Dell™ PowerEdge™ Systems Dell Oracle Database 10*g* R2 Enterprise Edition on Microsoft® Windows Server<sup>®</sup> 2003 R2 with SP2, Standard or Enterprise x64 Edition

# Deployment Guide Version 4.0

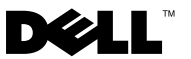

### Notes and Notices

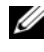

 $\mathscr{D}$  NOTE: A NOTE indicates important information that helps you make better use of your computer.

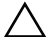

CAUTION: A CAUTION indicates potential damage to hardware or loss of data if instructions are not followed.

\_\_\_\_\_\_\_\_\_\_\_\_\_\_\_\_\_\_\_

Information in this document is subject to change without notice. © 2008 Dell Inc. All rights reserved.

Reproduction of these materials in any manner whatsoever without the written permission of Dell Inc. is strictly forbidden.

Trademarks used in this text: Dell, the DELL logo, OpenManage, PowerEdge, and PowerVault are trademarks of Dell Inc.; *Intel* and *Xeon* are registered trademarks of Intel Corporation; *EMC*, Navisphere, and PowerPath are registered trademarks of EMC Corporation; Microsoft, Windows, and Windows Server are either trademarks or registered trademarks of Microsoft Corporation in the United States and/or other countries; AMD and Opteron are trademarks of AMD Corporation.

Other trademarks and trade names may be used in this document to refer to either the entities claiming the marks and names or their products. Dell Inc. disclaims any proprietary interest in trademarks and trade names other than its own.

# **Contents**

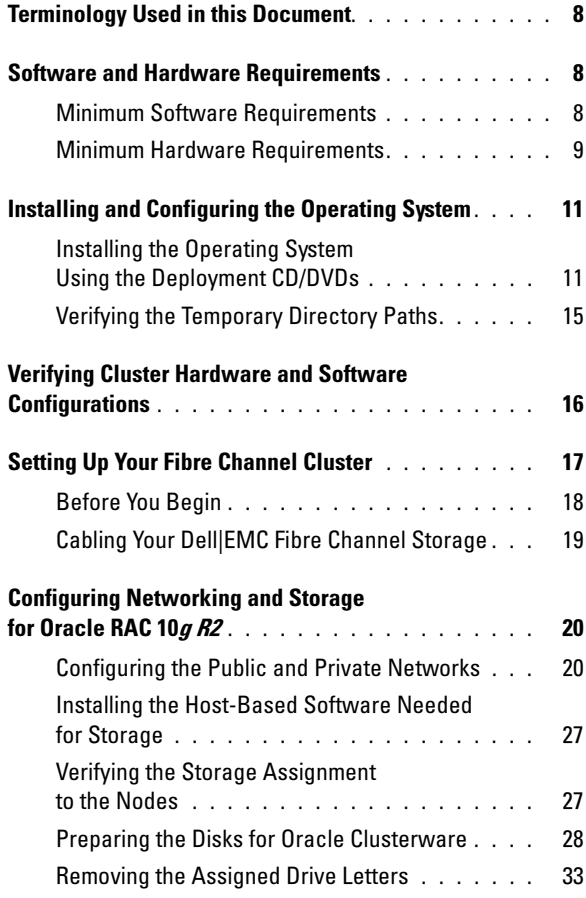

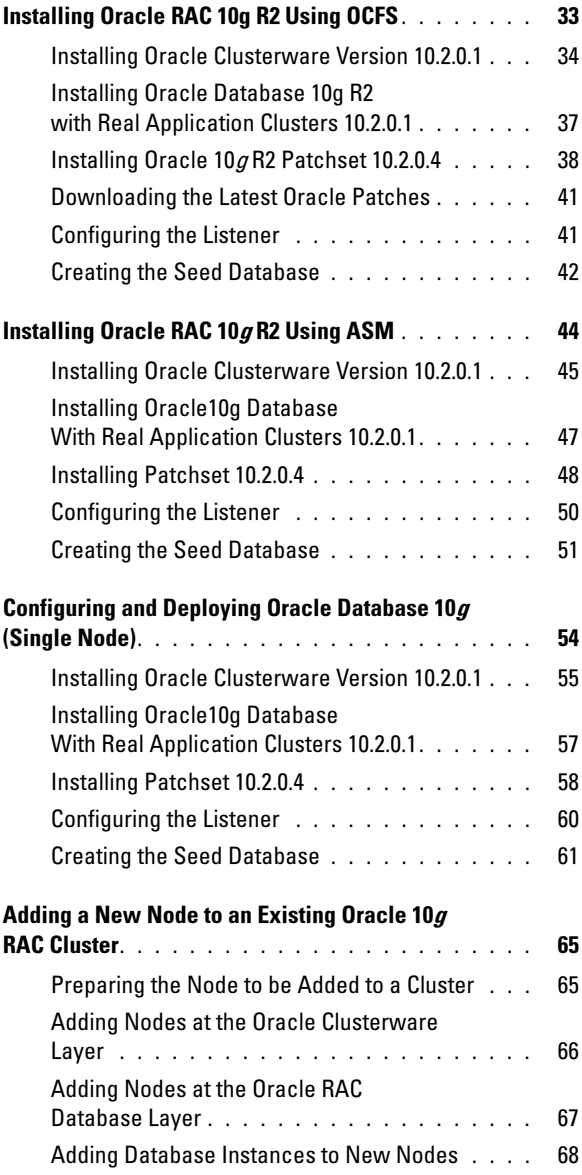

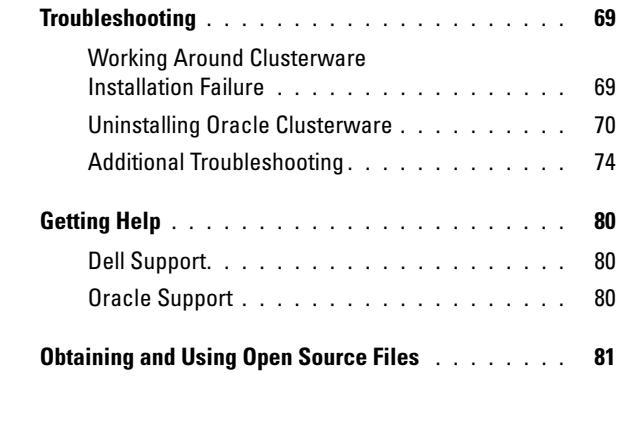

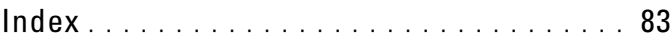

### 6 | Contents

This document provides information for installing, configuring, reinstalling, and using your Oracle Database 10g R2 software following Dell's Supported Configurations for Oracle.

Use this document in conjunction with the Dell Deployment CD to install your software. If you install your operating system using only the operating system CDs, the steps in this document may not be applicable.

This document covers the following topics:

- Software and hardware requirements
- Installing and configuring Microsoft<sup>®</sup> Windows Server<sup>®</sup> 2003 R2 with SP2, Standard/Enterprise x64 Edition
- Verifying cluster hardware and software configurations
- Configuring networking and storage for Oracle Database Real Application Clusters (RAC) 10g R2
- Installing Oracle Database RAC 10g R2 10.2.0.4 patchset and software updates
- Supported software stack
- Troubleshooting
- Getting help

For more information on Dell's Supported Configurations for Oracle, see the Dell and Oracle website at [dell.com/10g](www.dell.com/10).

If you purchased the Oracle Database RAC 10g Deployment Service, your Dell Professional Services representative will assist you with the following:

- Verifying cluster hardware and software configurations
- Configuring networking and storage
- Installing Oracle Database RAC 10g R2 10.2.0.4 patchset and software updates

### <span id="page-7-0"></span>Terminology Used in this Document

This document uses the terms logical unit number (LUN) and virtual disk. These terms are synonymous and can be used interchangeably. The term LUN is commonly used in a Dell|EMC Fibre-Channel storage system environment and virtual disk is commonly used in a Direct-attached SAS (Dell MD3000/MD3000i and Dell MD3000/MD3000i with MD1000 expansion) storage environment.

### <span id="page-7-1"></span>Software and Hardware Requirements

The following sections describe the minimum software and hardware requirements for Dell's Supported Configurations for Oracle.

### <span id="page-7-2"></span>Minimum Software Requirements

[Table 1-1](#page-7-3) lists the minimum software requirements.

**20 NOTE:** Your Dell configuration includes a 30-day trial license of Oracle software. If you do not have a license for this product, contact your Dell sales representative.

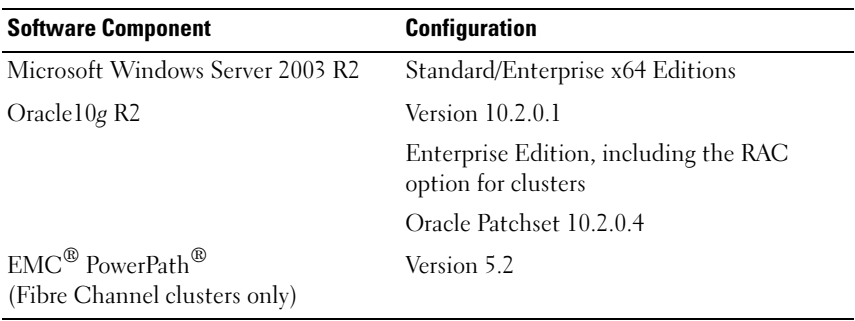

### <span id="page-7-3"></span>Table 1-1. Software Requirements

### <span id="page-8-0"></span>Minimum Hardware Requirements

Table 1-2 lists the minimum hardware requirements for fibre channel cluster configurations. For more information on specific hardware components, see the documentation included with your system.

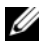

 $\mathbb Z$  NOTE: Depending on the number of users, the application you use, your batch processes, and other factors, you may need a system that exceeds the minimum hardware requirements to achieve your desired performance.

 $\mathbb Z$  **NOTE:** The hardware configuration of all the cluster nodes should be identical.

#### Hardware Component **Configuration** Dell™ PowerEdge™ system (up to eight nodes using Automatic Storage Management (ASM) or Oracle Cluster File System (OCFS)) Intel® Xeon® processor family. 1 GB of RAM. Two 73-GB hard drives connected to an internal RAID controller. NOTE: Dell recommends two 73-GB hard drives (RAID 1) connected to an internal RAID controller based on your system. See your PowerEdge system documentation for more details. Three Gigabit Network Interface Cards (NICs). Two Host Bus Adapters (HBAs) 1 QLE2462 or QLE2562 [dual port] HBA for use with PowerEdge 1950 or 1950 III. 1 QME2472, QME2572, LPe1105-M4 or LPe1205-M [dual port] HBA for use with PowerEdge M600.

#### Table 1-2. Minimum Hardware Requirements - Fibre Channel Cluster Configurations

| <b>Configuration</b>                                                                                                    |
|----------------------------------------------------------------------------------------------------|
| AMD Opteron <sup>™</sup> processor family.                                                                                                    |
| 1 GB of RAM.                                                                                                    |
| Two 73-GB hard drives connected<br>to an internal RAID controller.                                                                                                    |
| <b>NOTE:</b> Dell recommends two 73-GB hard<br>drives (RAID 1) connected to an internal<br>RAID controller based on your system. See<br>your PowerEdge system documentation for<br>more details. |
| Three Gigabit Network Interface Cards<br>$(NICs)$ .                                                                                                    |
| Two host bus adapters (HBAs) for use<br>with PowerEdge 6950 or 2970.                                                                                                    |
| 1 QME2472, QME2572, LPe1105-M4, or<br>LPe1205-M [dual port] HBA for use with<br>PowerEdge M605, M805, M905.                                                                                      |
| See dell.com/10g for information on<br>supported configurations.                                                                                                    |
| See the Dell   EMC system                                                                                                    |
| documentation for more details.                                                                                                    |
|                                                                                                    |
|                                                                                                    |
|                                                                                                    |

Table 1-2. Minimum Hardware Requirements - Fibre Channel Cluster Configurations

### <span id="page-10-0"></span>Installing and Configuring the Operating System

### $\triangle$  CAUTION: To ensure that the operating system is installed correctly, disconnect all external storage from the system before you install the operating system.

This section provides information about installing and configuring the Windows Server 2003 SP2 Standard/Enterprise x64 Edition operating system for Oracle deployment.

### <span id="page-10-1"></span>Installing the Operating System Using the Deployment CD/DVDs

Repeat the steps in this section for all nodes in the cluster.

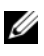

 $\mathbb Z$  NOTE: See the Dell Support website at support.dell.com for the latest BIOS, firmware, and driver updates.

- 1 Shut down your system.
- 2 Disconnect all external storage devices from your system.
- **3** Locate the Microsoft Windows Server 2003 R2 Standard/Enterprise x64 Edition SP2 CD and the Dell Systems Management Tools and Documentation version 5.5 DVD for your Dell Server.

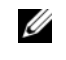

 $\mathbb Z$  NOTE: The *Dell Systems Management version 5.5* DVD is packaged with your Dell server.

- 4 Start up your system.
- **5** Insert the Dell Systems Management version 5.5 DVD in your system drive.

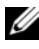

 $\mathscr{U}$  NOTE: If your server does not have a CD/DVD drive, you can use an externallyattached USB CD/DVD drive.

The boot menu screen appears.

- 6 In the Select Language screen, select English.
- 7 On the Software License Agreement page, click Accept.

The Systems Build and Update Utility home page appears.

8 From the Dell Systems Build and Update Utility home page, click Server OS Installation.

The Server OS Installation screen appears.

The Server Operating System Installation (SOI) module in the Dell™ Systems Build and Update Utility enables you to install Dell-supported operating systems on your Dell systems.

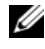

 $\mathbb Z$  **NOTE:** For more information on using the specific SOI screens, see the Dell Systems Build and Update Utility online help.

The following steps will guide you through the SOI.

### Set Date and Time:

a Set the current date and time and the time zone and click Continue.

### Select Operation System:

- b Select Microsoft Windows Server 2003 Service Pack 2 x64 Edition.
- c Select Yes for Create Utility Partition.
- d Click Continue.

### Configure RAID

- $\mathscr{U}$  NOTE: This menu may not appear depending on the system
- e Choose default selections and click Continue.

### Configure Physical disk:

f Choose the default selections and click Continue.

### Network Configuration:

g Choose the default selections and click Continue.

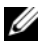

 $\mathscr{D}$  **NOTE:** To configure the public network properly, the computer name and public host name must be identical.

### Enter OS Information:

- h Enter the appropriate User Name, Organization, and Product ID.
- i Enter all other necessary information.
- j Click Install SNMP (default).

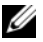

**NOTE:** If you have the *Dell OpenManage* CD and want to install it during your OS install, select Install Server Administrator. The Server Administrator can be installed anytime after the OS is installed.

### Installation Summary:

k Click Eject CD/DVD Automatically (default).

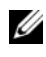

 $\mathscr{D}$  **NOTE:** Once you click Continue, the installation begins and you cannot change the configuration details of your system.

l Click Continue.

The Microsoft Windows Server 2003 Service Pack 2 x64 Edition Installation Wizard appears and the installation begins.

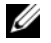

 $\mathbb Z$  **NOTE:** This procedure may take several minutes to complete.

**m** When prompted, insert the Windows Server 2003 Service Pack  $2 \times 64$ Edition CD in the CD drive.

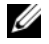

 $\mathscr{D}$  **NOTE:** This procedure may take several minutes to complete.

 $\mathbb Z$  NOTE: If you selected Install Server Administrator in the OS installation steps, the prompt will ask you to insert the *Dell OpenManage™* CD prior to installing the Windows Server 2003 Service Pack 2 x64 Edition CD.

**n** When the installation is completed, remove the CD from the CD/DVD drive and click Finish.

The system reboots, copying the OS information to the Deployment partition, and the installation continues.

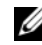

 $\mathbb Z$  **NOTE:** This procedure may take several minutes to complete.

- 9 In the Personalize Your Software window in the Name and Organization fields, enter the appropriate information and click Next.
- 10 When prompted, enter your Product Key for Windows Server 2003 SP2 Standard/Enterprise x64 Edition and click Next.
- <span id="page-12-0"></span>11 In the Computer Name and Administrator password fields, enter the appropriate information and click Next.

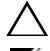

 $\sqrt{\phantom{a}}\,$  CAUTION: Do not leave the administrator password blank.

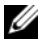

 $\mathscr{D}$  **NOTE:** To configure the public network properly, the computer name and public host name must be identical.

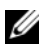

 $\mathscr{A}$  NOTE: Record the logon password that you created in this step. You will need this information in [step 14.](#page-13-0)

When the installation procedure completes, the Welcome to Windows window appears.

- 12 Shut down the system, reconnect all external storage devices, and restart the system.
- 13 In the Welcome to Windows window, press <Ctrl><Alt><Delete> to continue. The Log On window appears.
- <span id="page-13-0"></span>14 In the Password field, enter the administrator password that you created in [step 11](#page-12-0) in this procedure and click OK.

You are prompted to insert the Windows Server CD2. You can insert the Windows Server CD2 or select Cancel.

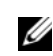

**NOTE:** If you insert the *Windows Server* CD2, follow the prompts through the normal installation process. The following process assumes you are not inserting the Windows Server CD2.

- 15 Select Cancel; you will be prompted that media on Windows Server CD2 will not be installed.
- **16** Select OK; you are prompted to configure Windows Server Post-Setup (optional).
- 17 Select Finish; you are prompted to close the page.
- 18 Select Yes. The Manage Your Server windows management window displays.
- **19** Close the window.

**NOTE:** To use the Broadcom Advanced Control Suite 3 (BACS), install Microsoft .NET Framework 2.0. The Microsoft .NET Framework 2.0 can be downloaded from www.microsoft.com

### Installing the Resource CD:

- 20 Insert the CD labeled Dell RCD  $x64y4.0$ .
- 21 Go to My Computer and double click your CD-ROM drive.
- 22 Run install drivers.bat

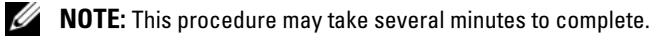

- 23 Press any key to continue.
- 24 If your current system is a Dell PowerEdge Server (M600, M605, M805) or M905), see [Table 1-3 on page 15](#page-14-1) for information on manually installing the HBA drivers. Otherwise, skip to [step 25](#page-14-2).

<span id="page-14-2"></span>**25** Check the logs to verify that all drivers were installed correctly.

Ø NOTE: Log information can be found at C:\Dell\_Resource\_CD\logs

26 When installation is complete, remove the CD from the CD drive.

27 Reboot your system.

| <b>HBA Type</b>                                   | <b>System Type</b>        | <b>File Name</b>                           |
|---------------------------------------------------|---------------------------|--------------------------------------------|
| Emulex LPe1205-M M600, M605<br>FC8                |                           | Emulex-storport64-FC8M-<br><b>DUP</b> .exe |
|                                                   | M805, M905                | Emulex-storport64-DUP.exe                  |
| Emulex LPe1105-<br>M <sub>4</sub> FC <sub>4</sub> | M600, M605,<br>M805, M905 | Emulex-storport64-DUP.exe                  |
| Qlogic QME2572<br>FC <sub>8</sub>                 | M600, M605,<br>M805, M905 | Ologic-storport64-FC8M-<br>DUP.exe         |
| Qlogic QME2472<br>FC4                             | M600, M605,<br>M805, M905 | Ologic-storport64-DUP.exe                  |

<span id="page-14-1"></span>Table 1-3. HBA Driver Installation Utility

**NOTE:** The HBA driver installation utilities are located at C:\Dell\_Resource\_CD\Utilities.

### <span id="page-14-0"></span>Verifying the Temporary Directory Paths

Verify that the paths to the Temp and Tmp directories have been set correctly. Repeat the following steps for all nodes in the cluster.

- 1 Click Start→Run.
- 2 In the Open field, enter cmd and click OK.
- 3 At the command prompt, enter echo  $*$ Temp $*$ .

The following path appears:

%*SystemDrive*%\Temp

where %*SystemDrive*% is the user's local drive.

4 Repeat all steps in this section for all nodes in the cluster.

### <span id="page-15-0"></span>Verifying Cluster Hardware and Software **Configurations**

Before you begin the cluster setup, ensure that you have the minimum hardware installed as shown in Table 1-2. This section provides setup information for hardware and software cluster configurations.

Each node must have the following software installed:

- Windows Server 2003 SP2 Standard/Enterprise x64 Edition (see [Table 1-1](#page-7-3))
- HBA drivers

The storage must be configured with a minimum of four virtual disks/LUNs (two for the redundant Voting Disk and Oracle Cluster Registry and two for the database and Flash Recovery area) assigned to cluster nodes.

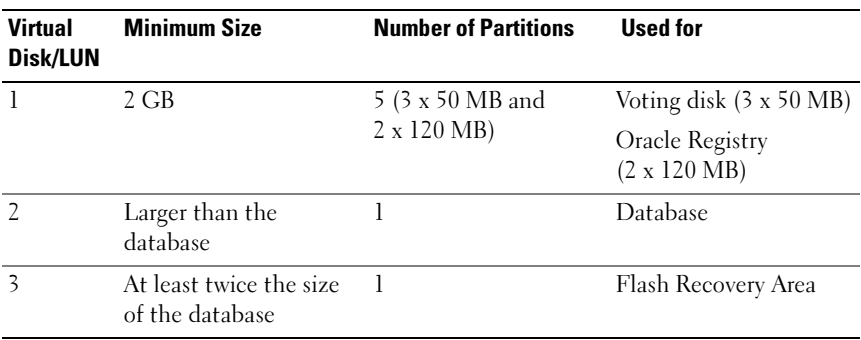

#### Table 1-4. Virtual Disk (LUN) Configuration and Sizes

### <span id="page-16-0"></span>Setting Up Your Fibre Channel Cluster

After a Dell Managed Services representative completes the setup of your Fibre Channel cluster, verify the hardware connections and the hardware and software configurations as described in this section. [Figure 1-1](#page-16-1), Figure 1-2, and [Table 1-5](#page-17-1) illustrate the required cluster connections for a storage area network (SAN)-attached Fibre Channel cluster with two nodes.

<span id="page-16-1"></span>Figure 1-1. Hardware Connections for a SAN-attached Fibre Channel Cluster

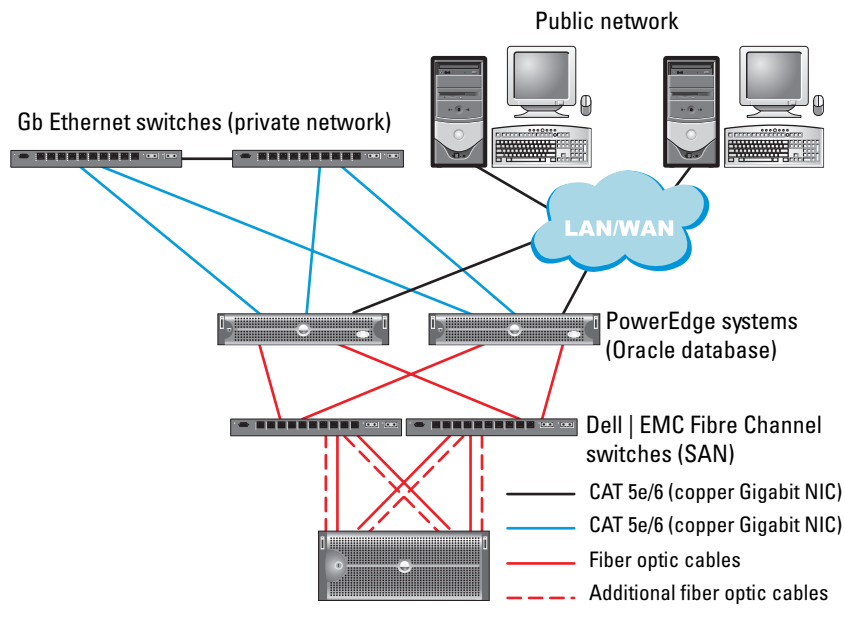

Dell | EMC CX3-10c, CX3-20, CX3-20F, CX3-40, CX3-40F, CX3-80, CX4-120, CX4-240, CX4-480, CX4-960, and AX4-5F Fibre Channel storage systems

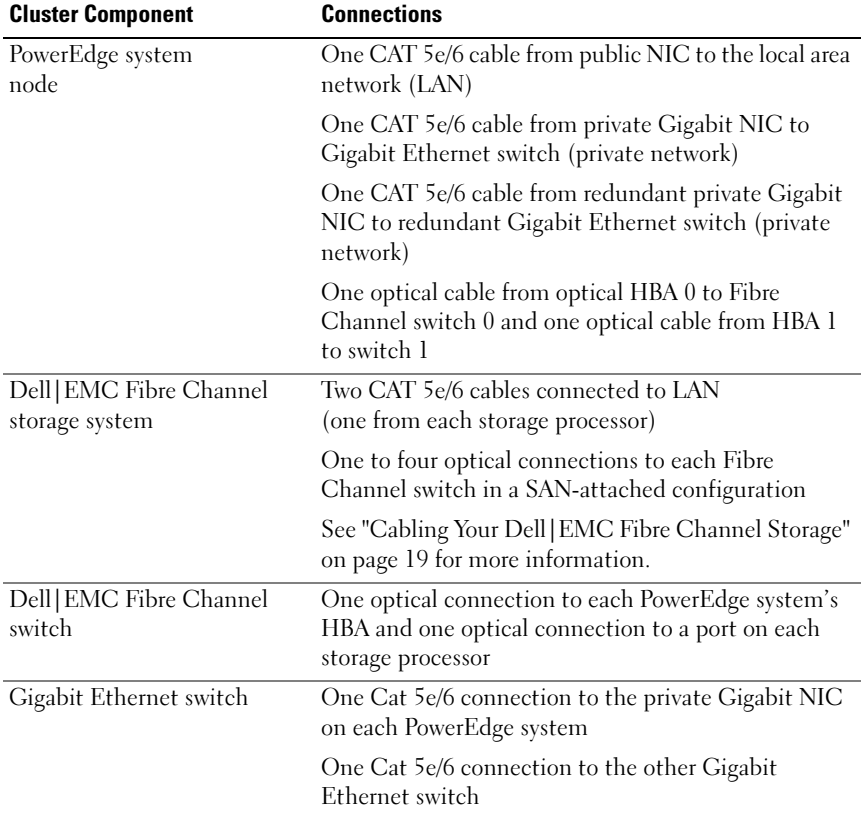

#### <span id="page-17-1"></span>Table 1-5. Fibre Channel Hardware Interconnections

### <span id="page-17-0"></span>Before You Begin

Verify that the following tasks have been completed for your cluster:

- All hardware is installed in the rack.
- All hardware interconnections are configured.
- All virtual disks/LUNs, RAID groups, and storage groups are created on the storage system.
- Storage groups are assigned to the cluster nodes.

CAUTION: Before you perform the procedures in the following sections, ensure that the system hardware and cable connections are installed correctly.

### <span id="page-18-0"></span>Cabling Your Dell|EMC Fibre Channel Storage

You can configure your Oracle cluster storage system in a four-port SANattached configuration, depending on your needs. See the following procedures for both configurations.

Figure 1-2 illustrates the hardware connections used in setting up a SANattached Fibre Channel cluster.

Figure 1-2. Cabling in a Dell|EMC SAN-Attached Fibre Channel Cluster

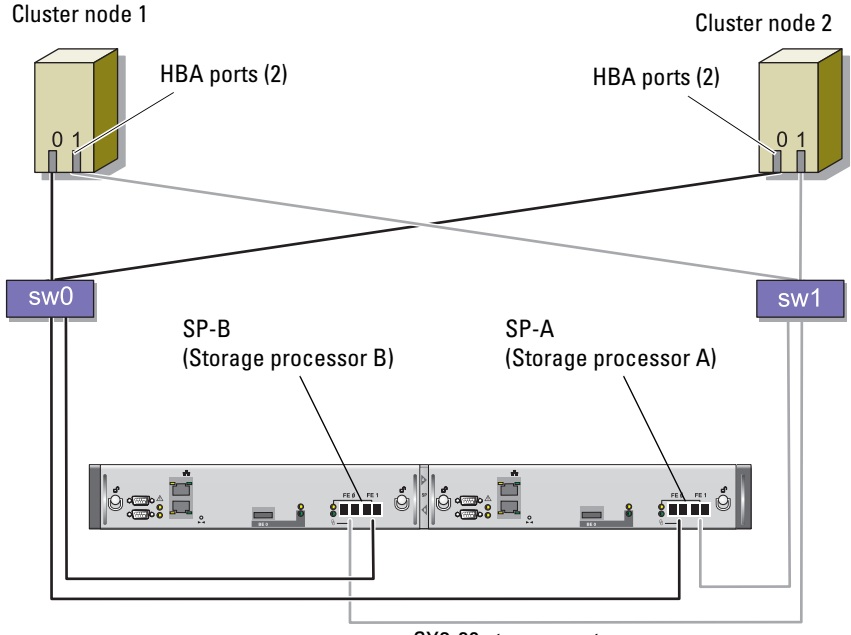

CX3-20 storage system

Use the following procedure to configure your Oracle cluster storage system in a four-port, SAN-attached configuration.

- 1 Connect one optical cable from SP-A port 0 to Fibre Channel switch 0.
- 2 Connect one optical cable from SP-A port 1 to Fibre Channel switch 1.
- 3 Connect one optical cable from SP-B port 0 to Fibre Channel switch 1.
- 4 Connect one optical cable from SP-B port 1 to Fibre Channel switch 0.
- 5 Connect one optical cable from HBA 0 on node 1 to Fibre Channel switch 0.
- 6 Connect one optical cable from HBA 1 on node 1 to Fibre Channel switch 1.
- **7** Connect one optical cable from HBA 0 of each additional node to Fibre Channel switch 0.
- 8 Connect one optical cable from HBA 1 of each additional node to Fibre Channel switch 1.

### <span id="page-19-0"></span>Configuring Networking and Storage for Oracle RAC 10g R2

This section provides the following information about network and storage configuration:

- Configuring the public and private networks.
- Verifying the storage configuration.
- Configuring the shared storage for Oracle Clusterware and the Oracle Database.

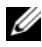

**NOTE:** Oracle RAC 10q R2 is a complex database configuration that requires an ordered list of procedures. To configure networking and storage in a minimal amount of time, perform the following procedures in order.

### <span id="page-19-1"></span>Configuring the Public and Private Networks

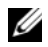

 $\mathbb Z$  **NOTE:** Each node requires a unique public and private internet protocol (IP) address and an additional public IP address to serve as the virtual IP address for the client connections and connection failover. The virtual IP address must belong to the same subnet as the public IP address. All public IP addresses, including the virtual IP address, should be registered with the domain naming system (DNS). If a DNS server is not available, IP addresses have to be registered in the hosts file on all cluster nodes.

Depending on the number of NIC ports available, configure the public and private interfaces as shown in [Table 1-6](#page-20-0).

| <b>NIC Port</b> | <b>Three Ports Available</b> | <b>Four Ports Available</b>                      |
|-----------------|------------------------------|--------------------------------------------------|
|                 | Public IP and virtual IP     | Public IP                                        |
|                 | Private IP (NIC team)        | Private IP (NIC team)                            |
|                 | Private IP (NIC team)        | Private IP (NIC team)                            |
|                 | NA.                          | Optional Public team or 3 member<br>Private Team |

<span id="page-20-0"></span>Table 1-6. NIC Port Assignments

### Configuring and Teaming the Private Network

Before you deploy the cluster, assign a private IP address and host name to each cluster node. This procedure ensures that the nodes can communicate with each other through the private interface.

[Table 1-7](#page-20-1) provides an example of a network configuration for a two-node cluster.

 $\mathbb Z$  **NOTE:** This example assumes all the IP addresses are registered in the hosts file of all cluster nodes.

 $\mathbb Z$  **NOTE:** The two bonded NIC ports for a private network should be on separate PCI buses. For example, a bonded pair can consist of one on-board NIC and one add-on NIC card.

| <b>Host Name</b> | Type    | <b>IP Address</b> | <b>Registered In</b>                                   |
|------------------|---------|-------------------|--------------------------------------------------------|
| racl             | Public  | 155.16.170.1      | %SystemRoot%\system32\drivers\etc\hosts                |
| $rac{2}{2}$      | Public. | 155.16.170.2      | %SystemRoot%\system32\drivers\etc\hosts                |
| racl-vip         | Virtual | 155.16.170.201    | %SystemRoot%\system32\drivers\etc\hosts                |
| rac2-vip         | Virtual |                   | 155.16.170.202 %SystemRoot%\system32\drivers\etc\hosts |
| racl-priv        | Private | 10.10.10.1        | %SystemRoot%\system32\drivers\etc\hosts                |
| rac2-priv        | Private | 10.10.10.2        | %SystemRoot%\system32\drivers\etc\hosts                |
|                  |         |                   |                                                        |

<span id="page-20-1"></span>Table 1-7. Network Configuration Example for a Two-Node Cluster

### Configuring NIC Teaming For Your Private Network Adapters

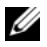

 $\mathbb Z$  **NOTE:** TCP Offload Engine (TOE) functionality of a TOE-capable NIC is not supported in this solution.

- <span id="page-21-0"></span>1 On node 1, identify two network adapters that will be used for NIC teaming.
- 2 Connect an Ethernet cable from each selected network adapter to the private network switch.
- **3** If node 1 is configured with Broadcom NICs, go to step 4. If node 1 is configured with Intel NICs, configure NIC teaming by performing the following steps:
	- a Right-click My Computer and select Manage.
	- **b** In the Computer Management window, select Device Manager.
	- c Expand the Network Adapters tab.
	- d Right-click the Intel NIC, which is identified for NIC teaming and select Properties.
	- e Click the Teaming tab.
	- f Select Team with other Adapters and then select New Team.
	- g Specify a name for NIC team and click Next.
	- h In the Select the adapters to include in this team box, select the remaining network adapters that you identified for NIC teaming and click Next.
	- i In the Select a team mode list box, select Adaptive Load Balancing.
	- j Click Finish to complete the teaming.
	- k In the Team Properties window, click OK.
	- l In the Intel NIC's Properties window, click OK.
	- m Close the Computer Management window.

4 If node 1 is configured with Broadcom NICs, configure NIC teaming by performing the following steps. If not go to [step 5.](#page-23-0)

 $\mathscr{U}$  NOTE: Before you run the Broadcom Advanced Control Suite (BACS) to team the adapters, make sure your system has the Microsoft .NET Framework version 2.0 installed.

- a Click Start→Programs→Broadcom→Broadcom Advanced Control Suite 3. The Broadcom Advanced Control Suite 3 window appears.
- **b** Highlight Team Management, and click Teams and select Create a Team. The Broadcom Teaming Wizard window appears.
- c Click Next.
- d In the Enter the name for the team field, enter Private and click Next.
- e In the Team Type field, select Smart Load Balancing (TM) and Failover (SLB) and click Next.
- f In the Assigning Team Members window, in the Available Adapters box, select the network adapters you identified for NIC teaming and add them to the Team Members box.

 $\mathbb Z$  NOTE: In case of PowerEdge 6850 systems, when configuring integrated Broadcom NICs into a team, the following warning message will be displayed:

Including this adapter in a team will disrupt the system management features. Click Yes to proceed.

- g Click Next.
- h In the Designating Standby Member window, select Do not configure a Standby Member and click Next.
- i In the Configuring Live Link window, select No and click Next.
- j In the Creating/Modifying a VLAN window, select Skip Manage VLAN and click Next.
- k In the last window, click Preview to verify the NIC team and the adapters. Once verified, select Commit changes to system and exit the wizard. Click Finish.
- l In the information message window click Yes to proceed.
- m In the Broadcom Advanced Control Suite 3 window, click File then Exit.
- <span id="page-23-0"></span>**5** Repeat [step 1](#page-21-0) through step 4 on the remaining nodes.

### Configuring the IP Addresses for Your Public and Private Network Adapters

- $\mathbb Z$  **NOTE:** The TOE functionality of TOE-capable NIC is not supported in this solution.
	- 1 Update the adapter's network interface name, if required. Otherwise, go to [step 3.](#page-24-0)
		- a On node 1, click Start→Settings→Control Panel→ Network Connections.
		- **b** In the Network Connections window, right-click the public network adapter you want to rename, and select Rename.
		- $\mathscr{D}$  **NOTE:** When you configure your network adapters on the cluster nodes, use identical names for the public adapters and the private adapters on all cluster nodes. Otherwise, the Oracle database installer generates an error and prevents you from completing the installation procedure.
		- c Rename the public adapter name to Public and press <Enter>.
		- d Right-click the Private NIC team you want to rename and select Rename.
		- e Rename the Private NIC team to Private and press <Enter>.
	- **2** Configure the IP addresses.

 $\mathbb Z$  NOTE: You must set a default gateway for your public interface, otherwise, the Clusterware installation may fail.

- <span id="page-23-1"></span>a Click Start→Settings→Control Panel→Network Connections→ Public→Properties.
- b Double-click Internet Protocol (TCP/IP).
- c Click Use the following IP address, enter the required IP address, default gateway address, and the DNS server IP address, and click OK.
- d In the Public Properties window, select Show icon in notification area when connected.

The network adapter status will appear in the system tray after you perform the procedures in this section.

- e Click OK.
- <span id="page-24-1"></span>f In the Properties window, click Close.
- g Repeat [step a](#page-23-1) through [step f](#page-24-1) for the Private NIC team.

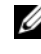

 $\mathscr{D}$  **NOTE:** Private NIC team does not require a default gateway address and DNS server entry.

- <span id="page-24-0"></span>3 Ensure that the public and private network adapters appear in the appropriate order for access by network services.
	- a On the Windows desktop, click Start $\rightarrow$  Settings $\rightarrow$  Control Panel $\rightarrow$ Network Connections.
	- b In the Network Connections window, click Advanced and select Advanced Settings.
	- c Select the Adapter and Bindings tab.
	- d Ensure that the network adapters are listed in the following order: Public

Private

<Any other network adapter>

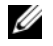

- $\mathbb Z$  NOTE: Click the up- and down-arrow keys to change the adapter order.
- e Click OK.
- f Close the Network Connections window.
- <span id="page-24-2"></span>4 On all nodes, add the public, private, and virtual IP addresses and host name to the %*SystemRoot*%\system32\drivers\etc\hosts file.

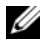

NOTE: Add the public and virtual IP addresses to the hosts file only if they are not registered with the DNS server.

For example, the following entries use the adapter IP and host name as shown in [Table 1-7](#page-20-1):

IP AddressNode Name

155.16.170.1rac1

155.16.170.2rac2

10.10.10.1rac1-priv

10.10.10.2rac2-priv

155.16.170.201rac1-vip

155.16.170.202rac2-vip

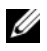

 $\mathbb Z$  NOTE: Registering the private IP addresses with the DNS server is not required because the private network IP addresses are not accessible from the public network.

- **5** Repeat [step](#page-24-2) 1 through step 4 on the remaining nodes.
- <span id="page-25-0"></span>**6** Ensure that the cluster nodes can communicate with the public and private networks.
	- a On node 1, open a command prompt window.
	- **b** At the command prompt, enter:

<span id="page-25-1"></span>ping <*public\_host\_name*>

ping <*private\_host\_name*>

where  $\lt$  public host name> and  $\lt$  private host name> are the host names for the public and private network adapters in the remaining node.

If the node's network adapters do not respond to ping commands, check your network configuration and then repeat this step.

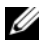

 $\mathbb Z$  NOTE: Virtual internet protocol (VIP) is configured later and cannot be pinged at this point.

**c** Repeat [step a](#page-25-0) through [step b](#page-25-1) on the remaining nodes.

### <span id="page-26-0"></span>Installing the Host-Based Software Needed for Storage

To install the EMC Naviagent software using the EMC software that came with your Dell|EMC system, follow the procedures in your Dell|EMC documentation.

### <span id="page-26-1"></span>Verifying the Storage Assignment to the Nodes

- <span id="page-26-6"></span>1 On the Windows desktop, right-click My Computer and select Manage.
- 2 In the Computer Management window, click Device Manager.
- 3 Expand Disk drives.
- 4 Under Disk drives, ensure that four small computer system interface (SCSI) disk devices appear for each LUN/virtual disk assigned in the storage.
- 5 Expand Storage and click Disk Management.

If the Welcome to the Initialize and Convert Disk Wizard appears, perform [step a](#page-26-2) through [step d](#page-26-3). Otherwise, go to [step 6.](#page-26-4)

- <span id="page-26-2"></span>a In the Welcome to the Initialize and Convert Disk Wizard window, click Next.
- <span id="page-26-5"></span>b In the Select Disks to Initialize window, in the Disks window, select the disks that are associated with your storage LUNs/virtual disks and click Next.
- **c** In the Select Disks to Convert window, deselect the disk(s) that you selected in [step b](#page-26-5) and click Next.

 $\mathscr{D}$  NOTE: This procedure ensures that your disks are configured as Basic disks.

- Click Finish
- <span id="page-26-4"></span><span id="page-26-3"></span>6 In the Disk Management window, verify that four disks appear. The disks should be similar in size to each other and to the LUNs/virtual disks that are assigned to the nodes in the storage system.
- **7** Repeat [step 1](#page-26-6) through [step 6](#page-26-4) on the remaining nodes.

### Installing Multi-Path Software for Storage

Follow the documentation accompanying the storage device to install the appropriate multi-path software.

1 On node 1, install  $EMC^{\circledR}$  PowerPath<sup>\overe{1}</sup>.

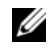

**NOTE:** For more information, see the EMC PowerPath documentation that came with your Dell|EMC storage system.

- **2** When the installation procedure is complete, restart your system.
- **3** Repeat step 1 and step 2 on the remaining nodes.

### <span id="page-27-1"></span>Verifying Multi-Path Driver Functionality

- 1 Right-click My Computer and select Manage.
- 2 Expand Storage and click Disk Management. One disk appears for each LUN assigned in the storage.
- 3 Ensure that each LUN is configured as a Basic disk.
- 4 Repeat step 1 through step 3 on the remaining nodes.

### <span id="page-27-0"></span>Preparing the Disks for Oracle Clusterware

This section provides information for creating the logical drives for the following disks:

- Oracle Cluster Registry disk (OCR)— Contains the cluster configuration information
- Voting disk Provides arbitration between the cluster nodes when the private network or attached storage is unavailable to one or more nodes
- Data and backup disks Provide storage areas for creating the database (data disk) and saving the backup and log data (backup disk)

During the cluster configuration described in this document, you will create partitions on your shared storage. When you create the partitions, ensure that the cluster nodes can detect the LUNs or logical disks that are created in the attached storage system.

To prepare the disks for Oracle Clusterware, identify the OCR, voting, data and flash recovery area disks. After you identify the appropriate disks, perform the following steps on node 1.

### Enabling the Automount Option for the Shared Disks

- <span id="page-28-0"></span>1 On node 1, click Start→Run.
- 2 In the Run field, enter cmd and click OK.
- 3 At the command prompt, enter diskpart.
- 4 At the DISKPART command prompt, enter automount enable. The following message appears:

Automatic mounting of new volumes enabled.

- 5 At the DISKPART command prompt, enter exit.
- **6** Close the command prompt.
- 7 Repeat [step 1](#page-28-0) through step 6 on each of the remaining nodes.

### <span id="page-28-3"></span>Preparing the OCR and Voting Disks for Clusterware

- 1 On the Windows desktop, right-click My Computer and select Manage.
- 2 Expand Storage and click Disk Management.

The storage disk that you initialized in the ["Verifying Multi-Path Driver](#page-27-1)  [Functionality" on page 28](#page-27-1) appears as Unallocated.

<span id="page-28-1"></span>**3** Right-click the partition area of the first shared disks assigned to the cluster nodes and select New Partition.

The Welcome to the New Partition Wizard appears.

- 4 Click Next.
- 5 In the Select Partition Type window, select Extended partition and click Next.
- 6 In the Specify Partition Size window, accept the default partition size and click Next.
- <span id="page-28-2"></span>7 Click Finish.

The disk partition area you selected in [step 3](#page-28-1) is configured as an extended partition.

8 Repeat [step 3](#page-28-1) through [step 7](#page-28-2) on all shared disks that are assigned to the cluster nodes.

- **9** Create a logical drive for the OCR disk.
	- a On the partition area of the disk identified for OCR and voting disk (1 GB LUN/virtual disk), right-click the free space and select New Logical Drive.

The Welcome to the New Partition Wizard appears.

- **b** Click Next.
- c In the Select Partition Type window, select Logical drive and click Next.
- d In the Specify Partition Size window, enter 120 in the Partition size in MB field and click Next.
- e In the Assign Drive Letter or Path window, select Do not assign a drive letter or drive path and click Next.
- f In the Format Partition window, select Do not format this partition and click Next.
- g Click Finish.
- h Repeat steps a through g to create an additional OCR disk.
- <span id="page-29-0"></span>10 Create a logical drive for the Voting Disk.
	- a On the partition area of the disk identified for the OCR and voting disk (1 GB LUN/virtual disk), right-click the free space and select New Logical Drive.

The Welcome to the New Partition Wizard appears.

- **b** Click Next.
- c In the Select Partition Type window, select Logical drive and click Next.
- d In the Specify Partition Size window, in the Partition size in MB field, enter 50 and click Next.
- e In the Assign Drive Letter or Path window, select Do not assign a drive letter or drive path and click Next.
- f In the Format Partition window, select Do not format this partition and click Next.
- g Click Finish.
- h Repeat steps a through g two times to create two additional voting disk partitions.

 $\mathscr{A}$  NOTE: If you are using Redundant Voting Disk and OCR, repeat the steps outlined in step 9 and [step 10](#page-29-0) for the redundant Voting Disk and OCR.

### <span id="page-30-3"></span>Preparing the Database Disk and Flash Recovery Area for Database Storage With OCFS

This section provides information for creating logical drives that will be used to create the Oracle's Clustered File System (OCFS) storage disk.

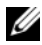

 $\mathbb Z$  NOTE: When using ASM storage management, the ASM data disk group should be larger than your database (multiple LUNs) and the ASM Flash Recovery Area disk group should be at least twice the size of your data disk group.

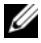

 $\mathbb Z$  **NOTE:** If you are creating the logical drives that are used to create the Automatic Storage Management (ASM) storage disk, ignore the following steps and see ["Preparing the Database Disk and Flash Recovery Area for Database Storage](#page-31-0)  [With ASM" on page 32.](#page-31-0)

- <span id="page-30-2"></span><span id="page-30-0"></span>1 On node 1, create one logical drive for the Database.
	- **a** Locate the disk that is assigned for the Oracle Database.
	- **b** On the disk partition area, right-click the free space and select New Logical Drive.

The Welcome to the New Partition Wizard appears.

- c Click Next.
- d In the Select Partition Type window, select Logical drive and click Next.
- e In the Specify Partition Size window in the Partition size in MB field, enter the appropriate size and click Next.
- f In the Assign Drive Letter or Path window, select Do not assign a drive letter or drive path and click Next.
- g In the Format Partition window, select Do not format this partition and click Next.
- <span id="page-30-1"></span>h Click Finish.
- <span id="page-31-2"></span>2 On node 1, create one logical drive for the Flash Recovery Area.
	- **a** Locate the disk that is assigned for the Flash Recovery Area.
	- **b** Perform [step b](#page-30-0) through [step h](#page-30-1) in [step 1.](#page-30-2)
- **3** Restart all other nodes and login as the administrator.

### <span id="page-31-0"></span>Preparing the Database Disk and Flash Recovery Area for Database Storage With ASM

This section provides information about creating logical drives that will be used to create ASM disk storage. ASM disk storage consists of one or more disk groups that can span multiple disks.

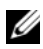

**NOTE:** If you are creating the logical drives that are used to create the OCFS storage disk, ignore the following steps and follow the procedures in ["Preparing](#page-30-3)  [the Database Disk and Flash Recovery Area for Database Storage With OCFS"](#page-30-3)  [on page 31](#page-30-3)

- <span id="page-31-1"></span>1 Create one logical drive for the Database.
	- **a** Locate the disk that is assigned for the Oracle database.
	- **b** On the disk partition area, right-click the free space and select New Logical Drive. The Welcome to the New Partition Wizard appears.
	- c Click Next.
	- d In the Select Partition Type window, select Logical drive and click Next.
	- e In the Specify Partition Size window, enter the appropriate size in the Partition size in MB field and click Next.
	- f In the Assign Drive Letter or Path window, select Do not assign a drive letter or drive path and click Next.
	- g In the Format Partition window, select Do not format this partition and click Next.
	- h Click Finish.
- 2 Create one logical drive for the Flash Recovery Area.
	- **a** Locate the disk that is assigned for the Flash Recovery Area.
	- **b** Perform [step b](#page-30-0) through [step h](#page-30-1) in [step 1.](#page-31-1)
- 3 Restart all other nodes and log in as the administrator.

### <span id="page-32-0"></span>Removing the Assigned Drive Letters

- 1 On the Windows desktop for each node, right-click My Computer and select Manage.
- 2 In the Computer Management window, expand Storage and click Disk Management.
- **3** If you find any drive letters assigned to the drives that you created in ["Preparing the OCR and Voting Disks for Clusterware" on page 29,](#page-28-3) perform the following steps:
	- **a** Right-click the logical drive and select Change Drive Letter and Paths.
	- **b** In the Change Drive Letter and Paths window, select the drive letter and click Remove.
	- c In the Confirm window, click Yes.
	- d Repeat step a through step c for the remaining logical drives on the storage partition.

## <span id="page-32-1"></span>Installing Oracle RAC 10g R2 Using OCFS

 $\mathscr{D}$  **NOTE:** If you are installing Oracle using ASM, ignore the following steps and follow the procedures in ["Installing Oracle RAC 10g R2 Using ASM" on page 44](#page-43-0)

This section provides information about installing the Oracle RAC 10g R2 software. The following topics are covered:

- Installing Oracle Clusterware Version 10.2.0.1
- Installing Oracle Database 10g R2 with Real Application Clusters 10.2.0.1
- Installing 10.2.0.4 Patchset
- Configuring the Listener
- Creating the Seed Database

### <span id="page-33-0"></span>Installing Oracle Clusterware Version 10.2.0.1

1 On node 1, insert the Oracle Clusterware 10g Release 2 for Microsoft Windows CD into the CD drive.

The Oracle Clusterware - Autorun window displays. If the Oracle Clusterware - Autorun window does not appear:

- a Click Start→Run.
- **b** In the **Run** field, enter the following and click OK:

%*CD-ROM drive*%:\autorun\autorun.exe

where %*CD-ROM drive*% is the drive letter of your CD drive.

- 2 In the Oracle Clusterware Autorun window, click Install/Deinstall Products. This will start the Oracle Universal Installer (OUI) and the Welcome screen appears.
- 3 Click Next.
- 4 In the Specify Home Details window, accept the default settings and click Next.

 $\mathbb Z$  NOTE: Record the OraCR10g\_home (CRS Home) path because you will need this information later.

- 5 In the Product Specification Prerequisite Checks window, make sure all the checks are completed successfully and then click Next.
- 6 In the Specify Cluster Configuration window, enter the following:
	- An alternate cluster name (if desired).
	- The public and private network host names for both cluster nodes. Click Add to specify additional nodes.
	- In the Add a new node to the existing cluster window, enter the public, private and virtual host name, and click OK.

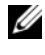

 $\mathscr{U}$  NOTE: Ensure that the network host names do not include a domain name extension.

7 Click Next.

The Specify Network Interface Usage window appears, displaying a list of cluster–wide network interfaces.

- 8 If required, change the public Interface Type to Public (if shown as Private) by performing the following steps:
	- **a** Select the Interface Name and click Edit.
	- **b** Select the correct interface and click OK.
- 9 In the Specify Network Interface Usage window, click Next.
- 10 In the Cluster Configuration Storage window, perform the following steps for the OCR disk:
	- **a** Locate the two 120 MB partitions created in the procedure "Preparing" [the OCR and Voting Disks for Clusterware" on page 29](#page-28-3)
	- **b** Select the first partition and click Edit.
	- c In the Specify Disk Configuration window, select Place OCR (Primary) on this partition and click OK.
	- d Select the second partition and click Edit.
	- e In the Specify Disk Configuration window, select Place OCR (Mirror) on this partition and click OK.
- 11 In the Cluster Configuration Storage window, perform the following steps for the voting disk:
	- **a** Locate the three 50 MB partitions created in the procedure "Preparing" [the OCR and Voting Disks for Clusterware" on page 29.](#page-28-3)
	- **b** Select the first partition and click **Edit**.
	- c In the Specify Disk Configuration window, select Place Voting Disk on this partition and click OK.
	- d Repeat steps b and c on the remaining Voting Disk partitions.
- 12 In the Cluster Configuration Storage window, perform the following steps for the database:
	- **a** Locate the partition created in [step 1](#page-30-2) of "Preparing the Database Disk [and Flash Recovery Area for Database Storage With OCFS"](#page-30-3)  [on page 31](#page-30-3).
	- **b** Select the partition and click **Edit**.
	- c In the Specify Disk Configuration window, select Format partition with CFS.
	- d Ensure that the Use partition for data storage is selected.
- e Use the pull-down menu of the Assign Drive Letter option to assign a drive letter to the partition.
- f Click OK.
- 13 In the Cluster Configuration Storage window, perform the following steps for flash recovery:
	- **a** Locate the partition created in [step 2](#page-31-2) of "Preparing the Database Disk [and Flash Recovery Area for Database Storage With OCFS"](#page-30-3)  [on page 31](#page-30-3).
	- **b** Select the partition and click Edit.
	- c In the Specify Disk Configuration window, select Format partition with CFS.
	- d Ensure that Use partition for data storage is selected.
	- e Use the pull-down menu of the Assign Drive Letter option to assign a drive letter to the partition.
	- f Click OK.
- 14 In the Cluster Configuration Storage window, click Next.
- 15 Ignore the warning messages and click OK.
- 16 In the Summary window, click Install to start the installation procedure.

The Install window appears, displaying an installation progression bar.

The Configuration Assistant window appears and the OUI runs a series of configuration tools.

The End of Installation window appears.

 $\mathscr U$  NOTE: If a failure occurs in the Configuration Assistant window, perform the following steps and see ["Troubleshooting" on page 69](#page-68-0) and ["Working Around](#page-68-1)  [Clusterware Installation Failure" on page 69](#page-68-1).

- **a** In the error window, click OK.
- **b** In the Configuration Assistant window, click Next.
- **c** Ignore the warning message and click OK.
- d Click Exit to finish the OUI session.
- e In the Exit window, click Yes.
- 17 If you are installing Oracle using ASM, go to ["Installing Oracle RAC 10g](#page-43-0)  [R2 Using ASM" on page 44;](#page-43-0) otherwise, continue to ["Installing Oracle RAC](#page-32-1)  [10g R2 Using OCFS."](#page-32-1)
#### Installing Oracle Database 10g R2 with Real Application Clusters 10.2.0.1

1 On node 1, insert the Oracle Database 10g Release 2 for Microsoft Windows CD into the CD drive.

The Oracle Database 10g - Autorun window displays. If the Oracle Database 10g - Autorun window does not appear:

- a Click Start→Run.
- **b** In the **Run** field, enter the following and click OK:

%*CD-ROM drive*%:\autorun\autorun.exe

where %*CD-ROM drive*% is the drive letter of your CD drive.

- 2 In the Oracle Database 10g Autorun window, click Install/Deinstall Products. This will start the OUI and the Welcome screen appears.
- 3 Click Next.
- 4 In the Select Installation Type window, select Enterprise Edition and click Next.
- **5** In the Specify Home Details window under Destination, verify the following:
	- In the Name field, the Oracle database home name is OraDb10g\_home1.
	- In the Path field, the complete Oracle home path is

%*SystemDrive*%\oracle\product\10.2.0\db\_1

where %*SystemDrive*% is the user's local drive.

By default OUI chooses one of CFS shared drive for copying the database files. Change the drive to the %*SystemDrive*% by changing the drive letter in the Path field.

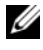

 $\mathscr{O}$  **NOTE:** Record the path for later use.

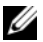

 $\mathbb Z$  NOTE: The Oracle home path must be different from the Oracle home path that you selected in the Oracle Clusterware installation procedure. You cannot install the Oracle10 $q$  Enterprise x64 Edition with RAC and Clusterware in the same home directory.

- **6** Click Next.
- 7 In the Specify Hardware Cluster Installation Mode window, select Select All and click Next.
- 8 In the Product-Specific Prerequisite Checks window, make sure all the checks are completed successfully and click Next.
- 9 In the Select Configuration Option window, select Install Database Software Only and click Next.
- 10 In the Summary window, click Install.
- 11 In the End of Installation window, perform the procedure as listed in the window.

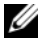

 $\mathbb Z$  NOTE: You must perform the procedures as listed in the window before proceeding to the next step.

- 12 After completing the required procedures as listed in the End of Installation window, click Exit.
- 13 In the Exit Window, click Yes.

# **Installing Oracle 10***g* **R2 Patchset 10.2.0.4**<br>1 Ensure that only 10.2.0.1 Clusterware ar

- 1 Ensure that only 10.2.0.1 Clusterware and 10.2.0.1 Database binaries are installed on your system and that the seed database is not created yet.
- 2 Download the patchset 10.2.0.4 from the Oracle Metalink website at metalink.oracle.com. Search for patch number "6810189" and select "Microsoft Windows Server 2003 (AMD64 and EM64T)" as the platform or language.
- **3** Unzip the patchset to %SystemDrive%.

#### Installing Patchset 10.2.0.4 for Oracle 10g Clusterware

Before You Begin Before you install patchset 10.2.0.4 for Oracle 10g Clusterware on your system, perform the following steps:

1 Stop nodeapps on all the nodes. Enter the following:

```
%SystemDrive%\%CRS_HOME%\bin> srvctl stop nodeapps 
-n <node name>
```
where *%SystemDrive%* is the drive on which Oracle home is configured and *%CRS\_HOME%* is the home directory that you created in [step 4](#page-44-0) in ["Installing Oracle Clusterware Version 10.2.0.1" on page 45.](#page-44-1)

2 Click Start→Programs→Administrator Tools→Services to locate all Oracle services and stop them on both nodes.

#### **Installing the Patchset**  $\frac{1}{\sqrt{2}}$

- **NOTE:** You must install the patchset software from the node where the RAC 10g R2 software was installed. If this is not the node where you are running the OUI, exit and install the patchset from that node.
	- 1 Start the OUI located in the patchset folder. For example:

*%SystemDrive%*\Oracle\_patch\setup.exe

where *%SystemDrive%* is the drive on which you unzipped the Oracle patchset.

- 2 In the Welcome screen, click Next.
- **3** In the Specify home details window, select name as OraCr10g home from the drop down list and click Next.
- 4 In the Specify Hardware Cluster Installation Mode window, click Next.
- 5 In the Product-Specific Prerequisite Checks window, click Next.
- 6 In the Summary window, click Install.
- 7 In the End of Installation window, perform all the steps listed in the Summary window. Do not perform the step instructing you to stop the Oracle services—you should have already completed that step before you began installing the patchset as mentioned in "Before You Begin" on page 39.
- 8 On the End of Installation window, click Exit.
- 9 Click Yes to exit from the OUI.

#### Installing Patchset 10.2.0.4 for Oracle 10g Database

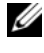

NOTE: Before you install the patchset, ensure that all the Oracle services are running.

Complete the following procedures before creating a listener and a seed database.

#### Installing the Patchset

- **NOTE:** You must install the patchset software from the node where the RAC 10q R2 software was installed. If this node is not the one where you are running the OUI, exit and install the patchset from that node.
	- 1 Start the OUI located in the unzipped area of the patchset. For example:

*%SystemDrive%*\Oracle\_patch\setup.exe

where *%SystemDrive%* is the drive on which you unzipped the Oracle patchset.

- 2 In the Welcome screen, click Next.
- 3 In the Specify Home Details window, select the name as OraDb10g\_home1 from the drop-down list and click Next.
- 4 In the Specify Hardware Cluster Installation Mode window, click Next.
- 5 In the Product-Specific Prerequisite Checks window, click Next.
- 6 In the Oracle Configuration Manager Registration window, click Next.
- 7 In the Summary window, click Install.
- 8 In the End of Installation window, perform all the steps listed in the Summary window. Do not perform the step instructing you to stop the Oracle services—you should have already completed that step before you began installing the patchset as mentioned in "Before You Begin."
- 9 In the End of Installation window, click Exit.
- 10 Click Yes to exit from the OUI.

#### Downloading the Latest Oracle Patches

Oracle may provide additional patches that were not included when you first downloaded the patchset. To download additional patches:

- 1 Open a Web browser.
- 2 Navigate to the Oracle Metalink website at www.metalink.oracle.com.
- **3** Download any patches appropriate for your installation.

#### Configuring the Listener

This section describes the steps to configure the listener, which is required for a remote client connection to a database.

 $\mathbb Z$  **NOTE:** The procedure in this section requires that the patch already be installed. On node 1, perform the following steps:

- 1 Click Start→Run and enter netca, then click OK.
- 2 In the Real Application Clusters, Configuration window, select Cluster configuration and click Next.
- 3 In the Real Application Clusters, Active Nodes window, select Select all nodes and click Next.
- 4 In the Welcome window, select Listener configuration and click Next.
- 5 In the Listener Configuration, Listener window, select Add and click Next.
- 6 In the Listener Configuration, Listener Name window in the Listener name field, accept the default setting and click Next.
- 7 In the Listener Configuration, Select Protocols window, in the Selected protocols field, select TCP and click Next.
- 8 In the Listener Configuration, TCP/IP Protocol window, select Use the standard port number of 1521 and click Next.
- 9 In the Listener Configuration, More Listeners window, select No and click Next.
- 10 In the Listener Configuration Done window, click Next.
- 11 In the Welcome window, click Finish.

#### Creating the Seed Database

This section contains procedures for creating the seed database using OCFS and verifying the seed database.

 $\mathbb Z$  NOTE: The procedure in this section requires that the patch already be installed.

Perform the following steps to create the seed database using OCFS:

- 1 On node 1, click Start→Run.
- 2 In the Run field, enter dbca and click OK

The Database Configuration Assistant starts.

- 3 In the Welcome window, select Oracle Real Application Clusters database and click Next.
- 4 In the Operations window, click Create a Database and click Next.
- 5 In the Node Selection window, click Select All and click Next.
- 6 In the Database Templates window, click Custom Database and click Next.
- 7 In the Database Identification window, in the Global Database Name field, enter a name such as racdb and click Next.
- 8 In the Management Options window, accept the default selections and click Next.
- 9 In the Database Credentials window, click Use the Same Password for All Accounts, enter a new password in the appropriate fields, and click Next.

 $\mathscr{A}$  NOTE: Record your new password for later use in database administration.

- 10 In the Storage Options window, select Cluster File System and click Next.
- 11 In the Database File Locations window, select the location for storing database files:
	- a Select Use Common Location for All Database Files.
	- **b** Click Browse
- c In the Directory Browse window, use the pull-down menu and select the CFS drive created in [step e](#page-35-0) in step 12 in ["Installing Oracle](#page-33-0)  [Clusterware Version 10.2.0.1" on page 34.](#page-33-0)
- d Click OK.
- 12 Click Next.
- **13** In the Recovery Configuration window, perform the following steps:
	- a Select Specify Flash Recovery Area.
	- **b** Click Browse.
	- c In the Directory Browse window, use the pull-down menu and select the CFS drive created in [step e](#page-35-1) in [step 13](#page-35-2) in ["Installing Oracle](#page-33-0)  [Clusterware Version 10.2.0.1" on page 34.](#page-33-0)
	- d Click OK.
	- e In the Flash Recovery Area Size text box enter the total amount of size that was created in [step 2](#page-31-0) in ["Preparing the Database Disk and](#page-30-0)  [Flash Recovery Area for Database Storage With OCFS" on page 31](#page-30-0) for Flash Recovery Area.
- 14 Select Enable Archiving.
- 15 Click Edit Archive Mode Parameters.
	- a In the Edit Archive Mode Parameters window, ensure that the path listed under the Archive Log Destinations is as follows:

 $X:$ 

where X is the CFS drive letter created in [step 2](#page-31-0) in ["Preparing the](#page-30-0)  [Database Disk and Flash Recovery Area for Database Storage With](#page-30-0)  [OCFS" on page 31](#page-30-0) for Flash Recovery Area.

- **b** Click OK.
- 16 Click Next.
- 17 In the Database Content window, accept the default values and click Next.
- 18 In the Database Services window, click Next.
- 19 In the Initialization Parameters window, click Next.
- 20 In the Database Storage window, click Next.
- 21 In the Creation Options window, accept the default values, and click Finish.
- 22 In the Summary window, click OK.

The Database Configuration Assistant window appears, and the Oracle software creates the database.

 $\mathscr{D}$  **NOTE:** This procedure may take several minutes to complete.

23 In the Database Configuration Assistant window, click Yes.

When completed, the Database Configuration Assistant window provides database configuration information.

- 24 Record the information in the Database Configuration Assistant window for future database administration.
- 25 Click Exit. The Start Cluster Database window appears and the cluster database starts.

## Installing Oracle RAC 10g R2 Using ASM

 $\mathbb Z$  NOTE: If you are installing Oracle using OCFS, ignore the following steps and follow the procedures in ["Installing Oracle RAC 10g R2 Using OCFS" on page 33.](#page-32-0)

This section provides information about installing the Oracle RAC 10g R2 software. The following topics are covered:

- Installing Oracle Clusterware Version 10.2.0.1
- Installing Oracle 10g Database with Real Application Clusters 10.2.0.1
- Installing Patchset 10.2.0.4
- Configuring the Listener
- Creating the Seed Database

#### <span id="page-44-1"></span>Installing Oracle Clusterware Version 10.2.0.1

1 On node 1, insert the Oracle Clusterware CD into the CD drive. The OUI starts and the Welcome screen appears.

If the Welcome screen does not appear:

- a Click Start→Run.
- **b** In the Run field, enter the following and click OK: %CD drive%\autorun\autorun.exe

where %*CD drive*% is the drive letter of your CD drive.

- 2 In the Oracle Clusterware window, click Install/Deinstall Products.
- 3 In the Welcome screen, click Next.
- <span id="page-44-0"></span>4 In the Specify Home Details window, accept the default settings and click Next.

- $\mathbb Z$  NOTE: Record the OraCR10g home (CRS Home) path because you will need this information later.
- 5 In the Product-Specific Prerequisite Checks window, click Next.
- 6 In the Specify Cluster Configuration window, perform the following steps:
	- a Verify the public, private, and virtual Host names for the primary node.
	- **b** If you want to change these values, click Edit and enter the desired values, and click OK.
	- c Click Add.
	- d Enter the public, private, and virtual Host names for the second node, and click OK.
- 7 Click Next. The Specify Network Interface Usage window appears, displaying a list of cluster-wide network interfaces.
- 8 In the Interface Type drop-down menus, configure the public Interface Type as Public and the private Interface Type as Private (if required) by selecting the Interface Name and clicking Edit. Select the correct Interface Type and click OK.
- 9 Click Next.
- 10 In the Cluster Configuration Storage screen, perform the following steps for the OCR disk:
	- **a** Locate the two 120 MB partitions that you created in the subsection ["Preparing the OCR and Voting Disks for Clusterware" on page 29](#page-28-0).
	- **b** Select the first partition and click Edit.
	- c In the Specify Disk Configuration window, select Place OCR (Primary) on this partition and click OK.
	- d Select the second partition and click Edit.
	- e In the Specify Disk Configuration window, select Place OCR (Mirror) on this partition and click OK.
- 11 In the Cluster Configure Storage screen, perform the following steps for the Voting disk:
	- **a** Locate the three 50 MB partitions that you created in the subsection ["Preparing the OCR and Voting Disks for Clusterware" on page 29](#page-28-0).
	- **b** Select the first partition and click Edit.
	- c In the Specify Disk Configuration window, select Place Voting Disk on this partition and click OK.
	- d Repeat steps b and c on the remaining Voting Disk partitions.
- 12 Click Next.
- **13** Ignore the warning messages and click OK.
- 14 In the Summary window, click Install to start the installation procedure.
	- $\mathscr{D}$  **NOTE:** If a failure occurs in the Configuration Assistant window, perform the following steps and see ["Troubleshooting" on page 69](#page-68-0) and ["Working Around](#page-68-1)  [Clusterware Installation Failure" on page 69](#page-68-1) of this document.

The Install window appears, displaying an installation progression bar.

The Configuration Assistant window appears and the OUI runs a series of configuration tools.

The End of Installation window appears.

- 15 Click Exit to finish the OUI session.
- **16** In the Exit window, click Yes.

#### Installing Oracle10g Database With Real Application Clusters 10.2.0.1

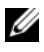

 $\mathbb Z$  NOTE: If you are installing Oracle using OCFS, skip these steps and go to "Installing [Oracle RAC 10g R2 Using OCFS" on page 33](#page-32-0)

- 1 Insert the Oracle Database 10g Release 2 CD into the CD drive. The OUI starts and the Welcome screen appears. If the Welcome screen does not appear:
	- a Click Start→Run.
	- **b** In the Run field, enter:

%CD drive%\autorun\autorun.exe

where %*CD drive*% is the drive letter of your CD drive.

- 2 Click OK to continue. The OUI starts and the Welcome window appears.
- 3 Click Next.
- 4 In the Select Installation Type window, click Enterprise Edition and click Next.
- 5 In the Specify Home Details window under Destination, verify the following:
	- In the Name field, the Oracle database home name is OraDb10g\_home1
	- In the Path field, the complete Oracle home path is

%*SystemDrive*%\oracle\product\10.2.0\db\_1

where %*SystemDrive*% is the user's local drive.

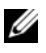

 $\mathscr{U}$  NOTE: Record the path for later use.

 $\mathbb Z$  NOTE: The Oracle home path must be different from the Oracle home path that you selected in the Oracle Clusterware installation procedure. You cannot install the Oracle Database 10 $q$ R2 Enterprise x64 Edition with RAC and Clusterware in the same home directory.

- 6 Click Next.
- 7 In the Specify Hardware Cluster Installation Mode window, click Select All and click Next.
- 8 In the Product-Specific Prerequisite Checks window, click Next.
- 9 In the Select Configuration Option window, select Install database Software only, and click Next.
- 10 In the Summary window, click Install.
- 11 In the End of Installation window, perform the steps as listed.

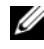

 $\mathbb Z$  **NOTE:** You should perform the steps as listed in the window before proceeding with the next step.

12 Click Exit.

#### Installing Patchset 10.2.0.4

 $\mathbb Z$  **NOTE:** The following patchset installation steps install only the Oracle softwares like 10.2.0.1 Clusterware and 10.2.0.1. Database binaries with seed database that are not yet created on your system.

- 1 Download the patchset 10.2.0.4 from the Oracle Metalink website located at metalink.oracle.com.
- 2 Unzip the patchset to the following location %*SystemDrive*%.

where %*SystemDrive*% is the user's local drive.

#### Installing Patchset 10.2.0.4 for Oracle 10g Clusterware

## Before You Begin

**1** Stop nodeapps on all nodes. Enter the following:

%*SystemDrive*%:\%CRS\_HOME%\bin> srvctl stop nodeapps -n <node name>

where %*SystemDrive*% is the user's local drive.

- 2 Stop all the oracle services on all the nodes.
- 3 Click Start→Programs→Administrator Tools→Services.
- 4 Locate all Oracle services and stop them on both nodes.

## Installing the Patchset<br>|-

- <span id="page-48-0"></span> $\mathbb Z$  NOTE: You must install the patchset software from the node where the Oracle RAC 10 $q$ R2 software was installed. If this is not the node where you are running the OUI, exit and install the patchset from that node.
	- 1 Start the OUI located in the patchset folder.
	- 2 In the Welcome window, click Next.
	- 3 In the Specify home details window, select the name as OraCr10g home and install the patchset to the Clusterware home and click Next.
	- 4 In the Specify Hardware Cluster Installation Mode Window, click Next.
	- 5 In the Summary window, click Install.
	- 6 At the End of installation window, perform all the steps listed in the Summary window except [step 1.](#page-48-0)
	- 7 At the End of installation screen, click Exit and then click Yes to exit from the OUI.

#### Installing Patchset 10.2.0.4 for Oracle 10g Database

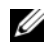

 $\mathbb Z$  NOTE: Complete the following steps before creating a listener and a seed database. Ensure that all the Oracle services are running.

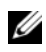

 $\mathbb Z$  NOTE: You must install the patchset software from the node where the Oracle RAC  $10g$  R2 software was installed. If this is not the node where you are running the OUI, exit and install the patchset from that node.

- 1 Start the OUI located in the patchset folder.
	- 2 In the Welcome window, click Next.
	- 3 In the Specify home details window, select the name as OraDb10g home1 from the drop-down list to install the patchset to Oracle home and click Next.
	- 4 In the Specify Hardware Cluster Installation Mode window, click Next.

5 In the Summary window, click Install.

During the installation, the following error message may appear, Error in writing to file oci.dll. To work around this issue, perform the following steps:

- **a** Cancel the patchset installation.
- **b** Rename the  $8$ Oracle home $\Bbb$ s RIN directory to \bin save.
- c Reboot the system.
- d After the reboot, rename the  $\binom{\text{b}}{n}$  save file to  $\binom{\text{b}}{n}$ .
- e Run the setup.exe file from the patchset folder. Allow all the Oracle default services to run.
- 6 From the End of Installation screen, perform the necessary steps listed in the Summary windows.
- 7 At the End of Installation screen, click Exit and then click Yes to exit the OUI.

### Configuring the Listener

This section contains procedures to configure the listener, which is required to establish a remote client connection to a database.

Perform the following steps on node 1:

- 1 Click Start→Run and enter netca.
- 2 Click OK
- 3 In the Real Application Clusters Configuration window, select Cluster configuration and click Next.
- 4 In the Real Application Clusters Active Nodes window, select Select All nodes and click Next.
- **5** In the Welcome window, select Listener configuration and click Next.
- 6 In the Listener Configuration Listener window, select Add and click Next.
- 7 In the Listener Configuration Listener Name window, select the default setting in the Listener name field and click Next.
- 8 In the Listener Configuration Select Protocols window, select TCP in the Selected protocols field and click Next.
- 9 In the Listener Configuration TCP/IP Protocol window, select Use the standard port number of 1521 and click Next.
- 10 In the Listener Configuration More Listeners window, select No and click Next.
- 11 In the Listener Configuration Done window, click Next.
- 12 In the Welcome window, click Finish.

#### Creating the Seed Database

Perform the following steps to create the seed database using Oracle ASM:

- 1 Verify the Oracle Clusterware is running.
	- a Open a command prompt window. Click Start→Run and enter cmd.
	- **b** Enter crsctl check crs.

The following output should appear:

CSS appears healthy

CRS appears healthy

EVM appears healthy

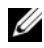

 $\mathbb Z$  NOTE: If the output indicated above does not appear, enter  $\text{crscl}$ start crs.

- c Close the cmd window by entering exit.
- 2 On node 1, click Start→Run.
- 3 In the Run field, enter the following and click OK: dbca

The Database Configuration Assistant starts.

- 4 In the Welcome window, select Oracle Real Application Clusters database and click Next.
- 5 In the Operations window, click Create a Database and click Next.
- 6 In the Node Selection window, click Select All and click Next.
- 7 In the Database Templates window, click Custom Database and click Next.
- 8 In the Database Identification window, in the Global Database Name field, enter a name such as racdb and click Next.
- 9 In the Management Options window, click Next.
- 10 In the Database Credentials window, click Use the Same Password for All Accounts, enter a new password in the appropriate fields, and click Next.

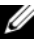

 $\mathscr{U}$  NOTE: Record your new password because you will need this information later for database administration.

- 11 In the Storage Options window, select Automatic Storage Management (ASM) and click Next.
- 12 In the Create ASM Instance window, perform the following steps:
	- **a** In the SYS password field, enter a new password in the appropriate fields.
	- b Select Create initialization parameter file (IFILE).
	- c Click Next.
- 13 In the Database Configuration Assistant window, click OK.

The ASM Creation window appears, and the ASM Instance is created.

 $\mathscr{U}$  **NOTE:** If the warning message Failed to retrieve network listener resources appears, click Yes to allow DBCA to create the appropriate listener resources.

- 14 In the ASM Disk Groups window, click Create New.
- <span id="page-51-0"></span>15 In the Create Disk Group window, enter the information for the database files.
	- a In the Disk Group Name field, enter a name for the new disk group. For example, DATABASE.
	- **b** In the Redundancy box, select External.
	- c Click Stamp Disks.
	- d Select Add or change label and click Next.
	- e In the Select disks screen, select the disks that you plan to use for the database files. Note that the Status is marked as Candidate device.
	- f In the Generate stamps with this prefix field, keep the default settings and click Next.
	- g In the Stamp disks window, click Next.
	- h Click Finish to save your settings.
	- i Select the check boxes next to the available disks and click  $\overline{OK}$
- 16 In the ASM Disk Groups window, click Create New.
- <span id="page-52-1"></span><span id="page-52-0"></span>17 In the Create Disk Group window, enter the information for the Flash Recovery Area.
	- **a** In the Disk Group Name field, enter a name for the new disk group. For example, FLASH.
	- **b** In the Redundancy box, select External.
	- c Click Stamp disks.
	- d In the Select disks screen, select the disk which you plan to use for the Flash Recovery Area. Note that the Status is marked as Candidate device.
	- e In the Generate stamps with this prefix field, enter FLASH, and click Next.
	- f In the Stamp disks window, click Next.
	- **g** Click Finish to save your settings.
	- h Select the check boxes next to the available disks and click OK.

The ASM Disk Group Window appears, indicating that the software is creating the disk group.

When completed, the FLASH disk group appears in the Disk Group Name column.

- **18** Select only the Disk Group Name that you assigned to the database in [step 15](#page-51-0) (for example, +DATABASE/) and click Next.
- 19 In the Database File Locations window, select Use Oracle-Managed Files and Multiplex Redo Logs and Control Files and click Next.
- 20 In the Recovery Configuration window, perform the following steps:
	- a Select Specify Flash Recovery Area.
	- b Click Browse.
	- c Select the FLASH disk group that you created in [step 17](#page-52-0) and click OK.
	- d In the Flash Recovery Area Size text box enter the total size of the flash disk group created in [step 17](#page-52-0).
	- e Select Enable Archiving.
	- f Click Edit Archive Mode Parameters.
- g In the Edit Archive Mode Parameters window, ensure that the path listed under the Archive Log Destinations is as follows: +FLASH/, where FLASH is the Flash Recovery Area disk group name that you specified in [step a](#page-52-1) of [step 17](#page-52-0).
- h Click Next.
- 21 In the Database Content window, click Next.
- 22 In the Database Services window, click Next.
- 23 In the Initialization Parameters window, click Next.
- 24 In the Database Storage window, click Next.
- 25 In the Creation Options window, click Finish.
- **26** In the Summary window, click OK.

The Database Configuration Assistant window appears, and the Oracle software creates the database.

**NOTE:** This procedure may take several minutes to complete.

When completed, the Database Configuration Assistant window provides database configuration information.

- 27 Record the information in the Database Configuration Assistant window for future database administration.
- 28 Click Exit.

The Start Cluster Database window appears and the cluster database starts.

## Configuring and Deploying Oracle Database 10g (Single Node)

This section provides information about installing the Oracle 10g R2 software on a single node. This section covers the following topics:

- Installing Oracle Clusterware Version 10.2.0.1
- Installing Oracle 10g Database with Real Application Clusters 10.2.0.1
- Installing the Oracle Database 10g 10.2.0.4 Patchset
- Configuring the Listener
- Creating the Seed Database

#### Installing Oracle Clusterware Version 10.2.0.1

1 On node 1, insert the Oracle Clusterware CD into the CD drive. The Oracle User Interface (OUI) starts and the Welcome screen appears.

If the Welcome screen does not appear:

- a Click Start→Run.
- **b** In the Run field, enter the following, and click OK: %CD drive%\autorun\autorun.exe

where %*CD drive*% is the drive letter of your CD drive.

- 2 In the Oracle Clusterware window, click Install/Deinstall Products.
- 3 In the Welcome screen, click Next.
- 4 In the Specify Home Details window, accept the default settings and click Next.

 $\mathbb Z$  NOTE: Record the OraCR10g home (CRS Home) path because you will need this information later.

- 5 In the Product-Specific Prerequisite Checks window, click Next.
- 6 In the Specify Cluster Configuration window, perform the following steps:
	- a Verify the public, private, and virtual Host names for the primary node.
	- **b** If you want to change these values, click Edit and enter the desired values, and click OK.
- 7 Click Next.

The Specify Network Interface Usage window appears, displaying a list of cluster-wide network interfaces.

- 8 In the Interface Type drop-down menus, configure the public Interface Type as Public and the private Interface Type as Private (if required) by selecting the Interface Name and clicking Edit. Select the correct Interface Type and click OK.
- 9 Click Next.
- 10 In the Cluster Configuration Storage screen, perform the following steps for the OCR disk:
	- **a** Locate the 120 MB partition that you created in the subsection ["Preparing the OCR and Voting Disks for Clusterware" on page 29](#page-28-0).
	- **b** Select the partition and click **Edit**.
	- c In the Specify Disk Configuration window, select Place OCR (Primary) on this partition and click OK.
- 11 In the Cluster Configure Storage screen, perform the following steps for the Voting disk:
	- **a** Locate the 50 MB partition that you created in the subsection ["Preparing the OCR and Voting Disks for Clusterware" on page 29](#page-28-0).
	- **b** Select the partition and click Edit.
	- c In the Specify Disk Configuration window, select Place Voting Disk on this partition and click OK.
- 12 Click Next.
- 13 Ignore the warning messages and click OK.
- 14 In the Summary window, click Install to start the installation procedure.

 $\mathscr U$  NOTE: If a failure occurs in the Configuration Assistant window, perform the following steps and see ["Troubleshooting" on page 69](#page-68-0) and ["Working Around](#page-68-1)  [Clusterware Installation Failure" on page 69](#page-68-1).

The Install window appears, displaying an installation progression bar.

The Configuration Assistant window appears and the OUI runs a series of configuration tools.

The End of Installation window appears.

- 15 Click Exit to finish the OUI session.
- 16 In the Exit window, click Yes.

# **Installing Oracle10g Database With Real Application Clusters 10.2.0.1**<br>1 Insert the Oracle Database 10g Release 2 CD into the CD drive The Ol

- 1 Insert the Oracle Database 10g Release 2 CD into the CD drive. The OUI starts and the Welcome screen appears. If the Welcome screen does not appear:
	- a Click Start→Run.
	- **b** In the **Run** field, enter:

%CD drive%\autorun\autorun.exe

where %*CD drive*% is the drive letter of your CD drive.

- **2** Click OK to continue. The OUI starts and the Welcome window appears.
- 3 Click Next.
- 4 In the Select Installation Type window, click Enterprise Edition and click Next.
- 5 In the Specify Home Details window under Destination, verify the following:
	- In the Name field, the Oracle database home name is OraDb10g\_home1
	- In the Path field, the complete Oracle home path is

```
%SystemDrive%\oracle\product\10.2.0\db_1
```
where *%SystemDrive%* is the user's local drive.

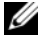

 $\mathbb Z$  NOTE: Record the path for later use.

 $\mathscr{D}$  **NOTE:** The Oracle home path must be different from the Oracle home path that you selected in the Oracle Clusterware installation procedure. You cannot install the Oracle Database 10 $q$  R2 Standard x64 Edition with RAC and Clusterware in the same home directory.

- **6** Click Next.
- 7 In the Specify Hardware Cluster Installation Mode window, click Local Installation and click Next.
- 8 In the Product-Specific Prerequisite Checks window, click Next.
- 9 In the Select Configuration Option window, select Install database Software only, and click Next.
- 10 In the Summary window, click Install.
- 11 In the End of Installation window, perform the steps as listed.

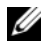

 $\mathbb Z$  NOTE: You should perform the steps as listed in the window before proceeding with the next step.

12 Click Exit.

#### Installing Patchset 10.2.0.4

 $\mathscr A$  NOTE: The following patchset installation steps install only Oracle softwares such as 10.2.0.1 Clusterware and 10.2.0.1. Database binaries with seed database that are not yet created on your system.

- 1 Download the patchset 10.2.0.4 from the Oracle Metalink website located at metalink.oracle.com.
- 2 Unzip the patchset to the following location *%SystemDrive%*. where *%SystemDrive%* is the user's local drive.

#### Installing Patchset 10.2.0.4 for Oracle 10g Clusterware

## Before You Begin

1 Stop nodeapps on all nodes. Enter the following: *%SystemDrive%*:\%CRS\_HOME%\bin> srvctl stop nodeapps -n <node name>

where *%SystemDrive%* is the user's local drive.

- 2 Stop all the Oracle services on all the nodes.
- 3 Click Start→Programs→Administrator Tools→Services.
- 4 Locate all Oracle services and stop them on both nodes.

## Installing the Patchset<br>|-

- $\mathbb Z$  **NOTE:** You must install the patchset software from the node where the Oracle RAC 10 $q$ R2 software was installed. If this is not the node where you are running the OUI, exit and install the patchset from that node.
	- 1 Start the OUI located in the patchset folder.
	- 2 In the Welcome window, click Next.
	- **3** In the Specify home details window, select the name as OraCr10g home, install the patchset to the Clusterware home, and click Next.
	- 4 In the Specify Hardware Cluster Installation Mode Window, click Next.
	- 5 In the Summary window, click Install.
	- 6 At the End of installation window, perform all the steps listed in the Summary window except [step 1.](#page-48-0)
	- 7 At the End of installation screen, click Exit and then click Yes to exit from the OUI.

#### Installing Patchset 10.2.0.4 for Oracle 10g Database

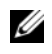

 $\mathbb Z$  NOTE: Complete the following steps before creating a listener and a seed database. Ensure that all the Oracle services are running.

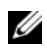

 $\mathbb Z$  NOTE: You must install the patchset software from the node where the Oracle RAC  $10g$  R2 software was installed. If this is not the node where you are running the OUI, exit and install the patchset from that node.

- 1 Start the OUI located in the patchset folder.
	- 2 In the Welcome window, click Next.
	- 3 In the Specify home details window, select the name as OraDb10g home1 from the drop down list to install the patchset to Oracle home and click Next.
	- 4 In the Specify Hardware Cluster Installation Mode window, select Local Installation and click Next.

5 In the Summary window, click Install.

During the installation, the following error message may appear: Error in writing to file oci.dll. To work around this issue, perform the following steps:

- **a** Cancel the patchset installation.
- **b** Rename the %Oracle home%\BIN directory to \bin save.
- c Reboot the system.
- d After the reboot, rename the  $\binom{\text{b}}{n}$  save file to  $\binom{\text{b}}{n}$ .
- e Run the setup.exe file from the patchset folder. Allow all the Oracle default services to run.
- 6 From the End of Installation screen, perform the necessary steps listed in the Summary windows.
- 7 At the End of Installation screen, click Exit and then click Yes to exit the OUI.

### Configuring the Listener

This section contains procedures to configure the listener, which is required to establish a remote client connection to a database.

Perform the following steps on node 1:

- 1 Click Start→Run and enter netca.
- 2 Click OK
- 3 In the Real Application Clusters Configuration window, select Single Node configuration and click Next.
- 4 In the Welcome window, select Listener configuration and click Next.
- 5 In the Listener Configuration Listener window, select Add and click Next.
- 6 In the Listener Configuration Listener Name window, select the default setting in the Listener name field and click Next.
- 7 In the Listener Configuration Select Protocols window, select TCP in the Selected protocols field and click Next.
- 8 In the Listener Configuration TCP/IP Protocol window, select Use the standard port number of 1521 and click Next.
- 9 In the Listener Configuration More Listeners window, select No and click Next.
- 10 In the Listener Configuration Done window, click Next.
- 11 In the Welcome window, click Finish.

#### Creating the Seed Database

Perform the following steps to create the seed database using Oracle ASM:

- 1 Verify the Oracle Clusterware is running.
	- a Open a command prompt window. Click Start→Run and enter cmd.
	- **b** Enter crsctl check crs.

The following output should appear:

CSS appears healthy

CRS appears healthy

EVM appears healthy

 $\mathbb Z$  NOTE: If the output indicated above does not appear, enter  $\text{crscl}$ start crs.

- c Close the cmd window by entering exit.
- 2 On node 1, click Start→Run.
- 3 In the Run field, enter dbca and click OK.

The Database Configuration Assistant starts.

- 4 In the Welcome window, click Next.
- 5 In the Operations window, click Create a Database and click Next.
- 6 In the Database Templates window, click Custom Database and click Next.
- 7 In the Database Identification window, in the Global Database Name field, enter a name such as singledb and click Next.
- 8 In the Management Options window, click Next.
- 9 In the Database Credentials window, click Use the Same Password for All Accounts, enter a new password in the appropriate fields, and click Next.

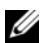

 $\mathscr{U}$  NOTE: Record your new password for later use in database administration.

- 10 In the Storage Options window, select Automatic Storage Management (ASM) and click Next.
- 11 In the Create ASM Instance window, perform the following steps:
	- **a** In the SYS password field, enter a new password in the appropriate fields.
	- **b** Click Next.
- 12 In the Database Configuration Assistant window, click OK.

The ASM Creation window appears, and the ASM Instance is created.

**NOTE:** If the warning message Failed to retrieve network listener resources appears, click Yes to allow DBCA to create the appropriate listener resources.

- 13 In the ASM Disk Groups window, click Create New.
- 14 In the Create Disk Group window, enter the following information for the database files.
	- **a** In the Disk Group Name field, enter a name for the new disk group. For example, DATABASE.
	- **b** In the Redundancy box, select External.
	- c Click Stamp Disks.
	- d Select Add or change label and click Next.
	- e In the Select disks screen, select the disks which you plan to use for the database files. Note that the Status is marked as Candidate device.
	- f In the Generate stamps with this prefix field, keep the default settings and click Next.
	- g In the Stamp disks window, click Next.
	- h Click Finish to save your settings.
	- i Select the check boxes next to the available disks and click OK.
- 15 In the ASM Disk Groups window, click Create New.
- 16 In the Create Disk Group window, enter the following information for the Flash Recovery Area.
	- a In the Disk Group Name field, enter a name for the new disk group. For example, FLASH.
	- **b** In the Redundancy box, select External.
	- c Click Stamp disks.
	- d In the Select disks screen, select the disk which you plan to use for the Flash Recovery Area. Note that the Status is marked as Candidate device.
	- e In the Generate stamps with this prefix field, enter FLASH, and click Next.
	- f In the Stamp disks window, click Next.
	- g Click Finish to save your settings.
	- h Select the check boxes next to the available disks and click OK.

The ASM Disk Group Window appears, indicating that the software is creating the disk group.

When completed, the FLASH disk group appears in the Disk Group Name column.

- 17 Select only the Disk Group Name that you assigned to the database in [step 15](#page-51-0) (for example, +DATABASE/) and click Next.
- 18 In the Database File Locations window, select Use Oracle-Managed Files and Multiplex Redo Logs and Control Files and click Next.
- 19 In the Recovery Configuration window, perform the following steps:
	- a Select Specify Flash Recovery Area.
	- **b** Click Browse
	- **c** Select the FLASH disk group that you created in [step 17](#page-52-0) and click OK.
	- d In the Flash Recovery Area Size text box enter the total size of the flash disk group created in [step 17](#page-52-0).
	- e Select Enable Archiving.
	- f Click Edit Archive Mode Parameters.
- g In the Edit Archive Mode Parameters window, ensure that the path listed under the Archive Log Destinations is as follows: +FLASH/, where FLASH is the Flash Recovery Area disk group name that you specified in [step a](#page-52-1) of [step 17](#page-52-0).
- h Click Next.
- 20 In the Database Content window, click Next.
- 21 In the Database Services window, click Next.
- 22 In the Initialization Parameters window, click Next.
- 23 In the Database Storage window, click Next.
- 24 In the Creation Options window, click Finish.
- **25** In the Summary window, click OK.

The Database Configuration Assistant window appears, and the Oracle software creates the database.

 $\mathbb Z$  **NOTE:** This procedure may take several minutes to complete.

When completed, the Database Configuration Assistant window provides database configuration information.

- 26 Record the information in the Database Configuration Assistant window for future database administration.
- 27 Click Exit.

The Start Cluster Database window appears and the cluster database starts.

## Adding a New Node to an Existing Oracle 10*g* RAC Cluster

The following describes how to add nodes and instances to Oracle RAC databases on Windows.

### Preparing the Node to be Added to a Cluster

Perform the following steps on the node(s) that you want to add to an existing cluster:

- **1** Install and configure the operating system using the Deployment CDs.
- 2 Configure the networking and fiber channel storage subsystem.

Make sure that you can execute the following command from each of the existing nodes of your cluster where the *host\_name* is the public network name of the new node:

NET USE  $\{\hat{n} \}$  name $\overline{S}$ 

You have the required administrative privileges on each node if the operating system responds with:

Command completed successfully.

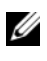

 $\mathscr{D}$  NOTE: If you are using ASM, then make sure that the new nodes can access the ASM disks with the same permissions as the existing nodes.

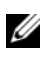

 $\mathscr{D}$  **NOTE:** If you are using Oracle Cluster File Systems, then make sure that the new nodes can access the cluster file systems in the same way that the other nodes access them.

Now the node(s) is ready to be added to an existing cluster.

The steps to add a node to an existing cluster can be summarized as below:

- 1 Adding Nodes at the Oracle Clusterware Layer
- 2 Adding Nodes at the Oracle RAC Database Layer
- **3** Adding Database Instances to New Nodes

#### Adding Nodes at the Oracle Clusterware Layer

Perform the following steps:

- **1** On one of the *existing* nodes, go to the CRS home\oui\bin directory. Run the addNode.bat script to start the OUI.
- **2** The OUI runs in the add node mode and the OUI Welcome page appears. Click Next and the Specify Cluster Nodes for Node Addition page appears.
- 3 The upper table on the Specify Cluster Nodes for Node Addition page shows the existing nodes associated with the CRS home from which you launched the OUI. Use the lower table to enter the public and private node names of the new nodes.
- 4 If all the checks succeed, then the OUI displays the Node Addition Summary page.
- 5 Click Next and the OUI displays the Cluster Node Addition Progress page.
- 6 On completion, click Exit to end the OUI session. After the OUI displays the End of Node Addition page, click Exit to end the OUI session.
- **7** Execute the following command to identify the node names and node numbers that are currently in use:

CRS home\bin\olsnodes -n

8 Execute the crssetup.exe command using the next available node names and node numbers to add CRS information for the new nodes. For example:

```
crssetup.exe add -nn publicnode3,3 
-pn pvtnode3,3 –vn vipnode3,3
```
9 Execute the racgons utility from the bin subdirectory of the CRS home to configure the Oracle Notification Services (ONS) port number as follows:

racgons add\_config new\_node\_name:4948

After you have completed the procedures in this section for adding nodes at the Oracle Clusterware layer, you have successfully extended the CRS home from your existing CRS home to the new nodes.

#### Adding Nodes at the Oracle RAC Database Layer

- 1 From the %ORACLE\_HOME%\oui\bin directory, run the addNode.bat script. The OUI starts in the Add Node mode, and displays the OUI Welcome page.
- 2 Click Next on the Welcome page, and the OUI displays the Specify Cluster Nodes for Node Addition page.
- **3** The Specify Cluster Nodes for Node Addition page has a table showing the existing nodes associated with the Oracle home from which you launched the OUI. A node selection table appears on the bottom of this page showing the nodes that are available for addition. Select the nodes that you want to add and click Next.

If all of the checks succeed, then the OUI displays the Node Addition Summary page.

- 4 Click Finish and the OUI displays the Cluster Node Addition Progress page.
- 5 After the OUI displays the End of Node Addition page, click Exit to end the OUI session.
- 6 Execute the VIPCA utility from the bin subdirectory of the Oracle home using the -nodelist option with the following syntax that identifies the complete set of nodes that are now part of your RAC database beginning with Nodel and ending with NodeN:

```
vipca -nodelist Node1,Node2,Node3,...NodeN
```
**7** Add a listener to the new node only by running the Net Configuration Assistant (NetCA).

After completing the procedures in the previous section, the new nodes are defined at the cluster database layer. New database instances can now be added to the new nodes.

#### Adding Database Instances to New Nodes

Execute the following procedures for each new node to add instances:

- 1 Click Start→Programs→Oracle HOME\_NAME→Configuration and Migration Tools→Database Configuration Assistant.
- **2** The DBCA displays the Welcome page for RAC. Click Help on any DBCA page for additional information.
- 3 Select Real Application Clusters database, click Next, and the DBCA displays the Operations page.
- 4 Select Instance Management, click Next, and the DBCA displays the Instance Management page.
- 5 Select Add Instance and click Next. The DBCA displays the List of Cluster Databases page that shows the databases and their current status, such as ACTIVE, or INACTIVE.
- 6 From the List of Cluster Databases page, select the active RAC database to which you want to add an instance.
- 7 Click Next to add a new instance. The DBCA displays the Adding an Instance page.
- 8 On the Adding an Instance page, enter the instance name in the field at the top of this page. Then select the new node name from the list, click Next, and the DBCA displays the Services Page.
- **9** Enter the services information for the new node's instance, click Next, and the DBCA displays the Instance Storage page.
- 10 Click Finish, and the DBCA displays a Summary dialog.
- 11 Review the information on the Summary dialog and click OK. The DBCA displays a progress dialog showing the DBCA performing the instance addition operation. When the DBCA completes the instance addition operation, the DBCA displays a dialog asking whether you want to perform another operation.
- 12 Click No and exit the DBCA, or click Yes to perform another operation.

## <span id="page-68-0"></span>Troubleshooting

### <span id="page-68-1"></span>Working Around Clusterware Installation Failure

#### Oracle Clusterware Configuration Assistant Fails

In the Configuration Assistants window, if the installation fails using the Oracle Clusterware Configuration Assistant, then perform the following:

- 1 Open the file: *%ORA\_CLUSTERWARE\_HOME%*\cfgtoollogs\configToolFail edCommands where *%ORA\_CLUSTERWARE\_HOME%* is the CRS home directory that you created in ["Installing Oracle Clusterware Version](#page-33-0)  [10.2.0.1" on page 34](#page-33-0).
- **2** Copy and run the first three commands (with the parameters) listed in the file from the DOS command prompt.
- 3 Follow the section ["Virtual Private IP Configuration Assistant Fails"](#page-68-2)  [on page 69,](#page-68-2) below, to run the failed virtual private IP configuration assistants (VIPCA).

#### <span id="page-68-2"></span>Virtual Private IP Configuration Assistant Fails

If the VIPCA fails during the installation of Oracle Clusterware, the following message may display:

Virtual Private IP Configuration Assistant failed

If this occurs, perform the following steps to work around the error. These steps are detailed in Metalink Note ID 338924.1. This generally occurs if the Public interface is configured with an IP address in the networks 10.0.0.0/8, 172.16.0.0/16 or 192.168.1.0/24.

- 1 Click Start→Run.
- **2** In the **Run** field, enter the following and click OK:

%*SystemDrive*%\Oracle\product\10.2.0\crs\bin\vipca

where %*SystemDrive*% is the user's local drive.

- **3** Follow the steps in VIPCA by selecting the interface appropriate for the public interface, and specifying the correct VIP address to be used.
- 4 When done, click Finish.

#### Uninstalling Oracle Clusterware

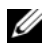

 $\mathbb Z$  NOTE: Copy the GUIOraObJman folder to a different location before uninstalling Clusterware. Utilities in this folder can be used to clean the share disks later.

You may be required to uninstall Oracle Clusterware to troubleshoot the following issues:

- The Oracle Clusterware installation procedure failed.
- The Configuration Assistant failed to install successfully.

To uninstall Oracle Clusterware, run OUI on the cluster node, delete any remaining Oracle services, and clean the storage devices.

#### Running OUI

1 On node 1, open an Explorer window and navigate to the following directory:

%*SystemDrive*%\oracle\product\10.2.0\crs\oui\bin

where %*SystemDrive*% is the user's local drive.

- 2 Double-click setup.exe to launch the OUI.
- 3 In the Welcome window, click Deinstall Products.
- 4 In the Inventory window, select OraCr10g home and then click Remove.
- **5** In the Confirmation window, click Yes. If an error message appears, click Cancel.
- **6** In the Welcome window, click Cancel.
- **7** When prompted, click **Cancel**, and then click **Yes**.

#### Deleting Oracle Services

- 1 On node 1, launch the Services console.
	- a Click Start→Run.
	- **b** In the **Run** field, enter the following, and click OK: services.msc

The Services window appears.

- **2** Identify and delete any remaining Oracle services. To delete a service:
	- a Click Start→Run.
	- **b** In the **Run** field, enter cmd and click OK.
	- c Open a command prompt, enter the following: sc delete <oracle service name>
	- d Repeat [step c](#page-70-0) for each additional service that you need to remove.
- <span id="page-70-0"></span>**3** Restart node 1 and log in as the administrator.
- **4** Restart each of the other nodes and log in as the administrator.

#### Cleaning the Storage Devices

- 1 Clean the partitions that will be configured for the OCR registry (OCRCFG, OCRMIRROCFG) and the voting disks, Votedsk1, Votedsk2, and Votedsk3.
	- a Click Start→Run.
	- **b** In the Run field, enter cmd and click OK.
	- c At the command prompt, enter the following:

```
%SystemDrive%\oracle\product\10.2.0\crs\bin\
ExportSYMLinks
```
where %*SystemDrive*% is the user's local drive.

The Oracle Symbolic Link Exporter (ExportSYMLinks) imports the symbolic links to the SYMMAP.TBL file to your current directory.

d At the command prompt, enter the following:

notepad SYMMAP.TBL

2 Ensure that OCRCFG, OCRMIRRORCFG, Votedsk1, Votedsk2, and Votedsk3 appear in the file.

If OCRCFG, OCRMIRRORCFG, Votedsk1, Votedsk2, and Votedsk3 do not appear in the file, assign OCRCFG, OCRMIRRORCFG, Votedsk1, Votedsk2, and Votedsk3 to the appropriate disk and save the file.

Use the Oracle Symbolic Link Importer (ImportSYMLinks) to import the symbolic links into the assigned storage disks (OCRCFG, OCRMIRRORCFG, Votedsk1, Votedsk2, and Votedsk3).

At the command prompt, enter the following:

%*SystemDrive*%\oracle\product\10.2.0\crs\bin\ ImportSYMLinks

where %*SystemDrive*% is the user's local drive.

3 Using the Oracle Logical Partition Formatter (LogPartFormat), format the OCRCFG, OCRMIRRORCFG, Votedsk1, Votedsk2, and Votedsk3 partitions on both nodes.

At the command prompt, enter:

```
%SystemDrive%\oracle\product\10.2.0\crs\bin\
LogPartFormat \\.\OCRCFG
```
Then, enter:

```
%SystemDrive%\oracle\product\10.2.0\crs\bin\
LogPartFormat \\.\Votedsk1
```
where %*SystemDrive*% is the user's local drive.

4 The following message appears:

Are you sure you want to continue... $(Y/N)$ ?

Enter y to continue.

**5** Launch the Oracle GUI Object Manager.

At the command prompt, enter the following:

```
%SystemDrive%\ora_bin_utils\GUIOracleOBJManager.
exe
```
where %*SystemDrive*% is the user's local drive.

The Oracle Object Manager window appears.
- **6** Delete the symlinks for the OCR (OCRCFG and OCRMIRRORCFG) and the voting disks (Votedsk1, Votedsk2, and Votedsk3).
	- a Select OCRCFG, OCRMIRRORCFG, Votedsk1, Votedsk2, and Votedsk3.
	- **b** Click Options and select Commit. If successful, the OCRCFG, OCRMIRRORCFG, Votedsk1, Votedsk2, and Votedsk3 entries disappear.
	- c Click Options and select Exit to close the Oracle Object Manager.
- 7 Launch the Computer Management Console.
	- **a** On the Windows desktop, click Start and select Run.
	- **b** In the **Run** field, enter the following: compmgmt.msc

The Computer Management Console window appears.

- <span id="page-72-0"></span>8 Delete the ASM or OCFS partitions.
	- a In the Computer Management Console window, click Storage and select Disk Management.
	- **b** Right-click the first partition and select Delete Logical Drive.
	- c When prompted, click Yes.
	- d Repeat [step b](#page-72-0) and [step c](#page-72-1) for each remaining partition until all partitions; including the original extended partition have been deleted.
- <span id="page-72-1"></span>9 Restart node 1 and log in as administrator.
- 10 After you are logged in as administrator on node 1, restart each of the remaining nodes and log in as administrator.
- 11 Repeat the procedures ["Preparing the Disks for Oracle Clusterware"](#page-27-0)  [on page 28](#page-27-0) and ["Removing the Assigned Drive Letters" on page 33](#page-32-0) to recreate your logical partitions and the procedure ["Installing Oracle RAC](#page-32-1)  [10g R2 Using OCFS" on page 33](#page-32-1) to re-install Oracle RAC for OCFS, or ["Installing Oracle RAC 10g R2 Using ASM" on page 44](#page-43-0) to re-install Oracle RAC for ASM.

## Additional Troubleshooting

This section provides recommended actions for additional problems that you may encounter.

#### PowerPath Installation

- PROBLEM: PowerPath installation fails.
	- CAUSE: Unknown installation error.
	- RESOLUTION: Reboot the system on which the PowerPath installation fails.

#### NIC Teaming

- PROBLEM: Broadcom NIC teaming fails.
	- CAUSE: The following steps may result in a NIC teaming failure:
		- One of the Broadcom NICs that was used in the NIC teaming fails or is disabled. Due to the availability of the second NIC, the private network is still active on this node through the second NIC.
		- When the first NIC is still down or disabled, the second NIC in the teaming also fails or is disabled. This failure causes the private network to go down completely on this node. The private IP address on this node cannot be pinged.
		- When the second NIC that failed or was disabled becomes enabled, the private network of this node remains inactive.

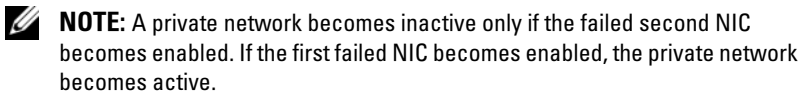

- RESOLUTION: The most likely cause of this issue is a Spanning Tree Protocol on your switch. If this issue is caused by a Spanning Tree Protocol, perform one of the following procedures:
	- Turn off Spanning Tree on the switch.
	- Enable Port Fast Learning (or equivalent, which may be called something different depending on the brand of switch) on the ports of the switch to which your teamed NICs are attached.
	- Use Broadcom's LiveLink feature by right-clicking the team, choosing Enable LiveLink, and following the instructions in the window.

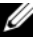

 $\mathbb Z$  NOTE: Though the suggested solutions may fix the above mentioned issue, be aware of the implications or issues that may arise from enabling Port Fast Learning or turning off Spanning Tree on your switches.

- Installing Oracle Clusterware • PROBLEM: During Clusterware installation you get the error message: The specified nodes are not clusterable.
	- CAUSE: The administrative or the account used to install Oracle has a blank password associated with it.
	- RESOLUTION: Perform the following steps:
	- a Right-click My Computer and select Manage.
	- **b** In the Computer Management window, in the left pane, expand System Tools and Local Users and then expand Groups.
	- **c** Click Users in the left pane.
	- d In the right pane, right-click the administrative account being used to install Oracle and select Set Password.
	- e A warning window displays. Ignore the message and click Proceed.
	- f In the Set Password window, enter the passwords and click OK.
	- **g** Log off the machine and log back in with the administrative account you just changed/assigned the password for.
	- h Restart the Clusterware installation.
- **PROBLEM:** The Oracle Clusterware installation fails.
	- CAUSE: The symlinks for OCRCFG and/or Votedsk1 are unavailable.
	- RESOLUTION: Perform the following procedures:
	- a Uninstall Oracle Clusterware using OUI.
	- **b** Uninstall any remaining Oracle services.
	- **c** Clean the storage devices.

See ["Uninstalling Oracle Clusterware" on page 70](#page-69-0) for more information.

- PROBLEM: The Configuration Assistant fails to install successfully.
	- CAUSE: One or more storage devices need to be reformatted.
	- RESOLUTION: Perform the following procedures:
	- a Uninstall Oracle Clusterware using OUI.
	- **b** Uninstall any remaining Oracle services.
	- **c** Clean the storage devices.

See ["Uninstalling Oracle Clusterware" on page 70](#page-69-0) for more information.

### Oracle Clusterware

- <span id="page-75-0"></span>• PROBLEM: The cluster node restarts with a blue screen.
	- CAUSE: The cluster node cannot communicate with the storage disks.
	- RESOLUTION: Perform the following steps:
	- **a** Restart the cluster node.
	- **b** During POST, press <F8>.
	- c In the Windows Advanced Options Menu screen, select Safe Mode.
	- d Select the appropriate operating system.
	- **e** Log on to the system.
	- f In the Desktop screen, click OK.
	- g On the Windows desktop, right-click My Computer and select Manage.
	- h In the Computer Management window, expand Services and Applications.
- i Click Services.
- j Right-click the first Oracle service and select Properties.
- k Click the Startup drop-down menu and record the default startup type for this service.
- l In the Startup drop-down menu, select Disabled.
- m Repeat step 10 through step 12 for all remaining Oracle services.
- <span id="page-76-0"></span>**n** Verify the following:
	- The storage system is functioning properly.
	- All fiber-optic cables are connected and secure.
	- The cluster node can access the shared storage disks.

See ["Installing the Host-Based Software Needed for Storage"](#page-26-0)  [on page 27](#page-26-0) and ["Verifying Multi-Path Driver Functionality"](#page-27-1)  [on page 28](#page-27-1).

**o** Repeat [step a](#page-75-0) through [step n](#page-76-0) and reset each Oracle service back to its original setting.

#### System Blue Screen

- PROBLEM: The cluster nodes generate a blue screen.
	- CAUSE: The cluster nodes cannot access the voting disk.
	- RESOLUTION: Perform the following steps:
	- a Ensure that the HBA connection mode firmware settings are configured properly for your storage configuration.
		- If your cluster nodes and storage system are configured in a directattached configuration, configure Connection mode as: 0 - loop only.
		- If your cluster nodes and storage system are connected to each other through a Fibre Channel switch, configure the Connection mode as 2 - loop preferred, otherwise point-to-point.
	- **b** If the problem persists, increase the CSS misscount to a value greater than 120.
- **c** Perform the following:
	- **1** Shut down all nodes except node 1.
	- **2** On node 1, open a command prompt.
	- 3 Enter the following:

```
%ORA_CLUSTERWARE_HOME%\bin
```
where \$ORA\_CLUSTERWARE\_HOME\$ is the CRS home directory that you created in ["Installing Oracle Clusterware](#page-44-0)  [Version 10.2.0.1" on page 45](#page-44-0).

4 At the command prompt, enter the following:

crsctl set css misscount *n* where *n* is a value greater than 120.

- d Restart node 1 and log on as administrator.
- e Restart each of the other nodes and log on as administrator.

#### **Storage**

- PROBLEM: Disks appear as unreachable.
	- CAUSE: On the Windows desktop, when you right-click My Computer, select Computer Management, and then click Disk Management, the disks appear unreachable. Potential causes are that the LUNs are not assigned to the cluster nodes, cabling is incorrectly installed, or the HBA drivers are not installed on the cluster node(s).
	- RESOLUTION: Ensure that the storage LUNs are assigned to both cluster nodes and that the fiber-optic cables connected to the cluster nodes and storage system are installed correctly.

See ["Cabling Your Dell|EMC Fibre Channel Storage" on page 19](#page-18-0) for more information.

- PROBLEM: SCSI disk devices do not appear.
	- CAUSE: On the Windows desktop, when you right-click My Computer, select Computer Management, and then click Disk drivers, the SCSI disk devices do not appear. Possible causes are that the LUNs are not assigned to the cluster nodes, cabling is incorrectly installed, or the HBA drivers are not installed on the cluster node(s).
	- RESOLUTION: First, ensure that the storage LUNs are assigned to both cluster node by performing the following steps.
	- **a** On the Windows desktop, right-click My Computer and select Manage.
	- **b** In the Manage window, expand Device Manager.
	- c In the right-window pane, right-click the host computer name and select Scan for hardware changes.
	- d Repeat [step c](#page-78-0) until the disk devices appear.
	- **e** Restart the system (if required).

<span id="page-78-0"></span>Next, ensure that the fiber optic cables connected to the cluster nodes and storage system are installed correctly. See ["Cabling Your](#page-18-0)  [Dell|EMC Fibre Channel Storage" on](#page-18-0) page 19 for more information.

#### VIPCA

- <span id="page-78-2"></span><span id="page-78-1"></span>• PROBLEM: The VIPCA configuration fails.
	- CAUSE: The public network adapter interface (or the network interface assigned for VIP in case 4 network interfaces) name is not identical on both cluster nodes.
	- RESOLUTION: Ensure that the public network adapter interface name is identical on both cluster nodes. To verify the public network adapter interface name:
	- a On node 1, click Start and select Settings→ Control Panel→Network Connections.
	- **b** In the Network Connections window, right-click the public network adapter that you want to rename and select Rename.
	- **c** Repeat [step a](#page-78-1) and [step b](#page-78-2) on each of the remaining nodes.

#### Uninstall Oracle Clusterware

- PROBLEM: Configuration assistant fails to install.
	- CAUSE: Previous installation is not completely removed.
	- RESOLUTION: Even though Oracle is uninstalled using the GUI, the empty directories in Oracle home and the Oracle folder under Program Files remain; you must manually delete these folders.

## <span id="page-79-0"></span>Getting Help

## <span id="page-79-1"></span>Dell Support

For detailed information about using your system, see the documentation that came with your system components. For white papers, Dell Supported Configurations, and general information, visit dell.com/10g. For Dell technical support for your hardware and operating system software and to download the latest updates for your system, visit the Dell Support website at support.dell.com. Information about contacting Dell is provided in your system Installation and Troubleshooting Guide.

Dell Enterprise Training and Certification is now available; see dell.com/training for more information. This training service may not be offered in all locations.

## <span id="page-79-2"></span>Oracle Support

For information about Oracle software and application clusterware training and contacting Oracle, see the Oracle website at www.oracle.com or your Oracle documentation.

Technical support, downloads, and other technical information are available at the Oracle MetaLink website at www.metalink.oracle.com.

## Obtaining and Using Open Source Files

The software contained on the Deployment CD is an aggregate of third-party programs as well as Dell programs. Use of the software is subject to designated license terms. All software that is designated as under the terms of the GNU GPL may be copied, distributed, and/or modified in accordance with the terms and conditions of the GNU General Public License, Version 2, June 1991. All software that is designated as under the terms of the GNU LGPL (or Lesser GPL) may be copied, distributed, and/or modified in accordance with the terms and conditions of the GNU Lesser General Public License, Version 2.1, February 1999. Under these GNU licenses, you are also entitled to obtain the corresponding source files by contacting Dell at 1-800- WWW-DELL. You can also obtain the corresponding source files from the following website: www.dell.com/oracle.

## Index

## C

cluster [fibre channel, 9,](#page-8-0) [17](#page-16-0) Clusterware [installing, 45,](#page-44-1) [55](#page-54-0) [preparing disks, 28](#page-27-2) [uninstalling, 70](#page-69-1)

## D

[database disk, 31](#page-30-0) disks [database, 31](#page-30-0) [flash recovery, 28](#page-27-3) [voting, 28](#page-27-4)

## E

EMC [Naviagent, 27](#page-26-1) [PowerPath, 8,](#page-7-0) [15](#page-14-0)

### F

fibre channel [Dell|EMC, 18](#page-17-0) [SAN-attached, 17](#page-16-1) [setting up, 17](#page-16-0)

flash recovery [area, 31](#page-30-1) [disks, 28](#page-27-3)

### H

hardware [connections, 17-](#page-16-2)[18](#page-17-1) [requirements, 9](#page-8-1) [help, 80](#page-79-0) [Dell support, 80](#page-79-1) [Oracle support, 80](#page-79-2)

## I

IP addresses [configuring, 24](#page-23-0)

## L

listener [configuring,](#page-40-0) 41, [50,](#page-49-0) [60](#page-59-0)

## M

[Multi-Path, 28](#page-27-5) [driver, 28](#page-27-6)

## N

[Naviagent, 27](#page-26-2) network [configuring, 20](#page-19-0) NIC [port assignments, 21](#page-20-0)

## O

[OCFS, 31](#page-30-2) [creating seed database, 42](#page-41-0) [installing Oracle using, 33](#page-32-2) **OCR** [disk, 28](#page-27-7) Oracle [preparing disks for](#page-27-8)  Clusterware, 28 Oracle Database 10g [configuring, 54](#page-53-0) [deploying, 54](#page-53-0) OUI [running, 70](#page-69-2)

## P

partitions [creating, 28](#page-27-9) patches [downloading, 41](#page-40-1) [installing, 39](#page-38-0)

patchset [installing, 48,](#page-47-0) [58](#page-57-0) PowerPath [installing, 28](#page-27-10)

## S

seed database [creating, 42](#page-41-1) storage [configuring, 20](#page-19-0)

## T

[TOE, 22](#page-21-0)

## V

[voting disk, 29](#page-28-0) [creating logical drive, 30](#page-29-0)

#### W

Windows [configuring, 11](#page-10-0) [installing, 11](#page-10-0)

Dell<sup>™</sup> PowerEdge<sup>™</sup> 系统 Dell Oracle Database 10*g* R2 企业版,适用于 Microsoft® Windows Server® 2003 R2 x64 标准版或 企业版(含 SP2)

# 部署指南 4.0 版

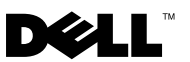

## 注和警告

■ 注: "注"表示可以帮助您更好地使用计算机的重要信息。

警告: "警告"表示如果不遵循说明, 就有可能损坏硬件 或导致数据丢失。

本说明文件中述及的其它商标和产品名称是指拥有相应商标和产品名称的公司或其制造的 产品。 Dell Inc. 对本公司的商标和产品名称之外的其它商标和产品名称不拥有任何专有权。

本说明文件中的信息如有更改,恕不另行通知。 © 2008 Dell Inc. 版权所有,翻版必究。

未经 Dell Inc. 书面许可,严禁以任何形式复制这些材料。

本文中使用的商标:Dell、DELL 徽标、OpenManage、PowerEdge 和 PowerVault 是 Dell Inc. 的商标; Intel 和 Xeon 是 Intel Corporation 的注册商标; EMC、 Navisphere 和 PowerPath 是 EMC Corporation 的注册商标; Microsoft、 Windows 和 Windows Server 是 Microsoft Corporation 在美国和 / 或其它国家 / 地区的商标或注册商标; AMD 和 Opteron 是 AMD Corporation 的商标。

## 目录

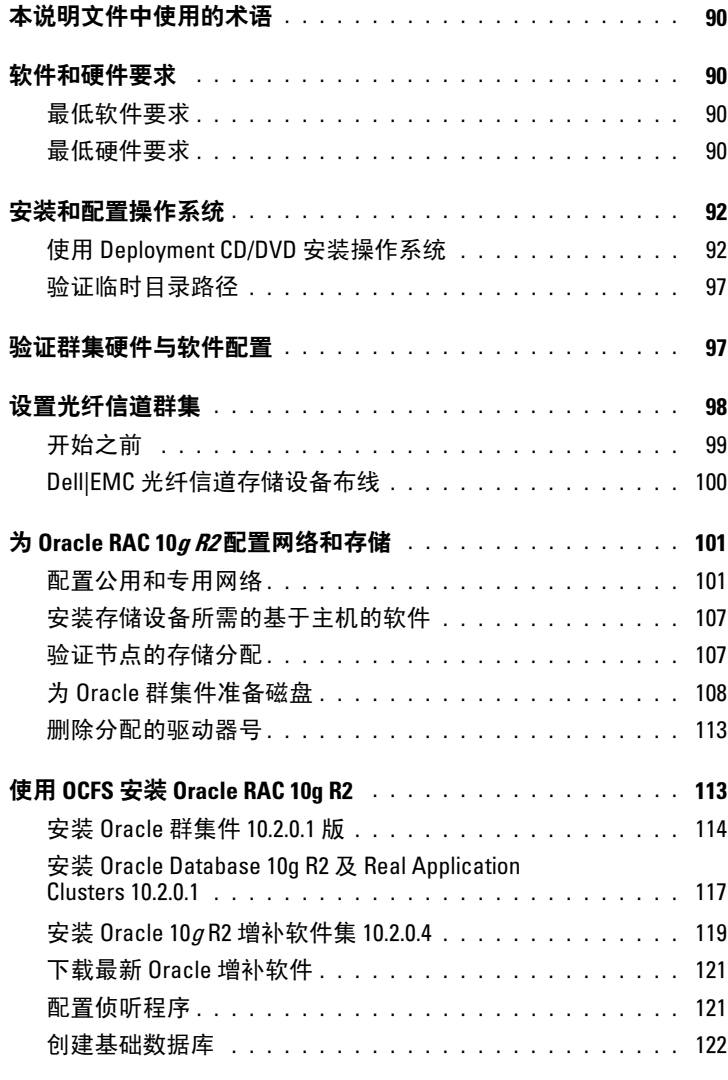

目录 | 87

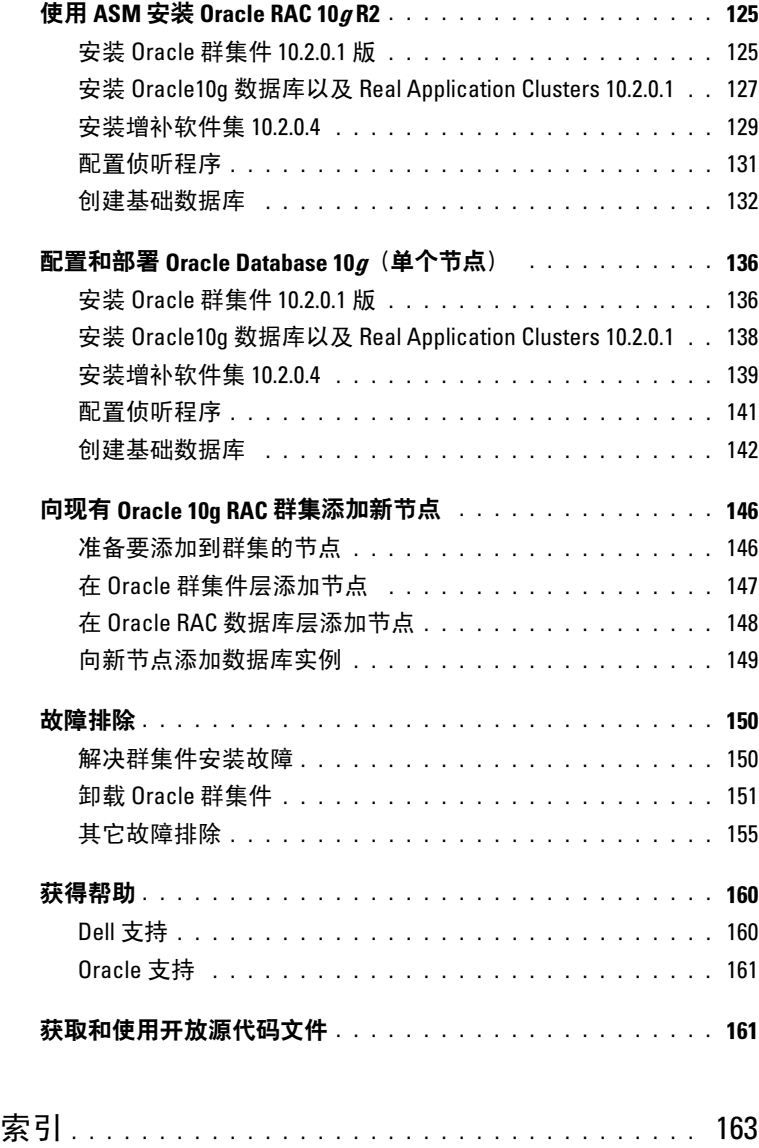

本说明文件提供按照 Dell 支持的 Oracle 配置来安装、配置、重新安装以 及使用 OracleDatabase 10g R2 软件的相关信息。

请将本说明文件与 Dell Deployment CD 配合使用来安装软件。如果您仅 使用操作系统 CD 来安装操作系统,则本说明文件中的步骤可能不适用。 本说明文件包括以下主题:

- 软件和硬件要求
- 安装和配置 Microsoft® Windows Server® 2003 R2 x64 标准版 / 企业版 (含 SP2)
- 验证群集硬件与软件配置
- 配置 Oracle Database Real Application Clusters (RAC) 10g R2 的网络和 存储
- 安装 Oracle Database RAC 10g R2 10.2.0.4 增补软件集和软件更新<br>• 支挂的软件推栈
- 支持的软件堆栈
- 故障排除
- 获得帮助

有关 Dell 支持的 Oracle 配置的详情,请访问 Dell 和 Oracle 网站 [dell.com/10g](www.dell.com/10)。

如果您购买了 Oracle Database RAC 10g 部署服务, Dell 专业服务代表将 为您提供以下帮助:

- 验证群集硬件与软件配置
- 配置网络和存储
- 安装 Oracle Database RAC 10g R2 10.2.0.4 增补软件集和软件更新

## <span id="page-89-0"></span>本说明文件中使用的术语

本说明文件中使用了术语逻辑单元号码 (LUN) 和虚拟磁盘。这两个术语 是同义词并可互换使用。术语 LUN 通常在 Dell|EMC 光纤信道存储系统 环境中使用,而虚拟磁盘通常在直接连接的 SAS(Dell MD3000/MD3000i 和带有 MD1000 扩充的 Dell MD3000/MD3000i)存储环境中使用。

## <span id="page-89-1"></span>软件和硬件要求

以下各节说明 Dell 支持的 Oracle 配置的最低软件和硬件要求。

#### <span id="page-89-2"></span>最低软件要求

表 [1-1](#page-89-4) 列出了最低软件要求。

■ 注: 您的 Dell 配置包括 30 天的 Oracle 软件试用许可证。如果您没有此产品 的许可证,请与 Dell 销售代表联系。

#### <span id="page-89-4"></span>表 1-1. 软件要求

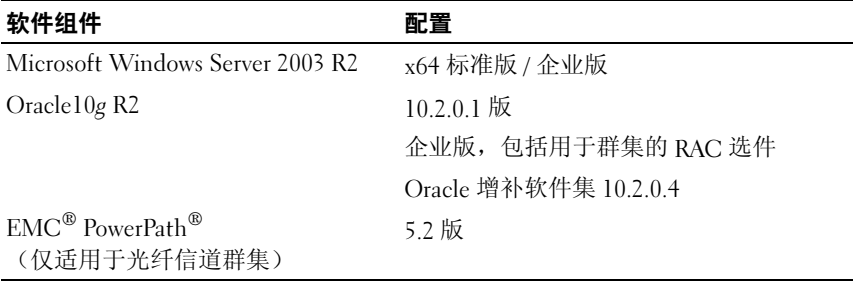

#### <span id="page-89-3"></span>最低硬件要求

表 1-2 列出了光纤信道群集配置的最低硬件要求。有关特定硬件组件的 详情,请参阅随系统附带的说明文件。

△ 注: 视用户数量、使用的应用程序、批处理进程以及其它因素而定, 您可能需要一个超出最低硬件要求的系统才能获得您所需的性能。

4 注: 所有群集节点的硬件配置应完全相同。

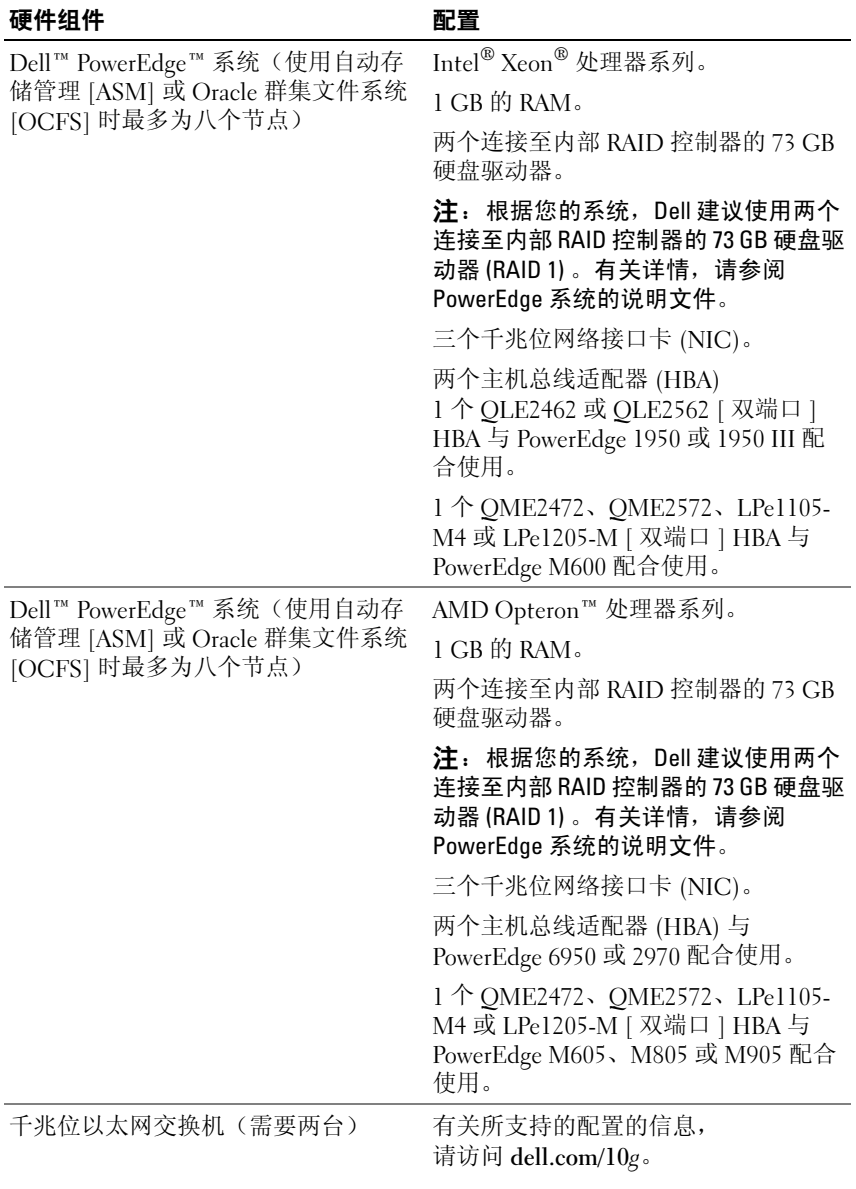

#### 表 1-2. 最低硬件要求 - 光纤信道群集配置

#### 表 1-2. 最低硬件要求 - 光纤信道群集配置 (续)

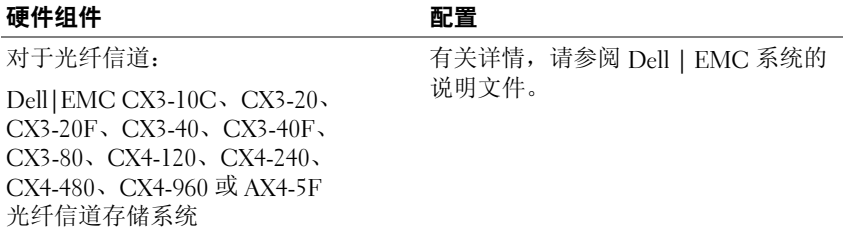

## <span id="page-91-0"></span>安装和配置操作系统

警告:为确保正确地安装操作系统,在安装操作系统之前,应断开系统与 所有外部存储设备的连接。

本节介绍有关安装和配置 Windows Server 2003 SP2 x64 标准版 / 企业版操 作系统以实现 Oracle 部署的信息。

#### <span id="page-91-1"></span>使用 Deployment CD/DVD 安装操作系统

对群集中的所有节点重复执行本节中的步骤。

- 注: 有关最新的 BIOS、固件和驱动程序更新, 请参阅 Dell 支持网站 support.dell.com。
	- 1 关闭系统。
	- 2 从系统中断开所有外部存储设备的连接。
	- 3 找到适用于您的 Dell 服务器的 Microsoft Windows Server 2003 R2 Standard/Enterprise x64 Edition SP2 CD 和 Dell Systems Management Tools and Documentation version 5.5 DVD。

**■ 注:** Dell Systems Management version 5.5 DVD 随 Dell 服务器打包附带。

- 4 启动系统。
- 5 将 Dell Systems Management version 5.5 DVD 插入系统驱动器。
- 注: 如果您的服务器没有 CD/DVD 驱动器, 可以使用外部连接的 USB CD/DVD 驱动器。

此时将显示引导菜单屏幕。

6 在 Select Language (选择语言)屏幕中,选择 English (英语)。

7 在 Software License Agreement (软件许可协议)页面中,单击 Accept (接受)。

此时会显示 Systems Build and Update Utility (系统版本 和更新公用程序)主页。

8 从 Dell Systems Build and Update Utility (Dell 系统版本和更新公用 程序)主页中,单击 Server OS Installation (服务器 OS 安装)。 此时将显示 Server OS Installation (服务器 OS 安装)屏幕。

Dell™ Systems Build and Update Utility 中的 Server Operating System Installation(服务器操作系统安装,SOI)模块可用于在 Dell 系统上安装 Dell 支持的操作系统。

#### $\mathbb{Z}$  注: 有关使用特定 SOI 屏幕的详情, 请参阅 Dell Systems Build and Update Utility 联机帮助。

以下步骤将指导您完成 SOI 步骤。

#### Set Date and Time: (设置日期和时间:)

a 设置当前日期和时间以及时区, 然后单击 Continue (继续)。

#### Select Operation System: (选择操作系统:)

- b 选择 Microsoft Windows Server 2003 Service Pack 2 x64 Edition。
- c 选择 Yes (是)来创建公用程序分区。
- d 单击 Continue (继续)。

#### Configure RAID (配置 RAID)

△ 注: 根据具体的系统, 此菜单可能不显示。

e 洗择默认选项, 然后单击 Continue (继续)。

#### Configure Physical disk: (配置物理磁盘:)

f 选择默认选项,然后单击 Continue (继续)。

#### **Network Configuration: (网络配置:)**

- g 选择默认选项,然后单击 Continue (继续)。
- **么注:** 要正确配置公用网络, 计算机名称和公用主机名称必须完 全相同。

#### Enter OS Information: (输入 OS 信息:)

- h 输入相应的 User Name (用户名)、 Organization (组织) 和 Product ID (产品 ID)。
- i 输入所有其它必需的信息。
- j 单击 Install SNMP (安装 SNMP) (默认)。

#### Installation Summary: (安装摘要:)

k 单击 Eject CD/DVD Automatically (自动弹出 CD/DVD) (默认)。

- **么 注: 一**旦单击 Continue (继续)后, 就会开始安装, 并且您将无法更 改系统配置的详细信息。
- l 单击 Continue (继续)。

此时将显示 Microsoft Windows Server 2003 Service Pack 2 x64 Edition Installation Wizard (Microsoft Windows Server 2003 x64 版 Service Pack 2 安装向导), 随后将开始安装。

- 注: 完成此过程可能需要几分钟。
- m 屏幕出现提示时,将 Windows Server 2003 Service Pack 2 x64 Edition CD 插入 CD 驱动器中。
- △ 注: 完成此过程可能需要几分钟。
- 注: 如果在 OS 安装设置中选择 Install Server Administrator (安装 Server Administrator), 屏幕提示将询问您是否在安装 Windows Server 2003 Service Pack 2 x64 Edition CD 之前插入 Dell OpenManage™ CD 。
- n 安装完成后, 从 CD/DVD 驱动器中取出该 CD, 然后单击 Finish (完成)。

系统重新引导时会将 OS 信息复制到部署分区并继续安装。

△ 注: 完成此过程可能需要几分钟。

9 在 Personalize Your Software (软件个性化设置)窗口的 Name (名称)和 Organization (组织)字段中, 输入相应的信息, 然后单击 Next (下一步)。

 $\mathcal{U}$  注: 如果您有 Dell OpenManage CD 并想要在 OS 安装过程中安装它, 请选择 Install Server Administrator(安装 Server Administrator)。 可在安装 OS 后随时安装 Server Administrator。

- 10 屏幕出现提示时,输入 Windows Server 2003 SP2 x64 标准版 / 企业版的 Product Key (产品密钥), 然后单击 Next (下一步)。
- <span id="page-94-1"></span>11 在 Computer Name (计算机名称)和 Administrator password (管理 员密码)字段中,输入相应的信息,然后单击 Next (下一步)。

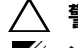

△ 警告: 请勿将管理员密码留为空白。

- 么 注: 要正确配置公用网络, 计算机名称和公用主机名称必须完 全相同。
- 注: 记录您在此[步骤](#page-94-0)中创建的登录密码。在步骤 14 中您将需要 此信息。

完成安装过程后,屏幕将显示 Welcome to Windows (欢迎使用 Windows)窗口。

- 12 关闭系统, 重新连接所有外部存储设备, 然后重新启动系统。
- 13 在 Welcome to Windows (欢迎使用 Windows)窗口中, 按 <Ctrl><Alt><Delete> 组合键以继续。此时将显示 Log On (登录) 窗口。
- <span id="page-94-0"></span>14 在 Password (密码)字段中,输入在该过程的[步骤](#page-94-1) 11 中创建的管理员 密码, 然后单击 OK (确定)。

系统将提示您插入 Windows Server CD2。您可以插入 Windows Server CD2 或选择 Cancel (取消)。

- 
- $\mathbb{Z}$  注: 如果您插入 Windows Server CD2, 请遵循屏幕提示完成正常的安装 过程。以下过程假定您没有插入 Windows Server CD2。
- 15 选择 Cancel (取消),系统会提示您将不会安装 Windows Server CD2 上的介质。
- 16 选择 OK (确定),系统将提示您配置 Windows Server Post-Setup (Windows Server 安装后任务)(可选)。
- 17 选择 Finish (完成),系统会提示您关闭该页面。
- 18 选择 Yes (是)。此时会显示 Manage Your Server (管理服务器) Windows 管理窗口。
- 19 关闭该窗口。
- **注:** 要使用 Broadcom Advanced Control Suite 3 (BACS), 请安装 Microsoft .NET Framework 2.0。可从 www.microsoft.com 下载 Microsoft .NET Framework 2.0。

#### Installing the Resource CD: (安装 Resource CD:)

- 20 插入标签为 Dell RCD x64 v4.0 的 CD。
- 21 转至 My Computer (我的电脑)并双击 CD-ROM 驱动器。
- 22 运行 install drivers.bat
- 4 注: 完成此过程可能需要几分钟。
- 23 请按任意键继续。
- 24 如果您的当前系统为 Dell PowerEdge Server (M600、M605、M805 或 M905),请参阅第 96 [页上的表](#page-95-0) 1-3 以获得手动安装 HBA 驱动程序的 相关信息。否则,请跳[至步骤](#page-95-1) 25。
- <span id="page-95-1"></span>25 查看日志以验证是否已正确安装所有驱动程序。

#### 注:可在以下位置找到日志信息:C:\Dell\_Resource\_CD\logs

- 26 安装完成后,从 CD 驱动器中取出该 CD。
- 27 重新引导系统。

#### <span id="page-95-0"></span>表 1-3. HBA 驱动程序安装公用程序

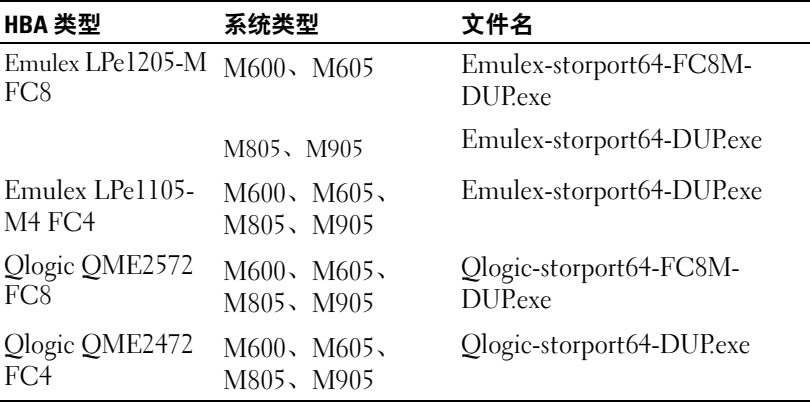

△ 注: 可在以下位置找到 HBA 驱动程序的安装公用程序: C:\Dell\_Resource\_CD\Utilities。

#### <span id="page-96-0"></span>验证临时目录路径

验证是否已正确设置指向 Temp 和 Tmp 目录的路径。在群集中的所有节 点上重复执行以下步骤:

- 1 单击 Start (开始) → Run (运行)。
- 2 在 Open (打开)字段中,输入 cmd,然后单击 OK (确定)。
- 3 在命令提示符下,输入 echo %Temp%。

屏幕将显示以下路径:

%*SystemDrive*%\Temp

其中 %*SystemDrive*% 是用户的本地驱动器。

4 对群集中的所有节点重复执行本节中的所有步骤。

## <span id="page-96-1"></span>验证群集硬件与软件配置

开始设置群集之前,请确保已安装如表 1-2 中所示的最低硬件。 本节提供用于硬件和软件群集配置的设置信息。

每个节点均必须安装以下软件:

- Windows Server 2003 SP2 x64 标准版 / 企业版 (请参阅表 [1-1](#page-89-4))
- HBA 驱动程序

存储设备必须至少配置四个虚拟磁盘 /LUN(两个用于冗余投票磁盘和 Oracle 群集注册表,两个用于数据库和快擦写恢复区域)以分配给群集 节点。

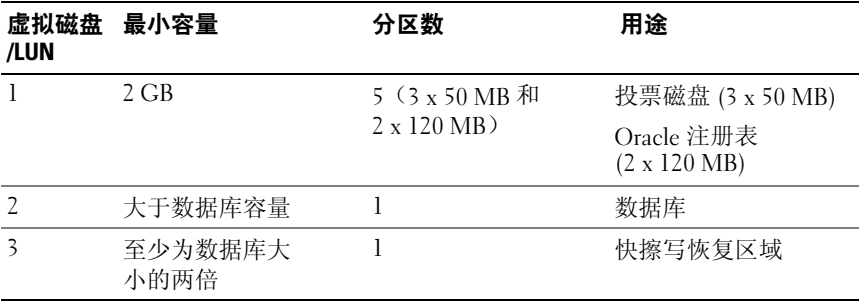

#### 表 1-4. 虚拟磁盘 (LUN) 配置和大小

## <span id="page-97-0"></span>设置光纤信道群集

Dell 管理的服务代表完成光纤信道群集的设置后,请验证是否按照本节中 的说明进行硬件连接以及硬件和软件配置。 图 [1-1](#page-97-1)、图 和表 [1-5](#page-98-1) 说明了 具有两个节点的存储区域网络 (SAN) 连接的光纤信道群集所需的群集 连接。

#### <span id="page-97-1"></span>图 1-1. SAN 连接的光纤信道群集的硬件连接

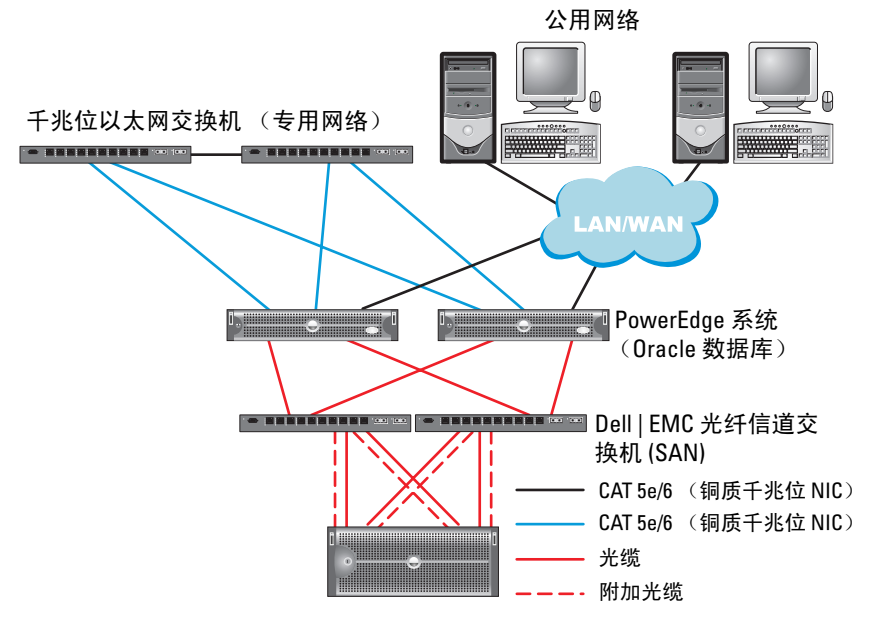

Dell | EMC CX3-10c、CX3-20、CX3-20F、CX3-40、CX3-40F、CX3-80、CX4-120、 CX4-240、 CX4-480、 CX4-960 以及 AX4-5F 光纤信道存储设备

#### <span id="page-98-1"></span>表 1-5. 光纤信道硬件互连

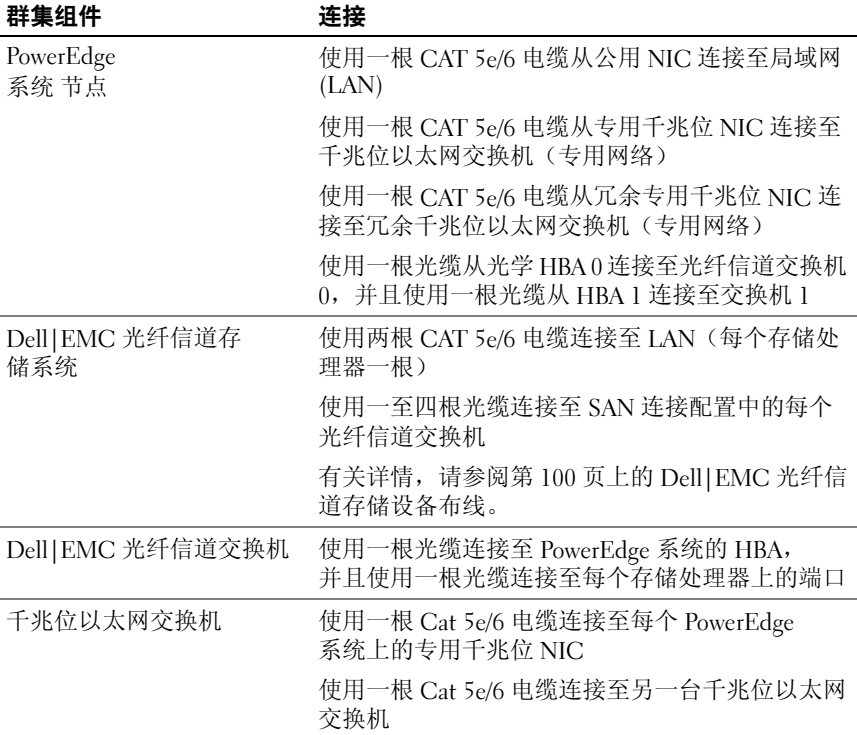

## <span id="page-98-0"></span>开始之前

验证是否已为群集完成以下任务:

- 所有硬件均已安装在机架中。
- 所有硬件互连均已配置。
- 已在存储系统中创建所有虚拟磁盘 /LUN、 RAID 组和存储组。
- 存储组已分配给群集节点。

个 警告: 在执行以下各节中的步骤之前, 请确保正确安装系统硬件和 连接电缆。

#### <span id="page-99-0"></span>Dell|EMC 光纤信道存储设备布线

您可以在具有四个端口的 SAN 连接配置中配置 Oracle 群集存储系统, 具体取决于您的需要。有关这两种配置信息,请参阅以下步骤。 图 图示说明了设置 SAN 连接的光纤信道群集时使用的硬件连接。

#### 图 1-2. 在 Dell|EMC SAN 连接光纤信道群集中布线

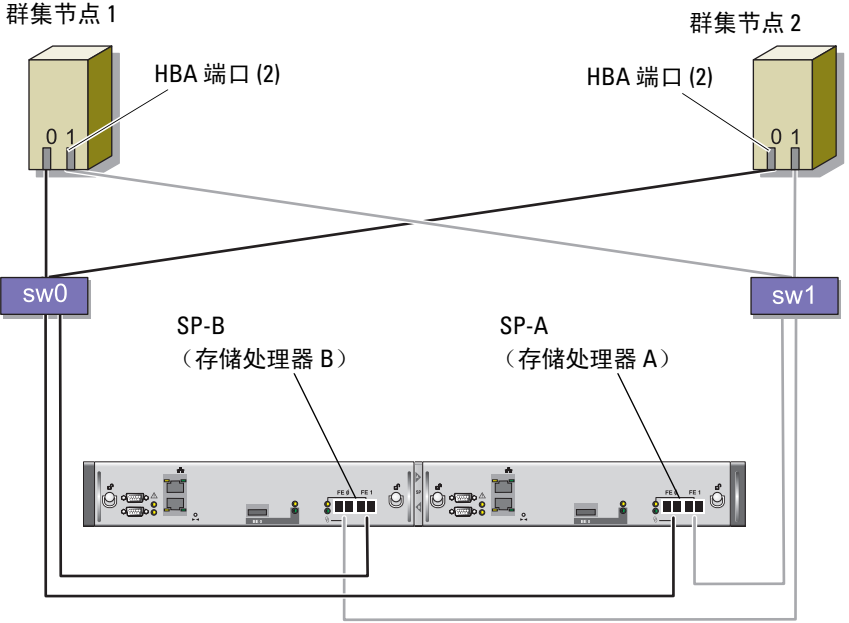

CX3-20 存储系统

请使用以下步骤,在具有四个端口的 SAN 连接配置中配置 Oracle 群集存 储系统。

- 1 使用一根光缆从 SP-A 端口 0 连接至光纤信道交换机 0。
- 2 使用一根光缆从 SP-A 端口 1 连接至光纤信道交换机 1。
- 3 使用一根光缆从 SP-B 端口 0 连接至光纤信道交换机 1。
- 4 使用一根光缆从 SP-B 端口 1 连接至光纤信道交换机 0。
- 5 使用一根光缆从节点 1 上的 HBA 0 连接至光纤信道交换机 0。
- 6 使用一根光缆从节点 1 上的 HBA 1 连接至光纤信道交换机 1。
- 7 使用一根光缆从每个附加节点的 HBA 0 连接至光纤信道交换机 0。
- 8 使用一根光缆从每个附加节点的 HBA 1 连接至光纤信道交换机 1。

## <span id="page-100-0"></span><sup>为</sup> Oracle RAC 10g R2 配置网络和存储

本节提供了关于网络和存储配置的下列信息:

- 配置公用和专用网络。
- 验证存储配置。
- 为 Oracle 群集件和 Oracle 数据库配置共享存储设备。

注:Oracle RAC 10*g* R2 是一项复杂的数据库配置,要求按顺序执行以下一系 列过程。要想用最少的时间配置网络和存储,请按顺序执行以下过程。

#### <span id="page-100-1"></span>配置公用和专用网络

注:每个节点都需要一个唯一的公用和专用的网际协议 (IP) 地址,以及一个 附加公用 IP 地址,该附加公用 IP 地址作为客户端连接和连接故障转移的虚 拟 IP 地址。虚拟 IP 地址必须与公用 IP 地址属于同一个子网。所有公用 IP 地 址,包括虚拟 IP 地址,都应该向域命名系统 (DNS) 注册。如果 DNS 服务器 不可用, 则必须在所有群集节点上的主机文件中注册 IP 地址。

根据可用的 NIC 端口的数目,如表 [1-6](#page-100-2) 中所示配置公用和专用接口。

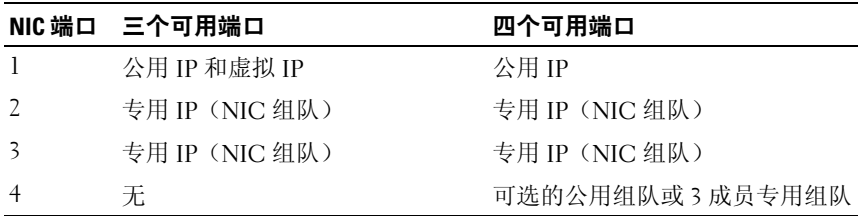

#### <span id="page-100-2"></span>表 1-6. NIC 端口分配

#### 配置专用网络并组队

在部署群集之前,为每个群集节点分配一个专用 IP 地址和主机名称。 此过程确保了节点之间可以通过专用接口相互通信。

表 [1-7](#page-101-0) 提供了双节点群集的网络配置示例。

**《注:本示例假定所有IP 地址均已在所有群集节点的主机文件中注册。** 

 $\mathbb{Z}$  注: 专用网络的两个绑定的 NIC 端口应位于独立的 PCI 总线上。例如, 一个绑定对可由一个板载 NIC 和一个添加式 NIC 卡组成。

主机名 类型 IP 地址 注册位置 rac1 公用 155.16.170.1 %SystemRoot%\system32\drivers\etc\hosts rac2 公用 155.16.170.2 %SystemRoot%\system32\drivers\etc\hosts rac1-vip 虚拟 155.16.170.201 %SystemRoot%\system32\drivers\etc\hosts rac2-vip 虚拟 155.16.170.202 %SystemRoot%\system32\drivers\etc\hosts rac1-priv 专用 10.10.10.1 %SystemRoot%\system32\drivers\etc\hosts rac2-priv 专用 10.10.10.2 %SystemRoot%\system32\drivers\etc\hosts

<span id="page-101-0"></span>表 1-7. 双节点群集的网络配置示例

#### 为专用网络适配器配置 NIC 组队

 $\mathbb{Z}/\mathbb{Z}$  注: 本解决方案中不支持 NIC (支持 TOE) 的 TCP 减负引擎 (TOE) 功能。

- <span id="page-101-1"></span>1 在节点 1 上,确定两个要用于 NIC 组队的网络适配器。
- 2 使用一根以太网电缆从每个选定的网络适配器连接至专用网络交换机。
- 3 如果节点 1 配置为使用 Broadcom NIC, 请转至步骤 4。如果节点 1 配 置为使用 Intel NIC,请通过执行以下步骤配置 NIC 组队:
	- a 右键单击 My Computer (我的电脑), 然后选择 Manage (管理)。
	- b 在 Computer Management (计算机管理)窗口中,选择 Device Manager (设备管理器)。
	- c 展开 Network Adapters (网络适配器)选项卡。
	- d 右键单击 Intel NIC, 即确定用于 NIC 组队的网络适配器, 然后选择 Properties (属性)。
	- e 单击 Teaming (组队)选项卡。
	- f 选择 Team with other Adapters (与其它适配器组队), 然后选择 New Team (新建组队)。
	- g 指定 NIC 组队的名称, 然后单击 Next (下一步)。
	- h 在 Select the adapters to include in this team (选择要包括在此组 队中的适配器)框中,选择确定用于 NIC 组队的其余网络适 配器, 然后单击 Next (下一步)。
	- i 在 Select a team mode (选择组队模式)列表框中,选择 Adaptive Load Balancing (自适应负载均衡)。
- j 单击 Finish (完成)以完成组队。
- k 在 Team Properties (组队属性)窗口中,单击 OK (确定)。
- l 在 Intel NIC's Properties (Intel NIC 的属性)窗口中,  $H \triangleq \text{OK}$  (确定)。
- m 关闭 Computer Management (计算机管理)窗口。
- 4 如果节点 1 配置为使用 Broadcom NIC,请通过执行以下步骤配置 NIC 组队:如果不是,请转[至步骤](#page-103-0) 5。

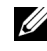

注:在运行 Broadcom Advanced Control Suite(BACS,Broadcom 高级控制 套件)来组队适配器之前,请确保已经在系统中安装了 Microsoft .NET Framework 2.0 版。

- a 单击 Start (开始) → Programs (程序) → Broadcom→ Broadcom Advanced Control Suite 3 (Broadcom 高级控制套件)。 此时将显示 Broadcom Advanced Control Suite 3 (Broadcom 高级 控制套件 3)窗口。
- b 高亮度显示 Team Management (组队管理), 然后单击 Teams (组队)并选择 Create a Team (创建组队)。此时会显示 Broadcom Teaming Wizard (Broadcom 组队向导)窗口。
- c 单击 Next (下一步)。
- d 在 Enter the name for the team (输入组队的名称)字段中, 输入 Private, 然后单击 Next (下一步)。
- e 在 Team Type (组队类型)字段中,选择 Smart Load Balancing (TM) (SLB) and Failover (智能负载均衡 [SLB] 和故障转移), 然后单击 Next (下一步)。
- f 在 Assigning Team Members (分配组队成员)窗口的 Available Adapters (可用适配器)框中, 选择确定用于 NIC 组队的网络适 配器, 然后将其添加到 Team Members (组队成员)框中。
- **△注:** 如果是 PowerEdge 6850 系统, 将集成的 Broadcom NIC 配置到组队 中时,会显示以下警告信息:

Including this adapter in a team will disrupt the system management features.Click Yes to proceed. (将此适配器包括在组队中将中断系统管理功能。单击"是"以继续。)

g 单击 Next (下一步)。

- h 在 Designating Standby Member (指定备用成员)窗口中, 选择 Do not configure a Standby Member (请勿配置备用成员), 然后单击 Next (下一步)。
- i 在 Configuring Live Link (配置活动链接)窗口中, 选择  $\overline{N_0}$  (否), 然后单击  $\overline{N}$ ext (下一步)。
- j 在 Creating/Modifving a VLAN (创建 / 修改 VLAN)窗口中, 选择 Skip Manage VLAN (跳过管理 VLAN), 然后单击 Next  $(T-\#)$ 。
- k 在最后一个窗口中,单击 Preview (预览)验证 NIC 组队和适配 器。验证后,请选择 Commit changes to system (向系统提交更 改), 然后退出该向导。单击 Finish (完成)。
- l 在信息窗口中,单击 Yes (是)以继续。
- m 在 Broadcom Advanced Control Suite 3 (Broadcom 高级控制套件 3)窗口中,单击 File (文件), 然后单击 Exit (退出)。
- <span id="page-103-0"></span>5 在其余的节点上重复执[行步骤](#page-101-1) 1 到步骤 4。

#### 为公用网络适配器和专用网络适配器配置 IP 地址

 $\mathbb{Z}$  注: 本解决方案中不支持 NIC (支持 TOE) 的 TOE 功能。

- 1 更新适配器的网络接口名称 (如果需要)。否则,请转至[步骤](#page-104-0) 3。
	- a 在节点 1,单击 Start (开始) → Settings (设置) → Control Panel (控制面板) → Network Connections (网络连接)。
	- b 在 Network Connections (网络连接)窗口中,右键单击要重命名 的公用网络适配器,然后选择 Rename (重命名)。
	- 24 注: 在群集节点上配置网络适配器时, 请对所有群集节点上的公用适 配器和专用适配器使用完全相同的名称。否则,Oracle 数据库安装程序 将生成错误,从而无法完成安装过程。
	- c 将公用适配器名称重命名为 Public,然后按 <Enter> 键。
	- d 右键单击要重命名的专用 NIC 组队, 然后选择 Rename (重命名)。
	- e 将专用 NIC 组队重命名为 Private, 然后按 <Enter> 键。

2 配置 IP 地址。

■ 注: 必须为公用接口设置默认网关,否则群集件安装可能会失败。

- <span id="page-104-1"></span>a 单击 Start (开始) → Settings (设置) → Control Panel (控制 面板) → Network Connections (网络连接) → Public (公用)  $\rightarrow$  Properties (属性).
- b 双击 Internet Protocol (TCP/IP) (网际协议 [TCP/IP])。
- c 单击 Use the following IP address (使用以下 IP 地址), 输入所需 的 IP 地址、默认网关地址和 DNS 服务器 IP 地址, 然后单击 OK (确定)。
- d 在 Public Properties (公用属性)窗口中,选择 Show icon in notification area when connected (连接时, 在通知区域显 示图标)。

执行了本节中的步骤后,将在系统托盘中显示网络适配器状态。

- $e$  单击  $OK$   $($ 确定 $)$ 。
- <span id="page-104-2"></span>f 在 Properties (属性)窗口中,单击 Close (关闭)。
- g 在专用 NIC 组队上重复执[行步骤](#page-104-1) a [到步骤](#page-104-2) f。

 $\mathscr{L}$  注: 专用 NIC 组队不需要默认网关地址和 DNS 服务器条目。

- <span id="page-104-0"></span>3 确保公用和专用网络适配器以适当的顺序显示,以便通过网络服务进 行访问。
	- a 在 Windows 桌面上, 单击 Start (开始) → Settings (设置) → Control Panel (控制面板) → Network Connections (网络连接)。
	- b 在 Network Connections (网络连接)窗口中,单击 Advanced (高级), 然后选择 Advanced Settings (高级设置)。
	- c 选择 Adapter and Bindings (适配器和绑定)选项卡。
	- d 确保网络适配器按以下所列顺序显示:

Public (共用)

Private (专用)

< 任何其它网络适配器 >

- △ 注: 单击上下箭头键以更改适配器顺序。
- e 单击 OK (确定)。
- f 关闭 Network Connections (网络连接)窗口。
- <span id="page-105-0"></span>4 在所有节点上,将公用、专用及虚拟 IP 地址和主机名称添加到 %*SystemRoot*%\system32\drivers\etc\hosts 文件中。
	- $\mathbb{Z}$  注: 仅当公用和虚拟 IP 地址没有向 DNS 服务器注册时, 将其添加到主 机文件。

例如,以下各项使用表 [1-7](#page-101-0) 中所示的适配器 IP 和主机名:

IP Address (IP 地址) Node Name (节点名称)

155.16.170.1rac1

155.16.170.2rac2

10.10.10.1rac1-priv

10.10.10.2rac2-priv

155.16.170.201rac1-vip

155.16.170.202rac2-vip

#### $\mathcal{L}$  注: 由于无法从公用网络访问专用网络 IP 地址,因此不需要向 DNS 服 务器注册专用 IP 地址。

5 在其余的节点上重复执行步骤 1 [到步骤](#page-105-0) 4。

<span id="page-105-1"></span>6 确保群集节点可以与公用和专用网络进行通信。

a 在节点 1 上,打开命令提示符窗口。

<span id="page-105-2"></span>b 在命令提示符下输入:

ping < 公用主机名 >

ping < 专用主机名 >

其中 < 公用主机名 > 和 < 专用主机名 > 是其余节点中公用和专 用网络适配器的主机名。

如果该节点的网络适配器没有响应 ping 命令,请检查网络配置, 然后重复执行此步骤。

 $\mathscr{U}$  注: 稍后将配置虚拟网际协议 (VIP), 因此此时无法使用 ping 命令。

c 在其余的节点上重复执[行步骤](#page-105-1) a [到步骤](#page-105-2) b。

#### <span id="page-106-0"></span>安装存储设备所需的基于主机的软件

要使用随 Dell|EMC 系统附带的 EMC 软件来安装 EMC Naviagent 软件, 请遵循 Dell|EMC 说明文件中的步骤进行操作。

#### <span id="page-106-1"></span>验证节点的存储分配

- <span id="page-106-6"></span>1 在 Windows 桌面上, 右键单击 My Computer(我的电脑), 然后选择 Manage (管理)。
- 2 在 Computer Management (计算机管理)窗口中,单击 Device Manager (设备管理器)。
- 3 展开 Disk drives (磁盘驱动器)。
- 4 在 Disk drives (磁盘驱动器)下,确保对存储设备中分配的每个 LUN/ 虚拟磁盘均显示四个小型计算机系统接口 (SCSI) 磁盘设备。
- 5 展开 Storage (存储设备), 然后单击 Disk Management (磁盘管理)。

如果屏幕上显示 Welcome to the Initialize and Convert Disk Wizard (欢迎使用初始化和转换磁盘向导),请执行[步骤](#page-106-2) a [到步骤](#page-106-3) d。 否则,请转至[步骤](#page-106-4) 6。

- <span id="page-106-2"></span>a 在 Welcome to the Initialize and Convert Disk Wizard (欢迎使用 初始化和转换磁盘向导)窗口中,单击 Next (下一步)。
- <span id="page-106-5"></span>b 在 Disks (磁盘)窗口的 Select Disks to Initialize (选择要初始化 的磁盘)窗口中,选择与存储设备 LUN/ 虚拟磁盘关联的磁盘, 然后单击 Next (下一步)。
- c 在 Select Disks to Convert (选择要转换的磁盘)窗口中,取消选 择[在步骤](#page-106-5) b 中选择的磁盘, 然后单击 Next (下一步)。
- 么 注: 此过程可确保将磁盘配置为 Basic (基本)磁盘。
- 单击 Finish (完成)。
- <span id="page-106-4"></span><span id="page-106-3"></span>6 在 Disk Management (磁盘管理)窗口中,验证是否显示四个磁盘。 磁盘的大小应彼此类似,分配给存储系统中各节点的 LUN/ 虚拟磁盘的 大小也应类似。
- 7 在其余的节点上重复执[行步骤](#page-106-6) 1 [到步骤](#page-106-4) 6。

#### 为存储设备安装多路径软件

请遵循随存储设备附带的说明文件进行操作来安装相应的多路径软件。

#### 为 Dell|EMC 系统安装 PowerPath

- 1 在节点 1 上, 安装 EMC<sup>®</sup> PowerPath<sup>®</sup>。
	- $\mathbb{Z}$  注: 有关详情, 请参阅随 Dell|EMC 存储系统附带的 EMC PowerPath 说明文件。
- 2 安装过程完成后,请重新启动系统。
- 3 在其余的节点上重复执行步骤 1 和步骤 2。

#### 验证多路径驱动程序功能

- 1 右键单击 My Computer (我的电脑), 然后选择 Manage (管理)。
- 2 展开 Storage (存储设备), 然后单击 Disk Management (磁盘管理)。

对于存储中分配的每个 LUN,都将显示一个磁盘。

- 3 确保每个 LUN 均配置为 Basic (基本)磁盘。
- 4 在其余的节点上重复执行步骤 1 到步骤 3。

#### <span id="page-107-0"></span>为 Oracle 群集件准备磁盘

本节介绍有关为以下磁盘创建逻辑驱动器的信息:

- Oracle 群集件注册表磁盘 (OCR) 包含群集配置信息
- 投票磁盘 当专用网络或连接的存储设备无法用于一个或多个节点 时,投票磁盘提供群集节点间的仲裁
- 数据和备份磁盘 为创建数据库 (数据磁盘)及保存备份和日志数据 (备份磁盘)提供存储区域

在本说明文件中所述的群集配置过程中,您将会在共享存储设备上创建分 区。在创建分区时,确保群集节点可以检测到所连接存储系统中创建的 LUN 或逻辑磁盘。

要为 Oracle 群集件准备磁盘,应确定 OCR、投票、数据和快擦写恢复区 域磁盘。确定适当的磁盘后,在节点 1 上执行以下步骤:
#### 为共享磁盘启用自动安装选项

- <span id="page-108-0"></span>1 在节点 1 上,单击 Start (开始) → Run (运行)。
- 2 在 Run (运行)字段中,输入 cmd, 然后单击 OK (确定)。
- 3 在命令提示符下,输入 diskpart:
- 4 在 DISKPART 命令提示符下, 输入 automount enable。 系统将显示以下信息:

Automatic mounting of new volumes enabled. (已启用新卷自动安装。)

- 5 在 DISKPART 命令提示符下, 输入 exit。
- 6 关闭命令提示符。
- 7 在其余每个节点上重复执行[步骤](#page-108-0) 1 到步骤 6。

#### <span id="page-108-3"></span>为群集件准备 OCR 磁盘和投票磁盘

- 1 在 Windows 桌面上, 右键单击 My Computer(我的电脑), 然后选择 Manage (管理)。
- 2 展开 Storage (存储设备), 然后单击 Disk Management (磁盘管理)。

在第 108 页上的验证多[路径驱动程序](#page-107-0)功能中初始化的存储磁盘将显示 为 Unallocated (未分配)。

<span id="page-108-1"></span>3 右键单击分配给群集节点的第一个共享磁盘的分区区域,然后选择 New Partition (新建分区)。

此时将显示 Welcome to the New Partition Wizard (欢迎使用新建 分区向导)。

- 4 单击 Next (下一步)。
- 5 在 Select Partition Type (选择分区类型)窗口中,选择 Extended partition (扩展分区), 然后单击 Next (下一步)。
- 6 在 Specify Partition Size (指定分区大小)窗口中,接受默认分 区大小,然后单击 Next (下一步)。
- <span id="page-108-2"></span>7 单击 Finish (完成)。 [在步骤](#page-108-1) 3 中选定的磁盘分区区域将配置为扩展分区。
- 8 在分配给群集节点的所有共享磁盘上重复执行[步骤](#page-108-2) 3 到步骤 7。

#### 部署指南 | 109

- 9 为 OCR 磁盘创建逻辑驱动器。
	- a 在确定用于 OCR 和投票磁盘 (1 GB LUN/ 虚拟磁盘) 的磁盘分区 区域上,右键单击可用空间,然后选择 New Logical Drive (新建逻辑驱动器)。

此时将显示 Welcome to the New Partition Wizard (欢迎使用新建 分区向导)。

- $b$  单击 Next  $(F \#)$ 。
- c 在 Select Partition Type (选择分区类型)窗口中,选择 Logical drive (逻辑驱动器), 然后单击 Next (下一步)。
- d 在 Specify Partition Size (指定分区大小) 窗口的 Partition size in MB (以 MB 为单位的分区大小)字段中输入 120, 然后单击  $Next$   $(F - \#)$ 。
- e 在 Assign Drive Letter or Path (分配驱动器号或路径)窗口中, 选择 Do not assign a drive letter or drive path (不分配驱动器号或 驱动器路径), 然后单击 Next (下一步)。
- f 在 Format Partition (格式化分区)窗口中,选择 Do not format this partition (不格式化此分区), 然后单击 Next (下一步)。
- g 单击 Finish (完成)。
- h 重复执行步骤 a 到 g 以创建其它 OCR 磁盘。
- <span id="page-109-0"></span>10 为投票磁盘创建逻辑驱动器。
	- a 在确定用于 OCR 和投票磁盘 (1 GB LUN/ 虚拟磁盘) 的磁盘分区 区域上,右键单击可用空间,然后选择 New Logical Drive (新建逻辑驱动器)。

此时将显示 Welcome to the New Partition Wizard (欢迎使用新建 分区向导)。

- $b$  单击 Next  $(F \#)$ 。
- c 在 Select Partition Type (选择分区类型)窗口中,选择 Logical drive (逻辑驱动器), 然后单击 Next (下一步)。
- d 在 Specify Partition Size (指定分区大小)窗口的 Partition size in MB (以 MB 为单位的分区大小)字段中, 输入 50, 然后单击  $Nert$   $(F-\#)$ 。
- e 在 Assign Drive Letter or Path (分配驱动器号或路径)窗口中, 选择 Do not assign a drive letter or drive path (不分配驱动器号或 驱动器路径), 然后单击 Next (下一步)。
- f 在 Format Partition (格式化分区)窗口中,选择 Do not format this partition (不格式化此分区), 然后单击 Next (下一步)。
- g 单击 Finish (完成)。
- h 重复执行步骤 a 到 g 两次以创建两个附加的投票磁盘分区。

■ 注: 如果您使用冗余投票磁盘和 OCR, 请重复执行步骤 9 [和步骤](#page-109-0) 10 中列出 的用于冗余投票磁盘和 OCR 的步骤。

#### <span id="page-110-2"></span>为使用 OCFS 的数据库存储准备数据库磁盘和快擦写恢复区域

本节介绍如何创建逻辑驱动器的信息。这些驱动器是用来创建 Oracle 的群集文件系统 (OCFS) 存储磁盘的驱动器。

 $\mathbb{Z}/4$  注: 当使用 ASM 存储管理时, ASM 数据磁盘组应大于数据库 (多个 LUN), 而 ASM 快擦写恢复区域磁盘组应至少为数据磁盘组 大小的两倍。

■ 注: 如果您创建逻辑驱动器是为了创建自动存储管理 (ASM) 存储磁盘, 请忽略以下步骤并参阅第 112 页上的为使用 ASM [的数据库存储准备数据库磁](#page-111-0) 盘和[快擦写恢复区域](#page-111-0)。

- <span id="page-110-1"></span><span id="page-110-0"></span>1 在节点 1 上,为数据库创建一个逻辑驱动器。
	- a 找到分配用于 Oracle 数据库的磁盘。
	- b 在磁盘分区区域中, 右键单击可用空间, 然后选择 New Logical Drive (新建逻辑驱动器)。 此时将显示 Welcome to the New Partition Wizard (欢迎使用新建 分区向导)。
	- c 单击 Next (下一步)。
	- d 在 Select Partition Type (选择分区类型)窗口中,选择 Logical drive (逻辑驱动器), 然后单击 Next (下一步)。
	- e 在 Specify Partition Size (指定分区大小)窗口的 Partition size in MB (以 MB 为单位的分区大小)字段中, 输入相应的分区大小, 然后单击 Next (下一步)。
	- f 在 Assign Drive Letter or Path (分配驱动器号或路径)窗口中, 选择 Do not assign a drive letter or drive path (不分配驱动器号或 驱动器路径), 然后单击 Next (下一步)。

## 部署指南 | 111

- g 在 Format Partition (格式化分区)窗口中,选择 Do not format this partition (不格式化此分区), 然后单击 Next (下一步)。
- h 单击 Finish (完成)。
- <span id="page-111-3"></span><span id="page-111-1"></span>2 在节点 1 上, 为快擦写恢复区域创建一个逻辑驱动器。
	- a 找到分配给快擦写恢复区域的磁盘。
	- b 执行[步骤](#page-110-0) 1 中的[步骤](#page-110-1) b 到[步骤](#page-111-1) h。
- 3 重新启动所有其它节点并作为管理员登录。

#### <span id="page-111-0"></span>为使用 ASM 的数据库存储准备数据库磁盘和快擦写恢复区域

本节介绍关于创建逻辑驱动器的信息,这些驱动器将用于创建 ASM 磁盘 存储。ASM 磁盘存储由一个或多个可以跨多个磁盘的磁盘组组成。

**么 注:**如果您创建逻辑驱动器是为了创建 OCFS 存储磁盘,请忽略以下步骤并 遵循第 111 页上的为使用 OCFS [的数据库存储准备数据库磁盘和](#page-110-2)快擦写恢复 [区域](#page-110-2)中的步骤。

- <span id="page-111-2"></span>1 为数据库创建一个逻辑驱动器。
	- a 找到分配用于 Oracle 数据库的磁盘。
	- b 在磁盘分区区域中,右键单击可用空间, 然后选择 New Logical Drive (新建逻辑驱动器)。此时将显示 Welcome to the New Partition Wizard (欢迎使用新建分区向导)。
	- $c$  单击 Next  $(F \#)$ 。
	- d 在 Select Partition Type (选择分区类型)窗口中,选择 Logical drive (逻辑驱动器), 然后单击 Next (下一步)。
	- e 在 Specify Partition Size (指定分区大小)窗口的 Partition size in MB (以 MB 为单位的分区大小)字段中,输入相应的大小, 然后单击 Next (下一步)。
	- f 在 Assign Drive Letter or Path (分配驱动器号或路径)窗口中, 选择 Do not assign a drive letter or drive path (不分配驱动器号或 驱动器路径), 然后单击 Next  $(T-\overline{\theta})$ 。
	- g 在 Format Partition (格式化分区)窗口中,选择 Do not format this partition (不格式化此分区), 然后单击 Next (下一步)。
	- h 单击 Finish (完成)。
- 2 为快擦写恢复区域创建一个逻辑驱动器。
	- a 找到分配给快擦写恢复区域的磁盘。
	- b 执[行步骤](#page-111-2) 1 中[的步骤](#page-110-1) b 到[步骤](#page-111-1) h。
- 3 重新启动所有其它节点并作为管理员登录。

# 删除分配的驱动器号

- 1 在每个节点的 Windows 桌面上, 右键单击 My Computer (我的电脑), 然后选择 Manage (管理)。
- 2 在 Computer Management (计算机管理)窗口中, 展开 Storage (存储设备), 然后单击 Disk Management (磁盘管理)。
- 3 如果找到任何分配给在第 109 [页上的为群集件准备](#page-108-3) OCR 磁盘和投票磁 [盘](#page-108-3)中创建的驱动器的驱动器号,请执行以下步骤:
	- a 右键单击逻辑驱动器, 然后选择 Change Drive Letter and Paths (更改驱动器号和路径)。
	- b 在 Change Drive Letter and Paths (更改驱动器号和路径) 窗口中,选择驱动器号,然后单击 Remove (删除)。
	- c 在 Confirm (确认)窗口中,单击 Yes (是)。
	- d 对存储分区上的其余逻辑驱动器重复执行步骤 a 到步骤 c。

# <span id="page-112-0"></span>使用 OCFS 安装 Oracle RAC 10g R2

 $\mathbb{Z}$  注: 如果您使用 ASM 安装 Oracle, 请忽略以下步骤并遵循第 125 页上[的使](#page-124-0) 用 ASM 安装 [Oracle RAC 10g R2](#page-124-0) 中的步骤进行操作

本节介绍有关安装 Oracle RAC 10*g* R2 软件的信息。其中涉及以下主题:<br>● 安装 Oracle 群隼件 10.2.0.1 版

- 安装 Oracle 群集件 10.2.0.1 版
- 安装 Oracle Database 10g R2 及 Real Application Clusters 10.2.0.1
- 安装 10.2.0.4 增补软件集
- 配置侦听程序
- 创建基础数据库

# <span id="page-113-0"></span>安装 Oracle 群集件 10.2.0.1 版

1 在节点 1 上, 将 Oracle Clusterware 10g Release 2 for Microsoft Windows CD 插入 CD 驱动器。

屏幕将显示 Oracle Clusterware - Autorun (Oracle 群集件 - 自动运行) 窗口。如果屏幕未显示 Oracle Clusterware - Autorun (Oracle 群集件 - 自动运行)窗口:

- a  $=$  单击 Start (开始) → Run (运行)。
- b 在 Run (运行)字段中,输入以下信息,然后单击 OK (确定): %*CD-ROM drive*%:\autorun\autorun.exe

其中 %*CD-ROM drive*% 表示 CD 驱动器的驱动器号。

- 2 在 Oracle Clusterware Autorun (Oracle 群集件 自动运行)窗口中, 单击 Install/Deinstall Products (安装 / 卸载产品)。此时将启动 Oracle Universal Installer (Oracle 通用安装程序, OUI),并显示 Welcome (欢迎)屏幕。
- 3 单击 Next  $(F \#)$ 。
- 4 在 Specify Home Details (指定主目录详细信息)窗口中,接受默 认设置, 然后单击 Next (下一步)。

 $\mathbb{Z}$  注: 记录 OraCR10g\_home (CRS 主目录)路径,稍后您将需要这些 信息。

- 5 在 Product Specification Prerequisite Checks (产品特定先决条件检 查)窗口中,确保成功完成所有检查,然后单击 Next (下一步)。
- 6 在 Specify Cluster Configuration (指定群集配置)窗口中,输入以下 信息:
	- 另一个群集名称 (如果需要)。
	- 用于两个群集节点的公用和专用主机名称。单击 Add (添加)以指 定附加节点。
	- 在 Add a new node to the existing cluster(向现有群集中添加新节点) 窗口中,输入公用、专用和虚拟主机名,然后单击 OK (确定)。

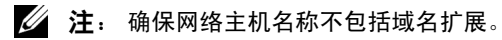

7 单击 Next (下一步)。

此时将显示 Specify Network Interface Usage (指定网络接口用途) 窗口,并显示群集范围的网络接口列表。

- 8 如果需要, 请通过执行以下步骤将 Interface Type (接口类型)更改为 Public (公用)(如果其显示为 Private [ 专用 1):
	- a 选择 Interface Name (接口名称),然后单击 Edit (编辑)。
	- b 选择正确的接口,然后单击 OK (确定)。
- 9 在 Specify Network Interface Usage (指定网络接口用途)窗口中, 单击 Next (下一步)。
- 10 在 Cluster Configuration Storage (群集配置存储)窗口中, 对 OCR 磁盘执行以下步骤:
	- a 找到在第 109 [页上的为群集件准备](#page-108-3) OCR 磁盘和投票磁盘过程中创 建的两个 120 MB 分区
	- b 选择第一个分区,然后单击 Edit (编辑)。
	- c 在 Specify Disk Configuration (指定磁盘配置)窗口中,选择 Place OCR (Primary) on this partition (在此分区上放置 OCR [主磁盘 ]),然后单击 OK (确定)。
	- d 选择第二个分区,然后单击 Edit (编辑)。
	- e 在 Specify Disk Configuration (指定磁盘配置)窗口中,选择 Place OCR (Mirror) on this partition (在此分区上放置 OCR [ 镜像 ] ), 然后单击 OK (确定)。
- 11 在 Cluster Configuration Storage (群集配置存储)窗口中, 对投票磁盘执行以下步骤:
	- a 找到在第 109 [页上的为群集件准备](#page-108-3) OCR 磁盘和投票磁盘过程中创 建的三个 50 MB 分区。
	- b 选择第一个分区,然后单击 Edit (编辑)。
	- c 在 Specify Disk Configuration (指定磁盘配置)窗口中,选择 Place Voting Disk on this partition (在此分区上放置投票磁盘), 然后单击 OK (确定)。
	- d 在其余的投票磁盘分区上重复执行步骤 b 和步骤 c。
- 12 在 Cluster Configuration Storage (群集配置存储)窗口中,为数据库 执行以下步骤:
	- a 找到第 111 页上的为使用 OCFS [的数据库存储准备数据库磁盘和](#page-110-2) [快擦写恢](#page-110-2)复区域[的步骤](#page-110-0) 1 中创建的分区。
	- b 选择该分区,然后单击 Edit (编辑)。
	- c 在 Specify Disk Configuration (指定磁盘配置)窗口中,选择 Format partition with CFS (使用 CFS 格式化分区)。
	- d 确保选中 Use partition for data storage (将分区用于数据存储)。
	- e 使用 Assign Drive Letter (分配驱动器号)选项的下拉式菜单, 为分区分配驱动器号。
	- f 单击 OK (确定)。
- <span id="page-115-2"></span><span id="page-115-1"></span>13 在 Cluster Configuration Storage (群集配置存储)窗口中, 为快擦写 恢复执行以下步骤:
	- a 找到第 111 页上的为使用 OCFS [的数据库存储准备数据库磁盘和](#page-110-2) [快擦写恢](#page-110-2)复区域[的步骤](#page-111-3) 2 中创建的分区。
	- **b** 选择该分区, 然后单击 Edit (编辑)。
	- c 在 Specify Disk Configuration (指定磁盘配置)窗口中, 选择 Format partition with CFS (使用 CFS 格式化分区)。
	- d 确保选中 Use partition for data storage (将分区用于数据存储)。
	- e 使用 Assign Drive Letter (分配驱动器号)选项的下拉式菜单, 为分区分配驱动器号。
	- f 单击 OK (确定)。
- <span id="page-115-0"></span>14 在 Cluster Configuration Storage (群集配置存储)窗口中, 单击 Next (下一步)。
- 15 忽略这些警告信息, 然后单击 OK (确定)。

16 在 Summary (摘要)窗口中,单击 Install (安装) 以开始安装过程。 屏幕将显示 Install (安装)窗口, 并显示安装进度指示条。

屏幕将显示 Configuration Assistant (配置助手)窗口,且 OUI 将运 行一系列配置工具。

屏幕将显示 End of Installation (安装结束)窗口。

- **《 注:** 如果在 Configuration Assistant (配置助手)窗口中出现故障, 请执行以下步骤并参阅第 150 页上[的故障排除和](#page-149-0)第 150 页上[的解决群集](#page-149-1) [件安装故障。](#page-149-1)
- a 在错误窗口中,单击 OK (确定)。
- b 在 Configuration Assistant (配置助手)窗口中,单击 Next (下一步)。
- c 忽略该警告信息,然后单击 OK (确定)。
- d 单击 Exit (退出)以完成 OUI 会话。
- e 在 Exit (退出)窗口中,单击 Yes (是)。
- 17 如果您使用 ASM 安装 Oracle,请转至第 125 [页上的使用](#page-124-0) ASM 安装 [Oracle RAC 10g R2](#page-124-0); 否则, 请继续执行"使用 OCFS 安装 Oracle [RAC 10g R2](#page-112-0)"。

# 安装 Oracle Database 10g R2 及 Real Application Clusters 10.2.0.1

1 在节点 1 上, 将 Oracle Database 10g Release 2 for Microsoft Windows CD 插入 CD 驱动器。

屏幕将显示 Oracle Database 10g - Autorun (Oracle Database 10g -自动运行)窗口。如果屏幕未显示 Oracle Database 10g - Autorun (Oracle Database 10g - 自动运行)窗口:

- a 单击 Start (开始) → Run (运行)。
- b 在 Run (运行)字段中, 输入以下信息, 然后单击 OK (确定): %*CD-ROM drive*%:\autorun\autorun.exe

其中 %*CD-ROM drive*% 表示 CD 驱动器的驱动器号。

- 2 在 Oracle Database 10g Autorun (Oracle Database 10g 自动运行) 窗口中,单击 Install/Deinstall Products (安装 / 卸载产品)。此时将 启动 OUI,并显示 Welcome (欢迎)屏幕。
- $3$  单击 Next  $(F \#)$ 。
- 4 在 Select Installation Types (选择安装类型)窗口中,选择 Enterprise Edition (企业版), 然后单击 Next (下一步)。
- 5 在 Destination (目的地)下的 Specify Home Details (指定主目录详 细信息)窗口中,验证以下内容:
	- 在 Name (名称)字段中, Oracle 数据库主目录名称为 OraDb10g\_home1。
	- 在 Path (路径)字段中, 完整的 Oracle 主目录路径为 %*SystemDrive*%\oracle\product\10.2.0\db\_1

其中 %*SystemDrive*% 是用户的本地驱动器。

默认情况下, OUI 将选择 CFS 共享驱动器之一用于复制数据库文 件。通过更改 Path (路径)字段中的驱动器号, 将驱动器更改为 %*SystemDrive*%。

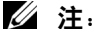

4 注: 记录路径以便稍后使用。

- 注: 该 Oracle 主目录路径不得与在 Oracle 群集件安装过程中选择的 Oracle 主目录路径相同。不能将带有 RAC 的 Oracle Database 10g x64 <sup>企</sup> 业版与群集件安装到相同的主目录中。
- 6 单击 Next  $(F \#)$ 。
- 7 在 Specify Hardware Cluster Installation Mode (指定硬件群集安装模 式)窗口中,选择 Select All (全选), 然后单击 Next (下一步)。
- 8 在 Product-Specific Prerequisite Checks (产品特定先决条件检查) 窗口中,确保成功完成所有检杳, 然后单击 Next (下一步)。
- 9 在 Select Configuration Option (选择配置选项)窗口中,选择 Install database Software only (仅安装数据库软件), 然后单击 Next (下一步)。
- 10 在 Summary (摘要)窗口中,单击 Install (安装)。
- 11 在 End of Installation (安装结束)窗口中,执行窗口中列出的过程。 ■ 注: 必须先执行窗口中列出的过程, 然后才能执行后续过程。
- 12 完成了在 End of Installation (安装结束)窗口中列出的所需过程后, 单击 Exit (退出)。
- 13 在 Exit (退出)窗口中,单击 Yes (是)。

# 安装 Oracle 10g R2 增补软件集 10.2.0.4

- 1 确保系统上只安装了 10.2.0.1 群集件和 10.2.0.1 数据库二进制程序而尚 未创建基础数据库。
- 2 可从 Oracle Metalink 网站 metalink.oracle.com 下载增补软件集 10.2.0.4。搜索编号为 "6810189" 的增补软件,并选择 "Microsoft Windows Server 2003 (AMD64 and EM64T) (Microsoft Windows Server 2003 [AMD64 和 EM64T]" 作为支持平台或语言。
- 3 将增补软件集解压缩到 %SystemDrive%。

## 安装用于 Oracle 10g 群集件的增补软件集 10.2.0.4

## 开始之前

在系统上安装用于 Oracle 10*g* 群集件的增补软件集 10.2.0.4 之前, 请执行以下步骤:

1 在所有节点上停止 nodeapps。输入以下信息: *%SystemDrive%*\*%CRS\_HOME%*\bin> srvctl stop nodeapps -n < 节点名称 >

其中 *%SystemDrive%* 是配置 Oracle 主目录的驱动器,而 *%CRS\_HOME%* 是您在第 125 [页上的安装](#page-124-1) Oracle 群集件 10.2.0.1 版的[步](#page-124-2) [骤](#page-124-2) 4 中创建的主目录。

2 单击 Start (开始) → Programs (程序) → Administrator Tools  $($ 管理员工具)  $\rightarrow$  Services (服务), 找到两个节点上的所有 Oracle 服务并停止这些服务。

## 安装增补软件集

 $\mathbb{Z}/2$  注: 必须从安装 RAC 10 $q$ R2 软件的节点安装增补软件集软件。如果当前节 点并非您运行 OUI 的节点,请退出并从该节点安装增补软件集。

1 启动位于增补软件集文件夹中的 OUI。例如:

*%SystemDrive%*\Oracle\_patch\setup.exe

其中 *%SystemDrive%* 是您在其上解压缩 Oracle 增补软件集的 驱动器。

- 2 在 Welcome (欢迎)屏幕中,单击 Next (下一步)。
- 3 在 Specify home details (指定主目录详细信息)窗口中, 从下拉式列 表中选择 OraCr10g\_home 作为名称, 然后单击 Next (下一步)。

## 部署指南 | 119

- 4 在 Specify Hardware Cluster Installation Mode (指定硬件群集安装模 式)窗口中,单击 Next (下一步)。
- 5 在 Product-Specific Prerequisite Checks (产品特定先决条件检查) 窗口中,单击 Next  $(F - \#)$ 。
- 6 在 Summary (摘要)窗口中,单击 Install (安装)。
- 7 在 End of installation (安装结束)窗口中, 执行 Summary (摘要) 窗口中列出的所有步骤。请勿执行指示您停止 Oracle 服务的步骤—您 应当在开始安装增补软件集之前已经如第 119 页上的开始之前中所述 完成该步骤。
- 8 在 End of Installation (安装结束)窗口中,单击 Exit (退出)。
- $9$  单击  $Yes$  (是)以从  $OIII$  退出。

### 安装用于 Oracle 10g 数据库的增补软件集 10.2.0.4

 $\mathscr{L}$  注: 安装增补软件集之前, 请确保所有 Oracle 服务均在运行。 创建侦听程序和基础数据库之前,请完成以下过程。

### 安装增补软件集

- $\mathbb{Z}$  注: 必须从安装 RAC 10g R2 软件的节点安装增补软件集软件。如果当前节 点并非您运行 OUI 的节点,请退出并从该节点安装增补软件集。
	- 1 启动解压的增补软件集区域中的 OUI。例如:

*%SystemDrive%*\Oracle\_patch\setup.exe

其中 *%SystemDrive%* 是您在其上解压缩 Oracle 增补软件集的 驱动器。

- 2 在 Welcome (欢迎)屏幕中,单击 Next (下一步)。
- 3 在 Specify Home Details (指定主目录详细信息)窗口中, 从下拉式列 表中选择 OraDb10g\_homel 作为名称, 然后单击 Next (下一步)。
- 4 在 Specify Hardware Cluster Installation Mode (指定硬件群集安装模 式)窗口中,单击 Next (下一步)。
- 5 在 Product-Specific Prerequisite Checks (产品特定先决条件检查) 窗口中,单击 Next  $(T - \#)$ 。
- 6 在 Oracle Configuration Manager Registration (Oracle 配置管理器注 册)窗口中,单击 Next (下一步)。
- 7 在 Summary (摘要)窗口中,单击 Install (安装)。
- 8 在 End of installation (安装结束)窗口中,执行 Summary (摘要) 窗口中列出的所有步骤。请勿执行指示您停止 Oracle 服务的步骤—您 应当在开始安装增补软件集之前已经如开始之前中所述完成该步骤。
- 9 在 End of Installation (安装结束)窗口中,单击 Exit (退出)。
- 10 单击 Yes (是)以从 OUI 退出。

# 下载最新 Oracle 增补软件

Oracle 可能会提供初次下载增补软件集时未附带的其它增补软件。 要下载其它增补软件,请执行以下步骤:

- 1 打开 Web 浏览器。
- 2 浏览至 Oracle Metalink 网站 www.metalink.oracle.com。
- 3 下载适用于您的安装的所有增补软件。

## 配置侦听程序

本节说明配置侦听程序的步骤,与数据库建立远程客户机连接时需要使用 此程序。

# **么 注**: 本节中的步骤要求已安装增补软件。

在节点 1 上, 执行以下步骤:

- 1 单击 Start (开始) → Run (运行), 输入 net ca, 然后单击 OK (确定)。
- 2 在 Real Application Clusters, Configuration (Real Application Clusters,配置)窗口中,选择 Cluster Configuration (群集配置), 然后单击 Next (下一步)。
- 3 在 Real Application Clusters, Active Nodes (Real Application Clusters,激活节点)窗口中,选择 Select all nodes (选择全部节 点), 然后单击 Next (下一步)。
- 4 在 Welcome (欢迎)窗口中,选择 Listener configuration (侦听程序配置),然后单击 Next (下一步)。
- 5 在 Listener Configuration, Listener (侦听程序配置,侦听程序) 窗口中, 选择 Add (添加), 然后单击 Next (下一步)。
- 6 在 Listener Configuration, Listener Name (侦听程序配置,侦听程序 名称)窗口的 Listener name (侦听程序名称)字段中,接受默认 设置, 然后单击 Next (下一步)。
- 7 在 Listener Configuration, Select Protocols (侦听程序配置,选择协 议)窗口的 Selected protocols (选定的协议)字段中,选择 TCP, 然后单击 Next (下一步)。
- 8 在 Listener Configuration, TCP/IP Protocol (侦听程序配置, TCP/IP 协议)窗口中,选择 Use the standard port number of 1521 (使用标准 端口号 1521), 然后单击 Next (下一步)。
- 9 在 Listener Configuration, More Listeners (侦听程序配置, 多个侦听 程序)窗口中,选择 No (否),然后单击 Next (下一步)。
- 10 在 Listener Configuration Done (侦听程序配置完成)窗口中, 单击 Next  $(F-\overline{\theta})$ 。
- 11 在 Welcome (欢迎)窗口中,单击 Finish (完成)。

# 创建基础数据库

本节包含使用 OCFS 创建基础数据库和验证基础数据库的过程。

**/ 注**: 本节中的步骤要求已安装增补软件。

执行以下步骤,使用 OCFS 创建基础数据库:

- 1 在节点 1 上, 单击 Start (开始) → Run (运行)。
- 2 在 Run (运行)字段中,输入 dbca, 然后单击 OK (确定)。 此时会启动 Database Configuration Assistant (数据库配置助手)。
- 3 在 Welcome (欢迎)窗口中,选择 Oracle Real Application Clusters database (Oracle Real Application Clusters 数据库), 然后单击 Next (下一步)。
- 4 在 Operations (操作)窗口中, 单击 Create a Database (创建数据库),然后单击 Next (下一步)。
- 5 在 Node Selection (节点选择)窗口中,单击 Select All (全选), 然后单击 Next (下一步)。
- 6 在 Database Templates (数据库模板)窗口中,单击 Custom Database (自定义数据库), 然后单击 Next (下一步)。
- 7 在 Database Identification (数据库标识) 窗口的 Global Database Name (全局数据库名称)字段中,输入数据库名称 (如 racdb), 然后单击 Next (下一步)。
- 8 在 Management Options (管理选项)窗口中,接受默认选择, 然后单击 Next (下一步)。

9 在 Database Credentials (数据库证书) 窗口中, 单击 Use Same Password for All Accounts (对所有帐户使用相同密码),在相应的字 段中输入新密码,然后单击 Next (下一步)。

△ 注: 记录新密码, 以便在数据库管理过程中使用。

- 10 在 Storage Options (存储选项)窗口中选择 Cluster File Svstem (群集文件系统),然后单击 Next (下一步)。
- 11 在 Database File Locations (数据库文件位置)窗口中,选择用于存储 数据库文件的位置:
	- a 选择 Use Common Location for All Database Files (对所有数据库 文件使用公用位置)。
	- b 单击 Browse (浏览)。
	- c 在 Directory Browse (目录浏览)窗口中, 使用下拉式菜单选择在 第 114 [页上的安装](#page-113-0) Oracle 群集件 10.2.0.1 版的[步骤](#page-115-0) 12 的步骤 e 中 创建的 CFS 驱动器。
	- d 单击 OK (确定)。
- 12 单击 Next  $(F \#)$ 。
- 13 在 Recovery Configuration (恢复配置)窗口中,执行以下步骤:
	- a 选择 Specify Flash Recovery Area (指定快擦写恢复区域)。
	- b 单击 Browse (浏览)。
	- c 在 Directory Browse (目录浏览)窗口中, 使用下拉式菜单选择在 第 114 [页上的安装](#page-113-0) Oracle 群集件 10.2.0.1 版的[步骤](#page-115-2) 13 的步骤 e 中 创建的 CFS 驱动器。
	- d 单击 OK (确定)。
	- e 在 Flash Recovery Area Size (快擦写恢复区域大小)文本框中, 输入在第 111 页上的为使用 OCFS [的数据库存储准备数据库磁盘](#page-110-2) 和[快擦写恢](#page-110-2)复区域[的步骤](#page-111-3) 2 中为快擦写恢复区域创建的总容 量大小。
- 14 选择 Enable Archiving (启用存档)。
- 15 单击 Edit Archive Mode Parameters (编辑存档模式参数)。
	- a 在 Edit Archive Mode Parameters (编辑存档模式参数)窗口中, 确保 Archive Log Destinations (存档日志目的地)下列出的路径 如下:
		- $X·/$

其中 X 是您在第 111 页上的为使用 OCFS [的数据库存储准备数据](#page-110-2) 库磁盘和[快擦写恢](#page-110-2)复区域[的步骤](#page-111-3) 2 中为快擦写恢复区域创建的 CFS 驱动器号。

- $h$  单击  $OK$  (确定)。
- 16 单击 Next (下一步)。
- 17 在 Database Content (数据库内容)窗口中,接受默认值,然后单击 Next (下一步)。
- 18 在 Database Services (数据库服务)窗口中,单击 Next (下一步)。
- 19 在 Initialization Parameters (初始化参数) 窗口中, 单击 Next (下一步)。
- 20 在 Database Storage (数据库存储)窗口中,单击 Next (下一步)。
- 21 在 Creation Options (创建选项)窗口中,接受默认值,然后单击 Finish (完成)。
- 22 在 Summary (摘要)窗口中,单击 OK (确定)。

此时将显示 Database Configuration Assistant (数据库配置助手) 窗口,并且 Oracle 软件将创建数据库。

4 注: 完成此过程可能需要几分钟。

23 在 Database Configuration Assistant (数据库配置助手)窗口中, 单击  $Yes$   $($   $\neq$   $)$   $\Box$ 

完成后, Database Configuration Assistant (数据库配置助手) 窗口将提供数据库配置信息。

- 24 记录 Database Configuration Assistant (数据库配置助手) 窗口中的信息,以便将来用于管理数据库。
- 25 单击 Exit (退出)。此时将显示 Start Cluster Database (启动群集数据库)窗口,并启动群集数据库。

# <span id="page-124-0"></span>使用 ASM 安装 Oracle RAC 10g R2

 $\mathbb{Z}$  注: 如果您使用 OCFS 安装 Oracle, 请忽略以下步骤并遵循第 113 [页上](#page-112-0)的使 用 OCFS 安装 [Oracle RAC 10g R2](#page-112-0) 中的步骤进行操作。

本节介绍有关安装 Oracle RAC 10*g* R2 软件的信息。其中涉及以下主题:

- 安装 Oracle 群集件 10.2.0.1 版
- 安装 Oracle10g 数据库以及 Real Application Clusters 10.2.0.1
- 安装增补软件集 10.2.0.4
- 配置侦听程序
- 创建基础数据库

# <span id="page-124-1"></span>安装 Oracle 群集件 10.2.0.1 版

1 在节点 1 上, 将 Oracle Clusterware CD 插入 CD 驱动器。 此时会启动 OUI 并显示 Welcome (欢迎)屏幕。

如果未显示 Welcome (欢迎)屏幕:

- a 单击 Start (开始) → Run (运行)。
- b 在 Run (运行)字段中,输入以下信息, 然后单击 OK (确定): %CD drive%\autorun\autorun.exe

其中 %CD drive% 表示 CD 驱动器的驱动器号。

- 2 在 Oracle Clusterware (Oracle 群集件) 窗口中, 单击 Install/Deinstall Products (安装 / 卸载产品)。
- 3 在 Welcome (欢迎)屏幕中,单击 Next (下一步)。
- <span id="page-124-2"></span>4 在 Specify Home Details (指定主目录详细信息)窗口中, 接受默认设置,然后单击 Next (下一步)。

△ 注: 记录 OraCR10g\_home (CRS 主目录)路径,稍后您将需要这 些信息。

5 在 Product-Specific Prerequisite Checks (产品特定先决条件检查) 窗口中,单击 Next (下一步)。

- 6 在 Specify Cluster Configuration (指定群集配置) 窗口中, 执行以下 步骤:
	- a 验证主节点的公用、专用和虚拟主机名。
	- b 如果您想更改这些值,请单击 Edit (编辑)并输入所需的值, 然后单击 OK (确定)。
	- c 单击 Add (添加)。
	- d 输入第二个节点的公用、专用和虚拟主机名, 然后单击 OK (确定)。
- 7 单击 Next (下一步)。此时将显示 Specify Network Interface Usage (指定网络接口用途)窗口,并显示群集范围的网络接口列表。
- 8 在 Interface Type (接口类型)下拉式菜单中,通过选择 Interface Name (接口名称)并单击 Edit (编辑), 将公用 Interface Type (接口类型)配置为 Public (公用), 然后将专用 Interface Type (接口类型)配置为 Private (专用) (如果需要)。选择正确的 Interface Type (接口类型), 然后单击 OK (确定)。
- 9 单击 Next (下一步)。
- 10 在 Cluster Configuration Storage (群集配置存储)屏幕中, 对 OCR 磁盘执行以下步骤:
	- a 找到在第 109 [页上的为群集件准备](#page-108-3) OCR 磁盘和投票磁盘小节中创 建的两个 120 MB 分区。
	- b 选择第一个分区,然后单击 Edit (编辑)。
	- c 在 Specify Disk Configuration (指定磁盘配置)窗口中,选择 Place OCR (Primary) on this partition (在此分区上放置 OCR [ 主磁盘 1), 然后单击 OK (确定)。
	- d 选择第二个分区,然后单击 Edit (编辑)。
	- e 在 Specify Disk Configuration (指定磁盘配置)窗口中,选择 Place OCR (Mirror) on this partition (在此分区上放置 OCR [ 镜像 ]), 然后单击 OK (确定)。
- 11 在 Cluster Configuration Storage (群集配置存储)屏幕中, 对投票磁 盘执行以下步骤:
	- a 找到在第 109 [页上的为群集件准备](#page-108-3) OCR 磁盘和投票磁盘小节中创 建的三个 50 MB 分区。
	- b 选择第一个分区,然后单击 Edit (编辑)。
	- c 在 Specify Disk Configuration (指定磁盘配置)窗口中,选择 Place Voting Disk on this partition (在此分区上放置投票磁盘), 然后单击 OK (确定)。
	- d 在其余的投票磁盘分区上重复执行步骤 b 和步骤 c。
- 12 单击 Next (下一步)。
- 13 忽略这些警告信息, 然后单击 OK (确定)。
- 14 在 Summary (摘要)窗口中,单击 Install (安装)以开始安装过程。
	- **《注:** 如果在 Configuration Assistant (配置助手)窗口中出现故障, 请执行以下步骤并参阅本文档的第 150 页上[的故障排除和](#page-149-0)第 150 [页上](#page-149-1)的 [解决群集件安装故障。](#page-149-1)

屏幕将显示 Install (安装)窗口, 并显示安装讲度指示条。

屏幕将显示 Configuration Assistant (配置助手)窗口,且 OUI 将运 行一系列配置工具。

屏幕将显示 End of Installation (安装结束)窗口。

- 15 单击 Exit (退出)以完成 OUI 会话。
- 16 在 Exit (退出) 窗口中, 单击 Yes (是)。

# 安装 Oracle10*g* 数据库以及 Real Application Clusters 10.2.0.1

 $\mathbb{Z}$  注: 如果您使用 OCFS 安装 Oracle, 请跳过这些步骤并转至第 113 页上[的使](#page-112-0) 用 OCFS 安装 [Oracle RAC 10g R2](#page-112-0)

- 1 将 Oracle Database 10g Release 2 CD 插入 CD 驱动器。此时会启动 OUI 并显示 Welcome (欢迎)屏幕。如果未显示 Welcome (欢迎)屏幕:
	- a 单击 Start (开始) → Run (运行)。
	- b 在 Run (运行)字段中,输入:

%CD drive%\autorun\autorun.exe

其中 %CD drive% 表示 CD 驱动器的驱动器号。

- 2 单击 OK (确定)继续。此时会启动 OUI 并显示 Welcome (欢迎) 窗口。
- 3 单击 Next (下一步)。
- 4 在 Select Installation Types (选择安装类型)窗口中,单击 Enterprise  $F<sub>diffion</sub>$  (企业版), 然后单击 Next (下一步)。
- 5 在 Destination (目的地) 下的 Specify Home Details (指定主目录详 细信息)窗口中,验证以下内容:
	- 在 Name (名称)字段中, Oracle 数据库主目录名称为 OraDb10g\_home1。
	- 在 Path (路径)字段中, 完整的 Oracle 主目录路径为 %*SystemDrive*%\oracle\product\10.2.0\db\_1

其中 %*SystemDrive*% 是用户的本地驱动器。

- 4 注: 记录路径以便稍后使用。
- $\mathbb{Z}$  注: 该 Oracle 主目录路径不得与在 Oracle 群集件安装过程中选定的 Oracle 主目录路径相同。不能将带有 RAC 的 Oracle Database 10g R2 x64 企业版与群集件安装到相同的主目录中。
- 6 单击 Next (下一步)。
- 7 在 Specify Hardware Cluster Installation Mode (指定硬件群集安装模 式)窗口中,单击 Select All (全选), 然后单击 Next (下一步)。
- 8 在 Product-Specific Prerequisite Checks (产品特定先决条件检查) 窗口中,单击 Next (下一步)。
- 9 在 Select Configuration Option (选择配置选项)窗口中,选择 Install database Software only (仅安装数据库软件), 然后单击 Next (下一步)。
- 10 在 Summary (摘要)窗口中,单击 Install (安装)。
- 11 在 End of Installation (安装结束)窗口中, 执行列出的步骤。

## ■ 注: 应先执行窗口中列出的步骤, 然后再继续下一步骤。

12 单击 Exit (退出)。

# 安装增补软件集 10.2.0.4

- 注: 以下增补软件集安装步骤仅安装尚未在系统中创建基础数据库的 Oracle 软件(如 10.2.0.1 群集件和 10.2.0.1 数据库二进制程序)。
	- 1 可从 Oracle Metalink 网站 metalink.oracle.com 下载增补软件集 10.2.0.4。
	- 2 将增补软件集解压缩到以下位置:%*SystemDrive*%。 其中 %*SystemDrive*% 是用户的本地驱动器。

## 安装用于 Oracle 10g 群集件的增补软件集 10.2.0.4

#### 开始之前

- 1 在所有节点上停止 nodeapps。输入以下信息: %*SystemDrive*%:\%CRS\_HOME%\bin> srvctl stop nodeapps -n < 群集节点 > 其中 %*SystemDrive*% 是用户的本地驱动器。
- 2 停止所有节点上的所有 oracle 服务。
- 3 单击 Start (开始) → Programs (程序) → Administrator Tools (管理员工具) → Services (服务)。
- 4 找到两个节点上的所有 Oracle 服务并停止这些服务。

## 安装增补软件集

- <span id="page-128-0"></span> $\mathcal{U}$  注: 必须从安装 Oracle RAC 10g R2 软件的节点安装增补软件集软件。 如果当前节点并非您运行 OUI 的节点,请退出并从该节点安装增补软件集。
	- 1 启动位于增补软件集文件夹中的 OUI。
	- 2 在 Welcome (欢迎)窗口中,单击 Next (下一步)。
	- 3 在 Specify home details (指定主目录详细信息)窗口中,选择 OraCr10g\_home 作为名称并将增补软件集安装到群集件主目录中, 然后单击 Next (下一步)。
	- 4 在 Specify Hardware Cluster Installation Mode (指定硬件群集安装模 式)窗口中,单击 Next (下一步)。
	- 5 在 Summary (摘要)窗口中,单击 Install (安装)。
	- 6 在 End of installation (安装结束)窗口中,执行 Summary (摘要) 窗口中列出的所有步骤 ([步骤](#page-128-0) 1 除外)。
	- 7 在 End of installation (安装结束)屏幕中,单击 Exit (退出), 然后单击 Yes (是) 从 OUI 中退出。

## 安装用于 Oracle 10g 数据库的增补软件集 10.2.0.4

 $\mathscr{L}$  注: 创建侦听程序和基础数据库之前,请完成以下步骤。确保所有 Oracle 服务均正在运行。

 $\mathbb{Z}/4$  注: 必须从安装 Oracle RAC 10 $q$ R2 软件的节点安装增补软件集软件。 如果当前节点并非您运行 OUI 的节点,请退出并从该节点安装增补软件集。

#### 增补软件集安装步骤

- 1 启动位于增补软件集文件夹中的 OUI。
- 2 在 Welcome (欢迎)窗口中,单击 Next (下一步)。
- 3 在 Specify home details (指定主目录详细信息)窗口中, 从下拉式列 表中选择 OraDb10g\_home1 作为名称将增补软件集安装到 Oracle 主目 录, 然后单击 Next  $(T-\#)$ 。
- 4 在 Specify Hardware Cluster Installation Mode (指定硬件群集安装模 式)窗口中,单击 Next (下一步)。
- 5 在 Summary (摘要)窗口中, 单击 Install (安装)。

在安装过程中,可能会出现以下错误信息:Error in writing to file oci.dll (写入到文件 oci.dll 时出错)。要解决此间 题,请执行以下步骤:

- a 取消增补软件集安装。
- b 将 %Oracle home%\BIN 目录重命名为 \bin save。
- c 重启系统。
- d 重新引导后, 将 \bin\_save 文件重命名为 \bin。
- e 从增补软件集文件夹运行 setup.exe 文件。允许所有 Oracle 默认服 务运行。
- 6 从 End of Installation (安装结束)屏幕中,执行 Summary (摘要) 窗口中列出的必需步骤。
- 7 在 End of Installation (安装结束)屏幕中,单击 Exit (退出), 然后单击 Yes (是)退出 OUL。

# 配置侦听程序

本节包含配置侦听程序的步骤,与数据库建立远程客户机连接时需要使用 此程序。

在节点 1 上执行以下步骤:

- 1 单击 Start (开始) → Run (运行) 并输入 net.ca。
- 2 单击 OK (确定)。
- 3 在 Real Application Clusters Configuration (Real Application Clusters) 配置)窗口中,选择 Cluster configuration (群集配置),然后单击 Next (下一步)。
- 4 在 Real Application Clusters Active Nodes (Real Application Clusters 激活节点)窗口中,选择 Select All nodes (选择全部节点), 然后单击 Next (下一步)。
- 5 在 Welcome (欢迎)窗口中,选择 Listener configuration (侦听程序配置),然后单击 Next (下一步)。
- 6 在 Listener Configuration Listener (侦听程序配置侦听程序)窗口中, 选择 Add (添加), 然后单击 Next (下一步)。
- 7 在 Listener Configuration Listener Name (侦听程序配置侦听程序名 称)窗口中,选择 Listener (侦听程序)名称字段中的 default setting (默认设置),然后单击 Next (下一步)。
- 8 在 Listener Configuration Select Protocols (侦听程序配置选择协议) 窗口中, 在 Selected protocols (选定的协议)字段中选择 TCP, 然后单击 Next  $(F - \#)$ 。
- 9 在 Listener Configuration TCP/IP Protocol (侦听程序配置 TCP/IP 协议)窗口中, 选择 Use the standard port number of 1521 (使用标准 端口号 1521), 然后单击 Next (下一步)。
- 10 在 Listener Configuration More Listeners (侦听程序配置多个侦听程 序)窗口中,选择  $N_0$  (否), 然后单击  $Next$  (下一步)。
- 11 在 Listener Configuration Done (侦听程序配置完成)窗口中, 单击 Next  $(F-\mathcal{H})$ 。
- 12 在 Welcome (欢迎)窗口中,单击 Finish (完成)。

# 创建基础数据库

执行以下步骤,使用 Oracle ASM 创建基础数据库:

- 1 验证 Oracle 群集件是否正在运行。
	- 打开命令提示符窗口。单击 Start (开始) → Run (运行) 并输入 cmd。
	- b 输入 crsctl check crs。 将出现以下输出结果:

CSS appears healthy (CSS 运行正常)

CRS appears healthy (CRS 运行正常)

EVM appears healthy (EVM 运行正常)

- 注: 如果未出现上述输出结果,请输入 crsctl start crs。
- c 通过输入以下命令关闭 cmd 窗口: exit。
- 2 在节点 1 上, 单击 Start (开始) → Run (运行)。
- 3 在 Run (运行)字段中,输入以下信息,然后单击 OK (确定): dbca

此时会启动 Database Configuration Assistant (数据库配置助手)。

- 4 在 Welcome (欢迎)窗口中,选择 Oracle Real Application Clusters database (Oracle Real Application Clusters 数据库), 然后单击 Next (下一步)。
- 5 在 Operations (操作)窗口中,单击 Create a Database (创建数据 库), 然后单击 Next (下一步)。
- 6 在 Node Selection (节点选择)窗口中,单击 Select All (全选), 然后单击 Next (下一步)。
- 7 在 Database Templates (数据库模板)窗口中,单击 Custom Database (自定义数据库), 然后单击 Next (下一步)。
- 8 在 Database Identification (数据库标识) 窗口的 Global Database Name (全局数据库名称)字段中,输入数据库名称 (如 racdb), 然后单击 Next (下一步)。
- 9 在 Management Options (管理选项)窗口中,单击 Next (下一步)。

10 在 Database Credentials (数据库证书) 窗口中, 单击 Use Same Password for All Accounts (对所有帐户使用相同密码),在相应的字 段中输入新密码,然后单击 Next (下一步)。

■ 注: 记录新密码, 稍后您将需要这些信息来进行数据库管理。

- 11 在 Storage Options (存储选项)窗口中,选择 Automatic Storage Management (ASM) (自动存储管理 [ASM]), 然后单击 Next (下一步)。
- 12 在 Create ASM Instance (创建 ASM 实例)窗口中, 执行以下步骤:
	- a 在 SYS password (SYS 密码)字段中, 将新密码输入相应字段中。
	- b 选择 Create initialization parameter file (IFILE)(创建初始化参数 文件 [IFILE])。
	- c 单击 Next  $(F \#)$ 。
- 13 在 Database Configuration Assistant (数据库配置助手)窗口中,单击 OK (确定)。

此时将显示 ASM Creation (ASM 创建) 窗口, 并创建 ASM 实例。

- $\mathbb Z$  注: 如果屏幕显示警告信息 Failed to retrieve network listener resources (无法检索网络侦听程序资源), 请单击 Yes (是),以允许 DBCA 创建相应的侦听程序资源。
- 14 在 ASM Disk Groups (ASM 磁盘组)窗口中,单击 Create New (新建)。
- <span id="page-132-0"></span>15 在 Create Disk Group (创建磁盘组)窗口中,输入数据库文件 的信息。
	- a 在 Disk Group Name (磁盘组名称)字段中, 输入新磁盘 组的名称。

例如, DATABASE。

- b 在 Redundancy (冗余)框中,选择 External (外部)。
- c 单击 Stamp Disks (标记磁盘)。
- d 选择 Add or change label (添加或更改标签), 然后单击 Next (下一步)。
- e 在 Select disks (选择磁盘)屏幕上,选择打算用于数据库文件的 磁盘。请注意, Status (状态)会标记为 Candidate device (候选设备)。
- f 在 Generate stamps with this prefix (使用此前缀生成标记) 字段中, 保持默认设置, 然后单击 Next (下一步)。
- g 在 Stamp disks (标记磁盘)窗口中,单击 Next (下一步)。
- h 单击 Finish (完成)以保存您的设置。
- i 选择可用磁盘旁边的复选框,然后单击 OK (确定)。
- 16 在 ASM Disk Groups (ASM 磁盘组)窗口中,单击 Create New (新建)。
- <span id="page-133-1"></span><span id="page-133-0"></span>17 在 Create Disk Group (创建磁盘组)窗口中,输入用于快擦写恢复区 域的信息。
	- a 在 Disk Group Name (磁盘组名称)字段中,输入新磁盘组 的名称。

例如, FLASH。

- b 在 Redundancy (冗余)框中,选择 External (外部)。
- c 单击 Stamp disks (标记磁盘)。
- d 在 Select disks (选择磁盘)屏幕上, 选择打算用于快擦写恢复区 域的磁盘。请注意, Status (状态)会标记为 Candidate device (候选设备)。
- e 在 Generate stamps with this prefix (使用此前缀生成标记) 字段中,输入 FLASH,然后单击 Next  $(\overline{\mathsf{F}}\rightarrow\overline{\mathsf{F}})$ 。
- f 在 Stamp disks (标记磁盘)窗口中,单击 Next (下一步)。
- g 单击 Finish (完成)以保存您的设置。
- h 选择可用磁盘旁边的复选框, 然后单击 OK (确定)。

此时将显示 ASM Disk Group (ASM 磁盘组)窗口,表示该软件正在 创建磁盘组。

创建完成后, FLASH 磁盘组将显示在 Disk Group Name (磁盘组名称)列中。

- 18 仅选择您在[步骤](#page-132-0) 15 中分配给数据库的磁盘组名称 (例如, +DATABASE/),然后单击 Next (下一步)。
- 19 在 Database File Locations (数据库文件位置)窗口中,选择 Use Oracle-Managed Files (使用 Oracle 管理的文件)和 Multiplex Redo Logs and Control Files (多路重做日志和控制文件), 然后单击 Next (下一步)。
- 20 在 Recovery Configuration (恢复配置)窗口中, 执行以下步骤:
	- a 选择 Specify Flash Recovery Area (指定快擦写恢复区域)。
	- b 单击 Browse (浏览)。
	- c 选择您在[步骤](#page-133-0) 17 中创建的 FLASH 磁盘组, 然后单击 OK (确定)。
	- d 在 Flash Recovery Area Size (快擦写恢复区域大小)文本框中, 输[入步骤](#page-133-0) 17 中创建的快擦写磁盘组的总大小。
	- e 选择 Enable Archiving (启用存档)。
	- f 单击 Edit Archive Mode Parameters (编辑存档模式参数)。
	- q 在 Edit Archive Mode Parameters (编辑存档模式参数)窗口中, 确保 Archive Log Destinations (存档日志目标)下列出的路径如 下:  $+FI$  ASH/, 其中  $FI$  ASH 是您[在步骤](#page-133-0) 17 [的步骤](#page-133-1) a 中指定的快擦 写恢复区域磁盘组名称。
	- h 单击 Next (下一步)。
- 21 在 Database Content (数据库内容)窗口中,单击 Next (下一步)。
- 22 在 Database Services (数据库服务)窗口中,单击 Next (下一步)。
- 23 在 Initialization Parameters (初始化参数)窗口中, 单击 Next (下一步)。
- 24 在 Database Storage (数据库存储)窗口中,单击 Next (下一步)。
- 25 在 Creation Options (创建选项)窗口中,单击 Finish (完成)。
- 26 在 Summary (摘要)窗口中,单击 OK (确定)。

此时将显示 Database Configuration Assistant (数据库配置助手) 窗口,并且 Oracle 软件将创建数据库。

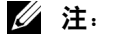

4 注: 完成此过程可能需要几分钟。

完成后, Database Configuration Assistant (数据库配置助手)窗口将 提供数据库配置信息。

- 27 记录 Database Configuration Assistant (数据库配置助手) 窗口中的信息,以便将来用于管理数据库。
- 28 单击 Exit (退出)。

此时将显示 Start Cluster Database (启动群集数据库)窗口, 并启动群集数据库。

## 部署指南 | 135

# 配置和部署 Oracle Database 10*g*(单个节点)

本节提供了在单个节点上安装 Oracle 10g R2 软件的相关信息。本节包括 以下主题:

- 安装 Oracle 群集件 10.2.0.1 版
- 安装 Oracle10g 数据库以及 Real Application Clusters 10.2.0.1
- 安装 Oracle Database 10g 10.2.0.4 增补软件集
- 配置侦听程序
- 创建基础数据库

# 安装 Oracle 群集件 10.2.0.1 版

- 1 在节点 1 上, 将 Oracle Clusterware CD 插入 CD 驱动器。 此时会启动 Oracle 用户界面 (OUI) 并显示 Welcome (欢迎)屏幕。 如果未显示 Welcome (欢迎)屏幕:
	- a 单击 Start (开始) → Run (运行)。
	- b 在 Run (运行)字段中,输入以下信息,然后单击 OK (确定): %CD drive%\autorun\autorun.exe

其中 %CD drive% 表示 CD 驱动器的驱动器号。

- 2 在 Oracle Clusterware (Oracle 群集件) 窗口中, 单击 Install/Deinstall Products (安装 / 卸载产品)。
- 3 在 Welcome (欢迎)屏幕中,单击 Next (下一步)。
- 4 在 Specify Home Details (指定主目录详细信息)窗口中,接受默 认设置, 然后单击 Next (下一步)。

注: 记录 OraCR10g\_home (CRS 主目录)路径,稍后您将需要这 些信息。

- 5 在 Product-Specific Prerequisite Checks (产品特定先决条件检查) 窗口中,单击 Next  $(F - \#)$ 。
- 6 在 Specify Cluster Configuration (指定群集配置)窗口中, 执行以下步骤:
	- a 验证主节点的公用、专用和虚拟主机名。
	- b 如果您想更改这些值,请单击 Edit (编辑)并输入所需的值, 然后单击 OK (确定)。
- 136 | 部署指南

7 单击 Next (下一步)。

此时将显示 Specify Network Interface Usage (指定网络接口用途) 窗口,并显示群集范围的网络接口列表。

- 8 在 Interface Tvpe (接口类型) 下拉式菜单中, 通过选择 Interface Name (接口名称)并单击 Edit (编辑),将公用 Interface Type (接口类型)配置为 Public (公用), 然后将专用 Interface Type (接口类型)配置为 Private (专用) (如果需要)。选择正确的 Interface Type (接口类型), 然后单击 OK (确定)。
- 9 单击 Next (下一步)。
- 10 在 Cluster Configuration Storage (群集配置存储)屏幕中, 对 OCR 磁盘执行以下步骤:
	- a 找到在小节第 109 [页上的为群集件准备](#page-108-3) OCR 磁盘和投票磁盘中创 建的 120 MB 分区。
	- b 选择该分区,然后单击 Edit (编辑)。
	- c 在 Specify Disk Configuration (指定磁盘配置)窗口中,选择 Place OCR (Primary) on this partition (在此分区上放置 OCR [主磁盘 ]), 然后单击 OK (确定)。
- 11 在 Cluster Configuration Storage (群集配置存储)屏幕中,对投票磁 盘执行以下步骤:
	- a 找到在小节第 109 [页上的为群集件准备](#page-108-3) OCR 磁盘和投票磁盘中创 建的 50 MB 分区。
	- **b** 选择该分区, 然后单击 Edit (编辑)。
	- c 在 Specify Disk Configuration (指定磁盘配置)窗口中,选择 Place Voting Disk on this partition (在此分区上放置投票磁盘), 然后单击 OK (确定)。
- 12 单击 Next (下一步)。
- 13 忽略这些警告信息, 然后单击 OK (确定)。
- 14 在 Summary (摘要)窗口中,单击 Install (安装)以开始安装过程。
	- **《注:** 如果在 Configuration Assistant (配置助手)窗口中出现故障, 请执行以下步骤并参阅第 150 页上[的故障排除和](#page-149-0)第 150 页上[的解决群集](#page-149-1) [件安装故障。](#page-149-1)

屏幕将显示 Install (安装)窗口, 并显示安装进度指示条。

#### 部署指南 | 137

屏幕将显示 Configuration Assistant (配置助手)窗口, 且 OUI 将运 行一系列配置工具。

屏幕将显示 End of Installation (安装结束)窗口。

- 15 单击 Exit (退出)以完成 OUI 会话。
- 16 在 Exit (退出) 窗口中, 单击 Yes (是)。

## 安装 Oracle10*g* 数据库以及 Real Application Clusters 10.2.0.1

- 1 将 Oracle Database 10g Release 2 CD 插入 CD 驱动器。此时会启动 OUI 并显示 Welcome (欢迎)屏幕。如果未显示 Welcome (欢迎)屏幕:
	- 单击 Start (开始) → Run (运行)。
	- b 在 Run (运行)字段中,输入:

%CD drive%\autorun\autorun.exe

其中 %CD drive% 表示 CD 驱动器的驱动器号。

- 2 单击 OK (确定)继续。此时会启动 OUI 并显示 Welcome (欢迎) 窗口。
- 3 单击 Next  $(F \#)$ 。
- 4 在 Select Installation Types (选择安装类型)窗口中,单击 Enterprise Edition (企业版), 然后单击 Next (下一步)。
- 5 在 Destination (目的地)下的 Specify Home Details (指定主目录详 细信息)窗口中,验证以下内容:
	- 在 Name (名称)字段中, Oracle 数据库主目录名称为 OraDb10g\_home1。
	- 在 Path (路径)字段中, 完整的 Oracle 主目录路径为 *%SystemDrive%*\oracle\product\10.2.0\db\_1

其中 *%SystemDrive%* 是用户的本地驱动器。

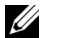

- 4 注: 记录路径以便稍后使用。
- $\mathbb{Z}$  注: 该 Oracle 主目录路径不得与在 Oracle 群集件安装过程中选定的 Oracle 主目录路径相同。不能将带有 RAC 的 Oracle Database 10g R2 x64 标准版与群集件安装到相同的主目录中。
- 6 单击 Next  $(F \#)$ 。
- 7 在 Specify Hardware Cluster Installation Mode (指定硬件群集安装模 式)窗口中,单击 Local Installation (本地安装), 然后单击 Next (下一步)。
- 8 在 Product-Specific Prerequisite Checks (产品特定先决条件检查) 窗口中, 单击 Next  $(F-\overline{F})$ 。
- 9 在 Select Configuration Option (选择配置选项)窗口中,选择 Install database Software only (仅安装数据库软件), 然后单击 Next (下一步)。
- 10 在 Summary (摘要)窗口中,单击 Install (安装)。
- 11 在 End of Installation (安装结束)窗口中,执行列出的步骤。 ■ 注: 应先执行窗口中列出的步骤, 然后再继续下一步骤。
- 12 单击 Exit (退出)。

# 安装增补软件集 10.2.0.4

- 4 注: 以下增补软件集安装步骤仅在系统尚未创建基础数据库的情况下安装 Oracle 软件(如 10.2.0.1 群集件和 10.2.0.1 数据库二进制程序)。
	- 1 可从 Oracle Metalink 网站 metalink.oracle.com 下载增补软件集 10.2.0.4。
	- 2 将增补软件集解压缩到以下位置:*%SystemDrive%*。 其中 *%SystemDrive%* 是用户的本地驱动器。

### 安装用于 Oracle 10g 群集件的增补软件集 10.2.0.4

#### 开始之前

1 在所有节点上停止 nodeapps。输入以下信息: *%SystemDrive%*:\%CRS\_HOME%\bin> srvctl stop nodeapps -n < 节点名称 >

其中 *%SystemDrive%* 是用户的本地驱动器。

- 2 停止所有节点上的所有 oracle 服务。
- 3 单击 Start (开始) → Programs (程序) → Administrator Tools (管理员工具) → Services (服务)。
- 4 找到两个节点上的所有 Oracle 服务并停止这些服务。

### 安装增补软件集

- $\mathbb{Z}$  注: 必须从安装 Oracle RAC 10g R2 软件的节点安装增补软件集软件。 如果当前节点并非您运行 0UI 的节点,请退出并从该节点安装增补软件集。
	- 1 启动位于增补软件集文件夹中的 OUI。
	- $2 \times \text{#}$  Welcome (欢迎) 窗口中, 单击 Next (下一步)。
	- 3 在 Specify home details (指定主目录详细信息)窗口中,选择名称如 OraCr10g home, 并将增补软件集安装到群集件主目录中, 然后单击  $Next$   $(\check{\mathsf{F}}\check{-}\mathsf{\#})$ 。
	- 4 在 Specify Hardware Cluster Installation Mode (指定硬件群集安装模 式)窗口中,单击 Next (下一步)。
	- 5 在 Summary (摘要)窗口中,单击 Install (安装)。
	- 6 在 End of installation (安装结束)窗口中,执行 Summary (摘要) 窗口中列出的所有步骤 [\(步骤](#page-128-0) 1 除外)。
	- 7 在 End of installation (安装结束)屏幕中,单击 Exit (退出), 然后单击 Yes (是)从 OUI 中退出。

## 安装用于 Oracle 10g 数据库的增补软件集 10.2.0.4

- △ 注: 创建侦听程序和基础数据库之前, 请完成以下步骤。确保所有 Oracle 服务均正在运行。
- $\mathbb{Z}$  注: 必须从安装 Oracle RAC 10gR2 软件的节点安装增补软件集软件。 如果当前节点并非您运行 OUI 的节点,请退出并从该节点安装增补软件集。

#### 增补软件集安装步骤

- 1 启动位于增补软件集文件夹中的 OUI。
- $2 \times \text{#}$  Welcome (欢迎) 窗口中, 单击 Next (下一步)。
- 3 在 Specify home details (指定主目录详细信息)窗口中, 从下拉式列 表中选择 OraDb10g\_home1 作为名称, 以将增补软件集安装到 Oracle 主目录, 然后单击 Next (下一步)。
- 4 在 Specify Hardware Cluster Installation Mode (指定硬件群集安装模 式)窗口中,单击 Local Installation (本地安装), 然后单击 Next (下一步)。
- 5 在 Summary (摘要)窗口中, 单击 Install (安装)。 在安装过程中,可能会出现以下错误消息: Error in writing to file oci.dll. (写入 oci.dll 文件时出错。)要解决此问题,请执行以下步骤:
	- a 取消增补软件集安装。
	- b 将 %Oracle home%\BIN 目录重命名为 \bin save。
	- c 重启系统。
	- d 重新引导后, 将 \bin\_save 文件重命名为 \bin。
	- e 从增补软件集文件夹运行 setup.exe 文件。允许所有 Oracle 默认服 务运行。
- 6 从 End of Installation (安装结束)屏幕中,执行 Summary (摘要) 窗口中列出的必需步骤。
- 7 在 End of Installation (安装结束)屏幕中,单击 Exit (退出), 然后单击 Yes (是)退出 OUI。

## 配置侦听程序

本节包含配置侦听程序的步骤,与数据库建立远程客户机连接时需要使用 此程序。

在节点 1 上执行以下步骤:

- 1 单击 Start (开始) → Run (运行) 并输入 netca。
- 2 单击 OK (确定)。
- 3 在 Real Application Clusters Configuration (Real Application Clusters) 配置)窗口中,选择 Single Node configuration (单一节点配置), 然后单击 Next  $(F - \#)$ 。
- 4 在 Welcome (欢迎)窗口中,选择 Listener configuration (侦听程序配置),然后单击 Next (下一步)。
- 5 在 Listener Configuration Listener (侦听程序配置侦听程序)窗口中, 选择 Add  $(\bar{3}, \bar{3})$ , 然后单击 Next  $(\bar{5} - \bar{5})$ 。
- 6 在 Listener Configuration Listener Name (侦听程序配置侦听程序名 称)窗口中,选择 Listener (侦听程序)名称字段中的 default setting (默认设置),然后单击 Next (下一步)。
- 7 在 Listener Configuration Select Protocols (侦听程序配置选择协议) 窗口中, 在 Selected protocols (选定的协议)字段中选择 TCP, 然后单击 Next (下一步)。
- 8 在 Listener Configuration TCP/IP Protocol (侦听程序配置 TCP/IP 协 议)窗口中,选择 Use the standard port number of 1521 (使用标准端 口号 1521), 然后单击 Next (下一步)。
- 9 在 Listener Configuration More Listeners (侦听程序配置多个侦听程 序)窗口中,选择  $N_0$  (否), 然后单击  $Next$  (下一步)。
- 10 在 Listener Configuration Done (侦听程序配置完成)窗口中, 单击 Next  $(F-\overline{\theta})$ 。
- 11 在 Welcome (欢迎)窗口中,单击 Finish (完成)。

# 创建基础数据库

执行以下步骤,使用 Oracle ASM 创建基础数据库:

- 1 验证 Oracle 群集件是否正在运行。
	- a 打开命令提示符窗口。单击 Start (开始) → Run (运行) 并输入 cmd。
	- b 输入 crsctl check crs。 将出现以下输出结果:

CSS appears healthy (CSS 运行正常)

CRS appears healthy (CRS 运行正常)

EVM appears healthy (EVM 运行正常)

注: 如果未出现上述输出结果,请输入 crsctl start crs。

- c 通过输入以下命令关闭 cmd 窗口:exit。
- 2 在节点 1 上, 单击 Start (开始) → Run (运行)。
- 3 在  $R_{\text{un}}$  (运行)字段中,输入 dbca,然后单击  $OK$  (确定)。 此时会启动 Database Configuration Assistant (数据库配置助手)。
- 4 在 Welcome (欢迎)窗口中,单击 Next (下一步)。
- 5 在 Operations (操作)窗口中, 单击 Create a Database (创建数据库),然后单击 Next (下一步)。
- 6 在 Database Templates (数据库模板)窗口中,单击 Custom Database (自定义数据库), 然后单击 Next (下一步)。
- 7 在 Database Identification (数据库标识) 窗口的 Global Database Name (全局数据库名称)字段中, 输入数据库名称 (如 singledb), 然后单击 Next (下一步)。
- 8 在 Management Options (管理选项)窗口中,单击 Next (下一步)。
- 9 在 Database Credentials (数据库证书)窗口中,单击 Use Same Password for All Accounts (对所有帐户使用相同密码),在相应的字 段中输入新密码, 然后单击 Next (下一步)。

△ 注: 记录新密码, 以便在数据库管理过程中使用。

- 10 在 Storage Options (存储选项)窗口中,选择 Automatic Storage Management (ASM) (自动存储管理 [ASM]), 然后单击 Next (下一步)。
- 11 在 Create ASM Instance (创建 ASM 实例)窗口中, 执行以下步骤:
	- a 在 SYS password (SYS 密码)字段中, 将新密码输入相应字段中。
	- b 单击 Next (下一步)。
- 12 在 Database Configuration Assistant (数据库配置助手)窗口中, 单击  $OK$  (确定)。

此时将显示 ASM Creation (ASM 创建) 窗口, 并创建 ASM 实例。

- 注: 如果屏幕显示警告信息 Failed to retrieve network listener resources(无法检索网络侦听程序资源), 请单击 Yes(是),以允许 DBCA 创建相应的侦听程序资源。
- 13 在 ASM Disk Groups (ASM 磁盘组)窗口中, 单击 Create New (新建)。
- 14 在 Create Disk Group (创建磁盘组)窗口中,输入用于数据库文件的 以下信息。
	- a 在 Disk Group Name (磁盘组名称)字段中,输入新磁盘组 的名称。

例如, DATABASE。

- b 在 Redundancy (冗余)框中,选择 External (外部)。
- c 单击 Stamp Disks (标记磁盘)。

## 部署指南 | 143

- d 选择 Add or change label (添加或更改标签), 然后单击 Next (下一步)。
- e 在 Select disks (选择磁盘)屏幕上, 选择打算用于数据库文件的 磁盘。请注意, Status (状态)会标记为 Candidate device (候选设备)。
- f 在 Generate stamps with this prefix (使用此前缀生成标记) 字段中,保持默认设置,然后单击 Next (下一步)。
- g 在 Stamp disks (标记磁盘)窗口中,单击 Next (下一步)。
- h 单击 Finish (完成)以保存您的设置。
- i 选择可用磁盘旁边的复选框, 然后单击 OK (确定)。
- 15 在 ASM Disk Groups (ASM 磁盘组)窗口中, 单击 Create New (新建)。
- 16 在 Create Disk Group (创建磁盘组)窗口中,输入用于快擦写恢复区 域的以下信息。
	- a 在 Disk Group Name (磁盘组名称)字段中,输入新磁盘组 的名称。

例如, FLASH。

- b 在 Redundancy (冗余)框中,选择 External (外部)。
- c 单击 Stamp disks (标记磁盘)。
- d 在 Select disks (选择磁盘)屏幕上, 选择打算用于快擦写恢复区 域的磁盘。请注意, Status (状态)会标记为 Candidate device (候选设备)。
- e 在 Generate stamps with this prefix (使用此前缀生成标记) 字段中, 输入 FLASH, 然后单击 Next (下一步)。
- f 在 Stamp disks (标记磁盘)窗口中,单击 Next (下一步)。
- g 单击 Finish (完成)以保存您的设置。
- h 选择可用磁盘旁边的复选框, 然后单击 OK (确定)。

此时将显示 ASM Disk Group (ASM 磁盘组)窗口,表示该软件正在 创建磁盘组。

创建完成后, FLASH 磁盘组将显示在 Disk Group Name (磁盘组名称)列中。
- 17 仅选择您[在步骤](#page-132-0) 15 中分配给数据库的磁盘组名称 (例如, +DATABASE/),然后单击 Next (下一步)。
- 18 在 Database File Locations (数据库文件位置)窗口中,选择 Use Oracle-Managed Files (使用 Oracle 管理的文件)和 Multiplex Redo Logs and Control Files (多路重做日志和控制文件), 然后单击 Next (下一步)。
- 19 在 Recovery Configuration (恢复配置)窗口中,执行以下步骤:
	- a 选择 Specify Flash Recovery Area (指定快擦写恢复区域)。
	- b 单击 Browse (浏览)。
	- c 选择您在[步骤](#page-133-0) 17 中创建的 FLASH 磁盘组, 然后单击 OK (确定)。
	- d 在 Flash Recovery Area Size (快擦写恢复区域大小)文本框中, 输[入步骤](#page-133-0) 17 中创建的快擦写磁盘组的总大小。
	- e 选择 Enable Archiving (启用存档)。
	- f 单击 Edit Archive Mode Parameters (编辑存档模式参数)。
	- g 在 Edit Archive Mode Parameters (编辑存档模式参数)窗口中, 确保 Archive Log Destinations (存档日志目标)下列出的路径如 下:  $+FLASH$ , 其中  $FLASH$  是您[在步骤](#page-133-0) 17 [的步骤](#page-133-1)  $a$  中指定的快擦 写恢复区域磁盘组名称。
	- h 单击 Next (下一步)。
- 20 在 Database Content (数据库内容)窗口中,单击 Next (下一步)。
- 21 在 Database Services (数据库服务)窗口中,单击 Next (下一步)。
- 22 在 Initialization Parameters (初始化参数)窗口中, 单击 Next (下一步)。
- 23 在 Database Storage (数据库存储)窗口中,单击 Next (下一步)。
- 24 在 Creation Options (创建选项)窗口中,单击 Finish (完成)。
- 25 在 Summary (摘要)窗口中,单击 OK (确定)。

此时将显示 Database Configuration Assistant (数据库配置助手) 窗口,并且 Oracle 软件将创建数据库。

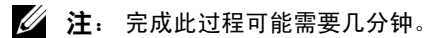

完成后, Database Configuration Assistant (数据库配置助手) 窗口将提供数据库配置信息。

- 26 记录 Database Configuration Assistant (数据库配置助手)窗口中 的信息,以便将来用于管理数据库。
- 27 单击 Exit (退出)。 此时将显示 Start Cluster Database (启动群集数据库) 窗口, 并启动群集数据库。

# 向现有 Oracle 10g RAC 群集添加新节点

以下内容说明如何向 Windows 中的 Oracle RAC 数据库添加节点和实例。

## 准备要添加到群集的节点

在您想要添加到现有群集的节点上执行以下步骤:

- 1 使用 Deployment CD 安装和配置操作系统。
- 2 配置网络和光纤信道存储子系统。

请确保可从群集的每个现有节点执行以下命令,其中 *host\_name* 是新节 点的公用网络名称:

NET USE  $\backslash \text{host name} \subset$ 

如果操作系统响应如下,您将在每个节点上拥有所需的管理权限:

```
Command completed successfully. (命令已成功完成。)
```
- $\mathbb{Z}$  注: 如果您使用 ASM, 请确保新节点可以使用与现有节点相同的权限访问 ASM 磁盘。
- $\mathbb{Z}$  注: 如果您使用 Oracle 群集文件系统,请确保新节点能够以与其它节点访 问群集文件系统相同的方式进行访问。

现在,节点已准备就绪,可添加至现有群集。

向现有群集添加节点的步骤可概括如下:

- 1 在 Oracle 群集件层添加节点
- 2 在 Oracle RAC 数据库层添加节点
- 3 向新节点添加数据库实例

## 在 Oracle 群集件层添加节点

请执行以下步骤:

- 1 在其中一个现有节点上,转至 CRS home\oui\bin 目录。 运行 addNode.bat 脚本以启动 OUI。
- 2 此时会在添加节点模式下运行 OUI 并显示 OUI Welcome (欢迎) 页面。单击 Next (下一步),屏幕将显示 Specify Cluster Nodes for Node Addition (指定节点添加的群集节点)页面。
- 3 Specify Cluster Nodes for Node Addition (指定节点添加的群集节点) 页面上方的表会显示与您从其中启动 OUI 的 CRS 主目录相关联的现有 节点。使用下方的表输入新节点的公用和专用节点名称。
- 4 如果所有检查均成功, OUI 将显示 Node Addition Summary (节点添加摘要)页面。
- 5 单击 Next (下一步), OUI 会显示 Cluster Node Addition Progress (群集节点添加进度)页面。
- 6 完成后,单击 Exit (退出)以结束 OUI 会话。 OUI 显示 End of Node Addition (节点添加结束)页面后,单击 Exit (退出)以结束 OUI 会话。
- 7 执行以下命令以确定当前正在使用的节点名称和节点编号: CRS home\bin\olsnodes -n
- 8 使用下一个可用的节点名称和节点编号执行 crssetup.exe 命令, 添加新节点的 CRS 信息。例如:

crssetup.exe add -nn publicnode3,3 -pn pvtnode3,3 – vn vipnode3,3

9 从 CRS 主目录的 bin 子目录执行 racgons 公用程序, 配置 Oracle 通知服务 (ONS) 端口号如下:

racgons add\_config new\_node\_name:4948

完成本节中用于在 Oracle 群集件层添加节点的步骤后, 您已成功地将 CRS 主目录从现有 CRS 主目录扩展到新节点。

### 在 Oracle RAC 数据库层添加节点

- 1 从 %ORACLE\_HOME%\oui\bin 目录, 运行 addNode.bat 脚本。 这将在 Add Node (添加节点)模式下启动 OUI 并显示 OUI Welcome (欢迎)页面。
- 2 单击 Welcome (欢迎)页面上的 Next (下一步), OUI 会显示 Specify Cluster Nodes for Node Addition (指定节点添加的群集节点) 页面。
- 3 Specify Cluster Nodes for Node Addition (指定节点添加的群集节点) 页面上的表格会显示与现有节点相关联的 Oracle 主目录, OUI 从该目 录中启动。此页面底部会显示一个节点选择表,显示可用于添加的节 点。选择您想要添加的节点,然后单击 Next (下一步)。

如果所有检查均成功, OUI 将显示 Node Addition Summary (节点添加摘要)页面。

- 4 单击 Finish (完成), OUI 会显示 Cluster Node Addition Progress (群集节点添加进度)页面。
- 5 OUI 显示 End of Node Addition (节点添加结束)页面后,单击 Exit (退出)以结束 OUI 会话。
- 6 从 Oracle 主目录的 bin 子目录执行 VIPCA 公用程序,使用 -nodelist 选项及以下语法,确定整组节点现在是否为以节点 1 开头并以节点 N 结束的 RAC 数据库的一部分:

vipca -nodelist Node1,Node2,Node3,...Node*N*

7 通过运行 Net Configuration Assistant (网络配置助手, NetCA) 仅将侦听程序添加到新节点。

完成上述各节中的步骤后,即在群集数据库层定义了新节点。 现在,可将新数据库实例添加到新节点。

#### 向新节点添加数据库实例

对每个新节点执行以下步骤以添加新实例:

- 1 单击 Start (开始) → Programs (程序) → Oracle HOME\_NAME (Oracle - 主目录名称)→ Configuration and Migration Tools(配置和 迁移工具)→ Database Configuration Assistant(数据库配置助手)。
- 2 此时 DBCA 会显示 RAC 的 Welcome (欢迎)页面。单击任意 DBCA 页面上的 Help (帮助)以了解其它信息。
- 3 选择 Real Application Clusters database (Real Application Clusters 数据库), 单击 Next (下一步), 此时 DBCA 会显示 Operations (操作)页面。
- 4 选择 Instance Management (实例管理), 单击 Next (下一步), 此时 DBCA 会显示 Instance Management (实例管理)页面。
- 5 选择 Add instance (添加实例), 然后单击 Next (下一步)。此时 DBCA 会显示 List of Cluster Databases (群集数据库列表)页面, 显示数据库机器当前状态,例如 ACTIVE (活动)或 INACTIVE (不活动)。
- 6 从 List of Cluster Databases (群集数据库列表)页面, 选择您想要向 其中添加实例的活动 RAC 数据库。
- 7 单击 Next (下一步)以添加新实例。此时 DBCA 会显示 Adding an Instance (添加实例)页面。
- 8 在 Adding an Instance (添加实例)页面中,在此页面顶部的字段中输 入实例名称。然后从列表中选择新节点名称,单击 Next (下一步), 此时 DBCA 会显示 Services Page (服务页面)。
- 9 输入新节点实例的服务信息,单击 Next (下一步), 此时 DBCA 会显 示 Instance Storage (实例存储)页面。
- 10 单击 Finish (完成), DBCA 会显示 Summary (摘要)对话框。
- 11 查阅 Summary (摘要) 对话框中的信息, 然后单击 OK (确定)。 此时 DBCA 会显示进度对话框,显示 DBCA 正在执行实例添加操作。 当 DBCA 完成实例添加操作后, DBCA 会显示一个对话框询问您是否 要执行另一项操作。
- 12 单击 No (否)然后退出 DBCA,或者单击 Yes (是)以执行另一 项操作。

# 故障排除

#### 解决群集件安装故障

#### Oracle 群集件配置助手失败

如果使用 Oracle Clusterware Configuration Assistant (Oracle 群集件配置 助手)时安装失败,请在 Configuration Assistants (配置助手)窗口中, 执行以下步骤:

- 1 打开文件: *%ORA\_CLUSTERWARE\_HOME%*\cfgtoollogs\configToolFail edCommands,其中 *%ORA\_CLUSTERWARE\_HOME%* 是您在第 [114](#page-113-0) 页 上的安装 Oracle 群集件 [10.2.0.1](#page-113-0) 版中创建的 CRS 主目录。
- 2 从 DOS 命令提示符下,复制并运行文件中列出的前三条命令 (带参数)。
- 3 遵循下面第 150 [页上的虚拟专用](#page-149-0) IP 配置助手失败一节中的操作, 运行 失败的虚拟专用 IP 配置助手 (VIPCA)。

#### <span id="page-149-0"></span>虚拟专用 IP 配置助手失败

如果在 Oracle 群集件的安装过程中 VIPCA 失败,可能会显示以下信息:

Virtual Private IP Configuration Assistant failed (虚拟专用 IP 配置助手失败)

如果出现这种情况,请执行以下步骤解决此错误。Metalink Note ID 338924.1 中详细介绍了这些步骤。如果公用接口使用网络 10.0.0.0/8、 172.16.0.0/16 或 192.168.1.0/24 中的 IP 地址进行配置,则通常会发生这种 情况。

- 1 单击 Start (开始) → Run (运行)。
- 2 在 Run (运行)字段中,输入以下信息, 然后单击 OK (确定): %*SystemDrive*%\Oracle\product\10.2.0\crs\bin\vipca 其中 %*SystemDrive*% 是用户的本地驱动器。
- 3 选择与公用接口相应的接口, 指定要使用的正确 VIP 地址, 并按照 VIPCA 中的步骤操作。
- 4 完成后,单击 Finish (完成)。

#### <span id="page-150-2"></span><span id="page-150-0"></span>卸载 Oracle 群集件

#### $\mathbb{Z}$  注: 卸载群集件之前, 将 GUIOraObJman 文件夹复制到其它位置。 此文件夹中的公用程序可在稍后用于清除共享磁盘。

要对以下问题进行故障排除,可能需要卸载 Oracle 群集件:

- Oracle 群集件安装过程失败。
- 无法成功安装 Configuration Assistant (配置助手)。

要卸载 Oracle 群集件,请在群集节点上运行 OUI, 删除任何其余的 Oracle 服务,然后清除存储设备。

#### <span id="page-150-1"></span>运行 OUI

- 1 在节点 1 上, 打开资源管理器窗口, 并浏览至以下目录: %*SystemDrive*%\oracle\product\10.2.0\crs\oui\bin 其中 %*SystemDrive*% 是用户的本地驱动器。
- 2 双击 setup.exe 以启动 OUI。
- 3 在 Welcome (欢迎)窗口中,单击 Deinstall Products (卸载产品)。
- 4 在 Inventory (产品清单)窗口中,选择 OraCr10g\_home, 然后单击 Remove (删除)。
- 5 在 Confirmation (确认)窗口中,单击 Yes (是)。 如果显示错误信息,单击 Cancel (取消)。
- 6 在 Welcome (欢迎)窗口中,单击 Cancel (取消)。
- 7 屏幕出现提示时,单击 Cancel (取消), 然后单击 Yes (是)。

#### 删除 Oracle 服务

- 1 在节点 1 上,启动 Services (服务)控制台。
	- a 单击 Start (开始) → Run (运行)。
	- b 在 Run (运行)字段中,输入以下信息, 然后单击 OK (确定): services.msc

此时将显示 Services (服务)窗口。

#### 部署指南 | 151

- 2 识别并删除任何其它 Oracle 服务。 删除服务:
	- a 单击 Start (开始) → Run (运行)。
	- b 在 Run (运行)字段中,输入 cmd,然后单击 OK (确定)。
	- c 打开命令提示符,输入以下命令:

sc delete <oracle 服务名称 >

- <span id="page-151-0"></span>d 对每个需要删除的附加服务,重复执行[步骤](#page-151-0) c。
- 3 重新启动节点 1,并以管理员身份登录。
- 4 重新启动其它每个节点,并以管理员身份登录。

#### 清除存储设备

- 1 清除将配置用于 OCR 注册表 (OCRCFG、 OCRMIRROCFG) 和投票磁盘 (Votedsk1、 Votedsk2 和 Votedsk3)的分区。
	- a 单击 Start (开始) → Run (运行)。
	- b 在 Run (运行)字段中,输入 cmd, 然后单击 OK (确定)。
	- c 在命令提示符下,输入以下命令:

%*SystemDrive*%\oracle\product\10.2.0\crs\bin\ ExportSYMLinks

其中 %*SystemDrive*% 是用户的本地驱动器。

Oracle 符号链接导出程序 (ExportSYMLink) 将指向 SYMMAP.TBL 文件的符号链接导入到当前目录。

- d 在命令提示符下,输入以下命令: notepad SYMMAP.TBL
- 2 请确保文件中显示 OCRCFG、 OCRMIRRORCFG、 Votedsk1、 Votedsk2 和 Votedsk3。

如果文件中没有显示 OCRCFG、 OCRMIRRORCFG、 Votedsk1、 Votedsk2 和 Votedsk3,请将 OCRCFG、 OCRMIRRORCFG、 Votedsk1、 Votedsk2 和 Votedsk3 分配到相应的磁盘并保存该文件。

使用 Oracle 符号链接导入程序 (ImportSYMLinks) 将符号链接导入到分 配的存储磁盘 (OCRCFG、 OCRMIRRORCFG、 Votedsk1、 Votedsk2 和 Votedsk3)。

在命令提示符下,输入以下命令:

%*SystemDrive*%\oracle\product\10.2.0\crs\bin\ ImportSYMLinks

其中 %*SystemDrive*% 是用户的本地驱动器。

3 使用 Oracle 逻辑分区格式化程序 (LogPartFormat), 格式化两个节点上 的 OCRCFG、OCRMIRRORCFG、Votedsk1、Votedsk2 和 Votedsk3 分区。

在命令提示符下输入:

%*SystemDrive*%\oracle\product\10.2.0\crs\bin\LogPa rtFormat \\.\OCRCFG

然后输入:

```
%SystemDrive%\oracle\product\10.2.0\crs\bin\LogPa
rtFormat \\.\Votedsk1
```
其中 %*SystemDrive*% 是用户的本地驱动器。

4 系统将显示以下信息:

Are you sure you want to continue...(Y/N)? (确定要继续吗 ...[ 是 / 否 ]?)

输入 y (是)以继续。

5 启动 Oracle GUI 对象管理器。

在命令提示符下,输入以下命令:

%*SystemDrive*%\ora\_bin\_utils\GUIOracleOBJManager.e xe

其中 %*SystemDrive*% 是用户的本地驱动器。

此时将显示 Oracle Object Manager (Oracle 对象管理器)窗口。

- 6 删除用于 OCR (OCRCFG 和 OCRMIRRORCFG) 和投票磁盘 (Votedsk1、 Votedsk2 和 Votedsk3)的符号链接。
	- a 选择 OCRCFG、 OCRMIRRORCFG、 Votedsk1、 Votedsk2 和 Votedsk3。
	- b 单击 Options (选项),然后选择 Commit (提交)。 如果成功,将显示 OCRCFG、 OCRMIRRORCFG、 Votedsk1、 Votedsk2 和 Votedsk3 条目。
	- c 单击 Options (选项),然后选择 Exit (退出),以关闭 Oracle 对象管理器。
- 7 此时会启动 Computer Management Console (计算机管理控制台)。
	- a 在 Windows 桌面上,单击 Start (开始), 然后选择 Run (运行)。
	- b 在 Run (运行)字段中, 输入以下信息:

compmgmt.msc

此时将显示 Computer Management Console (计算机管理控制台) 窗口。

- <span id="page-153-0"></span>8 删除 ASM 或 OCFS 分区。
	- a 在 Computer Management Console (计算机管理控制台) 窗口中, 单击 Storage (存储设备), 然后选择 Disk Management (磁盘管理)。
	- **b** 右键单击第一个分区, 然后选择 Delete Logical Drive (删除逻辑驱动器)。
	- c 屏幕出现提示时,单击 Yes (是)。
	- d 对每个其余的分区重复执[行步骤](#page-153-0) b 和[步骤](#page-153-1) c;包括原来已删除的扩 展分区。
- <span id="page-153-1"></span>9 重新启动节点 1,并以管理员身份登录。
- 10 以管理员身份在节点 1 上登录后,重新启动每个其余的节点, 并作为管理员登录。
- 11 重复执行第 108 页上的为 Oracle [群集件准备磁盘](#page-107-0)和第 113 [页上的](#page-112-0)删除 [分配的驱动器](#page-112-0)号过程重新创建逻辑分区,并重复执行第 113 [页上的使](#page-112-1) 用 OCFS 安装 [Oracle RAC 10g R2](#page-112-1) 过程重新安装使用 OCFS 的 Oracle RAC ; 或重复执行第 125 页上的使用 ASM 安装 [Oracle RAC 10g R2](#page-124-0) 过 程重新安装使用 ASM 的 Oracle RAC。

#### 其它故障排除

本节对您可能会遇到的其它问题提供了建议操作。

#### PowerPath 安装

- 问题:PowerPath 安装失败。
	- 原因:未知的安装错误。
	- 解决方案:重新引导 PowerPath 安装失败的系统。

#### NIC 组队

- 问题:Broadcom NIC 组队失败。
	- 原因: 以下步骤可能导致 NIC 组队失败:
		- NIC 组队中使用的 Broadcom NIC 之一出现故障或被禁用。 由于第二个 NIC 可用, 因此, 通过第二个 NIC, 专用网络在 此节点上仍然处于活动状态。
		- 当第一个 NIC 仍断开或仍被禁用时, 组队中的第二个 NIC 也 出现故障或被禁用。此故障是因为专用网络在此节点上完全断 开。无法对此节点上的专用 IP 地址执行 ping 命令。
		- 当发生故障或被禁用的第二个 NIC 变为启用状态后,该节点 的专用网络仍旧处于非活动状态。
	- $\mathbb{Z}$  注: 仅当出现故障的第二个 NIC 变为启用状态时, 专用网络才会变为 非活动状态。如果启用了第一个出现故障的 NIC,专用网络将变为活动 状态。
	- 解决方案: 最可能导致此问题的原因是在交换机中使用了生成树协 议。如果此问题是由生成树协议导致,请执行以下步骤之一:
		- 在交换机上关闭 Spanning Tree (生成树)。
		- 在组队 NIC 连接到的交换机端口上启用 Port Fast Learning (端口快速记忆)(交换机的品牌不同,这一术语的称呼也可 能不同)。
		- 通过右键单击组队,选择 Enable LiveLink (启用活动链接), 然后按照窗口中的说明操作,以便使用 Broadcom 的活动链接 功能。
	- 么 注: 尽管建议的解决方案可以修补以上提及的问题,但应注意在交换 机上启用端口快速记忆或关闭生成树后可能引起的问题。

#### 安装 Oracle 群集件

- 问题:在群集件安装过程中收到错误消息:The specified nodes are not clusterable. (指定的节点不可群集化。)
	- 原因:用于安装 Oracle 的管理帐户或其它帐户具有关联的空白密 码。
	- 解决方案:请执行以下步骤:
	- a 右键单击 My Computer (我的电脑), 然后选择 Manage (管理)。
	- b 在 Computer Management (计算机管理)窗口的左侧窗格中, 展开 System Tools (系统工具)和 Local Users (本地用户), 然后展开 Groups (组)。
	- c 在左侧窗格中单击 Users (用户)。
	- d 在右侧窗格中, 右键单击用于安装 Oracle 的管理帐户, 然后选择 Set Password (设置密码)。
	- e 此时会显示警告窗口。忽略该信息并单击 Proceed (继续)。
	- f 在 Set Password (设置密码)窗口中, 输入密码并单击 OK (确定)。
	- g 从计算机注销,然后使用您刚更改/指定密码的管理帐户重新登录。
	- h 重新启动群集件安装。
- 问题:Oracle 群集件安装失败。
	- 原因:用于 OCRCFG 和 / 或 Votedsk1 的符号链接不可用。
	- 解决方案:请执行以下步骤:
	- a 使用 OUI 卸载 Oracle 群集件。
	- b 卸载任何其它 Oracle 服务。
	- c 清除存储设备。

有关详情,请参阅第 151 页上的卸载 [Oracle](#page-150-0) 群集件。

- 问题:无法成功安装 Configuration Assistant (配置助手)。
	- 原因:一台或多台存储设备需要重新格式化。
	- 解决方案:请执行以下步骤:
	- a 使用 OUI 卸载 Oracle 群集件。
	- b 卸载任何其它 Oracle 服务。
	- c 清除存储设备。

有关详情,请参阅第 151 页上的卸载 [Oracle](#page-150-0) 群集件。

156 | 部署指南

#### Oracle 群集件

- <span id="page-156-0"></span>• 问题:群集节点重新启动时显示蓝屏。
	- 原因:群集节点不能与存储磁盘进行通信。
	- 解决方案:请执行以下步骤:
	- a 重新启动群集节点。
	- b 在开机自测期间,按 <F8> 键。
	- c 在 Windows Advanced Options Menu (Windows 高级选项菜单) 屏幕中, 选择 Safe Mode (安全模式)。
	- d 选择相应的操作系统。
	- e 登录到系统。
	- f 在 Desktop (桌面)屏幕中,单击 OK (确定)。
	- g 在 Windows 桌面上,右键单击 My Computer (我的电脑), 然后选择 Manage (管理)。
	- h 在 Computer Management (计算机管理)窗口中,展开 Services and Applications (服务和应用程序)。
	- i 单击 Services (服务)。
	- j 右键单击第一个 Oracle 服务, 然后选择 Properties (属性)。
	- k 单击 Startup (启动) 下拉式菜单, 然后记录此服务的默认启动类 型。
	- l 在 Startup (启动)下拉式菜单中,选择 Disabled (已禁用)。
	- m 对所有其它 Oracle 服务,重复执行步骤 10 至步骤 12。
	- n 验证以下内容:
		- 存储系统正常工作。
		- 所有光缆都已经连接牢固。
		- 群集节点可以访问共享的存储磁盘。

<span id="page-156-1"></span>请参阅第 107 [页上的安装存储设备所需的](#page-106-0)基于主机的软件和 第 108 页上的验证多[路径驱动程序](#page-107-1)功能。

o 重复执行[步骤](#page-156-0) a [到步骤](#page-156-1) n 并将每个 Oracle 服务重设为其原来 的设置。

#### 系统蓝屏

- 问题:群集节点生成蓝屏。
	- 原因:群集节点不能访问投票磁盘。
	- 解决方案:请执行以下步骤:
	- a 确保为存储配置正确地配置了 HBA 连接模式的固件设置。
		- 如果在直接连接配置中配置群集节点和存储系统,请将 Connection (连接)模式配置为 0 - loop only (0 - 仅回路)。
		- 如果群集节点和存储系统通过光纤信道交换机彼此连接,请将 Connection (连接)模式配置为 2 - loop preferred, otherwise point-to-point (2 - 首选回路,否则为点对点)。
	- b 如果问题仍然存在,请将 CSS 计数误差增加为大于 120 的值。
	- c 请执行以下步骤:
- 1 关闭除节点 1 之外的其它所有节点。
- 2 在节点 1 上,打开命令提示符窗口。
- 3 输入以下信息:

%ORA CLUSTERWARE HOME%\bin

其中 %ORA\_CLUSTERWARE\_HOME% 为您在第 125 [页上的安装](#page-124-1) Oracle 群集 件 [10.2.0.1](#page-124-1) 版中创建的 CRS 主目录。

4 在命令提示符下,输入以下命令:

crsctl set css misscount *n*,其中 *n* 是一个大于 120 的值。

- d 重新启动节点 1,并以管理员身份登录。
- e 重新启动其它每个节点,并以管理员身份登录。

#### 存储时

- 问题:磁盘显示为不可访问。
	- 原因:在 Windows 桌面上,当右键单击 My Computer (我的电脑), 选择 Computer Management (计算机管理), 然后单击 Disk Management (磁盘管理) 时, 磁盘显示为不可 访问。可能的原因有:未将 LUN 分配至群集节点、布线不正确或 <sup>者</sup>未在群集节点上安装 HBA 驱动程序。
	- 解决方案: 确保已向两个群集节点分配了存储 LUN, 以及连接至 群集节点和存储系统的光缆布线正确。 有关详情,请参阅第 100 页上的 Dell|EMC [光纤信道存储设备](#page-99-0) [布线](#page-99-0)。
- 问题:不显示 SCSI 磁盘设备。
	- 原因: 在 Windows 桌面上, 当右键单击 My Computer (我的电 脑),选择 Computer Management (计算机管理),然后单击 Disk drivers (磁盘驱动程序)时, 不显示 SCSI 磁盘设备。可能的 原因有: 未将 LUN 分配至群集节点、布线不正确或者未在群集节点 上安装 HBA 驱动程序。
	- 解决方案:首先要确保已将存储 LUN 分配至两个节点,请执行以 下步骤。
	- a 在 Windows 桌面上, 右键单击 My Computer (我的电脑), 然后选择 Manage (管理)。
	- **b** 在 Manage (管理)窗口中,展开 Device Manager (设备管理器)。
	- c 在窗口的右窗格中, 右键单击主机计算机名, 然后选择 Scan for hardware changes (扫描检测硬件改动)。
	- d 重复执行[步骤](#page-158-0) c 直到显示磁盘设备。
	- e 重新启动系统 (如果需要)。

<span id="page-158-0"></span>下一步,确保连接至群集节点和存储系统的光缆布线正确。有关详 情,请参阅第 100 页上的 Dell|EMC [光纤信道存储设备](#page-99-0)布线。

#### VIPCA

- <span id="page-159-0"></span>• 问题:VIPCA 配置失败。
	- 原因:公用网络适配器接口 (或在 4 个网络接口的情况下为 VIP 分配的网络接口)的名称在两个群集节点上不相同。
	- 解决方案:确保公用网络适配器接口名称在两个群集节点上完全相 同。验证公用网络适配器接口名称:
	- a 在节点 1 上,单击 Start(开始),然后选择 Settings(设置)→ Control Panel(控制面板)→ Network Connections(网络连接)。
	- **b** 在 Network Connections (网络连接) 窗口中, 右键单击要重命名 的公用网络适配器, 然后选择 Rename (重命名)。
	- c 在其余节点上重复执行[步骤](#page-159-0) a 到[步骤](#page-159-1) b。

#### <span id="page-159-1"></span>卸载 Oracle 群集件

- 问题:配置助手安装失败。
	- 原因:之前的安装未卸载完全。
	- 解决方案: 尽管 Oracle 使用 GUI 进行卸载, Oracle 主目录中的空目录 和 Oracle 文件夹 (位于 Program Files 下) 仍保留;这些文件夹必须手 动删除。

# <span id="page-159-3"></span>获得帮助

## <span id="page-159-2"></span>Dell 支持

有关使用系统的详情,请参阅随系统组件附带的说明文件。有关白皮书、 Dell 支持的配置和一般信息,请访问 dell.com/10g。要获得硬件和操作系 统软件的 Dell 技术支持并下载最新的系统更新,请访问 Dell 支持网站 support.dell.com。与 Dell 联系的有关信息包含在系统的《安装与故障排 除指南》中。

我们现在还提供 Dell 企业培训与认证服务,请访问 dell.com/training 了解详情。此培训服务可能并非在所有地区提供。

# <span id="page-160-0"></span>Oracle 支持

有关 Oracle 软件和应用程序群集件培训及与 Oracle 联系的信息, 请参阅 Oracle 网站 www.oracle.com 或 Oracle 说明文件。

Oracle MetaLink 网站 www.metalink.oracle.com 上提供技术支持、 下载以及其它技术信息。

# 获取和使用开放源代码文件

Deployment CD 中包含的软件是第三方程序与 Dell 程序的集合。使用该 软件必须遵循指定的许可条款。依据 GNU GPL 条款指定的所有软件均可 复制、分发和 / 或修改, 但是必须遵循 GNU 一般公共许可第 2 版 (1991 年 6 月) 的条款和条件。依据 GNU GPL 条款 (或 Lesser GPL) 指定的所 有软件均可复制、分发和 / 或修改,但是必须遵循 GNU Lesser 一般公共 许可 2.1 版 (1999年 2 月) 的条款和条件。根据这些 GNU 许可, 您还有 权通过 1-800-WWW-DELL 与 Dell 联系以便获得相应的源代码文件。 您还可以从以下网站获得相应的源代码文件:www.dell.com/oracle。

# 索引

# B

帮助 Dell 支持 [, 160](#page-159-2) [Oracle](#page-160-0) 支持 , 161

# C

磁盘 [快擦写恢复](#page-107-2) , 108 [数据库](#page-110-0) , 111 投票 [, 108](#page-107-3) 存储设备 配置 [, 101](#page-100-0)

# D

[多路径](#page-107-4) , 108 [驱动程](#page-107-5) 序 , 108

# E

EMC [Naviagent, 107](#page-106-1) [PowerPath, 90,](#page-89-0) [96](#page-95-0)

# F

分区 创建 [, 108](#page-107-6)

# G

光纤信道 [Dell|EMC, 99](#page-98-0) [SAN](#page-97-0) 连接 , 98 [设置](#page-97-1) , 98

## H

[help, 160](#page-159-3)

# J

基础数据库 创建 [, 122](#page-121-0) IP 地址 配置 [, 104](#page-103-0)

# K

快擦写恢复 磁盘 [, 108](#page-107-2) 区域 [, 111](#page-110-1)

## N

[Naviagent, 107](#page-106-2) NIC [端口分配](#page-100-1) , 101

# O

[OCFS, 111](#page-110-2) 安装 [Oracle](#page-112-2) 时使用 , 113 创建基础[数据库](#page-121-1) , 122 **OCR** 磁盘 [, 108](#page-107-7) Oracle [为群集件准备磁盘](#page-107-8) , 108 Oracle Database 10g 部署 [, 136](#page-135-0) 配置 [, 136](#page-135-0) OUI 运行 [, 151](#page-150-1)

## P

PowerPath 安装 [, 108](#page-107-9)

## $\mathbf{0}$

群集 [光纤信道](#page-90-0) , 91, [98](#page-97-1) 群集件 安装 [, 125,](#page-124-2) [136](#page-135-1) 卸载 [, 151](#page-150-2) [准备磁盘](#page-107-10) , 108

# S

[数据库磁盘](#page-110-0) , 111

# T

[TOE, 102](#page-101-0) [投票磁盘](#page-108-0) , 109 [创建逻辑驱动器](#page-109-0) , 110

### W

Windows [安装](#page-91-0) , 92 [配置](#page-91-0) , 92 网络 配置 [, 101](#page-100-0)

### Y

硬件 连接 [, 98-](#page-97-2)[99](#page-98-1) [要求](#page-90-1) , 91

## Z

增补软件 安装 [, 119](#page-118-0) 下载 [, 121](#page-120-0) 增补软件集 安装 [, 129,](#page-128-0) [139](#page-138-0) 侦听程序 配置 [, 121,](#page-120-1) [131,](#page-130-0) [141](#page-140-0)

#### 164 | 索引

Systèmes Dell™ PowerEdge™ Dell Oracle Database 10*g* R2 Enterprise Edition sous Microsoft® Windows Server<sup>®</sup> 2003 R2 avec SP2, Standard ou Entreprise x64 Edition

# Guide de déploiement Version 4.0

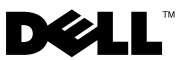

# Remarques et avis

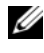

**ZZI REMARQUE :** Une REMARQUE indique des informations importantes qui peuvent vous aider à mieux utiliser votre ordinateur.

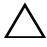

PRÉCAUTION : Une PRÉCAUTION vous avertit d'un risque de dommage matériel ou de perte de données en cas de non-respect des instructions données.

\_\_\_\_\_\_\_\_\_\_\_\_\_\_\_\_\_\_\_

Les informations contenues dans ce document sont sujettes à modification sans préavis. © 2008 Dell Inc. Tous droits réservés.

La reproduction de ces documents de quelque manière que ce soit sans l'autorisation écrite de Dell Inc. est strictement interdite.

Marques mentionnées dans ce document : Dell, le logo DELL, OpenManage, PowerEdge, et PowerVault sont des marques de Dell Inc., Intel and Xeon sont des marques déposées d'Intel Corporation, EMC, Navisphere et PowerPath sont des marques déposées de EMC Corporation, Microsoft, Windows et Windows Server sont des marques ou des marques déposées de Microsoft Corporation aux États-Unis et/ou dans d'autres pays, AMD et Opteron sont des marques d'AMD Corporation.

D'autres marques commerciales et noms de marque peuvent être mentionnés dans ce document pour faire référence aux entités se réclamant de ces marques et de ces noms ou de leurs produits. Dell Inc. décline tout intérêt dans l'utilisation des marques déposées et des noms de marque ne lui appartenant pas.

# Table des matières

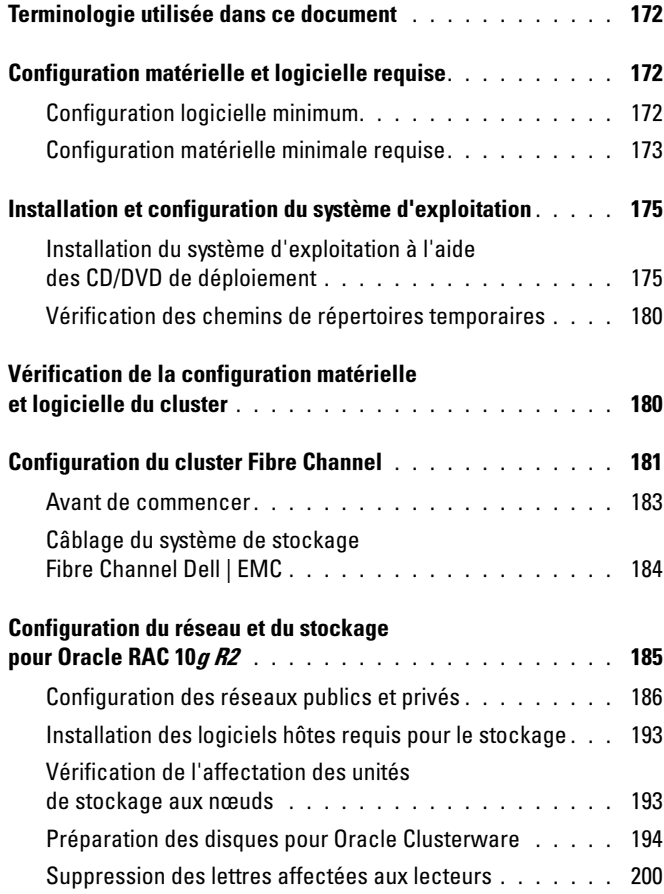

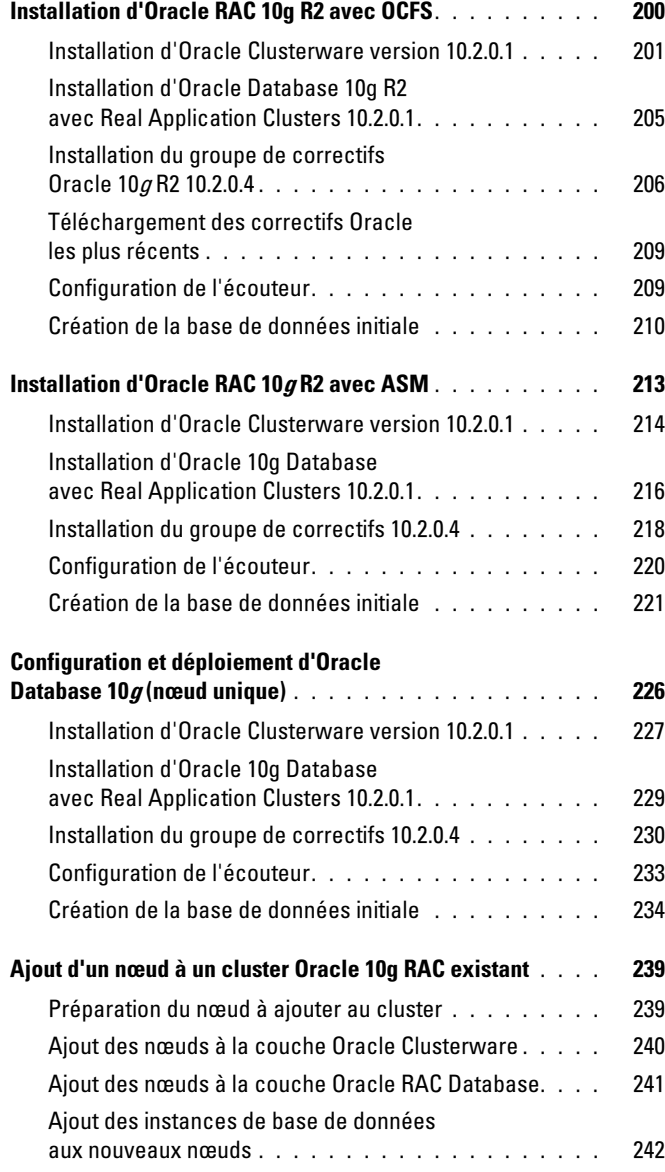

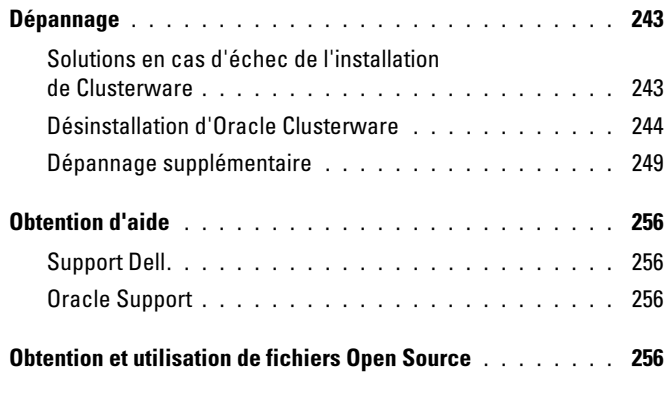

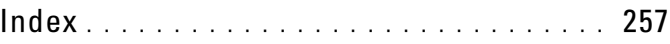

Ce document contient des informations concernant l'installation, la configuration, la réinstallation et l'utilisation du logiciel Oracle Database 10g R2. Il fait partie du support fourni par Dell pour les configurations Oracle.

Pour installer le logiciel, utilisez ce document ainsi que le CD Dell Deployment. si vous utilisez uniquement les CD du système d'exploitation pour installer ce dernier, les instructions fournies dans ce document peuvent ne pas s'appliquer.

Ce document traite des sujets suivants :

- Configuration matérielle et logicielle requise
- Installation et configuration de Microsoft<sup>®</sup> Windows Server<sup>®</sup> 2003 R2 avec SP2, Standard/Enterprise x64 Edition
- Vérification de la configuration matérielle et logicielle du cluster
- Configuration du réseau et du stockage pour Oracle Database Real Application Clusters (RAC) 10g R2
- Installation d'Oracle Database RAC 10g R2 10.2.0.4 (groupe de correctifs) et des mises à jour
- Logiciels pris en charge
- Dépannage
- Obtention d'aide

Pour plus d'informations concernant les configurations Oracle prises en charge par Dell, visitez le site [dell.com/10g](www.dell.com/10).

Si vous avez acheté le service de déploiement pour Oracle Database RAC 10g, votre prestataire de services Dell vous aidera à effectuer les opérations suivantes :

- Vérification de la configuration matérielle et logicielle du cluster
- Configuration de la mise en réseau et du stockage
- Installation d'Oracle Database RAC 10g R2 10.2.0.4 (groupe de correctifs) et des mises à jour

# <span id="page-171-0"></span>Terminologie utilisée dans ce document

Les termes LUN (numéro d'unité logique) et *disque virtuel* sont synonymes et interchangeables. Le terme LUN est généralement utilisé pour les environnements de système de stockage Dell | EMC Fibre-Channel, tandis que le terme disque virtuel est plutôt réservé aux environnements de stockage SAS à connexion directe (Dell MD3000/MD3000i et Dell MD3000/MD3000i avec châssis d'extension MD1000).

# <span id="page-171-1"></span>Configuration matérielle et logicielle requise

Les sections suivantes présentent la configuration minimale requise pour les configurations Oracle prises en charge par Dell, à la fois sur le plan logiciel et matériel.

# <span id="page-171-2"></span>Configuration logicielle minimum

Le [tableau 1-1](#page-171-3) présente la configuration logicielle minimale requise.

**EXAGUE**: La licence Oracle fournie avec la configuration Dell est valable 30 jours. Si vous ne possédez pas la licence de ce produit, contactez votre représentant commercial Dell.

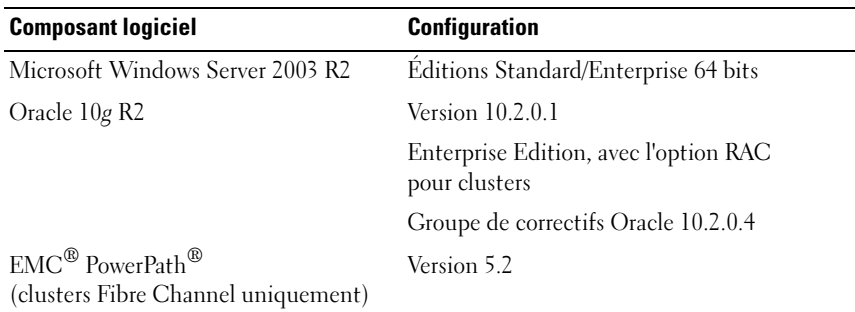

#### <span id="page-171-3"></span>Tableau 1-1. Configuration logicielle requise

# <span id="page-172-0"></span>Configuration matérielle minimale requise

Le tableau 1-2 présente la configuration matérielle minimale pour les configurations de cluster Fibre Channel. Pour plus d'informations sur certains composants matériels spécifiques, consultez la documentation fournie avec le système.

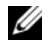

**EMARQUE** : Selon le nombre d'utilisateurs, l'application exécutée, les processus par lots et d'autres facteurs, il est possible que la configuration matérielle minimale ne suffise pas à obtenir les performances souhaitées.

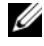

**EMARQUE** : La configuration matérielle de tous les nœuds du cluster doit être identique.

#### Tableau 1-2. Matériel requis pour un cluster Fibre Channel - Configuration de cluster Fibre Channel

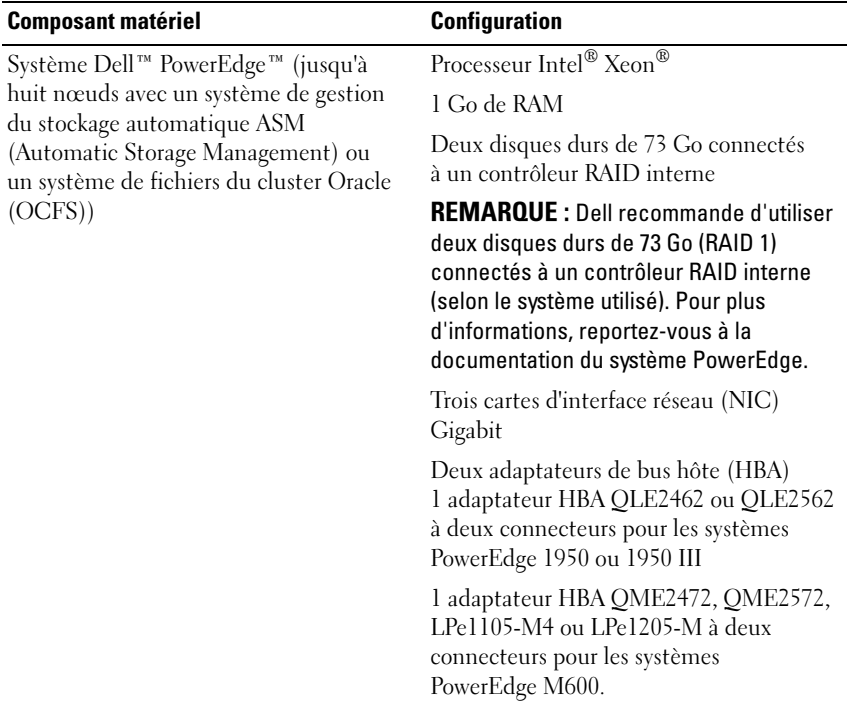

| <b>Composant matériel</b>                                                                                                    | <b>Configuration</b>                                                                                                    |
|----------------------------------------------------------------------------------------------------|----------------------------------------------------------------------------------------------------|
| Système Dell™ PowerEdge™ (jusqu'à<br>huit nœuds avec un système de gestion<br>du stockage automatique ASM<br>(Automatic Storage Management) ou<br>un système de fichiers du cluster Oracle<br>(OCFS) | Processeur AMD Opteron™                                                                                                    |
|                                                                                                    | 1 Go de RAM                                                                                                    |
|                                                                                                    | Deux disques durs de 73 Go connectés<br>à un contrôleur RAID interne                                                                                                    |
|                                                                                                    | <b>REMARQUE:</b> Dell recommande d'utiliser<br>deux disques durs de 73 Go (RAID 1)<br>connectés à un contrôleur RAID interne<br>(selon le système utilisé). Pour plus<br>d'informations, reportez-vous à la<br>documentation du système PowerEdge. |
|                                                                                                    | Trois cartes d'interface réseau (NIC)<br>Gigabit                                                                                                    |
|                                                                                                    | Deux adaptateurs de bus hôte (HBA) pour<br>les systèmes PowerEdge 6950 ou 2970.                                                                                                    |
|                                                                                                    | 1 adaptateur HBA QME2472, QME2572,<br>LPe1105-M4 ou LPe1205-M à deux<br>connecteurs pour les systèmes PowerEdge<br>M605, M805, M905.                                                                                                    |
| Commutateurs Ethernet Gigabit (deux)                                                                                                    | Consultez le site dell.com/10g pour plus<br>d'informations sur les configurations prises<br>en charge.                                                                                                    |
| Pour les configurations Fibre Channel :                                                                                                    | Pour plus d'informations, reportez-vous<br>à la documentation du système<br>Dell   EMC.                                                                                                    |
| Système de stockage Fibre Channel<br>Dell   EMC CX3-10C, CX3-20, CX3-20F,<br>CX3-40, CX3-40F, CX3-80, CX4-120,<br>CX4-240, CX4-480, CX4-960, AX4-5F                                                  |                                                                                                    |

Tableau 1-2. Matériel requis pour un cluster Fibre Channel - Configuration de cluster Fibre Channel (suite)

# <span id="page-174-0"></span>Installation et configuration du système d'exploitation

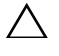

 $\triangle$  PRÉCAUTION : Déconnectez tous les périphériques de stockage externes *avant* d'installer le système d'exploitation, pour vous assurer que ce dernier sera correctement installé.

Cette section contient des informations concernant l'installation et la configuration de Windows Server 2003 SP2 Standard/Enterprise Edition 64 bits pour le déploiement d'Oracle.

# <span id="page-174-1"></span>Installation du système d'exploitation à l'aide des CD/DVD de déploiement

Recommencez les étapes de cette section pour tous les nœuds du cluster.

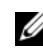

 $\mathbb Z$  REMARQUE : Les versions les plus récentes du BIOS, du micrologiciel et des pilotes sont disponibles sur le site support.dell.com.

- 1 Arrêtez le système.
- 2 Déconnectez tous les périphériques de stockage externes du système.
- 3 Recherchez le CD de Microsoft Windows Server 2003 R2 Standard/Enterprise x64 Edition SP2 et le DVD Dell Systems Management Tools and Documentation version 5.5 pour votre serveur Dell.

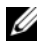

**EXAMPRANCIPE** : Le DVD *Dell Systems Management version 5.5* est fourni avec votre serveur Dell.

- 4 Démarrez votre système.
- 5 Insérez le DVD Dell Systems Management version 5.5 dans le lecteur.

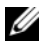

**EMARQUE** : Si votre serveur ne dispose pas d'un lecteur CD/DVD, utilisez un lecteur USB externe.

L'écran du menu de démarrage s'affiche.

- 6 Dans l'écran de sélection de la langue, sélectionnez une langue.
- 7 Sur la page du contrat de licence, cliquez sur Accept (Accepter). La page d'accueil de Systems Build and Update Utility apparaît.
- 8 Sur la page d'accueil de Dell Systems Build and Update Utility, cliquez sur Server OS Installation.

L'écran Server OS Installation apparaît.

Le module d'installation du système d'exploitation du serveur (Server Operating System Installation, SOI) de l'utilitaire Dell™ Systems Build and Update Utility vous permet d'installer les systèmes d'exploitation pris en charge par Dell sur vos systèmes Dell.

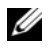

**EMARQUE** : Pour plus d'informations sur l'utilisation des écrans du module d'installation SOI, reportez-vous à l'aide en ligne de Dell Systems Build and Update Utility.

Les étapes du module SOI sont les suivantes.

#### Définition de la date et de l'heure :

a Définissez la date et l'heure et le fuseau horaire et cliquez sur Continue (Continuer).

#### Sélection du système d'exploitation :

- b Sélectionnez Microsoft Windows Server 2003 Service Pack 2 x64 Edition.
- c Sélectionnez Yes (Oui) pour créer la partition d'utilitaires.
- d Cliquez sur Continue (Continuer).

### Configure RAID (Configurer RAID)

**EXEMARQUE** : Selon le système, ce menu peut ne pas apparaître.

e Choisissez les sélections par défaut et cliquez sur Continue (Continuer).

#### Configuration du disque physique :

f Choisissez les sélections par défaut et cliquez sur Continue (Continuer).

#### Configuration du réseau :

g Choisissez les sélections par défaut et cliquez sur Continue (Continuer).

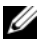

 $\mathbb Z$  **REMARQUE** : Pour que le réseau public soit configuré correctement, le nom d'ordinateur et le nom public de l'hôte doivent être identiques.

#### Saisie des informations relatives au système d'exploitation :

- h Entrez le nom d'utilisateur, l'organisation et l'ID du produit.
- i Entrez toutes les autres informations nécessaires.
- j Cliquez sur Install SNMP (Installer SNMP) (par défaut).

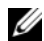

**REMARQUE :** Si vous voulez installer *Dell OpenManage* à l'aide de son CD au cours de l'installation du système d'exploitation, sélectionnez Install Server Administrator (Installer Server Administrator). Server Administrator peut être installé à tout moment une fois le système d'exploitation installé.

## Récapitulatif de l'installation :

k Cliquez sur Eject CD/DVD Automatically (Éjecter le CD/DVD automatiquement) (par défaut).

- **EMARQUE** : Une fois que vous cliquez sur Continue (Continuer), l'installation commence et vous ne pouvez pas changer les détails de la configuration de votre système.
- l Cliquez sur Continue (Continuer).

L'Assistant Installation de Microsoft Windows Server 2003 Service Pack 2 x64 Edition s'affiche et l'installation commence.

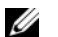

**EXEMARQUE**: Cette opération peut prendre plusieurs minutes.

m Lorsque vous y êtes invité, insérez le CD de Windows Server 2003 Service Pack 2 x64 Edition dans le lecteur de CD.

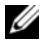

 $\mathscr{U}$  REMARQUE : Cette opération peut prendre plusieurs minutes.

**EMARQUE** : Si vous avez sélectionné Install Server Administrator au cours de la procédure d'installation du système d'exploitation, vous êtes invité à insérer le CD de *Dell OpenManage*™ avant d'installer *Windows Server 2003* Service Pack 2 x64 Edition à l'aide du CD.

n Lorsque l'installation est terminée, retirez le CD du lecteur de CD/DVD et cliquez sur Finish (Terminer).

Le système redémarre et copie les informations du système d'exploitation dans la partition de déploiement et l'installation continue.

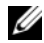

**EXEMARQUE** : Cette opération peut prendre plusieurs minutes.

9 Dans la fenêtre Personnalisez votre logiciel, entrez les informations appropriées dans les champs Nom et Organisation, puis cliquez sur Suivant.

- 10 Lorsque vous y êtes invité, entrez la clé de produit de Windows Server 2003 Standard/Enterprise x64 Edition SP2 et cliquez sur Suivant.
- <span id="page-177-1"></span>11 Complétez les champs Nom de l'ordinateur et Mot de passe Administrateur, puis cliquez sur Suivant.

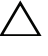

PRÉCAUTION : Ne laissez pas le champ du mot de passe administrateur vide.

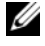

 $\mathscr{U}$  **REMARQUE** : Pour que le réseau public soit configuré correctement, le nom d'ordinateur et le nom public de l'hôte doivent être identiques.

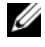

**ZA REMARQUE :** Notez le mot de passe d'ouverture de session créé lors de cette étape. Vous devrez le fournir à l'[étape 14.](#page-177-0)

Une fois l'installation terminée, la fenêtre Bienvenue dans Windows s'affiche.

- 12 Arrêtez le système, reconnectez tous les périphériques de stockage externes puis démarrez le système.
- 13 Dans la fenêtre Bienvenue dans Windows, appuyez sur <Ctrl><Alt> <Suppr> pour continuer. La fenêtre d'ouverture de session s'affiche.
- <span id="page-177-0"></span>14 Dans le champ Mot de passe, saisissez le mot de passe administrateur créé à l'[étape 11](#page-177-1) de cette procédure, puis cliquez sur OK.

Le système vous demande d'insérer le CD 2 de Windows Server. Insérez le CD 2 de Windows Server ou cliquez sur Annuler.

- **EXEMARQUE :** Si vous insérez le CD 2 de *Windows Server*, suivez les invites du processus d'installation. La procédure suivante suppose que vous n'avez pas inséré le CD 2 de Windows Server.
- 15 Sélectionnez Cancel (Annuler) ; le système indique que le contenu du CD 2 de Windows Server ne sera pas installé.
- 16 Sélectionnez OK ; le système vous invite à effectuer les tâches de postinstallation (facultatif).
- 17 Sélectionnez Finish (Terminer) ; vous êtes invité à fermer la page.
- 18 Sélectionnez Oui. La fenêtre Gérer votre serveur s'affiche.
- 19 Fermez la fenêtre.
- **EMARQUE** : Pour utiliser Broadcom Advanced Control Suite 3 (BACS), installez Microsoft .NET Framework 2.0. Microsoft .NET Framework 2.0 est téléchargeable depuis le site www.microsoft.com

#### Installation des composants du CD de ressource (Resource CD) :

- 20 Insérez le CD libellé Dell RCD x64 4.0
- 21 Accédez à Poste de travail et double-cliquez sur le lecteur de CD-ROM.
- 22 Exécutez install drivers.bat
- $\mathbb Z$  **REMARQUE** : Cette opération peut prendre plusieurs minutes.
- 23 Appuyez sur une touche quelconque pour continuer.
- 24 Si votre système actuel est un serveur Dell PowerEdge (M600, M605, M805 ou M905), voir Tableau 1-3, page 179 pour plus de détails sur l'installation manuelle des pilotes HBA. Sinon, procédez à [étape 25.](#page-178-0)
- <span id="page-178-0"></span>25 Consultez les fichiers journaux pour vérifier que tous les pilotes sont correctement installés.

**EMARQUE :** Les journaux se trouvent dans : C:\Dell\_Resource\_CD\logs

- 26 Lorsque l'installation est terminée, retirez le CD du lecteur de CD.
- 27 Redémarrez le système.

#### Tableau 1-3. Utilitaires d'installation des pilotes HBA

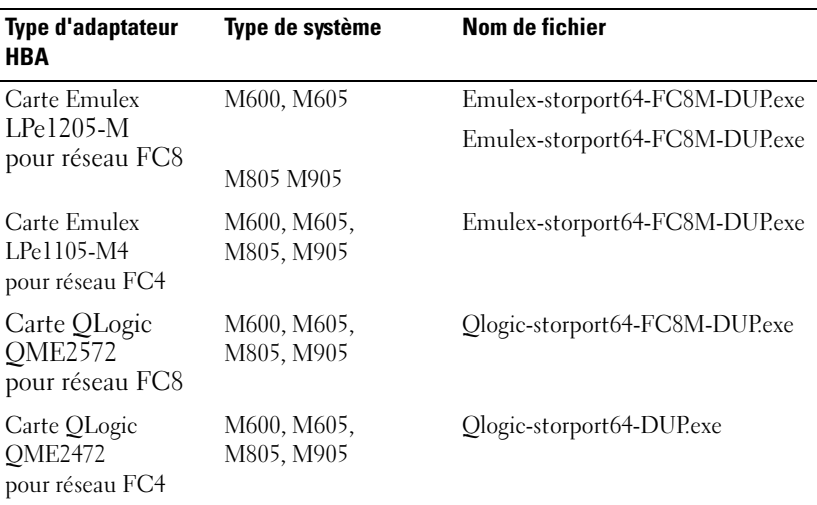

REMARQUE : Les utilitaires d'installation des pilotes HBA sont disponibles dans le répertoire C:\Dell\_Resource\_CD\Utilities.

# <span id="page-179-0"></span>Vérification des chemins de répertoires temporaires

Vérifiez que les chemins des répertoires Temp et Tmp ont été définis correctement. Recommencez les étapes suivantes pour tous les nœuds du cluster.

- 1 Cliquez sur Démarrer  $\rightarrow$  Exécuter.
- 2 Dans le champ Ouvrir, tapez cmd et cliquez sur OK.
- 3 À l'invite de commande, entrez echo %Temp%.

Le chemin suivant s'affiche :

%*LecteurSystème*%\Temp

où %*LecteurSystème*% est le lecteur local de l'utilisateur.

4 Recommencez les étapes de cette section pour tous les nœuds du cluster.

# <span id="page-179-1"></span>Vérification de la configuration matérielle et logicielle du cluster

Avant de commencer la configuration du cluster, assurez-vous que le matériel minimum est installé, comme il est indiqué dans le tableau 1-2. Cette section contient des informations sur la configuration matérielle et logicielle des clusters.

Les logiciels suivants doivent être installés sur chacun des nœuds :

- Windows Server 2003 SP2 Standard/Enterprise x64 Edition (voir [tableau 1-1\)](#page-171-3)
- Pilotes d'adaptateurs HBA

Le stockage doit inclure au moins quatre disques virtuels/LUN (deux pour le disque de vote et le registre OCR redondants et deux pour la base de données et la zone de récupération flash) affectés aux nœuds du cluster.
| <b>Disque</b><br>virtuel/<br><b>LUN</b> | <b>Taille minimale</b>                                   | <b>Nombre de partitions</b>           | Utilisé pour                                   |
|-----------------------------------------|----------------------------------------------------------|---------------------------------------|------------------------------------------------|
| -1                                      | 2 G <sub>0</sub>                                         | 5 (3 x 50 Mo et<br>$2 \times 120$ Mo) | Disque de vote<br>$(3 \times 50 \text{ Mo})$   |
|                                         |                                                          |                                       | Registre Oracle<br>$(2 \times 120 \text{ Mo})$ |
| $\sum_{i=1}^{n}$                        | Supérieure à la taille<br>de la base de données          |                                       | Database<br>(Base de données)                  |
| 3                                       | Au moins deux fois<br>la taille de la base<br>de données |                                       | Zone de récupération<br>flash                  |

Tableau 1-4. Configuration et taille des disques virtuels (LUN)

## Configuration du cluster Fibre Channel

Une fois l'installation de votre cluster Fibre Channel effectuée par votre prestataire de services Dell, vérifiez les connexions matérielles, ainsi que la configuration du cluster sur le plan matériel et logiciel. Pour ce faire, reportezvous aux informations suivantes.La [figure 1-1](#page-181-0), la figure 1-2 et le [tableau 1-5](#page-181-1)  illustrent les connexions de cluster requises pour un cluster Fibre Channel connecté à un réseau de stockage SAN avec deux nœuds.

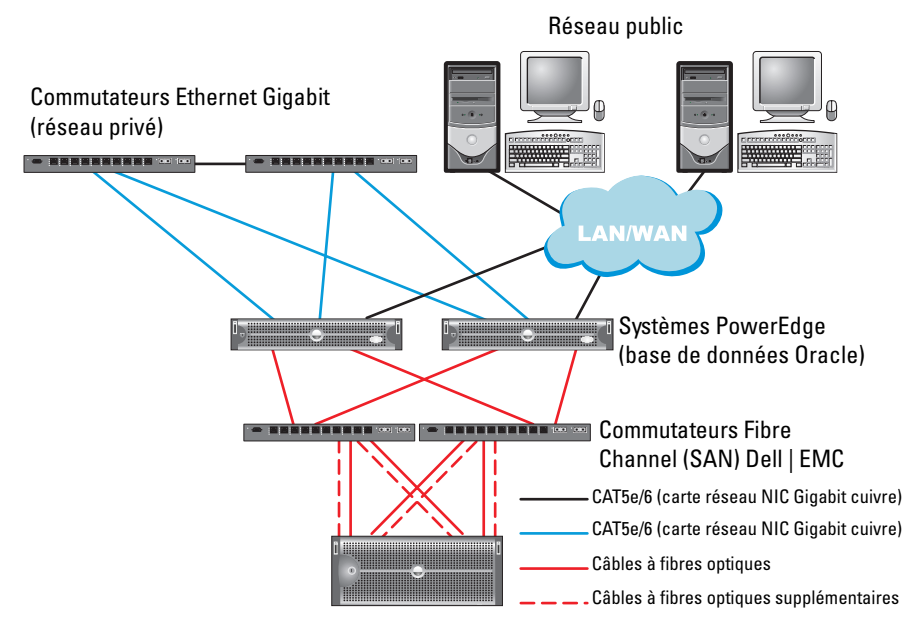

#### <span id="page-181-0"></span>Figure 1-1. Connexions matérielles pour un cluster Fibre Channel connecté à un SAN

Systèmes de stockage Fibre Channel Dell | EMC CX3-10c, CX3-20, CX3-20F, CX3-40, CX3-40F, CX3-80, CX4-120, CX4-240, CX4-480, CX4-960 et AX4-5F

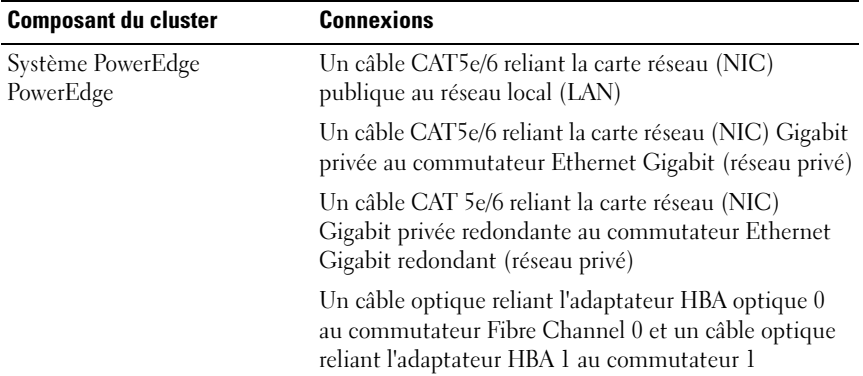

#### <span id="page-181-1"></span>Tableau 1-5. Interconnexions matérielles pour Fibre Channel

| <b>Composant du cluster</b>                   | <b>Connexions</b>                                                                                                    |  |
|-----------------------------------------------|----------------------------------------------------------------------------------------------------|--|
| Système de stockage Fibre<br>Channel Dell EMC | Deux câbles CAT 5e/6 connectés au réseau local<br>(un à partir de chaque processeur de stockage)                                                     |  |
|                                               | Une à quatre connexions optiques vers chaque<br>commutateur Fibre Channel, dans une configuration<br>avec connexion à un SAN                         |  |
|                                               | Reportez-vous à la section "Câblage du système de<br>stockage Fibre Channel Dell   EMC", page 184 pour<br>plus d'informations.                       |  |
| Commutateur Fibre Channel<br>Dell   EMC       | Une connexion optique vers l'adaptateur HBA de<br>chaque système PowerEdge et une connexion optique<br>vers un port de chaque processeur de stockage |  |
| Commutateur Ethernet<br>Gigabit               | Une connexion CAT 5e/6 vers la carte réseau (NIC)<br>Gigabit privée de chaque système PowerEdge                                                      |  |
|                                               | Une connexion CAT 5e/6 vers l'autre commutateur<br>Ethernet Gigabit                                                                                  |  |

Tableau 1-5. Interconnexions matérielles pour Fibre Channel (suite)

#### Avant de commencer

Vérifiez que les tâches suivantes ont bien été effectuées sur le cluster :

- Tout le matériel requis est installé dans le rack.
- Toutes les interconnexions matérielles sont configurées.
- Tous les disques virtuels/LUN, groupes RAID et groupes de stockage ont été créés sur le système de stockage.
- Les groupes de stockage sont affectés aux nœuds du cluster.

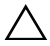

 $\triangle$  PRÉCAUTION : Avant d'effectuer les procédures décrites dans les sections suivantes, vérifiez que le matériel du système et les câbles sont correctement installés.

### <span id="page-183-0"></span>Câblage du système de stockage Fibre Channel Dell | EMC

Selon vos besoins, vous pouvez configurer le système de stockage du cluster Oracle dans une configuration avec connexion à un SAN (4 ports). Reportez-vous aux procédures suivantes pour chaque configuration.

La figure 1-2 montre les connexions matérielles utilisées pour configurer un cluster Fibre Channel connecté à un réseau SAN.

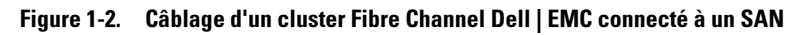

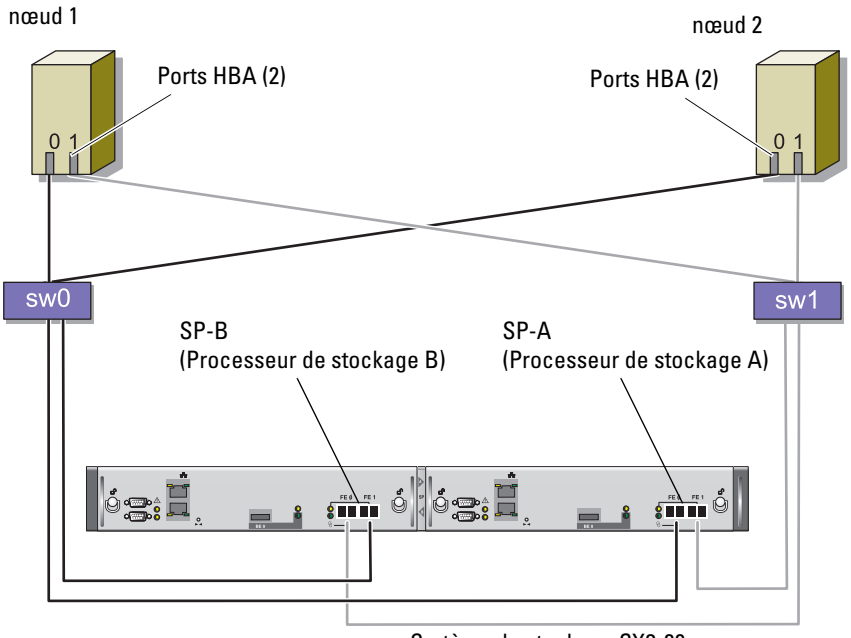

Système de stockage CX3-20

Pour configurer le système de stockage du cluster Oracle dans une configuration avec connexion à un SAN (4 ports), procédez comme suit :

- 1 Installez un câble optique entre le port 0 du processeur de stockage A et le commutateur Fibre Channel 0.
- 2 Installez un câble optique entre le port 1 du processeur de stockage A et le commutateur Fibre Channel 1.
- 3 Installez un câble optique entre le port 0 du processeur de stockage B et le commutateur Fibre Channel 1.
- 4 Installez un câble optique entre le port 1 du processeur de stockage B et le commutateur Fibre Channel 0.
- 5 Installez un câble optique entre la carte HBA 0 du nœud 1 et le commutateur Fibre Channel 0.
- 6 Installez un câble optique entre la carte HBA 1 du nœud 1 et le commutateur Fibre Channel 1.
- 7 Installez un câble optique entre la carte HBA 0 de chaque nœud supplémentaire et le commutateur Fibre Channel 0.
- 8 Installez un câble optique entre la carte HBA 1 de chaque nœud supplémentaire et le commutateur Fibre Channel 1.

# Configuration du réseau et du stockage pour Oracle RAC 10g R2

Cette section contient des informations sur la configuration du réseau et du stockage :

- Configuration des réseaux publics et privés
- Vérification de la configuration du stockage
- Configuration du stockage partagé pour Oracle Clusterware et Oracle Database

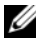

**EMARQUE** : Oracle RAC 10q R2 nécessite une configuration de base de données complexe incluant une série ordonnée de procédures. Pour configurer la mise en réseau et le stockage en un minimum de temps, effectuez les procédures requises dans l'ordre.

### Configuration des réseaux publics et privés

**EMARQUE** : Chaque nœud doit être associé à une adresse IP publique et privée unique. Une adresse IP publique supplémentaire doit être utilisée comme adresse IP virtuelle pour les connexions des clients et le basculement en cas de panne. L'adresse IP virtuelle doit appartenir au même sous-réseau que l'adresse IP publique. Toutes les adresses IP publiques, y compris l'adresse virtuelle, doivent être enregistrées sur le DNS (système de noms de domaine). Si un serveur DNS n'est pas disponible, les adresses IP doivent être enregistrées dans le fichier hôtes sur tous les nœuds du cluster.

Selon le nombre de ports de carte réseau (NIC) disponibles, configurez les interfaces publique et privée comme décrit dans le [tableau 1-6](#page-185-0).

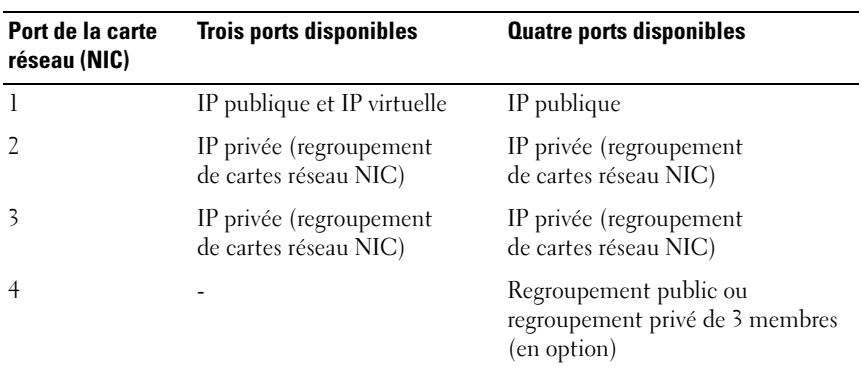

#### <span id="page-185-0"></span>Tableau 1-6. Attributions des ports de carte réseau (NIC)

#### Configuration du réseau privé et du regroupement de cartes

Avant de déployer le cluster, affectez une adresse IP privée et un nom d'hôte à chaque nœud du cluster. Cela permet aux nœuds de communiquer les uns avec les autres par l'intermédiaire de l'interface privée.

Le [tableau 1-7](#page-186-0) présente un exemple de configuration réseau pour un cluster à deux nœuds.

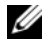

**EMARQUE** : Cet exemple suppose que toutes les adresses IP ont été enregistrées dans le fichier hôtes de tous les nœuds.

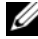

**EXTI REMARQUE :** Les deux ports de la carte réseau (NIC) avec lien réseau pour un réseau privé doivent être sur des bus PCI séparés. Par exemple, une paire avec lien peut être composée d'une carte d'interface réseau (NIC) intégrée et d'une carte réseau (NIC) supplémentaire.

| Nom d'hôte  | Type    | <b>Adresse IP</b>     | <b>Enregistré dans</b>                                    |
|-------------|---------|-----------------------|-----------------------------------------------------------|
| racl        |         | Publique 155.16.170.1 | %RacineSystème%\system32\drivers\etc\hôtes                |
| $rac{2}{2}$ |         | Publique 155.16.170.2 | %RacineSystème%\system32\drivers\etc\hôtes                |
| racl-vip    | Virtuel |                       | 155.16.170.201 %RacineSystème%\system32\drivers\etc\hôtes |
| $rac2-vip$  | Virtuel |                       | 155.16.170.202 %RacineSystème%\system32\drivers\etc\hôtes |
| racl-priv   | Privée  | 10.10.10.1            | %RacineSystème%\system32\drivers\etc\hôtes                |
| rac2-priv   | Privée  | 10.10.10.2            | %RacineSystème%\system32\drivers\etc\hôtes                |

<span id="page-186-0"></span>Tableau 1-7. Exemple de configuration réseau pour un cluster à deux nœuds

#### Configuration du regroupement des cartes réseau (NIC) pour le réseau privé

**EMARQUE**: Cette solution ne prend pas en charge le moteur de décentralisation TCP/IP (TOE, TCP Offload Engine) pouvant être utilisé par les cartes réseau (NIC).

- <span id="page-186-1"></span>1 Sur le nœud 1, identifiez deux cartes réseau devant être utilisées pour le regroupement.
- 2 Installez un câble Ethernet entre chaque carte réseau sélectionnée et le commutateur du réseau privé.
- 3 Si le nœud 1 est configuré avec des cartes réseau (NIC), passez à l'étape 4. S'il est configuré avec des cartes réseau (NIC), configurez le regroupement des cartes comme suit :
	- a Cliquez avec le bouton droit de la souris sur Poste de travail et sélectionnez Gérer.
	- b Dans la fenêtre Gestion de l'ordinateur, sélectionnez Gestionnaire de périphériques.
	- c Développez Cartes réseau.
	- d Cliquez avec le bouton droit de la souris sur la carte réseau (NIC) Intel qui est identifiée comme devant faire partie du regroupement des cartes réseau (NIC) et sélectionnez Propriétés.
	- e Cliquez sur l'onglet Teaming (Regroupement).
	- f Sélectionnez Team with other Adapters (Regrouper avec d'autres cartes), puis New Team (Nouveau regroupement).
	- g Spécifiez le nom du regroupement des cartes réseau (NIC) et cliquez sur Next (Suivant).
- h Dans la zone Select the adapters to include in this team (Sélectionner les cartes à ajouter à ce regroupement), sélectionnez les cartes réseau restantes que vous avez identifiées en vue de leur regroupement et cliquez sur Next (Suivant).
- i Dans la liste Select a team mode (Sélectionner un mode de regroupement) , sélectionnez Adaptive Load Balancing (Équilibrer la charge adaptive).
- j Cliquez sur Finish (Terminer) pour terminer le regroupement.
- k Dans la fenêtre Team Properties (Propriétés du regroupement), cliquez sur OK.
- l Dans la fenêtre Intel NIC's Properties (Propriétés de la carte réseau NIC Intel), cliquez sur OK.
- m Fermez la fenêtre Gestion de l'ordinateur.
- 4 Si le nœud 1 est configuré avec des cartes réseau (NIC) Broadcom, configurez le regroupement des cartes réseau (NIC) comme suit. Sinon, passez à l'[étape 5](#page-188-0).
- **EMARQUE** : Avant d'exécuter Broadcom Advanced Control Suite (BACS) pour regrouper les adaptateurs, assurez-vous que Microsoft .NET Framework version 2.0 est installé sur votre système.
	- a Cliquez sur Démarrer→Programmes→Broadcom→Broadcom Advanced Control Suite 3. La fenêtre Broadcom Advanced Control Suite 3 s'affiche.
	- **b** Mettez en surbrillance Team Management (Gestion des regroupements), cliquez sur Teams (Regroupements) et sélectionnez Create a Team (Créer un regroupement). La fenêtre Broadcom Teaming Wizard (Assistant Regroupement Broadcom) s'affiche.
	- c Cliquez sur Next (Suivant).
	- d Dans le champ Enter the name for the team (Entrer le nom du regroupement), tapez Privé et cliquez sur Next (Suivant).
	- e Dans le champ Team Type (Type de regroupement), sélectionnez Smart Load Balancing (TM) (Équilibre de charge intelligent) et Failover (SLB) (Basculement), puis cliquez sur Next (Suivant).

f La fenêtre Assigning Team Members (Affectation des membres du regroupement) s'affiche. Dans la zone Available Adapters (Cartes disponibles), sélectionnez les cartes réseau identifiées précédemment et ajoutez-les à la zone Team Members (Membres du regroupement).

**EXAMPRIQUE** : Lorsque vous regroupez des cartes réseau (NIC) intégrées sur un système PowerEdge 6850, l'avertissement suivant s'affiche :

Including this adapter in a team will disrupt the system management features (L'ajout de cette carte à un regroupement va perturber les fonctions de gestion du système). Cliquez sur Yes (Oui) pour continuer.

- **g** Cliquez sur **Next** (Suivant).
- h Dans la fenêtre Designating Standby Member (Désigner un membre en attente), sélectionnez Do not configure a Standby Member (Ne configurer aucun membre en attente) et cliquez sur Next (Suivant).
- i Dans la fenêtre Configuring Live Link (Configurer une liaison active), sélectionnez No (Non) et cliquez sur Next (Suivant).
- j Dans la fenêtre Creating/Modifying a VLAN (Créer/Modifier un VLAN), sélectionnez Skip Manage VLAN (Ignorer la gestion du VLAN) et cliquez sur Next (Suivant).
- k Dans la dernière fenêtre, cliquez sur Preview (Aperçu) pour vérifier que les adaptateurs et le regroupement des cartes réseau (NIC) sont corrects. Une fois cela vérifié, sélectionnez Commit changes to system (Appliquer les modifications au système) et quittez l'Assistant. Cliquez sur Finish (Terminer).
- l Dans la fenêtre du message d'information, cliquez sur Yes (Oui) pour continuer.
- m Dans la fenêtre Broadcom Advanced Control Suite 3 , cliquez sur File (Fichier), puis sur Exit (Quitter).
- <span id="page-188-0"></span>5 Recommencez la procédure de l'[étape 1](#page-186-1) à l'étape 4 sur les nœuds restants.

#### Configuration des adresses IP pour les cartes des réseaux public et privé

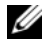

**REMARQUE :** Cette solution ne prend pas en charge la fonction TOE utilisée par certaines cartes réseau (NIC).

- 1 Mettez à jour le nom de l'interface réseau de la carte, si cela est nécessaire. Sinon, passez à l'[étape 3.](#page-190-0)
	- a Sur le nœud 1, Cliquez sur Démarrer→Paramètres→Panneau de configuration→ Connexions réseau.
	- b Dans la fenêtre Connexions réseau, cliquez avec le bouton droit de la souris sur la carte du réseau public à renommer et sélectionnez Renommer.
	- **22 REMARQUE :** Lorsque vous configurez les cartes réseau, utilisez des noms identiques pour les cartes publiques et privées de tous les nœuds du cluster. Sinon, le programme d'installation d'Oracle Database génèrera une erreur qui vous empêchera de terminer l'installation.
	- c Renommez Public la carte publique et appuyez sur <Entrée>.
	- d Cliquez avec le bouton droit de la souris sur le regroupement de cartes réseau (NIC) privées à renommer et sélectionnez Renommer.
	- e Renommez Private le regroupement de cartes réseau (NIC) privées et appuyez sur <Entrée>.
- <span id="page-189-0"></span>2 Configurez les adresses IP.
	- **EMARQUE** : Vous devez définir une passerelle par défaut pour l'interface publique. Sinon, l'installation de Clusterware risque d'échouer.
	- a Cliquez sur Démarrer→Paramètres→Panneau de configurationl→Connexions réseau→ Public→Propriétés.
	- b Double-cliquez sur Protocole Internet (TCP/IP).
	- c Cliquez sur Utiliser l'adresse IP suivante, entrez l'adresse IP requise, l'adresse de la passerelle par défaut et celle du serveur DNS, puis cliquez sur OK.
	- d Dans la fenêtre des propriétés publiques, sélectionnez Afficher une icône dans la zone de notification une fois la connexion établie.

L'état de la carte réseau s'affichera dans la zone de notification une fois les procédures de cette section terminées.

- e Cliquez sur OK.
- <span id="page-190-1"></span>f Dans la fenêtre Propriétés, cliquez sur Fermer.
- g Recommencez la procédure de l'[étape a](#page-189-0) à l'[étape f](#page-190-1) sur le regroupement de cartes réseau (NIC) privées.

**EMARQUE** : Le regroupement de cartes réseau (NIC) privées ne requiert pas d'adresse de passerelle par défaut ni d'entrée sur le serveur DNS.

- <span id="page-190-0"></span>3 Vérifiez que les cartes des réseaux public et privé apparaissent dans l'ordre approprié pour que les services réseau puissent y accéder.
	- **a** Sur le Bureau de Windows, cliquez sur **Démarrer→ Paramètres→** Panneau de configuration→ Connexions réseau.
	- b Dans la fenêtre Connexions réseau, cliquez sur Avancé et sélectionnez Paramètres avancés.
	- c Sélectionnez l'onglet Cartes et liaisons.
	- d Vérifiez que les cartes réseau sont répertoriées dans l'ordre suivant : Publique

Privée

<Autres cartes réseau>

- 
- **EMARQUE** : Cliquez sur les flèches vers le haut et vers le bas si vous devez modifier l'ordre des cartes.
- e Cliquez sur OK.
- f Fermez la fenêtre Connexions réseau.
- <span id="page-190-2"></span>4 Sur chaque nœud, ajoutez les adresses IP privée, publique et virtuelle ainsi que le nom de l'hôte au fichier

%*RacineSystème*%\\system32\\drivers\\etc\\hôtes.

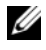

**EMARQUE** : N'ajoutez les adresses IP publique et virtuelle au fichier hôtes que si elles ne sont pas enregistrées sur le serveur DNS.

Par exemple, les entrées suivantes utilisent l'adresse IP et le nom de l'hôte de la carte comme il est indiqué dans le [tableau 1-7](#page-186-0) :

Adresse IPNom du nœud

155.16.170.1rac1

155.16.170.2rac2

10.10.10.1rac1-priv

10.10.10.2rac2-priv

155.16.170.201rac1

155.16.170.202rac1

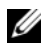

**EXAMPREMARQUE** : Étant donné que les adresses IP du réseau privé ne sont pas accessibles à partir du réseau public, leur enregistrement sur le serveur DNS n'est pas nécessaire.

- 5 Recommencez la procédure de l'étape 1 à l'[étape 4](#page-190-2) sur les nœuds restants.
- <span id="page-191-0"></span>6 Vérifiez que les nœuds du cluster peuvent communiquer avec les réseaux public et privé.
	- a Sur le nœud 1, ouvrez une fenêtre d'invite de commande.
	- b À l'invite de commande, entrez :

<span id="page-191-1"></span>ping <*nom\_hôte\_public*>

ping <*nom\_hôte\_privé*>

où <nom\_hôte\_public> et <nom\_hôte\_privé> sont les noms des hôtes des cartes réseau publiques et privées de l'autre nœud.

Si les cartes réseau de ce nœud ne répondent pas aux commandes ping, vérifiez la configuration du réseau et recommencez cette étape.

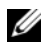

**ZAILT REMARQUE :** Les adresses IP virtuelles (VIP) sont configurées ultérieurement et ne peuvent pas encore faire l'objet d'une commande ping.

c Recommencez la procédure de l'[étape a](#page-191-0) à l'[étape b](#page-191-1) sur les nœuds restants.

### Installation des logiciels hôtes requis pour le stockage

Pour installer le logiciel EMC Naviagent à l'aide des logiciels EMC fournis avec le système Dell | EMC, suivez les procédures décrites dans la documentation Dell | EMC.

### Vérification de l'affectation des unités de stockage aux nœuds

- <span id="page-192-4"></span>1 Sur le bureau Windows, cliquez avec le bouton droit de la souris sur Poste de travail et sélectionnez Gérer.
- 2 Dans la fenêtre Gestion de l'ordinateur, cliquez sur Gestionnaire de périphériques.
- 3 Développez Lecteurs de disque.
- 4 Sous Lecteurs de disque, vérifiez que quatre disques SCSI (Small Computer System Interface) apparaissent pour chaque disque LUN/virtuel affecté au stockage.
- 5 Développez Stockage et sélectionnez Gestion des disques.

Si la fenêtre Bienvenue dans l'Assistant Initialisation et conversion de disque s'affiche, effectuez la procédure de l'[étape a](#page-192-0) à l'[étape d](#page-192-1). Sinon, passez à l'[étape 6.](#page-192-2)

- <span id="page-192-0"></span>a Dans la fenêtre Bienvenue dans l'Assistant Initialisation et conversion de disque, cliquez sur Suivant.
- <span id="page-192-3"></span>b Dans la fenêtre Sélectionnez les disques à initialiser de l'écran Disques, sélectionnez les disques associés aux disques LUN/virtuels et cliquez sur Suivant.
- c Dans la fenêtre Sélectionnez les disques à convertir, désélectionnez le ou les disques choisis à l'[étape b](#page-192-3) et cliquez sur Suivant.

**EXEMARQUE** : Cette procédure permet de configurer les disques en tant que disques de base.

d Cliquez sur Terminer.

- <span id="page-192-2"></span><span id="page-192-1"></span>6 Dans la fenêtre Gestion des disques, vérifiez que les quatre disques apparaissent. Ces disques et les LUN/disques virtuels affectés aux nœuds du système de stockage doivent tous être d'une taille similaire.
- 7 Recommencez la procédure de l'[étape 1](#page-192-4) à l'[étape 6](#page-192-2) sur les nœuds restants.

#### Installation du logiciel multiacheminement de stockage

Pour installer le logiciel multiacheminement approprié, consultez la documentation fournie avec le périphérique de stockage.

### Installation de PowerPath pour les systèmes Dell | EMC

1 Sur le nœud 1, installez EMC® PowerPath®.

REMARQUE : Pour plus d'informations, consultez la documentation d'EMC PowerPath fournie avec le système de stockage Dell | EMC.

- 2 Une fois l'installation terminée, redémarrez l'ordinateur.
- 3 Recommencez l'étape 1 et l'étape 2 sur les nœuds restants.

#### <span id="page-193-0"></span>Vérification de la fonctionnalité du logiciel de multiacheminement

- 1 Cliquez avec le bouton droit de la souris sur Poste de travail et sélectionnez Gérer.
- 2 Développez Stockage et sélectionnez Gestion des disques.

Un disque apparaît pour chaque unité logique (LUN) affectée au stockage.

- 3 Vérifiez que chaque unité logique est configurée en tant que disque de base.
- 4 Recommencez la procédure de l'étape 1 à l'étape 3 sur les nœuds restants.

### Préparation des disques pour Oracle Clusterware

Cette section contient des informations sur la création de lecteurs logiques pour les disques suivants :

- Disque OCR (registre du cluster Oracle) : contient les informations de configuration du cluster.
- Disque de vote : assure l'arbitrage entre les nœuds du cluster lorsque le réseau privé ou le stockage connecté n'est pas disponible pour un ou plusieurs nœuds.
- Disques de données et de sauvegarde : le disque de données fournit des zones de stockage pour la création de la base de données. Le disque de sauvegarde contient les données de sauvegarde et de consignation.

Au cours des opérations de configuration du cluster décrites dans ce document, vous allez créer des partitions sur le système de stockage partagé. Lorsque vous créez les partitions, vérifiez que les nœuds du cluster peuvent détecter les unités de stockage ou les disques logiques créés dans le système de stockage connecté.

Afin de préparer les disques pour Oracle Clusterware, identifiez le disque OCR (registre du cluster Oracle) ainsi que les disques de vote, de données et de la zone de récupération flash. Effectuez ensuite les opérations suivantes sur le nœud 1.

#### Activation de l'option automount sur les disques partagés

- <span id="page-194-0"></span>1 Sur le nœud 1, cliquez sur Démarrer→Exécuter.
- 2 Dans le champ Exécuter, entrez cmd et cliquez sur OK.
- 3 À l'invite de commande, entrez diskpart.
- 4 À l'invite de commande DISKPART, entrez automount enable. Le message suivant apparaît :

Automatic mounting of new volumes enabled. (Montage automatique des nouveaux volumes activé)

- 5 À l'invite de commande **DISKPART**, entrez exit.
- 6 Fermez l'invite de commande.
- 7 Recommencez la procédure de l['étape 1](#page-194-0) à l'étape 6 sur chacun des nœuds restants.

#### <span id="page-194-1"></span>Préparation du disque OCR et du disque de vote pour Clusterware

- 1 Sur le bureau Windows, cliquez avec le bouton droit de la souris sur Poste de travail et sélectionnez Gérer.
- 2 Développez Stockage et cliquez sur Gestion des disques.

Le disque de stockage initialisé à la ["Vérification de la fonctionnalité du](#page-193-0)  [logiciel de multiacheminement", page 194](#page-193-0) apparaît comme étant Non alloué.

<span id="page-195-0"></span>3 Cliquez avec le bouton droit de la souris sur la zone de partition des premiers disques partagés qui sont affectés aux nœuds du cluster et sélectionnez Nouvelle partition.

La fenêtre Bienvenue dans l'Assistant Création d'une nouvelle partition s'affiche.

- 4 Cliquez sur Suivant.
- 5 Dans la fenêtre Sélection du type de partition, sélectionnez Partition étendue et cliquez sur Suivant.
- 6 Dans la fenêtre Spécifier la taille de la partition, acceptez la taille de partition par défaut et cliquez sur Suivant.
- <span id="page-195-1"></span>**7** Cliquez sur Terminer.

La zone de partition du disque sélectionnée à l'[étape 3](#page-195-0) est configurée en tant que partition étendue.

- 8 Recommencez la procédure de l'[étape 3](#page-195-0) à l'[étape 7](#page-195-1) sur tous les disques partagés qui sont affectés aux nœuds du cluster.
- 9 Créez un lecteur logique pour le disque de registre du cluster Oracle (OCR).
	- a Dans la zone de partition du disque identifié pour servir de disque OCR et de disque de vote (LUN/disque virtuel de 1 Go), cliquez avec le bouton droit de la souris sur l'espace disponible et sélectionnez Créer un nouveau lecteur logique.

La fenêtre Bienvenue dans l'Assistant Création d'une nouvelle partition s'affiche.

- **b** Cliquez sur Suivant.
- c Dans la fenêtre Sélection du type de partition, sélectionnez Lecteur logique et cliquez sur Suivant.
- d Dans la fenêtre Spécifier la taille de la partition, tapez 120 dans le champ Taille de la partition en Mo et cliquez sur Suivant.
- e Dans la fenêtre Attribuer une lettre de lecteur ou de chemin d'accès, sélectionnez Ne pas attribuer une lettre ou un chemin d'accès de lecteur et cliquez sur Suivant.
- f Dans la fenêtre Formater une partition, sélectionnez Ne pas formater cette partition et cliquez sur Suivant.
- **g** Cliquez sur Terminer.
- h Recommencez les étapes a à g pour créer un disque OCR supplémentaire.
- <span id="page-196-0"></span>10 Créez un lecteur logique pour le disque de vote.
	- a Dans la zone de partition du disque identifié pour servir de disque OCR et de disque de vote (LUN/disque virtuel de 1 Go), cliquez avec le bouton droit de la souris sur l'espace disponible et sélectionnez Créer un nouveau lecteur logique.

La fenêtre Bienvenue dans l'Assistant Création d'une nouvelle partition s'affiche.

- **b** Cliquez sur Suivant.
- c Dans la fenêtre Sélection du type de partition, sélectionnez Lecteur logique et cliquez sur Suivant.
- d Dans la fenêtre Spécifier la taille de la partition, tapez 50 dans le champ Taille de la partition en Mo et cliquez sur Suivant.
- e Dans la fenêtre Attribuer une lettre de lecteur ou de chemin d'accès, sélectionnez Ne pas attribuer une lettre ou un chemin d'accès de lecteur et cliquez sur Suivant.
- f Dans la fenêtre Formater une partition, sélectionnez Ne pas formater cette partition et cliquez sur Suivant.
- g Cliquez sur Terminer.
- h Recommencez les étapes a à g deux fois pour créer deux partitions de disque de vote supplémentaires.

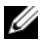

**EXEMARQUE** : Si vous utilisez un disque de vote et un disque OCR redondants, recommencez l'étape 9 et l'[étape 10](#page-196-0) pour ces derniers.

#### <span id="page-197-3"></span>Préparation du disque de la base de données et de la zone de récupération flash pour le stockage de la base de données avec OCFS

Cette section contient des informations sur la création de lecteurs logiques devant être utilisés pour créer le disque de stockage OCFS (Oracle's Clustered File System).

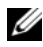

**EMARQUE** : Si vous utilisez la gestion de stockage ASM, le groupe de disques de données ASM doit être d'une taille supérieure à celle de la base de données (plusieurs LUN). Le groupe de disques de la zone de récupération flash d'ASM doit avoir une taille représentant au moins le double de celle du groupe de disques de données.

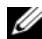

**22 REMARQUE :** Si vous créez les lecteurs logiques destinés au disque de stockage ASM (Automatic Storage Management), ne tenez pas compte de la procédure suivante et reportez-vous à la section ["Préparation du disque de la base de](#page-198-0)  [données et de la zone de récupération flash pour le stockage de la base de](#page-198-0)  [données avec ASM", page 199.](#page-198-0)

- <span id="page-197-2"></span><span id="page-197-0"></span>1 Sur le nœud 1, créez un lecteur logique pour le disque de base de données.
	- a Repérez le disque affecté à la base de données Oracle.
	- b Dans la zone de partition du disque, cliquez avec le bouton droit de la souris sur l'espace disponible et sélectionnez Créer un nouveau lecteur logique.

La fenêtre Bienvenue dans l'Assistant Création d'une nouvelle partition s'affiche.

- c Cliquez sur Suivant.
- d Dans la fenêtre Sélection du type de partition, sélectionnez Lecteur logique et cliquez sur Suivant.
- e Dans la fenêtre Spécifier la taille de la partition, tapez la taille appropriée dans le champ Taille de la partition en Mo et cliquez sur Suivant.
- f Dans la fenêtre Attribuer une lettre de lecteur ou de chemin d'accès, sélectionnez Ne pas attribuer une lettre ou un chemin d'accès de lecteur et cliquez sur Suivant.
- g Dans la fenêtre Formater une partition, sélectionnez Ne pas formater cette partition et cliquez sur Suivant.
- <span id="page-197-1"></span>h Cliquez sur Terminer.
- <span id="page-198-2"></span>2 Sur le nœud 1, créez un lecteur logique pour la zone de récupération flash.
	- a Repérez le disque affecté à la zone de récupération flash.
	- b Effectuez la procédure de l'[étape b](#page-197-0) à l'[étape h](#page-197-1) dans l['étape 1.](#page-197-2)
- 3 Redémarrez tous les autres nœuds et connectez-vous en tant qu'administrateur.

#### <span id="page-198-0"></span>Préparation du disque de la base de données et de la zone de récupération flash pour le stockage de la base de données avec ASM

Cette section contient des informations sur la création des lecteurs logiques devant être utilisés pour créer une configuration de stockage ASM (Automatic Storage Management). Cette configuration comprend un ou plusieurs groupes de disques pouvant être répartis sur plusieurs disques.

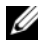

**EXEMARQUE** : Si vous créez les lecteurs logiques destinés au disque de stockage OCFS (Automatic Storage Management), ne tenez pas compte de la procédure suivante et suivez les instructions de la section ["Préparation du disque de la base](#page-197-3)  [de données et de la zone de récupération flash pour le stockage de la base de](#page-197-3)  [données avec OCFS", page 198](#page-197-3).

- <span id="page-198-1"></span>1 Créez un lecteur logique pour la base de données.
	- a Repérez le disque affecté à la base de données Oracle.
	- **b** Dans la zone de partition du disque, cliquez avec le bouton droit de la souris sur l'espace disponible et sélectionnez Créer un nouveau lecteur logique. La fenêtre Bienvenue dans l'Assistant Création d'une nouvelle partition s'affiche.
	- c Cliquez sur Suivant.
	- d Dans la fenêtre Sélection du type de partition, sélectionnez Lecteur logique et cliquez sur Suivant.
	- e Dans la fenêtre Spécifier la taille de la partition, tapez la taille appropriée dans le champ Taille de la partition en Mo et cliquez sur Suivant.
	- f Dans la fenêtre Attribuer une lettre de lecteur ou de chemin d'accès, sélectionnez Ne pas attribuer une lettre ou un chemin d'accès de lecteur et cliquez sur Suivant.
	- g Dans la fenêtre Formater une partition, sélectionnez Ne pas formater cette partition et cliquez sur Suivant.
	- h Cliquez sur Terminer.
- 2 Créez un lecteur logique pour la zone de récupération flash.
	- a Repérez le disque affecté à la zone de récupération flash.
	- b Effectuez la procédure de l'[étape b](#page-197-0) à l'[étape h](#page-197-1) dans l'[étape 1](#page-198-1).
- 3 Redémarrez tous les autres nœuds et connectez-vous en tant qu'administrateur.

### Suppression des lettres affectées aux lecteurs

- 1 Sur le bureau Windows, pour chaque nœud, cliquez avec le bouton droit de la souris sur Poste de travail et sélectionnez Gérer.
- 2 Dans la fenêtre Gestion de l'ordinateur, développez l'élément Stockage et cliquez sur Gestion des disques.
- 3 Si vous trouvez des lettres affectées aux lecteurs que vous avez créés à la section ["Préparation du disque OCR et du disque de vote pour](#page-194-1)  [Clusterware", page 195](#page-194-1) procédez comme suit :
	- a Cliquez avec le bouton droit de la souris sur le lecteur logique et sélectionnez Modifier la lettre de lecteur et les chemins d'accès.
	- b Dans la fenêtre Modifier la lettre de lecteur et les chemins d'accès, sélectionnez la lettre appropriée et cliquez sur Supprimer.
	- c Dans la fenêtre de confirmation, cliquez sur Oui.
	- d Recommencez la procédure de l'étape a à l'étape c pour les lecteurs logiques restants sur la partition de stockage.

# <span id="page-199-0"></span>Installation d'Oracle RAC 10g R2 avec OCFS

**REMARQUE**: Si vous utilisez ASM pour installer Oracle, ne tenez pas compte de la procédure suivante et suivez les instructions de la section ["Installation d'Oracle](#page-212-0)  [RAC 10g R2 avec ASM", page 213.](#page-212-0)

Cette section fournit des informations sur l'installation du logiciel Oracle RAC 10g R2. Les thèmes abordés sont les suivants :

- Installation d'Oracle Clusterware version 10.2.0.1
- Installation d'Oracle Database 10g R2 avec Real Application Clusters 10.2.0.1
- Installation du groupe de correctifs 10.2.0.4
- Configuration de l'écouteur
- Création de la base de données initiale

### <span id="page-200-0"></span>Installation d'Oracle Clusterware version 10.2.0.1

1 Sur le nœud 1, insérez le CD Oracle Clusterware 10g Release 2 for Microsoft Windows dans le lecteur.

La fenêtre Oracle Clusterware - Autorun (Oracle Clusterware- Exécution automatique) s'affiche. Si la fenêtre Oracle Clusterware - Autorun ne s'affiche pas, procédez comme suit :

- a Cliquez sur Démarrer  $\rightarrow$  Exécuter.
- b Dans le champ Exécuter, tapez la commande suivante et cliquez sur  $OK:$

%*Lecteur\_CD-ROM*%:\autorun\autorun.exe

où %*Lecteur\_CD-ROM*% correspond à la lettre du lecteur de CD.

- 2 Dans la fenêtre d'exécution automatique, cliquez sur Install/Deinstall Products (Installer/Désinstaller les produits). Oracle Universal Installer (OUI) démarre et l'écran de bienvenue s'affiche.
- **3** Cliquez sur Next (Suivant).
- 4 Dans la fenêtre Specify Home Details (Indiquer l'emplacement racine), acceptez les paramètres par défaut et cliquez sur Next (Suivant).

**EXAGEMARQUE :** Notez le chemin d'OraCR10q home (racine des services CRS). Il vous servira ultérieurement.

- 5 Dans la fenêtre Product Specification Prerequisite Checks (Vérification des conditions prérequises), assurez-vous que toutes les vérifications ont été effectuées correctement et cliquez sur Next (Suivant).
- 6 Dans la fenêtre Specify Cluster Configuration (Définir la configuration du cluster), entrez les éléments suivants :
	- Un autre nom pour le cluster (facultatif)
	- Le nom d'hôte des réseaux public et privé pour les deux nœuds du cluster. Cliquez sur Add (Ajouter) pour définir des nœuds supplémentaires.
	- Dans la fenêtre Add a new node to the existing cluster (Ajouter un nœud à un cluster existant), entrez les noms public et privé du nouveau nœud ainsi que son nom d'hôte virtuel, puis cliquez sur OK.

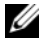

**EXEMARQUE** : Les noms d'hôte indiqués ne doivent pas contenir d'extension de nom de domaine.

7 Cliquez sur Next (Suivant).

La fenêtre Specify Network Interface Usage (Définir l'utilisation des interfaces réseau) affiche la liste des interfaces réseau du cluster.

- 8 Le cas échéant, changez le type de l'interface en indiquant Public (si le type indiqué est Private). Pour cela, procédez comme suit :
	- a Sélectionnez le nom de l'interface puis cliquez sur Edit (Modifier).
	- b Sélectionnez l'interface appropriée et cliquez sur OK.
- 9 Dans la fenêtre Specify Network Interface Usage (Définir l'utilisation des interfaces réseau), cliquez sur Next (Suivant).
- 10 Dans la fenêtre Cluster Configuration Storage (Stockage de la configuration du cluster), procédez comme suit pour le disque OCR :
	- a Recherchez les deux partitions de 120 Mo créées à la section ["Préparation du disque OCR et du disque de vote pour Clusterware",](#page-194-1)  [page 195](#page-194-1)
	- **b** Sélectionnez la première partition et cliquez sur **Edit** (Modifier).
	- c Dans la fenêtre Specify Disk Configuration (Définir la configuration du disque), sélectionnez Place OCR (Primary) on this partition (Placer le disque OCR (principal) sur cette partition), puis cliquez sur OK.
	- d Sélectionnez la seconde partition et cliquez sur Edit (Modifier).
	- e Dans la fenêtre Specify Disk Configuration (Définir la configuration du disque), sélectionnez Place OCR (Mirror) on this partition (Placer le disque OCR (miroir) sur cette partition), puis cliquez sur OK.
- 11 Dans la fenêtre Cluster Configuration Storage (Stockage de la configuration du cluster), effectuez la procédure suivante pour le disque de vote :
	- a Recherchez les trois partitions de 50 Mo créées à la section ["Préparation du disque OCR et du disque de vote pour Clusterware",](#page-194-1)  [page 195](#page-194-1).
	- b Sélectionnez la première partition et cliquez sur Edit (Modifier).
- c Dans la fenêtre Specify Disk Configuration (Définir la configuration du disque), sélectionnez Place Voting Disk on this partition (Placer le disque de vote sur cette partition), puis cliquez sur OK.
- d Recommencez les étapes b et c sur les partitions de disque de vote restantes.
- 12 Dans la fenêtre Cluster Configuration Storage (Stockage de la configuration du cluster), procédez comme suit pour la base de données :
	- a Recherchez la partition créée à l'[étape 1](#page-197-2) de la section ["Préparation du](#page-197-3)  [disque de la base de données et de la zone de récupération flash pour](#page-197-3)  [le stockage de la base de données avec OCFS", page 198.](#page-197-3)
	- **b** Sélectionnez la partition et cliquez sur **Edit** (Modifier).
	- c Dans la fenêtre Specify Disk Configuration (Définir la configuration du disque), sélectionnez Format partition with CFS (Formater la partition avec CFS).
	- d Vérifiez que l'option Use partition for data storage (Utiliser la partition pour le stockage des données) est sélectionnée.
	- e Utilisez le menu déroulant de l'option Assign Drive Letter (Attribuer une lettre de lecteur) pour associer une lettre de lecteur à la partition.
	- f Cliquez sur OK.
- <span id="page-202-2"></span><span id="page-202-1"></span><span id="page-202-0"></span>13 Dans la fenêtre Cluster Configuration Storage (Stockage de la configuration du cluster), effectuez les procédures suivantes pour la récupération flash :
	- a Recherchez la partition créée à l'[étape 2](#page-198-2) de la section ["Préparation du](#page-197-3)  [disque de la base de données et de la zone de récupération flash pour](#page-197-3)  [le stockage de la base de données avec OCFS", page 198.](#page-197-3)
	- **b** Sélectionnez la partition et cliquez sur Edit (Modifier).
	- c Dans la fenêtre Specify Disk Configuration (Définir la configuration du disque), sélectionnez Format partition with CFS (Formater la partition avec CFS).
	- d Vérifiez que l'option Use partition for data storage (Utiliser la partition pour le stockage des données) est sélectionnée.
	- e Utilisez le menu déroulant de l'option Assign Drive Letter (Attribuer une lettre de lecteur) pour associer une lettre de lecteur à la partition.
	- f Cliquez sur OK.
- 14 Dans la fenêtre Cluster Configuration Storage (Stockage de la configuration du cluster), cliquez sur Next (Suivant).
- 15 Ne tenez pas compte des messages d'avertissement et cliquez sur OK.
- 16 Dans la fenêtre Summary (Résumé), cliquez sur Install (Installer) pour démarrer l'installation.

La fenêtre d'installation s'affiche et présente une barre de progression.

La fenêtre Configuration Assistant (Assistant de configuration) s'affiche. L'interface utilisateur d'Oracle (OUI) exécute une série d'outils de configuration.

La fenêtre de fin d'installation s'affiche.

- **EXEMARQUE** : Si la fenêtre de l'Assistant de configuration, indique qu'une erreur s'est produite, effectuez la procédure suivante et reportez-vous aux sections ["Dépannage", page 243](#page-242-0) et ["Solutions en cas d'échec de l'installation](#page-242-1)  [de Clusterware", page 243](#page-242-1).
- a Dans la fenêtre du message d'erreur, cliquez sur OK.
- b Dans la fenêtre Configuration Assistant (Assistant de configuration), cliquez sur Next (Suivant).
- c Ne tenez pas compte du message d'avertissement et cliquez sur OK.
- d Cliquez sur Exit (Quitter) pour fermer la session OUI.
- e Dans la fenêtre de fermeture, cliquez sur Yes (Oui).
- 17 Si vous utilisez ASM pour installer Oracle, passez à la section ["Installation](#page-212-0)  [d'Oracle RAC 10g R2 avec ASM", page 213](#page-212-0). Sinon, passez à la section ["Installation d'Oracle RAC 10g R2 avec OCFS".](#page-199-0)

### Installation d'Oracle Database 10g R2 avec Real Application Clusters 10.2.0.1

1 Sur le nœud 1, insérez le CD Oracle Database 10g Release 2 for Microsoft Windows dans le lecteur.

La fenêtre Oracle Database 10g - Autorun (Oracle Database 10g - Exécution automatique) s'affiche. Si la fenêtre Oracle Database 10g - Autorun ne s'affiche pas, procédez comme suit :

- a Cliquez sur Démarrer  $\rightarrow$  Exécuter.
- b Dans le champ Exécuter, tapez la commande suivante et cliquez sur OK :

%*Lecteur\_CD-ROM*%:\autorun\autorun.exe

où %*Lecteur\_CD-ROM*% correspond à la lettre du lecteur de CD.

- 2 Dans la fenêtre Oracle Database 10g Autorun, cliquez sur Install/Deinstall Products (Installer/Désinstaller les produits). L'utilitaire OUI démarre et l'écran de bienvenue s'affiche.
- **3** Cliquez sur Next (Suivant).
- 4 Dans la fenêtre Select Installation Type (Sélection du type d'installation), cliquez sur Enterprise Edition, puis sur Next (Suivant).
- 5 Dans la fenêtre Specify Home Details (Indiquer l'emplacement racine), sous Destination, vérifiez ce qui suit :
	- Le répertoire racine d'Oracle Database, indiqué dans le champ Name (Nom) est OraDb10g\_home1.
	- Le champ Path (Chemin) contient le chemin complet du répertoire racine d'Oracle, à savoir :

```
%LecteurSystème%\oracle\produit\10.2.0\db_1
```
où %*LecteurSystème*% est le lecteur local de l'utilisateur.

Par défaut, Oracle Universal Installer utilise l'un des lecteurs CFS partagés pour copier les fichiers de la base de données. Modifiez le lecteur par défaut en changeant la lettre affichée dans le champ Path (Chemin d'accès) pour qu'elle corresponde à %*LecteurSystème*%.

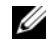

 $\mathbb Z$  **REMARQUE** : Notez ce chemin ; il vous servira ultérieurement.

- **EXAMPRE :** Le répertoire racine d'Oracle doit être différent de celui sélectionné lors de l'installation d'Oracle Clusterware. Vous ne pouvez pas installer Oracle 10g Enterprise x64 Edition avec RAC dans le même répertoire racine que Clusterware.
- **6** Cliquez sur Next (Suivant).
- 7 Dans la fenêtre Specify Hardware Cluster Installation Mode (Définition du mode d'installation du cluster), cliquez sur Select All (Sélectionner tout), puis sur Next (Suivant).
- 8 Dans la fenêtre Product Specification Prerequisite Checks (Vérification des conditions prérequises), assurez-vous que toutes les vérifications ont été effectuées correctement et cliquez sur Next (Suivant).
- 9 Dans la fenêtre Select Configuration Option (Sélection d'une option de configuration), sélectionnez Install database Software only (Installer uniquement le logiciel de base de données), puis cliquez sur Next (Suivant).
- 10 Dans la fenêtre Summary (Résumé), cliquez sur Install (Installer).
- 11 Dans la fenêtre de fin d'installation, suivez la procédure affichée.

 $\mathbb Z$  **REMARQUE** : Vous devez effectuer la procédure dans l'ordre indiqué dans la fenêtre avant de passer à l'étape suivante.

- 12 Après avoir effectué toutes les étapes indiquées dans la fenêtre de fin d'installation, cliquez sur Exit (Quitter).
- 13 Dans la fenêtre de fermeture, cliquez sur Yes (Oui).

#### Installation du groupe de correctifs Oracle 10g R2 10.2.0.4

- 1 Vérifiez que seuls les fichiers binaires correspondant à Clusterware 10.2.0.1 et Database 10.2.0.1 sont installés sur le système, et assurez-vous que la base de données initiale n'est pas créée.
- 2 Téléchargez le groupe de correctifs 10.2.0.4 à partir du site Web Oracle Metalink (metalink.oracle.com). Recherchez le correctif "6810189" et sélectionnez "Microsoft Windows Server 2003 (AMD64 and EM64T)" comme plate-forme ou langage.
- 3 Décompressez le groupe de correctifs à l'emplacement suivant : %LecteurSystème%.

#### Installation du groupe de correctifs 10.2.0.4 pour Oracle 10g Clusterware

#### Avant de commencer

Avant d'installer le groupe de correctifs 10.2.0.4 pour Oracle 10g Clusterware sur votre système, effectuez ce qui suit :

1 Arrêtez les applications sur tous les nœuds. Entrez les informations suivantes :

```
%LecteurSystème%\%RACINE_CRS%\bin> srvctl stop 
nodeapps -n <nom nœud>
```
où *%LecteurSystème%* est le lecteur sur lequel se trouve le répertoire racine Oracle et *%RACINE\_CRS%* est le répertoire racine que vous avez créé à l'[étape 4](#page-213-0) de la section ["Installation d'Oracle Clusterware](#page-213-1)  [version 10.2.0.1", page 214.](#page-213-1)

2 Cliquez sur Démarrer→Programmes→Outils d'administration→Services pour identifier tous les services Oracle et les arrêter sur les deux nœuds.

#### Installation du groupe de correctifs

- **EMARQUE** : Vous devez installer le groupe de correctifs à partir du nœud sur lequel Oracle RAC 10 $g$  R2 est installé. S'il ne s'agit pas du nœud sur lequel vous exécutez l'OUI, quittez et installez le groupe de correctifs à partir de ce nœud.
	- 1 Exécutez l'OUI qui se trouve dans le dossier du groupe de correctifs. Par exemple :

```
%LecteurSystème%\Correctif_Oracle\setup.exe
```
où *%LecteurSystème%* est le lecteur sur lequel vous avez décompressé le groupe de correctifs Oracle.

- 2 Dans la boîte de dialogue de bienvenue, cliquez sur Next (Suivant).
- 3 Dans la fenêtre Specify home details (Indiquer l'emplacement racine), sélectionnez OraCr10g home pour le nom du répertoire dans la liste déroulante et cliquez sur Next (Suivant).
- 4 Dans la fenêtre Specify Hardware Cluster Installation Mode (Définir le mode d'installation du cluster), cliquez sur Next (Suivant).
- 5 Dans la fenêtre Product-Specific Prerequisite Checks (Vérification des conditions prérequises), cliquez sur Next (Suivant).
- 6 Dans la fenêtre Summary (Résumé), cliquez sur Install (Installer).
- 7 Dans la fenêtre de fin de l'installation, effectuez toutes les opérations décrites dans la fenêtre Summary (Résumé). N'effectuez pas l'instruction indiquant d'arrêter les services Oracle. Vous avez normalement dû le faire avant d'installer le groupe de correctifs comme il est indiqué à la section "Avant de commencer", page 207.
- 8 Dans la fenêtre de fin de l'installation, cliquez sur Exit (Quitter).
- 9 Cliquez sur Yes (Oui) pour quitter l'OUI.

#### Installation du groupe de correctifs 10.2.0.4 pour Oracle 10g Database

**EMARQUE** : Avant d'installer le groupe de correctifs, vérifiez que tous les services Oracle sont en cours d'exécution.

Effectuez les opérations suivantes avant de créer un écouteur et la base de données initiale.

#### Installation du groupe de correctifs

- **EMARQUE** : Vous devez installer le groupe de correctifs à partir du nœud sur lequel Oracle RAC 10 $q$  R2 est installé. S'il ne s'agit pas du nœud sur lequel vous exécutez l'OUI, quittez et installez le groupe de correctifs à partir de ce nœud.
	- 1 Exécutez l'utilitaire OUI qui se trouve dans le dossier où vous avez décompressé le groupe de correctifs. Par exemple :

*%LecteurSystème%*\Correctif\_Oracle\setup.exe

où *%LecteurSystème%* est le lecteur sur lequel vous avez décompressé le groupe de correctifs Oracle.

- 2 Dans la boîte de dialogue de bienvenue, cliquez sur Next (Suivant).
- 3 Dans la fenêtre Specify home details (Indiquer l'emplacement racine), sélectionnez OraDb10g home pour le nom du répertoire dans la liste déroulante et cliquez sur Next (Suivant).
- 4 Dans la fenêtre Specify Hardware Cluster Installation Mode (Définir le mode d'installation du cluster), cliquez sur Next (Suivant).
- 5 Dans la fenêtre Product-Specific Prerequisite Checks (Vérification des conditions prérequises), cliquez sur Next (Suivant).
- 6 Dans la fenêtre Oracle Configuration Manager Registration (Enregistrement d'Oracle Configuration Manager), cliquez sur Next (Suivant).
- 7 Dans la fenêtre Summary (Résumé), cliquez sur Install (Installer).
- 8 Dans la fenêtre de fin de l'installation, effectuez toutes les opérations décrites dans la fenêtre Summary (Résumé). N'effectuez pas l'instruction indiquant d'arrêter les services Oracle. Vous avez normalement dû le faire avant d'installer le groupe de correctifs comme il est indiqué à la section "Avant de commencer".
- 9 Dans la fenêtre de fin de l'installation, cliquez sur Exit (Quitter).
- 10 Cliquez sur Yes (Oui) pour quitter l'OUI.

### Téléchargement des correctifs Oracle les plus récents

Oracle peut fournir des correctifs supplémentaires qui n'étaient pas inclus lorsque vous avez téléchargé le groupe de correctifs. Pour télécharger des correctifs supplémentaires :

- 1 Ouvrez un navigateur Web.
- 2 Accédez au site Web d'Oracle Metalink (www.metalink.oracle.com).
- 3 Téléchargez tous les correctifs appropriés pour votre installation.

### Configuration de l'écouteur

Cette section indique comment configurer l'écouteur, qui est requis pour la connexion des clients distants à la base de données.

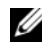

**EMARQUE** : Pour effectuer la procédure décrite dans cette section, vous devez déjà avoir installé le correctif.

Sur le nœud 1, procédez comme suit :

- 1 Cliquez sur Démarrer→Exécuter et entrez netca, puis cliquez sur OK.
- 2 Dans la fenêtre Real Application Clusters, Configuration, sélectionnez Cluster Configuration (Configuration du cluster) et cliquez sur Next (Suivant).
- 3 Dans la fenêtre Real Application Clusters, Active Nodes (RAC, nœuds actifs), sélectionnez Select All nodes (Sélectionner tous les nœuds), puis cliquez sur Next (Suivant).
- 4 Dans la fenêtre Welcome (Bienvenue), sélectionnez Listener Configuration (Configuration de l'écouteur), puis cliquez sur Next (Suivant).
- 5 Dans la fenêtre Listener Configuration, Listener (Configuration de l'écouteur, Écouteur), sélectionnez Add (Ajouter), puis cliquez sur Next (Suivant).
- 6 Dans la fenêtre Listener Configuration, Listener Name (Configuration de l'écouteur, Nom de l'écouteur), acceptez la valeur par défaut du champ Listener name (Nom de l'écouteur) et cliquez sur Next (Suivant).
- 7 Dans la fenêtre Listener Configuration, Select Protocols (Configuration de l'écouteur, Sélection des protocoles), sélectionnez TCP dans le champ Selected protocols (Protocoles sélectionnés) puis cliquez sur Next (Suivant).
- 8 Dans la fenêtre Listener Configuration, TCP/IP Protocol (Configuration de l'écouteur, Protocole TCP/IP), sélectionnez Use the standard port number of 1521 (Utiliser le numéro de port standard 1521) et cliquez sur Next (Suivant).
- 9 Dans la fenêtre Listener Configuration, More Listeners (Configuration de l'écouteur, Autres écouteurs), sélectionnez No (Non) et cliquez sur Next (Suivant).
- 10 Dans la page Listener Configuration Done (Configuration de l'écouteur effectuée), cliquez sur Next (Suivant).
- 11 Dans la fenêtre de bienvenue, cliquez sur Finish (Terminer).

#### Création de la base de données initiale

Cette section indique comment créer et vérifier la base de données initiale à l'aide d'OCFS.

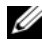

**EMARQUE** : Pour effectuer la procédure décrite dans cette section, vous devez déjà avoir installé le correctif.

Pour créer la base de données initiale à l'aide d'OCFS, procédez comme suit :

- 1 Sur le nœud 1, cliquez sur Démarrer→Exécuter.
- 2 Dans le champ Exécuter, tapez dbca et cliquez sur OK.

L'Assistant de configuration de base de données démarre.

3 Dans la fenêtre de bienvenue, sélectionnez Oracle Real Application Cluster Database (Base de données Oracle RAC), puis cliquez sur Next (Suivant).

- 4 Dans la fenêtre Operations (Opérations), cliquez sur Create a Database (Créer une base de données), puis sur Next (Suivant).
- 5 Dans la page Node Selection (Sélection des nœuds), cliquez sur Select All (Sélectionner tout), puis cliquez sur Next (Suivant).
- 6 Dans la fenêtre Database Templates (Modèles de base de données), cliquez sur Custom Database (Base de données personnalisée), puis cliquez sur Next (Suivant).
- 7 Dans la fenêtre Database Identification (Identification de la base de données), complétez le champ Global Database Name (Nom global de la base de données) en indiquant un nom tel que racdb, puis cliquez sur Next (Suivant).
- 8 Dans la fenêtre Management Options (Options de gestion), acceptez les sélections par défaut et cliquez sur Next (Suivant).
- 9 Dans la fenêtre Database Credentials (Autorisations de la base de données), cliquez sur Use Same Password for All Accounts (Utiliser le même mot de passe pour tous les comptes), tapez un nouveau mot de passe et confirmez-le, puis cliquez sur Next (Suivant).

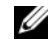

**EXAGEMARQUE** : Notez le nouveau mot de passe. Il vous servira ultérieurement pour l'administration de la base de données.

- 10 Dans la fenêtre Storage Options (Options de stockage), sélectionnez Cluster File System (Système de fichiers du cluster), puis cliquez sur Next (Suivant).
- 11 Dans la fenêtre Database File Locations (Emplacement des fichiers de la base de données), sélectionnez l'emplacement dans lequel les fichiers de la base de données devront être placés :
	- a Sélectionnez Use Common Location for All Database Files (Utiliser un emplacement commun pour tous les fichiers de base de données).
	- **b** Cliquez sur **Browse** (Parcourir).
	- c Dans la fenêtre du navigateur qui s'affiche, utilisez le menu déroulant pour sélectionner le lecteur CFS créé à l'[étape e](#page-202-0) de l'étape 12 de la section ["Installation d'Oracle Clusterware version 10.2.0.1", page 201.](#page-200-0)
	- $d$  Cliquez sur OK.
- **12** Cliquez sur Next (Suivant).
- <sup>13</sup> Dans la fenêtre Recovery Configuration (Configuration de la récupération), procédez comme suit :
	- Sélectionnez Specify Flash Recovery Area (Définir la zone de récupération flash).
	- **b** Cliquez sur **Browse** (Parcourir).
	- c Dans la fenêtre du navigateur qui s'affiche, utilisez le menu déroulant pour sélectionner le lecteur CFS créé à l'[étape e](#page-202-1) de l'[étape 13](#page-202-2) de la section ["Installation d'Oracle Clusterware version 10.2.0.1", page 201.](#page-200-0)
	- d Cliquez sur OK.
	- e Dans la zone de texte Flash Recovery Area Size (Taille de la zone de récupération flash), tapez la taille totale de la zone de récupération flash créée à l' [étape 2](#page-198-2) de la section ["Préparation du disque de la base](#page-197-3)  [de données et de la zone de récupération flash pour le stockage de la](#page-197-3)  [base de données avec OCFS", page 198.](#page-197-3)
- 14 Cliquez sur Enable Archiving (Activer l'archivage).
- 15 Cliquez sur Edit Archive Mode Parameters (Modifier les paramètres du mode d'archivage).
	- a Dans la fenêtre Edit Archive Mode Parameters (Modifier les paramètres du mode d'archivage), vérifiez que le chemin indiqué sous Archive Log Destinations (Destination des journaux d'archivage) est le suivant :

 $X:$ 

où X est la lettre correspondant au lecteur CFS créé à l'[étape 2](#page-198-2) de la section ["Préparation du disque de la base de données et de la zone de](#page-197-3)  [récupération flash pour le stockage de la base de données avec OCFS",](#page-197-3)  [page 198](#page-197-3) pour la zone de récupération flash.

- **b** Cliquez sur OK.
- **16** Cliquez sur Next (Suivant).
- 17 Dans la fenêtre Database Content (Contenu de la base de données), acceptez les valeurs par défaut et cliquez sur Next (Suivant).
- 18 Dans la fenêtre Database Services (Services de base de données), cliquez sur Next (Suivant).
- 19 Dans la fenêtre Initialization Parameters (Paramètres d'initialisation), cliquez sur Next (Suivant).
- 20 Dans la fenêtre Database Storage (Stockage de la base de données), cliquez sur Next (Suivant).
- 21 Dans la fenêtre Creation Options (Options de création), acceptez les valeurs par défaut et cliquez sur Finish (Terminer).
- 22 Dans la fenêtre Summary (Résumé), cliquez sur OK.

La fenêtre Database Configuration Assistant (Assistant de configuration de base de données) s'affiche et le logiciel Oracle crée la base de données.

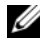

 $\mathbb Z$  **REMARQUE** : Cette opération peut prendre plusieurs minutes.

23 Dans la fenêtre Database Configuration Assistant (Assistant de configuration de base de données), cliquez sur Yes (Oui).

Une fois l'opération terminée, la fenêtre Database Configuration Assistant (Assistant de configuration de base de données) affiche des informations de configuration de la base de données.

- 24 Notez les informations de la fenêtre Database Configuration Assistant. Elles vous serviront ultérieurement pour l'administration de la base de données.
- 25 Cliquez sur Exit (Quitter). La fenêtre Start Cluster Database (Démarrage de la base de données du cluster) s'affiche et la base de données du cluster démarre.

# <span id="page-212-0"></span>Installation d'Oracle RAC 10g R2 avec ASM

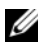

**EMARQUE :** Si vous utilisez OCFS pour installer Oracle, ne tenez pas compte de la procédure suivante et suivez les instructions de la section ["Installation d'Oracle](#page-199-0)  [RAC 10g R2 avec OCFS", page 200](#page-199-0).

Cette section fournit des informations sur l'installation du logiciel Oracle RAC 10g R2. Les thèmes abordés sont les suivants :

- Installation d'Oracle Clusterware version 10.2.0.1
- Installation d'Oracle 10g Database avec Real Application Clusters 10.2.0.1
- Installation du groupe de correctifs 10.2.0.4
- Configuration de l'écouteur
- Création de la base de données initiale

### <span id="page-213-1"></span>Installation d'Oracle Clusterware version 10.2.0.1

1 Sur le nœud 1, insérez le CD Oracle Clusterware dans le lecteur. L'OUI démarre et l'écran de bienvenue s'affiche.

Si l'écran de bienvenue ne s'affiche pas, procédez comme suit :

- a Cliquez sur Démarrer  $\rightarrow$  Exécuter.
- b Dans le champ Exécuter, tapez la commande suivante et cliquez sur OK :

%Lecteur CD%\autorun\autorun.exe

où %Lecteur\_CD% correspond à la lettre du lecteur de CD.

- 2 Dans la fenêtre Oracle Clusterware, cliquez sur Install/Deinstall Products (Installer/Désinstaller les produits).
- 3 Dans la boîte de dialogue de bienvenue, cliquez sur Next (Suivant).
- <span id="page-213-0"></span>4 Dans la fenêtre Specify Home Details (Indiquer l'emplacement racine), acceptez les paramètres par défaut et cliquez sur Next (Suivant).

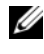

**EXEMARQUE :** Notez le chemin d'OraCR10g\_home (racine des services CRS). Il vous servira ultérieurement.

- 5 Dans la fenêtre Product-Specific Prerequisite Checks (Vérification des conditions prérequises), cliquez sur Next (Suivant).
- 6 Dans la fenêtre Specify Cluster Configuration (Définir la configuration du cluster), procédez comme suit :
	- a Vérifiez les noms public et privé du nœud principal, ainsi que son nom d'hôte virtuel.
	- b Pour modifier ces valeurs, cliquez sur Edit (Modifier), entrez les valeurs souhaitées et cliquez sur OK.
	- **c** Cliquez sur **Add** (Ajouter).
	- d Vérifiez les noms public et privé du second nœud, ainsi que le nom de son hôte virtuel, puis cliquez sur OK.
- 7 Cliquez sur Next (Suivant). La fenêtre Specify Network Interface Usage (Définir l'utilisation des interfaces réseau) affiche la liste des interfaces réseau du cluster.
- 8 Dans le menu déroulant Interface Type (Type d'interface), sélectionnez Public pour le type d'interface publique et Private pour le type d'interface privée (si nécessaire). Pour ce faire, sélectionnez Interface Name (Nom d'interface) et cliquez sur Edit (Modifier). Sélectionnez le type d'interface approprié et cliquez sur OK.
- **9** Cliquez sur Next (Suivant).
- 10 Dans l'écran Cluster Configuration Storage (Stockage de la configuration du cluster), effectuez la procédure suivante pour le disque OCR :
	- a Recherchez les deux partitions de 120 Mo créées à la sous-section ["Préparation du disque OCR et du disque de vote pour Clusterware",](#page-194-1)  [page 195](#page-194-1).
	- b Sélectionnez la première partition et cliquez sur Edit (Modifier).
	- c Dans la fenêtre Specify Disk Configuration (Définir la configuration du disque), sélectionnez Place OCR (Primary) on this partition (Placer le disque OCR (principal) sur cette partition), puis cliquez sur OK.
	- d Sélectionnez la seconde partition et cliquez sur Edit (Modifier).
	- e Dans la fenêtre Specify Disk Configuration (Définir la configuration du disque), sélectionnez Place OCR (Mirror) on this partition (Placer le disque OCR (miroir) sur cette partition), puis cliquez sur OK.
- 11 Dans l'écran Cluster Configuration Storage (Stockage de la configuration du cluster), effectuez les opérations suivantes pour le disque de vote :
	- a Recherchez les trois partitions de 50 Mo créées à la sous-section ["Préparation du disque OCR et du disque de vote pour Clusterware",](#page-194-1)  [page 195](#page-194-1).
	- b Sélectionnez la première partition et cliquez sur Edit (Modifier).
	- c Dans la fenêtre Specify Disk Configuration (Définir la configuration du disque), sélectionnez Place Voting Disk on this partition (Placer le disque de vote sur cette partition), puis cliquez sur OK.
	- d Recommencez les étapes b et c sur les partitions de disque de vote restantes.
- **12** Cliquez sur Next (Suivant).
- 13 Ne tenez pas compte des messages d'avertissement et cliquez sur OK.

14 Dans la fenêtre Summary (Résumé), cliquez sur Install (Installer) pour démarrer l'installation.

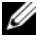

**EXEMARQUE** : Si la fenêtre de l'Assistant de configuration, indique qu'une erreur s'est produite, effectuez la procédure suivante et reportez-vous aux sections ["Dépannage", page 243](#page-242-0) et ["Solutions en cas d'échec de l'installation](#page-242-1)  [de Clusterware", page 243](#page-242-1) de ce document.

La fenêtre d'installation s'affiche et présente une barre de progression.

La fenêtre Configuration Assistant (Assistant de configuration) s'affiche. L'interface utilisateur d'Oracle (OUI) exécute une série d'outils de configuration.

La fenêtre de fin d'installation s'affiche.

- 15 Cliquez sur Exit (Quitter) pour fermer la session OUI.
- 16 Dans la fenêtre de fermeture, cliquez sur Yes (Oui).

### Installation d'Oracle 10g Database avec Real Application Clusters 10.2.0.1

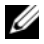

**EMARQUE** : Si vous utilisez OCFS pour installer Oracle, ne tenez pas compte des étapes suivantes et passez à la section ["Installation d'Oracle RAC 10g R2 avec](#page-199-0)  [OCFS", page 200.](#page-199-0)

- 1 Insérez le CD Oracle Database 10g Release 2 dans le lecteur. L'OUI démarre et l'écran de bienvenue s'affiche. Si l'écran de bienvenue ne s'affiche pas, procédez comme suit :
	- a Cliquez sur Démarrer → Exécuter.
	- b Dans le champ Exécuter, tapez :

%Lecteur CD%\autorun\autorun.exe

où %Lecteur\_CD% correspond à la lettre du lecteur de CD.

- 2 Cliquez sur OK pour continuer. L'OUI démarre et la fenêtre de bienvenue s'affiche.
- **3** Cliquez sur Next (Suivant).
- 4 Dans la fenêtre Select Installation Type (Sélection du type d'installation), cliquez sur Enterprise Edition, puis cliquez sur Next (Suivant).
- 5 Dans la fenêtre Specify Home Details (Indiquer l'emplacement racine), sous Destination, vérifiez ce qui suit :
	- Le répertoire racine d'Oracle Database, indiqué dans le champ Name (Nom) est OraDb10g\_home1.
	- Le champ Path (Chemin) contient le chemin complet du répertoire racine d'Oracle, à savoir :

```
%LecteurSystème%\oracle\produit\10.2.0\db_1
```
où %*LecteurSystème*% est le lecteur local de l'utilisateur.

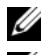

 $\mathscr U$  REMARQUE : Notez ce chemin ; il vous servira ultérieurement.

**EMARQUE :** Le répertoire racine d'Oracle doit être différent de celui sélectionné lors de l'installation d'Oracle Clusterware. Vous ne pouvez pas installer Oracle Database  $10q$  R2 Enterprise x64 Edition avec RAC dans le même répertoire racine que Clusterware.

- **6** Cliquez sur Next (Suivant).
- 7 Dans la fenêtre Specify Hardware Cluster Installation Mode (Définition du mode d'installation du cluster), cliquez sur Select All (Sélectionner tout), puis sur Next (Suivant).
- 8 Dans la fenêtre Product-Specific Prerequisite Checks (Vérification des conditions prérequises), cliquez sur Next (Suivant).
- 9 Dans la fenêtre Select Configuration Option (Sélection d'une option de configuration), sélectionnez Install database Software only (Installer uniquement le logiciel de base de données), puis cliquez sur Next (Suivant).
- 10 Dans la fenêtre Summary (Résumé), cliquez sur Install (Installer).
- 11 Dans la fenêtre de fin de l'installation, effectuez les opérations indiquées.

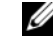

**EXEMARQUE :** Vous devez procéder en suivant l'ordre des étapes indiqué dans la fenêtre.

12 Cliquez sur Exit (Quitter).

## Installation du groupe de correctifs 10.2.0.4

**EXEMARQUE** : La procédure d'installation du groupe de correctifs suivante ne permet d'installer que les logiciels Oracle ; les fichiers binaires correspondant à Clusterware 10.2.0.1 et Database 10.2.0.1, et la base de données initiale, n'étant pas encore créés sur votre système.

- 1 Téléchargez le groupe de correctifs 10.2.0.4 à partir du site Web Oracle Metalink (metalink.oracle.com).
- 2 Décompressez le groupe de correctifs à l'emplacement suivant %*LecteurSystème*%.
	- où %*LecteurSystème*% est le lecteur local de l'utilisateur.

### Installation du groupe de correctifs 10.2.0.4 pour Oracle 10g Clusterware

### Avant de commencer

1 Arrêtez les applications sur tous les nœuds. Entrez les informations suivantes :

```
%LecteurSystème%:\%RACINE_CRS%\bin> srvctl stop 
nodeapps -n <nom nœud>
```
où %*LecteurSystème*% est le lecteur local de l'utilisateur.

- 2 Arrêtez les services Oracle sur tous les nœuds.
- 3 Cliquez sur Démarrer→Programmes→Outils d'administration→Services.
- 4 Identifiez tous les services Oracle et arrêtez-les sur les deux nœuds.

## Installation du groupe de correctifs

**EXALCIPE** : Vous devez installer le groupe de correctifs à partir du nœud sur lequel Oracle RAC 10 $q$  R2 est installé. S'il ne s'agit pas du nœud sur lequel vous exécutez l'OUI, quittez et installez le groupe de correctifs à partir de ce nœud.

- <span id="page-217-0"></span>1 Exécutez l'OUI qui se trouve dans le dossier du groupe de correctifs.
- 2 Dans la fenêtre de bienvenue, cliquez sur Next (Suivant).
- 3 Dans la fenêtre Specify home details (Indiquer l'emplacement racine), sélectionnez OraCr10g home et installez le groupe de correctifs dans le répertoire racine de Clusterware, puis cliquez sur Next (Suivant).
- 4 Dans la fenêtre Specify Hardware Cluster Installation Mode (Définir le mode d'installation du cluster), cliquez sur Next (Suivant).
- 5 Dans la fenêtre Summary (Résumé), cliquez sur Install (Installer).
- 6 Dans la fenêtre de fin de l'installation, effectuez toutes les opérations décrites dans la fenêtre Summary (Résumé) sauf [étape 1.](#page-217-0)
- 7 Dans la fenêtre de fin de l'installation, cliquez sur Exit (Quitter) et cliquez sur Yes (Oui) pour quitter l'OUI.

### Installation du groupe de correctifs 10.2.0.4 pour Oracle 10g Database

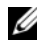

**EXEMARQUE** : Effectuez les opérations suivantes avant de créer un écouteur et la base de données initiale. Vérifiez que tous les services Oracle sont en cours d'exécution.

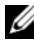

**REMARQUE** : Vous devez installer le groupe de correctifs à partir du nœud sur lequel Oracle RAC 10g R2 est installé. S'il ne s'agit pas du nœud sur lequel vous exécutez l'OUI, quittez et installez le groupe de correctifs à partir de ce nœud.

### Étapes de l'installation du groupe de correctifs

- 1 Exécutez l'OUI qui se trouve dans le dossier du groupe de correctifs.
- 2 Dans la fenêtre de bienvenue, cliquez sur Next (Suivant).
- 3 Dans la fenêtre Specify home details (Indiquer l'emplacement racine), sélectionnez OraDb10g\_home1 dans la liste déroulante pour installer le groupe de correctifs dans le répertoire racine d'Oracle, puis cliquez sur Next (Suivant).
- 4 Dans la fenêtre Specify Hardware Cluster Installation Mode (Définir le mode d'installation du cluster), cliquez sur Next (Suivant).
- 5 Dans la fenêtre Summary (Résumé), cliquez sur Install (Installer).

Au cours de l'installation, il peut arriver que le message d'erreur suivant s'affiche : Error in writing to file oci.dll (Erreur d'écriture dans le fichier oci.dll). Pour éviter ce problème, procédez comme suit :

- a Annulez l'installation du groupe de correctifs.
- **b** Renommez \bin save le répertoire %Racine Oracle%\BIN.
- c Redémarrez le système.
- d Après le redémarrage, renommez \bin le fichier \bin save.
- e Exécutez le fichier setup.exe dans le dossier du groupe de correctifs. Autorisez l'exécution des services par défaut d'Oracle.
- $\hat{\mathbf{b}}$   $\hat{\mathbf{A}}$  partir de l'écran de fin de l'installation, effectuez toutes les opérations nécessaires répertoriées dans les fenêtres Summary (Résumé).
- 7 Dans l'écran de fin de l'installation, cliquez sur Exit (Quitter) et cliquez sur Yes (Oui) pour quitter l'OUI.

## Configuration de l'écouteur

Cette section indique comment configurer l'écouteur, qui est requis pour la connexion des clients distants à la base de données.

Effectuez les opérations suivantes sur le nœud 1 :

- 1 Cliquez sur Démarrer→ Exécuter, puis tapez netca.
- 2 Cliquez sur OK.
- 3 Dans la fenêtre Real Application Clusters Configuration, sélectionnez Cluster Configuration (Configuration du cluster) et cliquez sur Next (Suivant).
- 4 Dans la fenêtre Real Application Clusters Active Nodes (RAC, nœuds actifs), sélectionnez Select All nodes (Sélectionner tous les nœuds), puis cliquez sur Next (Suivant).
- 5 Dans la fenêtre Welcome (Bienvenue), sélectionnez Listener Configuration (Configuration de l'écouteur), puis cliquez sur Next (Suivant).
- 6 Dans la fenêtre Listener Configuration, Listener (Configuration de l'écouteur, Écouteur), sélectionnez Add (Ajouter), puis cliquez sur Next (Suivant).
- 7 Dans la fenêtre Listener Configuration, Listener Name (Configuration de l'écouteur, Nom de l'écouteur), sélectionnez le paramètre par défaut dans le champ Listener name (Nom de l'écouteur) et cliquez sur Next (Suivant).
- 8 Dans la fenêtre Listener Configuration, Select Protocols (Configuration de l'écouteur, Sélection des protocoles), sélectionnez TCP dans le champ Selected protocols (Protocoles sélectionnés) puis cliquez sur Next (Suivant).
- 9 Dans la fenêtre Listener Configuration, TCP/IP Protocol (Configuration de l'écouteur, Protocole TCP/IP), sélectionnez Use the standard port number of 1521 (Utiliser le numéro de port standard 1521) et cliquez sur Next (Suivant).
- 10 Dans la fenêtre Listener Configuration, More Listeners (Configuration de l'écouteur, Autres écouteurs), sélectionnez No (Non) et cliquez sur Next (Suivant).
- 11 Dans la page Listener Configuration Done (Configuration de l'écouteur effectuée), cliquez sur Next (Suivant).
- 12 Dans la fenêtre de bienvenue, cliquez sur Finish (Terminer).

## Création de la base de données initiale

Pour créer la base de données initiale à l'aide d'Oracle ASM, procédez comme suit :

- 1 Vérifiez qu'Oracle Clusterware est en cours d'exécution.
	- a Ouvrez une fenêtre d'invite de commande. Cliquez sur Démarrer→ Exécuter, puis tapez cmd.
	- **b** Entrez crsctl check crs.

Le résultat suivant devrait s'afficher :

CSS appears healthy

CRS appears healthy

EVM appears healthy

**EXAGEMARQUE :** Si le résultat indiqué ci-dessus n'apparaît pas, entrez crsctl start crs.

- c Fermez la fenêtre cmd en tapant : exit.
- 2 Sur le nœud 1, cliquez sur Démarrer→Exécuter.
- 3 Dans le champ Exécuter, tapez la commande suivante et cliquez sur OK : dbca

L'Assistant de configuration de base de données démarre.

- 4 Dans la fenêtre de bienvenue, sélectionnez Oracle Real Application Cluster Database (Base de données Oracle RAC), puis cliquez sur Next (Suivant).
- 5 Dans la fenêtre Operations (Opérations), cliquez sur Create a Database (Créer une base de données), puis sur Next (Suivant).
- 6 Dans la page Node Selection (Sélection des nœuds), cliquez sur Select All (Sélectionner tout), puis cliquez sur Next (Suivant).
- 7 Dans la fenêtre Database Templates (Modèles de base de données), cliquez sur Custom Database (Base de données personnalisée), puis cliquez sur Next (Suivant).
- 8 Dans la fenêtre Database Identification (Identification de la base de données), complétez le champ Global Database Name (Nom global de la base de données) en indiquant un nom tel que racdb, puis cliquez sur Next (Suivant).
- 9 Dans la fenêtre Management Options (Options de gestion), cliquez sur Next (Suivant).
- 10 Dans la fenêtre Database Credentials (Autorisations de la base de données), cliquez sur Use Same Password for All Accounts (Utiliser le même mot de passe pour tous les comptes), tapez un nouveau mot de passe et confirmez-le, puis cliquez sur Next (Suivant).

**EXALCE**: Notez le nouveau mot de passe. Il vous servira ultérieurement pour l'administration de la base de données.

- 11 Dans la fenêtre Storage Options (Options de stockage), cliquez sur Automatic Storage Management (ASM) (Gestion du stockage automatique) et cliquez sur Next (Suivant).
- 12 Dans la fenêtre Create ASM Instance (Création d'une instance ASM), procédez comme suit :
	- a Dans le champ SYS password (Mot de passe SYS), entrez le nouveau mot de passe.
	- b Sélectionnez Create initialization parameter file (IFILE) (Créer un fichier de paramètres d'initialisation [IFILE]).
	- c Cliquez sur Next (Suivant).

13 Dans la fenêtre Database Configuration Assistant (Assistant de configuration de base de données), cliquez sur OK.

La fenêtre ASM Creation (Création ASM) s'affiche et l'instance ASM est créée.

 $\mathbb Z$  **REMARQUE :** Sile message d'avertissement Failed to retrieve network listener resources (Impossible d'obtenir les ressources de l'écouteur réseau) s'affiche, cliquez sur Yes (Oui) pour permettre à l'assistant DBCA de créer les ressources d'écouteur réseau appropriées.

- 14 Dans la fenêtre ASM Disk Groups (Groupes de disques ASM), cliquez sur Create New (Créer).
- <span id="page-222-0"></span>15 Dans la fenêtre Create Disk Group (Création d'un groupe de disques), entrez les informations relatives aux fichiers de base de données.
	- a Entrez un nom dans le champ Disk Group Name (Nom du groupe de disques).

Par exemple : BASEDEDONNÉES.

- b Dans la zone Redundancy (Redondance), sélectionnez External (Externe).
- c Cliquez sur Stamp Disks (Marquage des disques).
- d Sélectionnez Add or change label (Ajouter ou modifier un label) et cliquez sur Next (Suivant).
- e Dans l'écran Select disks (Sélectionner les disques), sélectionnez les disques que vous souhaitez utiliser pour les fichiers de base de données. Vous remarquerez que la zone Status (État) contient la mention Candidate device (Périphérique candidat).
- f Conservez les paramètres par défaut du champ Generate stamps with this prefix (Générer les marques avec ce préfixe), puis cliquez sur Next (Suivant).
- g Dans la fenêtre Stamp disks (Marquage des disques), cliquez sur Next (Suivant).
- h Cliquez sur Finish (Terminer) pour sauvegarder les paramètres.
- i Cochez les cases situées en regard des disques disponibles et cliquez sur OK.
- 16 Dans la fenêtre ASM Disk Groups (Groupes de disques ASM), cliquez sur Create New (Créer).
- <span id="page-223-1"></span><span id="page-223-0"></span>17 Dans la fenêtre Create Disk Group (Création d'un groupe de disques), entrez les informations relatives à la zone de récupération flash.
	- a Entrez un nom dans le champ Disk Group Name (Nom du groupe de disques).

Par exemple, FLASH.

- b Dans la zone Redundancy (Redondance), sélectionnez External (Externe).
- c Cliquez sur Stamp Disks (Marquage des disques).
- d Dans l'écran Select disks (Sélectionner les disques), sélectionnez les disques que vous souhaitez utiliser pour la zone de récupération flash. Vous remarquerez que la zone Status (État) contient la mention Candidate device (Périphérique candidat).
- e Dans le champ Generate stamps with this prefix (Générer les marques avec ce préfixe), tapez FLASH, puis cliquez sur Next (Suivant).
- f Dans la fenêtre Stamp disks (Marquage des disques), cliquez sur Next (Suivant).
- g Cliquez sur Finish (Terminer) pour sauvegarder les paramètres.
- h Cochez les cases situées en regard des disques disponibles et cliquez sur OK.

La fenêtre ASM Disk Group (Groupe de disques ASM) s'affiche et indique que le groupe est en cours de création.

Une fois créé, le groupe de disques FLASH s'affiche ensuite dans la colonne Disk Group Name (Nom du groupe de disques).

- 18 Sélectionnez uniquement le nom du groupe de disques que vous avez affecté à la base de données à l'[étape 15](#page-222-0) (par exemple, +DATABASE/), puis cliquez sur Next (Suivant).
- 19 Dans la fenêtre Database File Locations (Emplacement des fichiers de base de données), sélectionnez Use Oracle-Managed Files (Utiliser des fichiers gérés par Oracle) et Multiplex Redo Logs and Control Files (Multiplexer les fichiers Redo Log et les fichiers de contrôle), puis cliquez sur Next (Suivant).
- 20 Dans la fenêtre Recovery Configuration (Configuration de la récupération), procédez comme suit :
	- a Sélectionnez Specify Flash Recovery Area (Définir la zone de récupération flash).
	- **b** Cliquez sur **Browse** (Parcourir).
	- c Sélectionnez le groupe de disques FLASH créé à l'[étape 17](#page-223-0) et cliquez  $\sin OK$
	- d Dans la zone de texte Flash Recovery Area Size (Taille de la zone de récupération flash), tapez la taille totale du groupe de disques flash créé à l'[étape 17.](#page-223-0)
	- e Cliquez sur Enable Archiving (Activer l'archivage).
	- f Cliquez sur Edit Archive Mode Parameters (Modifier les paramètres du mode d'archivage).
	- g Dans la fenêtre Edit Archive Mode Parameters (Modifier les paramètres du mode d'archivage), vérifiez que le chemin indiqué sous Archive Log Destinations (Destination des journaux d'archivage) est le suivant : +FLASH/, où FLASH correspond au nom du groupe de disques de la zone de récupération flash que vous avez indiqué à l'[étape a](#page-223-1) de l'[étape 17](#page-223-0).
	- h Cliquez sur Next (Suivant).
- 21 Dans la fenêtre Database Content (Contenu de la base de données), cliquez sur Next (Suivant).
- 22 Dans la fenêtre Database Services (Services de base de données). cliquez sur Next (Suivant).
- 23 Dans la fenêtre Initialization Parameters (Paramètres d'initialisation), cliquez sur Next (Suivant).
- 24 Dans la fenêtre Database Storage (Stockage de la base de données), cliquez sur Next (Suivant).
- 25 Dans la fenêtre Creation Options (Options de création), cliquez sur Finish (Terminer).

26 Dans la fenêtre Summary (Résumé), cliquez sur OK.

La fenêtre Database Configuration Assistant (Assistant de configuration de base de données) s'affiche et le logiciel Oracle crée la base de données.

## $\mathscr{U}$  **REMARQUE** : Cette opération peut prendre plusieurs minutes.

Une fois l'opération terminée, la fenêtre Database Configuration Assistant (Assistant de configuration de base de données) affiche des informations de configuration de la base de données.

- 27 Notez les informations de la fenêtre Database Configuration Assistant. Elles vous serviront ultérieurement pour l'administration de la base de données.
- **28** Cliquez sur Exit (Quitter).

La fenêtre Start Cluster Database (Démarrage de la base de données du cluster) s'affiche et la base de données du cluster démarre.

# Configuration et déploiement d'Oracle Database  $10g$  (nœud unique)

Cette section fournit des informations sur l'installation du logiciel Oracle 10g R2 sur un seul nœud. Elle traite des sujets suivants :

- Installation d'Oracle Clusterware version 10.2.0.1
- Installation d'Oracle 10g Database avec Real Application Clusters 10.2.0.1
- Installation d'Oracle Database 10g 10.2.0.4 Patchset
- Configuration de l'écouteur
- Création de la base de données initiale

## Installation d'Oracle Clusterware version 10.2.0.1

1 Sur le nœud 1, insérez le CD Oracle Clusterware dans le lecteur. L'interface utilisateur d'Oracle (OUI) démarre et l'écran de bienvenue s'affiche.

Si l'écran de bienvenue ne s'affiche pas, procédez comme suit :

- a Cliquez sur Démarrer  $\rightarrow$  Exécuter.
- b Dans le champ Exécuter, tapez la commande suivante et cliquez sur OK :

%Lecteur CD%\autorun\autorun.exe

où %Lecteur\_CD% correspond à la lettre du lecteur de CD.

- 2 Dans la fenêtre Oracle Clusterware, cliquez sur Install/Deinstall Products Installer/Désinstaller les produits).
- 3 Dans la boîte de dialogue de bienvenue, cliquez sur Next (Suivant).
- 4 Dans la fenêtre Specify Home Details (Indiquer l'emplacement racine), acceptez les paramètres par défaut et cliquez sur Next (Suivant).

**EMARQUE :** Notez le chemin d'OraCR10g\_home (racine des services CRS). Il vous servira ultérieurement.

- 5 Dans la fenêtre Product-Specific Prerequisite Checks (Vérification des conditions prérequises), cliquez sur Next (Suivant).
- 6 Dans la fenêtre Specify Cluster Configuration (Définir la configuration du cluster), procédez comme suit :
	- a Vérifiez les noms public et privé du nœud principal, ainsi que son nom d'hôte virtuel.
	- **b** Pour modifier ces valeurs, cliquez sur Edit (Modifier), entrez les valeurs souhaitées et cliquez sur OK.
- 7 Cliquez sur Next (Suivant).

La fenêtre Specify Network Interface Usage (Définir l'utilisation des interfaces réseau) affiche la liste des interfaces réseau du cluster.

- 8 Dans le menu déroulant Interface Type (Type d'interface), sélectionnez Public pour le type d'interface publique et Private pour le type d'interface privée (si nécessaire). Pour ce faire, sélectionnez Interface Name (Nom d'interface) et cliquez sur Edit (Modifier). Sélectionnez le type d'interface approprié et cliquez sur OK.
- **9** Cliquez sur Next (Suivant).
- 10 Dans l'écran Cluster Configuration Storage (Stockage de la configuration du cluster), effectuez la procédure suivante pour le disque OCR :
	- a Identifiez la partition de 120 Mo créée à la sous-section ["Préparation](#page-194-0)  [du disque OCR et du disque de vote pour Clusterware", page 195](#page-194-0).
	- **b** Sélectionnez la partition et cliquez sur Edit (Modifier).
	- c Dans la fenêtre Specify Disk Configuration (Définir la configuration du disque), sélectionnez Place OCR (Primary) on this partition (Placer le disque OCR (principal) sur cette partition), puis cliquez sur OK.
- 11 Dans l'écran Cluster Configuration Storage (Stockage de la configuration du cluster), effectuez les opérations suivantes pour le disque de vote :
	- a Identifiez la partition de 50 Mo créée à la sous-section ["Préparation](#page-194-0)  [du disque OCR et du disque de vote pour Clusterware", page 195](#page-194-0).
	- **b** Sélectionnez la partition et cliquez sur Edit (Modifier).
	- c Dans la fenêtre Specify Disk Configuration (Définir la configuration du disque), sélectionnez Place Voting Disk on this partition (Placer le disque de vote sur cette partition), puis cliquez sur OK.
- 12 Cliquez sur Next (Suivant).
- 13 Ne tenez pas compte des messages d'avertissement et cliquez sur OK.
- 14 Dans la fenêtre Summary (Résumé), cliquez sur Install (Installer) pour démarrer l'installation.

erreur s'est produite, effectuez la procédure suivante et reportez-vous aux sections ["Dépannage", page 243](#page-242-0) et ["Solutions en cas d'échec de l'installation](#page-242-1)  [de Clusterware", page 243](#page-242-1).

**EXEMARQUE** : Si la fenêtre de l'Assistant de configuration, indique qu'une

La fenêtre d'installation s'affiche et présente une barre de progression.

La fenêtre Configuration Assistant (Assistant de configuration) s'affiche. L'interface utilisateur d'Oracle (OUI) exécute une série d'outils de configuration.

La fenêtre de fin d'installation s'affiche.

- 15 Cliquez sur Exit (Quitter) pour fermer la session OUI.
- 16 Dans la fenêtre de fermeture, cliquez sur Yes (Oui).

## Installation d'Oracle 10g Database avec Real Application Clusters 10.2.0.1

- 1 Insérez le CD Oracle Database 10g Release 2 dans le lecteur. L'OUI démarre et l'écran de bienvenue s'affiche. Si l'écran de bienvenue ne s'affiche pas, procédez comme suit :
	- a Cliquez sur Démarrer  $\rightarrow$  Exécuter.
	- **b** Dans le champ Exécuter, tapez :

%Lecteur CD%\autorun\autorun.exe

où %Lecteur\_CD% correspond à la lettre du lecteur de CD.

- 2 Cliquez sur OK pour continuer. L'OUI démarre et la fenêtre de bienvenue s'affiche.
- 3 Cliquez sur Next (Suivant).
- 4 Dans la fenêtre Select Installation Type (Sélection du type d'installation), cliquez sur Enterprise Edition, puis cliquez sur Next (Suivant).
- 5 Dans la fenêtre Specify Home Details (Indiquer l'emplacement racine), sous Destination, vérifiez ce qui suit :
	- Le répertoire racine d'Oracle Database, indiqué dans le champ Name (Nom) est OraDb10g\_home1.
	- Le champ Path (Chemin) contient le chemin complet du répertoire racine d'Oracle, à savoir :

```
%LecteurSystème%\oracle\produit\10.2.0\db_1
```
où *%LecteurSystème%* est le lecteur local de l'utilisateur.

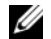

**EMARQUE** : Notez ce chemin ; il vous servira ultérieurement.

- **EXEMARQUE :** Le répertoire racine d'Oracle doit être différent de celui sélectionné lors de l'installation d'Oracle Clusterware. Vous ne pouvez pas installer Oracle Database 10 $q$ R2 Standard x64 Edition avec RAC dans le même répertoire racine que Clusterware.
- **6** Cliquez sur Next (Suivant).
- 7 Dans la fenêtre Specify Hardware Cluster Installation Mode (Définition du mode d'installation du cluster), cliquez sur Local Installation (Installation locale), puis sur Next (Suivant).
- 8 Dans la fenêtre Product-Specific Prerequisite Checks (Vérification des conditions prérequises), cliquez sur Next (Suivant).
- 9 Dans la fenêtre Select Configuration Option (Sélection d'une option de configuration), sélectionnez Install database Software only (Installer uniquement le logiciel de base de données), puis cliquez sur Next (Suivant).
- 10 Dans la fenêtre Summary (Résumé), cliquez sur Install (Installer).
- 11 Dans la fenêtre de fin de l'installation, effectuez les opérations indiquées.

**EMARQUE** : Vous devez procéder en suivant l'ordre des étapes indiqué dans la fenêtre.

**12** Cliquez sur Exit (Quitter).

## Installation du groupe de correctifs 10.2.0.4

**EXTI REMARQUE :** La procédure d'installation du groupe de correctifs suivante ne permet d'installer que les fichiers des logiciels Oracle ; les fichiers binaires correspondant à Clusterware 10.2.0.1 et Database 10.2.0.1, et la base de données initiale, n'étant pas encore créés sur votre système.

- 1 Téléchargez le groupe de correctifs 10.2.0.4 à partir du site Web Oracle Metalink (metalink.oracle.com).
- 2 Décompressez le groupe de correctifs à l'emplacement suivant : *%LecteurSystème%*.
	- où *%LecteurSystème%* est le lecteur local de l'utilisateur.

### Installation du groupe de correctifs 10.2.0.4 pour Oracle 10g Clusterware

### Avant de commencer

1 Arrêtez les applications sur tous les nœuds. Entrez les informations suivantes :

```
%LecteurSystème%:\%RACINE_CRS%\bin> srvctl stop 
nodeapps -n <nom nœud>
```
où *%LecteurSystème%* est le lecteur local de l'utilisateur.

- 2 Arrêtez les services Oracle sur tous les nœuds.
- 3 Cliquez sur Démarrer→Programmes→Outils d'administration→Services.
- 4 Identifiez tous les services Oracle et arrêtez-les sur les deux nœuds.

### Installation du groupe de correctifs

- **EMARQUE** : Vous devez installer le groupe de correctifs à partir du nœud sur lequel Oracle RAC 10 $q$  R2 est installé. S'il ne s'agit pas du nœud sur lequel vous exécutez l'OUI, quittez et installez le groupe de correctifs à partir de ce nœud.
	- 1 Exécutez l'OUI qui se trouve dans le dossier du groupe de correctifs.
	- 2 Dans la fenêtre de bienvenue, cliquez sur Next (Suivant).
	- 3 Dans la fenêtre Specify home details (Indiquer l'emplacement racine), sélectionnez OraCr10g home et installez le groupe de correctifs dans le répertoire racine de Clusterware, puis cliquez sur Next (Suivant).
	- 4 Dans la fenêtre Specify Hardware Cluster Installation Mode (Définir le mode d'installation du cluster), cliquez sur Next (Suivant).
	- 5 Dans la fenêtre Summary (Résumé), cliquez sur Install (Installer).
	- 6 Dans la fenêtre de fin de l'installation, effectuez toutes les opérations décrites dans la fenêtre Summary (Résumé) sauf [étape 1.](#page-217-0)
	- 7 Dans la fenêtre de fin de l'installation, cliquez sur Exit (Quitter) et cliquez sur Yes (Oui) pour quitter l'OUI.

### Installation du groupe de correctifs 10.2.0.4 pour Oracle 10g Database

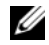

**EMARQUE** : Effectuez les opérations suivantes avant de créer un écouteur et la base de données initiale. Vérifiez que tous les services Oracle sont en cours d'exécution.

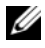

**REMARQUE** : Vous devez installer le groupe de correctifs à partir du nœud sur lequel Oracle RAC 10 $q$  R2 est installé. S'il ne s'agit pas du nœud sur lequel vous exécutez l'OUI, quittez et installez le groupe de correctifs à partir de ce nœud.

### Étapes de l'installation du groupe de correctifs

- 1 Exécutez l'OUI qui se trouve dans le dossier du groupe de correctifs.
- 2 Dans la fenêtre de bienvenue, cliquez sur Next (Suivant).
- 3 Dans la fenêtre Specify home details (Indiquer l'emplacement racine), sélectionnez OraDb10g\_home1 dans la liste déroulante pour installer le groupe de correctifs dans le répertoire racine d'Oracle, puis cliquez sur Next (Suivant).
- 4 Dans la fenêtre Specify Hardware Cluster Installation Mode (Définition du mode d'installation du cluster), cliquez sur Local Installation (Installation locale), puis sur Next (Suivant).
- 5 Dans la fenêtre Summary (Résumé), cliquez sur Install (Installer).

Au cours de l'installation, il est possible que le message d'erreur suivant s'affiche :

Error in writing to file oci.dll (Erreur d'écriture dans le fichier oci.dll).

Pour éviter ce problème, procédez comme suit :

- a Annulez l'installation du groupe de correctifs.
- **b** Renommez \bin save le répertoire %Racine Oracle%\BIN.
- c Redémarrez le système.
- d Après le redémarrage, renommez \bin le fichier \bin\_save.
- e Exécutez le fichier setup.exe dans le dossier du groupe de correctifs. Autorisez l'exécution des services par défaut d'Oracle.
- $\hat{\mathbf{b}}$   $\hat{\mathbf{A}}$  partir de l'écran de fin de l'installation, effectuez toutes les opérations nécessaires répertoriées dans les fenêtres Summary (Résumé).
- 7 Dans l'écran de fin de l'installation, cliquez sur Exit (Quitter) et cliquez sur Yes (Oui) pour quitter l'OUI.

## Configuration de l'écouteur

Cette section indique comment configurer l'écouteur, qui est requis pour la connexion des clients distants à la base de données.

Effectuez les opérations suivantes sur le nœud 1 :

- 1 Cliquez sur Démarrer→ Exécuter, puis tapez netca.
- 2 Cliquez sur OK.
- 3 Dans la fenêtre Real Application Clusters Configuration, sélectionnez Single Node configuration (Configuration à nœud unique) et cliquez sur Next (Suivant).
- 4 Dans la fenêtre Welcome (Bienvenue), sélectionnez Listener Configuration (Configuration de l'écouteur), puis cliquez sur Next (Suivant).
- 5 Dans la fenêtre Listener Configuration, Listener (Configuration de l'écouteur, Écouteur), sélectionnez Add (Ajouter), puis cliquez sur Next (Suivant).
- 6 Dans la fenêtre Listener Configuration, Listener Name (Configuration de l'écouteur, Nom de l'écouteur), sélectionnez le paramètre par défaut dans le champ Listener name (Nom de l'écouteur) et cliquez sur Next (Suivant).
- 7 Dans la fenêtre Listener Configuration, Select Protocols (Configuration de l'écouteur, Sélection des protocoles), sélectionnez TCP dans le champ Selected protocols (Protocoles sélectionnés) puis cliquez sur Next (Suivant).
- 8 Dans la fenêtre Listener Configuration, TCP/IP Protocol (Configuration de l'écouteur, Protocole TCP/IP), sélectionnez Use the standard port number of 1521 (Utiliser le numéro de port standard 1521) et cliquez sur Next (Suivant).
- 9 Dans la fenêtre Listener Configuration, More Listeners (Configuration de l'écouteur, Autres écouteurs), sélectionnez No (Non) et cliquez sur Next (Suivant).
- 10 Dans la page Listener Configuration Done (Configuration de l'écouteur effectuée), cliquez sur Next (Suivant).
- 11 Dans la fenêtre de bienvenue, cliquez sur Finish (Terminer).

## Création de la base de données initiale

Pour créer la base de données initiale à l'aide d'Oracle ASM, procédez comme suit :

- 1 Vérifiez qu'Oracle Clusterware est en cours d'exécution.
	- a Ouvrez une fenêtre d'invite de commande. Cliquez sur Démarrer→ Exécuter, puis tapez cmd.
	- **b** Entrez crsctl check crs.

Le résultat suivant devrait s'afficher :

CSS appears healthy

CRS appears healthy

EVM appears healthy

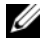

- **EMARQUE** : Si le résultat indiqué ci-dessus n'apparaît pas, entrez crsctl start crs.
- c Fermez la fenêtre cmd en tapant : exit.
- 2 Sur le nœud 1, cliquez sur Démarrer→Exécuter.
- 3 Dans le champ Exécuter, tapez dbca et cliquez sur OK.

L'Assistant de configuration de base de données démarre.

- 4 Dans la fenêtre de bienvenue, cliquez sur Next (Suivant).
- 5 Dans la fenêtre Operations (Opérations), cliquez sur Create a Database (Créer une base de données), puis sur Next (Suivant).
- 6 Dans la fenêtre Database Templates (Modèles de base de données), cliquez sur Custom Database (Base de données personnalisée), puis cliquez sur Next (Suivant).
- 7 Dans la fenêtre Database Identification (Identification de la base de données), complétez le champ Global Database Name (Nom global de la base de données) en indiquant un nom tel que singledb, puis cliquez sur Next (Suivant).
- 8 Dans la fenêtre Management Options (Options de gestion), cliquez sur Next (Suivant).

9 Dans la fenêtre Database Credentials (Autorisations de la base de données), cliquez sur Use Same Password for All Accounts (Utiliser le même mot de passe pour tous les comptes), tapez un nouveau mot de passe et confirmez-le, puis cliquez sur Next (Suivant).

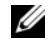

**EXAGEMARQUE :** Notez le nouveau mot de passe. Il vous servira ultérieurement pour l'administration de la base de données.

- 10 Dans la fenêtre Storage Options (Options de stockage), cliquez sur Automatic Storage Management (ASM) (Gestion du stockage automatique) et cliquez sur Next (Suivant).
- 11 Dans la fenêtre Create ASM Instance (Création d'une instance ASM), procédez comme suit :
	- a Dans le champ SYS password (Mot de passe SYS), entrez le nouveau mot de passe.
	- **b** Cliquez sur Next (Suivant).
- 12 Dans la fenêtre Database Configuration Assistant (Assistant de configuration de base de données), cliquez sur OK.

La fenêtre ASM Creation (Création ASM) s'affiche et l'instance ASM est créée.

- $\mathbb Z$  **REMARQUE** : Sile message d'avertissement Failed to retrieve network listener resources (Impossible d'obtenir les ressources de l'écouteur réseau) s'affiche, cliquez sur Yes (Oui) pour permettre à l'assistant DBCA de créer les ressources d'écouteur réseau appropriées.
- 13 Dans la fenêtre ASM Disk Groups (Groupes de disques ASM), cliquez sur Create New (Créer).
- 14 Dans la fenêtre Create Disk Group (Création d'un groupe de disques), entrez les informations relatives aux fichiers de base de données.
	- a Entrez un nom dans le champ Disk Group Name (Nom du groupe de disques).

Par exemple : BASEDEDONNÉES.

- b Dans la zone Redundancy (Redondance), sélectionnez External (Externe).
- c Cliquez sur Stamp Disks (Marquage des disques).
- d Sélectionnez Add or change label (Ajouter ou modifier un label) et cliquez sur Next (Suivant).
- e Dans l'écran Select disks (Sélectionner les disques), sélectionnez les disques que vous souhaitez utiliser pour les fichiers de base de données. Vous remarquerez que la zone Status (État) contient la mention Candidate device (Périphérique candidat).
- f Conservez les paramètres par défaut du champ Generate stamps with this prefix (Générer les marques avec ce préfixe), puis cliquez sur Next (Suivant).
- g Dans la fenêtre Stamp disks (Marquage des disques), cliquez sur Next (Suivant).
- h Cliquez sur Finish (Terminer) pour sauvegarder les paramètres.
- i Cochez les cases situées en regard des disques disponibles et cliquez sur OK.
- 15 Dans la fenêtre ASM Disk Groups (Groupes de disques ASM), cliquez sur Create New (Créer).
- 16 Dans la fenêtre Create Disk Group (Création d'un groupe de disques), entrez les informations suivantes pour la zone de récupération flash.
	- a Entrez un nom dans le champ Disk Group Name (Nom du groupe de disques).

Par exemple, FLASH.

- b Dans la zone Redundancy (Redondance), sélectionnez External (Externe).
- c Cliquez sur Stamp Disks (Marquage des disques).
- d Dans l'écran Select disks (Sélectionner les disques), sélectionnez les disques que vous souhaitez utiliser pour la zone de récupération flash. Vous remarquerez que la zone Status (État) contient la mention Candidate device (Périphérique candidat).
- e Dans le champ Generate stamps with this prefix (Générer les marques avec ce préfixe), tapez FLASH, puis cliquez sur Next (Suivant).
- f Dans la fenêtre Stamp disks (Marquage des disques), cliquez sur Next (Suivant).
- g Cliquez sur Finish (Terminer) pour sauvegarder les paramètres.
- h Cochez les cases situées en regard des disques disponibles et cliquez sur OK.

La fenêtre ASM Disk Group (Groupe de disques ASM) s'affiche et indique que le groupe est en cours de création.

Une fois créé, le groupe de disques FLASH s'affiche ensuite dans la colonne Disk Group Name (Nom du groupe de disques).

- 17 Sélectionnez uniquement le nom du groupe de disques que vous avez affecté à la base de données à l'[étape 15](#page-222-0) (par exemple, +DATABASE/), puis cliquez sur Next (Suivant).
- 18 Dans la fenêtre Database File Locations (Emplacement des fichiers de base de données), sélectionnez Use Oracle-Managed Files (Utiliser des fichiers gérés par Oracle) et Multiplex Redo Logs and Control Files (Multiplexer les fichiers Redo Log et les fichiers de contrôle), puis cliquez sur Next (Suivant).
- 19 Dans la fenêtre Recovery Configuration (Configuration de la récupération), procédez comme suit :
	- a Sélectionnez Specify Flash Recovery Area (Définir la zone de récupération flash).
	- **b** Cliquez sur **Browse** (Parcourir).
	- c Sélectionnez le groupe de disques FLASH créé à l'[étape 17](#page-223-0) et cliquez sur OK.
	- d Dans la zone de texte Flash Recovery Area Size (Taille de la zone de récupération flash), tapez la taille totale du groupe de disques flash créé à l'[étape 17.](#page-223-0)
	- e Cliquez sur Enable Archiving (Activer l'archivage).
	- f Cliquez sur Edit Archive Mode Parameters (Modifier les paramètres du mode d'archivage).
	- g Dans la fenêtre Edit Archive Mode Parameters (Modifier les paramètres du mode d'archivage), vérifiez que le chemin indiqué sous Archive Log Destinations (Destination des journaux d'archivage) est le suivant : +FLASH/, où FLASH correspond au nom du groupe de disques de la zone de récupération flash que vous avez indiqué à l'[étape a](#page-223-1) de l'[étape 17](#page-223-0).
	- h Cliquez sur Next (Suivant).
- 20 Dans la fenêtre Database Content (Contenu de la base de données), cliquez sur Next (Suivant).
- 21 Dans la fenêtre Database Services (Services de base de données), cliquez sur Next (Suivant).
- 22 Dans la fenêtre Initialization Parameters (Paramètres d'initialisation), cliquez sur Next (Suivant).
- 23 Dans la fenêtre Database Storage (Stockage de la base de données), cliquez sur Next (Suivant).
- 24 Dans la fenêtre Creation Options (Options de création), cliquez sur Finish (Terminer).
- 25 Dans la fenêtre Summary (Résumé), cliquez sur OK.

La fenêtre Database Configuration Assistant (Assistant de configuration de base de données) s'affiche et le logiciel Oracle crée la base de données.

 $\mathscr{D}$  **REMARQUE** : Cette opération peut prendre plusieurs minutes.

Une fois l'opération terminée, la fenêtre Database Configuration Assistant (Assistant de configuration de base de données) affiche des informations de configuration de la base de données.

- 26 Notez les informations de la fenêtre Database Configuration Assistant. Elles vous serviront ultérieurement pour l'administration de la base de données.
- 27 Cliquez sur Exit (Quitter).

La fenêtre Start Cluster Database (Démarrage de la base de données du cluster) s'affiche et la base de données du cluster démarre.

# Ajout d'un nœud à un cluster Oracle 10*g* RAC existant

Les informations suivantes décrivent les procédures permettant d'ajouter des nœuds et des instances aux bases de données Oracle RAC sous Windows.

# Préparation du nœud à ajouter au cluster

Effectuez les opérations suivantes sur le ou les nœuds à ajouter à un cluster existant :

- 1 Installez et configurez le système d'exploitation à l'aide des CD de déploiement .
- 2 Configurez la mise en réseau et le sous-système de stockage Fibre Channel.

Exécutez la commande suivante sur chaque nœud existant du cluster, *nom\_hôte* étant le nom de réseau public du nouveau nœud :

NET USE  $\lambda$ nom hôte $\text{CS}$ 

Vous disposez des privilèges administrateur requis sur chaque nœud si la réponse renvoyée par le système d'exploitation est :

```
Command completed successfully. 
(L'exécution de la commande a abouti).
```
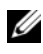

**EXAGEMARQUE :** Si vous utilisez ASM, assurez-vous que les nouveaux nœuds ont accès aux disques ASM avec les mêmes autorisations que les nœuds existants.

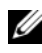

**EMARQUE** : Si vous utilisez le système de fichiers OCFS, assurez-vous que les nouveaux nœuds ont accès aux systèmes de fichiers du cluster de la même façon que les autres nœuds.

Le nœud est maintenant prêt à être ajouté à un cluster existant.

Les étapes permettant d'ajouter des nœuds à un cluster existant peuvent être résumées comme suit :

- 1 Ajout des nœuds à la couche Oracle Clusterware
- 2 Ajout des nœuds à la couche Oracle RAC Database
- 3 Ajout des instances de base de données aux nouveaux nœuds

# Ajout des nœuds à la couche Oracle Clusterware

Effectuez les opérations suivantes :

- 1 Sur l'un des nœuds existants, accédez au répertoire Racine CRS\oui\bin. Exécutez le script addNode.bat pour lancer l'OUI.
- 2 L'OUI s'exécute en mode d'ajout de nœud et affiche une fenêtre d'accueil. Cliquez sur Next (Suivant). La page Specify Cluster Nodes for Node Addition (Définir les nœuds à ajouter au cluster) s'affiche.
- 3 Le tableau affiché en haut de la page Specify Cluster Nodes for Node Addition répertorie les nœuds existants associés à la racine des services CRS à partir de laquelle vous avez lancé l'utilitaire OUI. Utilisez le tableau inférieur pour entrer les noms publics et privés des nouveaux nœuds.
- 4 Si toutes les vérifications aboutissent, l'OUI affiche la page Node Addition Summary (Résumé de l'ajout de nœuds).
- 5 Cliquez sur Next (Suivant). L'OUI affiche la page Cluster Node Addition Progress (Progression de l'ajout de nœuds au cluster).
- 6 Une fois l'opération terminée, cliquez sur Exit (Quitter) pour fermer la session OUI. Lorsque la page End of Node Addition (Fin de l'ajout de nœuds) s'affiche, cliquez sur Exit (Quitter) pour fermer la session OUI.
- 7 Exécutez la commande suivante pour identifier les noms et les numéros des nœuds actuellement utilisés :

Racine CRS\bin\olsnodes -n

8 Exécutez la commande crssetup.exe en indiquant les noms et les numéros de nœuds disponibles suivants pour ajouter les informations concernant les nouveaux nœuds aux services CRS. Par exemple :

```
crssetup.exe add -nn publicnode3,3 -pn pvtnode3,3 
–vn vipnode3,3
```
9 Exécutez l'utilitaire racgons à partir du sous-répertoire bin de la racine des services CRS et configurez le numéro de port des services de notification Oracle (ONS) comme suit :

```
racgons add_config nom_nouveau_nœud:4948
```
Une fois la procédure permettant d'ajouter les nœuds à la couche Oracle Clusterware effectuée, l'extension de la racine des services CRS aux nouveaux nœuds est terminée.

## Ajout des nœuds à la couche Oracle RAC Database

- 1 À partir de %RACINE\_ORACLE%\oui\bin, exécutez le script addNode.bat. L'utilitaire OUI s'exécute en mode d'ajout de nœud et affiche une fenêtre d'accueil.
- 2 Cliquez sur Next (Suivant) sur la page d'accueil et la page Specify Cluster Nodes for Node Addition (Définir les nœuds à ajouter au cluster) s'affiche.
- 3 Un tableau affiché dans la page Specify Cluster Nodes for Node Addition répertorie les nœuds existants associés à la racine Oracle à partir de laquelle vous avez lancé l'utilitaire OUI. Un tableau affiché au bas de cette page permet de sélectionner les nœuds pouvant être ajoutés. Sélectionnez les nœuds voulus et cliquez sur Next (Suivant).

Si toutes les vérifications aboutissent, l'OUI affiche la page Node Addition Summary (Résumé de l'ajout de nœuds).

- 4 Cliquez sur Finish (Terminer). L'OUI affiche la page Cluster Node Addition Progress (Progression de l'ajout de nœuds au cluster).
- 5 Lorsque la page End of Node Addition (Fin de l'ajout de nœuds) s'affiche, cliquez sur Exit pour fermer la session OUI.
- 6 Exécutez l'utilitaire VIPCA à partir du sous-répertoire bin de la racine Oracle. Utilisez l'option -nodelist (voir la syntaxe ci-dessous) pour identifier l'ensemble complet de nœuds faisant maintenant partie de la base de données RAC, du nœud 1 au nœud N :

```
vipca -nodelist Nœud1,Nœud2,Nœud3,...NœudN
```
7 Ajoutez un écouteur au nouveau nœud. Pour ce faire, utilisez exclusivement l'assistant NetCA (Net Configuration Assistant).

Une fois les procédures de la section précédente terminée, les nouveaux nœuds sont définis au niveau de la couche de la base de données du cluster. De nouvelles instances de bases de données peuvent maintenant être ajoutées aux nouveaux nœuds.

## Ajout des instances de base de données aux nouveaux nœuds

Pour ajouter des instances, procédez comme suit pour chaque nouveau nœud :

- 1 Cliquez sur Démarrer→Programmes→Oracle NOM\_RACINE→Configuration and Migration Tools (Outils de configuration et de migration)→Database Configuration Assistant (Assistant de configuration de base de données).
- 2 L'Assistant DBCA affiche la page d'accueil de RAC. Pour obtenir des informations supplémentaires, cliquez sur Aide dans chacune des pages de l'Assistant DBCA.
- 3 Sélectionnez Real Application Clusters database (Base de données Real Application Clusters) et cliquez sur Next (Suivant). L'Assistant DBCA affiche la page Operations (Opérations).
- 4 Sélectionnez Instance Management (Gestion des instances) et cliquez sur Next (Suivant). L'Assistant DBCA affiche la page Instance Management.
- 5 Sélectionnez Add instance (Ajouter une instance) et cliquez sur Next (Suivant). L'Assistant DBCA affiche la page List of Cluster Databases (Liste des bases de données du cluster), qui répertorie les bases de données et leur état (ACTIVE ou INACTIVE).
- 6 Dans la page List of Cluster Databases, sélectionnez la base de données RAC active à laquelle vous souhaitez ajouter une instance.
- 7 Cliquez sur Next (Suivant) pour ajouter une nouvelle instance. L'Assistant DBCA affiche la page Adding an Instance (Ajouter une instance).
- 8 Dans la page Adding an Instance, entrez le nom de l'instance dans le champ approprié, en haut de la page. Sélectionnez le nom du nouveau nœud dans la liste et cliquez sur Next (Suivant). L'Assistant DBCA affiche la page Services.
- 9 Entrez les informations relatives aux services correspondant à l'instance du nouveau nœud et cliquez sur Next (Suivant). L'Assistant DBCA affiche la page Instance Storage (Stockage d'instance).
- 10 Cliquez sur Finish (Terminer). L'Assistant DBCA affiche la boîte de dialogue Summary (Résumé).
- 11 Vérifiez les informations indiquées dans la boîte de dialogue Summary et cliquez sur OK. Une boîte de dialogue de progression s'affiche pendant l'ajout de l'instance. Une fois l'opération terminée, une boîte de dialogue vous demande si vous souhaitez effectuer une autre opération.
- 12 Cliquez sur No (Non) pour quitter l'Assistant DBCA ou sur Yes (Oui) pour effectuer une autre opération.

# <span id="page-242-0"></span>Dépannage

## <span id="page-242-1"></span>Solutions en cas d'échec de l'installation de Clusterware

### Échec de l'Assistant de configuration d'Oracle Clusterware

Si l'installation échoue lorsque l'Assistant de configuration d'Oracle Clusterware démarre dans la fenêtre Configuration Assistants (Assistants de configuration), procédez comme suit :

- 1 Ouvrez le fichier : *%RACINE\_ORA\_CLUSTERWARE%*\cfgtoollogs\\configToolF ailedCommands où *%RACINE\_ORA\_CLUSTERWARE%* est le répertoire racine des services CRS créé à la section ["Installation d'Oracle](#page-200-0)  [Clusterware version 10.2.0.1", page 201](#page-200-0).
- 2 Copiez les trois premières commandes indiquées dans le fichier (avec leurs paramètres), puis exécutez-les depuis l'invite DOS.
- 3 Suivez les instructions de la section ["Échec de l'Assistant de configuration](#page-242-2)  [des adresses IP virtuelles", page 243](#page-242-2) (ci-dessous) pour exécuter l'Assistant VIPCA ayant échoué.

### <span id="page-242-2"></span>Échec de l'Assistant de configuration des adresses IP virtuelles

Si l'Assistant VIPCA échoue au cours de l'installation d'Oracle Clusterware, le message suivant peut s'afficher :

Virtual Private IP Configuration Assistant failed (Échec de l'Assistant de configuration des adresses IP virtuelles privées) Dans ce cas, procédez comme suit pour résoudre l'erreur. La procédure est décrite en détail dans l'article Metalink 338924.1. Cet incident se produit généralement lorsque l'interface publique est configurée avec une adresse IP faisant partie des réseaux 10.0.0.0/8, 172.16.0.0/16 ou 192.168.1.0/24.

- 1 Cliquez sur Démarrer  $\rightarrow$  Exécuter.
- 2 Dans le champ Exécuter, tapez la commande suivante et cliquez sur OK :

%*LecteurSystème*%\Oracle\produit\10.2.0\crs\bin\vi pca

où %*LecteurSystème*% est le lecteur local de l'utilisateur.

- 3 Suivez les étapes de l'Assistant VIPCA en sélectionnant l'interface appropriée pour l'interface publique, puis en indiquant l'adresse IP virtuelle correcte à utiliser.
- 4 Cliquez ensuite sur Terminer.

## <span id="page-243-0"></span>Désinstallation d'Oracle Clusterware

**EXAMPRICE**: Copiez le dossier GUIOraObJman dans un emplacement différent avant de désinstaller Clusterware. Les utilitaires de ce dossier pourront ensuite être utilisés pour nettoyer les disques de partage.

La désinstallation d'Oracle Clusterware peut s'avérer nécessaire dans les cas suivants :

- L'installation d'Oracle Clusterware a échoué.
- L'installation de l'Assistant de configuration a échoué.

Pour désinstaller Oracle Clusterware, exécutez l'OUI sur le nœud du cluster, supprimez tous les services Oracle restants, le cas échéant, et nettoyez la configuration des périphériques de stockage.

## Exécution de l'OUI

1 Sur le nœud 1, ouvrez l'Explorateur Windows et accédez au répertoire suivant :

```
%LecteurSystème%\oracle\produit\10.2.0\crs\oui\bi
n
```
où %*LecteurSystème*% est le lecteur local de l'utilisateur.

2 Double-cliquez sur setup.exe pour lancer l'OUI.

- 3 Dans la fenêtre de bienvenue, cliquez sur Deinstall Products (Désinstaller les produits).
- 4 Dans la fenêtre Inventory (Inventaire), sélectionnez OraCr10g home, puis cliquez sur Remove (Supprimer).
- 5 Dans la fenêtre de confirmation, cliquez sur Yes (Oui). Si un message d'erreur apparaît, cliquez sur Cancel (Annuler).
- 6 Dans la fenêtre de bienvenue, cliquez sur Cancel (Annuler).
- 7 À l'invite, cliquez sur Cancel, puis sur Yes (Oui).

### Suppression des services Oracle

- 1 Sur le nœud 1, démarrez la console Services.
	- a Cliquez sur Démarrer  $\rightarrow$  Exécuter.
	- b Dans le champ Exécuter, tapez la commande suivante et cliquez  $\sin$  OK  $\cdot$

services.msc

La fenêtre Services apparaît.

- 2 Identifiez et supprimez tous les services Oracles restants. Pour ce faire :
	- a Cliquez sur Démarrer  $\rightarrow$  Exécuter.
	- b Dans le champ Exécuter, entrez cmd et cliquez sur OK.
	- c Ouvrez une invite de commande et tapez la commande suivante : sc delete <nom service oracle>
	- d Recommencez l'[étape c](#page-244-0) pour chaque service à supprimer.
- <span id="page-244-0"></span>3 Redémarrez le nœud 1 et connectez-vous en tant qu'administrateur.
- 4 Redémarrez chacun des autres nœuds et connectez-vous en tant qu'administrateur.

### Nettoyage des périphériques de stockage

- 1 Nettoyez les partitions destinées à contenir le registre OCR (OCRCFG, OCRMIRROCFG) et les disques de vote Votedsk1, Votedsk2 et Votedsk<sup>3</sup>
	- a Cliquez sur Démarrer  $\rightarrow$  Exécuter.
	- **b** Dans le champ Exécuter, entrez cmd et cliquez sur OK.
	- c À l'invite de commande, entrez les informations suivantes :

```
%LecteurSystème%\oracle\produit\10.2.0\crs\bin
\ExportSYMLinks
```
où %*LecteurSystème*% est le lecteur local de l'utilisateur.

L'exportateur de liens symboliques Oracle (ExportSYMLink) exporte les liens symboliques vers le fichier SYMMAP.TBL du répertoire en cours.

d À l'invite de commande, entrez les informations suivantes :

notepad SYMMAP.TBL

2 Vérifiez que OCRCFG, OCRMIRRORCFG, Votedsk1, Votedsk2 et Votedsk3 figurent dans le fichier.

Si OCRCFG, OCRMIRRORCFG, Votedsk1, Votedsk2 et Votedsk3 n'y figurent pas, affectez OCRCFG, OCRMIRRORCFG, Votedsk1, Votedsk2 et Votedsk3 au disque approprié et enregistrez le fichier.

Importez les liens symboliques sur les disques de stockage affectés (OCRCFG, OCRMIRRORCFG, Votedsk1, Votedsk2 et Votedsk3) à l'aide de l'importateur de liens symboliques Oracle (ImportSYMLinks).

À l'invite de commande, entrez les informations suivantes :

%*LecteurSystème*%\oracle\produit\10.2.0\crs\bin\Im portSYMLinks

où %*LecteurSystème*% est le lecteur local de l'utilisateur.

3 Formatez les partitions OCRCFG, OCRMIRRORCFG, Votedsk1, Votedsk2 et Votedsk3 sur les deux nœuds à l'aide de l'utilitaire de formatage de partitions logiques d'Oracle (LogPartFormat).

À l'invite de commande, entrez :

```
%LecteurSystème%\oracle\produit\10.2.0\crs\bin\
LogPartFormat \\.\OCRCFG
```
Puis tapez :

```
%LecteurSystème%\oracle\produit\10.2.0\crs\bin\
LogPartFormat \\.\Votedsk1
```
où %*LecteurSystème*% est le lecteur local de l'utilisateur.

4 Le message suivant apparaît :

Are you sure you want to continue...(Y/N)? (Êtes-vous certain de vouloir continuer...(O/N) ?)

Tapez y pour continuer.

**5** Démarrez Oracle GUI Object Manager.

À l'invite de commande, entrez les informations suivantes :

```
%LecteurSystème%\ora_bin_utils\GUIOracleOBJ
Manager.exe
```
où %*LecteurSystème*% est le lecteur local de l'utilisateur.

La fenêtre Oracle Object Manager s'affiche.

- 6 Supprimez les liens symboliques pour le registre OCR (OCRCFG et OCRMIRRORCFG) et les disques de vote (Votedsk1, Votedsk2 et Votedsk3).
	- a Sélectionnez OCRCFG, OCRMIRRORCFG, Votedsk1, Votedsk2 et Votedsk3.
	- b Cliquez sur Options et sélectionnez Commit (Valider). Si l'opération réussit, les entrées OCRCFG, OCRMIRRORCFG, Votedsk1, Votedsk2 et Votedsk3 sont supprimées.
	- c Cliquez sur Options et sélectionnez Exit (Quitter) pour fermer Oracle Object Manager.
- 7 Démarrez la console de gestion de l'ordinateur.
	- a Sur le Bureau Windows, cliquez sur Démarrer puis sélectionnez Exécuter.
	- b Dans le champ Exécuter, tapez la commande suivante : compmgmt.msc

La fenêtre Console de gestion de l'ordinateur s'affiche.

- <span id="page-247-0"></span>8 Supprimez les partitions ASM ou OCFS.
	- a Dans la fenêtre Console de gestion de l'ordinateur, développez Stockage et cliquez sur Gestion des disques.
	- b Cliquez avec le bouton droit de la souris sur la première partition et sélectionnez Supprimer un lecteur logique.
	- c À l'invite, cliquez sur Oui.
	- d Recommencez l['étape b](#page-247-0) et l'[étape c](#page-247-1) de manière à supprimer toutes les partitions, y compris la partition étendue d'origine.
- <span id="page-247-1"></span>9 Redémarrez le nœud 1 et connectez-vous en tant qu'administrateur.
- 10 Redémarrez ensuite chacun des autres nœuds et connectez-vous en tant qu'administrateur.
- 11 Recommencez les procédures des sections ["Préparation des disques pour](#page-193-0)  [Oracle Clusterware", page 194](#page-193-0) et ["Suppression des lettres affectées aux](#page-199-0)  [lecteurs", page 200](#page-199-0) (pour re-créer les partitions logiques) ainsi que celles des sections ["Installation d'Oracle RAC 10g R2 avec OCFS", page 200](#page-199-1) et ["Installation d'Oracle RAC 10g R2 avec ASM", page 213](#page-212-0) (pour réinstaller Oracle RAC pour OCFS ou ASM).

## Dépannage supplémentaire

Cette section indique les mesures recommandées en cas d'incident supplémentaire.

### Installation de PowerPath

- PROBLÈME : échec de l'installation de PowerPath.
	- CAUSE : erreur d'installation inconnue.
	- RÉSOLUTION : redémarrez le système sur lequel l'installation de PowerPath a échoué.

### Regroupement de cartes réseau

- PROBLÈME : échec du regroupement de cartes réseau réseau (NIC) Broadcom.
	- CAUSE : le regroupement de cartes réseau (NIC) peut échouer dans les cas suivants :
		- Une des cartes réseau (NIC) Broadcom utilisées dans le regroupement est en panne ou désactivée. La seconde carte réseau (NIC) étant disponible, le réseau privé reste actif sur le nœud concerné.
		- La seconde carte réseau (NIC) tombe en panne ou est désactivée alors que la première n'est toujours pas opérationnelle. Cette situation entraîne l'arrêt complet du réseau privé sur le nœud correspondant. L'adresse IP privée de ce nœud ne répond pas à une commande ping.
		- Lorsque la seconde carte réseau (NIC) est réactivée, le réseau privé du nœud correspondant reste inactif.

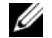

**EXAGEMARQUE** : La réactivation de la seconde carte réseau (NIC) ne permet pas de rétablir le fonctionnement du réseau privé. En revanche, le fonctionnement est rétabli si la première carte réseau (NIC) en panne redevient opérationnelle.

- RÉSOLUTION : cet incident est généralement dû à l'utilisation du protocole STP (Spanning Tree Protocol) sur le commutateur. Si tel est le cas, effectuez l'une des opérations suivantes :
	- Désactivez le protocole STP sur le commutateur.
	- Activez la fonction d'apprentissage (Port Fast Learning ou équivalent correspondant à votre marque de commutateur) sur les ports du commutateur auxquels les cartes réseau (NIC) regroupées sont connectées.
	- Utilisez la fonction LiveLink de Broadcom. Pour cela, cliquez sur le regroupement avec le bouton droit de la souris, sélectionnez Enable LiveLink (Activer LiveLink) et suivez les instructions affichées.

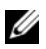

**ZZI REMARQUE :** Bien que les solutions énumérées ci-dessus puissent corriger l'incident, gardez à l'esprit que l'activation de la fonction Port Fast Learning ou la désactivation du protocole STP sur votre commutateur peut avoir une incidence sur le fonctionnement de ce dernier.

#### Installation d'Oracle Clusterware

- PROBLÈME : pendant l'installation d'Oracle Clusterware, le message suivant s'affiche : The specified nodes are not clusterable (Les nœuds indiqués ne peuvent pas être mis en cluster).
	- CAUSE : le compte d'utilisateur ou d'administrateur utilisé pour installer Oracle est associé à un mot de passe vide.
	- RÉSOLUTION : procédez comme suit :
	- a Cliquez avec le bouton droit de la souris sur Poste de travail et sélectionnez Gérer.
	- b Dans le volet de gauche de la fenêtre Gestion de l'ordinateur, développez Outils système et Utilisateurs et groupes locaux, puis développez Groupes.
	- c Cliquez sur Utilisateurs dans le volet de gauche.
	- d Dans le volet de droite, cliquez avec le bouton droit de la souris sur le compte d'administrateur utilisé pour installer Oracle, puis sélectionnez Définir le mot de passe.
	- e Une fenêtre d'avertissement s'affiche. Ne tenez pas compte de ce message et cliquez sur Continuer.
- f Dans la fenêtre Définir le mot de passe, indiquez les mots de passe et cliquez sur OK.
- g Déconnectez-vous puis reconnectez-vous en utilisant le compte d'administrateur pour lequel vous venez de définir ou modifier le mot de passe.
- h Relancez l'installation de Clusterware.
- PROBLÈME : l'installation d'Oracle Clusterware a échoué.
	- CAUSE : les liens symboliques pour ocrcfg et/ou votedsk ne sont pas disponibles.
	- RÉSOLUTION : procédez comme suit :
	- a Désinstallez Oracle Clusterware à l'aide de l'OUI.
	- b Désinstallez tous les services Oracle restants.
	- c Nettoyez les périphériques de stockage.

Voir la section ["Désinstallation d'Oracle Clusterware", page 244](#page-243-0)  pour plus d'informations.

- PROBLÈME : l'installation de l'Assistant de configuration a échoué.
	- CAUSE : un ou plusieurs périphériques de stockage doivent être reformatés.
	- RÉSOLUTION : procédez comme suit :
	- a Désinstallez Oracle Clusterware à l'aide de l'OUI.
	- b Désinstallez tous les services Oracle restants.
	- c Nettoyez les périphériques de stockage.

Voir la section ["Désinstallation d'Oracle Clusterware", page 244](#page-243-0)  pour plus d'informations.

### Oracle Clusterware

- <span id="page-251-0"></span>• PROBLÈME : le nœud redémarre en affichant un écran bleu.
	- CAUSE : le nœud ne peut pas communiquer avec les disques de stockage.
	- RÉSOLUTION : procédez comme suit :
	- a Redémarrez le nœud du cluster.
	- b Pendant l'auto-test de démarrage (POST), appuyez sur <F8>.
	- c Dans l'écran Menu d'options avancées de Windows, sélectionnez Mode sans échec.
	- d Sélectionnez le système d'exploitation approprié.
	- e Connectez-vous au système.
	- f Dans l'écran Bureau, cliquez sur OK.
	- g Sur le Bureau Windows, cliquez avec le bouton droit de la souris sur Poste de travail et sélectionnez Gérer.
	- h Dans la fenêtre Gestion de l'ordinateur, développez Services et applications.
	- i Cliquez sur Services.
	- j Cliquez avec le bouton droit de la souris sur le premier service Oracle et sélectionnez Propriétés.
	- k Cliquez sur le menu déroulant Démarrage et enregistrez le type de démarrage par défaut pour ce service.
	- l Dans le menu déroulant Démarrage, sélectionnez Désactivé.
	- m Recommencez la procédure de l'étape 10 à l'étape 12 pour tous les services Oracle restants.
	- n Vérifiez les points suivants :
		- Le système de stockage fonctionne correctement.
		- Tous les câbles à fibres optiques sont correctement connectés.
		- Le nœud du cluster peut accéder aux disques de stockage partagés.

<span id="page-251-1"></span>Reportez-vous aux sections ["Installation des logiciels hôtes requis](#page-192-0)  [pour le stockage", page 193](#page-192-0) et ["Vérification de la fonctionnalité du](#page-193-1)  [logiciel de multiacheminement", page 194.](#page-193-1)

o Recommencez la procédure de l'[étape a](#page-251-0) à l'[étape n](#page-251-1) et rétablissez la configuration d'origine de chaque service Oracle.
#### Écran système bleu

- PROBLÈME : les nœuds du cluster affichent un écran bleu.
	- CAUSE : les nœuds du cluster ne peuvent pas accéder au disque de vote.
	- RÉSOLUTION : procédez comme suit :
	- a Vérifiez que les paramètres définissant le mode de connexion des cartes HBA dans le micrologiciel sont corrects par rapport à la configuration du stockage.
		- Si les nœuds du cluster et le système de stockage sont configurés en connexion directe, définissez le mode de connexion sur 0 loop only (0 Boucle uniquement).
		- Si les nœuds du cluster et le système de stockage sont connectés par l'intermédiaire d'un commutateur Fibre Channel, définissez le mode de connexion sur 2- loop only preferred, otherwise pointto-point (2 Boucle uniquement si possible, sinon point à point).
	- b Si le problème persiste, attribuez une valeur supérieure à 120 au paramètre CSS misscount.
	- c Procédez comme suit :
		- 1 Arrêtez tous les nœuds, à l'exception du nœud 1.
		- 2 Sur le nœud 1, ouvrez une invite de commande.
		- 3 Entrez les informations suivantes :

%RACINE\_ORA\_CLUSTERWARE\bin

où %RACINE\_ORA\_CLUSTERWARE% correspond au répertoire racine des services CRS créé à la section ["Installation d'Oracle](#page-213-0)  [Clusterware version 10.2.0.1", page 214](#page-213-0).

4 À l'invite de commande, entrez les informations suivantes :

crsctl set css misscount *n,* où *n* est une valeur supérieure à120.

- d Redémarrez le nœud 1 et connectez-vous en tant qu'administrateur.
- e Redémarrez chacun des autres nœuds et connectez-vous en tant qu'administrateur.

#### **Stockage**

- PROBLÈME : disques indisponibles.
	- CAUSE : sur le Bureau Windows, lorsque vous cliquez avec le bouton droit de la souris sur Poste de travail, puis sélectionnez Gestion de l'ordinateur et cliquez sur Gestion des disques les disques sont indisponibles. Les LUN ne sont peut-être pas affectés aux nœuds du cluster, le câblage n'a pas été correctement installé ou les pilotes HBA ne sont pas installés sur le(s) nœud(s) du cluster.
	- RÉSOLUTION : assurez-vous que les LUN de stockage sont affectés aux deux nœuds du cluster et que les câbles à fibres optiques connectés aux nœuds du cluster et le système de stockage sont correctement installés.

Reportez-vous à la section ["Câblage du système de stockage Fibre](#page-183-0)  [Channel Dell | EMC", page 184](#page-183-0) pour plus d'informations.

- PROBLÈME : les disques SCSI ne s'affichent pas.
	- CAUSE : sur le Bureau Windows, lorsque vous cliquez avec le bouton droit de la souris sur Poste de travail, puis sélectionnez Gestion de l'ordinateur et cliquez sur Pilotes des disques, les disques SCSI n'apparaissent pas. Les LUN ne sont peut-être pas affectés aux nœuds du cluster, le câblage n'a pas été correctement installé ou les pilotes HBA ne sont pas installés sur le(s) nœud(s) du cluster.
	- RÉSOLUTION : assurez-vous d'abord que les LUN de stockage sont affectés aux deux nœuds du cluster en procédant comme suit :
	- a Sur le Bureau Windows, cliquez avec le bouton droit de la souris sur Poste de travail et sélectionnez Gérer.
	- b Dans la fenêtre Gestion de l'ordinateur, cliquez sur Gestionnaire de périphériques.
	- c Dans le volet droit de la fenêtre, cliquez avec le bouton droit de la souris sur le nom de l'ordinateur hôte et sélectionnez Rechercher les modifications sur le matériel.
	- d Recommencez l['étape c](#page-253-0) jusqu'à ce que les disques apparaissent.
	- e Redémarrez le système, si nécessaire.

<span id="page-253-0"></span>Vérifiez ensuite que les câbles à fibres optiques sont correctement connectés aux nœuds du cluster et aux systèmes de stockage. Reportez-vous à la section ["Câblage du système de stockage Fibre](#page-183-0)  [Channel Dell | EMC", page 184](#page-183-0) pour plus d'informations.

#### VIPCA

- <span id="page-254-0"></span>• PROBLÈME : la configuration de VIPCA a échoué.
	- CAUSE : le nom de l'interface de la carte du réseau public (ou le nom de l'interface réseau affectée à l'adresse IP virtuelle, si la configuration comprend 4 interfaces réseau) est différent sur les deux nœuds du cluster.
	- RÉSOLUTION : assurez-vous que le nom de l'interface de la carte du réseau public est identique sur les deux nœuds. Pour ce faire :
	- a Sur le nœud 1, cliquez sur Démarrer et sélectionnez Paramètres→Panneau de configuration→Connexions réseau.
	- b Dans la fenêtre Connexions réseau, cliquez avec le bouton droit de la souris sur la carte du réseau public à renommer et sélectionnez Renommer.
	- c Recommencez la procédure de l'[étape a](#page-254-0) à l'[étape b](#page-254-1) sur chacun des nœuds restants.

#### <span id="page-254-1"></span>Désinstallation d'Oracle Clusterware

- PROBLÈME : l'installation de l'Assistant de configuration échoue à chaque tentative.
	- CAUSE : l'installation précédente n'a pas été complètement supprimée.
	- RÉSOLUTION : même si Oracle est désinstallé à l'aide de la fonction correspondante de l'interface GUI, des répertoires vides restent dans le répertoire racine Oracle et le dossier Oracle sous Program Files. Vous devez supprimer manuellement ces dossiers.

# <span id="page-255-0"></span>Obtention d'aide

# <span id="page-255-1"></span>Support Dell

Pour plus d'informations sur l'utilisation du système, reportez-vous à la documentation fournie avec ses composants. Pour consulter les livres blancs, vous informer sur les configurations Dell prises en charge ou obtenir des informations plus générales, visitez le site dell.com/10g. Pour obtenir une assistance technique sur votre matériel ou le système d'exploitation et télécharger les dernières mises à jour appropriées pour le système, visitez le site support.dell.com. Vous trouverez des informations indiquant comment contacter Dell dans le Guide d'installation et de dépannage du système.

Des formations et certifications Dell Enterprise sont disponibles. Pour plus d'informations, visitez le site dell.com/training. Ce service n'est disponible que dans certains pays.

# <span id="page-255-2"></span>Oracle Support

Pour obtenir des informations sur les formations concernant le logiciel Oracle et les clusters, ou pour contacter Oracle, visitez le site Web d'Oracle www.oracle.com ou consultez votre documentation Oracle.

Le site Web www.metalink.oracle.com contient des informations de support technique, des fichiers téléchargeables et d'autres informations techniques.

# Obtention et utilisation de fichiers Open Source

Le CD de *déploiement* comprend à la fois des programmes tiers et des programmes Dell. L'utilisation de ces logiciels est soumise aux conditions des contrats de licence des logiciels respectifs. Tous les logiciels désignés comme étant soumis aux termes de la licence GPL GNU (GNU General Public License) peuvent être copiés, distribués et/ou modifiés en accord avec les termes et conditions de la licence GNU General Public License, version 2, juin 1991. Tous les logiciels désignés comme étant soumis aux termes de la licence GNU LGPL (ou «Lesser GPL, GPL amoindrie») peuvent être copiés, distribués et/ou modifiés en accord avec les termes et conditions de la licence GNU Lesser General Public License, version 2.1, février 1999. Les licences GNU vous autorisent également à obtenir les fichiers source correspondants en contactant Dell au numéro suivant : 1-800-WWW-DELL. Vous pouvez également obtenir les fichiers source correspondants depuis le site Web : www.dell.com/oracle.

# Index

# A

adresse IP [configuration, 190](#page-189-0) [aide, 256](#page-255-0) [support Dell, 256](#page-255-1) [support Oracle, 256](#page-255-2)

### B

base de données initiale [création, 210](#page-209-0)

# C

carte réseau NIC [affectation des ports, 186](#page-185-0) cluster [Fibre Channel,](#page-172-0) 173, [181](#page-180-0) Clusterware [désinstallation, 244](#page-243-0) [installation, 214,](#page-213-1) [227](#page-226-0) [préparation des disques, 194](#page-193-0) correctif [installation, 207](#page-206-0) [téléchargement, 209](#page-208-0)

### D

disque [base de données, 198](#page-197-0) [récupération flash, 195](#page-194-0) [vote, 194](#page-193-1) [disque de base de données, 198](#page-197-0) [disque de vote, 195](#page-194-1) [création de lecteur logique, 197](#page-196-0)

# E

écouteur [configuration, 209,](#page-208-1) [220,](#page-219-0) [233](#page-232-0) EMC [Naviagent, 193](#page-192-0) [PowerPath, 172,](#page-171-0) [179](#page-178-0)

# F

Fibre Channel [configuration, 181](#page-180-0) [connexion SAN, 182](#page-181-0) [Dell | EMC, 183](#page-182-0)

#### G

groupe de correctifs [installation, 218,](#page-217-0) [230](#page-229-0)

# M

matériel [configuration requise, 173](#page-172-1) [connexion, 182](#page-181-1) [multiacheminement, 194](#page-193-2) [pilote, 194](#page-193-3)

### N

[Naviagent, 193](#page-192-1)

# O

[OCFS, 198](#page-197-1) [création de la base de données](#page-209-1)  initiale, 210 [installation d'Oracle](#page-199-0)  à l'aide de, 200 **OCR** [disque, 194](#page-193-4) Oracle [préparation des disques](#page-193-5)  pour Clusterware, 194 Oracle Database 10g [configuration, 226](#page-225-0) [déploiement, 226](#page-225-0) OUI [exécution, 244](#page-243-1)

# P

partition [création, 195](#page-194-2) PowerPath [installation, 194](#page-193-6)

### R

récupération flash [disque, 195](#page-194-0) [zone, 198](#page-197-2) réseau [configuration, 185](#page-184-0)

# S

stockage [configuration, 185](#page-184-0)

# T

[TOE, 187](#page-186-0)

### W

Windows [configuration, 175](#page-174-0) [installation, 175](#page-174-0)

Dell™ PowerEdge™-Systeme Dell Oracle Database 10*g* R2 Enterprise Edition unter Microsoft® Windows Server® 2003 R2 mit SP2 Standard oder Enterprise x64 Edition

# Bereitstellungshandbuch Version 4.0

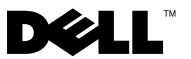

# Anmerkungen und Hinweise

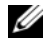

**ZZ ANMERKUNG:** Eine ANMERKUNG macht auf wichtige Informationen aufmerksam, mit denen Sie das System besser einsetzen können.

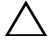

VORSICHT: Hiermit werden Sie auf die Gefahr von Hardwareschäden oder Datenverlust hingewiesen, falls die Anweisungen nicht befolgt werden.

\_\_\_\_\_\_\_\_\_\_\_\_\_\_\_\_\_\_\_

Irrtümer und technische Änderungen vorbehalten. © 2008 Dell Inc. Alle Rechte vorbehalten.

Eine Vervielfältigung oder Wiedergabe dieser Materialien in jeglicher Weise ohne vorherige schriftliche Genehmigung von Dell Inc. ist strengstens untersagt.

Marken in diesem Dokument: Dell, das DELL Logo, OpenManage, PowerEdge und PowerVault sind Marken von Dell Inc.; *Intel* und Xeon sind eingetragene Marken von Intel Corporation; EMC, Navisphere und PowerPath sind eingetragene Marken von EMC Corporation; Microsoft, Windows und Windows Server sind entweder Marken oder eingetragene Marken von Microsoft Corporation in den USA und/oder anderen Ländern; AMD und Opteron sind Marken von AMD Corporation.

Alle anderen in dieser Dokumentation genannten Marken und Handelsbezeichnungen sind Eigentum der entsprechenden Hersteller und Firmen. Dell Inc. erhebt keinen Anspruch auf Besitzrechte an Marken und Handelsbezeichnungen mit Ausnahme der eigenen.

# Inhalt

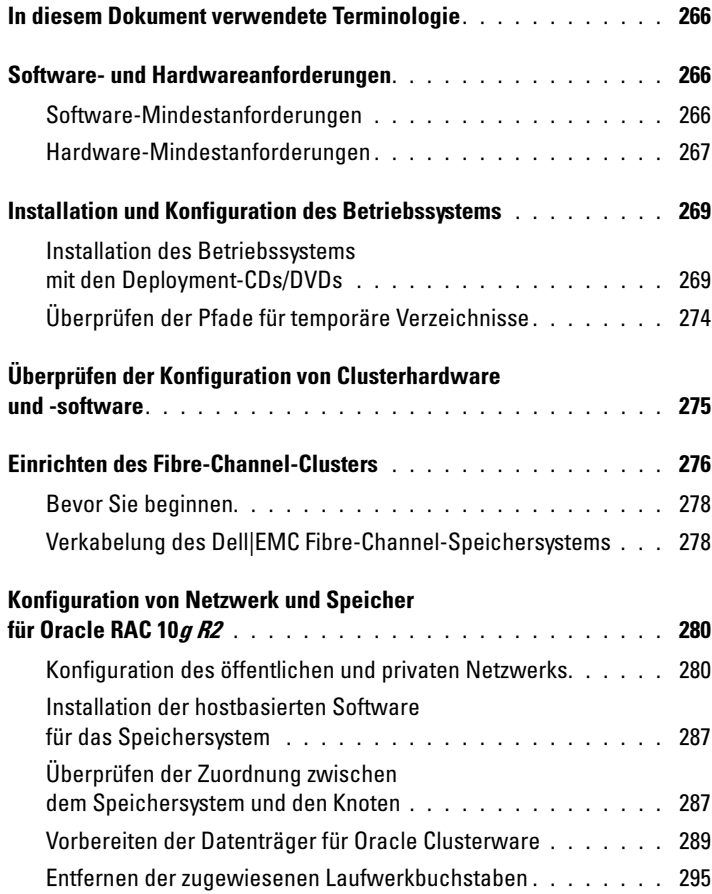

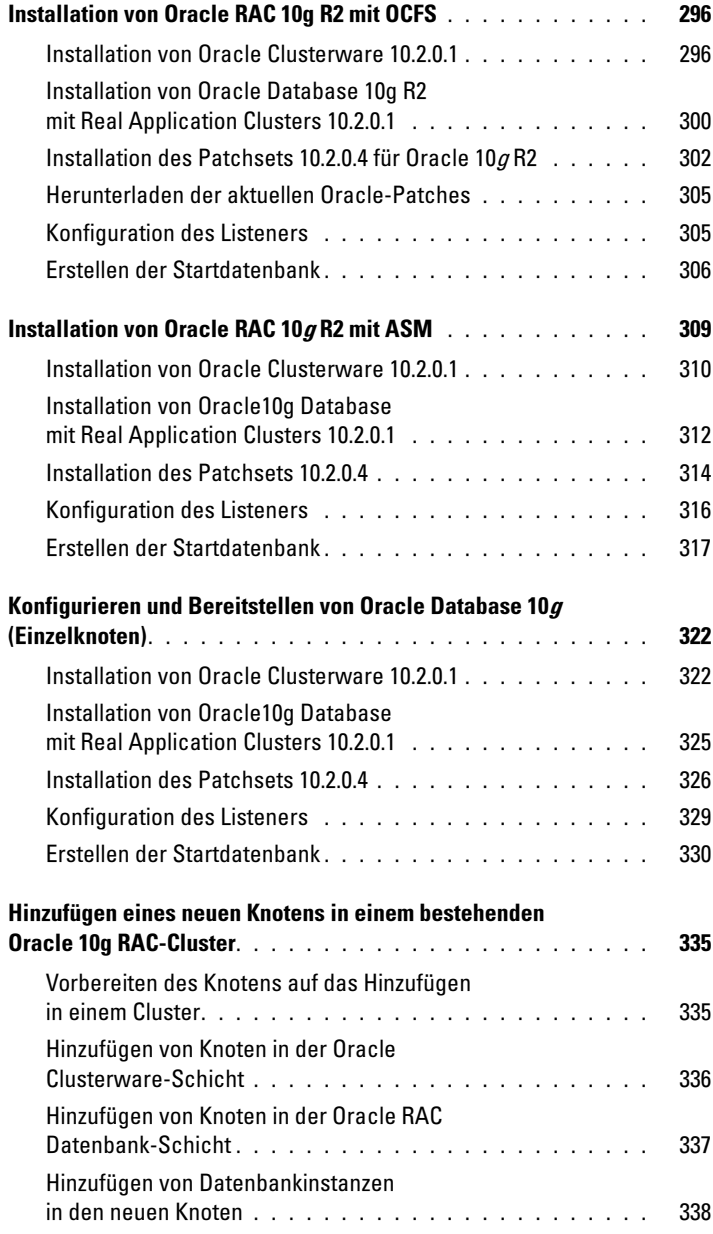

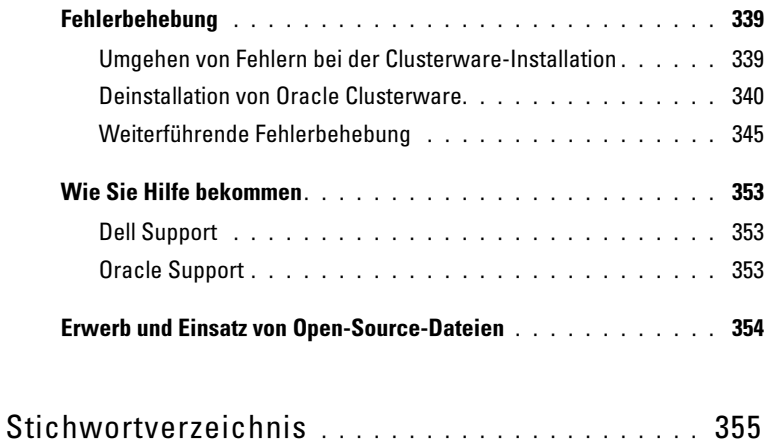

Dieses Dokument enthält Informationen zur Installation, Konfiguration, Neuinstallation und Verwendung der Software Oracle Database 10g R2 entsprechend den von Dell für Oracle unterstützten Konfigurationen.

Verwenden Sie dieses Dokument zusammen mit der Dell Deployment-CD, um die Software zu installieren. Wenn Sie das Betriebssystem nur mit den Betriebssystem-CDs installieren, treffen die Vorgehensweisen in diesem Dokument möglicherweise nicht auf Sie zu.

Im vorliegenden Dokument werden die folgenden Themen behandelt:

- Software- und Hardwareanforderungen
- Installation und Konfiguration der Betriebssysteme Microsoft® Windows Server® 2003 R2 mit SP2 Standard/Enterprise x64 Edition.
- Überprüfen der Hardware- und Softwarekonfigurationen für Cluster
- Konfiguration von Netzwerk und Speicher für Oracle Database Real Application Cluster (RAC) 10g R2
- Installation des Patchsets 10.2.0.4 für Oracle Database RAC 10g R2 und von Software-Updates
- Unterstützte Software
- Fehlerbehebung
- Wie Sie Hilfe bekommen

[Nähere Informationen über die von Dell unterstützten Oracle-Konfigurationen](www.dell.com/10)  [finden Sie auf der Dell/Oracle-Website unter](www.dell.com/10) dell.com/10g.

Wenn Sie Oracle Database RAC 10g mit Einrichtungsdienst erworben haben, führt der Mitarbeiter von Dell Professional Services folgende Arbeiten für Sie durch:

- Überprüfen der Hardware- und Softwarekonfigurationen für Cluster
- Konfiguration von Netzwerk und Speicher
- Installation des Patchsets 10.2.0.4 für Oracle Database RAC 10g R2 und von Software-Updates

# <span id="page-265-0"></span>In diesem Dokument verwendete Terminologie

In diesem Dokument werden die Begriffe Logische Gerätenummer (LUN) und Virtueller Datenträger verwendet. Diese Begriffe sind synonym und untereinander ersetzbar. Der Begriff LUN wird üblicherweise im Zusammenhang mit Dell|EMC Fibre-Channel-Speichersystemumgebungen und virtueller Datenträger bei Direct-Attach-SAS-Speicherumgebungen gebraucht (Dell MD3000/ MD3000i und Dell MD3000/MD3000i mit MD1000-Erweiterung).

# <span id="page-265-1"></span>Software- und Hardwareanforderungen

In den folgenden Abschnitten sind die Mindestanforderungen für Software und Hardware für die von Dell für Oracle unterstützten Konfigurationen beschrieben.

### <span id="page-265-2"></span>Software-Mindestanforderungen

In [Tabelle 1-1](#page-265-3) sind die Software-Mindestanforderungen aufgeführt.

ANMERKUNG: Die Dell-Konfiguration umfasst eine 30-Tage-Testlizenz der Oracle-Software. Wenn Sie für dieses Produkt keine Lizenz besitzen, wenden Sie sich an den Verkaufsberater von Dell.

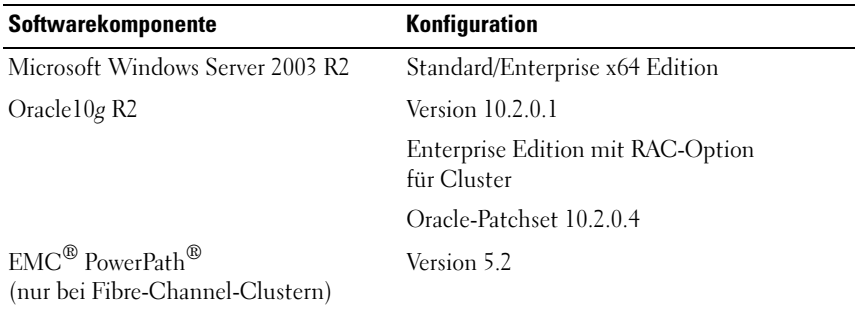

#### <span id="page-265-3"></span>Tabelle 1-1. Softwareanforderungen

#### <span id="page-266-0"></span>Hardware-Mindestanforderungen

Tabelle 1-2 enthält die Hardware-Mindestanforderungen für Fibre-Channel-Clusterkonfigurationen. Weitere Informationen zu spezifischen Hardwarekomponenten finden Sie in der Dokumentation zum System.

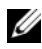

**ANMERKUNG:** Je nach Anzahl der Benutzer, der verwendeten Anwendung, der Batch-Prozesse und anderer Faktoren benötigen Sie möglicherweise ein leistungsfähigeres System als in den Hardware-Mindestanforderungen angegeben, um die gewünschte Leistung zu erzielen.

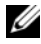

ANMERKUNG: Die Hardwarekonfiguration sämtlicher Clusterknoten sollte identisch sein.

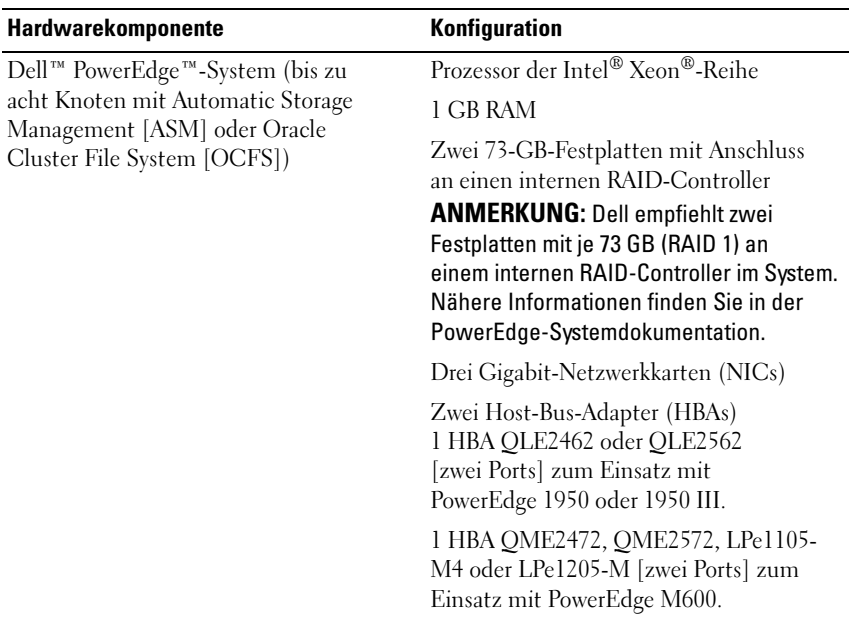

#### Tabelle 1-2. Hardware-Mindestanforderungen – Fibre-Channel-Clusterkonfigurationen

| Hardwarekomponente                                                                                                    | Konfiguration                                                                                                    |
|----------------------------------------------------------------------------------------------------|----------------------------------------------------------------------------------------------------|
| Dell <sup>™</sup> PowerEdge <sup>™</sup> -System (bis zu                                                                                       | Prozessor der AMD Opteron™-Reihe                                                                                                    |
| acht Knoten mit Automatic Storage<br>Management [ASM] oder Oracle<br>Cluster File System [OCFS])                                               | 1 GB RAM                                                                                                    |
|                                                                                                    | Zwei 73-GB-Festplatten mit Anschluss<br>an einen internen RAID-Controller<br><b>ANMERKUNG: Dell empfiehlt zwei Fest-</b>                                  |
|                                                                                                    | platten mit je 73 GB (RAID 1) an einem<br>internen RAID-Controller im System.<br>Nähere Informationen finden Sie in<br>der PowerEdge-Systemdokumentation. |
|                                                                                                    | Drei Gigabit-Netzwerkkarten (NICs)                                                                                                    |
|                                                                                                    | Zwei Host-Bus-Adapter (HBAs) zum<br>Einsatz mit PowerEdge 6950 oder 2970.                                                                                 |
|                                                                                                    | 1 HBA QME2472, QME2572, LPe1105-<br>M4 oder LPe1205-M [zwei Ports] zum<br>Einsatz mit PowerEdge M605, M805,<br>M905.                                      |
| Gigabit-Ethernet-Switch<br>(zwei erforderlich)                                                                                                 | Informationen über unterstützte<br>Konfigurationen finden Sie unter<br>dell.com/10g.                                                                      |
| Bei Fibre-Channel:                                                                                                    | Nähere Informationen finden Sie in der                                                                                                    |
| Fibre-Channel-Speichersystem Dell   EMC<br>CX3-10C, CX3-20, CX3-20F, CX3-40,<br>CX3-40F, CX3-80, CX4-120, CX4-240,<br>CX4-480, CX4-960, AX4-5F | Dokumentation zum Dell   EMC-System.                                                                                                    |

Tabelle 1-2. Hardware-Mindestanforderungen – Fibre-Channel-Clusterkonfigurationen (Fortsetzung)

# <span id="page-268-0"></span>Installation und Konfiguration des Betriebssystems

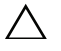

 $\triangle$  VORSICHT: Um die korrekte Installation des Betriebssystems zu gewährleisten, trennen Sie vor der Installation alle externen Speichergeräte vom System.

Dieser Abschnitt beschreibt die Installation von Windows Server 2003 SP2 Standard/Enterprise x64 Edition und die Konfiguration des Betriebssystems für die Bereitstellung von Oracle.

### <span id="page-268-1"></span>Installation des Betriebssystems mit den Deployment-CDs/DVDs

Wiederholen Sie die Schritte in diesem Abschnitt für alle Knoten im Cluster.

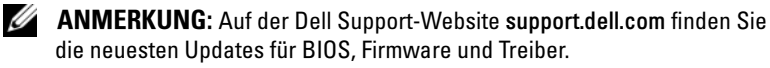

- 1 Fahren Sie das System herunter.
- 2 Trennen Sie alle externen Speichergeräte vom System.
- 3 Legen Sie die Microsoft Windows Server 2003 R2 Standard/Enterprise x64 Edition SP2 CD und die Dell Systems Management Tools and Documentation version 5.5 DVD für Ihren Dell-Server bereit.

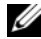

**ANMERKUNG:** Die Dell Systems Management Version 5.5-DVD wird mit dem Dell-Server geliefert.

- 4 Starten Sie das System.
- 5 Legen Sie die Dell Systems Management version 5.5-DVD in das Systemlaufwerk ein.
- **ANMERKUNG:** Wenn der Server nicht mit einem CD/DVD-Laufwerk ausgestattet ist, können Sie ein extern angeschlossenes USB-CD/DVD-Laufwerk verwenden.

Das Systemstart-Menü wird angezeigt.

- 6 Wählen Sie im Bildschirm Select Language (Sprache wählen) die Option German (Deutsch).
- 7 Klicken Sie auf der Seite Software-Lizenzververtrag auf Ich stimme zu. Die Systems Build and Update Utility-Startseite wird angezeigt.
- 8 Klicken Sie auf der Dell Systems Build and Update Utility-Startseite auf Server OS Installation (Installation des Server-Betriebssystems).

Der Bildschirm Server OS Installation wird angezeigt.

Über das SOI-Modul (SOI = Server Operating System Installation) der Dell™ Systems Build and Update Utility können Sie von Dell unterstützte Betriebssysteme auf Ihren Dell Systemen installieren.

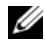

ANMERKUNG: Weitere Informationen zur Bedienung der einzelnen SOI-Bildschirme finden Sie in der Onlinehilfe zur Dell Systems Build and Update Utility.

Die folgende Anleitung führt Sie Schritt für Schritt durch die Installation mit SOI.

#### Einstellen von Datum und Uhrzeit:

a Stellen Sie das aktuelle Datum, die Uhrzeit und die Zeitzone ein, und klicken Sie auf Continue (Weiter).

#### Auswahl des Betriebssystems:

- b Wählen Sie Microsoft Windows Server 2003 Service Pack 2 x64 Edition.
- c Bestätigen Sie mit Yes die Nachfrage Create Utility Partition (Dienstprogrammpartition erstellen).
- d Klicken Sie auf Continue (Fortsetzen).

#### Configure RAID (RAID konfigurieren)

- **ANMERKUNG:** Dieses Menü wird nicht bei allen Systemen angezeigt.
- e Übernehmen Sie die vorgegebenen Optionen, und klicken Sie auf Continue (Weiter).

#### Konfiguration des physischen Laufwerks:

f Übernehmen Sie die vorgegebenen Optionen, und klicken Sie auf Continue.

#### Netzwerkkonfiguration:

g Übernehmen Sie die vorgegebenen Optionen, und klicken Sie auf Continue.

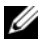

ANMERKUNG: Für die korrekte Konfiguration des öffentlichen Netzwerks ist es erforderlich, dass der Computername mit dem Namen des öffentlichen Hosts übereinstimmt.

#### Eingeben der Betriebssystem-Informationen:

- h Machen Sie die entsprechenden Angaben für User Name (Benutzername), Organization (Unternehmen) und Product ID.
- i Geben Sie alle anderen erforderlichen Informationen ein.
- j Klicken Sie auf Install SNMP (default) (SNMP installieren [Standard]).

**ANMERKUNG:** Wenn Sie über die *Dell OpenManage*-CD verfügen und sie während der Betriebssysteminstallation installieren möchten, wählen Sie Install Server Administrator (Installieren von Server Administrator). Server Administrator kann auch nach der Installation des Betriebssystems jederzeit installiert werden.

#### Zusammenfassung der Installation:

k Klicken Sie auf Eject CD/DVD Automatically (default) (CD/DVD automatisch auswerfen [Standard]).

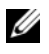

**ANMERKUNG:** Nachdem Sie auf Continue (Weiter) geklickt haben, beginnt die Installation, und Sie können die Konfigurationsmerkmale des Systems nicht mehr ändern.

l Klicken Sie auf Continue (Fortsetzen).

Der Installationsassistent von Microsoft Windows Server 2003 Service Pack 2 x64 Edition wird aufgerufen, und der Installationsvorgang beginnt.

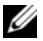

**ANMERKUNG:** Dieser Vorgang kann mehrere Minuten dauern.

m Legen Sie nach Aufforderung die Windows Server 2003 Service Pack 2 x64 Edition-CD in das CD-Laufwerk ein.

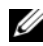

**ANMERKUNG:** Dieser Vorgang kann mehrere Minuten dauern.

ANMERKUNG: Wenn Sie während der Betriebssystem-Installation Install Server Administrator ausgewählt haben, werden Sie aufgefordert, vor der Installation der Windows Server 2003 Service Pack 2 x64 Edition-CD die Dell OpenManage™CD einzulegen.

n Wenn der Installationsvorgang abgeschlossen ist, entfernen Sie die CD aus dem CD/DVD-Laufwerk, und klicken Sie auf Finish (Fertig stellen).

Das System startet neu, die Betriebssysteminformationen werden in die Bereitstellungspartition kopiert, und die Installation wird fortgesetzt.

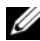

**ANMERKUNG:** Dieser Vorgang kann mehrere Minuten dauern.

- 9 Tragen Sie bei den Benutzerinformationen in den entsprechenden Feldern Ihren Namen und Ihr Unternehmen ein, und klicken Sie auf **Weiter**
- 10 Geben Sie nach Aufforderung den Product Key für Windows Server 2003 SP2 Standard/Enterprise x64 Edition ein, und klicken Sie auf Weiter.
- <span id="page-271-1"></span>11 Geben Sie in den entsprechenden Feldern den Computernamen und das Administratorkennwort ein und klicken Sie auf Weiter.

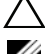

**VORSICHT:** Lassen Sie das Feld für das Administratorkennwort nicht leer.

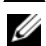

ANMERKUNG: Für die korrekte Konfiguration des öffentlichen Netzwerks ist es erforderlich, dass der Computername mit dem Namen des öffentlichen Hosts übereinstimmt.

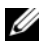

ANMERKUNG: Notieren Sie sich das in diesem Schritt erstellte Anmeldekennwort. Diese Information wird in [Schritt 14](#page-271-0) benötigt.

Wenn die Installation abgeschlossen ist, wird das Begrüßungsfenster von Windows angezeigt.

- 12 Fahren Sie das System herunter, schließen Sie alle externen Speichergeräte wieder an, und starten Sie das System neu.
- 13 Betätigen Sie im Begrüßungsfenster von Windows die Tastenkombination <Strg><Alt><Entf>, um fortzufahren. Das Anmeldefenster wird angezeigt.
- <span id="page-271-0"></span>14 Geben Sie im Feld Password (Kennwort) das Administratorkennwort ein, das Sie in [Schritt 11](#page-271-1) dieses Vorgangs erstellt haben, und klicken Sie auf OK.

Sie werden aufgefordert, die Windows Server-CD2 einzulegen. Sie können entweder die Windows Server-CD2 einlegen oder auf Abbrechen klicken.

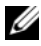

**ANMERKUNG:** Wenn Sie die *Windows Server*-CD2 einlegen, folgen Sie den Anweisungen, um den regulären Installationsvorgang fortzusetzen. Wenn Sie die Windows Server-CD2 nicht einlegen, gehen Sie wie folgt vor:

15 Wählen Sie Cancel (Abbrechen); Sie erhalten Sie Meldung, dass die Medien auf der Windows Server-CD2 nicht installiert werden.

- 16 Wählen Sie OK; Sie werden aufgefordert, die Konfigurationsmaßnahmen nach dem Windows Server-Setup durchzuführen (optional).
- 17 Wählen Sie Fertig stellen; Sie werden aufgefordert, die Seite zu schließen.
- 18 Wählen Sie Ja. Das Fenster der Serververwaltung wird angezeigt.
- 19 Schließen Sie das Fenster.

**ZZ ANMERKUNG:** Um die Broadcom Advanced Control Suite 3 (BACS) zu verwenden, installieren Sie das Microsoft .NET Framework 2.0. Das Microsoft .NET Framework 2.0 kann von www.microsoft.com heruntergeladen werden.

#### Installation der Resource-CD:

- 20 Legen Sie CD mit der Aufschrift Dell RCD x64 v4.0 ein.
- 21 Öffnen Sie unter Arbeitsplatz das CD-Laufwerk.
- 22 Führen Sie die Datei install drivers.bat aus.
- **ANMERKUNG:** Dieser Vorgang kann mehrere Minuten dauern.
- 23 Press any key to continue.
- 24 Wenn es sich beim System um einen Dell PowerEdge-Server (M600, M605, M805 oder M905) handelt, finden Sie unter [Tabelle 1-3 auf Seite](#page-273-1)  [274](#page-273-1) Informationen zum manuellen Installieren der HBA-Treiber. Andernfalls fahren Sie jetzt mit [Schritt 25](#page-272-0) fort.
- <span id="page-272-0"></span>25 Vergewissern Sie sich anhand der Protokolle, dass alle Treiber korrekt installiert wurden.

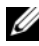

- $\mathscr A$  ANMERKUNG: Protokollinformationen sind abgelegt unter C:\Dell\_Resource\_CD\logs.
- 26 Wenn die Installation abgeschlossen ist, entfernen Sie die CD aus dem CD-Laufwerk.
- 27 Starten Sie das System neu.

| <b>HBA-Typ</b>                                    | <b>Systemtyp</b>          | <b>Dateiname</b>                           |
|---------------------------------------------------|---------------------------|--------------------------------------------|
| Emulex LPe1205-<br>M FC8                          | M600, M605                | Emulex-storport64-FC8M-<br><b>DUP</b> .exe |
|                                                   | M805, M905                | Emulex-storport64-DUP.exe                  |
| Emulex LPe1105-<br>M <sub>4</sub> FC <sub>4</sub> | M600, M605,<br>M805, M905 | Emulex-storport64-DUP.exe                  |
| Ologic OME2572<br>FC <sub>8</sub>                 | M600, M605,<br>M805, M905 | Qlogic-storport64-FC8M-<br>DUP.exe         |
| Qlogic QME2472<br>FC4                             | M600, M605,<br>M805, M905 | Ologic-storport64-DUP.exe                  |

<span id="page-273-1"></span>Tabelle 1-3. Dienstprogramm zur HBA-Treiberinstallation

**ANMERKUNG:** Die Dienstprogramme zur HBA-Treiberinstallation befinden sich im Verzeichnis C:\Dell\_Resource\_CD\Utilities.

#### <span id="page-273-0"></span>Überprüfen der Pfade für temporäre Verzeichnisse

Stellen Sie sicher, dass die Pfade zu den Verzeichnissen Temp und Tmp korrekt gesetzt sind. Führen Sie die nachstehend beschriebenen Schritte nacheinander für alle Knoten im Cluster durch.

- 1 Klicken Sie auf Start→ Ausführen.
- 2 Geben Sie im Feld Öffnen den Befehl cmd ein und klicken Sie auf OK.
- 3 Geben Sie an der Eingabeaufforderung den Befehl echo %Temp% ein:

Der folgende Pfad wird angezeigt:

%*Systemlaufwerk*%\Temp

wobei %*Systemlaufwerk*% das lokale Laufwerk des Benutzers ist.

4 Wiederholen Sie alle Schritte in diesem Abschnitt für alle Knoten im Cluster.

# <span id="page-274-0"></span>Überprüfen der Konfiguration von Clusterhardware und -software

Bevor Sie mit dem Cluster-Setup beginnen, stellen Sie sicher, dass die Hardware-Mindestanforderungen von Tabelle 1-2 erfüllt sind. Dieser Abschnitt enthält Setup-Informationen für die Hardware und Software von Clusterkonfigurationen.

Auf jedem Knoten muss die folgende Software installiert sein:

- Windows Server 2003 SP2 Standard/Enterprise x64 Edition (siehe [Tabelle 1-1](#page-265-3))
- HBA-Treiber

Der Speicher muss mit mindestens vier virtuellen Datenträgern/LUNs (zwei für den redundanten Voting-Datenträger und die Oracle Cluster-Registry und zwei für die Datenbank und den Wiederherstellungsbereich) konfiguriert sein, die den Clusterknoten zugewiesen sind.

| <b>Virtueller</b><br>Datenträger/<br>LUN | Mindestgröße                                     | <b>Anzahl der Partitionen</b>                 | Verwendung für                                   |
|------------------------------------------|--------------------------------------------------|-----------------------------------------------|--------------------------------------------------|
| -1                                       | $2$ GB                                           | 5 (3 x 50 MB und<br>$2 \times 120 \text{ MB}$ | Voting-Datenträger<br>$(3 \times 50 \text{ MB})$ |
|                                          |                                                  |                                               | Oracle-Registry<br>$(2 \times 120 \text{ MB})$   |
| $\overline{\phantom{0}}$                 | Größer als die<br>Datenbank                      |                                               | Datenbank                                        |
| $\overline{\mathbf{3}}$                  | Mindestens zweimal<br>die Größe der<br>Datenbank |                                               | Wiederherstellungs-<br>bereich                   |

Tabelle 1-4. Konfiguration und Größe von virtuellen Datenträgern (LUNs)

# <span id="page-275-0"></span>Einrichten des Fibre-Channel-Clusters

Überprüfen Sie nach der Einrichtung des Fibre-Channel-Clusters durch den Mitarbeiter von Dell Managed Services anhand des folgenden Abschnitts die Hardwareverbindungen und die Hardware- und Softwarekonfiguration.In [Abbildung 1-1](#page-275-1), Abbildung 1-2 und [Tabelle 1-5](#page-276-0) sind die für einen Fibre-Channel-Cluster mit zwei Knoten und Anschluss an ein Speicherbereichsnetzwerk (SAN) erforderlichen Clusterverbindungen dargestellt bzw. beschrieben.

#### <span id="page-275-1"></span>Abbildung 1-1. Hardwareverbindungen für einen SAN-Attached Fibre-Channel-Cluster

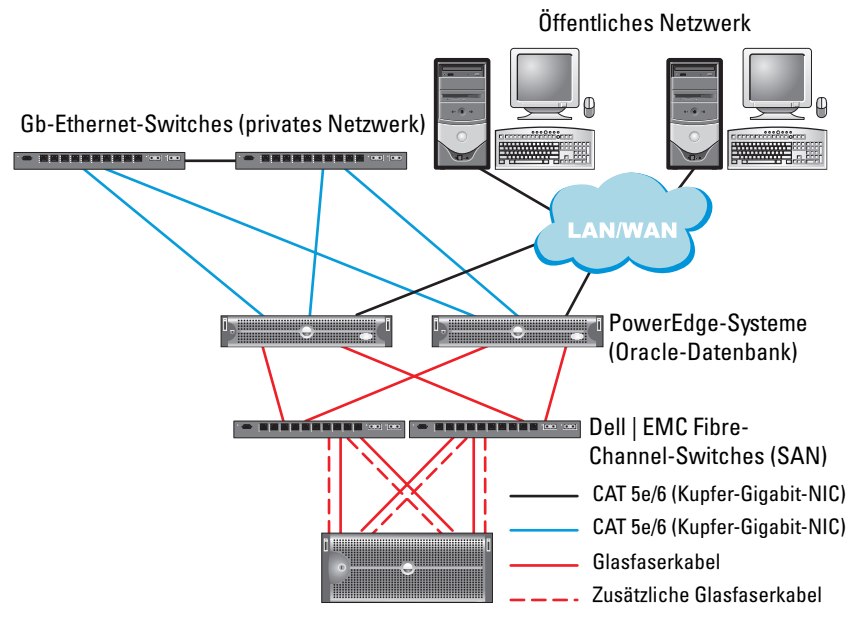

Fibre-Channel-Speichersysteme Dell | EMC CX3-10c, CX3-20, CX3-20F, CX3-40, CX3-40F, CX3-80, CX4-120, CX4-240, CX4-480, CX4-960 und AX4-5F

| <b>Clusterkomponente</b>                    | Verbindungen                                                                                                    |  |
|---------------------------------------------|----------------------------------------------------------------------------------------------------|--|
| PowerEdge-System<br>Knoten                  | Ein CAT 5e/6-Kabel vom öffentlichen NIC zum lokalen<br>Netzwerk (LAN)                                                                 |  |
|                                             | Ein CAT 5e/6-Kabel vom privaten Gigabit-NIC<br>zum Gigabit-Ethernet-Switch (privates Netzwerk)                                        |  |
|                                             | Ein CAT 5e/6-Kabel vom redundanten privaten<br>Gigabit-NIC zum redundanten Gigabit-Ethernet-<br>Switch (privates Netzwerk)            |  |
|                                             | Ein Glasfaserkabel vom optischen HBA 0 zum Fibre-<br>Channel-Switch 0 und ein Glasfaserkabel vom<br>HBA 1 zum Switch 1.               |  |
| Dell   EMC Fibre-Channel-<br>Speichersystem | Zwei CAT 5e/6-Kabel zum LAN (eines von jedem<br>Speicherprozessor)                                                                    |  |
|                                             | Ein bis vier Glasfaserverbindungen zu jedem Fibre-<br>Channel-Switch in einer SAN-verbundenen<br>Konfiguration                        |  |
|                                             | Weitere Informationen finden Sie unter "Verkabelung<br>des Dell   EMC Fibre-Channel-Speichersystems"<br>auf Seite 278.                |  |
| Dell   EMC Fibre-Channel-<br>Switch         | Eine Glasfaserverbindung zum HBA jedes PowerEdge-<br>Systems und eine Glasfaserverbindung zu einem Port<br>an jedem Speicherprozessor |  |
| Gigabit-Ethernet-Switch                     | Jeweils eine CAT 5e/6-Verbindung zum privaten<br>Gigabit-NIC auf jedem PowerEdge-System                                               |  |
|                                             | Eine CAT 5e/6-Verbindung zum anderen Gigabit-<br>Ethernet-Switch                                                                      |  |

<span id="page-276-0"></span>Tabelle 1-5. Fibre-Channel-Hardwareverbindungen

# <span id="page-277-0"></span>Bevor Sie beginnen

Überprüfen Sie, ob folgende Schritte für den Cluster ausgeführt wurden:

- Die Hardware ist vollständig im Rack installiert.
- Alle Hardwareverbindungen sind konfiguriert.
- Alle virtuellen Datenträger/LUNs, RAID-Gruppen und Speichergruppen wurden auf dem Speichersystem erstellt.
- Den Clusterknoten sind Speichergruppen zugewiesen.

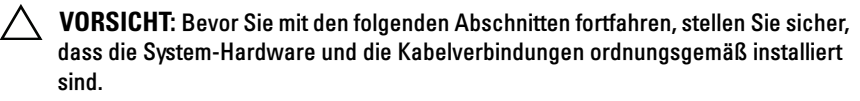

# <span id="page-277-1"></span>Verkabelung des Dell|EMC Fibre-Channel-Speichersystems

Sie können das Oracle-Cluster-Speichersystem nach Bedarf in einer SANverbundenen Konfiguration mit vier Ports einrichten. Nachstehend sind die Anleitungen für beide Konfigurationstypen aufgeführt.

Abbildung 1-2 zeigt die Hardwareverbindungen für die Einrichtung eines SANverbundenen Fibre-Channel-Clusters

Abbildung 1-2. Dell|EMC SAN-verbundenen Fibre-Channel-Cluster verkabeln

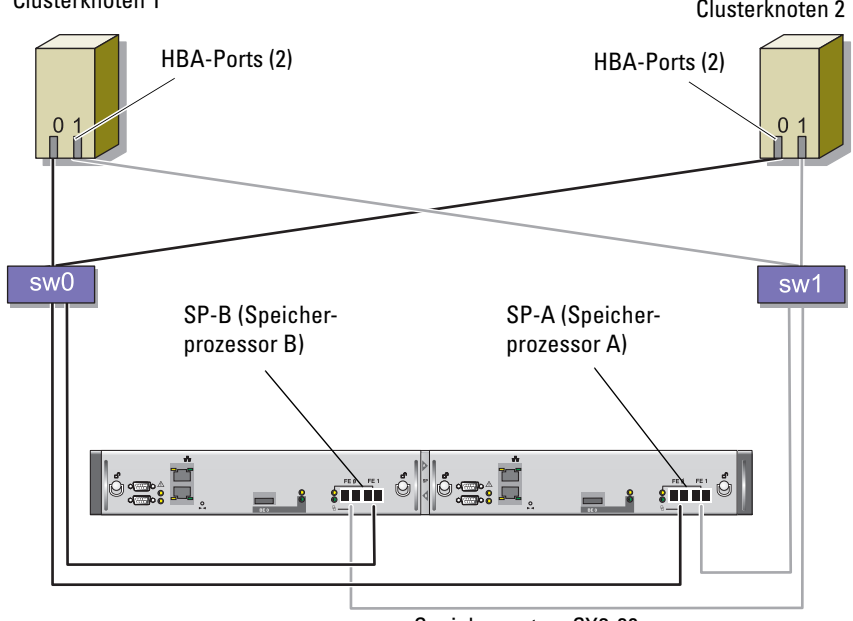

Clusterknoten 1 Clusterknoten 2

Speichersystem CX3-20

Gehen Sie wie folgt vor, um das Oracle Cluster-Speichersystem für eine SAN-Attach-Konfiguration mit vier Ports zu verkabeln:

- 1 Installieren Sie ein Glasfaserkabel zwischen Port 0 von SP-A und Fibre-Channel-Switch 0.
- 2 Installieren Sie ein Glasfaserkabel zwischen Port 1 von SP-A und Fibre-Channel-Switch 1.
- 3 Installieren Sie ein Glaserfaserkabel zwischen Port 0 von SP-B und Fibre-Channel-Switch 1.
- 4 Installieren Sie ein Glaserfaserkabel zwischen Port 1 von SP-B und Fibre-Channel-Switch 0.
- 5 Verbinden Sie HBA 0 von Knoten 1 durch ein Glaserfaserkabel mit Fibre-Channel-Switch 0.
- 6 Verbinden Sie HBA 1 von Knoten 1 durch ein Glaserfaserkabel mit Fibre-Channel-Switch 1.
- 7 Verbinden Sie HBA 0 von jedem weiteren Knoten durch ein Glaserfaserkabel mit Fibre-Channel-Switch 0.
- 8 Verbinden Sie HBA 1 von jedem weiteren Knoten durch ein Glaserfaserkabel mit Fibre-Channel-Switch 1.

# <span id="page-279-0"></span>Konfiguration von Netzwerk und Speicher für Oracle RAC 10aR2

Dieser Abschnitt enthält die folgenden Informationen zur Netzwerkund Speicherkonfiguration:

- Konfiguration des öffentlichen und privaten Netzwerks
- Überprüfen der Speicherkonfiguration
- Konfiguration des gemeinsamen Speichers für Oracle Clusterware und Oracle Database

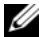

**ANMERKUNG:** Oracle RAC 10 $q$  R2 benötigt eine komplexe Datenbankkonfiguration mit einer festgelegten Reihenfolge von Vorgängen. Um die Netzwerkund Speicherkonfiguration möglichst schnell abzuschließen, gehen Sie bei den nachfolgenden Schritten in der angegebenen Reihenfolge vor.

### <span id="page-279-1"></span>Konfiguration des öffentlichen und privaten Netzwerks

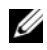

**ANMERKUNG:** Jeder Knoten benötigt eine eindeutige öffentliche und private IP-Adresse und eine weitere öffentliche IP-Adresse als virtuelle IP-Adresse für die Clientverbindungen und als Failover-Verbindung. Die virtuelle IP-Adresse muss dem gleichen Subnetz wie die öffentliche IP-Adresse angehören. Alle öffentlichen IP-Adressen einschließlich der virtuellen IP-Adresse sollten über DNS (Domain Naming System) registriert werden. Wenn kein DNS-Server verfügbar ist, muss die Registrierung der IP-Adressen in der hosts-Datei auf den einzelnen Clusterknoten erfolgen.

Konfigurieren Sie die öffentlichen und privaten Schnittstellen je nach Anzahl der verfügbaren NIC-Ports wie in [Tabelle 1-6](#page-280-0) dargestellt.

| <b>NIC-Port</b> | Drei verfügbare Ports           | Vier verfügbare Ports                                            |
|-----------------|---------------------------------|------------------------------------------------------------------|
|                 | Öffentliche IP und virtuelle IP | Öffentliche IP                                                   |
|                 | Private IP (NIC-Team)           | Private IP (NIC-Team)                                            |
|                 | Private IP (NIC-Team)           | Private IP (NIC-Team)                                            |
|                 | NA.                             | Optionales Öffentlich-Team oder<br>Privat-Team mit 3 Mitgliedern |

<span id="page-280-0"></span>Tabelle 1-6. NIC-Port-Zuordnungen

#### Konfiguration und Teaming des privaten Netzwerks

Bevor Sie den Cluster einrichten, weisen Sie jedem Clusterknoten eine private IP-Adresse und einen Hostnamen zu. So ist gewährleistet, dass die Knoten über die private Schnittstelle miteinander kommunizieren können.

[Tabelle 1-7](#page-280-1) enthält ein Beispiel für eine Netzwerkkonfiguration mit einem Zwei-Knoten-Cluster.

 $\mathbb Z$  **ANMERKUNG:** In diesem Beispiel wird davon ausgegangen, dass alle IP-Adressen in der hosts-Datei sämtlicher Clusterknoten registriert sind.

**ZANMERKUNG:** Die beiden gebundenen NIC-Ports für ein privates Netzwerk sollten sich an getrennten PCI-Bussen befinden. Ein gebundenes Paar kann beispielsweise aus einem auf der Platine integrierten NIC und einer NIC-Erweiterungskarte bestehen.

| <b>Host-Name</b> | Type       | <b>IP-Adresse</b> | <b>Registriert in</b>                   |
|------------------|------------|-------------------|-----------------------------------------|
| racl             | Öffentlich | 155.16.170.1      | %SystemRoot%\system32\drivers\etc\hosts |
| $rac{2}{2}$      | Öffentlich | 155.16.170.2      | %SystemRoot%\system32\drivers\etc\hosts |
| racl-vip         | Virtuell   | 155.16.170.201    | %SystemRoot%\system32\drivers\etc\hosts |
| rac2-vip         | Virtuell   | 155.16.170.202    | %SystemRoot%\system32\drivers\etc\hosts |
| racl-priv        | Privat     | 10.10.10.1        | %SystemRoot%\system32\drivers\etc\hosts |
| rac2-priv        | Privat     | 10.10.10.2        | %SystemRoot%\system32\drivers\etc\hosts |

<span id="page-280-1"></span>Tabelle 1-7. Beispiel für die Netzwerkkonfiguration eines Clusters mit zwei Knoten

#### Konfiguration von NIC-Teaming für die privaten Netzwerkadapter

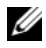

ANMERKUNG: Die TOE-Funktion (TCP Offload Engine) bei einem TOE-fähigen NIC wird bei dieser Lösung nicht unterstützt.

- <span id="page-281-0"></span>1 Wählen Sie zwei Netzwerkadapter an Knoten 1 aus, die für das NIC-Teaming verwendet werden.
- 2 Installieren Sie ein Ethernet-Kabel zwischen jedem der ausgewählten Netzwerkadapter und dem privaten Netzwerk-Switch.
- 3 Wenn Knoten 1 mit Broadcom-NICs ausgestattet ist, fahren Sie mit Schritt 4 fort. Wenn Knoten 1 mit Intel-NICs ausgestattet ist, konfigurieren Sie das NIC-Teaming, indem Sie folgende Schritte durchführen:
	- a Klicken Sie mit der rechten Maustaste auf Arbeitsplatz, und wählen Sie Verwalten.
	- b Wählen Sie im Fenster Computerverwaltung den Geräte-Manager.
	- c Erweitern Sie die Registerkarte Netzwerkadapter.
	- d Klicken Sie mit der rechten Maustaste auf den Intel NIC, der für das NIC-Teaming verwendet werden soll, und wählen Sie Eigenschaften.
	- e Klicken Sie auf die Registerkarte Teaming.
	- f Wählen Sie Team with other Adapters (Team mit anderen Adaptern bilden), und wählen Sie dann New Team (Neues Team).
	- g Geben Sie einen Namen für das NIC-Team ein, und klicken Sie auf Weiter.
	- h Wählen Sie im Feld Select the adapters to include in this team (Adapter für dieses Team auswählen) die für das NIC-Teaming ausgewählten verbleibenden Netzwerkadapter, und klicken Sie auf Weiter.
	- i Wählen Sie im Listenfeld Select a team mode (Team-Betriebsart wählen) die Option Adaptive Load Balancing (Adaptiver Lastausgleich).
	- j Klicken Sie auf Finish (Fertig stellen), um das Teaming abzuschließen.
	- k Klicken Sie im Fenster Team Properties (Team-Eigenschaften) auf OK.
- l Klicken Sie im Fenster Intel NIC's Properties (Eigenschaften von Intel-NIC) auf OK.
- m Schließen Sie das Fenster Computerverwaltung.
- 4 Wenn Knoten 1 mit Broadcom-NICs ausgestattet ist, konfigurieren Sie das NIC-Teaming mit folgenden Schritten: Fahren Sie andernfalls mit [Schritt 5](#page-283-0) fort.

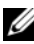

**ZANMERKUNG:** Bevor Sie zum Adapter-Teaming die Software Broadcom Advanced Control Suite (BACS) ausführen, stellen Sie sicher, dass auf dem System das Microsoft .NET Framework in der Version 2.0 installiert ist.

- a Wählen Sie Start→Programme→Broadcom→Broadcom Advanced Control Suite 3. Das Fenster Broadcom Advanced Control Suite 3 wird angezeigt.
- b Markieren Sie Team Management (Team-Verwaltung), klicken Sie auf Teams, und wählen Sie Create a Team (Team erstellen). Das Fenster Broadcom Teaming Wizard (Broadcom Teaming-Assistent) wird angezeigt.
- c Klicken Sie auf Next (Weiter).
- d Geben Sie im Feld Enter the name for the team (Name für Team eingeben) den Namen Private ein, und klicken Sie auf Weiter.
- e Wählen Sie im Feld Team Type (Team-Typ) die Optionen Smart Load Balancing (TM) und Failover (SLB), und klicken Sie auf Weiter.
- f Wählen Sie im Fenster Assigning Team Members (Zuweisung von Team-Mitgliedern) im Feld Available Adapters (Verfügbare Adapter) die für das NIC-Teaming bestimmten Netzwerkadapter aus, und übernehmen Sie sie in das Feld Team Members (Team-Mitglieder).

**ANMERKUNG:** Bei PowerEdge 6850-Systemen wird bei der Konfiguration der integrierten Broadcom NICs für ein Team der folgende Warnhinweis angezeigt:

Including this adapter in a team will disrupt the system management features. Click Yes to proceed.

- g Klicken Sie auf Next (Weiter).
- h Wählen Sie im Fenster Designating Standby Member (Standby-Mitglied festlegen) die Option Do not configure a Standby Member (Kein Standby-Mitglied festlegen), und klicken Sie auf Weiter.
- i Wählen Sie im Fenster Configuring Live Link (Live-Link konfigurieren) die Option Nein, und klicken Sie auf Weiter.
- j Wählen Sie im Fenster Creating/Modifying a VLAN (VLAN erstellen/ändern) die Option Skip Manage VLAN (VLAN-Verwaltung überspringen), und klicken Sie auf Weiter.
- k Klicken Sie im letzten Fenster auf Preview (Voransicht), um das NIC-Team und die Adapter zu überprüfen. Wählen Sie dem Überprüfen Commit changes to system (Änderungen am System übernehmen), und beenden Sie den Assistenten. Klicken Sie auf Fertig stellen.
- l Klicken Sie im Meldungsfenster auf Ja, um den Vorgang fortzusetzen.
- m Klicken Sie im Fenster Broadcom Advanced Control Suite 3 auf Datei und danach auf Beenden.
- <span id="page-283-0"></span>5 Wiederholen Sie [Schritt 1](#page-281-0) bis Schritt 4 für die übrigen Knoten.

#### Konfiguration der IP-Adressen für die öffentlichen und privaten Netzwerkadapter

- **ANMERKUNG:** Die TOE-Funktion eines TOE-fähigen NICs wird bei dieser Lösung nicht unterstützt.
	- 1 Aktualisieren Sie den Netzwerkschnittstellennamen des Adapters, falls erforderlich. Ansonsten fahren Sie mit [Schritt 3](#page-284-0) fort.
		- a Wählen Sie auf Knote 1 Start→Einstellungen→Systemsteuerung→ Netzwerkverbindungen.
		- b Klicken Sie im Fenster Netzwerkverbindungen mit der rechten Maustaste auf den öffentlichen Netzwerkadapter, der umbenannt werden soll, und klicken Sie auf Umbenennen.
		- **ANMERKUNG:** Wenn Sie die Netzwerkadapter auf den Clusterknoten konfigurieren, verwenden Sie auf allen Knoten identische Namen für die öffentlichen und die privaten Adapter. Andernfalls erzeugt das Oracle-Datenbankinstallationsprogramm einen Fehler, und Sie können die Installation nicht abschließen.
		- c Ändern Sie die Bezeichnung des öffentlichen Netzwerkadapters in Public und drücken Sie die <Eingabetaste>.
		- d Klicken Sie mit der rechten Maustaste auf das Private-NIC-Team, dessen Bezeichnung Sie ändern möchten, und wählen Sie den Befehl Umbenennen.
		- e Benennen Sie das Private-NIC-Team in Private um, und drücken Sie die <Eingabetaste>.

2 Konfigurieren Sie die IP-Adressen.

**ANMERKUNG:** Sie müssen für die öffentliche Schnittstelle ein Standard-Gateway festlegen, andernfalls schlägt die Clusterware-Installation möglicherweise fehl.

- <span id="page-284-1"></span>a Wählen Sie Start→Einstellungen→Systemsteuerungl→Netzwerkverbindungen  $\rightarrow$  Offentlich $\rightarrow$ Eigenschaften.
- b Doppelklicken Sie auf Internet Protocol (TCP/IP).
- c Klicken Sie auf Folgende IP-Adresse verwenden, geben Sie die erforderliche IP-Adresse, die Adresse des Standard-Gateways und des DNS-Servers ein, und klicken Sie auf OK.
- d Wählen Sie im Fenster Öffentliche Eigenschaften die Option Symbol bei Verbindung im Infobereich anzeigen.

Nachdem Sie die in diesem Abschnitt erläuterten Schritte durchgeführt haben, wird der Status des Netzwerkadapters im Windows-Systembereich angezeigt.

- e Klicken Sie auf OK.
- <span id="page-284-2"></span>f Klicken Sie im Fenster Eigenschaften auf Schließen.
- g Wiederholen Sie [Schritt a](#page-284-1) bis [Schritt f](#page-284-2) für das private NIC-Team.

**ANMERKUNG:** Für das Privat-NIC-Team müssen Sie weder eine Standard-Gateway-Adresse noch einen DNS-Servereintrag festlegen.

- <span id="page-284-0"></span>3 Stellen Sie sicher, dass öffentliche und private Netzwerkadapter in der korrekten Reihenfolge aufgeführt sind, um den Zugriff durch Netzwerkdienste zu ermöglichen.
	- a Klicken Sie auf dem Windows-Desktop auf Start→ Einstellungen→ Systemsteuerung→ Netzwerkverbindungen.
	- b Klicken Sie im Fenster Netzwerkverbindungen auf Erweitert, und wählen Sie Erweiterte Einstellungen.
	- c Wählen Sie die Registerkarte Netzwerkkarten und Bindungen.

d Vergewissern Sie sich, dass die Netzwerkadapter in der nachstehenden Reihenfolge aufgeführt sind:

Öffentlich

Privat

<Weitere Netzwerkadapter>

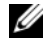

**ANMERKUNG:** Um die Reihenfolge der Netzwerkadapter zu ändern, klicken Sie auf die Pfeilsymbole (Nach oben / Nach unten).

- e Klicken Sie auf OK.
- f Schließen Sie das Fenster Netzwerkverbindungen.
- <span id="page-285-0"></span>4 Tragen Sie auf allen Knoten in der Datei %*SystemRoot*%\system32\drivers\etc\hosts die private, öffentliche und virtuelle IP-Adresse ein.

**ANMERKUNG:** Tragen Sie die öffentlichen und virtuellen IP-Adressen nur dann in der hosts-Datei ein, wenn Sie nicht beim DNS-Server registriert sind.

So nutzen beispielsweise die folgenden Einträge die Netzwerkadapter-IP und den Hostnamen in [Tabelle 1-7](#page-280-1):

IP-AdresseKnotenname

155.16.170.1rac1 155.16.170.2rac2 10.10.10.1rac1-priv 10.10.10.2rac2-priv

155.16.170.201rac1-vip

155.16.170.202rac2-vip

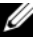

ANMERKUNG: Die privaten IP-Adressen brauchen nicht beim DNS-Server registriert zu werden, da die privaten IP-Netzwerkadressen vom öffentlichen Netzwerk aus nicht zugänglich sind.

5 Wiederholen Sie Schritt 1 bis [Schritt 4](#page-285-0) für die verbleibenden Knoten.

- <span id="page-286-3"></span><span id="page-286-2"></span>6 Stellen Sie sicher, dass die Clusterknoten mit den öffentlichen und privaten Netzwerken kommunizieren können.
	- a Öffnen Sie ein Befehlszeilenfenster auf Knoten 1.
	- b Geben Sie an der Eingabeaufforderung Folgendes ein: ping <*Öffentlicher\_Hostname*>

ping <*Privater\_Hostname*>

Ersetzen Sie dabei <Öffentlicher\_Hostname> und <Privater\_Hostname> durch die Hostnamen des öffentlichen bzw. des privaten Netzwerkadapters im verbleibenden Knoten.

Wenn der Netzwerkadapter des Knotens auf ping-Befehle nicht reagiert, überprüfen Sie die Netzwerkkonfiguration und führen Sie diesen Schritt danach erneut aus.

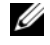

**24 ANMERKUNG:** Virtual Internet Protocol (VIP) wird später konfiguriert und lässt sich zu diesem Zeitpunkt nicht über ping abfragen.

c Wiederholen Sie [Schritt a](#page-286-2) bis [Schritt b](#page-286-3) für die verbleibenden Knoten.

#### <span id="page-286-0"></span>Installation der hostbasierten Software für das Speichersystem

Installieren Sie die Software EMC Naviagent mithilfe der EMC-Software, die mit dem Dell|EMC-System geliefert wurde, und befolgen Sie dabei die Anweisungen in der Dell|EMC-Dokumentation.

#### <span id="page-286-1"></span>Überprüfen der Zuordnung zwischen dem Speichersystem und den Knoten

- <span id="page-286-4"></span>1 Klicken Sie auf dem Windows-Desktop mit der rechten Maustaste auf Arbeitsplatz, und wählen Sie Verwalten.
- 2 Klicken Sie im Fenster Computerverwaltung auf Geräte-Manager.
- 3 Erweitern Sie den Zweig Laufwerke.
- 4 Vergewissern Sie sich, dass unter Laufwerke für jeden virtuellen Datenträger/LUN im Speichersystem vier SCSI-Laufwerke (Small Computer System Interface) aufgeführt sind.

5 Erweitern Sie den Zweig Datenspeicher, und klicken Sie dann auf Datenträgerverwaltung.

Wenn das Fenster Welcome to the Initialize and Convert Disk Wizard (Assistent zum Initialisieren und Konvertieren von Datenträgern) angezeigt wird, führen Sie die Schritte [Schritt a](#page-287-0) bis [Schritt d](#page-287-1) durch. Ansonsten fahren Sie mit [Schritt 6](#page-287-2) fort.

- <span id="page-287-0"></span>a Klicken Sie im Fenster Welcome to Initialize and Convert Disk Wizard auf Weiter.
- <span id="page-287-3"></span>b Klicken Sie im Bereich Select Disks to Initialize (Datenträger für Initialisierung auswählen) des Fensters Disks (Datenträger) die zu den LUNs des Speichersystems gehörigen Datenträger aus, und klicken Sie auf Weiter.
- c Heben Sie im Bereich Select Disks to Convert (Datenträger für Konvertierung auswählen) die Auswahl für die in Schritt [Schritt b](#page-287-3) ausgewählten Datenträger auf und klicken Sie auf Weiter.
- **ANMERKUNG:** Auf diese Weise stellen Sie sicher, dass die Datenträger als Basis-Datenträger (Basic) konfiguriert werden.
- d Klicken Sie auf Fertig stellen.
- <span id="page-287-2"></span><span id="page-287-1"></span>6 Vergewissern Sie sich, dass im Fenster Disk Management vier Datenträger angezeigt werden. Die Datenträger sollten im Vergleich untereinander und mit den LUNs, die den Knoten im Speichersystem zugeordnet sind, ähnlich groß sein.
- 7 Wiederholen Sie [Schritt 1](#page-286-4) bis [Schritt 6](#page-287-2) für die verbleibenden Knoten.

#### Installation des Multipath-Treibers für Speichersysteme

Um den passenden Multipath-Treiber zu installieren, befolgen Sie die Anleitung in der mit dem Speichersystem ausgelieferten Dokumentation.

#### Installation von PowerPath für Dell|EMC-Systeme

<sup>1</sup> Installieren Sie EMC® PowerPath® auf Knoten 1.

**ANMERKUNG:** Nähere Informationen finden Sie in der Dokumentation zu EMC PowerPath, die mit dem Dell|EMC-Speichersystem geliefert wurde.

- 2 Starten Sie das System nach der Installation neu.
- 3 Wiederholen Sie Schritt 1 und Schritt 2 auf den verbleibenden Knoten.
#### <span id="page-288-0"></span>Überprüfen der Funktionalität des Multipath-Treibers

- 1 Klicken Sie mit der rechten Maustaste auf Arbeitsplatz, und wählen Sie Verwalten.
- 2 Erweitern Sie den Zweig Datenspeicher, und klicken Sie dann auf Datenträgerverwaltung.

Für jede im Speichersystem zugewiesene LUN wird ein Datenträger angezeigt.

- 3 Stellen Sie sicher, dass jede LUN als Basis-Datenträger konfiguriert ist.
- 4 Wiederholen Sie Schritt 1 bis Schritt 3 für die verbleibenden Knoten.

## Vorbereiten der Datenträger für Oracle Clusterware

Dieser Abschnitt enthält Informationen zum Erstellen der logischen Laufwerke für die folgenden Datenträger:

- OCR-Datenträger (Oracle Cluster Registry) Enthält die Clusterkonfigurationsinformationen
- Voting-Datenträger Sorgt für Ausgleich zwischen den Clusterknoten, wenn das private Netzwerk oder das verbundene Speichersystem für einen oder mehrere Knoten nicht zugänglich ist
- Daten- und Sicherungsdatenträger Stellen Speicherbereiche zum Erstellen der Datenbank (Datenlaufwerk) und zum Speichern der Datensicherungs- und Protokolldaten (Datensicherungslaufwerk) bereit

Bei der in diesem Dokument beschriebenen Clusterkonfiguration werden Partitionen auf dem gemeinsamen Speicher erstellt. Achten Sie beim Erstellen der Partitionen darauf, dass die Clusterknoten die im angeschlossenen Speichersystem erstellten LUNs oder logischen Laufwerke erkennen.

Um die Laufwerke für Oracle Clusterware vorzubereiten, identifizieren Sie die Datenträger für OCR, Voting, Daten und Wiederherstellung. Führen Sie nach der Identifizierung der jeweiligen Datenträger die folgenden Schritte auf Knoten 1 durch.

#### Aktivieren der Automount-Option für freigegebene Datenträger

- <span id="page-289-0"></span>1 Wählen Sie auf Knoten 1 Start→Ausführen.
- 2 Geben Sie im Feld Ausführen den Befehl cmd ein und klicken Sie auf OK.
- 3 Geben Sie an der Eingabeaufforderung den Befehl diskpart ein.
- 4 Geben Sie an der Eingabeaufforderung DISKPART den Befehl automount enable ein.

Die folgende Meldung wird eingeblendet:

Automatic mounting of new volumes enabled.

- 5 Geben Sie an der Eingabeaufforderung DISKPART den Befehl exit ein.
- 6 Schließen Sie die Eingabeaufforderung.
- 7 Wiederholen Sie [Schritt 1](#page-289-0) bis Schritt 6 auf jedem der verbleibenden Knoten.

## <span id="page-289-2"></span>Vorbereiten des OCR- und Voting-Datenträgers für Clusterware

- 1 Klicken Sie auf dem Windows-Desktop mit der rechten Maustaste auf Arbeitsplatz, und wählen Sie Verwalten.
- 2 Erweitern Sie den Zweig Datenspeicher, und klicken Sie dann auf Datenträgerverwaltung.

Das Speicherlaufwerk, das Sie in "Überprüfen der Funktionalität des [Multipath-Treibers" auf Seite 289](#page-288-0) initialisiert haben, wird als Nicht zugeordnet angezeigt.

<span id="page-289-1"></span>3 Klicken Sie mit der rechten Maustaste auf den Partitionsbereich der ersten gemeinsamen Datenträger, die den Clusterknoten zugewiesen sind, und wählen Sie Neue Partition.

Das Begrüßungsfenster des Assistenten zum Erstellen von Partitionen wird angezeigt.

- 4 Klicken Sie auf Next (Weiter).
- 5 Wählen Sie im Fenster Partitionstyp festlegen die Option Erweiterte Partition, und klicken Sie auf Weiter.
- 6 Akzeptieren Sie im Fenster Partitionsgröße festlegen die vorgegebene Partitionsgröße, und klicken Sie auf Weiter.

<span id="page-290-0"></span>7 Klicken Sie auf Fertig stellen.

Der in [Schritt 3](#page-289-1) ausgewählte Partitionsbereich wird als erweiterte Partition konfiguriert.

- 8 Wiederholen Sie [Schritt 3](#page-289-1) bis [Schritt 7](#page-290-0) für alle freigegebenen Datenträger, die den Clusterknoten zugeordnet sind.
- 9 Erstellen Sie ein logisches Laufwerk für den OCR-Datenträger.
	- a Klicken Sie im Partitionsbereich des Datenträgers für OCR und Voting (1 GB LUN/virtueller Datenträger) mit der rechten Maustaste auf den freien Platz und wählen Sie New Logical Drive (Neues logisches Laufwerk).

Das Begrüßungsfenster des Assistenten zum Erstellen von Partitionen wird angezeigt.

- **b** Klicken Sie auf Next (Weiter).
- c Wählen Sie im Fenster Select Partition Type (Partitionstyp festlegen) die Option Logical drive (Logisches Laufwerk), und klicken Sie auf Weiter.
- d Geben Sie im Fenster Specify Partition Size (Partitionsgröße festlegen) 120 im Feld Partition size in MB (Partitionsgröße in MB) ein und klicken Sie auf Weiter.
- e Wählen Sie im Fenster Assign Drive Letter or Path (Laufwerkbuchstabe oder Pfand zuweisen) die Option Do not assign a drive letter or drive path (Keinen Laufwerkbuchstaben/Pfad zuweisen) und klicken Sie auf Weiter.
- f Wählen Sie im Fenster Format Partition (Partition formatieren) die Option Do not format this partition (Diese Partition nicht formatieren), und klicken Sie auf Weiter.
- g Klicken Sie auf Fertig stellen.
- h Wiederholen Sie die Schritte a bis g, um einen weiteren OCR-Datenträger zu erstellen.
- <span id="page-291-0"></span>10 Erstellen Sie ein logisches Laufwerk für den Voting-Datenträger.
	- a Klicken Sie im Partitionsbereich des Datenträgers für OCR und Voting (1 GB LUN/virtueller Datenträger) mit der rechten Maustaste auf den freien Platz und wählen Sie New Logical Drive (Neues logisches Laufwerk).

Das Begrüßungsfenster des Assistenten zum Erstellen von Partitionen wird angezeigt.

- **b** Klicken Sie auf **Next** (Weiter).
- c Wählen Sie im Fenster Select Partition Type (Partitionstyp festlegen) die Option Logical drive (Logisches Laufwerk), und klicken Sie auf Weiter.
- d Geben Sie im Fenster Specify Partition Size (Partitionsgröße festlegen) im Feld Partition size in MB (Partitionsgröße in MB) den Wert 50 ein, und klicken Sie auf Weiter.
- e Wählen Sie im Fenster Assign Drive Letter or Path (Laufwerkbuchstabe oder Pfand zuweisen) die Option Do not assign a drive letter or drive path (Keinen Laufwerkbuchstaben/Pfad zuweisen) und klicken Sie auf Weiter.
- f Wählen Sie im Fenster Format Partition (Partition formatieren) die Option Do not format this partition (Diese Partition nicht formatieren), und klicken Sie auf Weiter.
- g Klicken Sie auf Fertig stellen.
- h Wiederholen Sie die Schritte a bis g, um zwei weitere Voting-Datenträgerpartitionen zu erstellen.

**ZANMERKUNG:** Wenn Sie einen redundanten Voting- und OCR-Datenträger verwenden, wiederholen Sie die Schritte Schritt 9 und [Schritt 10](#page-291-0) für den redundanten Voting- und OCR-Datenträger.

#### <span id="page-292-3"></span>Vorbereiten des Datenbankdatenträgers und des Wiederherstellungsbereichs für OCFS-Datenspeicherung

In diesem Abschnitt ist beschrieben, wie logische Laufwerke für den OCFS-Speicherdatenträger (Oracle Clustered File System) erstellt werden.

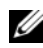

**ANMERKUNG:** Wenn ASM-Speichermanagement verwendet wird, sollte die ASM-Datenträgergruppe größer als die Datenbank sein (mehrere LUNs), und die Größe des Flash-Wiederherstellungsbereichs sollte mindestens das Doppelte der Datenträgergruppe betragen.

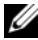

**ZANMERKUNG:** Wenn Sie die logischen Laufwerke für den ASM-Speicherdatenträger erstellen (Automatic Storage Management), übergehen Sie die folgenden Schritte und lesen Sie ["Vorbereiten des Datenbankdatenträgers und des Wieder](#page-293-0)[herstellungsbereichs für ASM-Datenspeicherung" auf Seite 294.](#page-293-0)

- <span id="page-292-2"></span><span id="page-292-0"></span>1 Erstellen Sie auf Knoten 1 ein logisches Laufwerk für den Datenbankdatenträger.
	- a Identifizieren Sie den für die Oracle-Datenbank zugewiesenen Datenträger.
	- b Klicken Sie mit der rechten Maustaste in den Laufwerkpartitionsbereich, und wählen Sie New Logical Drive (Neues logisches Laufwerk).

Das Begrüßungsfenster des Assistenten zum Erstellen von Partitionen wird angezeigt.

- c Klicken Sie auf Next (Weiter).
- d Wählen Sie im Fenster Select Partition Type (Partitionstyp festlegen) die Option Logical drive (Logisches Laufwerk), und klicken Sie auf Weiter.
- e Geben Sie im Fenster Specify Partition Size (Partitionsgröße festlegen) im Feld Partition size in MB (Partitionsgröße in MB) einen geeigneten Wert ein, und klicken Sie auf Weiter.
- f Wählen Sie im Fenster Assign Drive Letter or Path (Laufwerkbuchstabe oder Pfand zuweisen) die Option Do not assign a drive letter or drive path (Keinen Laufwerkbuchstaben/Pfad zuweisen) und klicken Sie auf Weiter.
- g Wählen Sie im Fenster Format Partition (Partition formatieren) die Option Do not format this partition (Diese Partition nicht formatieren), und klicken Sie auf Weiter.
- <span id="page-292-1"></span>h Klicken Sie auf Fertig stellen.
- <span id="page-293-2"></span>2 Erstellen Sie auf Knoten 1 ein logisches Laufwerk für den Wiederherstellungsbereich.
	- Identifizieren Sie den Datenträger, der für den Wiederherstellungsbereich vorgesehen ist.
	- b Führen Sie [Schritt b](#page-292-0) bis [Schritt h](#page-292-1) von [Schritt 1](#page-292-2) durch.
- 3 Starten Sie alle anderen Knoten neu, und melden Sie sich als Administrator an.

#### <span id="page-293-0"></span>Vorbereiten des Datenbankdatenträgers und des Wiederherstellungsbereichs für ASM-Datenspeicherung

Dieser Abschnitt enthält Informationen zum Erstellen von logischen Laufwerken zum Einrichten eines ASM-Speichersystems (Automatic Storage Management). Ein ASM-Speichersystem besteht aus einer oder mehreren Laufwerkgruppen, die jeweils mehrere Laufwerke umfassen können.

ANMERKUNG: Wenn Sie die logischen Laufwerke für OCFS-Datenspeicherung erstellen, übergehen Sie die folgenden Schritte und befolgen Sie die Anweisungen in "Vorbereiten des Datenbankdatenträgers und des Wiederherstellungsbereichs [für OCFS-Datenspeicherung" auf Seite 293](#page-292-3).

- <span id="page-293-1"></span>1 Erstellen Sie ein logisches Laufwerk für die Datenbank.
	- a Identifizieren Sie den für die Oracle-Datenbank zugewiesenen Datenträger.
	- b Klicken Sie mit der rechten Maustaste in den Laufwerkpartitionsbereich, und wählen Sie New Logical Drive (Neues logisches Laufwerk). Das Begrüßungsfenster des Assistenten zum Erstellen von Partitionen wird angezeigt.
	- c Klicken Sie auf Next (Weiter).
	- d Wählen Sie im Fenster Select Partition Type (Partitionstyp festlegen) die Option Logical drive (Logisches Laufwerk), und klicken Sie auf **Weiter**
	- e Geben Sie im Fenster Specify Partition Size (Partitionsgröße festlegen) den entsprechenden Wert im Feld Partition size in MB (Partitionsgröße in MB) ein, und klicken Sie auf Weiter.
- f Wählen Sie im Fenster Assign Drive Letter or Path (Laufwerkbuchstabe oder Pfand zuweisen) die Option Do not assign a drive letter or drive path (Keinen Laufwerkbuchstaben/Pfad zuweisen) und klicken Sie auf Weiter.
- g Wählen Sie im Fenster Format Partition (Partition formatieren) die Option Do not format this partition (Diese Partition nicht formatieren), und klicken Sie auf Weiter.
- h Klicken Sie auf Fertig stellen.
- 2 Erstellen Sie ein logisches Laufwerk für den Wiederherstellungsbereich.
	- a Identifizieren Sie den Datenträger, der für den Wiederherstellungsbereich vorgesehen ist.
	- b Führen Sie [Schritt b](#page-292-0) bis [Schritt h](#page-292-1) von [Schritt 1](#page-293-1) durch.
- 3 Starten Sie alle anderen Knoten neu, und melden Sie sich als Administrator an.

## Entfernen der zugewiesenen Laufwerkbuchstaben

- 1 Klicken Sie an jedem Knoten auf dem Windows-Desktop mit der rechten Maustaste auf Arbeitsplatz, und wählen Sie Verwalten.
- 2 Erweitern Sie im Fenster Computerverwaltung den Eintrag Datenspeicher und klicken Sie auf Datenträgerverwaltung.
- 3 Wenn den Laufwerken, die Sie in ["Vorbereiten des OCR- und Voting-](#page-289-2)[Datenträgers für Clusterware" auf Seite 290](#page-289-2) erstellt haben, bereits Laufwerkbuchstaben zugeordnet sind, führen Sie die folgenden Schritte durch:
	- a Klicken Sie mit der rechten Maustaste auf das logische Laufwerk, und wählen Sie die Option Change Drive Letter and Paths (Laufwerkbuchstaben und -pfade ändern).
	- b Wählen Sie im Fenster Change Drive Letter and Paths window den Laufwerkbuchstaben aus, und klicken Sie auf Entfernen.
	- c Klicken Sie im Fenster Confirm (Bestätigen) auf Ja.
	- d Wiederholen Sie Schritt a bis Schritt c für die verbleibenden logischen Laufwerke der Speicherpartition.

## <span id="page-295-0"></span>Installation von Oracle RAC 10g R2 mit OCFS

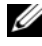

**ANMERKUNG:** Wenn Sie Oracle mit ASM installieren, ignorieren Sie die nachstehenden Schritte, und gehen Sie vor, wie in "Installation von Oracle RAC 10g [R2 mit ASM" auf Seite 309](#page-308-0) beschrieben.

In diesem Abschnitt ist die Installation der Software Oracle RAC 10g R2 beschrieben. Folgende Themen werden behandelt:

- Installation von Oracle Clusterware 10.2.0.1
- Installation von Oracle Database 10g R2 mit Real Application Clusters 10.2.0.1
- Installation des Patchsets 10.2.0.4
- Konfiguration des Listeners
- Erstellen der Startdatenbank

## <span id="page-295-1"></span>Installation von Oracle Clusterware 10.2.0.1

1 Legen Sie auf Knoten 1 die CD Oracle Clusterware 10g Release 2 for Microsoft Windows ein.

Das Fenster Oracle Clusterware - Autorun wird angezeigt. Falls das Fenster Oracle Clusterware - Autorun nicht erscheint:

- a Klicken Sie auf Start→ Ausführen.
- b Geben Sie im Feld Ausführen den nachstehenden Befehl ein und klicken Sie auf OK.

%*CD-Laufwerk*%:\autorun\autorun.exe

wobei %*CD-Laufwerk*% der Laufwerkbuchstabe des CD-Laufwerks ist.

- 2 Klicken Sie im Fenster Oracle Clusterware Autorun auf Install/Deinstall Products (Produkte installieren/deinstallieren). Damit wird der Oracle Universal Installer (OUI) aufgerufen, und der Begrüßungsbildschirm erscheint.
- 3 Klicken Sie auf Next (Weiter).

4 Akzeptieren Sie im Fenster Specify Home Details (Stamm-Details festlegen) die Vorgaben, und klicken Sie auf Weiter.

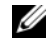

**ANMERKUNG:** Notieren Sie sich den Pfad OraCR10g\_home (CRS Home), da Sie diese Angabe später benötigen.

- 5 Kontrollieren Sie im Fenster Product Specification Prerequisite Checks (Produktspezifische Vorüberprüfung), dass alle Überprüfungen erfolgreich abgeschlossen wurden, und klicken Sie dann auf Weiter.
- 6 Geben Sie im Fenster Specifiy Cluster Configuration (Clusterkonfiguration festlegen) Folgendes ein:
	- Einen alternativen Clusternamen (falls gewünscht)
	- Hostnamen für das öffentliche und das private Netzwerk für beide Clusterknoten. Klicken Sie auf Add (Hinzufügen), um weitere Knoten festzulegen.
	- Geben Sie im Fenster Add a new node to the existing cluster (Dem bestehenden Cluster einen neuen Knoten hinzufügen) den öffentlichen, privaten und virtuellen Hostnamen ein, und klicken Sie auf OK.

**ANMERKUNG:** Achten Sie darauf, dass die Netzwerk-Hostnamen keine Domänennamenerweiterung aufweisen.

7 Klicken Sie auf Next (Weiter).

Das Fenster Specify Network Interface Usage (Nutzung der Netzwerkschnittstelle festlegen) wird angezeigt. Es enthält eine Liste clusterweiter Netzwerkschnittstellen.

- 8 Falls erforderlich, ändern Sie den öffentlichen Interface Type (Schnittstellentyp) auf Public (Öffentlich) (sofern als Private [Privat] angezeigt), indem Sie wie folgt vorgehen:
	- a Wählen Sie den Schnittstellennamen aus, und klicken Sie auf Bearbeiten.
	- b Wählen Sie die korrekte Schnittstelle, und klicken Sie auf OK.
- 9 Klicken Sie im Fenster Specify Network Interface Usage (Nutzung der Netzwerkschnittstelle festlegen) auf Weiter.
- 10 Führen Sie im Fenster Cluster Configuration Storage (Clusterkonfigurationsspeicher) für den OCR-Datenträger die folgenden Schritte durch:
	- a Identifizieren Sie die beiden 120-MB-Partitionen, die im Vorgang "Vorbereiten des OCR- und Voting-Datenträgers für Clusterware" [auf Seite 290](#page-289-2) erstellt wurden.
	- b Wählen Sie die erste Partition aus, und klicken Sie auf Bearbeiten.
	- c Wählen Sie im Fenster Specify Disk Configuration (Datenträgerkonfiguration festlegen) die Option Place OCR (Primary) on this partition (Verwende Partition für OCR [Primär]), und klicken Sie auf OK.
	- d Wählen Sie die zweite Partition aus, und klicken Sie auf Bearbeiten.
	- e Wählen Sie im Fenster Specify Disk Configuration (Datenträgerkonfiguration festlegen) die Option Place OCR (Mirror) on this partition (Verwende Partition für OCR [Spiegel]), und klicken Sie auf OK.
- 11 Führen Sie im Fenster Cluster Configure Storage (Clusterkonfigurationsspeicher) für den Voting-Datenträger die folgenden Schritte durch:
	- a Identifizieren Sie die drei 50-MB-Partitionen, die im Vorgang ["Vorbereiten des OCR- und Voting-Datenträgers für Clusterware"](#page-289-2)  [auf Seite 290](#page-289-2) erstellt wurden.
	- b Wählen Sie die erste Partition aus, und klicken Sie auf Bearbeiten.
	- c Wählen Sie im Fenster Specify Disk Configuration (Datenträgerkonfiguration festlegen) die Option Place Voting Disk on this partition (Verwende Partition für Voting-Datenträger), und klicken Sie auf OK.
	- d Wiederholen Sie die Schritte b und c auf den verbleibenden Voting-Datenträgerpartitionen.
- 12 Führen Sie im Fenster Cluster Configuration Storage (Clusterkonfigurationsspeicher) die folgenden Schritte für die Datenbank durch:
	- a Identifizieren Sie die Partition aus [Schritt 1](#page-292-2) im Abschnitt ["Vorbereiten](#page-292-3)  [des Datenbankdatenträgers und des Wiederherstellungsbereichs](#page-292-3)  [für OCFS-Datenspeicherung" auf Seite 293.](#page-292-3)
	- b Wählen Sie die Partition aus, und klicken Sie auf Bearbeiten.
- c Wählen Sie im Fenster Specify Disk Configuration (Datenträgerkonfiguration festlegen) die Option Format partition with CFS (Partition mit CFS formatieren).
- d Stellen Sie sicher, dass Use partition for data storage (Partition für Datenspeicherung verwenden) ausgewählt ist.
- <span id="page-298-1"></span>e Wählen Sie im Listenmenü der Option Assign Drive Letter (Laufwerkbuchstaben zuweisen) einen Laufwerkbuchstaben für die Partition aus.
- f Klicken Sie auf OK.
- <span id="page-298-2"></span>13 Führen Sie im Fenster Cluster Configuration Storage (Clusterkonfigurationsspeicher) die folgenden Schritte für die Wiederherstellung durch:
	- **a** Identifizieren Sie die Partition aus [Schritt 2](#page-293-2) im Abschnitt "Vorbereiten" [des Datenbankdatenträgers und des Wiederherstellungsbereichs](#page-292-3)  [für OCFS-Datenspeicherung" auf Seite 293.](#page-292-3)
	- b Wählen Sie die Partition aus, und klicken Sie auf Bearbeiten.
	- c Wählen Sie im Fenster Specify Disk Configuration (Datenträgerkonfiguration festlegen) die Option Format partition with CFS (Partition mit CFS formatieren).
	- d Stellen Sie sicher, dass Use partition for data storage (Partition für Datenspeicherung verwenden) ausgewählt ist.
	- e Wählen Sie im Listenmenü der Option Assign Drive Letter (Laufwerkbuchstaben zuweisen) einen Laufwerkbuchstaben für die Partition aus.
	- f Klicken Sie auf OK.
- <span id="page-298-0"></span>14 Klicken Sie im Fenster Cluster Configuration Storage (Clusterkonfigurationsspeicher) auf Weiter.
- 15 Übergehen Sie die Warnmeldungen und klicken Sie auf OK.
- 16 Klicken Sie im Fenster Summary (Übersicht) auf Install (Installieren), um den Installationsvorgang zu starten.

Im Fenster Install wird der Fortschritt der Installation angezeigt.

Anschließend erscheint das Fenster Configuration Assistant (Konfigurationsassistent) und das OUI-Installationsprogramm startet eine Reihe von Konfigurationsprogrammen.

Danach wird das Fenster End of Installation (Installation abgeschlossen) angezeigt.

**ANMERKUNG:** Wenn im Fenster Configuration Assistant ein Fehler auftrifft, führen Sie die nachstehend beschriebenen Schritte durch, und beachten Sie die Hinweise unter ["Fehlerbehebung" auf Seite 339](#page-338-0) und "Umgehen von [Fehlern bei der Clusterware-Installation" auf Seite 339](#page-338-1).

- a Klicken Sie im Fehlerfenster auf OK.
- b Klicken Sie im Fenster Configuration Assistant (Konfigurationsassistent) auf Weiter.
- c Ignorieren Sie die Warnmeldung und klicken Sie auf OK.
- d Klicken Sie auf Exit (Beenden), um die OUI-Sitzung zu beenden.
- e Klicken Sie im Fenster Exit auf Ja.
- 17 Wenn Sie Oracle über ASM installieren, gehen Sie zu Abschnitt ["Installation von Oracle RAC 10g R2 mit ASM" auf Seite 309](#page-308-0) fort. Andernfalls fahren Sie mit "Installation von Oracle RAC 10g R2 mit [OCFS."](#page-295-0) fort.

### Installation von Oracle Database 10g R2 mit Real Application Clusters 10.2.0.1

1 Legen Sie auf Knoten 1 die CD Oracle Database 10g Release 2 for Microsoft Windows ein.

Das Fenster Oracle Database 10g - Autorun wird angezeigt. Falls das Fenster Oracle Database 10g - Autorun nicht erscheint:

- a Klicken Sie auf Start→ Ausführen.
- b Geben Sie im Feld Ausführen den nachstehenden Befehl ein und klicken Sie auf OK:

%*CD-Laufwerk*%:\autorun\autorun.exe

wobei %*CD-Laufwerk*% der Laufwerkbuchstabe des CD-Laufwerks ist.

2 Klicken Sie im Fenster Oracle Database 10g - Autorun auf Install/ Deinstall Products (Produkte installieren/deinstallieren). Damit wird der Oracle Universal Installer (OUI) aufgerufen, und der Begrüßungsbildschirm erscheint.

- 3 Klicken Sie auf Next (Weiter).
- 4 Wählen Sie im Fenster Select Installation Type (Installationstyp auswählen) die Option Enterprise Edition, und klicken Sie dann auf Weiter.
- 5 Überprüfen Sie im Fenster Specify Home Details (Stamm-Details festlegen) unter Destination (Ziel), dass die folgenden Einstellungen gegeben sind:
	- Im Feld Name ist als Stammname der Oracle-Datenbank die Bezeichnung OraDb10g\_home1 eingetragen.
	- Im Feld Pfad ist der folgende vollständige Oracle-Heimatpfad eingetragen:

```
%Systemlaufwerk%\oracle\product\10.2.0\db_1
```
wobei %*Systemlaufwerk*% das lokale Laufwerk des Benutzers ist.

Das OUI-Installationsprogramm verwendet standardmäßig ein freigegebenes CFS-Laufwerk zum Kopieren der Datenbankdateien. Ändern Sie das Laufwerk in das %*Systemlaufwerk*%, indem Sie den Laufwerkbuchstaben im Feld Path (Pfad) ändern.

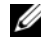

**ZANMERKUNG: Notieren Sie sich den Pfad für spätere Zwecke.** 

**ANMERKUNG:** Der Oracle-Stammpfad muss sich von dem Oracle-Stammpfad unterscheiden, den Sie bei der Installation von Oracle Clusterware festgelegt haben. Sie können Oracle  $10q$  Enterprise x64 Edition mit RAC und CRS nicht im gleichen Stammverzeichnis installieren.

- **6** Klicken Sie auf **Next** (Weiter).
- 7 Wählen Sie im Fenster Specify Hardware Cluster Installation Mode (Installationstyp für Hardware-Cluster festlegen) die Option Select All (Alle auswählen), und klicken Sie auf Weiter.
- 8 Kontrollieren Sie im Fenster Product-Specific Prerequisite Checks (Produktspezifische Vorüberprüfung), dass alle Überprüfungen erfolgreich abgeschlossen wurden, und klicken Sie dann auf Weiter.
- 9 Wählen Sie im Fenster Select Configuration Option (Konfigurationsoption wählen) die Option Install Database Software only (Nur Datenbank-Software installieren), und klicken Sie auf Weiter.
- 10 Klicken Sie im Fenster Summary (Übersicht) auf Install (Installieren).

11 Führen Sie im Fenster End of Installation (Installation abgeschlossen) die dort aufgeführten Maßnahmen durch.

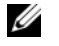

**ANMERKUNG:** Diese Maßnahmen müssen entsprechend den Angaben im Fenster erfolgt sein, bevor Sie mit dem nächsten Schritt fortfahren können.

- 12 Nachdem Sie die erforderlichen Maßnahmen aus dem Fenster End of Installation (Installation abgeschlossen) durchgeführt haben, klicken Sie auf Exit (Beenden).
- 13 Klicken Sie im Fenster Exit auf Yes (Ja).

## Installation des Patchsets 10.2.0.4 für Oracle 10g R2

- 1 Vergewissern Sie sich, dass nur Binärdateien der Clusterware- und Datenbankversion 10.2.0.1 auf dem System installiert sind, und dass die Startdatenbank noch nicht erstellt wurde.
- 2 Laden Sie das Patchset 10.2.0.4 von der Oracle Metalink-Website unter metalink.oracle.com herunter. Führen Sie eine Suche nach der Patch-Nummer "6810189" durch und wählen Sie "Microsoft Windows Server 2003 (AMD64 und EM64T)" als Plattform bzw. Sprache.
- 3 Entpacken Sie das Patchset auf dem Laufwerk %Systemlaufwerk%.

#### Installation des Patchsets 10.2.0.4 für Oracle 10g Clusterware

## Bevor Sie beginnen

Führen Sie die folgenden Schritte durch, bevor Sie das Patchset 10.2.0.4 für Oracle 10g Clusterware auf dem System installieren:

1 Halten Sie die Anwendungen auf allen Knoten an. Geben Sie Folgendes ein:

```
%Systemlaufwerk%\%CRS_HOME%\bin> srvctl stop 
nodeapps -n <Knotenname>
```
wobei *%Systemlaufwerk%* das Laufwerk ist, auf dem der Oracle-Stammpfad konfiguriert ist, und *%CRS\_HOME%* das Stammverzeichnis ist, das Sie in [Schritt 4](#page-309-0) des Abschnitts "Installation von Oracle Clusterware [10.2.0.1" auf Seite 310](#page-309-1) angelegt haben.

2 Wählen Sie Start→Programme→Verwaltung→Dienste, um alle Oracle-Dienste zu identifizieren und sie auf beiden Knoten anzuhalten.

#### Installation des Patchsets

- **ANMERKUNG:** Sie müssen die Patchset-Software über den Knoten installieren, auf dem die RAC 10*a* R2-Software installiert wurde. Falls Sie das Installationsprogramm OUI auf einem anderen Knoten ausführen, beenden Sie das Programm, und installieren Sie das Patchset über den betreffenden Knoten.
	- 1 Starten Sie das Installationsprogramm, das sich im Patchset-Ordner befindet. Zum Beispiel:

```
%Systemlaufwerk%\Oracle_patch\setup.exe
```
wobei *%Systemlaufwerk%* das Laufwerk ist, auf dem Sie das Oracle-Patchset entpackt haben.

- 2 Klicken Sie im Begrüßungsbildschirm auf Next (Weiter).
- 3 Wählen Sie im Fenster Specify home details (Stamm-Details festlegen) aus der Dropdownliste name den Eintrag OraCr10g home, und klicken Sie auf Weiter.
- 4 Klicken Sie im Fenster Specify Hardware Cluster Installation Mode (Installationsmodus für Hardwarecluster festlegen) auf Weiter.
- 5 Klicken Sie im Fenster Product-Specific Prerequisite Checks (Produktspezifische Vorüberprüfungen) auf Weiter.
- 6 Klicken Sie im Fenster Summary (Übersicht) auf Install (Installieren).
- 7 Führen Sie im Fenster End of Installation (Installation abgeschlossen) alle im Fenster Summary aufgeführten Maßnahmen durch. Führen Sie nicht den Schritt zum Anhalten der Oracle-Dienste aus – dies sollten Sie bereits getan haben, bevor Sie mit der Installation des Patchsets begannen, wie in "Bevor Sie beginnen" auf Seite 302 beschrieben.
- 8 Klicken Sie im Fenster End of Installation (Installation abgeschlossen) auf Exit (Beenden).
- 9 Klicken Sie auf Ja, um OUI zu beenden.

#### Installation des Patchsets 10.2.0.4 für Oracle 10g Database

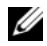

**ZANMERKUNG:** Vergewissern Sie sich vor dem Installieren des Patchsets, dass alle Oracle-Dienste ausgeführt werden.

Führen Sie die folgenden Schritte aus, bevor Sie einen Listener und eine Startdatenbank erstellen.

#### Installation des Patchsets

- **ANMERKUNG:** Sie müssen die Patchset-Software über den Knoten installieren, auf dem die RAC 10a R2-Software installiert wurde. Falls Sie das Installationsprogramm OUI nicht auf diesem Knoten ausführen, beenden Sie das Programm, wechseln Sie zu diesem Knoten und installieren Sie das Patchset von dort aus.
	- 1 Starten Sie das OUI-Installationsprogramm, das sich im entpackten Bereich des Patchsets befindet. Zum Beispiel:

*%Systemlaufwerk%*\Oracle\_patch\setup.exe

wobei *%Systemlaufwerk%* das Laufwerk ist, auf dem Sie das Oracle-Patchset entpackt haben.

- 2 Klicken Sie im Begrüßungsbildschirm auf Next (Weiter).
- 3 Wählen Sie im Fenster Specify Home Details (Stamm-Details festlegen) den Namen OraDb10g\_home1 aus der Dropdown-Liste, und klicken Sie auf Weiter.
- 4 Klicken Sie im Fenster Specify Hardware Cluster Installation Mode (Installationsmodus für Hardwarecluster festlegen) auf Weiter.
- 5 Klicken Sie im Fenster Product-Specific Prerequisite Checks (Produktspezifische Vorüberprüfungen) auf Weiter.
- 6 Klicken Sie im Fenster Oracle Configuration Manager Registration auf Weiter.
- 7 Klicken Sie im Fenster Summary (Übersicht) auf Install (Installieren).
- 8 Führen Sie im Fenster End of Installation (Installation abgeschlossen) alle im Fenster Summary aufgeführten Maßnahmen durch. Führen Sie nicht den Schritt zum Anhalten der Oracle-Dienste aus – dies sollten Sie bereits getan haben, bevor Sie mit der Installation des Patchsets begannen, wie in Bevor Sie beginnen beschrieben.
- 9 Klicken Sie im Fenster End of Installation (Installation abgeschlossen) auf Exit (Beenden).
- 10 Klicken Sie auf Ja, um OUI zu beenden.

## Herunterladen der aktuellen Oracle-Patches

Oracle stellt möglicherweise weitere Patches bereit, die beim ersten Herunterladen nicht im Patchset enthalten waren. So laden Sie zusätzliche Patches herunter:

- 1 Öffnen Sie den Webbrowser.
- 2 Rufen Sie die Oracle Metalink-Website www.metalink.oracle.com auf.
- 3 Laden Sie alle für die Installation zutreffenden Patches herunter.

## Konfiguration des Listeners

In diesem Abschnitt werden die Schritte zum Konfigurieren des Listeners beschrieben, der benötigt wird, damit entfernte Clients Verbindung zu einer Datenbank aufnehmen können.

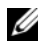

ANMERKUNG: Die in diesem Abschnitt beschriebene Verfahrensweise setzt voraus, dass der Patch bereits installiert ist.

Führen Sie auf Knoten 1 die folgenden Schritte aus:

- 1 Wählen Sie Start→Ausführen, geben Sie netca ein, und klicken Sie dann auf OK.
- 2 Wählen Sie im Fenster Real Application Clusters, Configuration (Real Application Clusters, Konfiguration) die Option Cluster Configuration (Clusterkonfiguration) aus und klicken Sie auf Weiter.
- 3 Wählen Sie im Fenster Real Application Clusters, Active Nodes (Real Application Clusters, Aktive Knoten) die Option Select all nodes (Alle Knoten auswählen) aus und klicken Sie auf Weiter.
- 4 Wählen Sie im Begrüßungsfenster die Option Listener configuration (Listener-Konfiguration) aus, und klicken Sie auf Weiter.
- 5 Wählen Sie im Fenster Listener Configuration, Listener (Listener-Konfiguration, Listener) die Option Hinzufügen aus, und klicken Sie auf Weiter.
- 6 Akzeptieren Sie im Fenster Listener Configuration, Listener Name (Listener-Konfiguration, Name des Listeners) im Feld Listener Name (Name des Listeners) die vorgegebene Einstellung und klicken Sie auf Weiter.
- 7 Wählen Sie im Fenster Listener Configuration, Select Protocols (Listener-Konfiguration, Protokolle auswählen) die Option TCP, und klicken Sie auf Weiter.
- 8 Wählen Sie im Fenster Listener Configuration, TCP/IP Protocol (Listener-Konfiguration, TCP/IP-Protokoll) die Option Use the standard port number of 1521 (Standardportnummer 1521 verwenden) aus, und klicken Sie auf Weiter.
- 9 Wählen Sie im Fenster Listener Configuration, More Listeners (Konfiguration Listener, Weitere Listener) die Option Nein, und klicken Sie auf Weiter.
- 10 Klicken Sie im Fenster Listener Configuration Done (Konfiguration des Listeners abgeschlossen) auf Weiter.
- 11 Klicken Sie im Begrüßungsfenster auf Finish (Fertig stellen).

## Erstellen der Startdatenbank

In diesem Abschnitt ist die Vorgehensweise zum Erstellen einer Startdatenbank mit OCFS sowie zum Überprüfen der Startdatenbank beschrieben.

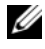

ANMERKUNG: Die in diesem Abschnitt beschriebene Verfahrensweise setzt voraus, dass der Patch bereits installiert ist.

Führen Sie die folgende Schritte aus, um eine Startdatenbank mit OCFS zu erstellen:

- 1 Wählen Sie auf Knoten 1 Start→Ausführen.
- 2 Geben Sie im Feld Ausführen den Befehl dbca ein, und klicken Sie auf OK.

Der Datenbankkonfigurationsassistent wird gestartet.

- 3 Wählen Sie im Begrüßungsfenster die Option Oracle Real Application Clusters Database (Oracle Real Application Clusters-Datenbank), und klicken Sie auf Weiter.
- 4 Klicken Sie im Fenster Operations (Aktionen) auf Create a Database (Datenbank erstellen) und danach auf Weiter.
- 5 Klicken Sie im Fenster Node Selection (Knotenauswahl) auf Select All (Alle auswählen) und danach auf Weiter.
- 6 Klicken Sie im Fenster Database Templates (Datenbankvorlagen) auf Custom Database (Benutzerdefinierte Datenbank) und danach auf **Weiter**
- 7 Geben Sie im Fenster Database Identification (Datenbankidentifikation) unter Global Database Name einen globalen Datenbanknamen wie racdb ein, und klicken Sie auf Weiter.
- 8 Klicken Sie im Fenster Management Options (Verwaltungsoptionen) auf Weiter.
- 9 Klicken Sie im Fenster Database Credentials (Datenbank-Zugriffsrechte) auf Use the Same Password for All Accounts (Gleiches Kennwort für alle Benutzer verwenden), geben Sie in den entsprechenden Feldern ein neues Kennwort ein, und klicken Sie dann auf Weiter.

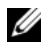

**ANMERKUNG:** Notieren Sie sich Ihr neues Kennwort für zukünftigen Gebrauch bei der Datenbankverwaltung.

- 10 Wählen Sie im Fenster Storage Options (Speicheroptionen) die Option Cluster File System (Clusterdateisystem) aus, und klicken Sie anschließend auf Weiter.
- 11 Wählen Sie im Fenster Database File Locations (Datenbank-Speicherorte) die Speicherpfade für die Datenbankdateien:
	- a Wählen Sie Use Common Location for All Database Files (Gemeinsamen Pfad für alle Datenbankdateien verwenden).
	- b Klicken Sie auf Browse (Durchsuchen).
	- c Wählen Sie im Fenster Directory Browse (Verzeichnis suchen) aus dem Pulldown-Menü das CFS-Laufwerk aus, dass in Schritt [Schritt e](#page-298-0)  des Vorgangs Schritt 12 unter "Installation von Oracle Clusterware [10.2.0.1" auf Seite 296](#page-295-1) erstellt wurde.
	- d Klicken Sie auf OK.
- 12 Klicken Sie auf Next (Weiter).
- 13 Führen Sie im Fenster Recovery Configuration (Konfiguration für Wiederherstellung) folgende Schritte durch:
	- a Wählen Sie den Bereich Specify Flash Recovery (Flash-Wiederherstellung festlegen).
	- b Klicken Sie auf Browse (Durchsuchen).
- c Wählen Sie im Fenster Directory Browse (Verzeichnis suchen) aus dem Pulldown-Menü das CFS-Laufwerk aus, dass in Schritt [Schritt e](#page-298-1) des Vorgangs [Schritt 13](#page-298-2) unter "Installation von Oracle [Clusterware 10.2.0.1" auf Seite 296](#page-295-1) erstellt wurde.
- d Klicken Sie auf OK.
- e Geben Sie im Textfeld Flash Recovery Area Size (Größe des Wiederherstellungsbereichs) die Gesamtgröße ein, die in [Schritt 2](#page-293-2) des Abschnitts "Vorbereiten des Datenbankdatenträgers und des [Wiederherstellungsbereichs für OCFS-Datenspeicherung"](#page-292-3)  [auf Seite 293](#page-292-3) für den Wiederherstellungsbereich erstellt wurde.
- 14 Wählen Sie Enable Archiving (Archivierung aktivieren).
- 15 Klicken Sie auf Edit Archive Mode Parameters (Archivmodus-Parameter bearbeiten).
	- a Stellen Sie im Fenster Edit Archive Mode Parameters (Archivmodusparameter bearbeiten) sicher, dass der Pfad unter Archive Log Destinations (Archivprotokollziele) wie folgt eingestellt ist:

 $X:$ 

wobei X der CFS-Laufwerkbuchstabe aus [Schritt 2](#page-293-2) des Abschnitts ["Vorbereiten des Datenbankdatenträgers und des Wiederherstellungs](#page-292-3)[bereichs für OCFS-Datenspeicherung" auf Seite 293](#page-292-3) für den Wiederherstellungsbereich ist.

- **b** Klicken Sie auf **OK**.
- 16 Klicken Sie auf Next (Weiter).
- 17 Akzeptieren Sie im Fenster Database Content (Datenbankinhalt) die Vorgaben, und klicken Sie auf Weiter.
- 18 Klicken Sie im Fenster Database Services (Datenbankdienste) auf Weiter.
- 19 Klicken Sie im Fenster Initialization Parameters (Initialisierungs-Parameter) auf Weiter.
- 20 Klicken Sie im Fenster Database Storage (Datenbankspeicher) auf Weiter.
- 21 Akzeptieren Sie im Fenster Creation Options (Erstellungsoptionen) die Vorgaben, und klicken Sie auf Finish (Fertig stellen).

22 Klicken Sie im Fenster Summary (Übersicht) auf OK.

Das Fenster Database Configuration Assistant (Datenbank-Konfigurationsassistent) wird angezeigt, und Oracle erstellt die Datenbank.

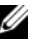

**ANMERKUNG:** Dieser Vorgang kann mehrere Minuten dauern.

23 Klicken Sie im Fenster Database Configuration Assistant (Datenbank-Konfigurationsassistent) auf Ja.

Nach dem Beenden zeigt der Datenbank-Konfigurationsassistent die Konfigurationsinformationen zur Datenbank an.

- 24 Notieren Sie sich die im Fenster Database Configuration Assistant (Datenbank-Konfigurationsassistent) angezeigten Informationen. Sie benötigen sie für die zukünftige Verwaltung der Datenbank.
- 25 Klicken Sie auf Exit (Beenden). Das Fenster Start Cluster Database (Clusterdatenbank starten) wird angezeigt, und die Clusterdatenbank startet.

# <span id="page-308-0"></span>Installation von Oracle RAC 10g R2 mit ASM

**ANMERKUNG:** Wenn Sie Oracle mit OCFS installieren, ignorieren Sie die nachstehenden Schritte, und gehen Sie vor wie in "Installation von Oracle RAC 10g [R2 mit OCFS" auf Seite 296](#page-295-0) beschrieben.

In diesem Abschnitt ist die Installation der Software Oracle RAC 10g R2 beschrieben. Folgende Themen werden behandelt:

- Installation von Oracle Clusterware 10.2.0.1
- Installation von Oracle10g Database mit Real Application Clusters 10.2.0.1
- Installation des Patchsets 10.2.0.4
- Konfiguration des Listeners
- Erstellen der Startdatenbank

## <span id="page-309-1"></span>Installation von Oracle Clusterware 10.2.0.1

1 Legen Sie auf Knoten 1 die CD Oracle Clusterware ein. Das Installationsprogramm OUI wird gestartet, und der Begrüßungsbildschirm wird angezeigt.

Wenn der Begrüßungsbildschirm nicht angezeigt wird:

- a Klicken Sie auf Start→ Ausführen.
- b Geben Sie im Feld Ausführen Folgendes ein und klicken Sie auf OK: %CD-Laufwerk%\autorun\autorun.exe

wobei %CD-Laufwerk% der Laufwerkbuchstabe des CD-Laufwerks ist.

- 2 Klicken Sie im Fenster Oracle Clusterware auf Install/Deinstall Products (Produkte installieren/deinstallieren).
- 3 Klicken Sie im Begrüßungsbildschirm auf Next (Weiter).
- <span id="page-309-0"></span>4 Akzeptieren Sie im Fenster Specify Home Details (Stamm-Details festlegen) die Vorgaben, und klicken Sie auf Weiter.

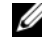

**ANMERKUNG:** Notieren Sie sich den Pfad OraCR10q home (CRS Home), da Sie diese Angabe später benötigen.

- 5 Klicken Sie im Fenster Product-Specific Prerequisite Checks (Produktspezifische Vorüberprüfungen) auf Weiter.
- 6 Führen Sie im Fenster Specify File Locations (Dateispeicherorte angeben) die folgenden Schritte durch:
	- a Überprüfen Sie den öffentlichen, privaten und virtuellen Hostnamen für den primären Knoten.
	- b Wenn Sie diese Werte ändern wollen, klicken Sie auf Edit (Bearbeiten), geben Sie die gewünschten Werte ein, und klicken Sie auf OK.
	- c Klicken Sie auf Hinzufügen.
	- d Geben Sie den öffentlichen, privaten und virtuellen Hostnamen für den zweiten Knoten ein, und klicken Sie auf OK.
- 7 Klicken Sie auf Next (Weiter). Das Fenster Specify Network Interface Usage (Nutzung der Netzwerkschnittstelle festlegen) wird angezeigt. Es enthält eine Liste clusterweiter Netzwerkschnittstellen.
- 8 Konfigurieren Sie mit den Dropdown-Menüs Interface Type (Schnittstellentyp) den öffentlichen Schnittstellentyp als Public (Öffentlich) und den privaten Schnittstellentyp als Private (Privat) (falls erforderlich), indem Sie den Schnittstellennamen auswählen und auf Edit (Bearbeiten) klicken. Wählen Sie den korrekten Interface Type (Schnittstellentyp), und klicken Sie auf OK.
- 9 Klicken Sie auf Next (Weiter).
- 10 Führen Sie im Fenster Cluster Configuration Storage (Clusterkonfigurationsspeicher) für den OCR-Datenträger die folgenden Schritte durch:
	- a Identifizieren Sie die zwei 120-MB-Partitionen, die Sie im Unterabschnitt "Vorbereiten des OCR- und Voting-Datenträgers für [Clusterware" auf Seite 290](#page-289-2) erstellt haben.
	- b Wählen Sie die erste Partition aus, und klicken Sie auf Bearbeiten.
	- c Wählen Sie im Fenster Specify Disk Configuration (Datenträgerkonfiguration festlegen) die Option Place OCR (Primary) on this partition (Verwende Partition für OCR [Primär]), und klicken Sie auf OK.
	- d Wählen Sie die zweite Partition aus, und klicken Sie auf Edit (Bearbeiten).
	- e Wählen Sie im Fenster Specify Disk Configuration (Datenträgerkonfiguration festlegen) die Option Place OCR (Mirror) on this partition (Verwende Partition für OCR [Spiegel]), und klicken Sie auf OK.
- 11 Führen Sie im Fenster Cluster Configure Storage (Clusterspeicher konfigurieren) für den Voting-Datenträger die folgenden Schritte durch:
	- a Identifizieren Sie die drei 50-MB-Partitionen, die Sie im Unterabschnitt "Vorbereiten des OCR- und Voting-Datenträgers für [Clusterware" auf Seite 290](#page-289-2) erstellt haben.
	- b Wählen Sie die erste Partition aus, und klicken Sie auf Bearbeiten.
	- c Wählen Sie im Fenster Specify Disk Configuration (Datenträgerkonfiguration festlegen) die Option Place Voting Disk on this partition (Verwende Partition für Voting-Datenträger), und klicken Sie auf OK.
	- d Wiederholen Sie die Schritte b und c auf den verbleibenden Voting-Datenträgerpartitionen.
- 12 Klicken Sie auf Next (Weiter).
- 13 Übergehen Sie die Warnmeldungen und klicken Sie auf OK.
- 14 Klicken Sie im Fenster Summary (Übersicht) auf Install (Installieren), um den Installationsvorgang zu starten.
	-

**ZA ANMERKUNG:** Falls im Fenster Configuration Assistant (Konfigurationsassistent) ein Fehler auftritt, führen Sie die folgenden Schritte durch, und lesen Sie die Abschnitte ["Fehlerbehebung" auf Seite 339](#page-338-0) und "Umgehen von [Fehlern bei der Clusterware-Installation" auf Seite 339](#page-338-1) in diesem Dokument.

Im Fenster Install wird der Fortschritt der Installation angezeigt.

Anschließend erscheint das Fenster Configuration Assistant (Konfigurationsassistent) und das OUI-Installationsprogramm startet eine Reihe von Konfigurationsprogrammen.

Danach wird das Fenster End of Installation (Installation abgeschlossen) angezeigt.

- 15 Klicken Sie auf Exit (Beenden), um die OUI-Sitzung zu beenden.
- 16 Klicken Sie im Fenster Exit auf Ja.

## Installation von Oracle10g Database mit Real Application Clusters 10.2.0.1

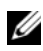

**ZANMERKUNG:** Wenn Sie Oracle mit OCFS installieren, überspringen Sie diese Schritte, und gehen Sie zu "Installation von Oracle RAC 10g R2 mit OCFS" [auf Seite 296](#page-295-0).

- 1 Legen Sie die CD Oracle Database 10g Release 2 ein. Das Installationsprogramm OUI wird gestartet, und der Begrüßungsbildschirm wird angezeigt. Wenn der Begrüßungsbildschirm nicht angezeigt wird:
	- a Klicken Sie auf Start→ Ausführen.
	- b Geben Sie im Feld Ausführen Folgendes ein:

%CD-Laufwerk%\autorun\autorun.exe

wobei %CD-Laufwerk% der Laufwerkbuchstabe des CD-Laufwerks ist.

- 2 Klicken Sie auf OK, um fortzufahren. Das Installationsprogramm OUI wird gestartet, und der Begrüßungsbildschirm wird angezeigt.
- 3 Klicken Sie auf Next (Weiter).
- 4 Klicken Sie im Fenster Select Installation Type (Installationstyp) auswählen) auf Enterprise Edition und anschließend auf Weiter.
- 5 Überprüfen Sie im Fenster Specify Home Details (Stamm-Details festlegen) unter Destination (Ziel), dass die folgenden Einstellungen gegeben sind:
	- Im Feld Name ist als Stammname der Oracle-Datenbank die Bezeichnung OraDb10g\_home1 eingetragen.
	- Im Feld Pfad ist der folgende vollständige Oracle-Heimatpfad eingetragen:

```
%Systemlaufwerk%\oracle\product\10.2.0\db_1
```

```
wobei %Systemlaufwerk% das lokale Laufwerk des Benutzers 
ist.
```
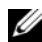

- **ANMERKUNG:** Notieren Sie sich den Pfad für spätere Zwecke.
- **ANMERKUNG:** Der Oracle-Stammpfad muss sich von dem Oracle-Stammpfad unterscheiden, den Sie bei der Installation von Oracle Clusterware festgelegt haben. Sie können Oracle Database 10 $q$ R2 Enterprise x64 Edition mit RAC und Clusterware nicht im gleichen Stammverzeichnis installieren.
- 6 Klicken Sie auf Next (Weiter).
- 7 Klicken Sie im Fenster Specify Hardware Cluster Installation Mode (Installationsmodus für Hardware-Cluster festlegen) auf Select All (Alle auswählen), und klicken Sie danach auf Weiter.
- 8 Klicken Sie im Fenster Product-Specific Prerequisite Checks (Produktspezifische Vorüberprüfungen) auf Next (Weiter).
- 9 Wählen Sie im Fenster Select Configuration Option (Konfigurationsoption wählen) die Option Install database Software only (Nur Datenbank-Software installieren), und klicken Sie auf Weiter.
- 10 Klicken Sie im Fenster Summary (Übersicht) auf Install (Installieren).
- 11 Führen Sie im Fenster End of Installation (Abschluss der Installation) die dort aufgeführten Vorgänge durch..

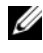

**ANMERKUNG:** Diese Maßnahmen sollten entsprechend den Angaben im Fenster erfolgt sein, bevor Sie mit dem nächsten Schritt fortfahren.

12 Klicken Sie auf Exit (Beenden).

## Installation des Patchsets 10.2.0.4

- **ANMERKUNG:** Die folgenden Patchset-Installationsschritte gelten nur für die Oracle-Software 10.2.0.1 Clusterware und 10.2.0.1. Datenbank-Binärdateien mit Seed-Datenbank, die auf Ihrem System noch nicht angelegt wurden.
	- 1 Laden Sie das Patchset 10.2.0.4 von der Oracle Metalink-Website metalink.oracle.com herunter.
	- 2 Entpacken Sie das Patchset nach %*Systemlaufwerk*%. wobei %*Systemlaufwerk*% das lokale Laufwerk des Benutzers ist.

#### Installation des Patchsets 10.2.0.4 für Oracle 10g Clusterware

#### Bevor Sie beginnen

1 Halten Sie die Anwendungen auf allen Knoten an. Geben Sie Folgendes ein:

```
%Systemlaufwerk%:\%CRS_HOME%\bin> srvctl stop 
nodeapps -n <Knotenname>
```
wobei %*Systemlaufwerk*% das lokale Laufwerk des Benutzers ist.

- 2 Beenden Sie alle Oracle-Dienste auf sämtlichen Knoten.
- 3 Click Start→Programme→Verwaltung→Dienste.
- 4 Identifizieren Sie alle Oracle-Dienste, und beenden Sie sie auf beiden Knoten.

#### Installation des Patchsets

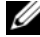

**ANMERKUNG:** Sie müssen die Patchset-Software von dem Knoten aus installieren, auf dem Oracle RAC 10a R2 installiert wurde. Falls Sie das Installationsprogramm OUI auf einem anderen Knoten ausführen, beenden Sie das Programm, und installieren Sie das Patchset über den betreffenden Knoten.

- <span id="page-313-0"></span>1 Starten Sie das Installationsprogramm, das sich im Patchset-Ordner befindet.
- 2 Klicken Sie im Begrüßungsfenster auf Weiter.
- 3 Wählen Sie im Fenster Specify home details (Stammdetails festlegen) den Namen OraCr10g\_home, um das Patchset im Clusterware-Stammverzeichnis zu installieren, und klicken Sie dann auf Weiter.
- 4 Klicken Sie im Fenster Specify Hardware Cluster Installation Mode (Hardware-Cluster-Installationsmodus festlegen) auf Weiter.
- 5 Klicken Sie im Fenster Summary (Übersicht) auf Install (Installieren).
- 6 Führen Sie beim Fenster End of installation (Abschluss der Installation) alle Schritte im Fenster Summary (Übersicht) außer [Schritt 1](#page-313-0) durch.
- 7 Klicken Sie im Fenster End of installation (Abschluss der Installation) auf Exit (Beenden), und klicken Sie dann auf Ja, um das Installationsprogramm zu beenden.

#### Installation des Patchsets 10.2.0.4für Oracle 10g Database

ANMERKUNG: Führen Sie die folgenden Schritte durch, bevor Sie einen Listener und eine Startdatenbank erstellen. Stellen Sie sicher, dass alle Oracle-Dienste aktiv sind.

**ZANMERKUNG:** Sie müssen die Patchset-Software von dem Knoten aus installieren, auf dem Oracle RAC 10 $q$  R2 installiert wurde. Falls Sie das Installationsprogramm OUI auf einem anderen Knoten ausführen, beenden Sie das Programm, und installieren Sie das Patchset über den betreffenden Knoten.

#### Patchset-Installationsschritte

- 1 Starten Sie das Installationsprogramm, das sich im Patchset-Ordner befindet.
- 2 Klicken Sie im Begrüßungsfenster auf Weiter.
- 3 Wählen Sie im Fenster Specify home details (Stammdetails festlegen) den Namen OraDb10g\_home1 aus dem Listenfeld, um das Patchset im Oracle-Stammverzeichnis zu installieren, und klicken Sie dann auf Weiter.
- 4 Klicken Sie im Fenster Specify Hardware Cluster Installation Mode (Installationsmodus für Hardwarecluster festlegen) auf Weiter.
- 5 Klicken Sie im Fenster Summary (Übersicht) auf Install (Installieren). Während der Installation wird eventuell die Meldung Error in writing to file oci.dll angezeigt. Um dieses Problem zu umgehen, gehen Sie wie folgt vor:
	- a Brechen Sie die Installation des Patchsets ab.
	- **b** Benennen Sie das Verzeichnis <sup>§</sup>Oracle home <sup>§</sup>\BIN directory in \bin save um.
	- c Starten Sie das System neu.
	- d Benennen Sie nach dem Neustart die Datei \bin\_save in \bin um.
	- e Führen Sie die Datei setup.exe im Patchset-Ordner aus. Lassen Sie alle Oracle-Standarddienste ausführen.
- 6 Führen Sie im Fenster End of Installation (Installation abgeschlossen) alle im Fenster Summary aufgeführten Maßnahmen durch.
- 7 Klicken Sie im Fenster End of Installation (Abschluss der Installation) auf Exit (Beenden) und anschließend auf Ja, um das Installationsprogramm zu beenden.

## Konfiguration des Listeners

In diesem Abschnitt werden die Schritte zum Konfigurieren des Listeners beschrieben. Dieser ist erforderlich, damit Clients aus dem Netzwerk eine Verbindung zu einer Datenbank aufnehmen können.

Führen Sie die folgenden Schritte auf Knoten 1 aus:

- 1 Wählen Sie Start→ Ausführen, und geben Sie netca ein.
- 2 Klicken Sie auf OK.
- 3 Wählen Sie im Fenster Real Application Clusters, Configuration (Real Application Clusters, Konfiguration) die Option Cluster Configuration (Clusterkonfiguration) aus und klicken Sie auf Weiter.
- 4 Wählen Sie im Fenster Real Application Clusters, Active Nodes (Real Application Clusters, Aktive Knoten) die Option Select all nodes (Alle Knoten auswählen) aus und klicken Sie auf Weiter.
- 5 Wählen Sie im Begrüßungsfenster die Option Listener configuration (Listener-Konfiguration) aus, und klicken Sie auf Weiter.
- 6 Wählen Sie im Fenster Listener Configuration, Listener (Listener-Konfiguration, Listener) die Option Hinzufügen aus, und klicken Sie auf Weiter.
- 7 Wählen Sie im Fenster Listener Configuration Listener Name (Listener-Konfiguration, Name des Listeners) im Feld Listener (Name des Listeners) die Vorgabe, und klicken Sie auf Weiter.
- 8 Wählen Sie im Fenster Listener Configuration, Select Protocols (Listener-Konfiguration, Protokolle auswählen) die Option TCP, und klicken Sie auf Weiter.
- 9 Wählen Sie im Fenster Listener Configuration, TCP/IP Protocol (Listener-Konfiguration, TCP/IP-Protokoll) die Option Use the standard port number of 1521 (Standardportnummer 1521 verwenden) aus, und klicken Sie auf Weiter.
- 10 Wählen Sie im Fenster Listener Configuration, More Listeners (Konfiguration Listener, Weitere Listener) die Option Nein, und klicken Sie auf Weiter.
- 11 Klicken Sie im Fenster Listener Configuration Done (Konfiguration des Listeners abgeschlossen) auf Weiter.
- 12 Klicken Sie im Begrüßungsfenster auf Finish (Fertig stellen).

#### Erstellen der Startdatenbank

Führen Sie die folgende Schritte aus, um mit Oracle ASM eine Startdatenbank zu erstellen:

- 1 Stellen Sie sicher, dass Oracle Clusterware aktiv ist.
	- a Öffnen Sie ein Fenster mit einer Befehlszeile. Wählen Sie Start→ Ausführen, und geben Sie cmd ein.
	- b Geben Sie crsctl check crs ein.

Die folgenden Meldungen sollten angezeigt werden:

CSS appears healthy

CRS appears healthy

EVM appears healthy

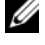

**ANMERKUNG:** Wenn die obenstehenden Meldungen nicht erscheinen, geben Sie crsctl start crs ein.

c Schließen Sie das Fenster cmd, indem Sie eingeben: exit.

- 2 Wählen Sie auf Knoten 1 Start→Ausführen.
- 3 Geben Sie im Feld Ausführen Folgendes ein und klicken Sie auf OK: dbca

Der Datenbankkonfigurationsassistent wird gestartet.

- 4 Wählen Sie im Begrüßungsfenster die Option Oracle Real Application Clusters Database (Oracle Real Application Clusters-Datenbank), und klicken Sie auf Weiter.
- 5 Klicken Sie im Fenster Operations (Aktionen) auf Create a Database (Datenbank erstellen) und danach auf Weiter.
- 6 Klicken Sie im Fenster Node Selection (Knotenauswahl) auf Select All (Alle auswählen) und danach auf Weiter.
- 7 Klicken Sie im Fenster Database Templates (Datenbankvorlagen) auf Custom Database (Benutzerdefinierte Datenbank) und danach auf Weiter.
- 8 Geben Sie im Fenster Database Identification (Datenbankidentifikation) unter Global Database Name einen globalen Datenbanknamen wie racdb ein, und klicken Sie auf Weiter.
- 9 Klicken Sie im Fenster Management Options (Verwaltungsoptionen) auf Weiter.
- 10 Klicken Sie im Fenster Database Credentials (Datenbank-Zugriffsrechte) auf Use the Same Password for All Accounts (Gleiches Kennwort für alle Benutzer verwenden), geben Sie in den entsprechenden Feldern ein neues Kennwort ein, und klicken Sie dann auf Weiter.

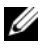

**ZANMERKUNG:** Notieren Sie sich das neue Kennwort, da Sie es später zur Verwaltung der Datenbank benötigen.

- 11 Wählen Sie im Fenster Storage Options (Speicheroptionen) die Option Automatic Storage Management (ASM) (Automatische Speicherverwaltung), und klicken Sie anschließend auf Weiter.
- 12 Führen Sie im Fenster Create ASM Instance (ASM-Instanz erstellen) die folgenden Schritte durch:
	- a Geben Sie im Feld SYS password (SYS-Kennwort) in den entsprechenden Feldern ein neues Kennwort ein.
	- b Wählen Sie die Option Create initialization parameter file (IFILE) (Parameterdatei für Initialisierung [IFILE] erstellen).
	- c Klicken Sie auf Next (Weiter).

13 Klicken Sie im Fenster Database Configuration Assistant (Assistent zur Datenbankkonfiguration) auf OK.

Das Fenster ASM Creation (ASM-Erstellung) wird angezeigt, und die ASM-Instanz wird erstellt.

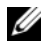

**ANMERKUNG:** Wenn die Warnmeldung Failed to retrieve network listener resources angezeigt wird, klicken Sie auf Ja, damit der DBCA die korrekten Listener-Ressourcen erstellen kann.

- 14 Klicken Sie im Fenster ASM Disk Groups (ASM-Datenträgergruppen) auf Create New (Neu erstellen).
- <span id="page-318-0"></span>15 Geben Sie im Fenster Create Disk Group die Informationen für die Datenbankdateien ein.
	- a Geben Sie im Feld Disk Group Name (Name der Datenträgergruppe) einen Namen für die Datenträgergruppe ein.

Beispiel: DATABASE.

- b Wählen Sie im Feld Redundancy (Redundanz) den Eintrag External (Extern) aus.
- c Klicken Sie auf Stamp Disks (Datenträger kennzeichnen).
- d Wählen Sie Add or change label (Kennzeichnung hinzufügen/ ändern), und klicken Sie auf Weiter.
- e Wählen Sie im Fenster Select disks (Datenträger auswählen) die Datenträger aus, die Sie für die Datenbankdateien verwenden möchten. Beachten Sie, dass der Status als Candidate device (Mögliches Gerät) gekennzeichnet ist.
- f Behalten Sie im Feld Generate stamps with this prefix (Kennzeichnungen mit diesem Präfix erzeugen) die vorgegebenen Einstellungen bei, und klicken Sie auf Weiter.
- g Klicken Sie im Fenster Stamp disks (Datenträger kennzeichnen) auf Weiter.
- h Klicken Sie auf Finish (Fertig stellen), um die Einstellungen zu speichern.
- i Markieren Sie die Kontrollkästchen neben den verfügbaren Datenträgern, und klicken Sie auf OK.
- 16 Klicken Sie im Fenster ASM Disk Groups (ASM-Datenträgergruppen) auf Create New (Neu erstellen).
- <span id="page-319-1"></span><span id="page-319-0"></span>17 Geben Sie im Fenster Create Disk Group (Datenträgergruppe erstellen) die Informationen für den Wiederherstellungsbereich ein.
	- a Geben Sie im Feld Disk Group Name (Name der Datenträgergruppe) einen Namen für die Datenträgergruppe ein.

Beispiel: FLASH.

- b Wählen Sie im Feld Redundancy (Redundanz) den Eintrag External (Extern) aus.
- c Klicken Sie auf Stamp Disks (Datenträger kennzeichnen).
- d Wählen Sie im Fenster Select disks den Datenträger aus, den Sie für den Wiederherstellungsbereich verwenden möchten. Beachten Sie, dass der Status als Candidate device (Mögliches Gerät) gekennzeichnet ist.
- e Geben Sie im Feld Generate stamps with this prefix (Kennzeichnungen mit diesem Präfix erzeugen) den Namen FLASH ein, und klicken Sie auf Weiter.
- f Klicken Sie im Fenster Stamp disks (Datenträger kennzeichnen) auf Weiter.
- g Klicken Sie auf Finish (Fertig stellen), um die Einstellungen zu speichern.
- h Markieren Sie die Kontrollkästchen neben den verfügbaren Datenträgern, und klicken Sie auf OK.

Das Fenster ASM Disk Group (ASM-Datenträgergruppe) wird angezeigt und informiert darüber, dass die Datenträgergruppe erstellt wird.

Nach Abschluss des Vorgangs wird die Datenträgergruppe FLASH in der Spalte Disk Group Name (Name der Datenträgergruppe) angezeigt.

- 18 Wählen Sie nur den Datenträgergruppennamen, den Sie der Datenbank in [Schritt 15](#page-318-0) zugewiesen haben (z. B. +DATENBANK/), und klicken Sie auf **Weiter**
- 19 Wählen Sie im Fenster Database File Locations (Datenbank-Speicherorte) die Option Use Oracle-Managed Files (Von Oracle verwaltete Dateien verwenden) und Multiplex Redo Logs and Control Files (Mehrere Wiederherstellungsprotokolle und Steuerdateien), und klicken Sie auf Weiter.
- 20 Führen Sie im Fenster Recovery Configuration (Konfiguration für Wiederherstellung) folgende Schritte durch:
	- a Wählen Sie den Bereich Specify Flash Recovery Area (Wiederherstellungsbereich festlegen).
	- b Klicken Sie auf Browse (Durchsuchen).
	- c Wählen Sie die Datenträgergruppe FLASH, die Sie in [Schritt 17](#page-319-0)  erstellt haben, und klicken Sie auf OK.
	- d Geben Sie im Textfeld Flash Recovery Area Size (Größe des Wiederherstellungsbereichs) die Gesamtgröße der Flash-Datenträgergruppe ein, die Sie in [Schritt 17](#page-319-0) erstellt haben.
	- e Wählen Sie Enable Archiving (Archivierung aktivieren).
	- f Klicken Sie auf Edit Archive Mode Parameters (Archivmodus-Parameter bearbeiten).
	- g Achten Sie im Fenster Edit Archive Mode Parameters (Archivmodus-Parameter bearbeiten) darauf, dass der Pfad unter Archive Log Destinations (Ziele für Archivprotokoll) wie folgt lautet: +FLASH/, wobei FLASH der Name der Datenträgergruppe für den Wiederherstellungsbereich ist, den Sie in [Schritt a](#page-319-1) von [Schritt 17](#page-319-0) festgelegt haben.
	- h Klicken Sie auf Next (Weiter).
- 21 Klicken Sie im Fenster Database Content (Datenbankinhalt) auf Weiter.
- 22 Klicken Sie im Fenster Database Services (Datenbankdienste) auf Weiter.
- 23 Klicken Sie im Fenster Initialization Parameters (Initialisierungs-Parameter) auf Weiter.
- 24 Klicken Sie im Fenster Database Storage (Datenbankspeicher) auf Weiter.
- 25 Klicken Sie im Fenster Creation Options (Erstellungsoptionen) auf Finish (Fertig stellen).
- 26 Klicken Sie im Fenster Summary (Übersicht) auf OK.

Das Fenster Database Configuration Assistant (Datenbank-Konfigurationsassistent) wird angezeigt, und Oracle erstellt die Datenbank.

**ANMERKUNG:** Dieser Vorgang kann mehrere Minuten dauern.

Nach dem Beenden zeigt der Datenbank-Konfigurationsassistent die Konfigurationsinformationen zur Datenbank an.

- 27 Notieren Sie sich die im Fenster Database Configuration Assistant (Datenbank-Konfigurationsassistent) angezeigten Informationen. Sie benötigen sie für die zukünftige Verwaltung der Datenbank.
- 28 Klicken Sie auf Exit (Beenden).

Das Fenster Start Cluster Database (Clusterdatenbank starten) wird angezeigt, und die Clusterdatenbank startet.

## Konfigurieren und Bereitstellen von Oracle Database 10g (Einzelknoten)

Dieser Abschnitt enthält Informationen über das Installieren der Software Oracle 10g R2 auf einem Einzelknoten. Folgende Themen werden behandelt:

- Installation von Oracle Clusterware 10.2.0.1
- Installation von Oracle10g Database mit Real Application Clusters 10.2.0.1
- Installation des Patchsets 10.2.0.4 für Oracle Database 10g
- Konfiguration des Listeners
- Erstellen der Startdatenbank

## Installation von Oracle Clusterware 10.2.0.1

1 Legen Sie auf Knoten 1 die CD Oracle Clusterware ein.

Das Oracle Universal Installer (OUI) startet, und der Begrüßungsbildschirm Welcome wird angezeigt.

Wenn der Begrüßungsbildschirm nicht angezeigt wird:

- a Klicken Sie auf Start→ Ausführen.
- b Geben Sie im Feld Ausführen Folgendes ein und klicken Sie auf OK: %CD-Laufwerk%\autorun\autorun.exe

wobei %CD-Laufwerk% der Laufwerkbuchstabe des CD-Laufwerks ist.

- 2 Klicken Sie im Fenster Oracle Clusterware auf Install/Deinstall Products (Produkte installieren/deinstallieren).
- 3 Klicken Sie im Begrüßungsbildschirm auf Next (Weiter).

4 Akzeptieren Sie im Fenster Specify Home Details (Stamm-Details festlegen) die Vorgaben, und klicken Sie auf Weiter.

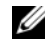

**ANMERKUNG:** Notieren Sie sich den Pfad OraCR10g\_home (CRS Home), da Sie diese Angabe später benötigen.

- 5 Klicken Sie im Fenster Product-Specific Prerequisite Checks (Produktspezifische Vorüberprüfungen) auf Weiter.
- 6 Führen Sie im Fenster Specify File Locations (Dateispeicherorte angeben) die folgenden Schritte durch:
	- a Überprüfen Sie den öffentlichen, privaten und virtuellen Hostnamen für den primären Knoten.
	- b Wenn Sie diese Werte ändern wollen, klicken Sie auf Edit (Bearbeiten), geben Sie die gewünschten Werte ein, und klicken Sie auf OK.
- 7 Klicken Sie auf Next (Weiter).

Das Fenster Specify Network Interface Usage (Nutzung der Netzwerkschnittstelle festlegen) wird angezeigt. Es enthält eine Liste clusterweiter Netzwerkschnittstellen.

- 8 Konfigurieren Sie mit den Dropdown-Menüs Interface Type (Schnittstellentyp) den öffentlichen Schnittstellentyp als Public (Öffentlich) und den privaten Schnittstellentyp als Private (Privat) (falls erforderlich), indem Sie den Schnittstellennamen auswählen und auf Edit (Bearbeiten) klicken. Wählen Sie den korrekten Interface Type (Schnittstellentyp), und klicken Sie auf OK.
- 9 Klicken Sie auf Next (Weiter).
- 10 Führen Sie im Fenster Cluster Configuration Storage (Clusterkonfigurationsspeicher) für den OCR-Datenträger die folgenden Schritte durch:
	- a Identifizieren Sie die 120-MB-Partition aus dem Unterabschnitt ["Vorbereiten des OCR- und Voting-Datenträgers für Clusterware"](#page-289-2)  [auf Seite 290](#page-289-2).
	- b Wählen Sie die Partition aus, und klicken Sie auf Bearbeiten.
	- c Wählen Sie im Fenster Specify Disk Configuration (Datenträgerkonfiguration festlegen) die Option Place OCR (Primary) on this partition (Verwende Partition für OCR [Primär]), und klicken Sie auf OK.
- 11 Führen Sie im Fenster Cluster Configure Storage (Clusterspeicher konfigurieren) für den Voting-Datenträger die folgenden Schritte durch:
	- a Identifizieren Sie die 50-MB-Partition aus dem Unterabschnitt ["Vorbereiten des OCR- und Voting-Datenträgers für Clusterware"](#page-289-2)  [auf Seite 290](#page-289-2).
	- b Wählen Sie die Partition aus, und klicken Sie auf Bearbeiten.
	- c Wählen Sie im Fenster Specify Disk Configuration (Datenträgerkonfiguration festlegen) die Option Place Voting Disk on this partition (Verwende Partition für Voting-Datenträger), und klicken Sie auf OK.
- 12 Klicken Sie auf Next (Weiter).
- 13 Übergehen Sie die Warnmeldungen und klicken Sie auf OK.
- 14 Klicken Sie im Fenster Summary (Übersicht) auf Install (Installieren), um den Installationsvorgang zu starten.
	- **ANMERKUNG:** Wenn im Fenster Configuration Assistant (Konfigurationsassistent) ein Fehler auftrifft, führen Sie die nachstehend beschriebenen Schritte durch, und beachten Sie die Hinweise unter ["Fehlerbehebung" auf Seite 339](#page-338-0) und "Umgehen von Fehlern bei der [Clusterware-Installation" auf Seite 339](#page-338-1).

Im Fenster Install wird der Fortschritt der Installation angezeigt.

Anschließend erscheint das Fenster Configuration Assistant (Konfigurationsassistent) und das OUI-Installationsprogramm startet eine Reihe von Konfigurationsprogrammen.

Danach wird das Fenster End of Installation (Installation abgeschlossen) angezeigt.

- 15 Klicken Sie auf Exit (Beenden), um die OUI-Sitzung zu beenden.
- 16 Klicken Sie im Fenster Exit auf Ja.
# **Installation von Oracle10g Database mit Real Application Clusters 10.2.0.1**<br>1 Legen Sie die CD Oracle Database 10g Release 2 ein Das Installations-

- 1 Legen Sie die CD Oracle Database 10g Release 2 ein. Das Installationsprogramm OUI wird gestartet, und der Begrüßungsbildschirm wird angezeigt. Wenn der Begrüßungsbildschirm nicht angezeigt wird:
	- a Klicken Sie auf Start→ Ausführen.
	- b Geben Sie im Feld Ausführen Folgendes ein:

%CD-Laufwerk%\autorun\autorun.exe

wobei %CD-Laufwerk% der Laufwerkbuchstabe des CD-Laufwerks ist.

- 2 Klicken Sie auf OK, um fortzufahren. Das Installationsprogramm OUI wird gestartet, und der Begrüßungsbildschirm wird angezeigt.
- 3 Klicken Sie auf Next (Weiter).
- 4 Klicken Sie im Fenster Select Installation Type (Installationstyp auswählen) auf Enterprise Edition und anschließend auf Weiter.
- 5 Überprüfen Sie im Fenster Specify Home Details (Stamm-Details festlegen) unter Destination (Ziel), dass die folgenden Einstellungen gegeben sind:
	- Im Feld Name ist als Stammname der Oracle-Datenbank die Bezeichnung OraDb10g\_home1 eingetragen.
	- Im Feld Pfad ist der folgende vollständige Oracle-Heimatpfad eingetragen:

```
%Systemlaufwerk%\oracle\product\10.2.0\db_1
```
wobei *%Systemlaufwerk%* das lokale Laufwerk des Benutzers ist.

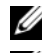

**ZANMERKUNG: Notieren Sie sich den Pfad für spätere Zwecke.** 

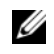

- **ZANMERKUNG:** Der Oracle-Stammpfad muss sich von dem Oracle-Stammpfad unterscheiden, den Sie bei der Installation von Oracle Clusterware festgelegt haben. Sie können Oracle Database 10g R2 Standard x64 Edition mit RAC und Clusterware nicht im gleichen Stammverzeichnis installieren.
- **6** Klicken Sie auf **Next** (Weiter).
- 7 Klicken Sie im Fenster Specify Hardware Cluster Installation Mode (Installationsmodus für Hardware-Cluster festlegen) auf Local Installation (Lokale Installation), und klicken Sie danach auf Weiter.
- 8 Klicken Sie im Fenster Product-Specific Prerequisite Checks (Produktspezifische Vorüberprüfungen) auf Next (Weiter).
- 9 Wählen Sie im Fenster Select Configuration Option (Konfigurationsoption wählen) die Option Install database Software only (Nur Datenbank-Software installieren), und klicken Sie auf Weiter.
- 10 Klicken Sie im Fenster Summary (Übersicht) auf Install (Installieren).
- 11 Führen Sie im Fenster End of Installation (Abschluss der Installation) die dort aufgeführten Vorgänge durch..

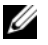

<span id="page-325-0"></span>**ZZ ANMERKUNG:** Diese Maßnahmen sollten entsprechend den Angaben im Fenster erfolgt sein, bevor Sie mit dem nächsten Schritt fortfahren.

12 Klicken Sie auf Exit (Beenden).

#### Installation des Patchsets 10.2.0.4

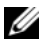

**ANMERKUNG:** Die folgenden Installationsschritte für das Patchset dienen nur zur Installation der Oracle-Programme wie 10.2.0.1 Clusterware und 10.2.0.1. Datenbank-Binärdateien mit Seed-Datenbank, die auf Ihrem System noch nicht angelegt wurden.

- 1 Laden Sie das Patchset 10.2.0.4 von der Oracle Metalink-Website metalink.oracle.com herunter.
- 2 Entpacken Sie das Patchset nach *%Systemlaufwerk%*,

wobei *%Systemlaufwerk%* das lokale Laufwerk des Benutzers ist.

#### Installation des Patchsets 10.2.0.4 für Oracle 10g Clusterware

#### Bevor Sie beginnen

1 Halten Sie die Anwendungen auf allen Knoten an. Geben Sie Folgendes ein:

*%Systemlaufwerk%*:\%CRS\_HOME%\bin> srvctl stop nodeapps -n <Knotenname>

wobei *%Systemlaufwerk%* das lokale Laufwerk des Benutzers ist.

- 2 Halten Sie alle Oracle-Dienste auf allen Knoten an.
- 3 Wählen Sie Start→Programme→Verwaltung→Dienste.
- 4 Identifizieren Sie alle Oracle-Dienste, und beenden Sie sie auf beiden Knoten.

#### Installation des Patchsets

- **ANMERKUNG:** Sie müssen die Patchset-Software von dem Knoten aus installieren, auf dem Oracle RAC 10 $q$  R2 installiert wurde. Falls Sie das Installationsprogramm OUI auf einem anderen Knoten ausführen, beenden Sie das Programm, und installieren Sie das Patchset über den betreffenden Knoten.
	- 1 Starten Sie das Installationsprogramm, das sich im Patchset-Ordner befindet.
	- 2 Klicken Sie im Begrüßungsfenster auf Weiter.
	- 3 Wählen Sie im Fenster Specify home details (Stammdetails festlegen) den Namen OraCr10g\_home, um das Patchset im Clusterware-Stammverzeichnis zu installieren, und klicken Sie dann auf Weiter.
	- 4 Klicken Sie im Fenster Specify Hardware Cluster Installation Mode (Hardware-Cluster-Installationsmodus festlegen) auf Weiter.
	- 5 Klicken Sie im Fenster Summary (Übersicht) auf Install (Installieren).
	- 6 Führen Sie beim Fenster End of installation (Abschluss der Installation) alle Schritte im Fenster Summary (Übersicht) außer [Schritt 1](#page-313-0) durch.
	- 7 Klicken Sie im Fenster End of installation (Abschluss der Installation) auf Exit (Beenden), und klicken Sie dann auf Ja, um das Installationsprogramm zu beenden.

#### Installation des Patchsets 10.2.0.4 für Oracle 10g Database

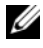

ANMERKUNG: Führen Sie die folgenden Schritte durch, bevor Sie einen Listener und eine Startdatenbank erstellen. Stellen Sie sicher, dass alle Oracle-Dienste aktiv sind.

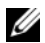

**ANMERKUNG:** Sie müssen die Patchset-Software von dem Knoten aus installieren, auf dem Oracle RAC 10 $q$ R2 installiert wurde. Falls Sie das Installationsprogramm OUI auf einem anderen Knoten ausführen, beenden Sie das Programm, und installieren Sie das Patchset über den betreffenden Knoten.

#### Patchset-Installationsschritte

- 1 Starten Sie das Installationsprogramm, das sich im Patchset-Ordner befindet.
- 2 Klicken Sie im Begrüßungsfenster auf Weiter.
- 3 Wählen Sie im Fenster Specify home details (Stammdetails festlegen) den Namen OraDb10g\_home1 aus dem Listenfeld, um das Patchset im Oracle-Stammverzeichnis zu installieren, und klicken Sie dann auf Next (Weiter).
- 4 Wählen Sie im Fenster Specify Hardware Cluster Installation Mode (Installationstyp für Hardware-Cluster festlegen) die Option Local Installation (Lokale Installation), und klicken Sie auf Weiter.
- 5 Klicken Sie im Fenster Summary (Übersicht) auf Install (Installieren).

Während der Installation wird unter Umständen folgende Fehlermeldung angezeigt:

```
Error in writing to file oci.dll. 
Um dieses Problem zu umgehen, gehen Sie wie folgt vor:
```
- a Brechen Sie die Installation des Patchsets ab.
- **b** Benennen Sie das Verzeichnis %Oracle\_home%\BIN directory in \bin\_save um.
- c Starten Sie das System neu.
- d Benennen Sie nach dem Neustart die Datei \bin\_save in \bin um.
- e Führen Sie die Datei setup.exe im Patchset-Ordner aus. Lassen Sie alle Oracle-Standarddienste ausführen.
- 6 Führen Sie im Fenster End of Installation (Installation abgeschlossen) alle im Fenster Summary aufgeführten Maßnahmen durch.
- 7 Klicken Sie im Fenster End of Installation (Abschluss der Installation) auf Exit (Beenden) und anschließend auf Ja, um das Installationsprogramm zu beenden.

## <span id="page-328-0"></span>Konfiguration des Listeners

In diesem Abschnitt werden die Schritte zum Konfigurieren des Listeners beschrieben. Dieser ist erforderlich, damit Clients aus dem Netzwerk eine Verbindung zu einer Datenbank aufnehmen können.

Führen Sie die folgenden Schritte auf Knoten 1 aus:

- 1 Wählen Sie Start→ Ausführen, und geben Sie netca ein.
- 2 Klicken Sie auf OK.
- 3 Wählen Sie im Fenster Real Application Clusters Configuration (Konfiguration von Real Application Clusters) die Option Single Node configuration (Einzelknoten-Konfiguration) aus und klicken Sie auf Weiter.
- 4 Wählen Sie im Begrüßungsfenster die Option Listener configuration (Listener-Konfiguration) aus, und klicken Sie auf Weiter.
- 5 Wählen Sie im Fenster Listener Configuration, Listener (Listener-Konfiguration, Listener) die Option Hinzufügen aus, und klicken Sie auf Weiter.
- 6 Wählen Sie im Fenster Listener Configuration Listener Name (Listener-Konfiguration, Name des Listeners) im Feld Listener (Name des Listeners) die Vorgabe, und klicken Sie auf Weiter.
- 7 Wählen Sie im Fenster Listener Configuration, Select Protocols (Listener-Konfiguration, Protokolle auswählen) die Option TCP, und klicken Sie auf Weiter.
- 8 Wählen Sie im Fenster Listener Configuration, TCP/IP Protocol (Listener-Konfiguration, TCP/IP-Protokoll) die Option Use the standard port number of 1521 (Standardportnummer 1521 verwenden) aus, und klicken Sie auf Weiter.
- 9 Wählen Sie im Fenster Listener Configuration, More Listeners (Konfiguration Listener, Weitere Listener) die Option Nein, und klicken Sie auf Weiter.
- 10 Klicken Sie im Fenster Listener Configuration Done (Konfiguration des Listeners abgeschlossen) auf Weiter.
- 11 Klicken Sie im Begrüßungsfenster auf Finish (Fertig stellen).

# Erstellen der Startdatenbank

Führen Sie die folgende Schritte aus, um mit Oracle ASM eine Startdatenbank zu erstellen:

- 1 Stellen Sie sicher, dass Oracle Clusterware aktiv ist.
	- a Öffnen Sie ein Fenster mit einer Befehlszeile. Wählen Sie Start→ Ausführen, und geben Sie cmd ein.
	- b Geben Sie crsctl check crs ein.

Die folgenden Meldungen sollten angezeigt werden:

CSS appears healthy

CRS appears healthy

EVM appears healthy

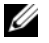

**ANMERKUNG:** Wenn die obenstehenden Meldungen nicht erscheinen, geben Sie crsctl start crs ein.

- c Schließen Sie das Fenster cmd, indem Sie eingeben: exit.
- 2 Wählen Sie auf Knoten 1 Start→Ausführen.
- 3 Geben Sie im Feld Ausführen den Befehl dbca ein, und klicken Sie auf OK.

Der Datenbankkonfigurationsassistent wird gestartet.

- 4 Klicken Sie im Begrüßungsfenster auf Weiter.
- 5 Klicken Sie im Fenster Operations (Aktionen) auf Create a Database (Datenbank erstellen) und danach auf Weiter.
- 6 Klicken Sie im Fenster Database Templates (Datenbankvorlagen) auf Custom Database (Benutzerdefinierte Datenbank) und danach auf **Weiter**
- 7 Geben Sie im Fenster Database Identification (Datenbankidentifikation) unter Global Database Name einen globalen Datenbanknamen wie singledb ein, und klicken Sie auf Weiter.
- 8 Klicken Sie im Fenster Management Options (Verwaltungsoptionen) auf Weiter.

9 Klicken Sie im Fenster Database Credentials (Datenbank-Zugriffsrechte) auf Use the Same Password for All Accounts (Gleiches Kennwort für alle Benutzer verwenden), geben Sie in den entsprechenden Feldern ein neues Kennwort ein, und klicken Sie dann auf Weiter.

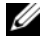

**ANMERKUNG:** Notieren Sie sich Ihr neues Kennwort für zukünftigen Gebrauch bei der Datenbankverwaltung.

- 10 Wählen Sie im Fenster Storage Options (Speicheroptionen) die Option Automatic Storage Management (ASM) (Automatische Speicherverwaltung), und klicken Sie anschließend auf Weiter.
- 11 Führen Sie im Fenster Create ASM Instance (ASM-Instanz erstellen) die folgenden Schritte durch:
	- a Geben Sie im Feld SYS password (SYS-Kennwort) in den entsprechenden Feldern ein neues Kennwort ein.
	- **b** Klicken Sie auf **Next** (Weiter).
- 12 Klicken Sie im Fenster Database Configuration Assistant (Assistent zur Datenbankkonfiguration) auf OK.

Das Fenster ASM Creation (ASM-Erstellung) wird angezeigt, und die ASM-Instanz wird erstellt.

**ANMERKUNG:** Wenn die Warnmeldung Failed to retrieve network listener resources angezeigt wird, klicken Sie auf Ja, damit der DBCA die korrekten Listener-Ressourcen erstellen kann.

- 13 Klicken Sie im Fenster ASM Disk Groups (ASM-Datenträgergruppen) auf Create New (Neu erstellen).
- 14 Geben Sie im Fenster Create Disk Group (Datenträgergruppe erstellen) die nachstehenden Informationen für die Datenbankdateien ein.
	- a Geben Sie im Feld Disk Group Name (Name der Datenträgergruppe) einen Namen für die Datenträgergruppe ein. Beispiel: DATABASE.
	- b Wählen Sie im Feld Redundancy (Redundanz) den Eintrag External (Extern) aus.
	- c Klicken Sie auf Stamp Disks (Datenträger kennzeichnen).
	- d Wählen Sie Add or change label (Kennzeichnung hinzufügen/ändern), und klicken Sie auf Weiter.
- e Wählen Sie im Fenster Select disks die Datenträger aus, die Sie für die Datenbankdateien verwenden möchten. Beachten Sie, dass der Status als Candidate device (Mögliches Gerät) gekennzeichnet ist.
- f Behalten Sie im Feld Generate stamps with this prefix (Kennzeichnungen mit diesem Präfix erzeugen) die vorgegebenen Einstellungen bei, und klicken Sie auf Weiter.
- g Klicken Sie im Fenster Stamp disks (Datenträger kennzeichnen) auf Weiter.
- h Klicken Sie auf Finish (Fertig stellen), um die Einstellungen zu speichern.
- i Markieren Sie die Kontrollkästchen neben den verfügbaren Datenträgern, und klicken Sie auf OK.
- 15 Klicken Sie im Fenster ASM Disk Groups (ASM-Datenträgergruppen) auf Create New (Neu erstellen).
- 16 Geben Sie im Fenster Create Disk Group (Datenträgergruppe erstellen) die nachstehenden Informationen für den Wiederherstellungsbereich ein.
	- a Geben Sie im Feld Disk Group Name (Name der Datenträgergruppe) einen Namen für die Datenträgergruppe ein. Beispiel: FLASH.
	- b Wählen Sie im Feld Redundancy (Redundanz) den Eintrag External (Extern) aus.
	- c Klicken Sie auf Stamp Disks (Datenträger kennzeichnen).
	- d Wählen Sie im Fenster Select disks den Datenträger aus, den Sie für den Wiederherstellungsbereich verwenden möchten. Beachten Sie, dass der Status als Candidate device (Mögliches Gerät) gekennzeichnet ist.
	- e Geben Sie im Feld Generate stamps with this prefix (Kennzeichnungen mit diesem Präfix erzeugen) den Namen FLASH ein, und klicken Sie auf Weiter.
	- f Klicken Sie im Fenster Stamp disks (Datenträger kennzeichnen) auf Weiter.
- g Klicken Sie auf Finish (Fertig stellen), um die Einstellungen zu speichern.
- h Markieren Sie die Kontrollkästchen neben den verfügbaren Datenträgern, und klicken Sie auf OK.

Das Fenster ASM Disk Group (ASM-Datenträgergruppe) wird angezeigt und informiert darüber, dass die Datenträgergruppe erstellt wird.

Nach Abschluss des Vorgangs wird die Datenträgergruppe FLASH in der Spalte Disk Group Name (Name der Datenträgergruppe) angezeigt.

- 17 Wählen Sie nur den Datenträgergruppennamen, den Sie der Datenbank in [Schritt 15](#page-318-0) zugewiesen haben (z. B. +DATENBANK/), und klicken Sie auf **Weiter**
- 18 Wählen Sie im Fenster Database File Locations (Datenbank-Speicherorte) die Option Use Oracle-Managed Files (Von Oracle verwaltete Dateien verwenden) und Multiplex Redo Logs and Control Files (Mehrere Wiederherstellungsprotokolle und Steuerdateien), und klicken Sie auf Weiter.
- 19 Führen Sie im Fenster Recovery Configuration (Konfiguration für Wiederherstellung) folgende Schritte durch:
	- a Wählen Sie den Bereich Specify Flash Recovery Area (Wiederherstellungsbereich festlegen).
	- b Klicken Sie auf Browse (Durchsuchen).
	- c Wählen Sie die Datenträgergruppe FLASH, die Sie in [Schritt 17](#page-319-0)  erstellt haben, und klicken Sie auf OK.
	- d Geben Sie im Textfeld Flash Recovery Area Size (Größe des Wiederherstellungsbereichs) die Gesamtgröße der Flash-Datenträgergruppe ein, die Sie in [Schritt 17](#page-319-0) erstellt haben.
	- e Wählen Sie Enable Archiving (Archivierung aktivieren).
	- f Klicken Sie auf Edit Archive Mode Parameters (Archivmodus-Parameter bearbeiten).
- g Achten Sie im Fenster Edit Archive Mode Parameters (Archivmodus-Parameter bearbeiten) darauf, dass der Pfad unter Archive Log Destinations (Ziele für Archivprotokoll) wie folgt lautet: +FLASH/, wobei FLASH der Name der Datenträgergruppe für den Wiederherstellungsbereich ist, den Sie in [Schritt a](#page-319-1) von [Schritt 17](#page-319-0) festgelegt haben.
- h Klicken Sie auf Next (Weiter).
- 20 Klicken Sie im Fenster Database Content (Datenbankinhalt) auf Weiter.
- 21 Klicken Sie im Fenster Database Services (Datenbankdienste) auf Weiter.
- 22 Klicken Sie im Fenster Initialization Parameters (Initialisierungs-Parameter) auf Weiter.
- 23 Klicken Sie im Fenster Database Storage (Datenbankspeicher) auf Weiter.
- 24 Klicken Sie im Fenster Creation Options (Erstellungsoptionen) auf Finish (Fertig stellen).
- 25 Klicken Sie im Fenster Summary (Übersicht) auf OK.

Das Fenster Database Configuration Assistant (Datenbank-Konfigurationsassistent) wird angezeigt, und Oracle erstellt die Datenbank.

**ZANMERKUNG:** Dieser Vorgang kann mehrere Minuten dauern.

Nach dem Beenden zeigt der Datenbank-Konfigurationsassistent die Konfigurationsinformationen zur Datenbank an.

- 26 Notieren Sie sich die im Fenster Database Configuration Assistant (Datenbank-Konfigurationsassistent) angezeigten Informationen. Sie benötigen sie für die zukünftige Verwaltung der Datenbank.
- 27 Klicken Sie auf Exit (Beenden).

Das Fenster Start Cluster Database (Clusterdatenbank starten) wird angezeigt, und die Clusterdatenbank startet.

# Hinzufügen eines neuen Knotens in einem bestehenden Oracle 10g RAC-Cluster

Im Folgenden ist beschrieben, wie Knoten und Instanzen in Oracle RAC-Datenbanken unter Windows hinzugefügt werden.

# Vorbereiten des Knotens auf das Hinzufügen in einem Cluster

Führen Sie die folgenden Schritte auf dem bzw. den Knoten durch, die Sie einem bestehenden Cluster hinzufügen wollen:

- 1 Installieren und konfigurieren Sie das Betriebssystem mit den Deployment-CDs.
- 2 Konfigurieren Sie das Netzwerk und das Fiber-Channel-Speichersubsystem.

Stellen Sie sicher, dass Sie den folgenden Befehl auf jedem der vorhandenen Knoten ausführen können, wobei *Hostname* der Name des öffentlichen Netzwerks des neuen Knotens ist:

NET USE \\Hostname\C\$

Sie verfügen über die erforderlichen Administratorrechte auf allen Knoten, wenn das Betriebssystem jeweils antwortet:

Command completed successfully.

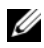

**ZANMERKUNG:** Wenn Sie ASM verwenden, achten Sie darauf, dass die neuen Knoten die gleichen Zugriffsrechte für die ASM-Datenträger erhalten wie die bereits vorhandenen Knoten.

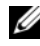

**ANMERKUNG:** Falls Sie Oracle Cluster-Dateisysteme verwenden, stellen Sie sicher, dass die neuen Knoten genau wie die bereits vorhandenen Knoten auf das Cluster-Dateisystem zugreifen können.

Nun sind der bzw. die Knoten bereit, in einen bestehenden Cluster aufgenommen zu werden.

Die Schritte zum Hinzufügen eines Knotens zu einem bestehenden Cluster lassen sich wie folgt zusammenfassen:

- 1 Hinzufügen von Knoten in der Oracle Clusterware-Schicht
- 2 Hinzufügen von Knoten in der Oracle RAC Datenbank-Schicht
- 3 Hinzufügen von Datenbankinstanzen in den neuen Knoten

# Hinzufügen von Knoten in der Oracle Clusterware-Schicht

Führen Sie folgende Schritte durch:

- 1 Wechseln Sie auf einem der vorhandenen Knoten zum Verzeichnis CRS home\oui\bin. Führen Sie das Skript addNode.bat aus, um OUI zu starten.
- 2 Der OUI wird im Knoten-hinzufügen-Modus ausgeführt und die OUI-Begrüßungsseite wird angezeigt. Klicken Sie auf Weiter; die Seite Specify Cluster Nodes for Node Addition (Hinzuzufügenden Clusterknoten auswählen) wird angezeigt.
- 3 Die obere Tabelle auf der Seite Specify Cluster Nodes for Node Addition (Hinzuzufügenden Clusterknoten auswählen) zeigt die vorhandenen Knoten, die mit dem CRS-Stammverzeichnis verknüpft sind, von dem aus Sie den OUI gestartet haben. Tragen Sie in der unteren Tabelle die öffentlichen und privaten Knotennamen der neuen Knoten ein.
- 4 Wenn alle Überprüfungen erfolgreich verlaufen, wird in OUI die Seite Node Addition Summary (Knoten hinzufügen: Zusammenfassung) angezeigt.
- 5 Klicken Sie auf Weiter; in OUI wird die Seite Cluster Node Addition Progress (Knoten hinzufügen: Status) angezeigt.
- 6 Klicken Sie nach Abschluss des Vorgangs auf Exit (Beenden), um die OUI-Sitzung zu beenden. Wenn in OUI die Seite End of Node Addition (Knoten hinzufügen: Fertig) angezeigt wird, klicken Sie auf Exit (Beenden), um die OUI-Sitzung zu beenden.
- 7 Geben Sie den folgenden Befehl ein, um die Knotennamen und Knotennummern zu identifizieren, die derzeit in Verwendung sind: CRS home\bin\olsnodes -n
- 8 Führen Sie den Befehl crssetup.exe mit den nächsten verfügbaren Knotennamen und Knotennummern aus, um CRS-Informationen für die neuen Knoten hinzuzufügen. Zum Beispiel:

```
crssetup.exe add -nn publicnode3,3 -pn pvtnode3,3 
–vn vipnode3,3
```
9 Führen Sie das Dienstprogramm racgons vom Unterverzeichnis bin des CRS-Stammpfads wie folgt aus, um die Portnummer der Oracle Notification Services (ONS) zu konfigurieren:

```
racgons add_config new_node_name:4948
```
Wenn die Vorgänge in diesem Abschnitt zum Hinzufügen von Knoten in der Oracle Clusterware-Schicht abgeschlossen sind, haben Sie erfolgreich den CRS-Stammpfad vom vorhandenen CRS-Stammpfad auf die neuen Knoten erweitert.

### Hinzufügen von Knoten in der Oracle RAC Datenbank-Schicht

- 1 Führen Sie vom Verzeichnis %ORACLE\_HOME%\oui\bin das Skript addNode.bat aus. Damit wird der OUI im Knoten hinzufügen-Modus gestartet, und die OUI-Begrüßungsseite wird angezeigt.
- 2 Klicken Sie auf der Begrüßungsseite auf Weiter. Die Seite Specify Cluster Nodes for Node Addition (Hinzuzufügende Clusterknoten auswählen) angezeigt.
- 3 In einer Tabelle auf der Seite Specify Cluster Nodes for Node Addition (Hinzuzufügende Clusterknoten auswählen) werden die vorhandenen Knoten angezeigt, die mit dem Oracle-Stammpfad verknüpft sind, von dem aus Sie den OUI gestartet haben. In einer Knotenauswahltabelle im unteren Seitenbereich werden die Knoten angezeigt, die hinzugefügt werden können. Wählen Sie die Knoten, die Sie hinzufügen möchten, und klicken Sie auf Weiter.

Wenn alle Überprüfungen erfolgreich verlaufen, wird in OUI die Seite Node Addition Summary (Knoten hinzufügen: Zusammenfassung) angezeigt.

- 4 Klicken Sie auf Finish (Fertig stellen); in OUI wird die Seite Cluster Node Addition Progress (Knoten hinzufügen: Status) angezeigt.
- 5 Wenn in OUI die Seite End of Node Addition (Knoten hinzufügen: Fertig) angezeigt wird, klicken Sie auf Exit (Beenden), um die OUI-Sitzung zu beenden.
- 6 Führen Sie das Dienstprogramm VIPCA vom Unterverzeichnis bin des Oracle-Stammpfads aus, und zwar mit der Option -nodelist und der folgenden Syntax, die den vollständigen Satz von Knoten definiert, die nun zur RAC-Datenbank gehören, beginnend mit Knoten1 und endend mit KnotenN:

```
vipca -nodelist Knoten1,Knoten2,Knoten3,...KnotenN
```
7 Fügen Sie nur dem neuen Knoten einen Listener hinzu, indem Sie den Net Configuration Assistant (NetCA) (Netzkonfigurationsassistenten) ausführen.

Nach Abschluss der Vorgänge des vorigen Abschnitts sind die neuen Knoten in der Clusterdatenbank-Schicht definiert. Den neuen Knoten lassen sich nun neue Datenbankinstanzen hinzufügen.

### Hinzufügen von Datenbankinstanzen in den neuen Knoten

Führen Sie die folgenden Vorgänge für jeden neuen Knoten durch, um Instanzen hinzuzufügen:

- 1 Wählen Sie Start→Programme→Oracle STAMMNAME→ Configuration and Migration Tools (Konfiguration und Migration)→ Database Configuration Assistant (Datenbank-Konfigurationsassistent).
- 2 Im DBCA wird die RAC-Begrüßungsseite angezeigt. Auf allen DBCA-Seiten können Sie auf Help (Hilfe) klicken, um zusätzliche Informationen anzuzeigen.
- 3 Wählen Sie Real Application Clusters database (Real Application Clusters-Datenbank), klicken Sie auf Weiter, und im DBCA wird die Seite Operations (Aktionen) angezeigt.
- 4 Wählen Sie Instance Management (Instanzen-Verwaltung), klicken Sie auf Weiter, und im DBCA wird die Seite Instance Management (Instanzen-Verwaltung) angezeigt.
- 5 Wählen Sie Add Instance (Instanz hinzufügen) aus und klicken Sie auf Weiter. Im DBCA wird die Seite List of Cluster Databases (Liste der Clusterdatenbanken) angezeigt, auf der die Datenbanken und ihr derzeitiger Status verzeichnet sind, etwa ACTIVE oder INACTIVE.
- 6 Wählen Sie auf der Seite List of Cluster Databases (Liste der Clusterdatenbanken) die aktive RAC-Datenbank, der Sie eine Instanz hinzufügen wollen.
- 7 Klicken Sie auf Weiter, um eine neue Instanz hinzuzufügen. Im DBCA wird die Seite Adding an Instance (Instanz hinzufügen) angezeigt.
- 8 Geben Sie auf der Seite Adding an Instance (Instanz hinzufügen) in dem Feld im oberen Seitenbereich den Instanznamen ein. Wählen Sie dann den Namen des neuen Knotens aus der Liste und klicken Sie auf Weiter; im DBCA wird die Seite Services Page (Dienste) angezeigt.
- 9 Geben Sie die Dienste-Informationen für die Instanz des neuen Knotens ein und klicken Sie auf Weiter; im DBCA wird die Seite Instance Storage (Instanzspeicher) angezeigt.
- 10 Klicken Sie auf Finish (Fertig stellen); im DBCA wird das Dialogfeld Summary (Übersicht) angezeigt.
- 11 Überprüfen Sie die Informationen im Dialogfeld Summary (Übersicht), und klicken Sie auf OK. In einem Dialogfeld wird der Fortschritt beim Hinzufügen der Instanz angezeigt. Wenn das Hinzufügen der Instanz abgeschlossen ist, wird im DBCA ein Dialogfeld angezeigt, in dem Sie gefragt werden, ob ein weiterer Vorgang durchgeführt werden soll.
- 12 Klicken Sie auf No (Nein), um den DBCA zu beenden, oder klicken Sie auf Yes (Ja), um einen weitere Vorgang durchzuführen.

# Fehlerbehebung

## Umgehen von Fehlern bei der Clusterware-Installation

#### Fehler mit Oracle Clusterware-Konfigurationsassistent

Wenn die Installation mit dem Oracle Clusterware Configuration Assistant (Oracle Clusterware-Konfigurationsassistenten) fehlschlägt, führen Sie im Fenster Configuration Assistants (Konfigurationsassistenten) Folgendes durch:

- 1 Öffnen Sie die Datei *%ORA\_CLUSTERWARE\_HOME%*\cfgtoollogs\configToolFail edCommands, wobei *%ORA\_CLUSTERWARE\_HOME%* das CRS-Stammverzeichnis ist, das Sie in "Installation von Oracle Clusterware [10.2.0.1" auf Seite 296](#page-295-0) erstellt haben.
- 2 Kopieren Sie die ersten drei Befehle (mit Parametern), die in der Datei aufgeführt sind, und führen Sie sie an der DOS-Eingabeaufforderung aus.
- **3** Befolgen Sie die Anweisungen im untenstehenden Abschnitt "Fehler mit [Konfigurationsassistent für virtuelle private IP" auf Seite 340,](#page-339-0) um den fehlgeschlagenen Konfigurationsassistenten für virtuelle private IP (VIPCA) auszuführen.

#### <span id="page-339-0"></span>Fehler mit Konfigurationsassistent für virtuelle private IP

Wenn im VIPCA-Assistenten während der Installation von Oracle Clusterware ein Fehler auftritt, wird eventuell folgende Meldung angezeigt:

```
Virtual Private IP Configuration Assistant failed
```
Führen Sie in diesem Fall die folgenden Schritte durch, um den Fehler zu umgehen. Dieser Vorgang ist ausführlich im Metalink-Artikel 338924.1 beschrieben. Dieser Fall tritt normalerweise auf, wenn die öffentliche Schnittstelle mit einer IP-Adresse in den Netzwerken 10.0.0.0/8, 172.16.0.0/16 oder 192.168.1.0/24 konfiguriert ist.

- 1 Klicken Sie auf Start→ Ausführen.
- 2 Geben Sie im Feld Ausführen Folgendes ein und klicken Sie auf OK:

```
%Systemlaufwerk%\Oracle\product\10.2.0\crs\bin\vi
pca
```
wobei %*Systemlaufwerk*% das lokale Laufwerk des Benutzers ist.

- 3 Befolgen Sie die Anweisungen im VIPCA, indem Sie die korrekte öffentliche Schnittstelle auswählen und die entsprechende VIP-Adresse festlegen.
- <span id="page-339-2"></span>4 Klicken Sie danach auf Finish (Fertig stellen).

## <span id="page-339-1"></span>Deinstallation von Oracle Clusterware

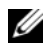

ANMERKUNG: Kopieren Sie den Ordner GUIOraObJman an einen externen Speicherort, bevor Sie Clusterware deinstallieren. Die Dienstprogramme in diesem Ordner können später zum Bereinigen der Netzwerkdatenträger verwendet werden.

Zum Beheben der nachstehenden Probleme müssen Sie Oracle Clusterware möglicherweise deinstallieren:

- Die Installation von Oracle Clusterware ist fehlgeschlagen.
- Der Konfigurationsassistent wurde nicht erfolgreich installiert.

Um Oracle Clusterware zu deinstallieren, führen Sie das Installationsprogramm OUI auf dem betreffenden Clusterknoten aus, und löschen Sie alle gegebenenfalls vorhandenen Oracle-Dienste sowie alle Daten auf den Speichergeräten.

#### Ausführen des OUI-Installationsprogramms

<span id="page-340-1"></span>1 Öffnen Sie auf Knoten 1 ein Verzeichnisfenster, und öffnen Sie folgendes Verzeichnis:

%*Systemlaufwerk*%\oracle\product\10.2.0\crs\oui\ bin

wobei %*Systemlaufwerk*% das lokale Laufwerk des Benutzers ist.

- 2 Doppelklicken Sie auf setup.exe, um OUI zu starten.
- 3 Klicken Sie im Begrüßungsfenster auf Deinstall Products (Produkte deinstallieren).
- 4 Wählen Sie im Fenster Inventory (Inventar) die Option OraCr10g\_home und klicken Sie auf Remove (Entfernen).
- 5 Klicken Sie im Fenster Confirmation (Bestätigung) auf Yes (Ja). Wenn eine Fehlermeldung angezeigt wird, klicken Sie auf Cancel (Abbrechen).
- 6 Klicken Sie im Begrüßungsfenster auf Abbrechen.
- 7 Klicken Sie nach Aufforderung auf Abbrechen und anschließend auf Ja.

#### Löschen von Oracle-Diensten

- 1 Starten Sie auf Knoten 1 die Dienste-Konsole.
	- a Klicken Sie auf Start→ Ausführen.
	- b Geben Sie im Feld Ausführen Folgendes ein und klicken Sie auf OK: services.msc

Das Fenster Dienste wird eingeblendet.

2 Identifizieren und löschen Sie alle gegebenenfalls noch vorhandenen Oracle-Dienste.

So löschen Sie einen Dienst:

- a Klicken Sie auf Start→ Ausführen.
- b Geben Sie im Feld Ausführen den Befehl cmd ein und klicken Sie auf OK.
- <span id="page-340-0"></span>c Geben Sie an der Eingabeaufforderung Folgendes ein:

```
sc delete <Name des Oracle-Dienstes>
```
d Wiederholen Sie [Schritt c](#page-340-0) für jeden weiteren Dienst, den Sie löschen müssen.

- 3 Starten Sie Knoten 1 neu, und melden Sie sich als Administrator an.
- 4 Starten Sie alle anderen Knoten neu, und melden Sie sich als Administrator an.

#### Löschen der Speicherlaufwerke

- 1 Löschen Sie den Inhalt der Partitionen, die für die OCR-Registry (OCRCFG, OCRMIRROCFG) und die Voting-Datenträger (Votedsk1, Votedsk2 and Votedsk3) konfiguriert werden.
	- a Klicken Sie auf Start→ Ausführen.
	- b Geben Sie im Feld Ausführen den Befehl cmd ein und klicken Sie auf OK.
	- c Geben Sie an der Eingabeaufforderung Folgendes ein:

```
%Systemlaufwerk%\oracle\product\10.2.0\crs\
bin\ExportSYMLinks
```
wobei %*Systemlaufwerk*% das lokale Laufwerk des Benutzers ist.

Der Oracle Symbolic Link Exporter (ExportSYMLinks) importiert die symbolischen Verknüpfungen zur Datei SYMMAP.TBL in das aktuelle Verzeichnis.

d Geben Sie an der Eingabeaufforderung Folgendes ein:

notepad SYMMAP.TBL

2 Vergewissern Sie sich, dass OCRCFG, OCRMIRRORCFG, Votedsk1, Votedsk2 und Votedsk3 in der Datei vorkommen.

Falls OCRCFG, OCRMIRRORCFG, Votedsk1, Votedsk2 und Votedsk3 nicht in der Datei vorkommen, weisen Sie OCRCFG, OCRMIRRORCFG, Votedsk1, Votedsk2 und Votedsk3 dem zugehörigen Datenträger zu, und speichern Sie die Datei.

Importieren Sie die symbolischen Verknüpfungen mit dem Oracle Symbolic Link Importer (ImportSYMLinks) in die zugeordneten Speicherlaufwerke (OCRCFG, OCRMIRRORCFG, Votedsk1, Votedsk2 und Votedsk3).

Geben Sie an der Eingabeaufforderung Folgendes ein:

%*Systemlaufwerk*%\oracle\product\10.2.0\crs\bin\ ImportSYMLinks

wobei %*Systemlaufwerk*% das lokale Laufwerk des Benutzers ist.

3 Formatieren Sie mit dem Oracle Logical Partition Formatter (LogPartFormat) die Partitionen OCRCFG, OCRMIRRORCFG, Votedsk1, Votedsk2 und Votedsk3 auf beiden Knoten.

Geben Sie an der Eingabeaufforderung Folgendes ein:

```
%Systemlaufwerk%\oracle\product\10.2.0\crs\bin\
LogPartFormat \\.\OCRCFG
```
Geben Sie dann ein:

```
%Systemlaufwerk%\oracle\product\10.2.0\crs\bin\
LogPartFormat \\.\Votedsk1
```
wobei %*Systemlaufwerk*% das lokale Laufwerk des Benutzers ist.

4 Die folgende Meldung wird eingeblendet:

Are you sure you want to continue...(Y/N)?

Geben Sie zum Fortsetzen y ein.

5 Starten Sie den Oracle GUI-Objektmanager.

Geben Sie an der Eingabeaufforderung Folgendes ein:

```
%Systemlaufwerk%\ora_bin_utils\GUIOracleOBJ
Manager.exe
```
wobei %*Systemlaufwerk*% das lokale Laufwerk des Benutzers ist.

Das Fenster Oracle Object Manager wird angezeigt.

- 6 Löschen Sie die symbolischen Verknüpfungen für die OCR- (OCRCFG und OCRMIRRORCFG) und die Voting-Datenträger (Votedsk1, Votedsk2 und Votedsk3).
	- a Wählen Sie OCRCFG, OCRMIRRORCFG, Votedsk1, Votedsk2 und Votedsk3.
	- b Klicken Sie auf Options (Optionen) und wählen Sie Commit (Überstellen).

Im Erfolgsfall werden OCRCFG, OCRMIRRORCFG, Votedsk1, Votedsk2 und Votedsk3 nicht mehr angezeigt.

- c Klicken Sie auf Options (Optionen) und wählen Sie Exit (Beenden), um Oracle Object Manager zu schließen.
- 7 Starten Sie die Computerverwaltungskonsole.
	- a Klicken Sie auf dem Windows-Desktop auf Start und wählen Sie Ausführen.
	- b Geben Sie im Feld Ausführen Folgendes ein: compmgmt.msc

Das Fenster Computerverwaltung wird angezeigt.

- <span id="page-343-0"></span>8 Löschen Sie die ASM- oder OCFS-Partitionen.
	- a Klicken Sie im Fenster Computerverwaltung auf Datenspeicher und anschließend auf Datenträgerverwaltung.
	- b Klicken Sie mit der rechten Maustaste auf die erste Partition, und wählen Sie Delete Logical Drive (Logisches Laufwerk löschen).
	- c Klicken Sie nach Aufforderung auf Yes (Ja).
	- d Wiederholen Sie [Schritt b](#page-343-0) und [Schritt c](#page-343-1) für alle verbleibenden Partitionen, bis alle Partitionen einschließlich der ursprünglichen erweiterten Partition gelöscht wurden.
- <span id="page-343-1"></span>9 Starten Sie Knoten 1 neu, und melden Sie sich als Administrator an.
- 10 Nachdem Sie sich auf Knoten 1 als Administrator angemeldet haben, starten Sie alle übrigen Knoten und melden Sie sich als Administrator an.
- 11 Wiederholen Sie die Vorgänge "Vorbereiten der Datenträger für Oracle [Clusterware" auf Seite 289](#page-288-0) und ["Entfernen der zugewiesenen Laufwerk](#page-294-0)[buchstaben" auf Seite 295,](#page-294-0) um die logischen Partitionen neu zu erstellen, sowie den Vorgang "Installation von Oracle RAC 10g R2 mit OCFS" [auf Seite 296,](#page-295-1) um Oracle RAC für OCFS neu zu installieren, oder ["Installation von Oracle RAC 10g R2 mit ASM" auf Seite 309](#page-308-0), um Oracle RAC für ASM neu zu installieren.

#### Weiterführende Fehlerbehebung

Dieser Abschnitt enthält empfohlene Maßnahmen für weitere Probleme, die auftreten könnten.

#### PowerPath-Installation

- PROBLEM: PowerPath-Installation schlägt fehl.
	- URSACHE: Unbekannter Installationsfehler.
	- LÖSUNG: Starten Sie das System neu, auf dem die PowerPath-Installation fehlgeschlagen ist.

#### NIC-Teaming

- PROBLEM: Broadcom NIC-Teaming schlägt fehl.
	- URSACHE: Folgende Schritte können zu einem Fehler beim NIC-Teaming führen:
		- Einer der für das NIC-Teaming verwendeten Broadcom-NICs ist ausgefallen oder deaktiviert. Aufgrund der Verfügbarkeit des zweiten NIC ist das private Netzwerk über den zweiten NIC noch immer auf diesem Knoten aktiv.
		- Während der erste NIC noch immer ausgefallen oder deaktiviert ist, fällt auch der zweite Teaming-NIC aus oder wird deaktiviert. Dadurch fällt das private Netzwerk auf diesem Knoten komplett aus. Die private IP-Adresse auf diesem Knoten lässt sich nicht über ping abfragen.
		- Wenn der zweite ausgefallene oder deaktivierte NIC wieder aktiv wird, bleibt das private Netzwerk auf diesem Knoten inaktiv.

**ZANMERKUNG:** Ein privates Netzwerk wird nur dann inaktiv, wenn der ausgefallene zweite NIC aktiviert wird. Wenn der erste ausgefallene NIC aktiviert wird, kehrt das private Netzwerk in den aktiven Zustand zurück.

- LÖSUNG: Die wahrscheinlichste Ursache für dieses Problem ist ein Spanning-Tree-Protokoll auf dem Switch. Wenn dieses Problem durch ein Spanning-Tree-Protokoll verursacht wird, führen Sie einen der folgenden Vorgänge durch:
	- Schalten Sie Spanning Tree auf dem Switch aus.
	- Aktivieren Sie Port Fast Learning (oder die äquivalente Option, deren Bezeichnung je nach Hersteller des Switches abweichen kann) an den Ports des Switches, mit dem die Teaming-NICs verbunden sind.
	- Setzen Sie Broadcom LiveLink ein, indem Sie mit der rechten Maustaste auf das NIC-Team klicken, die Option Enable LiveLink (LiveLink aktivieren) wählen und die Anweisungen im Fenster befolgen.

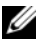

**ANMERKUNG:** Auch wenn die vorgeschlagenen Lösungen das oben beschriebene Problem möglicherweise beheben, denken Sie an die Folgen oder Probleme, die das Aktivieren von "Port Fast Learning" oder das Deaktivieren von "Spanning Tree" auf den Switches nach sich ziehen könnte.

#### Installation von Oracle Clusterware

- PROBLEM: Während der Installation von Oracle Clusterware erhalten Sie die Fehlermeldung The specified nodes are not clusterable.
	- URSACHE: Dem Administrations- oder Benutzerkonto, das zur Installation von Oracle verwendet wird, ist ein leeres Kennwort zugeordnet.
	- LÖSUNG: Führen Sie folgende Schritte aus:
	- a Klicken Sie mit der rechten Maustaste auf Arbeitsplatz, und wählen Sie Verwalten.
	- b Erweitern Sie im linken Bereich des Fensters Computerverwaltung erst Systemprogramme und Lokale Benutzer und dann den Eintrag Gruppen.
	- c Klicken Sie im linken Fensterbereich auf Benutzer.
- d Klicken Sie im rechten Fensterbereich auf das Administrationskonto, das für die Installation von Oracle verwendet wird, und wählen Sie Set Password (Kennwort festlegen).
- e Ein Warnhinweis wird angezeigt. Ignorieren Sie die Meldung, und klicken Sie auf Proceed (Fortsetzen).
- f Geben Sie im Fenster Set Password (Kennwort festlegen) die Kennwörter ein, und klicken Sie auf OK.
- g Melden Sie das System ab, und melden Sie sich mit dem Administrationskonto, für das Sie gerade das Kennwort geändert/zugewiesen haben, erneut an.
- h Starten Sie die Clusterware-Installation neu.
- PROBLEM: Die Installation von Oracle Clusterware schlägt fehl.
	- URSACHE: Die symbolischen Verknüpfungen für OCRCFG und/oder Votedsk1 sind nicht verfügbar.
	- LÖSUNG: Führen Sie folgende Maßnahmen durch:
	- a Deinstallieren Sie Oracle Clusterware mit OUI.
	- b Deinstallieren Sie alle verbliebenen Oracle-Dienste.
	- c Löschen Sie alle Daten auf den Speicherlaufwerken.

Weitere Informationen finden Sie unter "Deinstallation von Oracle [Clusterware" auf Seite 340.](#page-339-1)

- PROBLEM: Der Konfigurationsassistent wurde nicht erfolgreich installiert.
	- URSACHE: Ein oder mehrere Speichergeräte müssen neu formatiert werden.
	- LÖSUNG: Führen Sie folgende Maßnahmen durch:
	- a Deinstallieren Sie Oracle Clusterware mit OUI.
	- b Deinstallieren Sie alle verbliebenen Oracle-Dienste.
	- c Löschen Sie alle Daten auf den Speicherlaufwerken.

Weitere Informationen finden Sie unter "Deinstallation von Oracle [Clusterware" auf Seite 340.](#page-339-1)

#### Oracle Clusterware

- <span id="page-347-0"></span>• PROBLEM: Beim Neustart des Clusterknotens wird ein blauer Systembildschirm angezeigt.
	- URSACHE: Der Clusterknoten kann nicht mit den Speicherlaufwerken kommunizieren.
	- LÖSUNG: Führen Sie folgende Schritte aus:
	- a Starten Sie den Clusterknoten neu.
	- b Drücken Sie während des POST auf <F8>.
	- c Wählen Sie im Menü für erweiterte Windows-Optionen den Abgesicherten Modus.
	- d Wählen Sie das zutreffende Betriebssystem.
	- e Melden Sie sich beim System an.
	- f Klicken Sie im Fenster Desktop auf OK.
	- g Klicken Sie auf dem Windows-Desktop mit der rechten Maustaste auf Arbeitsplatz und wählen Sie die Verwalten.
	- h Erweitern Sie im Fenster Computerverwaltung den Zweig Dienste und Anwendungen.
	- i Klicken Sie auf Dienste.
	- j Klicken Sie mit der rechten Maustaste auf den ersten Oracle-Dienst und wählen Sie Eigenschaften.
	- k Klicken Sie auf das Dropdown-Menü Autostart und wählen Sie den Standard-Autostarttyp für diesen Dienst aus.
	- l Wählen Sie im Dropdown-Menü Autostart die Option Deaktiviert.
	- m Wiederholen Sie die Schritte 10 bis 12 für alle verbliebenen Oracle-Dienste.
- <span id="page-348-0"></span>n Überprüfen Sie folgende Punkte:
	- Das Speichersystem funktioniert ordnungsgemäß.
	- Alle Glasfaserkabel sind korrekt angeschlossen und intakt.
	- Der Clusterknoten kann auf die gemeinsamen Datenträger zugreifen.

Siehe "Installation der hostbasierten Software für das Speichersystem" [auf Seite 287](#page-286-0) und ["Überprüfen der Funktionalität des Multipath-](#page-288-1)[Treibers" auf Seite 289.](#page-288-1)

o Wiederholen Sie [Schritt a](#page-347-0) bis [Schritt n,](#page-348-0) und setzen Sie jeden Oracle-Dienst auf die ursprüngliche Einstellung zurück.

#### Blauer Systembildschirm

- PROBLEM: Die Clusterknoten zeigen einen blauen Systembildschirm an.
	- URSACHE: Die Clusterknoten können nicht auf den Voting-Datenträger zugreifen.
	- LÖSUNG: Führen Sie folgende Schritte aus:
	- a Stellen Sie sicher, dass die Firmwareeinstellungen für den HBA-Verbindungsmodus für die Speicherkonfiguration korrekt konfiguriert sind.
		- Wenn die Clusterknoten und die Speichersystem direkt verbunden sind, konfigurieren Sie den Verbindungsmodus als: 0 - loop only.
		- Wenn die Clusterknoten und das Speichersystem über einen Fibre-Channel-Switch verbunden sind, konfigurieren Sie den Verbindungsmodus als 2 - loop preferred, andernfalls point-topoint.
	- b Wenn das Problem weiterhin besteht, erhöhen Sie den CSS-Misscount auf einen Wert, der größer als 120 ist.
- c Führen Sie folgende Schritte durch:
	- 1 Fahren Sie alle Knoten außer Knoten 1 herunter.
	- 2 Öffnen Sie ein Befehlszeilenfenster auf Knoten 1.
	- 3 Geben Sie Folgendes ein:

%ORA CLUSTERWARE HOME%\bin

wobei %ORA\_CLUSTERWARE\_HOME% das CRS-Stammverzeichnis ist, das Sie in "Installation von Oracle Clusterware 10.2.0.1" [auf Seite 310](#page-309-0) erstellt haben.

4 Geben Sie an der Eingabeaufforderung Folgendes ein:

crsctl set css misscount *n*. Setzen Sie für *n* einen Wert größer als 120 ein.

- d Führen Sie einen Neustart für Knoten 1 durch und melden Sie sich als Administrator an.
- e Starten Sie alle anderen Knoten neu, und melden Sie sich jeweils als Administrator an.

#### **Lagerung**

- PROBLEM: Datenträger werden als nicht zugänglich angezeigt.
	- URSACHE: Wenn Sie auf dem Windows-Desktop mit der rechten Maustaste auf Arbeitsplatz klicken, Verwalten wählen und dann auf Datenträgerverwaltung klicken, werden die Datenträger als nicht zugänglich angezeigt. Als mögliche Ursachen kommen in Frage, dass die LUNs den Clusterknoten nicht zugewiesen sind, die Verkabelung nicht korrekt ist oder dass die HBA-Treiber auf den Clusterknoten nicht installiert sind.
	- LÖSUNG: Stellen Sie sicher, dass die Speicher-LUNs beiden Clusterknoten zugewiesen und die Glasfaserkabel korrekt mit den Knoten und dem Speichersystem verbunden sind.

Weitere Informationen finden Sie unter "Verkabelung des Dell|EMC [Fibre-Channel-Speichersystems" auf Seite 278](#page-277-0).

- PROBLEM: SCSI-Laufwerkdienste werden nicht angezeigt.
	- URSACHE: Wenn Sie auf dem Windows-Desktop mit der rechten Maustaste auf Arbeitsplatz klicken, Verwalten wählen und dann auf Datenträgertreiber klicken, werden die SCSI-Laufwerke nicht angezeigt. Als mögliche Ursachen kommen in Frage, dass die LUNs den Clusterknoten nicht zugewiesen sind, die Verkabelung nicht korrekt ist oder dass die HBA-Treiber auf den Clusterknoten nicht installiert sind.
	- LÖSUNG: Stellen Sie zunächst sicher, dass die Speicher-LUNs beiden Knoten zugewiesen sind, indem Sie wie folgt vorgehen.
	- a Klicken Sie auf dem Windows-Desktop mit der rechten Maustaste auf Arbeitsplatz und wählen Sie die Verwalten.
	- b Erweitern Sie in der Computerverwaltung den Eintrag Geräte-Manager.
	- c Klicken Sie im rechten Fensterbereich mit der rechten Maustaste auf den Namen des Host-Computers und wählen Sie die Option Nach geänderter Hardware suchen.
	- d Wiederholen Sie [Schritt c](#page-350-0) so lange, bis die Laufwerke angezeigt werden.
	- e Starten Sie das System neu (falls erforderlich).

<span id="page-350-0"></span>Überprüfen Sie danach, ob die Glasfaserkabel zwischen den Clusterknoten und dem Speichersystem korrekt angeschlossen sind. Weitere Informationen finden Sie unter "Verkabelung des Dell|EMC [Fibre-Channel-Speichersystems" auf Seite 278.](#page-277-0)

#### VIPCA

- PROBLEM: Die VIPCA-Konfiguration schlägt fehl.
	- URSACHE: Der Name des öffentlichen Netzwerkadapters (bzw. bei 4 Netzwerkschnittstellen der Name der Netzwerkschnittstelle für die virtuelle IP-Adresse) ist nicht auf beiden Clusterknoten identisch.
	- LÖSUNG: Stellen Sie sicher, dass der Name des öffentlichen Netzwerkadapters auf beiden Clusterknoten identisch ist. So überprüfen Sie den Namen des öffentlichen Netzwerkadapters:
	- a Klicken Sie an Knoten 1 auf Start und wählen Sie Einstellungen→ Systemsteuerung→ Netzwerkverbindungen.
	- b Klicken Sie im Fenster Netzwerkverbindungen mit der rechten Maustaste auf den öffentlichen Netzwerkadapter, der umbenannt werden soll, und klicken Sie auf Umbenennen.
	- c Wiederholen Sie [Schritt a](#page-351-0) und [Schritt b](#page-351-1) auf jedem der verbleibenden Knoten.

#### <span id="page-351-1"></span><span id="page-351-0"></span>Oracle Clusterware deinstallieren

- PROBLEM: Installation des Konfigurationsassistenten schlägt fehl.
	- URSACHE: Vorherige Installation wurde nicht vollständig entfernt.
	- LÖSUNG: Wenngleich Oracle mit der GUI deinstalliert wird, verbleiben die leeren Verzeichnisse im Oracle-Stammverzeichnis und dem Oracle-Ordner unter Programme; diese Ordner müssen manuell gelöscht werden.

# <span id="page-352-0"></span>Wie Sie Hilfe bekommen

# <span id="page-352-1"></span>Dell Support

Ausführliche Informationen zur Verwendung des Systems finden Sie in der zusammen mit den Systemkomponenten gelieferten Dokumentation. Whitepaper, Informationen zu den von Dell unterstützten Konfigurationen und allgemeine Informationen finden Sie unter dell.com/10g. Technischen Support von Dell für die Hardware und die Betriebssystemsoftware sowie aktuelle Updates für das System finden Sie auf der Dell Support-Webseite unter support.dell.com. Dell-Kontaktadressen finden Sie im Installations- und Fehlerbehebungshandbuch zum System.

Unternehmensschulungen und Zertifizierungen sind verfügbar (Dell Enterprise Training and Certification). Nähere Informationen finden Sie unter dell.com/training. Diese Schulungen werden eventuell nicht an allen Standorten angeboten.

# <span id="page-352-2"></span>Oracle Support

Informationen zu Schulungen für Oracle Software und Application Clusterware und Kontaktinformationen von Oracle finden Sie auf der Oracle-Website unter www.oracle.com oder in Ihrer Oracle-Dokumentation.

Technischen Support, Downloads und weitere technische Informationen finden Sie auf der Oracle MetaLink-Website unter www.metalink.oracle.com.

# Erwerb und Einsatz von Open-Source-Dateien

Die auf der Deployment-CD enthaltene Software umfasst sowohl Programme von Drittanbietern als auch Programme von Dell. Die Verwendung der Software unterliegt den jeweils angegebenen Lizenzbestimmungen. Alle mit "under the terms of the GNU GPL" (gemäß den Bedingungen der GNU GPL) gekennzeichneten Softwarekomponenten dürfen gemäß den Bedingungen der GNU General Public License, Version 2, Juni 1991, kopiert, verteilt und/oder modifiziert werden. Alle mit "under the terms of the GNU LGPL" (gemäß den Bedingungen der GNU Lesser GPL) gekennzeichneten Softwarekomponenten dürfen gemäß den Bedingungen der GNU Lesser General Public License, Version 2,1, Februar 1999, kopiert, verteilt und/oder modifiziert werden. Gemäß diesen GNU-Lizenzen sind Sie berechtigt, die entsprechenden Quelldateien von Dell unter 1-800-WWW-DELL anzufordern. Sie erhalten die entsprechenden Quelldateien auch auf der folgenden Website: www.dell.com/oracle.

# **Stichwortverzeichnis**

# C

Cluster [Fibre-Channel,](#page-266-0) 267, [276](#page-275-0) Clusterware [Deinstallieren, 340](#page-339-2) [Installieren, 310,](#page-309-1) [322](#page-321-0) [Vorbereiten der Datenträger, 289](#page-288-2)

# D

[Datenbankdatenträger, 293](#page-292-0) Datenträger [Datenbank, 293](#page-292-0) [Voting, 289](#page-288-3) [Wiederherstellung, 289](#page-288-4)

# E

EMC [Naviagent, 287](#page-286-1) [PowerPath, 266,](#page-265-0) [274](#page-273-0)

# F

Fibre-Channel [Dell|EMC, 277](#page-276-0) [Einrichten, 276](#page-275-0) [SAN-Attached, 276](#page-275-1)

#### H

Hardware [Anforderungen, 267](#page-266-1) [Verbindungen, 276-](#page-275-2)[277](#page-276-1) [Hilfe, 353](#page-352-0) [Dell Support, 353](#page-352-1) [Oracle Support, 353](#page-352-2)

# I

IP-Adressen [Konfigurieren, 284](#page-283-0)

# L

Listener [Konfigurieren,](#page-304-0) 305, [316,](#page-315-0) [329](#page-328-0)

### M

Multi-Path [Treiber, 289](#page-288-5) [Multipath-Treiber, 288](#page-287-0)

#### N

[Naviagent, 287](#page-286-2) Netzwerk [Konfigurieren, 280](#page-279-0) NIC [Port-Zuordnungen, 281](#page-280-0)

# O

[OCFS, 293](#page-292-1) [Erstellen der Startdatenbank, 306](#page-305-0) [Installieren von Oracle mit, 296](#page-295-2) **OCR** [Datenträger, 289](#page-288-6) Oracle [Vorbereiten der Datenträger](#page-288-7)  für Clusterware, 289 Oracle Database 10g [Bereitstellen, 322](#page-321-1) [Konfigurieren, 322](#page-321-1) OUI [Ausführen, 341](#page-340-1)

# P

Partitionen [Erstellen, 289](#page-288-8) Patches [Herunterladen, 305](#page-304-1) [Installieren, 303](#page-302-0) Patchset [Installieren, 314,](#page-313-1) [326](#page-325-0) PowerPath [Installieren, 288](#page-287-1)

# S

Speicher [Konfigurieren, 280](#page-279-0) Startdatenbank [Erstellen, 306](#page-305-1)

# T

[TOE, 282](#page-281-0)

# V

[Voting-Datenträger, 290](#page-289-0) [Erstellen des logischen](#page-291-0)  Datenträgers, 292

## W

Wiederherstellung [Bereich, 293](#page-292-2) [Datenträger, 289](#page-288-4) Windows [Installieren, 269](#page-268-0) [Konfigurieren, 269](#page-268-0) Dell™ PowerEdge™ システム Dell Oracle Database 10*g* R2 Enterprise Edition Microsoft® Windows Server® 2003 R2 With SP2, Standard/ Enterprise x64 Edition

導入ガイドバージョン 4.0

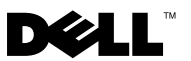

# メモおよび注意

- メモ:コンピュータを使いやすくするための重要な情報を説明 しています。
- 警告:手順に従わない場合は、ハードウェアの損傷やデー タの損失の可能性があることを示しています。

#### 本書の内容は予告なく変更されることがあります。 **© 2008** すべての著作権は **Dell Inc.** にあります。

Dell Inc. の書面による許可のない複製は、いかなる形態においても厳重に禁じられています。

本書に使用されている商標:Dell、DELL ロゴ、OpenManage、PowerEdge および PowerVault は Dell Inc. の商標です。Intel および Xeon は Intel Corporation の登録商標 です。EMC、Navisphere および PowerPath は EMC Corporation の登録商標です。 Microsoft、Windows および Windows Server は米国その他の国における Microsoft Corporation の商標または登録商標です。AMD および Opteron は AMD Corporation の商標です。

商標または製品の権利を主張する事業体を表すためにその他の商標および社名が使用され ていることがあります。それらの商標や会社名は、一切 Dell Inc. に帰属するものではあり ません。

2008年10月 Rev. A08

\_\_\_\_\_\_\_\_\_\_\_\_\_\_\_\_\_\_\_

# 目次

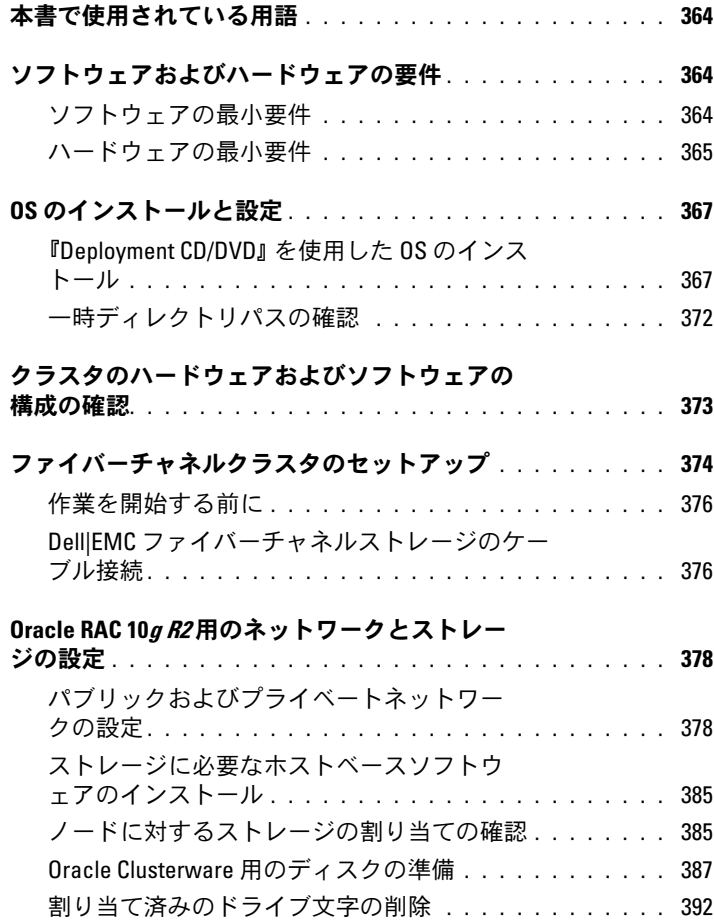

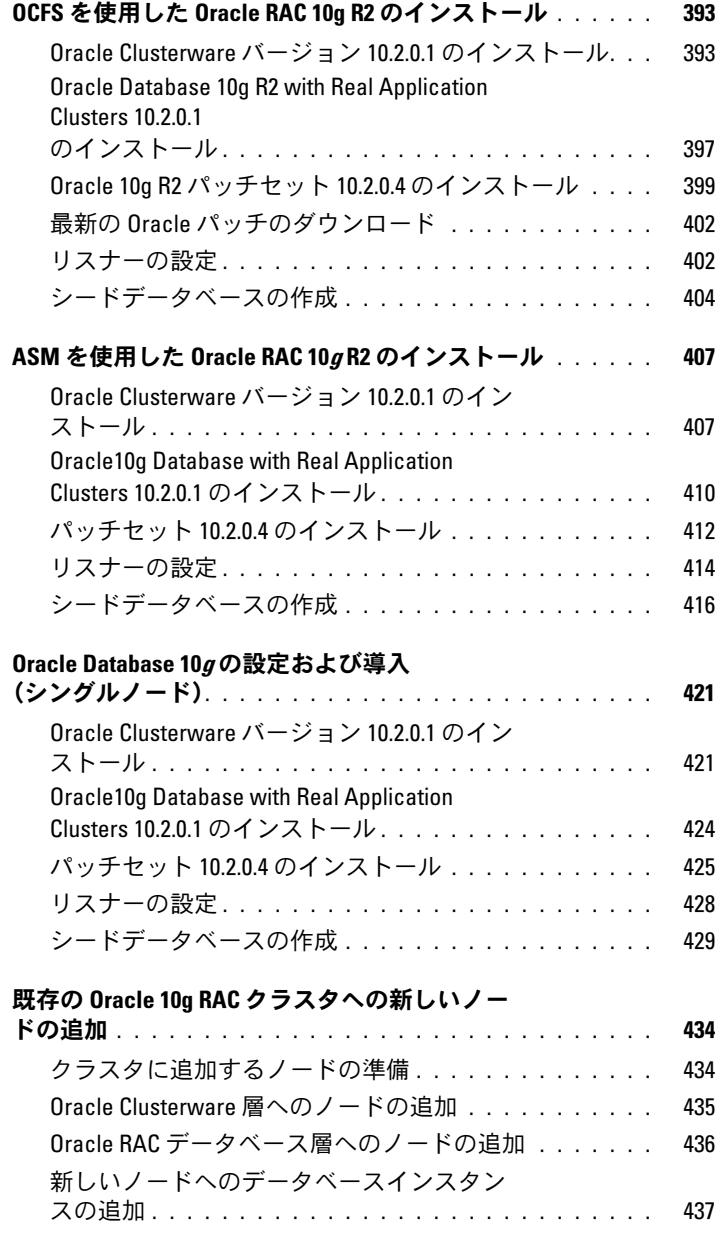
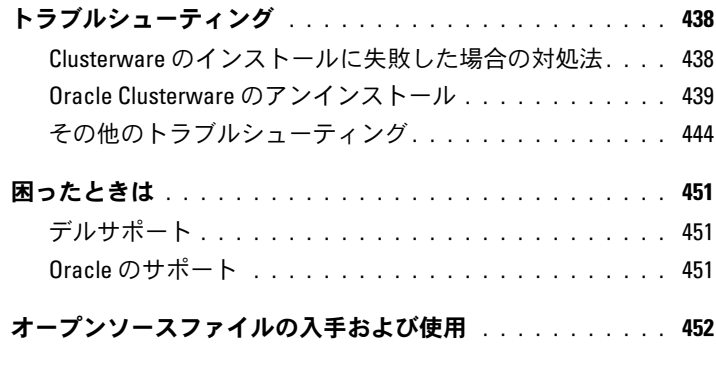

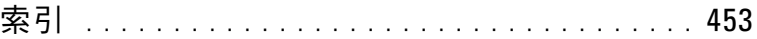

362 | 目次

本書では、デルがサポートする Oracle 用の構成に従って、Oracle Database 10g R2 ソフトウェアをインストール、設定、再インストール、 および使用するのに必要な情報について説明します。

本書と『Dell Deployment CD』を併用して、使用するソフトウェアをイ ンストールしてください。OS の CD のみを使用して OS をインストール する場合、本書の手順は該当しないことがあります。

本書では、以下のトピックについて説明します。 •

- ソフトウェアおよびハードウェアの要件
- Microsoft<sup>®</sup> Windows Server<sup>®</sup> 2003 R2 with SP2, Standard/Enterprise x64 Edition のインストールおよび設定手順
- クラスタハードウェアおよびソフトウェアの設定の確認
- Oracle Database Real Application Clusters (RAC) 10g R2 のネット ワークおよびストレージの設定
- ・ Oracle Database RAC 10*g* R2 10.2.0.4 パッチセットおよびソフト ウェアアップデートのインストール
- サポートされているソフトウェアスタック
- トラブルシューティング
- 困ったときは

デルがサポートする Oracle の設定の詳細については、デルと Oracle の ウェブサイト **[dell.com/10g](www.dell.com/10)** を参照してください。

Oracle Database RAC 10g Deployment Service を購入された場合は、 以下の作業についてデルの公認技術者からのサポートを受けることができ ます。 •

- クラスタハードウェアおよびソフトウェアの設定の確認 •
- ネットワークおよびストレージの設定
- ・ Oracle Database RAC 10g R2 10.2.0.4 パッチセットおよびソフト ウェアアップデートのインストール

## 本書で使用されている用語

本書では、「論理ユニット番号」(LUN) および「仮想ディスク」という語 が使われています。これらの用語は同義語であり、どちらを使用しても構 いません。「LUN」は Dell|EMC ファイバーチャネルストレージシステム の環境で、「仮想ディスク」は 直接接続 SAS(Dell MD3000/MD3000i お よび Dell MD3000/MD3000i + MD1000 拡張)ストレージの環境で、 通常使われる用語です。

## ソフトウェアおよびハードウェアの要件

以下の項では、デルがサポートする Oracle 用の構成に必要なソフトウェ アとハードウェアの最小要件について説明します。

## ソフトウェアの最小要件

ソフトウェアの最小要件を 表 [1-1](#page-363-0) に示します。

■ メモ:お使いの Dell システムには、Oracle ソフトウェアの 30 日間の試用 ライセンスが含まれています。この製品のライセンスをお持ちでない場合 は、デルの営業担当にお問い合わせください。

#### <span id="page-363-0"></span>表 1-1. ソフトウェア要件

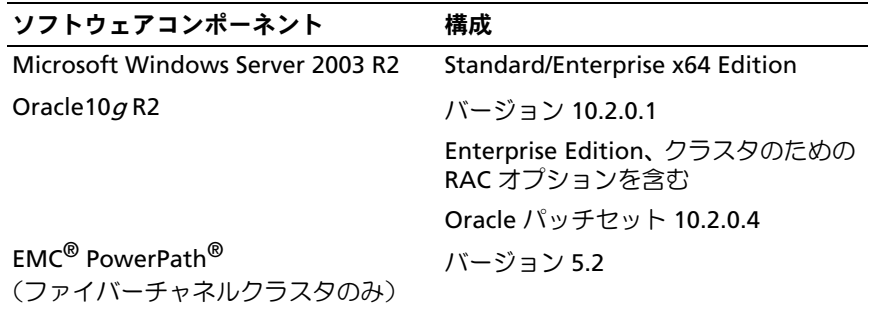

## ハードウェアの最小要件

表 1-2 には、ファイバーチャネルクラスタ構成に必要なハードウェアの最 小要件を示します。特定のハードウェアコンポーネントの詳細について は、システムに付属のマニュアルを参照してください。

- メモ:ユーザー数、使用するアプリケーション、バッチプロセスなどの 要因によっては、必要なパフォーマンスを達成するために、ハードウェア の最小要件を超えるシステムが必要な場合があります。
- ■■ メモ:すべてのクラスタノードのハードウェア構成は同一でなければな りません。

#### 表 1-2. ハードウェアの最小要件 - ファイバーチャネルクラスタの構成

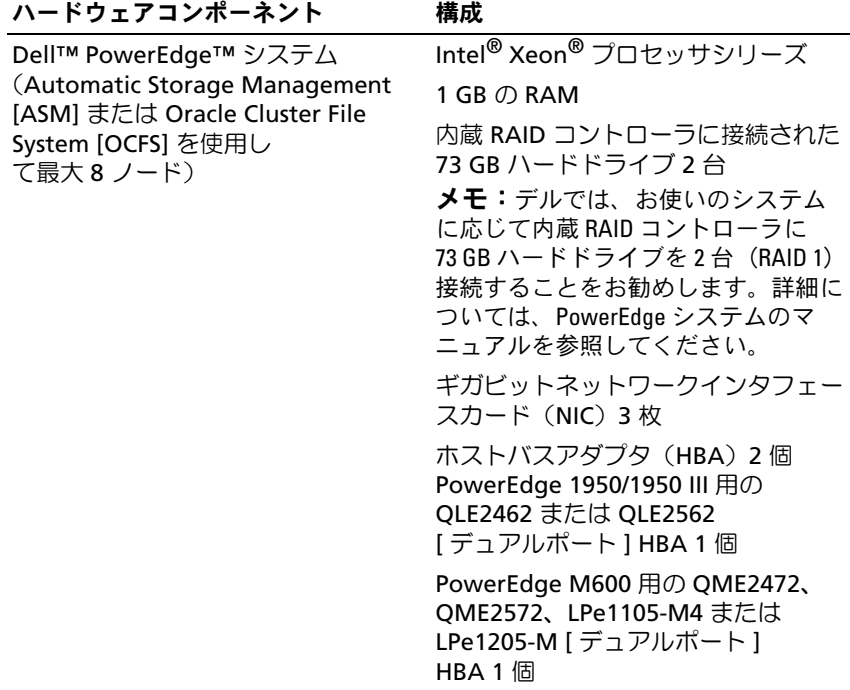

表 1-2. ハードウェアの最小要件 - ファイバーチャネルクラスタの構成 (続き)

| ハードウェアコンポーネント                                                                                                    | 構成                                                                                                    |
|----------------------------------------------------------------------------------------------------|----------------------------------------------------------------------------------------------------|
| Dell™ PowerEdge™ システム                                                                                                    | AMD Opteron™ プロセッサシリーズ                                                                                                    |
| (Automatic Storage Management<br>[ASM] または Oracle Cluster File<br>System [OCFS] を使用し<br>て最大8ノード)                                | $1$ GB $\bigcirc$ RAM                                                                                                    |
|                                                                                                    | 内蔵 RAID コントローラに接続された<br>73 GB ハードドライブ 2 台<br><b>メモ:</b> デルでは、お使いのシステム<br>に応じて内蔵 RAID コントローラに 73<br>GB ハードドライブを2台 (RAID 1) 接<br>続することをお勧めします。詳細につ<br>いては、PowerEdge システムのマニュ<br>アルを参照してください。<br>ギガビットネットワークインタフェー<br>スカード (NIC) 3枚 |
|                                                                                                    | PowerEdge 6950/2970 用のホストバ<br>スアダプタ (HBA) 2個                                                                                                    |
|                                                                                                    | PowerEdge M605/M805/M905 用の<br>QME2472、QME2572、LPe1105-M4<br>または LPe1205-M [ デュアルポート ]<br>$HBA$ 1個                                                                                                    |
| ギガビットイーサネットスイッチ (2)<br>台必要)                                                                                                    | サポートされる構成については、<br>dell.com/10gを参照してください。                                                                                                    |
| ファイバーチャネルの場合:                                                                                                    | 詳細については、Dell   EMC システム                                                                                                    |
| Dell EMC CX3-10C、CX3-20、CX3-<br>20F、CX3-40、CX3-40F、CX3-80、<br>CX4-120、CX4-240、CX4-480、<br>CX4-960、AX4-5F ファイバー<br>チャネルストレージシステム | のマニュアルを参照してください。                                                                                                    |

## OS のインストールと設定

## 警告:OS を正常にインストールするには、インストールを開始する前に 外付けストレージシステムをすべてシステムから取り外してください。

本項では、Oracle の導入に必要な Windows Server 2003 SP2 Standard/Enterprise x64 Edition のインストールと設定について説明 します。

## 『Deployment CD/DVD』を使用した OS のインストール

クラスタ内のすべてのノードについて、本項の手順を繰り返します。

- **ンモ:BIOS、ファームウェア、およびドライバのアップデート版につい** ては、デルサポートサイト support.dell.com を参照してください。
	- 1 システムをシャットダウンします。
	- 2 すべての外付けストレージデバイスをシステムから取り外します。
	- 3 お使いの Dell サーバー用の『Microsoft Windows Server 2003 R2 Standard/Enterprise x64 Edition SP2 CD』と『Dell Systems Management Tools and Documentation version 5.5 DVD』 を確認します。

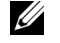

**ジ メモ: 『Dell Systems Management version 5.5 DVD』は、Dell サーバーに同梱** されています。

- 4 システムを起動します。
- 5 『Dell Systems Management バージョン 5.5 DVD』をシステムドラ イブにセットします。
- メモ:お使いのサーバーに CD/DVD ドライブがない場合は、外付けの USB CD/DVD ドライブを使用してください。

起動メニュー画面が表示されます。

- 6 Select Language(言語の選択)画面で、English(英語)を選択し ます。
- 7 **Software License Agreement**(ソフトウェア製品ライセンス契約) ページで、Accept(同意します)をクリックします。

**Systems Build and Update Utility** のホームページが表 示されます。

8 **Dell Systems Build and Update Utility** のホームページで、 Server OS Installation (サーバー OS のインストール)をクリックし ます。

**Server OS Installation** (サーバー OS のインストール) 画面が表 示されます。

Dell™ Systems Build and Update Utility の Server Operating System Installation (SOI) モジュールを使用して、デルでサポートされている OS を Dell システムにインストールすることができます。

**■ メモ:**特定の SOI 画面の使い方の詳細については、Dell Systems Build and Update Utility のオンラインヘルプを参照してください。

SOI の手順は、次のとおりです。

### 日付と時刻の設定

a 現在の日付と時刻、およびタイムゾーンを設定して、 Continue(続行)をクリックします。

# OS の選択<br>h N

- b Microsoft Windows Server 2003 Service Pack 2 x64 Edition を選択します。
- c **Create Utility Partition**(ユーティリティパーティショ ンの作成)で、Yes(はい)を選択します。
- d Continue(続行)をクリックします。

### Configure RAID (RAID の構成)

■■ メモ:システムによっては、このメニューは表示されません。

e デフォルトの選択をそのまま使用し、Continue(続行) をクリックします。

## 物理ディスクの構成

f デフォルトの選択をそのまま使用し、Continue(続行) をクリックします。

- ネットワーク設定
	- g デフォルトの選択をそのまま使用し、Continue(続行) をクリックします。
	- メモ:パブリックネットワークを正しく設定するには、 コンピュータ名とパブリックホスト名が同一でなければなりません。

OS 情報の入力<br><sub>In 滴切</sub>

- h 適切な **User Name**(ユーザー名)、**Organization**(組織名)、 および **Product ID**(プロダクト ID)を入力します。
- i その他の必要な情報をすべて入力します。
- i Install SNMP (SNMP のインストール)(デフォルト)をクリッ クします。
- メモ: 『Dell OpenManage CD』をお持ちで、OS のインストール 中にインストールする場合は、Install Server Administrator(Server Administrator のインストール)を選択します。Server Administrator は OS のインストール後にいつでもインストールできます。

## インストールの概要

- k Eiect CD/DVD Automatically (CD/DVD を自動的に取り出す) (デフォルト)をクリックします。
- **シストールが開始さく メモ: Continue (続行) をクリックすると、インストールが開始さ** れ、システム構成の詳細を変更することはできなくなります。
- l Continue(続行)をクリックします。

Microsoft Windows Server 2003 Service Pack 2 x64 Edition インス トールウィザードが表示され、インストールが開始されます。

■ メモ:この処理には数分かかることがあります。

- m 確認のメッセージが表示されたら、CD ドライブに『Windows Server 2003 Service Pack 2 x64 Edition CD』をセットします。
- ■■ メモ:この処理には数分かかることがあります。
- メモ:OS のインストール手順で Install Server Administrator を選択し た場合は、『Windows Server 2003 Service Pack 2 x64 Edition CD』をイン ストールする前に『Dell OpenManage*™* CD』をセットするように求め られます。

n インストールが完了したら、CD/DVD ドライブから CD を取り 出し、Finish(完了)をクリックします。

システムが再起動し、OS 情報が導入パーティションにコピーされ、 インストールが続行されます。

■ メモ:この処理には数分かかることがあります。

- 9 名前 フィールドおよび 組織 フィールドの ソフトウェアの個人用設 定 ウィンドウに適切な情報を入力し、次へ をクリックします。
- 10 確認のメッセージが表示されたら、Windows Server 2003 SP2 Standard/Enterprise x64 Edition の Product Key(プロダクトキー) を入力し、次へ をクリックします。
- <span id="page-369-1"></span>11 コンピュータ名 と Administrator パスワード フィールドに適切な 情報を入力し、次へ をクリックします。

警告:Administrator パスワードを空白のままにしないでください。

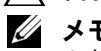

- メモ:パブリックネットワークを正しく設定するには、コンピュー タ名とパブリックホスト名が同一でなければなりません。
- ■■ メモ:この手順で設定したログインパスワードを記録しておきます。 ログインパスワードは [手順](#page-369-0) 14 で必要になります。

インストール手順が完了すると、Windows へようこそ ウィンドウ が表示されます。

- 12 システムをシャットダウンし、すべての外付けストレージデバイス を接続し、システムを再起動します。
- 13 Windows へようこそ ウィンドウで、<Ctrl><Alt><Delete> を押して 続行します。ログオン ウィンドウが表示されます。
- <span id="page-369-0"></span>14 パスワード フィールドに、この手順の [手順](#page-369-1) 11 で設定した Administrator パスワードを入力して、OK をクリックします。

『Windows Server CD2』をセットするように指示されます。 『Windows Server CD2』をセットするか、または キャンセル を選択します。

- メモ: 『Windows Server CD2』をセットした場合は、画面の指示に従って 通常のインストールを実行します。以下は、『Windows Server CD2』をセッ トしない場合の手順です。
- 15 キャンセル を選択すると、『Windows Server CD2』の内容がイ ンストールされないことを示すメッセージが表示されます。
- 370 Ⅰ 導入ガイド
- 16 **OK** を選択すると、セットアップ後のセキュリティ更新 (オプション)を設定するように求められます。
- 17 完了 を選択すると、ページを閉じるように求められます。
- 18 はい を選択します。サーバーの役割管理 ウィンドウが表示 されます。
- 19 ウィンドウを閉じます。

### 『Resource CD』のインストール

- 20 Dell RCD x64 v4.0 とラベル表示された CD をセットします。
- 21 マイコンピュータ に移動し、CD-ROM ドライブをダブルクリックし ます。
- 22 install drivers.bat を実行します。
- メモ:この処理には数分かかることがあります。
- 23 いずれかのキーを押して続行します。
- 24 現在のシステムが Dell PowerEdge サーバー(M600/M605/ M805/M905)の場合は、372 [ページの](#page-371-0) 表 1-3 で HBA ドライバを手 動でインストールする手順を参照してください。それ以外の場合は、 [手順](#page-370-0) 25 に進みます。
- <span id="page-370-0"></span>25 すべてのドライバが正しくインストールされたことをログで確認し ます。
- **メモ:**ログ情報は、C:\Dell Resource CD\logs にあります。
- 26 インストールが完了したら、CD ドライブから CD を取り出します。
- 27 システムを再起動します。

<sup>■</sup> メモ: Broadcom Advanced Control Suite 3 (BACS) を使用するには、 Microsoft .NET Framework 2.0 をインストールします。Microsoft .NET Framework 2.0 は www.microsoft.com からダウンロードしてください。

#### <span id="page-371-0"></span>表 1-3. HBA ドライバのインストールユーティリティ

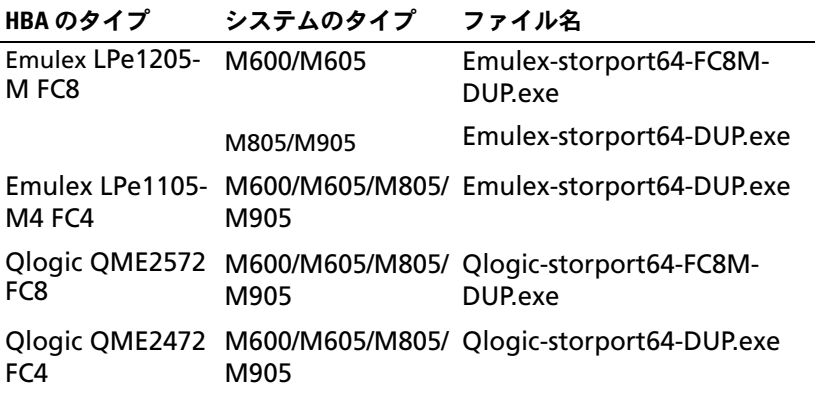

■ メモ:HBAドライバのインストールユーティリティは、 C:\Dell\_Resource\_CD\Utilities にあります。

## 一時ディレクトリパスの確認

ディレクトリ Temp と Tmp へのパスが正しく設定されていることを確認 します。クラスタ内のすべてのノードについて、以下の手順を繰り返し ます。

- 1 スタート → ファイル名を指定して実行 の順にクリックします。
- 2 名前 フィールドに cmd と入力し、OK をクリックします。
- 3 コマンドプロンプトで、echo %Temp% と入力します。 次のパスが表示されます。

%*SystemDrive*%\Temp

%*SystemDrive*% はユーザーのローカルドライブです。

4 クラスタ内のすべてのノードについて、本項のすべて手順を繰り返 します。

## クラスタのハードウェアおよびソフトウェア の構成の確認

クラスタのセットアップを始める前に、表 1-2 に示すハードウェアの最小 要件が満たされていることを確認します。本項では、ハードウェアとソフ トウェアのクラスタ構成の設定について説明します。

各ノードには、次のソフトウェアをインストールする必要があります。 •

- Windows Server 2003 SP2 Standard/Enterprise x64 Edition (表 [1-1](#page-363-0) を参照)
- HBA ドライバ

少なくとも 4 つの仮想ディスク /LUN(冗長投票ディスクと Oracle Cluster Registry に 2 つ、およびデータベースとフラッシュリカバリ領域 に 2 つ)をクラスタノードに割り当てるストレージ構成にしてください。

| スク /LUN       | 仮想ディ 最小サイズ           | パーティションの数 用途                      |                                      |
|---------------|----------------------|-----------------------------------|--------------------------------------|
|               | 2 GB                 | $5$ (3 x 50 MB<br>および 2 x 120 MB) | 投票ディスク<br>$(3 \times 50 \text{ MB})$ |
|               |                      |                                   | Oracle レジストリ<br>(2 x 120 MB)         |
| $\mathcal{P}$ | データベースよりも 1<br>大きいこと |                                   | データベース                               |
|               | データベースのサイ<br>ズの2倍以上  |                                   | フラッシュリカバリ<br>領域                      |

表 1-4. 仮想ディスク (LUN) の構成とサイズ

## ファイバーチャネルクラスタのセットアップ

デルマネージドサービスの技術者がファイバーチャネルクラスタのセット アップを終えたら、本項の説明に従ってハードウェアの接続およびハード ウェアとソフトウェアの構成を確認してください。ストレージエリアネッ トワーク(SAN)接続のファイバーチャネルクラスタ(ノード 2 つ)に必 要なクラスタ接続を 図 [1-1](#page-373-0)、図 1-2、および 表 [1-5](#page-374-0) に示します。

#### <span id="page-373-0"></span>図 1-1. SAN 接続のファイバーチャネルクラスタ用のハードウェア接続

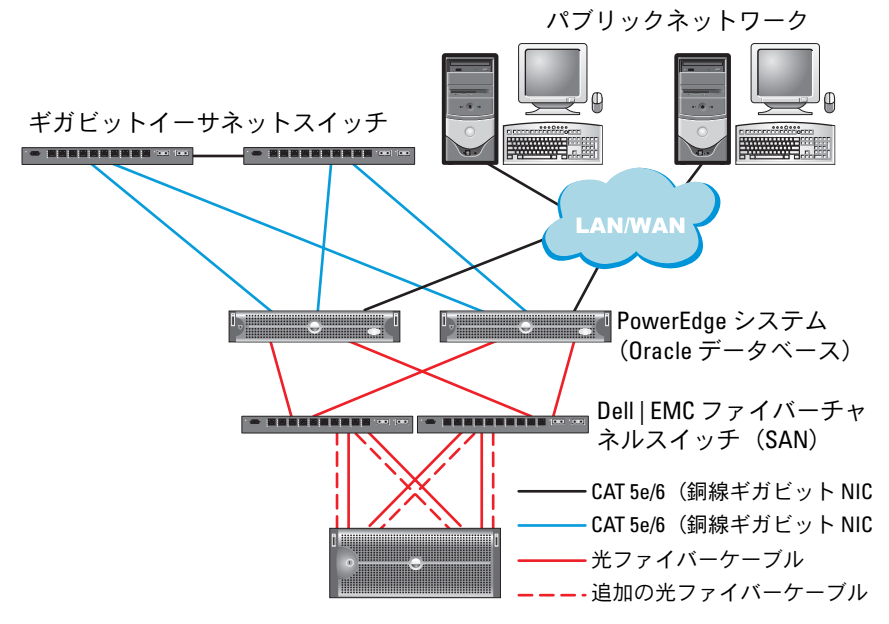

Dell | EMC CX3-10c、CX3-20、CX3-20F、CX3-40、CX3-40F、CX3-80、CX4-120、 CX4-240、CX4-480、CX4-960 および AX4-5F ファイバーチャネルストレー ジシステム

### <span id="page-374-0"></span>表 1-5. ファイバーチャネルハードウェアの相互接続

クラスタのコンポーネント 接続

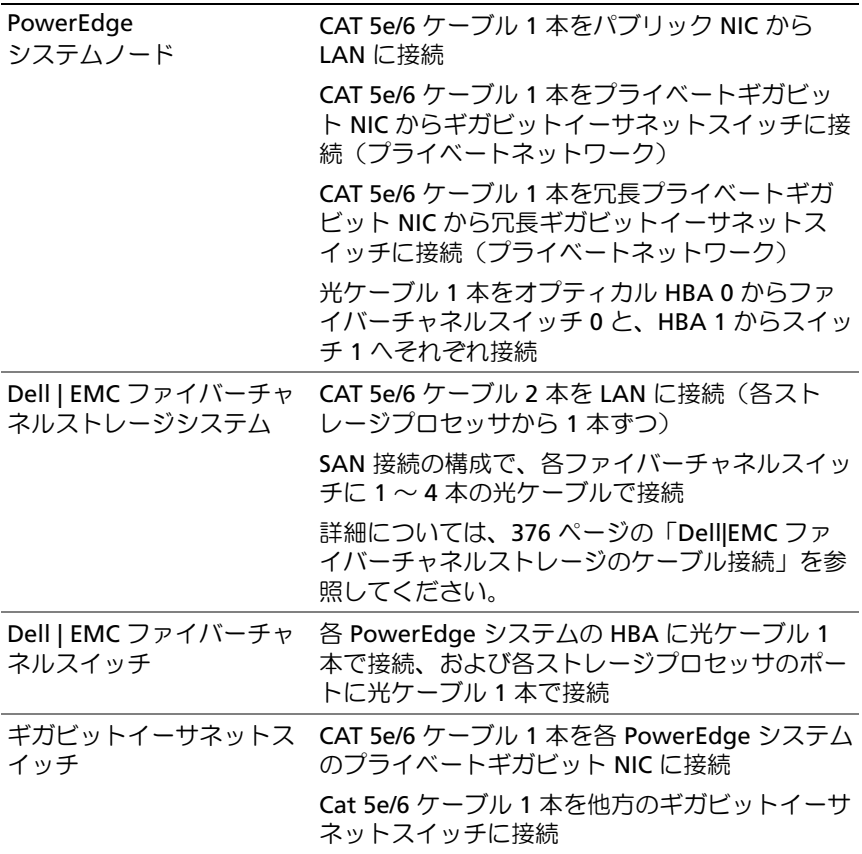

## 作業を開始する前に

クラスタについて、次の各タスクが完了していることを確認します。 •

- すべてのハードウェアがラックに取り付けてある。 •
- すべてのハードウェアの相互接続が設定済みである。
- ストレージシステム上で、すべての仮想ディスク /LUN、RAID グ ループ、およびストレージグループが作成済みである。
- 各クラスタノードにストレージグループが割り当ててある。

警告:以下の項で説明する手順を実行する前に、システムのハードウェ アとケーブルが正しく接続されていることを確認してください。

## <span id="page-375-0"></span>Dell|EMC ファイバーチャネルストレージのケーブル接続

Oracle クラスタのストレージシステムは、必要に応じて 4 ポートの SAN 接続構成が可能です。各構成について、以下の手順を参照してください。 SAN 接続のファイバーチャネルクラスタのセットアップに使うハード ウェア接続を 図 1-2 に示します。

図 1-2. Dell|EMC SAN 接続のファイバーチャネルクラスタのケーブル接続

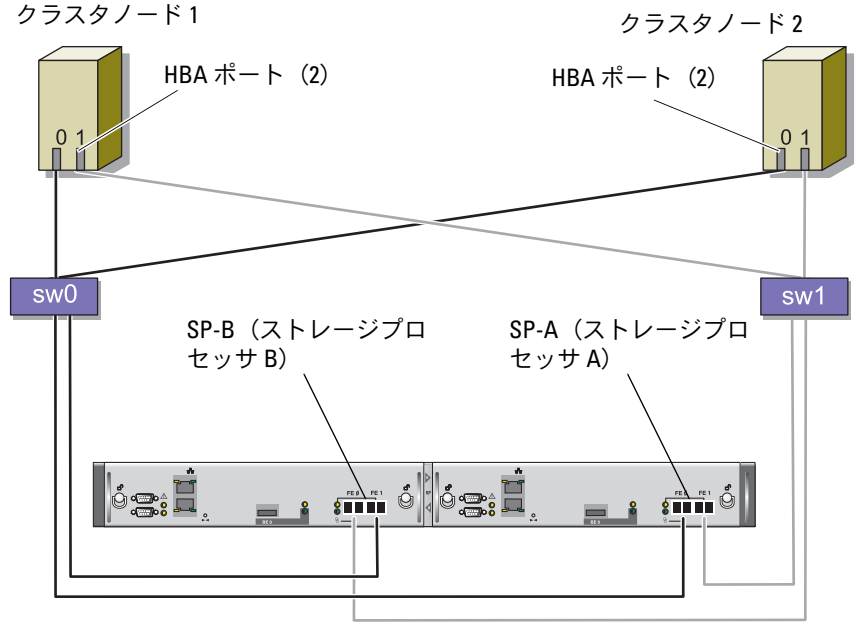

CX3-20 ストレージシステム

Oracle クラスタのストレージシステムを 4 ポートの SAN 接続で構成する には、以下の手順を実行します。

- 1 1 本の光ケーブルを SP-A ポート 0 からファイバーチャネルス イッチ 0 に接続します。
- 2 1 本の光ケーブルを SP-A ポート 1 からファイバーチャネルス イッチ 1 に接続します。
- 3 1 本の光ケーブルを SP-B ポート 0 からファイバーチャネルス イッチ 1 に接続します。
- 4 1 本の光ケーブルを SP-B ポート 1 からファイバーチャネルス イッチ 0 に接続します。
- 5 1 本の光ケーブルをノード 1 の HBA 0 からファイバーチャネルス イッチ 0 に接続します。
- 6 1 本の光ケーブルをノード 1 の HBA 1 からファイバーチャネルス イッチ 1 に接続します。
- 7 1 本の光ケーブルを各追加ノードの HBA 0 からファイバーチャネル スイッチ 0 に接続します。
- 8 1 本の光ケーブルを各追加ノードの HBA 1 からファイバーチャネル スイッチ 1 に接続します。

## Oracle RAC 10g R2 用のネットワークとスト レージの設定

本項では、ネットワークとストレージの設定について以下の内容を説明し ます。 •

- パブリックおよびプライベートネットワークの設定。 •
- ストレージ構成の確認。
- Oracle Clusterware および Oracle データベース用の共有ストレージ の構成。
- **シモ: Oracle RAC 10g R2 は、順序化された一連の手順を必要とする複雑な** データベース設定です。ネットワークとストレージを最小限の時間で設定 するには、以下の手順を順番に実行してください。

## パブリックおよびプライベートネットワークの設定

■■ メモ:クライアント接続および接続のフェイルオーバーのために、固有 のパブリックおよびプライベート IP アドレスを 1 つと、仮想 IP アドレス としての機能を果たす追加のパブリック IP アドレスを 1 つ、各ノードに設 定する必要があります。仮想 IP アドレスはパブリック IP アドレスと同じ サブネットに属していなければなりません。仮想 IP アドレスを含むすべ てのパブリック IP アドレスは、ドメインネームシステム(DNS)に登録す る必要があります。DNS サーバーが利用できない場合は、IP アドレスをす べてのクラスタノード上のホストファイルに登録する必要があります。

利用可能な NIC ポートの数に応じて[、表](#page-378-0) 1-6 に示すとおりにパブリック およびプライベートインタフェースを設定します。

<span id="page-378-0"></span>表 1-6. NIC のポート割り当て

|              | NIC ポート 利用可能なポート3個  | 利用可能なポート4個                                 |
|--------------|---------------------|--------------------------------------------|
| $\mathbf{1}$ | パブリック IP および仮想 IP   | パブリック IP                                   |
| -2           | プライベート IP (NIC チーム) | プライベート IP (NIC チーム)                        |
| 3            | プライベート IP (NIC チーム) | プライベート IP(NIC チーム)                         |
| 4            |                     | オプションのパブリックチー<br>ムまたは 3 メンバーのプライ<br>ベートチーム |

#### プライベートネットワークの設定とチーム化

クラスタを展開する前に、各クラスタノードにプライベート IP アドレス とホスト名を割り当てます。この手順により、ノードがプライベートイン タフェースを通じて確実に通信できるようになります。

- 2 ノードクラスタのネットワーク設定の例を 表 [1-7](#page-378-1) に示します。
- ■■ メモ:この例では、すべてのクラスタノードのホストファイルにすべて の IP アドレスが登録されています。
- ■■ メモ: プライベートネットワーク用の 2 個の接続済み NIC ポートは、別々 の PCI バス上に置かれている必要があります。たとえば、接続されたペア は、1 枚のオンボード NIC カードと 1 枚のアドオン NIC カードで構成され る場合があります。

|                  |           | ホスト名 タイプ IP アドレス | 登録                                           |
|------------------|-----------|------------------|----------------------------------------------|
| rac1             | パブ<br>リック | 155.16.170.1     | % SystemRoot%\system32\drivers\etc\<br>hosts |
| rac <sub>2</sub> | パブ<br>リック | 155.16.170.2     | % SystemRoot%\system32\drivers\etc\<br>hosts |
| rac1-vip         | 仮想        | 155.16.170.201   | % SystemRoot%\system32\drivers\etc\<br>hosts |
| rac2-vip         | 仮想        | 155.16.170.202   | % SystemRoot%\system32\drivers\etc\<br>hosts |

<span id="page-378-1"></span>表 1-7. 2 ノードクラスタのネットワーク設定の例

表 1-7. 2 ノードクラスタのネットワーク設定の例 (続き)

|     | ホスト名 タイプ IP アドレス         | 登録                                           |
|-----|--------------------------|----------------------------------------------|
| ベート | rac1-priv プライ 10.10.10.1 | %SystemRoot%\system32\drivers\etc\<br>hosts  |
| ベート | rac2-priv プライ 10.10.10.2 | % SystemRoot%\system32\drivers\etc\<br>hosts |

### プライベートネットワークアダプタ用の NIC のチーム化の設定

- <span id="page-379-0"></span>**■ メモ:**このソリューションでは、TIE 対応 NIC の TOE (TCP オフロードエ ンジン)機能はサポートされません。
	- 1 ノード 1 で、NIC チーム化に使用される 2 つのネットワークアダプ タを確認します。
	- 2 選択した各ネットワークアダプタとプライベートネットワークス イッチをイーサネットケーブルで接続します。
	- 3 ノード 1 が Broadcom NIC で構成されている場合は、手順 4 を参照 してください。ノード 1 が Intel NIC で構成されている場合は、次の 手順で NIC のチーム化を設定します。
		- a マイコンピュータ を右クリックし、管理 を選択します。
		- **b コンピュータの管理** ウィンドウで、デバイスマネージャ を選択 します。
		- **c ネットワークアダプタ** タブを展開します。
		- d NIC のチーム化用として識別された **Intel NIC** を右クリックし、 プロパティ を選択します。
		- e **チーム化** タブをクリックします。
		- f その他のアダプタとチーム化する を選択し、新規チーム を選択 します。
		- q NIC チームの名前を指定し、次へ をクリックします。
		- h こ**のチームに含めるアダプタを選択します** のボックスで、 NIC チーム化用として識別された残りのネットワークアダプタを 選択し、次へ をクリックします。
		- i チームモードの選択 リストボックスで、アダプティブロードバ ランシング を選択します。
		- i 完了 をクリックしてチーム化を完了します。
- 380 | 導入ガイド
- k チームのプロパティ ウィンドウで **OK** をクリックします。
- l **Intel NIC** のプロパティ ウィンドウで、**OK** をクリックします。
- **m コンピュータの管理** ウィンドウを閉じます。
- 4 ノード 1 が Broadcom NIC で構成されている場合は、次の手順で NIC のチーム化を設定します。それ以外の場合は [手順](#page-381-0) 5 に進みます。
- メモ: Broadcom Advanced Control Suite (BACS) を実行してアダプタを チーム化する前に、お使いのシステムに Microsoft .NET Framework version 2.0 がインストールされていることを確認してください。
	- a スタート→ プログラム→ **Broadcom**→ **Broadcom Advanced Control Suite 3** の順にクリックします。**Broadcom Advanced Control Suite 3** ウィンドウが表示されます。
	- **b チームの管理** をハイライト表示し、チーム をクリックして **チームの作成 を選択します。Broadcom Teaming Wizard** (Broadcom チーム化ウィザード)ウィンドウが表示されます。
	- c **Next**(次へ)をクリックします。
	- d **Enter the name for the team**(チームの名前を入力します) フィールドで、Private と入力し、**Next**(次へ)をクリック します。
	- e チームタイプを選択するフィールドで、**Smart Load Balancing (TM)** and **Failover (SLB)**(Smart Load Balancing (TM) とフェイルオーバー(SLB))を選択し、**Next**(次へ) をクリックします。
	- f **Assigning Team Members**(チームメンバーの割り当て) ウィンドウの **Available Adapters**(利用可能なアダプタ) ボックスで、NIC チーム化用として識別されたネットワークアダ プタを選択し、**Team Members**(チームメンバー)ボックスに 追加します。
	- メモ:PowerEdge 6850 システムの場合、内蔵 Broadcom NIC をシステ ム内に設定する際に、次の警告メッセージが表示されます。

Including this adapter in a team will disrupt the system management features. Click Yes to proceed. (このアダプタをチームに含めると、システム管理機能に障害が発生 します。続行する場合は はい をクリックします。)

g **Next**(次へ)をクリックします。

- h **Designating Standby Member**(スタンバイメンバーの指定) ウィンドウで、**Do not configure a Standby Member**(スタ ンバイメンバーは設定しない)を選択し、**Next**(次へ)をク リックします。
- i **Configuring Live Link**(Live Link の設定)ウィンドウで、 **No**(いいえ)を選択し、**Next**(次へ)をクリックします。
- i **Creating/Modifying a VLAN** (VLAN の作成 / 修正) ウィンド ウで、**Skip Manage VLAN**(管理 VLAN を省略する)を選択 し、**Next**(次へ)をクリックします。
- k 最後のウィンドウで **Preview**(プレビュー)をクリックし、NIC チームとアダプタを確認します。確認を終えたら、**Commit changes to system**(変更をシステムに適用する)を選択し、 ウィザードを終了します。**Finish**(完了)をクリックします。
- l 情報メッセージウィンドウで **Yes**(はい)をクリックして続行し ます。
- m **Broadcom Advanced Control Suite 3** ウィンドウで、**File** (ファイル)をクリックし、**Exit**(終了)をクリックします。
- <span id="page-381-0"></span>5 [手順](#page-379-0) 1 ~ 手順 4 を残りのクラスタノードで繰り返します。

## パブリックおよびプライベートネットワークアダプタ用の IP アドレス の設定

- ■■ メモ: このソリューションでは、TIE 対応 NIC の TOE 機能はサポートされ ません。
	- 1 必要に応じて、アダプタのネットワークインタフェース名をアップ デートします。それ以外の場合は[、手順](#page-382-0) 3 に進んでください。
		- a ノード 1 上で、スタート → 設定 → コントロールパネル → ネット ワーク接続 の順にクリックします。
		- b ネットワーク接続 ウィンドウで、名前を変更するパブリック ネットワークアダプタを右クリックし、名前の変更 を選択し ます。
		- メモ:クラスタノードでネットワークアダプタを設定する場合は、 すべてのクラスタノードでパブリックアダプタとプライベートアダ プタに同一の名前を使用します。そうしないと、Oracle データベース のインストーラがエラーを生成し、インストール手順を完了するこ とができません。
- 382 | 導入ガイド
- c パブリックアダプタ名を Public に変更し、<Enter> を押します。
- d 名前を変更するプライベート NIC チームを右クリックし、 名前の変更 を選択します。
- e プライベート NIC チームの名前を Private に変更し、<Enter> を押します。
- <span id="page-382-1"></span>2 IP アドレスを設定します。
	- メモ:パブリックインタフェースにデフォルトゲートウェイを設定 する必要があります。そうしないと、Clusterware のインストールが 失敗する場合があります。
	- a スタート→ 設定→ コントロールパネル→ ネットワーク接続→ パ ブリック → プロパティ の順にクリックします。
	- b インターネットプロトコル(TCP/IP)をダブルクリックします。
	- c 次の IP アドレスを使う をクリックし、必要な IP アドレス、 デフォルトゲートウェイアドレス、および DNS サーバーの IP ア ドレスを入力し、OK をクリックします。
	- d パブリックプロパティ ウィンドウで、接続時に通知領域にアイ コンを表示する を選択します。

本項の手順を実行すると、システムトレイにネットワークアダプタ のステータスが表示されます。

- e OK をクリックします。
- <span id="page-382-2"></span>f プロパティ ウィンドウで、閉じる をクリックします。
- g プライベート NIC チームに対して [手順](#page-382-1) a ~ [手順](#page-382-2) f を繰り返し ます。
- メモ: プライベート NIC チームでは、デフォルトゲートウェイアド レスと DNS サーバー項目は不要です。
- <span id="page-382-0"></span>3 パブリックおよびプライベートネットワークアダプタが、ネット ワークサービスによってアクセスできる適切な順序で表示されてい ることを確認します。
	- a Windows デスクトップで、スタート → 設定 → コントロールパネ ル → ネットワーク接続 の順にクリックします。
	- b ネットワーク接続 ウィンドウで 詳細 をクリックし、詳細設定 を 選択します。
	- c アダプタとバインド タブを選択します。

d ネットワークアダプタが次の順序で表示されていることを確認し ます。

Public(パブリック)

Private(プライベート)

< その他のネットワークアダプタ >

- メモ:アダプタの順序を変更するには、上下の矢印をクリックして ください。
- e OK をクリックします。
- f ネットワーク接続 ウィンドウを閉じます。
- <span id="page-383-0"></span>4 すべてのノードで、

%*SystemRoot*%\system32\drivers\etc\hosts ファイルにパ ブリック、プライベート、および仮想 IP アドレスとホスト名を追加 します。

■ メモ:パブリック IP アドレスと仮想 IP アドレスが DNS サーバーに 登録されていない場合に限り、これらのアドレスをホストファイル に追加してください.

たとえば、以下の項目ではアダプタ IP とホスト名を 表 [1-7](#page-378-1) に示すよ うに使用しています。

IP アドレスノード名

155.16.170.1rac1

155.16.170.2rac2

10.10.10.1rac1-priv

10.10.10.2rac2-priv

155.16.170.201rac1-vip

155.16.170.202rac2-vip

- ■▲ メモ:プライベートネットワークのIP アドレスにはパブリックネッ トワークからアクセスできないため、DNS サーバーにプライベート IP アドレスを登録する必要はありません。
- 5 手順 1 ~ [手順](#page-383-0) 4 を残りのクラスタノードで繰り返します。
- <span id="page-384-0"></span>6 クラスタノードがパブリックおよびプライベートネットワークと通 信できることを確認します。
	- a ノード 1 で、コマンドプロンプトウィンドウを開きます。
	- b コマンドプロンプトで、次のコマンドを入力します。

<span id="page-384-1"></span>ping < パブリックホスト名 >

ping < プライベートホスト名 >

< パブリックホスト名 > と < プライベートホスト名 > は、 もう 1 つのノードにおけるパブリックおよびプライベートネッ トワークアダプタのホスト名です。

ノードのネットワークアダプタが ping コマンドに反応しない場 合は、ネットワーク設定を確認し、この手順を繰り返します。

- **シスモ:**仮想インターネットプロトコル (VIP) の設定は後で行われま す。この時点では ping コマンドによる確認ができません。
- c [手順](#page-384-0) a ~ [手順](#page-384-1) b を残りのクラスタノードで繰り返します。

## ストレージに必要なホストベースソフトウェアのインストール

DellIEMC システムに付属の EMC ソフトウェアを使用して EMC Naviagent ソフトウェアをインストールする手順については、 Dell|EMC のマニュアルを参照してください。

### ノードに対するストレージの割り当ての確認

- <span id="page-384-2"></span>1 Windows デスクトップの マイコンピュータ を右クリックし 管理 を 選択します。
- 2 コンピュータの管理 ウィンドウで、デバイスマネージャ をクリック します。
- 3 ディスクドライブ を展開します。
- 4 ディスクドライブ の下で、ストレージに割り当てられている各 LUN/ 仮想ディスクについて、4 台の SCSI ディスクデバイスが表示されて いることを確認します。
- <span id="page-385-3"></span><span id="page-385-0"></span>5 記憶域 を展開し、ディスクの管理 をクリックします。 ディスクの初期化と変換ウィザードの開始 の画面が表示されたら、 [手順](#page-385-0) a ~ [手順](#page-385-1) d を実行します。それ以外の場合は[、手順](#page-385-2) 6 に進んで ください。
	- a ディスクの初期化と変換ウィザードへようこそ ウィンドウで、 次へ をクリックします。
	- b ディスク ウィンドウの 初期化するディスクの選択 ウィンドウ で、お使いのストレージ LUN/ 仮想ディスクと関連するディスク を選択し、次へ をクリックします。
	- c 変換するディスクの選択 ウィンドウで[、手順](#page-385-3) b で選択したディ スクの選択を解除し、次へ をクリックします。
	- メモ:この手順により、ディスクは確実に ベーシック ディスクとし て設定されます。
	- d 完了 をクリックします。
- <span id="page-385-2"></span><span id="page-385-1"></span>6 ディスクの管理 ウィンドウで、4 台のディスクが表示されているこ とを確認します。ディスクのサイズは互いに、また、ストレージシ ステム内のノードに割り当てられている LUN/ 仮想ディスクともほぼ 同一であるはずです。
- 7 [手順](#page-384-2) 1 ~ [手順](#page-385-2) 6 を残りのクラスタノードで繰り返します。

#### ストレージ用のマルチパスソフトウェアのインストール

ストレージデバイスに付属のマニュアルに従って、適切なマルチパスソフ トウェアをインストールします。

#### Dell|EMC システム用の PowerPath のインストール

- <sup>1</sup> ノード 1 で、EMC™ PowerPath™ をインストールします。
	- **シンモ:詳細については、Dell|EMC ストレージシステムに同梱の EMC** PowerPath のマニュアルを参照してください。
- 2 インストール手順が完了したら、システムを再起動します。
- 3 残りのノードで 手順 1 と 手順 2 を繰り返します。

<span id="page-386-0"></span>マルチパスドライバの機能の確認

- 1 マイコンピュータ を右クリックし、管理 を選択します。
- 2 記憶域 を展開し、ディスクの管理 をクリックします。

ストレージ内に割り当てられた LUN ごとに 1 台のディスクが表示さ れます。

- 3 各 LUN が ベーシック ディスクとして設定されていることを確認し ます。
- 4 手順 1 ~ 手順 3 を残りのクラスタノードで繰り返します。

## Oracle Clusterware 用のディスクの準備

本項では、以下のディスク用に論理ドライブを作成するための情報を提供 します。 •

- Oracle Cluster Registry(OCR)ディスク クラスタ設定情報が格 納されています。
- 投票ディスク(Voting Disk)— 1 つまたは複数のノードでプライ ベートネットワークまたは接続ストレージが使用できない場合に、 クラスタノード間にアービトレーションを提供します。
- データディスクとバックアップディスク データベースを作成し (データディスク)、バックアップとログデータを保存する(バック アップディスク)ためのストレージ領域を提供します。

本書で説明されているクラスタ設定を行う際に、共有ストレージ上にパー ティションを作成します。パーティションの作成時には、接続されている ストレージシステム内に作成された LUN または論理ディスクをクラスタ ノードが検出できることを確認します。

Oracle Clusterware 用のディスクを準備するには、OCR ディスク、投票 ディスク、データディスク、およびフラッシュリカバリ領域ディスクを確 認します。適切なディスクが確認できたら、ノード 1 で以下の手順を実 行します。

#### 共有ディスクの自動マウントオプションの有効化

- <span id="page-387-0"></span>1 ノード 1 上で、スタート → ファイル名を指定して実行 の順にクリッ クします。
- 2 ファイル名を指定して実行 フィールドに cmd と入力し、OK をク リックします。
- 3 コマンドプロンプトで diskpart と入力します。
- 4 DISKPART コマンドプロンプトで、automount enable と入力し ます。

次のメッセージが表示されます。

Automatic mounting of new volumes enabled.

DISKPART コマンドプロンプトで、exit と入力します。

- 5 コマンドプロンプトを閉じます。
- 6 [手順](#page-387-0) 1~手順 5 を残りの各クラスタノードで繰り返します。

#### <span id="page-387-3"></span>Clusterware 用の OCR と投票ディスクの準備

- 1 Windows デスクトップの マイコンピュータ を右クリックし 管理 を 選択します。
- 2 記憶域 を展開し、ディスクの管理 をクリックします。 387 [ページの「マルチパスドライバの](#page-386-0)機能の確認」で初期化したス トレージディスクが 未割り当て として表示されます。
- <span id="page-387-1"></span>3 クラスタノードに割り当てられた最初の共有ディスクのパーティ ション領域を右クリックし、新しいパーティション を選択します。 新しいパーティションウィザードの開始 が表示されます。
- 4 次へ をクリックします。
- 5 パーティションの種類を選択 ウィンドウで、拡張パーティション を 選択し、次へ をクリックします。
- 6 パーティションサイズの指定 ウィンドウで、デフォルトのパーティ ションサイズをそのまま使用し、次へ をクリックします。
- <span id="page-387-2"></span>7 完了 をクリックします。 [手順](#page-387-1) 3 で選択したディスクパーティション領域が、拡張パーティ ションとして設定されます。
- 388 | 導入ガイド
- 8 クラスタノードに割り当てられているすべての共有ディスクで、 [手順](#page-387-2) 3~手順 7 を繰り返します。
- 9 OCR ディスク用に論理ドライブを作成します。
	- a OCR と投票ディスク(1 GB LUN/ 仮想ディスク)用として識別 されたディスクのパーティション領域で空き領域を右クリック し、新しい論理ドライブ を選択します。 新しいパーティションウィザードの開始 が表示されます。
	- b 次へ をクリックします。
	- c パーティションの種類を選択 ウィンドウで 論理ドライブ を選択 し、次へ をクリックします。
	- d パーティションサイズの指定 ウィンドウの パーティションサイ ズ(MB)フィールドに 120 と入力し、次へ をクリックします。
	- e ドライブ文字またはパスの割り当て ウィンドウで、ドライブ文 字またはドライブパスを割り当てない を選択し、次へ をクリッ クします。
	- f パーティションのフォーマット ウィンドウで、このパーティ ションをフォーマットしない を選択し、次へ をクリックします。
	- g 完了 をクリックします。
	- h 追加の OCR ディスクを作成するには、a ~ g を繰り返します。
- <span id="page-388-0"></span>10 投票ディスク用の論理ドライブを作成します。
	- a OCR と投票ディスク (1 GB LUN/ 仮想ディスク) 用として識別 されたディスクのパーティション領域で空き領域を右クリッ クし、新しい論理ドライブ を選択します。 新しいパーティションウィザードの開始 が表示されます。
	- b 次へ をクリックします。
	- c パーティションの種類を選択 ウィンドウで 論理ドライブ を選択 し、次へ をクリックします。
	- d パーティションサイズの指定 ウィンドウの パーティションサイ ズ(MB)フィールドに 50 と入力し、次へ をクリックします。
	- e ドライブ文字またはパスの割り当て ウィンドウで、ドライブ文 字またはドライブパスを割り当てない を選択し、次へ をクリッ クします。
- f パーティションのフォーマット ウィンドウで、このパーティ ションをフォーマットしない を選択し、次へ をクリックします。
- g 完了 をクリックします。
- h 追加の投票ディスクパーティションを 2 つ作成するには、 a ~ a を 2 回繰り返します。

■ メモ:冗長投票ディスクと OCR を使用している場合は、冗長投票ディス クと OCR について 手順 9 および [手順](#page-388-0) 10 の手順を繰り返します。

### <span id="page-389-2"></span>OCFS を使用したデータベースストレージ用のデータベースディスクとフ ラッシュリカバリ領域の準備

本項では、OCFS(Oracle Clustered File System)ストレージディスクの 作成に使用する論理ドライブの作成方法について説明します。

- メモ: ASM ストレージ管理を使用する場合、ASM データディスクグルー プのサイズはデータベース (複数の LUN) を上回っている必要があり、 ASM フラッシュリカバリ領域のディスクグループのサイズは、データ ディスクグループの 2 倍以上である必要があります。
- <span id="page-389-1"></span><span id="page-389-0"></span>■ メモ:自動ストレージ管理 (ASM) ストレージディスクの作成に使用す る論理ドライブを作成する場合は、次の手順を省略して、391 [ページの](#page-390-0) 「ASM [を使用したデータベースストレージ用のデータベースディスクとフ](#page-390-0) [ラッシュリカバリ](#page-390-0)領域の準備」を参照してください。
	- 1 ノード 1 で、データベース用に 1 つの論理ドライブを作成します。
		- a Oracle データベースに割り当てられたディスクを確認します。
		- b ディスクパーティション領域で空き領域を右クリックし、 新しい論理ドライブ を選択します。 新しいパーティションウィザードの開始 が表示されます。
		- c 次へ をクリックします。
		- d パーティションの種類を選択 ウィンドウで 論理ドライブ を選択 し、次へ をクリックします。
		- e パーティションサイズの指定 ウィンドウで パーティションサイ ズ(MB)フィールドに適切なサイズを入力し、次へ をクリック します。
		- f ドライブ文字またはパスの割り当て ウィンドウで、ドライブ文 字またはドライブパスを割り当てない を選択し、次へ をクリッ クします。
- 390 | 導入ガイド
- g パーティションのフォーマット ウィンドウで、このパーティ ションをフォーマットしない を選択し、次へ をクリックします。
- h 完了 をクリックします。
- <span id="page-390-3"></span><span id="page-390-1"></span>2 ノード 1 で、フラッシュリカバリ領域用に 1 つの論理ドライブを作 成します。
	- a フラッシュリカバリ領域に割り当てられたディスクを確認し ます。
	- b [手順](#page-389-0) 1 の [手順](#page-389-1) b ~ [手順](#page-390-1) h を実行します。
- 3 他のすべてのノードを再起動し、Administrator としてログイン します。

### <span id="page-390-0"></span>ASM を使用したデータベースストレージ用のデータベースディスクとフ ラッシュリカバリ領域の準備

本項では、ASM ディスクストレージの作成に使用する論理ドライブの作 成方法について説明します。ASM ディスクストレージは、複数のディス クへのスパニングが可能な 1 つまたは複数のディスクグループで構成さ れています。

- <span id="page-390-2"></span>メモ:OCFS ストレージディスクの作成に使用する論理ドライブを作成す る場合は、次の手順を省略して、390 ページの「OCFS [を使用したデータ](#page-389-2) [ベースストレージ用のデータベースディスクとフラッシュリカバリ](#page-389-2)領域の [準備](#page-389-2)」の手順に従ってください。
	- 1 データベース用に1つの論理ドライブを作成します。
		- a Oracle データベースに割り当てられたディスクを確認します。
		- b ディスクパーティション領域で空き領域を右クリックし、新しい 論理ドライブ を選択します。新しいパーティションウィザード の開始 が表示されます。
		- c 次へ をクリックします。
		- d パーティションの種類を選択 ウィンドウで 論理ドライブ を選 択し、次へ をクリックします。
		- e パーティションサイズの指定 ウィンドウで パーティションサイ ズ(MB)フィールドに適切なサイズを入力し、次へ をクリック します。
- f ドライブ文字またはパスの割り当て ウィンドウで、ドライブ文 字またはドライブパスを割り当てない を選択し、次へ をクリッ クします。
- g パーティションのフォーマット ウィンドウで、このパーティ ションをフォーマットしない を選択し、次へ をクリックします。
- h 完了 をクリックします。
- 2 フラッシュリカバリ領域用に 1 つの論理ドライブを作成します。
	- a フラッシュリカバリ領域に割り当てられたディスクを確認し ます。
	- b [手順](#page-390-2) 1 の [手順](#page-389-1) b ~ [手順](#page-390-1) h を実行します。
- 3 他のすべてのノードを再起動し、Administrator としてログインし ます。

## 割り当て済みのドライブ文字の削除

- 1 各ノードの Windows デスクトップで、マイコンピュータ を右ク リックし、管理 を選択します。
- 2 コンピュータの管理 ウィンドウで、記憶域 を展開し、ディスクの管 理 をクリックします。
- 3 388 ページの「Clusterware 用の OCR [と投票ディスクの](#page-387-3)準備」で作 成したドライブにドライブ文字が割り当てられている場合は、次の 手順を実行します。
	- a 論理ドライブを右クリックし、ドライブ文字とパスの変更 を選 択します。
	- b ドライブ文字とパスの変更 ウィンドウで、ドライブ文字を選択 し、削除 をクリックします。
	- c 確認 ウィンドウで、はい をクリックします。
	- d ストレージパーティション上の残りの論理ドライブに対して、 手順 a ~ 手順 c を繰り返します。

## OCFS を使用した Oracle RAC 10g R2 のインストール

■ メモ: ASM を使用して Oracle をインストールする場合は、以下の手順を 省略して 407 ページの「ASM を使用した [Oracle RAC 10g R2](#page-406-0) のインストー [ル](#page-406-0)」の手順に従います。

本項では、Oracle RAC 10g R2 ソフトウェアのインストール手順について 説明します。内容は次のとおりです。 •

- Oracle Clusterware バージョン 10.2.0.1 のインストール •
- Oracle Database 10g R2 with Real Application Clusters 10.2.0.1 のインストール
- 10.2.0.4 パッチセットのインストール
- リスナーの設定
- シードデータベースの作成

## Oracle Clusterware バージョン 10.2.0.1 のインストール

1 ノード 1 で CD ドライブに『Oracle Clusterware 10g Release 2 for Microsoft Windows CD』をセットします。

**Oracle Clusterware - Autorun**(Oracle Clusterware - 自動実行) ウィンドウが表示されます。**Oracle Clusterware - Autorun** (Oracle Clusterware - 自動実行)ウィンドウが表示されない場合は、 以下の手順を実行します。

- a スタート → ファイル名を指定して実行 の順にクリックします。
- b ファイル名を指定して実行 フィールドに次のテキストを入力し、 **OK** をクリックします。

%*CD-ROM drive*%:\autorun\autorun.exe

%*CD-ROM drive*% は CD ドライブのドライブ文字です。

- 2 **Oracle Clusterware Autorun**(Oracle Clusterware 自動実行) ウィンドウで、**Install/Deinstall Products**(製品のインストール / 削除)をクリックします。この結果、OUI(Oracle Universal Installer)が起動し、Welcome (ようこそ) 画面が表示されます。
- **3 Next** (次へ) をクリックします。

4 **Specify Home Details**(ホームの詳細を指定)ウィンドウで、デ フォルト設定をそのまま使用し、**Next**(次へ)をクリックします。

■ メモ:OraCR10g\_home (CRS のホーム) パスをメモしておきます。 後でこの情報が必要になります。

- 5 **Product Specification Prerequisite Checks**(製品仕様の要件 チェック)ウィンドウですべてのチェックが正常に完了しているこ とを確認し、**Next**(次へ)をクリックします。
- 6 **Specify Cluster Configuration**(クラスタ構成の指定)ウィンド ウで、以下の情報を入力します。 •
	- 代替クラスタの名前(必要に応じて)。
	- 両方のクラスタノード用のパブリックおよびプライベートネット ワークのホスト名。追加ノードを指定するには、Add(追加) をクリックします。
	- Add a new node to the existing cluster (既存のクラスタに新しい ノードを追加する)ウィンドウで、パブリック、プライベート、 および仮想ホスト名を入力し、OK をクリックします。
	- ■■ メモ:ネットワークホスト名にドメイン名の拡張子が含まれていな いことを確認してください。
- **7 Next** (次へ) をクリックします。

**Specify Network Interface Usage**(ネットワークインタフェース の用途を指定する)ウィンドウが表示され、クラスタ全体のネット ワークインタフェースのリストが表示されます。

- 8 必要に応じて、次の手順を実行することで、パブリックの Interface Type(インタフェースの種類)を Public に(**Private** と表示されて いる場合)に変更します。
	- a **Interface Name** (インタフェース名) を選択し、Edit (編集) をクリックします。
	- b 正しいインタフェースを選択し、**OK** をクリックします。
- 9 **Specify Network Interface Usage**(ネットワークインタフェー スの用途を指定する)ウィンドウで、Next(次へ)をクリックし ます。
- 10 **Cluster Configuration Storage** (クラスタ構成ストレージ)ウィ ンドウで、OCR ディスクについて以下の手順を実行します。
	- a 手順 388 ページの「Clusterware 用の OCR [と投票ディスクの](#page-387-3)準 [備](#page-387-3)」で作成した 2 つの 120 MB パーティションの位置を確認し ます。
	- b 最初のパーティションを選択し、**Edit**(編集)をクリックし ます。
	- c Specify Disk Configuration (ディスク構成の指定)ウィンドウ で、**Place OCR (Primary) on this partition**(このパーティ ションに OCR(プライマリ)を置く)を選択し、**OK** をクリック します。
	- d 2 番目のパーティションを選択し、Edit(編集)をクリックし ます。クします。
	- e Specify Disk Configuration (ディスク構成の指定)ウィンドウ で、**Place OCR (Mirror)** on this partition(このパーティショ ンに OCR(ミラー)を置く)を選択し、**OK** をクリックします。
- 11 **Cluster Configuration Storage** (クラスタ構成ストレージ)ウィ ンドウで、投票ディスクについて以下の手順を実行します。
	- 手順 388 ページの「Clusterware 用の OCR [と投票ディスクの](#page-387-3)準 [備](#page-387-3)」で作成した 3 つの 50 MB パーティションの位置を確認し ます。
	- b 最初のパーティションを選択し、**Edit**(編集)をクリックし ます。
	- c **Specify Disk Configuration**(ディスク構成の指定)ウィンド ウで、**Place Voting Disk on this partition**(このパーティ ションに投票ディスクを置く)を選択し、**OK** をクリックし ます。
	- d 残りの投票ディスクパーティションで手順 b と c を繰り返し ます。
- 12 **Cluster Configuration Storage** (クラスタ構成ストレージ)ウィ ンドウで、データベースについて以下の手順を実行します。
	- a 390 ページの「OCFS [を使用したデータベースストレージ用の](#page-389-2) [データベースディスクとフラッシュリカバリ領域の](#page-389-2)準備」 の [手順](#page-389-0) 1 で作成したパーティションの位置を確認します。
	- b パーティションを選択し、**Edit**(編集)をクリックします。
	- c **Specify Disk Configuration**(ディスク構成の指定)ウィンド ウで、**Format partition with CFS**(パーティションを CFS で フォーマット)を選択します。
	- d **Use partition for data storage**(パーティションをデータス トレージに使用する)が選択されていることを確認します。
	- e **Assign Drive Letter** (ドライブ文字の割り当て) オプションの プルダウンメニューを使用して、ドライブ文字をパーティション に割り当てます。
	- f **OK** をクリックします。
- 13 **Cluster Configuration Storage** (クラスタ構成ストレージ)ウィ ンドウで、フラッシュリカバリについて以下の手順を実行します。
	- 390 ページの「OCFS [を使用したデータベースストレージ用の](#page-389-2) [データベースディスクとフラッシュリカバリ領域の](#page-389-2)準備」の [手](#page-390-3) [順](#page-390-3) 2 で作成したパーティションの位置を確認します。
	- b パーティションを選択し、**Edit**(編集)をクリックします。
	- c **Specify Disk Configuration**(ディスク構成の指定)ウィンド ウで、**Format partition with CFS**(パーティションを CFS で フォーマット)を選択します。
	- d **Use partition for data storage**(パーティションをデータス トレージに使用する)が選択されていることを確認します。
	- e **Assign Drive Letter** (ドライブ文字の割り当て) オプションの プルダウンメニューを使用して、ドライブ文字をパーティション に割り当てます。
	- f **OK** をクリックします。
- 14 **Cluster Configuration Storage**(クラスタ構成ストレージ) ウィンドウで **Next**(次へ)をクリックします。
- 15 警告メッセージを無視して **OK** をクリックします。
16 **Summary** (サマリー) ウィンドウで Install (インストール) をク リックしてインストール手順を開始します。

**Install** (インストール) ウィンドウにインストールの進行状況が表 示されます。

**Configuration Assistants** ウィンドウが表示され、OUI が一連の 設定ツールを実行します。

**End of Installation** (インストールの終了)ウィンドウが表示され ます。

- メモ: Configuration Assistant ウィンドウでエラーが発生した場合は、 以下の手順を実行して 438 ページの「[トラブルシューティング](#page-437-0)」と 438 ページの「Clusterware [のインストールに失敗した場合の対処法](#page-437-1)」 を参照してください。
- a エラーウィンドウで、**OK** をクリックします。
- b **Configuration Assistant** ウィンドウで、**Next**(次へ) をクリックします。
- c 警告メッセージを無視して **OK** をクリックします。
- d **Exit**(終了)をクリックして OUI セッションを終了します。
- e **Exit**(終了)ウィンドウで、**Yes**(はい)をクリックします。
- 17 ASM を使用して Oracle をインストールする場合は、407 [ページの](#page-406-0) 「ASM を使用した [Oracle RAC 10g R2](#page-406-0) のインストール」に進みます。 そうでない場合は「OCFS を使用した [Oracle RAC 10g R2](#page-392-0) のインス [トール」](#page-392-0)に進みます。

# Oracle Database 10*g* R2 with Real Application Clusters 10.2.0.1 のインストール

1 ノード 1 で CD ドライブに『Oracle Database 10g Release 2 for Microsoft Windows CD』をセットします。

**Oracle Database 10**g **- Autorun**(Oracle Database 10g - 自動実 行)ウィンドウが表示されます。**Oracle Database 10**g **- Autorun** (Oracle Database 10g - 自動実行)ウィンドウが表示されない場合 は、以下の手順を実行します。

- a スタート→ファイル名を指定して実行 の順にクリックします。
- b ファイル名を指定して実行 フィールドに次のテキストを入力し、 **OK** をクリックします。

%*CD-ROM drive*%:\autorun\autorun.exe

%*CD-ROM drive*% は CD ドライブのドライブ文字です。

- 2 **Oracle Database 10**g **Autorun**(Oracle Database 10g 自動実 行)ウィンドウで、**Install/Deinstall Products**(製品のインス トール / 削除) をクリックします。この結果、OUI が起動し、 **Welcome**(ようこそ)画面が表示されます。
- 3 **Next**(次へ)をクリックします。
- 4 **Select Installation Type**(インストールタイプの選択)ウィンド ウで **Enterprise Edition** を選択し、**Next**(次へ)をクリックし ます。
- 5 **Specify Home Details**(ホームの詳細の指定)ウィンドウの **Destination**(インストール先)で、以下のことを確認します。 •
	- Name(名前)フィールドで、Oracle データベースのホーム名が OraDb10g\_home1 であること。
	- Path (パス) フィールドで、Oracle ホームの完全なパスが次のよ うになっていること。

%*SystemDrive*%\oracle\product\10.2.0\db\_1

%*SystemDrive*% はユーザーのローカルドライブです。

デフォルトでは、OUI はデータベースファイルのコピー先とし て CFS 共有ドライブの 1 つを選択します。Path(パス)フィー ルドのドライブ文字を変更することで、ドライブを %*SystemDrive*% に変更します。

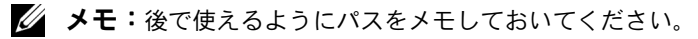

- **メモ: Oracle ホームのパスは、Oracle Clusterware インストール中に** 選択した Oracle ホームのパスとは異なっている必要があります。 Oracle10*g* Enterprise x64 Edition with RAC と Clusterware を同じホーム ディレクトリにインストールすることはできません。
- **6 Next** (次へ) をクリックします。
- 7 **Specify Hardware Cluster Installation Mode**(ハードウェアの クラスタインストールモードの指定)ウィンドウで **Select All** (すべて選択)を選択してから、**Next**(次へ)をクリックします。
- 8 **Product-Specific Prerequisite Checks**(製品固有の前提条件の チェック)ウィンドウですべてのチェックが正常に完了しているこ とを確認し、**Next**(次へ)をクリックします。
- **9 Select Configuration Option** (構成オプションの選択) ウィンド ウで **Install Database Software Only**(データベースソフトウェ アのみインストール)を選択し、**Next**(次へ)をクリックします。
- 10 **Summary** (サマリー) ウィンドウで、Install (インストール) を クリックします。
- 11 **End of Installation** (インストールの終了) ウィンドウで、ウィン ドウに表示されている手順を実行します。

■■ メモ:次の手順に進む前に、このウィンドウに表示されている手順 を実行する必要があります。

- 12 **End of Installation**(インストールの終了)ウィンドウの表示に 従って必要な手順を実行したら、**Exit**(終了)をクリックします。
- 13 **Exit**(終了)ウィンドウで、**Yes**(はい)をクリックします。

# Oracle 10g R2 パッチセット 10.2.0.4 のインストール<br>- 1 - お使いのシステムに 10.2.0.1 Clusterware と 10.2.0

- 1 お使いのシステムに 10.2.0.1 Clusterware と 10.2.0.1 データベース バイナリのみがインストールされており、シードデータベースがま だ作成されていないことを確認します。
- 2 Oracle Metalink のウェブサイト metalink.oracle.com からパッチ セット 10.2.0.4 をダウンロードします。パッチ番号 6810189 を検索 し、プラットフォームまたは言語として Microsoft Windows Server 2003 (AMD64 and EM64T) を選択します。
- 3 パッチセットを %SystemDrive% に解凍します。

#### Oracle 10*g* Clusterware 用のパッチセット 10.2.0.4 のインストール

#### 作業を開始する前に

お使いのシステムに Oracle 10g Clusterware 用のパッチセット 10.2.0.4 をインストールする前に、次の手順を実行してください。

1 すべてのノードで nodeapps を停止します。以下を入力します。 *%SystemDrive%*\*%CRS\_HOME%*\bin> srvctl stop nodeapps -n < ノード名 >

*%SystemDrive%* は Oracle ホームが設定されているドライブで、 *%CRS\_HOME%* は 407 ページの「[Oracle Clusterware](#page-406-1) バージョン 10.2.0.1 [のインストール」の](#page-406-1) [手順](#page-407-0) 4 で作成したホームディレクトリ です。

2 スタート → プログラム → 管理ツール → サービス の順にクリックし て、すべての Oracle サービスの位置を確認し、両方のノードで停止 します。

パッチセットのインストール

- **メモ:パッチセットソフトウェアのインストールは、RAC 10g R2 ソフト** ウェアをインストールしたノードから行う必要があります。そのノードが OUI を実行しているノードと異なる場合は、終了して、そのノードから パッチセットをインストールします。
	- 1 パッチセットのフォルダにある OUI を起動します。次に、 例を示します。

*%SystemDrive%*\Oracle\_patch\setup.exe

*%SystemDrive%* は Oracle パッチセットを解凍したドライブです。

- 2 Welcome (ようこそ) 画面で、Next (次へ) をクリックします。
- 3 Specify home details(ホームの詳細の指定)ウィンドウのドロップ ダウンリストで name (名前)に OraCr10g home を選択し、 Next(次へ)をクリックします。
- 4 Specify Hardware Cluster Installation Mode (ハードウェアのクラ スタインストールモードの指定)ウィンドウで、Next (次へ)をク リックします。
- 5 **Product-Specific Prerequisite Checks**(製品固有の前提条件の チェック)ウィンドウで、**Next**(次へ)をクリックします。
- 6 Summary (サマリー)ウィンドウで、Install (インストール) をクリックします。
- 7 End of Installation (インストールの終了)ウィンドウで、 Summary (サマリー)ウィンドウに表示されている手順をすべて実 行します。Oracle サービスの停止を指示する手順を実行しないでく ださい。— 400 ページの「作業を開始する前に」に記載されている ように、その手順はパッチセットのインストールを開始する前に実 行済みのはずです。
- 8 End of Installation (インストールの終了)ウィンドウで、 Exit (終了) をクリックします。
- 9 Yes (はい) をクリックして OUI を終了します。

#### Oracle 10*g* Database 用のパッチセット 10.2.0.4 のインストール

- **メモ: パッチセットをインストールする前に、すべての Oracle サービス** が実行中であることを確認してください。
- リスナーとシードデータベースを作成する前に、次の手順を完了します。

#### パッチセットのインストール

- **メモ:**パッチセットソフトウェアのインストールは、RAC 10g R2 ソフト ウェアをインストールしたノードから行う必要があります。そのノードが OUI を実行しているノードと異なる場合は、終了して、そのノードから パッチセットをインストールします。
	- 1 パッチセットを解凍した領域にある OUI を起動します。次に、例を 示します。

*%SystemDrive%*\Oracle\_patch\setup.exe

*%SystemDrive%* は Oracle パッチセットを解凍したドライブです。

- 2 Welcome (ようこそ) 画面で、Next (次へ) をクリックします。
- 3 Specify Home Details (ホームの詳細の指定)ウィンドウのドロップ ダウンリストで name (名前) に OraDb10g home1 を選択し、 Next(次へ)をクリックします。
- 4 Specify Hardware Cluster Installation Mode (ハードウェアのクラ スタインストールモードの指定)ウィンドウで、Next (次へ) をク リックします。
- 5 **Product-Specific Prerequisite Checks**(製品固有の前提条件の チェック)ウィンドウで、**Next**(次へ)をクリックします。
- 6 **Oracle Configuration Manager Registration**(Oracle 構成マ ネージャの登録)ウィンドウで、**Next**(次へ)をクリックします。
- 7 Summary(サマリー)ウィンドウで、Install(インストール)をク リックします。
- 8 End of Installation (インストールの終了)ウィンドウで、 Summary (サマリー)ウィンドウに表示されている手順をすべて実 行します。Oracle サービスの停止を指示する手順を実行しないでく ださい。— 「作業を開始する前に」に記載されているように、その 手順はパッチセットのインストールを開始する前に実行済みのはず です。
- 9 End of Installation (インストールの終了)ウィンドウで、 Exit (終了) をクリックします。
- 10 Yes(はい)をクリックして OUI を終了します。

# 最新の Oracle パッチのダウンロード

Oracle は、パッチセットを最初にダウンロードした時には含まれていな かった追加のパッチを提供する場合があります。追加のパッチをダウン ロードするには、次の手順を実行します。

- 1 ウェブブラウザを開きます。
- 2 Oracle Metalink のウェブサイト **www.**metalink.oracle.com にアク セスします。
- 3 実行するインストールに適切なパッチをダウンロードします。

# リスナーの設定

本項では、リモートクライアントからデータベースに接続するために必要 なリスナーの設定手順について説明します。

■ メモ:本項の手順を実行するには、パッチがすでにインストールされて いる必要があります。

ノード 1 で、以下の手順を実行します。

- 1 スタート → ファイル名を指定して実行 の順にクリックし、 netca と入力してから OK をクリックします。
- 2 Real Application Clusters, Configuration (Real Application Clusters - 構成)ウィンドウで、Cluster Configuration(クラスタの 構成)を選択し、Next(次へ)をクリックします。
- 3 Real Application Clusters, Active Nodes (Real Application Clusters) - アクティブノード)ウィンドウで、Select all nodes (すべてのノー ドを選択する)を選択し、Next (次へ)をクリックします。
- 4 Welcome (ようこそ) ウィンドウで Listener Configuration (リス ナーの設定)を選択してから、Next(次へ)をクリックします。
- 5 Listener Configuration, Listener (リスナーの設定 リスナー)ウィ ンドウで Add(追加)を選択し、Next(次へ)をクリックします。
- 6 Listener Configuration, Listener Name(リスナーの設定 リスナー 名)ウィンドウの Listener name(リスナー名)フィールドで、デ フォルト設定をそのまま使用し、Next(次へ)をクリックします。
- 7 Listener Configuration, Select Protocols(リスナーの設定 プロト コルの選択)ウィンドウの **Selected protocols**(選択するプロトコ ル)フィールドで TCP を選択し、Next (次へ)をクリックします。
- 8 Listener Configuration, TCP/IP Protocol (リスナーの設定 TCP/IP プ ロトコル)ウィンドウで Use the standard port number of 1521 (標準ポート番号 1521 を使用)を選択し、Next(次へ)をクリック します。
- 9 Listener Configuration, More Listeners(リスナーの設定 リスナー の追加)ウィンドウで、No(いいえ)を選択し、Next(次へ)をク リックします。
- 10 Listener Configuration Done (リスナーの設定が終了しました) ウィンドウで Next (次へ) をクリックします。
- 11 Welcome (ようこそ) ウィンドウで Finish (完了) をクリックし ます。

# シードデータベースの作成

本項では、OCFS を使用してシードデータベースを作成する手順とシード データベースを確認する手順について説明します。

■ メモ:本項の手順を実行するには、パッチがすでにインストールされて いる必要があります。

OCFS を使用してシードデータベースを作成するには、次の手順を実行し ます。

- 1 ノード1上で、スタート→ファイル名を指定して実行 の順にクリッ クします。
- 2 ファイル名を指定して実行 フィールドに dbca と入力し、**OK** をク リックします。

**Database Configuration Assistant** が起動します。

- 3 **Welcome**(ようこそ)ウィンドウで **Oracle Real Application Clusters database**(Oracle Real Application Clusters データベー ス)を選択してから、**Next**(次へ)をクリックします。
- 4 **Operations**(操作)ウィンドウで **Create a Database**(データ ベースの作成)をクリックしてから、**Next**(次へ)をクリックし ます。
- 5 **Node Selection**(ノードの選択)ウィンドウで **Select All** (すべて選択)を選択し、**Next**(次へ)をクリックします。
- 6 Database Templates (データベーステンプレート)ウィンドウで **Custom Database**(カスタムデータベース)をクリックしてから、 **Next** (次へ) をクリックします。
- 7 **Database Identification**(データベース識別情報)ウィンドウの **Global Database Name**(グローバルデータベース名)フィールド に、racdb などの名前を入力し、**Next**(次へ)をクリックします。
- 8 **Management Options**(管理オプション)ウィンドウでデフォル トの選択をそのまま使用し、**Next**(次へ)をクリックします。
- 9 **Database Credentials**(データベース資格証明)ウィンドウで **Use the Same Password for All Accounts**(すべてのアカウント に対して同じパスワードを使用)をクリックし、それぞれ適切な フィールドに新しいパスワードを入力して、**Next**(次へ)をクリッ クします。
	- メモ:後でデータベース管理に使用するために、新しいパスワード をメモしておいてください。
- 10 **Storage Options**(記憶域オプション)ウィンドウで、**Cluster File System** を選択してから、**Next**(次へ)をクリックします。
- 11 **Database File Locations**(データベースファイルの位置)ウィン ドウで、データベースファイルを保存する場所を選択します。
	- a **Use Common Location for All Database Files**(すべての データベースファイルに共通の場所を使う)を選択します。
	- **b Browse**(参照)をクリックします。
	- c **Directory Browse**(ディレクトリの参照)ウィンドウでプルダ ウンメニューを使用して、393 ページの「[Oracle Clusterware](#page-392-1)  バージョン 10.2.0.1 [のインストール」](#page-392-1)の 手順 12 の [手順](#page-395-0) e で作 成した CFS ドライブを選択します。
	- d **OK** をクリックします。
- **12 Next** (次へ) をクリックします。
- 13 **Recovery Configuration** (リカバリ構成) ウィンドウで、 以下の手順を実行します。
	- a **Specify Flash Recovery Area**  (フラッシュリカバリ領域の指定)を選択します。
	- **b Browse**(参照)をクリックします。
	- c **Directory Browse**(ディレクトリの参照)ウィンドウでプルダ ウンメニューを使用して、393 ページの「[Oracle Clusterware](#page-392-1)  バージョン 10.2.0.1 [のインストール」](#page-392-1)の [手順](#page-395-1) 13 の [手順](#page-395-2) e で作 成した CFS ドライブを選択します。
	- d **OK** をクリックします。
	- e **Flash Recovery Area Size**(フラッシュリカバリ領域のサイ ズ)テキストボックスに、390 ページの「OCFS [を使用したデー](#page-389-0) [タベースストレージ用のデータベースディスクとフラッシュリカ](#page-389-0) [バリ領域の](#page-389-0)準備」の [手順](#page-390-0) 2 でフラッシュリカバリ領域用に作成 した総容量を入力します。
- 14 **Enable Archiving** (アーカイブの有効化) を選択します。
- 15 **Edit Archive Mode Parameters**(アーカイブモードパラメー タの編集)をクリックします。
	- a **Edit Archive Mode Parameters**(アーカイブモードパラメー タの編集)ウィンドウで、**Archive Log Destinations**(アーカ イブロゴの保存先)の下に表示されているパスが次のようになっ ていることを確認します。 X**:/**

<sup>X</sup> は 390 ページの「OCFS [を使用したデータベースストレージ用](#page-389-0) [のデータベースディスクとフラッシュリカバリ領域の](#page-389-0)準備」の [手順](#page-390-0) 2 でフラッシュリカバリ領域用に作成した CFS のドライブ 文字です。

- b **OK** をクリックします。
- **16 Next** (次へ) をクリックします。
- 17 **Database Content**(データベースの内容)ウィンドウでデフォル ト値をそのまま使用し、**Next**(次へ)をクリックします。
- 18 **Database Services**(データベースサービス)ウィンドウで **Next** (次へ)をクリックします。
- **19 Initialization Parameters** (初期化パラメータ) ウィンドウで **Next** (次へ) をクリックします。
- 20 Database Storage (データベースストレージ)ウィンドウで **Next** (次へ) をクリックします。
- 21 **Creation Options** (作成オプション)ウィンドウでデフォルト値を そのまま使用し、**Finish**(完了)をクリックします。
- 22 **Summary**(サマリー)ウィンドウで **OK** をクリックします。

**Database Configuration Assistant** ウィンドウが表示され、 Oracle ソフトウェアがデータベースを作成します。

■ メモ:この処理には数分かかることがあります。

23 **Database Configuration Assistant** ウィンドウで、**Yes**(はい) をクリックします。

作成が完了すると、**Database Configuration Assistant** ウィンド ウにデータベース設定情報が提供されます。

- **24 Database Configuration Assistant** ウィンドウ内の情報をメモし ます。情報は将来のデータベース管理に使用します。
- 25 **Exit**(終了)をクリックします。**Start Cluster Database**(クラス タデータベースの起動)ウィンドウが表示され、クラスタデータ ベースが起動します。

# <span id="page-406-0"></span>ASM を使用した Oracle RAC 10g R2 のインス トール

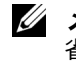

■ メモ: OCFS を使用して Oracle をインストールする場合は、以下の手順を 省略して 393 ページの「OCFS を使用した [Oracle RAC 10g R2](#page-392-0) のインストー [ル](#page-392-0)」の手順に従います。

本項では、Oracle RAC 10g R2 ソフトウェアのインストール手順について 説明します。内容は次のとおりです。 •

- Oracle Clusterware バージョン 10.2.0.1 のインストール
- Oracle 10g Database with Real Application Clusters 10.2.0.1  $\mathcal{D}$ ストール
- パッチセット 10.2.0.4 のインストール
- リスナーの設定
- シードデータベースの作成

# <span id="page-406-1"></span>Oracle Clusterware バージョン 10.2.0.1 のインストール

1 ノード 1 で、CD ドライブに『Oracle Clusterware CD』をセットし ます。

OUI が起動し、Welcome(ようこそ)画面が表示されます。

ようこそ 画面が表示されない場合は、以下の手順を実行します。

- a スタート → ファイル名を指定して実行 の順にクリックします。
- b ファイル名を指定して実行 フィールドに次のテキストを入力し、 OK をクリックします。  $\%$ CD ドライブ%\autorun\autorun.exe %CD ドライブ% は CD ドライブのドライブ文字です。
- 2 Oracle Clusterware ウィンドウで、**Install/Deinstall Products** (製品のインストール/削除)をクリックします。
- 3 Welcome (ようこそ) 画面で、Next (次へ) をクリックします。
- <span id="page-407-0"></span>4 Specify Home Details (ホームの詳細を指定)ウィンドウで、デフォ ルト設定をそのまま使用し、Next (次へ)をクリックします。

■ メモ: OraCR10g\_home (CRS のホーム) パスをメモしておきます。 後でこの情報が必要になります。

- 5 Product-Specific Prerequisite Checks(製品固有の前提条件のチェッ ク)ウィンドウで、Next(次へ)をクリックします。
- 6 **Specify** Cluster Configuration (クラスタ構成の指定)ウィンドウ で、次の手順を実行します。
	- a プライマリノードのパブリック名、プライベート名、および仮想 ホスト名を確認します。
	- b これらの値を変更する場合は、**Edit**(編集)をクリックして新 しい値を入力し、**OK** をクリックします。
	- c **Add** (追加) をクリックします。
	- d 2 番目のノードのパブリック名、プライベート名、および仮想ホ スト名を入力し、**OK** をクリックします。
- 7 Next (次へ) をクリックします。Specify Network Interface Usage (ネットワークインタフェースの用途を指定する)ウィンドウが表示 され、クラスタ全体のネットワークインタフェースのリストが表示さ れます。
- 8 Interface Type (インタフェースのタイプ)ドロップダウンメニュー で、(必要に応じて)**Interface Name**(インタフェース名)を選択 し、Edit(編集)をクリックすることで、パブリックの Interface Type(インタフェースのタイプ)を Public、プライベートの Interface Type(インタフェースのタイプ)を Private に設定します。 正しい **Interface Type**(インタフェースのタイプ)を選択し、 **OK** をクリックします。
- 9 Next (次へ) をクリックします。
- 10 **Cluster Configuration Storage**(クラスタ構成ストレージ) 画面で、OCR ディスクについて以下の手順を実行します。
	- a 388 ページの「Clusterware 用の OCR [と投票ディスクの](#page-387-0)準備」 で作成した 2 つの 120 MB パーティションの位置を確認します。
	- b 最初のパーティションを選択し、Edit(編集)をクリックし ます。
	- c Specify Disk Configuration(ディスク構成の指定)ウィンドウ で、Place OCR (Primary) on this partition(このパーティション に OCR(プライマリ)を置く)を選択し、OK をクリックし ます。
	- d 2 番目のパーティションを選択し、**Edit**(編集)をクリックし ます。クします。
	- e Specify Disk Configuration (ディスク構成の指定)ウィンドウ で、**Place OCR (Mirror) on this partition**(このパーティ ションに OCR(ミラー)を置く)を選択し、**OK** をクリックし ます。
- 11 Cluster Configuration Storage (クラスタ構成ストレージ)画面で、 投票ディスクについて以下の手順を実行します。
	- a 388 ページの「Clusterware 用の OCR [と投票ディスクの](#page-387-0)準備」 で作成した 3 つの 50 MB パーティションの位置を確認します。
	- b 最初のパーティションを選択し、Edit(編集)をクリックし ます。
	- c Specify Disk Configuration (ディスク構成の指定)ウィンドウ で、Place Voting Disk on this partition(このパーティションに 投票ディスクを置く)を選択し、OK をクリックします。
	- d 残りの投票ディスクパーティションで手順 b と c を繰り返し ます。
- 12 Next (次へ) をクリックします。
- 13 警告メッセージを無視して OK をクリックします。
- 14 Summary (サマリー) ウィンドウで Install (インストール) をク リックしてインストール手順を開始します。
	- メモ: Configuration Assistant ウィンドウでエラーが発生した場合は、 以下の手順を実行して、本書の 438 ページの「[トラブルシューティン](#page-437-0) [グ](#page-437-0)」と 438 ページの「Clusterware [のインストールに失敗した場合の対](#page-437-1) [処法](#page-437-1)」を参照してください。

Install (インストール) ウィンドウにインストールの進行状況が表示 されます。

Configuration Assistants ウィンドウが表示され、OUI が一連の設定 ツールを実行します。

End of Installation (インストールの終了)ウィンドウが表示され ます。

- 15 Exit(終了)をクリックして OUI セッションを終了します。
- 16 Exit (終了) ウィンドウで、Yes (はい) をクリックします。

### Oracle10*g* Database with Real Application Clusters 10.2.0.1 のインス トール

- メモ: OCFS を使用して Oracle をインストールする場合は、以下の手順を 省略して 393 ページの「OCFS を使用した [Oracle RAC 10g R2](#page-392-0) のインストー [ル](#page-392-0)」に進みます。
	- 1 CD ドライブに『Oracle Database 10g Release 2 CD』をセットしま す。OUI が起動し、Welcome(ようこそ)画面が表示されます。よ うこそ 画面が表示されない場合は、以下の手順を実行します。
		- a スタート → ファイル名を指定して実行 の順にクリックします。
		- b ファイル名を指定して実行 フィールドで、次のテキストを入力 します。

%CD ドライブ%\autorun\autorun.exe

%CD ドライブ% は CD ドライブのドライブ文字です。

- 2 OK をクリックして続行します。OUI が起動し、Welcome (ようこそ)ウィンドウが表示されます。
- 3 Next (次へ) をクリックします。
- 410 │ 導入ガイド
- 4 Select Installation Type(インストールタイプの選択)ウィンドウで Enterprise Edition をクリックしてから、Next (次へ)をクリックし ます。
- 5 Specify Home Details(ホームの詳細の指定)ウィンドウの Destination(インストール先)で、以下のことを確認します。<br>-
	- Name(名前)フィールドで、Oracle データベースのホーム名が OraDb10g\_home1 であること。
	- Path (パス) フィールドで、Oracle ホームの完全なパスが次のよ うになっていること。

%*SystemDrive*%\oracle\product\10.2.0\db\_1

%*SystemDrive*% はユーザーのローカルドライブです。

■ メモ:後で使えるようにパスをメモしておいてください。

- **メモ:Oracle ホームのパスは、Oracle Clusterware インストール中に** 選択した Oracle ホームのパスとは異なっている必要があります。 Oracle Database 10*g* R2 Enterprise x64 Edition と Clusterware を同じホーム ディレクトリにインストールすることはできません。
- 6 Next (次へ) をクリックします。
- 7 Specify Hardware Cluster Installation Mode(ハードウェアのクラ スタインストールモードの指定)ウィンドウで Select All (すべて選 択)をクリックしてから、Next(次へ)をクリックします。
- 8 **Product-Specific Prerequisite Checks**(製品固有の前提条件の チェック)ウィンドウで、Next(次へ)をクリックします。
- **9 Select Configuration Option** (構成オプションの選択) ウィンド ウで **Install database Software only**(データベースソフトウェ アのみインストール)を選択し、**Next**(次へ)をクリックします。
- 10 Summary (サマリー)ウィンドウで、Install (インストール) をク リックします。
- 11 End of Installation (インストールの終了)ウィンドウで、表示され ている手順を実行します。

#### ■■ メモ:次の手順に進む前に、このウィンドウに表示されている手順を 実行する必要があります。

12 **Exit** (終了) をクリックします。

# パッチセット 10.2.0.4 のインストール

- メモ:以下の手順でパッチセットをインストールしても、インストール されるのは 10.2.0.1 Clusterware や 10.2.0.1 のような Oracle ソフトウェアに限 られます。システム上にまだ作成されていない、シードデータベースを持 つデータベースバイナリです。
	- 1 Oracle Metalink のウェブサイト **metalink.oracle.com** からパッチ セット 10.2.0.4 をダウンロードします。
	- 2 パッチセットを %*SystemDrive*% で解凍します。 %*SystemDrive*% はユーザーのローカルドライブです。

#### Oracle 10g Clusterware 用のパッチセット 10.2.0.4 のインストール

#### 作業を開始する前に

1 すべてのノードで nodeapps を停止します。以下を入力します。 %*SystemDrive*%:\%CRS\_HOME%\bin> srvctl stop nodeapps -n < ノード名 >

%*SystemDrive*% はユーザーのローカルドライブです。

- 2 すべてのノードですべての Oracle サービスを停止します。
- 3 スタート → プログラム → 管理ツール → サービス の順にクリックし ます。
- 4 すべての Oracle サービスの位置を確認し、両方のノードで停止し ます。

#### パッチセットのインストール

- <span id="page-411-0"></span>**■ メモ:パッチセットソフトウェアのインストールは、Oracle RAC 10g R2 ソ** フトウェアをインストールしたノードから行う必要があります。そのノー ドが OUI を実行しているノードと異なる場合は、終了して、そのノードか らパッチセットをインストールします。
	- 1 パッチセットのフォルダにある OUI を起動します。
	- 2 Welcome (ようこそ) ウィンドウで Next (次へ) をクリックし ます.
	- 3 **Specify home details**(ホームの詳細の指定)ウィンドウで名前 **OraCr10g home** を選択し、パッチセットを Clusterware のホーム にインストールし、**Next**(次へ)をクリックします。
- 4 **Specify Hardware Cluster Installation Mode**(ハードウェアの クラスタインストールモードの指定)ウィンドウで、**Next**(次へ) をクリックします。
- 5 **Summary** (サマリー) ウィンドウで、Install (インストール) をクリックします。
- 6 **End of installation**(インストールの終了)ウィンドウで、 **Summary** (サマリー) ウィンドウに表示されている手順を [手順](#page-411-0) 1 を除いてすべて実行します。
- 7 **End of installation**(インストールの終了)画面で **Exit**(終了) をクリックし、**Yes**(はい)をクリックして OUI を終了します。

#### Oracle 10g Database 用のパッチセット 10.2.0.4 のインストール

■ メモ:リスナーとシードデータベースを作成する前に、次の手順を完了 します。すべての Oracle サービスが実行中であることを確認してくだ さい。

■ メモ:パッチセットソフトウェアのインストールは、Oracle RAC 10aR2 ソ フトウェアをインストールしたノードから行う必要があります。そのノー ドが OUI を実行しているノードと異なる場合は、終了して、そのノードか らパッチセットをインストールします。

#### パッチセットのインストール手順

- 1 パッチセットのフォルダにある OUI を起動します。
- 2 Welcome (ようこそ) ウィンドウで Next (次へ) をクリック します。
- 3 **Specify home details**(ホームの詳細の指定)ウィンドウのドロッ プダウンリストで名前 **OraDb10g\_home1** を選択してパッチセット を Oracle ホームにインストールし、**Next**(次へ)をクリックし ます。
- 4 **Specify Hardware Cluster Installation Mode**(ハードウェアの クラスタインストールモードの指定)ウィンドウで、**Next**(次へ) をクリックします。

5 **Summary** (サマリー) ウィンドウで、Install (インストール) をクリックします。

インストール中に、Error in writing to file oci.dll (ファイル oci.dll への書き込み中にエラーが発生しました)というエ ラーメッセージが表示される場合があります。この問題を回避する には、以下の手順を実行します。

- a パッチセットのインストールを中止します。
- b %Oracle\_home%\BIN ディレクトリの名前を \bin\_save に変更します。
- c システムを再起動します。
- d 再起動後に、\bin\_save ファイルの名前を \bin に変更し ます。
- e パッチセットのフォルダから **setup.exe** ファイルを実行し ます。Oracle デフォルトサービスすべての実行を許可します。
- 6 **End of Installation**(インストールの終了)画面から、**Summary** (サマリー)ウィンドウに表示されている必要な手順を実行します。
- 7 **End of installation**(インストールの終了)画面で **Exit**(終了) をクリックし、**Yes**(はい)をクリックして OUI を終了します。

# リスナーの設定

本項では、リモートクライアントからデータベースに接続するために必要 なリスナーの設定手順について説明します。

次の手順をノード 1 で実行します。

- 1 スタート→ファイル名を指定して実行 の順にクリックし、 netca と入力します。
- 2 **OK** をクリックします。
- 3 **Real Application Clusters** の **Configuration**(構成)ウィンドウ で、**Cluster Configuration**(クラスタの構成)を選択し、**Next** (次へ)をクリックします。
- 4 **Real Application Clusters** の Active Nodes(アクティブノード) ウィンドウで、**Select All nodes**(すべてのノードを選択する) を選択し、**Next**(次へ)をクリックします。
- 5 **Welcome**(ようこそ)ウィンドウで **Listener Configuration**(リ スナーの設定)を選択してから、**Next**(次へ)をクリックします。
- 6 **Listener Configuration Listener**(リスナーの設定 リスナー) ウィンドウで **Add**(追加)を選択し、**Next**(次へ)をクリックし ます。
- 7 **Listener Configuration Listener Name**(リスナーの設定 リス ナー名)ウィンドウの **Listener name**(リスナー名)フィールドで **default setting**(デフォルト設定)を選択し、**Next**(次へ)をク リックします。
- 8 **Listener Configuration Select Protocols**(リスナーの設定 プ ロトコルの選択)ウィンドウの **Selected protocols**(選択するプロ トコル)フィールドで **TCP** を選択し、**Next**(次へ)をクリックし ます。
- 9 **Listener Configuration TCP/IP Protocol**(リスナーの設定 **TCP/IP プロトコル)ウィンドウで Use the standard port number of 1521**(標準ポート番号 1521 を使用)を選択し、 **Next**(次へ)をクリックします。
- 10 **Listener Configuration More Listeners**(リスナーの設定 リス ナーの追加)ウィンドウで、**No**(いいえ)を選択し、**Next**(次へ) をクリックします。
- 11 **Listener Configuration Done**(リスナーの設定が終了しました) ウィンドウで **Next**(次へ)をクリックします。
- 12 **Welcome**(ようこそ)ウィンドウで **Finish**(完了)をクリックし ます。

# シードデータベースの作成

Oracle ASM を使用してシードデータベースを作成するには、次の手順を 実行します。

- 1 Oracle Clusterware が実行中であることを確認します。
	- a コマンドプロンプトウィンドウを開きます。スタート → ファイ ル名を指定して実行 の順にクリックし、cmd と入力します。
	- **h** crsctl check crs と入力します。

以下の出力結果が表示されます。

CSS appears healthy

CRS appears healthy

EVM appears healthy

- メモ:上記の出力結果が表示されない場合は、crsctl start crs と入力します。
- c exit と入力することで、**cmd** ウィンドウを閉じます。
- 2 ノード 1 上で、スタート → ファイル名を指定して実行 の順にクリッ クします。
- 3 ファイル名を指定して実行 フィールドに次のテキストを入力し、 OK をクリックします。

dbca

Database Configuration Assistant が起動します。

- 4 Welcome (ようこそ) ウィンドウで Oracle Real Application Clusters database(Oracle Real Application Clusters データベース) を選択してから、Next(次へ)をクリックします。
- 5 Operations (操作) ウィンドウで Create a Database (データベー スの作成)をクリックしてから、Next(次へ)をクリックします。
- 6 Node Selection (ノードの選択)ウィンドウで Select All (すべて選 択)を選択し、Next(次へ)をクリックします。
- 7 Database Templates (データベーステンプレート)ウィンドウで Custom Database (カスタムデータベース) をクリックしてから、 Next(次へ)をクリックします。
- 8 Database Identification(データベース識別情報)ウィンドウの Global Database Name(グローバルデータベース名)フィールド に、racdb などの名前を入力し、Next(次へ)をクリックします。
- 9 Management Options (管理オプション)ウィンドウで Next (次へ)をクリックします。
- 10 Database Credentials(データベース資格証明)ウィンドウで Use the Same Password for All Accounts (すべてのアカウントに対して 同じパスワードを使用)をクリックし、それぞれ適切なフィールド に新しいパスワードを入力して、Next(次へ)をクリックします。

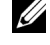

■■ メモ:新しいパスワードをメモしておきます。後でデータベース管 理のためにこの情報が必要になります。

- 11 Storage Options (記憶域オプション)ウィンドウで、Automatic Storage Management (ASM) を選択し、Next (次へ) をクリック します。
- 12 Create ASM Instance (ASM インスタンスの作成)ウィンドウで、 以下の手順を実行します。
	- a SYS password (SYS パスワード) フィールドで、それぞれ適切 なフィールドに新しいパスワードを入力します。
	- **b** Create initialization parameter file (IFILE) (初期化パラメータ ファイル(IFILE)の作成)を選択します。
	- c Next(次へ)をクリックします。
- 13 Database Configuration Assistant ウィンドウで、OK をクリックし ます。

ASM Creation (ASM の作成)ウィンドウが表示され、ASM インス タンスが作成されます。

- $\mathcal{U}$   $\star$   $\texttt{E}$ : Failed to retrieve network listener resources (ネットワークリスナーリソースの読み出しに失敗しました)という 警告メッセージが表示された場合は、Yes(はい)をクリックして DBCA に適切なリスナーリソースの作成を許可します。
- 14 ASM Disk Groups (ASM ディスクグループ)ウィンドウで、 Create New(新規作成)をクリックします。
- <span id="page-417-0"></span>15 Create Disk Group (ディスクグループの作成)ウィンドウで、 データベースファイルの情報を入力します。
	- a Disk Group Name(ディスクグループ名)フィールドに、 新しいディスクグループの名前を入力します。 たとえば、DATABASE です。
	- b Redundancy(冗長)ボックスで、External(外付け)を選択し ます。
	- c **Stamp Disks**(ディスクにスタンプする)をクリックします。
	- d **Add or change label**(ラベルの追加または変更)を選択し、 **Next** (次へ) をクリックします。
	- e **Select** disks(ディスクの選択)画面で、データベースファイル に使用するディスクを選択します。Status (ステータス)に Candidate device(候補デバイス)と示されていることを確認し ます。
	- f **Generate stamps with this prefix**(この接頭辞を持つスタン プを生成する)フィールドで、デフォルト設定をそのまま使用 し、**Next**(次へ)をクリックします。
	- g **Stamp disks**(ディスクにスタンプする)ウィンドウで、 **Next** (次へ) をクリックします。
	- h **Finish**(完了)をクリックして設定を保存します。
	- i 利用可能なディスクの隣にあるチェックボックスを選択し、 **OK** をクリックします。
- 16 ASM Disk Groups (ASM ディスクグループ)ウィンドウで、 Create New(新規作成)をクリックします。
- <span id="page-417-2"></span><span id="page-417-1"></span>17 Create Disk Group (ディスクグループの作成)ウィンドウで、 フラッシュリカバリ領域に以下の情報を入力します。
	- a Disk Group Name(ディスクグループ名)フィールドに、 新しいディスクグループの名前を入力します。 たとえば、FLASH です。
	- b Redundancy(冗長)ボックスで、External(外付け)を選択し ます。
	- c **Stamp disks**(ディスクにスタンプする)をクリックします。
- d **Select disks**(ディスクの選択)画面で、フラッシュリカバリ領 域に使用するディスクを選択します。Status (ステータス)に Candidate device(候補デバイス)と示されていることを確認し ます。
- e **Generate stamps with this prefix**(この接頭辞を持つスタン プを生成する)フィールドで、FLASH と入力し、**Next**(次へ) をクリックします。
- f **Stamp disks**(ディスクにスタンプする)ウィンドウで、 **Next**<sup>(</sup>次へ)をクリックします。
- g **Finish**(完了)をクリックして設定を保存します。
- h 利用可能なディスクの隣にあるチェックボックスを選択し、 **OK** をクリックします。

ASM Disk Group (ASM ディスクグループ)ウィンドウが表示され、 ソフトウェアがディスクグループを作成中であることが示されます。

作成が完了したら、FLASH ディスクグループが Disk Group Name (ディスクグループ名) 行に表示されます。

- 18 [手順](#page-417-0) 15 でデータベースに割り当てたディスクグループ名のみを選択 し(たとえば、+DATABASE/)、Next(次へ)をクリックします。
- 19 Database File Locations (データベースファイルの位置)ウィンド ウで、Use Oracle-Managed Files(Oracle Managed Files の使用) と Multiplex Redo Logs and Control Files(多重やりなおしログとコ ントロールファイル)を選択し、Next(次へ)をクリックします。
- 20 Recovery Configuration (リカバリ構成)ウィンドウで、以下の手 順を実行します。
	- a Specify Flash Recovery **Area**(フラッシュリカバリ領域の指定) を選択します。
	- b Browse(参照)をクリックします。
	- c [手順](#page-417-1) 17 で作成した FLASH ディスクグループを選択し、 OK をクリックします。
	- d **Flash Recovery Area Size**(フラッシュリカバリ領域のサイ ズ)テキストボックスに[、手順](#page-417-1) 17 で作成したフラッシュディス クグループの合計サイズを入力します。
	- e Enable Archiving (アーカイブの有効化)を選択します。
- f **Edit Archive Mode Parameters**(アーカイブモードパラメー タの編集)をクリックします。
- g **Edit Archive Mode Parameters**(アーカイブモードパラメー タの編集)ウィンドウで、**Archive Log Destinations**(アーカ イブロゴの保存先)の下に表示されているパスが +FLASH/ であ ることを確認します。FLASH は[、手順](#page-417-1) 17 の [手順](#page-417-2) a で指定したフ ラッシュリカバリ領域のディスクグループ名です。
- h Next(次へ)をクリックします。
- 21 Database Content (データベースコンテンツ) ウィンドウで Next(次へ)をクリックします。
- 22 Database Services (データベースサービス)ウィンドウで Next(次へ)をクリックします。
- 23 Initialization Parameters (初期化パラメータ)ウィンドウで Next(次へ)をクリックします。
- 24 Database Storage (データベースストレージ)ウィンドウで Next(次へ)をクリックします。
- 25 Creation Options (作成オプション)ウィンドウで、Finish (完了) をクリックします。
- 26 Summary(サマリー)ウィンドウで OK をクリックします。

Database Configuration Assistant ウィンドウが表示され、 Oracle ソフトウェアがデータベースを作成します。

■ メモ:この処理には数分かかることがあります。

作成が完了すると、Database Configuration Assistant ウィンドウに データベース設定情報が提供されます。

- 27 Database Configuration Assistant ウィンドウ内の情報をメモし ます。情報は将来のデータベース管理に使用します。
- **28 Exit** (終了) をクリックします。

Start Cluster Database (クラスタデータベースの起動)ウィンドウ が表示され、クラスタデータベースが起動します。

# Oracle Database 10g の設定および導入 (シングルノード)

本項では、シングルノードに Oracle 10g R2 ソフトウェアをインストール する手順について説明します。本項では、以下のトピックについて説明し ます。

- Oracle Clusterware バージョン 10.2.0.1 のインストール
- Oracle 10g Database with Real Application Clusters 10.2.0.1 のイン ストール
- Oracle Database 10g 10.2.0.4 パッチセットのインストール
- リスナーの設定
- シードデータベースの作成

# Oracle Clusterware バージョン 10.2.0.1 のインストール

1 ノード 1 で、CD ドライブに『Oracle Clusterware CD』をセットし ます。

Oracle User Interface (OUI) が起動し、Welcome (ようこそ) 画面 が表示されます。

ようこそ 画面が表示されない場合は、以下の手順を実行します。

- a スタート → ファイル名を指定して実行 の順にクリックします。
- b ファイル名を指定して実行 フィールドに次のテキストを入力し、 OK をクリックします。 %CD ドライブ %\autorun\autorun.exe

%CD ドライブ% は CD ドライブのドライブ文字です。

- 2 Oracle Clusterware ウィンドウで、**Install/Deinstall Products** (製品のインストール/削除)をクリックします。
- 3 Welcome (ようこそ) 画面で、Next (次へ) をクリックします。
- 4 Specify Home Details (ホームの詳細を指定)ウィンドウで、デフォ ルト設定をそのまま使用し、Next (次へ)をクリックします。

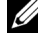

■ メモ: OraCR10g\_home (CRS のホーム) パスをメモしておきます。 後でこの情報が必要になります。

- 5 Product-Specific Prerequisite Checks(製品固有の前提条件のチェッ ク) ウィンドウで、Next (次へ) をクリックします。
- 6 **Specify** Cluster Configuration (クラスタ構成の指定)ウィンドウ で、次の手順を実行します。
	- a プライマリノードのパブリック名、プライベート名、および仮想 ホスト名を確認します。
	- b これらの値を変更する場合は、**Edit**(編集)をクリックして新 しい値を入力し、**OK** をクリックします。
- 7 Next (次へ) をクリックします。

Specify Network Interface Usage(ネットワークインタフェースの 用途を指定する)ウィンドウが表示され、クラスタ全体のネットワー クインタフェースのリストが表示されます。

- 8 Interface Type (インタフェースのタイプ)ドロップダウンメニュー で、(必要に応じて)**Interface Name**(インタフェース名)を選択 し、Edit(編集)をクリックすることで、パブリックの Interface Type(インタフェースのタイプ)を Public、プライベートの Interface Type (インタフェースのタイプ)を Private に設定します。 正しい **Interface Type**(インタフェースのタイプ)を選択し、 **OK** をクリックします。
- 9 Next (次へ) をクリックします。
- 10 **Cluster Configuration Storage**(クラスタ構成ストレージ) 画面で、OCR ディスクについて以下の手順を実行します。
	- a 388 ページの「Clusterware 用の OCR [と投票ディスクの](#page-387-0)準備」 で作成した 120 MB パーティションの位置を確認します。
	- b パーティションを選択し、Edit(編集)をクリックします。
	- c Specify Disk Configuration(ディスク構成の指定)ウィンドウ で、Place OCR (Primary) on this partition(このパーティション に OCR(プライマリ)を置く)を選択し、OK をクリックし ます。
- 11 Cluster Configuration Storage(クラスタ構成ストレージ)画面で、 投票ディスクについて以下の手順を実行します。
	- a 388 ページの「Clusterware 用の OCR [と投票ディスクの](#page-387-0)準備」 で作成した 50 MB パーティションの位置を確認します。
	- b パーティションを選択し、Edit(編集)をクリックします。
	- c Specify Disk Configuration (ディスク構成の指定)ウィンドウ で、Place Voting Disk on this partition(このパーティションに 投票ディスクを置く)を選択し、OK をクリックします。
- 12 Next (次へ) をクリックします。
- 13 警告メッセージを無視して OK をクリックします。
- 14 Summary (サマリー) ウィンドウで Install (インストール) をク リックしてインストール手順を開始します。
	- メモ: Configuration Assistant ウィンドウでエラーが発生した場合は、 以下の手順を実行して 438 ページの「[トラブルシューティング](#page-437-0)」と 438 ページの「Clusterware [のインストールに失敗した場合の対処法](#page-437-1)」 を参照してください。

Install(インストール)ウィンドウにインストールの進行状況が表示 されます。

Configuration Assistants ウィンドウが表示され、OUI が一連の設定 ツールを実行します。

End of Installation (インストールの終了)ウィンドウが表示され ます。

- 15 Exit (終了) をクリックして OUI セッションを終了します。
- 16 Exit(終了)ウィンドウで、Yes(はい)をクリックします。

# Oracle10*g* Database with Real Application Clusters 10.2.0.1 のインス トール

- 1 CD ドライブに『Oracle Database 10g Release 2 CD』をセットし ます。OUI が起動し、Welcome(ようこそ)画面が表示されます。 ようこそ 画面が表示されない場合は、以下の手順を実行します。
	- a スタート → ファイル名を指定して実行 の順にクリックします。
	- b ファイル名を指定して実行 フィールドで、次のテキストを入力 します。

%CD ドライブ%\autorun\autorun.exe

%CD ドライブ% は CD ドライブのドライブ文字です。

- 2 OK をクリックして続行します。OUI が起動し、Welcome (ようこそ)ウィンドウが表示されます。
- 3 Next (次へ) をクリックします。
- 4 Select Installation Tvpe (インストールタイプの選択)ウィンドウで Enterprise Edition をクリックしてから、Next (次へ) をクリックし ます。
- 5 Specify Home Details (ホームの詳細の指定)ウィンドウの Destination (インストール先)で、以下のことを確認します。
	- Name (名前) フィールドで、Oracle データベースのホーム名が OraDb10g\_home1 であること。
	- Path(パス)フィールドで、Oracle ホームの完全なパスが次のよ うになっていること。

*%SystemDrive%*\oracle\product\10.2.0\db\_1

*%SystemDrive%* はユーザーのローカルドライブです。

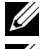

■■ メモ:後で使えるようにパスをメモしておいてください。

- **メモ: Oracle ホームのパスは、Oracle Clusterware インストール中に** 選択した Oracle ホームのパスとは異なっている必要があります。 Oracle Database 10*g* R2 Standard x64 Edition with RAC と Clusterware を同 じホームディレクトリにインストールすることはできません。
- 6 Next (次へ) をクリックします。
- 7 Specify Hardware Cluster Installation Mode(ハードウェアのクラ スタインストールモードの指定)ウィンドウで Local Installation (ローカルインストール)をクリックしてから、Next(次へ)をク リックします。
- 8 **Product-Specific Prerequisite Checks**(製品固有の前提条件の チェック)ウィンドウで、Next (次へ)をクリックします。
- 9 **Select Configuration Option** (構成オプションの選択)ウィンド ウで **Install database Software only**(データベースソフトウェ アのみインストール)を選択し、**Next**(次へ)をクリックします。
- 10 Summary (サマリー)ウィンドウで、Install (インストール) をク リックします。
- 11 End of Installation (インストールの終了) ウィンドウで、表示され ている手順を実行します。

#### ■■ メモ:次の手順に進む前に、このウィンドウに表示されている手順を 実行する必要があります。

**12 Exit** (終了) をクリックします。

#### パッチセット 10.2.0.4 のインストール

- メモ:以下の手順でパッチセットをインストールしても、インストール されるのは 10.2.0.1 Clusterware や 10.2.0.1 のような Oracle ソフトウェアに限 られます。システム上にまだ作成されていない、シードデータベースを持 つデータベースバイナリです。
	- 1 Oracle Metalink のウェブサイト **metalink.oracle.com** からパッチ セット 10.2.0.4 をダウンロードします。
	- 2 パッチセットを *%SystemDrive%* で解凍します。

*%SystemDrive%* はユーザーのローカルドライブです。

#### Oracle 10g Clusterware 用のパッチセット 10.2.0.4 のインストール

#### 作業を開始する前に

1 すべてのノードで nodeapps を停止します。以下を入力します。 *%SystemDrive%*:\%CRS\_HOME%\bin> srvctl stop nodeapps -n < ノード名 >

*%SystemDrive%* はユーザーのローカルドライブです。

- 2 すべてのノードですべての Oracle サービスを停止します。
- 3 スタート → プログラム → 管理ツール → サービス の順にクリックし ます。
- 4 すべての Oracle サービスの位置を確認し、両方のノードで停止し ます。

パッチセットのインストール

- $\mathscr{A}$  メモ:パッチセットソフトウェアのインストールは、Oracle RAC 10 $q$  R2 ソ フトウェアをインストールしたノードから行う必要があります。そのノー ドが OUI を実行しているノードと異なる場合は、終了して、そのノードか らパッチセットをインストールします。
	- 1 パッチセットのフォルダにある OUI を起動します。
	- 2 Welcome (ようこそ) ウィンドウで Next (次へ) をクリックし ます。
	- 3 **Specify home details**(ホームの詳細の指定)ウィンドウで名前 **OraCr10g home** を選択し、パッチセットを Clusterware のホーム にインストールし、**Next**(次へ)をクリックします。
	- 4 **Specify Hardware Cluster Installation Mode**(ハードウェアの クラスタインストールモードの指定)ウィンドウで、**Next**(次へ) をクリックします。
	- 5 **Summary** (サマリー) ウィンドウで、Install (インストール) を クリックします。
	- **6 End of installation** (インストールの終了) ウィンドウで、 **Summary** (サマリー) ウィンドウに表示されている手順を [手順](#page-411-0) 1 を除いてすべて実行します。
	- 7 **End of installation**(インストールの終了)画面で **Exit**(終了) をクリックし、**Yes**(はい)をクリックして OUI を終了します。

#### Oracle 10g Database 用のパッチセット 10.2.0.4 のインストール

- メモ:リスナーとシードデータベースを作成する前に、次の手順を完了 します。すべての Oracle サービスが実行中であることを確認してくだ さい。
- $\mathbb{Z}$  メモ:パッチセットソフトウェアのインストールは、Oracle RAC 10gR2 ソ フトウェアをインストールしたノードから行う必要があります。そのノー ドが OUI を実行しているノードと異なる場合は、終了して、そのノードか らパッチセットをインストールします。

#### パッチセットのインストール手順

- 1 パッチセットのフォルダにある OUI を起動します。
- 2 Welcome (ようこそ) ウィンドウで Next (次へ) をクリックし ます。
- 3 **Specify home details**(ホームの詳細の指定)ウィンドウのドロッ プダウンリストで名前 **OraDb10g\_home1** を選択してパッチセット を Oracle ホームにインストールし、**Next**(次へ)をクリックし ます.
- 4 **Specify Hardware Cluster Installation Mode**(ハードウェアの クラスタインストールモードの指定)ウィンドウで **Local Installation** (ローカルインストール) をクリックしてから、 **Next** (次へ) をクリックします。
- 5 **Summary**(サマリー)ウィンドウで、**Install**(インストール) をクリックします。

インストール中に、Error in writing to file oci.dll (ファイル oci.dll への書き込み中にエラーが発生しました)というエ ラーメッセージが表示される場合があります。 この問題を回避するには、以下の手順を実行します。

- a パッチセットのインストールを中止します。
- b %Oracle home%\BIN ディレクトリの名前を \bin\_save に変更します。
- c システムを再起動します。
- d 再起動後に、\bin\_save ファイルの名前を \bin に変更し ます。
- e パッチセットのフォルダから **setup.exe** ファイルを実行しま す。Oracle デフォルトサービスすべての実行を許可します。
- 6 **End of Installation**(インストールの終了)画面から、**Summary** (サマリー)ウィンドウに表示されている必要な手順を実行します。
- 7 **End of installation**(インストールの終了)画面で **Exit**(終了) をクリックし、**Yes**(はい)をクリックして OUI を終了します。

# リスナーの設定

本項では、リモートクライアントからデータベースに接続するために必要 なリスナーの設定手順について説明します。

次の手順をノード 1 で実行します。

- 1 スタート→ファイル名を指定して実行 の順にクリックし、 netca と入力します。
- 2 **OK** をクリックします。
- 3 **Real Application Clusters** の **Configuration**(構成)ウィンドウ で、**Single Node configuration**(シングルノードの構成)を選択 し、**Next**(次へ)をクリックします。
- 4 **Welcome**(ようこそ)ウィンドウで **Listener Configuration**(リ スナーの設定)を選択してから、**Next**(次へ)をクリックします。
- 5 **Listener Configuration Listener**(リスナーの設定 リスナー) ウィンドウで **Add**(追加)を選択し、**Next**(次へ)をクリックし ます。
- 6 **Listener Configuration Listener Name**(リスナーの設定 リス ナー名)ウィンドウの **Listener name**(リスナー名)フィールドで **default setting**(デフォルト設定)を選択し、**Next**(次へ)をク リックします。
- 7 **Listener Configuration Select Protocols**(リスナーの設定 プ ロトコルの選択)ウィンドウの **Selected protocols**(選択するプロ トコル)フィールドで **TCP** を選択し、**Next**(次へ)をクリックし ます。
- 8 **Listener Configuration TCP/IP Protocol**(リスナーの設定 TCP/IP プロトコル)ウィンドウで **Use the standard port number of 1521**(標準ポート番号 1521 を使用)を選択し、 **Next** (次へ) をクリックします。
- 9 **Listener Configuration More Listeners**(リスナーの設定 リス ナーの追加)ウィンドウで、**No**(いいえ)を選択し、**Next**(次へ) をクリックします。
- 10 **Listener Configuration Done**(リスナーの設定が終了しました) ウィンドウで **Next**(次へ)をクリックします。
- 11 **Welcome**(ようこそ)ウィンドウで **Finish**(完了)をクリックし ます。

# シードデータベースの作成

Oracle ASM を使用してシードデータベースを作成するには、次の手順を 実行します。

- 1 Oracle Clusterware が実行中であることを確認します。
	- a コマンドプロンプトウィンドウを開きます。スタート → ファイ ル名を指定して実行 の順にクリックし、cmd と入力します。
	- **b** crsctl check crs と入力します。

以下の出力結果が表示されます。

CSS appears healthy

CRS appears healthy

EVM appears healthy

- メモ:上記の出力結果が表示されない場合は、crsctl start crs と入力します。
- c exit と入力することで、**cmd** ウィンドウを閉じます。
- 2 ノード 1 上で、スタート → ファイル名を指定して実行 の順にクリッ クします。
- 3 ファイル名を指定して実行 フィールドに dbca と入力し、OK をク リックします。

Database Configuration Assistant が起動します。

- 4 Welcome (ようこそ) ウィンドウで Next (次へ) をクリックし ます。
- 5 Operations (操作) ウィンドウで Create a Database (データベー スの作成)をクリックしてから、Next(次へ)をクリックします。
- 6 Database Templates (データベーステンプレート)ウィンドウで Custom Database(カスタムデータベース)をクリックしてから、 Next(次へ)をクリックします。
- 7 Database Identification(データベース識別情報)ウィンドウの Global Database Name(グローバルデータベース名)フィールド に、singledb などの名前を入力し、Next(次へ)をクリックし ます。
- 8 Management Options (管理オプション)ウィンドウで Next (次へ)をクリックします。
- 9 Database Credentials (データベース資格証明)ウィンドウで Use the Same Password for All Accounts(すべてのアカウントに対して 同じパスワードを使用)をクリックし、それぞれ適切なフィールド に新しいパスワードを入力して、Next(次へ)をクリックします。

■ メモ:後でデータベース管理に使用するために、新しいパスワード をメモしておいてください。

- 10 Storage Options (記憶域オプション)ウィンドウで、Automatic Storage Management (ASM) を選択し、Next (次へ) をクリック します。
- 11 Create ASM Instance (ASM インスタンスの作成)ウィンドウで、 以下の手順を実行します。
	- a SYS password (SYS パスワード)フィールドで、それぞれ適切 なフィールドに新しいパスワードを入力します。
	- **b Next** (次へ) をクリックします。
- 12 Database Configuration Assistant ウィンドウで、OK をクリックし ます。

ASM Creation (ASM の作成)ウィンドウが表示され、ASM インス タンスが作成されます。

- $\mathbb Z$   $\star$  +  $\vdots$  Failed to retrieve network listener resources(ネットワークリスナーリソースの読み出しに失敗し ました)という警告メッセージが表示された場合は、Yes (はい)を クリックして DBCA に適切なリスナーリソースの作成を許可します。
- 13 ASM Disk Groups (ASM ディスクグループ)ウィンドウで、 Create New (新規作成) をクリックします。
- 14 Create Disk Group (ディスクグループの作成)ウィンドウで、 データベースファイルの情報を入力します。
	- a Disk Group Name(ディスクグループ名)フィールドに、 新しいディスクグループの名前を入力します。 たとえば、DATABASE です。
	- b Redundancy(冗長)ボックスで、External(外付け)を選択し ます。
	- c **Stamp Disks**(ディスクにスタンプする)をクリックします。
	- d **Add or change label**(ラベルの追加または変更)を選択し、 **Next** (次へ) をクリックします。
	- e **Select** disks(ディスクの選択)画面で、データベースファイル に使用するディスクを選択します。Status (ステータス)に Candidate device(候補デバイス)と示されていることを確認し ます。
	- f **Generate stamps with this prefix**(この接頭辞を持つスタン プを生成する)フィールドで、デフォルト設定をそのまま使用 し、**Next**(次へ)をクリックします。
	- g **Stamp disks**(ディスクにスタンプする)ウィンドウで、 **Next** (次へ) をクリックします。
	- h **Finish**(完了)をクリックして設定を保存します。
	- i 利用可能なディスクの隣にあるチェックボックスを選択し、 **OK** をクリックします。
- 15 ASM Disk Groups (ASM ディスクグループ)ウィンドウで、 Create New(新規作成)をクリックします。
- 16 Create Disk Group (ディスクグループの作成)ウィンドウで、 フラッシュリカバリ領域に以下の情報を入力します。
	- a Disk Group Name(ディスクグループ名)フィールドに、 新しいディスクグループの名前を入力します。 たとえば、FLASH です。
	- b Redundancy(冗長)ボックスで、External(外付け)を選択し ます。
	- c **Stamp disks**(ディスクにスタンプする)をクリックします。
- d **Select disks**(ディスクの選択)画面で、フラッシュリカバリ領 域に使用するディスクを選択します。Status (ステータス)に Candidate device(候補デバイス)と示されていることを確認し ます。
- e **Generate stamps with this prefix**(この接頭辞を持つスタン プを生成する)フィールドで、FLASH と入力し、**Next**(次へ) をクリックします。
- f **Stamp disks**(ディスクにスタンプする)ウィンドウで、 **Next**<sup>(</sup>次へ)をクリックします。
- g **Finish**(完了)をクリックして設定を保存します。
- h 利用可能なディスクの隣にあるチェックボックスを選択し、 **OK** をクリックします。

ASM Disk Group (ASM ディスクグループ)ウィンドウが表示され、 ソフトウェアがディスクグループを作成中であることが示されます。

作成が完了したら、FLASH ディスクグループが Disk Group Name (ディスクグループ名) 行に表示されます。

- 17 [手順](#page-417-0) 15 でデータベースに割り当てたディスクグループ名のみを選択 し(たとえば、+DATABASE/)、Next(次へ)をクリックします。
- 18 Database File Locations (データベースファイルの位置)ウィンド ウで、Use Oracle-Managed Files(Oracle Managed Files の使用) と Multiplex Redo Logs and Control Files(多重やりなおしログとコ ントロールファイル)を選択し、Next(次へ)をクリックします。
- 19 Recovery Configuration (リカバリ構成)ウィンドウで、以下の手 順を実行します。
	- a Specify Flash Recovery **Area**(フラッシュリカバリ領域の指定) を選択します。
	- b Browse(参照)をクリックします。
	- c [手順](#page-417-1) 17 で作成した FLASH ディスクグループを選択し、 OK をクリックします。
	- d **Flash Recovery Area Size**(フラッシュリカバリ領域のサイ ズ)テキストボックスに[、手順](#page-417-1) 17 で作成したフラッシュディス クグループの合計サイズを入力します。
	- e Enable Archiving (アーカイブの有効化)を選択します。
- f **Edit Archive Mode Parameters**(アーカイブモードパラメー タの編集)をクリックします。
- g **Edit Archive Mode Parameters**(アーカイブモードパラメー タの編集)ウィンドウで、**Archive Log Destinations**(アーカ イブロゴの保存先)の下に表示されているパスが +FLASH/ であ ることを確認します。FLASH は[、手順](#page-417-0) 17 の [手順](#page-417-1) a で指定したフ ラッシュリカバリ領域のディスクグループ名です。
- h Next (次へ) をクリックします。
- 20 Database Content (データベースコンテンツ)ウィンドウで Next(次へ)をクリックします。
- 21 Database Services (データベースサービス)ウィンドウで Next(次へ)をクリックします。
- 22 Initialization Parameters (初期化パラメータ)ウィンドウで Next(次へ)をクリックします。
- 23 Database Storage (データベースストレージ)ウィンドウで Next(次へ)をクリックします。
- 24 Creation Options (作成オプション)ウィンドウで、Finish (完了) をクリックします。
- 25 Summary(サマリー)ウィンドウで OK をクリックします。

Database Configuration Assistant ウィンドウが表示され、 Oracle ソフトウェアがデータベースを作成します。

■ メモ:この処理には数分かかることがあります。

作成が完了すると、Database Configuration Assistant ウィンドウに データベース設定情報が提供されます。

- 26 Database Configuration Assistant ウィンドウ内の情報をメモしま す。情報は将来のデータベース管理に使用します。
- 27 Exit (終了) をクリックします。

Start Cluster Database (クラスタデータベースの起動)ウィンドウ が表示され、クラスタデータベースが起動します。

#### 導入ガイド | 433

## 既存の Oracle 10g RAC クラスタへの新しい ノードの追加

以下は、Windows 上で Oracle RAC データベースにノードとインスタン スを追加する方法の説明です。

#### クラスタに追加するノードの準備

既存のクラスタに追加するノードで、次の手順を実行します。

- 1 『Deployment CD』を使用して OS のインストールと設定を行いま す。
- 2 ネットワークとファイバーチャネルストレージサブシステムを設定 します。

クラスタの既存の各ノードから次のコマンドを実行できることを確認し ます。ホスト名 は、新しいノードのパブリックネットワーク名です。

NET USE  $\wedge \pi Z \wedge Z \wedge Z$ 

次のように表示された場合は、お客様が各ノードで必要な Administrator 権限をお持ちであることを意味します。

Command completed successfully.

- メモ: ASM を使用する場合は、新しいノードが既存のノードと同じ権限 で ASM ディスクにアクセスできることを確認してください。
- **ジ メモ: OCFS (Oracle Cluster File System) を使用する場合は、新しいノード** がその他のノードからアクセスするのと同じ方法でクラスタファイルシス テムにアクセスできることを確認してください。

これで、ノードを既存のクラスタに追加する準備が整いました。 既存のクラスタにノードを追加する手順の概要は、次のとおりです。

- 1 Oracle Clusterware 層へのノードの追加
- 2 Oracle RAC データベース層へのノードの追加
- 3 新しいノードへのデータベースインスタンスの追加

### Oracle Clusterware 層へのノードの追加

以下の手順を実行します。

- 1 いずれかの既存のノードで、CRS home\oui\bin ディレクトリに移動 します。addNode.bat スクリプトを実行して OUI を実行します。
- 2 OUI がノード追加モードで実行され、OUI の Welcome(ようこそ) ページが表示されます。Next (次へ) をクリックすると、Specify Cluster Nodes for Node Addition(ノード追加のためのクラスタノー ドの指定)ページが表示されます。
- 3 Specify Cluster Nodes for Node Addition (ノード追加のためのクラ スタノードの指定)ページの上の表には、OUI を起動した CRS ホー ムと関連付けられている既存のノードが表示されます。下の表を使 用して、新しいノードのパブリックノード名とプライベートノード 名を入力します。
- 4 すべての確認テストに問題がなければ、OUI に Node Addition **Summary (ノード追加のサマリー) ページが表示されます。**
- 5 Next (次へ) をクリックすると、OUI に Cluster Node Addition Progress (クラスタノード追加の進行状況)ページが表示されます。
- 6 完了したら、Exit(終了)をクリックして OUI セッションをクリッ クします。OUI に End of Node Addition(ノードの追加の終了) ページが表示されたら、Exit(終了)をクリックして OUI セッショ ンを終了します。
- 7 現在使用中のノード名とノード番号を識別するには、次のコマンド を実行します。

CRS home\bin\olsnodes -n

8 次に利用できるノード名とノード番号を使用して crssetup.exe コマ ンドを実行することで、新しいノードの CRS 情報を追加します。次 に、例を示します。

crssetup.exe add -nn publicnode3,3 -pn pvtnode3,3 –vn vipnode3,3

9 CRS ホームの bin サブディレクトリから racgons ユーティリティを 実行して、Oracle Notification Services (ONS)のポート番号を次の ように設定します。

racgons add\_config new\_node\_name:4948

Oracle Clusterware 層にノードを追加する本項の手順が完了したら、既 存の CRS ホームから新しいノードに CRS ホームを拡張できたことになり ます。

## Oracle RAC データベース層へのノードの追加

- 1 %ORACLE HOME%\oui\bin ディレクトリから、addNode.bat ス クリプトを実行します。OUI が **Add Node**(ノード追加)モードで 起動し、OUI の Welcome(ようこそ)ページが表示されます。
- 2 Welcome (ようこそ) ページで Next (次へ) をクリックすると、 Specify Cluster Nodes for Node Addition (ノード追加のためのクラ スタノードの指定)ページが表示されます。
- 3 Specify Cluster Nodes for Node Addition (ノード追加のためのクラ スタノードの指定)ページには、OUI を起動した Oracle ホームと関 連付けられている既存のノードを示す表があります。このページの 下にノード選択の表があり、追加可能なノードが示されます。 追加するノードを選択し、Next(次へ)をクリックします。

すべての確認テストに問題がなければ、OUI に Node Addition **Summary (ノード追加のサマリー) ページが表示されます。** 

- 4 Finish (完了) をクリックすると、OUI に Cluster Node Addition **Progress (クラスタノード追加の進行状況) ページが表示されます。**
- 5 OUI に End of Node Addition (ノードの追加の終了)ページが表示 されたら、Exit(終了)をクリックして OUI セッションを終了し ます。
- 6 Oracle ホームの bin サブディレクトリから、次のシンタックスと共 に -nodelist オプションを使用して VIPCA ユーティリティを実行し ます。このシンタックスは、お使いの RAC データベースの一部と なっているノードの全セット(Node1 で始まり、末尾は NodeN) を識別します。

vipca -nodelist Node1,Node2,Node3,...Node*N*

7 新しいノードにリスナーを追加する場合は必ず、Net Configuration Assistant (NetCA) を実行する方法を使用してください。

前項の手順を完了すると、新しいノードがクラスタデータベース層で定義 されます。ここで、新しいデータベースインスタンスを新しいノードに追 加することができます。

#### 新しいノードへのデータベースインスタンスの追加

インスタンスを追加する新しいノードのそれぞれに対して、次の手順を実 行します。

- 1 スタート → プログラム → Oracle HOME\_NAME→ Configuration and Migration Tools (設定 / 移行ツール)→ Database Configuration Assistant の順にクリックします。
- 2 DBCA に RAC の Welcome (ようこそ) ページが表示されます。 詳細については、任意の DBCA ページで Help (ヘルプ)をクリッ クしてください。
- 3 Real Application Clusters database を選択し、Next(次へ)をク リックすると、Operations(操作)ページが表示されます。
- 4 Instance Management (インスタンス管理) を選択し、Next (次 へ) をクリックすると、Instance Management (インスタンス管 理)ページが表示されます。
- 5 Add Instance (インスタンスの追加)を選択し、Next (次へ)をク リックします。List of Cluster Databases(クラスタデータベースの リスト)ページが表示され、データベースとその現在のステータス (ACTIVE または INACTIVE) が示されます。
- 6 List of Cluster Databases (クラスタデータベースのリスト) ページ から、インスタンスを追加するアクティブな RAC データベースを選 択します。
- **7 Next** (次へ) をクリックして新しいインスタンスを追加します。 Adding an Instance (インスタンスの追加) ページが表示されます。
- 8 Adding an Instance (インスタンスの追加) ページで、上部の フィールドにインスタンス名を入力します。次にリストから新しい ノード名を選択し、Next(次へ)をクリックすると、Services Page (サービスページ)が表示されます。
- 9 新しいノードのインスタンスに対するサービス情報を入力し、Next (次へ)をクリックすると、Instance Storage (インスタンス記憶域) ページが表示されます。
- 10 Finish (完了) をクリックすると、Summary (サマリー) ダイアロ グが表示されます。
- 11 Summary (サマリー) ダイアログの情報を確認し、OK をクリック します。DBCA によるインスタンスの追加処理の進行状況を示すダ イアログが表示されます。インスタンスの追加処理が完了すると、 別の処理を実行するかどうかを尋ねるダイアログが表示されます。
- 12 DBCA を終了する場合は No (いいえ) を、別の処理を実行する場合 は Yes(はい)をクリックします。

# トラブルシューティング

Clusterware のインストールに失敗した場合の対処法

Oracle Clusterware Configuration Assistant のエラー

Oracle Clusterware **Configuration Assistant** を使用したインストール が失敗した場合は、**Configuration Assistant** ウィンドウで以下の手順 を実行します。

- 1 ファイル *%ORA\_CLUSTERWARE\_HOME%*\cfgtoollogs\configToolFail edCommands を開きます。*%ORA\_CLUSTERWARE\_HOME%* は、 393 ページの「[Oracle Clusterware](#page-392-0) バージョン 10.2.0.1 のインス [トール」](#page-392-0)で作成した CRS ホームディレクトリです。
- 2 ファイルに記載されている最初の 3 つのコマンドを(パラメータと いっしょに)コピーして、DOS コマンドプロンプトから実行します。
- 3 下記の 439 ページの「[Virtual Private IP Configuration Assistant](#page-438-0) の [エラー」](#page-438-0)に従って、エラーの発生した Virtual Private IP Configuration Assistant (VIPCA) を実行します。

#### <span id="page-438-0"></span>Virtual Private IP Configuration Assistant のエラー

Oracle Clusterware のインストール中に VIPCA にエラーが発生すると、 次のメッセージが表示される場合があります。

Virtual Private IP Configuration Assistant failed (VIPCA にエラーが発生しました。)

この場合は、以下の手順を実行してエラーに対処してください。これらの 手順の詳細については、Metalink Note ID 338924.1 を参照してくださ い。この問題は一般に、パブリックインタフェースがネットワーク 10.0.0.0/8、172.16.0.0/16 または 192.168.1.0/24 の IP アドレスで設定さ れている場合に発生します。

- 1 スタート → ファイル名を指定して実行 の順にクリックします。
- 2 ファイル名を指定して実行 フィールドに次のテキストを入力し、OK をクリックします。 %*SystemDrive*%\Oracle\product\10.2.0\crs\bin\vipca

%*SystemDrive*% はユーザーのローカルドライブです。

- 3 VIPCA の手順に従って、パブリックインタフェースに適切なインタ フェースを選択し、使用すべき正しい VIP アドレスを指定します。
- <span id="page-438-2"></span>4 手順を終えたら、完了 をクリックします。

## <span id="page-438-1"></span>Oracle Clusterware のアンインストール

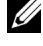

**■ メモ:Clusterware のアンインストールを行う前に、GUIOraObJman フォル** ダを別の場所にコピーします。このフォルダ内のユーティリティは、後で 共有ディスクをクリーンにするために使用できます。

以下の問題が発生した場合は、解決のために Oracle Clusterware のアンインストールが必要な場合があります。 •

- Oracle Clusterware のインストールが失敗した。
- Configuration Assistant が正常にインストールできなかった。

Oracle Clusterware をアンインストールするには、クラスタノードで OUI を実行し、残っている Oracle サービスをすべて削除し、ストレージ デバイスをクリーンにします。

#### <span id="page-439-0"></span>OUI の実行

1 ノード1で Explorer のウィンドウを開き、次のディレクトリに移動 します。

%*SystemDrive*%\oracle\product\10.2.0\crs\oui\bin

%*SystemDrive*% はユーザーのローカルドライブです。

- 2 setup.exe をダブルクリックして OUI を起動します。
- 3 Welcome (ようこそ) ウィンドウで Deinstall Products (製品の削 除)をクリックします。
- 4 Inventory (インベントリ) ウィンドウで OraCr10g home を選択し、Remove(削除)をクリックします。
- 5 Confirmation (確認) ウィンドウで、Yes (はい) をクリックし ます。

エラーメッセージが表示されたら、Cancel (キャンセル) をクリッ クします。

- 6 Welcome (ようこそ) ウィンドウで Cancel (キャンセル) をクリッ クします。
- 7 確認のメッセージが表示されたら、Cancel (キャンセル) をクリッ クし、Yes(はい)をクリックします。

#### Oracle サービスの削除

- 1 ノード1 で Services (サービス)コンソールを起動します。
	- a スタート → ファイル名を指定して実行 の順にクリックします。
	- b ファイル名を指定して実行 フィールドに次のテキストを入力し、 OK をクリックします。 services.msc

Services (サービス)ウィンドウが表示されます。

- 2 残りの Oracle サービスをすべて確認し、削除します。 サービスを削除するには、以下の手順を実行します。
	- a スタート → ファイル名を指定して実行 の順にクリックします。
	- b ファイル名を指定して実行 フィールドに cmd と入力し、 **OK** をクリックします。
- 440 | 導入ガイド
- <span id="page-440-0"></span>c コマンドプロンプトを開き、次のように入力します。 sc delete <Oracle サービス名 >
- d 削除する必要がある各追加サービスについて[、手順](#page-440-0) c を繰り返し ます.
- 3 ノード 1 を再起動し、Administrator としてログインします。
- 4 その他の各ノードを再起動し、Administrator としてログインし ます。
- ストレージデバイスをクリーンにする方法
	- 1 OCR レジストリ (OCRCFG、OCRMIRROCFG) と投票ディスク (**Votedsk1**、**Votedsk2**、および **Votedsk3**)用に設定するパー ティションをクリーンにします。
		- a スタート → ファイル名を指定して実行 の順にクリックします。
		- b ファイル名を指定して実行 フィールドに cmd と入力し、OK を クリックします。
		- c コマンドプロンプトで、次のように入力します。

%*SystemDrive*%\oracle\product\10.2.0\crs\bin\ ExportSYMLinks

%*SystemDrive*% はユーザーのローカルドライブです。

Oracle Symbolic Link Exporter(ExportSYMLinks)によって、 シンボリックリンクが SYMMAP.TBL ファイルから現在のディレ クトリにインポートされます。

- d コマンドプロンプトで、次のように入力します。 notepad SYMMAP.TBL
- 2 **OCRCFG**、**OCRMIRRORCFG**、**Votedsk1**、**Votedsk2**、および **Votedsk3** がファイル内に表示されていることを確認します。

**OCRCFG**、**OCRMIRRORCFG**、**Votedsk1**、**Votedsk2**、および **Votedsk3** がファイル内に表示されない場合は、**OCRCFG**、 **OCRMIRRORCFG**、**Votedsk1**、**Votedsk2**、および **Votedsk3** を 適切なディスクに割り当て、ファイルを保存します。

Oracle Symbolic Link Importer(ImportSYMLinks)を使用して、 割り当てられたストレージディスク(**OCRCFG**、

**OCRMIRRORCFG**、**Votedsk1**、**Votedsk2**、および **Votedsk3**) にシンボリックリンクをインポートします。

コマンドプロンプトで、次のように入力します。

```
%SystemDrive%\oracle\product\10.2.0\crs\bin\
ImportSYMLinks
```
%*SystemDrive*% はユーザーのローカルドライブです。

3 Oracle Logical Partition Formatter (LogPartFormat) を使用して、 両方のノードでパーティション **OCRCFG**、**OCRMIRRORCFG**、 **Votedsk1**、**Votedsk2**、および **Votedsk3** をフォーマットします。 コマンドプロンプトで、次のコマンドを入力します。

%*SystemDrive*%\oracle\product\10.2.0\crs\bin\ LogPartFormat \\.\OCRCFG

続いて、次のコマンドを入力します。

%*SystemDrive*%\oracle\product\10.2.0\crs\bin\ LogPartFormat \\.\Votedsk1

%*SystemDrive*% はユーザーのローカルドライブです。

4 次のメッセージが表示されます。

Are you sure you want to continue... $(Y/N)$ ?

y と入力して続行します。

5 Oracle GUI Object Manager を起動します。 コマンドプロンプトで、次のように入力します。

%*SystemDrive*%\ora\_bin\_utils\GUIOracleOBJManager. exe

%*SystemDrive*% はユーザーのローカルドライブです。

Oracle Object Manager ウィンドウが表示されます。

- 6 OCR(**OCRCFG** および **OCRMIRRORCFG**)用および投票ディスク (**Votedsk1**、**Votedsk2**、および **Votedsk3**)用のシムリンクを削 除します。
	- a OCRCFG、**OCRMIRRORCFG**、Votedsk1、Votedsk2、 および Votedsk3 を選択します。
	- **b Options (オプション) をクリックし、Commit (反映する)** を選択します。

成功すると、OCRCFG、**OCRMIRRORCFG**, Votedsk1、 Votedsk2、および Votedsk3 のエントリが消えます。

- c Options(オプション)をクリックし、Exit(終了)を選択して Oracle Object Manager を閉じます。
- 7 コンピュータの管理コンソールを起動します。
	- a Windows デスクトップで スタート をクリックし、ファイル名 を指定して実行 を選択します。
	- b ファイル名を指定して実行 フィールドで、次のテキストを入力 します。

compmgmt.msc

コンピュータの管理コンソール ウィンドウが表示されます。

- <span id="page-442-0"></span>8 ASM または OCFS のパーティションを削除します。
	- a コンピュータの管理コンソール ウィンドウで 記憶域 をクリック し、ディスクの管理 を選択します。
	- b 最初のパーティションを右クリックし、論理ドライブの削除 を 選択します。
	- c 確認のメッセージが表示されたら、Yes(はい)をクリックし ます。
	- d 元の拡張パーティションを含め、すべてのパーティションが削除 されるまで、残りの各パーティションについて [手順](#page-442-0) b と [手順](#page-442-1) c を繰り返します。
- <span id="page-442-1"></span>9 ノード 1 を再起動し、Administrator としてログインします。
- 10 ノード 1 に Administrator としてログインした後で、残りの各ノー ドを再起動し、Administrator としてログインします。

#### 導入ガイド | 443

11 手順 387 ページの「[Oracle Clusterware](#page-386-0) 用のディスクの準備」およ び 392 [ページの「割り当て済みのドライブ](#page-391-0)文字の削除」を繰り返し て論理パーティションを設定しなおすか、手順 393 [ページの「](#page-392-1)OCFS を使用した [Oracle RAC 10g R2](#page-392-1) のインストール」を繰り返して Oracle RAC for OCFS を再インストールするか、または手順 407 ページの「ASM を使用した [Oracle RAC 10g R2](#page-406-0) のインストー [ル」を](#page-406-0)繰り返して Oracle RAC for ASM を再インストールします。

## その他のトラブルシューティング

本項では、発生する可能性のあるその他の問題への対処方法を示します。

#### PowerPath のインストール

- 問題:PowerPath のインストールが失敗する。
	- - -<br>- 原**因:**不明なインストールエラー。
	- Willendow Willendow<br>- Willendow Millendow Willendow Willendow Willendow Willendow Willendow Willendow Willendow -します。

#### NIC のチーム化

- 問題:Broadcom NIC のチーム化にエラーが発生する。
	- – 原因:NIC のチーム化にエラーが発生すると、以下の事象が順に 起こる場合がある。
		- • NIC のチーム化で使用された Broadcom NIC の 1 つにエラー が発生するか、または無効になる。2 番目の NIC が利用でき るため、プライベートネットワークは 2 番目の NIC の働きに より、このノード上で依然として有効である。
		- 1 番目の NIC がまだダウンしているか、無効な時に、チーム 化内の 2 番目の NIC にもエラーが発生するか、または無効に なる。この場合、このノードのプライベートネットワークは 完全にダウンする。このノードのプライベート IP アドレス は ping コマンドによる確認ができない。
		- エラーが発生したか、または無効になった 2 番目の NIC が有 効になっても、このノードのプライベートネットワークは非 アクティブ状態のままである。
- ■■ メモ:プライベートネットワークが動作しなくなるのは、エラーの 発生した 2 番目の NIC が有効になった場合だけです。エラーの発生し た 1 番目の NIC が有効になると、プライベートネットワークはアク ティブになります。
- **解決方法:**この問題の原因である可能性が最も高いのは、お使い のスイッチのスパニングツリープロトコルです。この問題の原因 がスパニングツリープロトコルである場合は、以下のいずれかの 手順を実行してください。
	- スイッチの スパニングツリー をオフにする。
	- チーム化された NIC が取り付けられているスイッチのポート で **Port Fast Learning**(または同等の機能。スイッチのブ ランドによって名前が異なる場合がある)を有効にする。
	- チームを右クリックし、**Enable LiveLink**(LiveLink の有効 化)を選択し、画面の指示に従うことで、Broadcom の LiveLink 機能を使用する。
- ■■ メモ:推奨のソリューションによって上記の問題が解決する場合も ありますが、スイッチの Port Fast Learning を有効にしたりスパニング ツリーをオフにすることで発生する可能性のある影響や問題にも注 意してください。

#### Oracle Clusterware のインストール

- 問題: Clusterware のインストール中に、The specified nodes are not clusterable. (指定されたノードはクラスタ化できま せん)というエラーメッセージが表示される。
	- 原因:Oracle のインストールに使われた管理者アカウントまたは ユーザーアカウントに関連付けられているパスワードに空のパスワー ドがある。
	- 解決方法:以下の手順を実行します。
	- a マイコンピュータ を右クリックし、管理 を選択します。
	- b 左ペインの コンピュータの管理 ウィンドウで、システムツール と ローカルユーザー を展開し、次に グループ を展開します。
	- c 左ペインの **ユーザー** をクリックします。
	- d 右ペインで、Oracle のインストールに使用された管理者アカウ ントを右クリックし、パスワードの設定 を選択します。

#### 道入ガイド | 445

- e 警告ウィンドウが表示されます。メッセージを無視して 続行 を クリックします。
- f パスワードの設定 ウィンドウで、パスワードを入力し、 **OK** をクリックします。
- g マシンをいったんログオフしてから、パスワードの変更 / 割り当 てを行ったばかりの管理者アカウントを使ってログオンしなおし ます。
- h Clusterware のインストールを再開します。
- 問題:Oracle Clusterware のインストールが失敗する。
	- 原因:OCRCFG や **Votedsk1** のシムリンクが使用できない。
	- –**解決方法:**以下の手順を実行します。
	- a OUI を使用して Oracle Clusterware をアンインストールします。
	- b 残りの Oracle サービスをすべてアンインストールします。
	- c ストレージデバイスをクリーンにします。

詳細については、439 ページの「[Oracle Clusterware](#page-438-1) のアンインス [トール」](#page-438-1)を参照してください。

- 問題:Configuration Assistant が正常にインストールできない。
	- – 原因:1 つまたは複数のストレージデバイスを再フォーマットす る必要がある。
	- **解決方法:**以下の手順を実行します。
	- a OUI を使用して Oracle Clusterware をアンインストールします。
	- b 残りの Oracle サービスをすべてアンインストールします。
	- c ストレージデバイスをクリーンにします。

詳細については、439 ページの「[Oracle Clusterware](#page-438-1) のアンインス [トール」](#page-438-1)を参照してください。

Oracle Clusterware Oracle Clusterware

- <span id="page-446-0"></span>• 問題:クラスタノードが再起動して画面が青色(ブルースクリーン) になる。
	- 原因:クラスタノードがストレージディスクと通信できない。
	- 解決方法:以下の手順を実行します。
	- a クラスタノードを再起動します。
	- b POST 中に <F8> を押します。
	- c Windows Advanced Options Menu(Windows 拡張オプション メニュー)画面で Safe Mode(セーフモード)を選択します。
	- d 適切な OS を選択します。
	- e システムにログオンします。
	- f デスクトップ 画面で OK をクリックします。
	- g Windows デスクトップの マイコンピュータ を右クリックし 管 理 を選択します。
	- h コンピュータの管理 ウィンドウで、サービスとアプリケーショ ン を展開します。
	- i サービス をクリックします。
	- j 最初の Oracle サービスを右クリックし、プロパティ を選択し ます。
	- k スタートアップ ドロップダウンメニューをクリックし、この サービスのデフォルトのスタートアップの種類を記録します。
	- l スタートアップドロップダウンメニューで 無効 を選択します。
	- m 残りのすべての Oracle サービスについて、手順 10 ~ 12 を繰り 返します。
	- n 次の点を確認します。
		- ストレージシステムが正しく機能している。
		- すべての光ファイバーケーブルがしっかりと接続されてい る。
		- クラスタノードが共有ストレージディスクにアクセスで きる。

#### <span id="page-446-1"></span>導入ガイド Ⅰ 447

385 [ページの「ストレージに必要なホストベースソフトウェアの](#page-384-0) [インストール」お](#page-384-0)よび 387 [ページの「マルチパスドライバの](#page-386-1)機 [能の確認」](#page-386-1)を参照してください。

o [手順](#page-446-0) a ~ [手順](#page-446-1) n を繰り返し、各 Oracle サービスを元の設定にリ セットします。

#### システムの青色の画面

- 問題:クラスタノードで画面が青色になる。
	- -<br>- **原因:**クラスタノードが投票ディスクにアクセスできない。
	- コーエム:<br>– **解決方法:**以下の手順を実行します。
	- a HBA 接続モードのファームウェアがストレージ構成に対して適 切に設定されていることを確認します。
		- クラスタノードとストレージシステムが直接接続構成になっ<br>• クラスタノードとストレージシステムが直接接続構成になっ ている場合は、Connection(接続)モードを 0 - loop only (0 - ループのみ)に設定します。
		- クラスタノードとストレージシステムがファイバーチャネル スイッチを介して相互に接続されている場合は、 Connection(接続)モードを 2 - loop preferred, otherwise point-to-point (2 - ループ優先、ループが不可の場合はポイ ントツーポイント)に設定します。
	- b 問題が解決しない場合は、CSS misscount を 120 よりも大きな値 にします。
	- c 以下の手順を実行します。
		- 1 ノード 1 以外のすべてのノードをシャットダウンします。
		- 2 ノード 1 で、コマンドプロンプトを開きます。
		- 3 以下を入力します。 %ORA CLUSTERWARE HOME%\bin

%ORA CLUSTERWARE HOME% は、407 [ページの「](#page-406-1)Oracle Clusterware バージョン 10.2.0.1 [のインストール」](#page-406-1)で作成した CRS ホームディレクトリです。

- 4 コマンドプロンプトで、次のように入力します。 crsctl set css misscount *n* (*n* は 120 よりも大きな値)
- d ノード 1 を再起動し、Administrator としてログオンします。
- e その他の各ノードを再起動し、Administrator としてログオンし ます。

#### ストレージ

- 問題:ディスクがアクセスできないものとして表示される。
	- –原因:Windows デスクトップで **マイコンピュータ** を右クリッ クし、コンピュータの管理 を選択し、ディスクの管理 をクリッ クすると、ディスクがアクセスできないものとして表示される。 LUN がクラスタノードに割り当てられていない、ケーブルの取 り付けが正しくない、クラスタノードに HBA ドライバがインス トールされていない、といった原因が考えられます。
	- 解決方法:両方のクラスタノードにストレージ LUN が割り当て られていることと、クラスタノードとストレージシステムを接続 する光ファイバーケーブルが正しく取り付けられていることを確 認します。

詳細については、376 ページの「Dell|EMC [ファイバーチャネル](#page-375-0) [ストレージのケーブル接続」を](#page-375-0)参照してください。

- 問題:SCSI ディスクデバイスが表示されない。
	- – 原因:Windows デスクトップで マイコンピュータ を右クリッ クし、コンピュータの管理 を選択し、ディスクドライバ をク リックすると、SCSI ディスクデバイスが表示されない。LUN が クラスタノードに割り当てられていない、ケーブルの取り付けが 正しくない、クラスタノードに HBA ドライバがインストールさ れていない、といった原因が考えられます。
	- 解決方法:はじめに、次の手順を実行して、両方のクラスタノー ドにストレージ LUN が割り当てられていることを確認します。
	- a Windows デスクトップの マイコンピュータ を右クリックし 管 理 を選択します。
	- b コンピュータの管理 ウィンドウで、デバイスマネージャ を展開 します。
- <span id="page-449-0"></span>c 右ウィンドウペインでホストコンピュータ名を右クリックして、 ハードウェアの変更のスキャン を選択します。
- d ディスクデバイスが表示されるまで[、手順](#page-449-0) c を繰り返します。
- e 必要に応じて、システムを再起動します。 次に、クラスタノードとストレージシステムを接続する光ファイ バーケーブルが正しく取り付けられていることを確認します。詳 細については、376 ページの「Dell|EMC [ファイバーチャネルス](#page-375-0) [トレージのケーブル接続」](#page-375-0)を参照してください。

#### **VIPCA**

- VIPCA 問題:VIPCA の設定が失敗する。
	- -<br>— **原因:**パブリックネットワークのアダプタインタフェース(または4 ネットワークインタフェースの場合は、VIP 用に割り当てられたネッ トワークインタフェース)の名前が、両方のクラスタノードで同一で ない。
	- ・・・・<br>— **解決方法:**パブリックネットワークのアダプタインタフェース名 が両方のクラスタノードで同一であることを確認します。パブ リックネットワークのアダプタインタフェース名を確認するに は、以下の手順を実行します。
	- a ノード 1 で スタート をクリックし、設定 → コントロールパネル → ネットワーク接続 の順にクリックします。
	- b ネットワーク接続 ウィンドウで、名前を変更するパブリック ネットワークアダプタを右クリックし、名前の変更 を選択しま す。
	- c [手順](#page-449-1) a および [手順](#page-449-2) b を残りの各クラスタノードで繰り返します。

#### <span id="page-449-2"></span><span id="page-449-1"></span>Oracle Clusterware のアンインストール

- 問題:Configuration Assistant のインストールが失敗する。
	- ーー<br>– **原因:**以前にインストールされた Configuration Assistant が完 全に削除されていない。
	- Alengual Direct on search<br>- **解決方法:**Oracle は GUI を使用してアンインストールできます が、**Program Files** の下の Oracle home と Oracle フォルダ内に 空のディレクトリが残ります。これらのフォルダは手動で削除す る必要があります。

## <span id="page-450-0"></span>困ったときは

## <span id="page-450-2"></span>デルサポート

システムの使い方の詳細については、システムコンポーネントに付属のマ ニュアルを参照してください。各種の白書、デルがサポートする設定、一 般情報については、dell.com/10g を参照してください。ハードウェアお よび OS ソフトウェアに対するデルのテクニカルサポート、アップデート のダウンロードについては、デルサポートサイト **support.dell.com** を 参照してください。デルへのお問い合わせ先については、システムに付属 の『インストール & トラブルシューティング』に記載されています。

デルでは、企業向けのトレーニングと資格認証を実施しております。詳細 については、**dell.com/training** を参照してください。なお、トレーニ ングサービスを提供していない地域がありますのでご了承ください。

#### <span id="page-450-1"></span>Oracle のサポート

Oracle ソフトウェアおよびアプリケーションクラスタウェアのトレーニ ングと Oracle へのお問い合わせの方法については、Oracle のウェブサイ ト **www.oracle.com** または Oracle のマニュアルを参照してください。

テクニカルサポート、ダウンロード、その他の技術情報については、 Oracle MetaLink ウェブサイト **www.metalink.oracle.com** を参照して ください。

# オープンソースファイルの入手および使用

『Deployment CD』に格納されているソフトウェアには、デルのプログラ ムのほかに、サードパーティ製のプログラムもあります。ソフトウェアの 使用に際しては、そのソフトウェアを対象とした使用許諾条件が適用され ます。"under the terms of the GNU GPL" と表記されているすべてのソ フトウェアは、GNU General Public License、バージョン 2(1991 年 6 月)の条項および条件に従ってコピー、配布、およびまたは修正を行うこ とが認められています。"under the terms of the GNU LGPL"(または "Lesser GPL")と表記されているすべてのソフトウェアは、GNU Lesser General Public License、バージョン 2.1、1999 年 2 月)の条項および条 件に従ってコピー、配布、およびまたは修正を行うことが認められていま す。これらの GNU ライセンスに基づいて、デルから対応するソースファ イルを入手することもできます。1-800-WWW-DELL までお問い合わせく ださい。対応するソースファイルを **www.dell.com/oracle** からダウン ロードすることもできます。

# 索引

## E

**FMC** [Naviagent](#page-384-1), 385 [PowerPath](#page-363-0), 364, [372](#page-371-0)

## I

IP アドレス [設定](#page-381-0) , 382

## N

[Naviagent](#page-384-2), 385 NIC [ポートの割り当て](#page-378-0) , 379

## O

[OCFS](#page-389-0), 390 Oracle [のインストール](#page-392-2) , 393 シードデータベー [スの作成](#page-403-0) , 404 OCR [ディスク](#page-386-2) , 387

Oracle クラスタウェア用の [ディスクの準備](#page-386-3) , 387 Oracle Database 10g [設定](#page-420-0) , 421 [導入](#page-420-0) , 421 OUI [実行](#page-439-0) , 440

## P

PowerPath [インストール](#page-385-0) , 386

## T

[TOE](#page-379-0), 380

## W

Windows [インストール](#page-366-0) , 367 [設定](#page-366-0) , 367

## く

クラスタ [ファイバーチャネル](#page-364-0) , 365, [374](#page-373-0) クラスタウェア [アンインストール](#page-438-2) , 439 [インストール](#page-406-2) , 407, [421](#page-420-1) [ディスクの準備](#page-386-4) , 387

## し

シードデータベース [作成](#page-403-1) 404

## す

ストレージ [設定](#page-377-0) , 378

## て

ディスク [データベース](#page-389-1) , 390 [投票](#page-386-5) , 387 [フラッシュリカバリ](#page-386-6) , 387 [データベースディスク](#page-389-1) , 390

## と

[投票ディスク](#page-387-0) , 388 [論理ドライブの作成](#page-388-0) , 389

## ね

```
ネットワーク
 設定 , 378
```
### は

ハードウェア [接続](#page-373-1) , 374-[375](#page-374-0) [要件](#page-364-1) , 365 パッチ [インストール](#page-399-0) , 400 [ダウンロード](#page-401-0) , 402 パッチセット [インストール](#page-411-0) , 412, [425](#page-424-0) パーティション [作成](#page-386-7) , 387

## ふ

ファイバーチャネル [Dell|EMC](#page-374-1), 375 [SAN](#page-373-2) 接続 , 374 [セットアップ](#page-373-0) , 374 フラッシュリカバリ [ディスク](#page-386-6) , 387 [領域](#page-389-2) , 390

### へ

[ヘルプ](#page-450-0) , 451 Oracle [サポート](#page-450-1) , 451 [デルサポート](#page-450-2) , 451

## ま

[マルチパス](#page-385-1) , 386 [ドライバ](#page-386-8) , 387

## り

リスナー [設定](#page-401-1) , 402, [414](#page-413-0), [428](#page-427-0) Sistemas Dell™ PowerEdge™ Base de datos Oracle 10*g* R2 Enterprise Edition en Microsoft® Windows Server® 2003 R2 con SP2 Standard Edition o Enteprise x64 Edition

# Guía de implantación versión 4.0

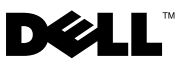

# Notas y avisos

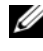

**NOTA:** Una NOTA proporciona información importante que le ayudará a utilizar mejor el ordenador.

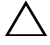

PRECAUCIÓN: Un mensaje de PRECAUCIÓN indica la posibilidad de daños en el hardware o la pérdida de datos si no se siguen las instrucciones.

\_\_\_\_\_\_\_\_\_\_\_\_\_\_\_\_\_\_\_

La información contenida en este documento puede modificarse sin previo aviso. © 2008 Dell Inc. Todos los derechos reservados.

Queda estrictamente prohibida la reproducción de este material en cualquier forma sin la autorización por escrito de Dell Inc.

Marcas comerciales utilizadas en este texto: Dell, el logotipo de DELL, OpenManage, PowerEdge y PowerVault son marcas comerciales de Dell Inc.; Intel y Xeon son marcas comerciales registradas de Intel Corporation; EMC, Navisphere y PowerPath son marcas comerciales registradas de EMC Corporation; Microsoft, Windows y Windows Server son marcas comerciales o marcas comerciales registradas de Microsoft Corporation en los Estados Unidos o en otros países; AMD y Opteron son marcas comerciales de AMD Corporation.

Otras marcas y otros nombres comerciales pueden utilizarse en este documento para hacer referencia a las entidades que los poseen o a sus productos. Dell Inc. renuncia a cualquier interés sobre la propiedad de marcas y nombres comerciales que no sean los suyos.

# Contenido

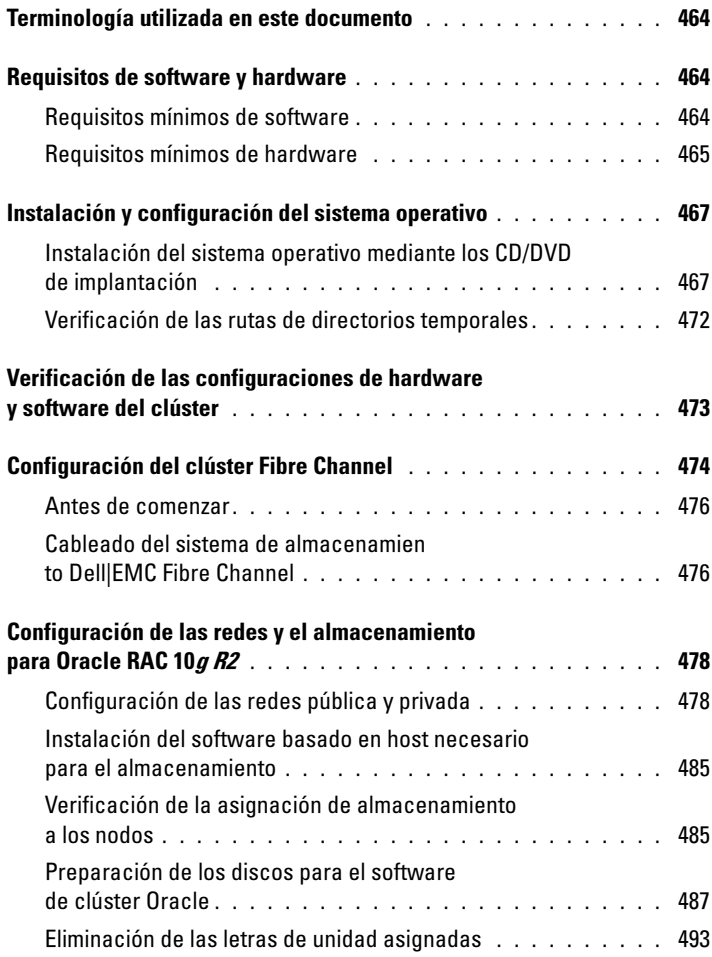

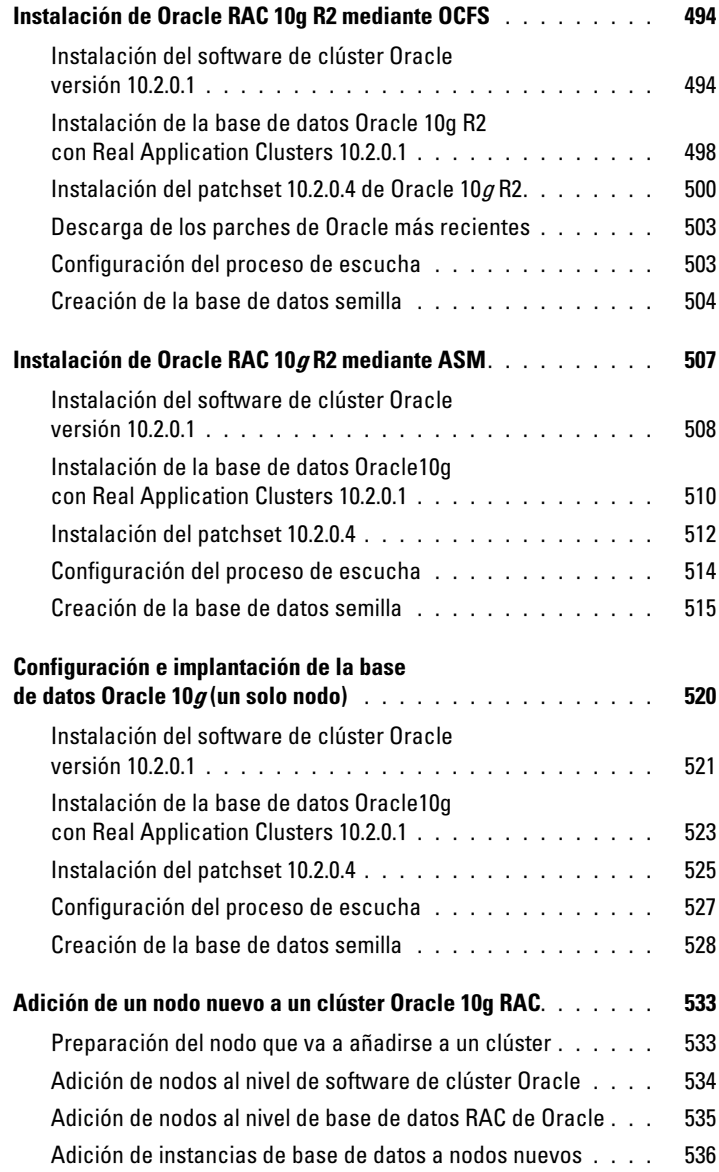

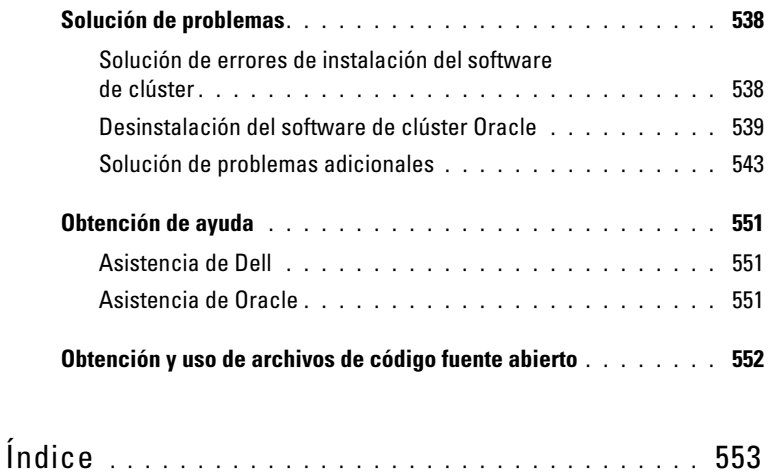

En este documento se proporciona información para instalar, configurar, reinstalar y utilizar el software de base de datos Oracle 10g R2 de acuerdo con las configuraciones de Oracle admitidas por Dell.

Utilice este documento junto con el CD de implantación de Dell para instalar el software. Si instala el sistema operativo utilizando únicamente los CD del sistema operativo, los pasos descritos en este documento pueden no ser aplicables.

Este documento consta de los temas siguientes:

- Requisitos de software y hardware
- Instalación y configuración de Microsoft® Windows Server® 2003 R2 con SP2 Standard/Enterprise x64 Edition
- Verificación de las configuraciones de hardware y software del clúster
- Configuración de las redes y el almacenamiento para la base de datos Oracle Real Application Clusters (RAC) 10g R2
- Instalación del patchset 10.2.0.4 de la base de datos Oracle RAC 10g R2 y actualizaciones de software
- Conjunto de software admitido
- Solución de problemas
- Obtención de ayuda

Para obtener más información sobre las configuraciones de Oracle admitidas por Dell, visite la página web de Dell y Oracle en [dell.com/10g](www.dell.com/10).

Si ha adquirido el servicio de implantación de la base de datos Oracle RAC 10g, el representante de los servicios profesionales de Dell le ayudará en lo siguiente:

- Verificación de las configuraciones de hardware y software del clúster
- Configuración de las conexiones de red y el almacenamiento
- Instalación del patchset 10.2.0.4 de la base de datos Oracle RAC 10g R2 y actualizaciones de software

# <span id="page-463-0"></span>Terminología utilizada en este documento

En este documento se utilizan los términos número de unidad lógica (LUN) y disco virtual. Dichos términos son sinónimos y pueden utilizarse indistintamente. El término LUN suele utilizarse en un entorno de sistema de almacenamiento Dell|EMC Fibre Channel, mientras que disco virtual suele emplearse en un entorno de almacenamiento SAS de conexión directa (Dell MD3000/MD3000i y Dell MD3000/MD3000i con alojamiento de expansión MD1000).

# <span id="page-463-1"></span>Requisitos de software y hardware

En las secciones siguientes se describen los requisitos mínimos de software y hardware para las configuraciones de Oracle admitidas por Dell.

## <span id="page-463-2"></span>Requisitos mínimos de software

En la [tabla 1-1](#page-463-3) se enumeran los requisitos mínimos de software.

**NOTA:** Su configuración de Dell incluye una licencia de prueba de 30 días para el software Oracle. Si no tiene licencia para este producto, póngase en contacto con un representante de ventas de Dell.

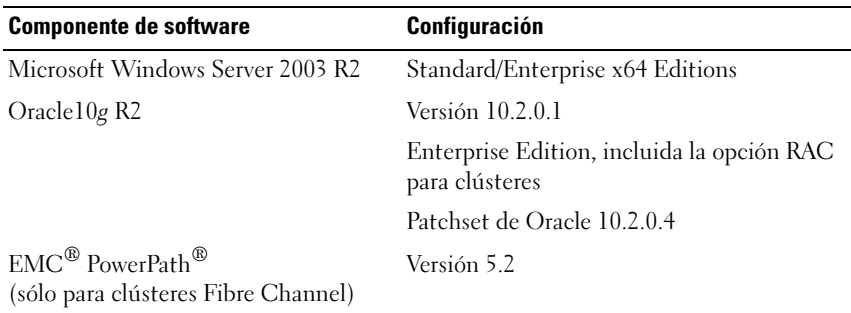

<span id="page-463-3"></span>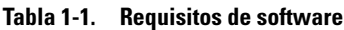

## <span id="page-464-0"></span>Requisitos mínimos de hardware

En la tabla 1-2 se enumeran los requisitos mínimos de hardware para las configuraciones de clúster Fibre Channel. Para obtener más información sobre componentes de hardware específicos, consulte la documentación incluida con el sistema.

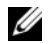

**ZA NOTA:** Según el número de usuarios, las aplicaciones que utilice, los procesos por lotes y otros factores, puede que necesite un sistema con unos requisitos de hardware superiores a los mínimos establecidos para poder obtener el rendimiento deseado.

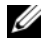

**NOTA:** La configuración de hardware de todos los nodos del clúster debe ser idéntica.

| <b>Componente de hardware</b>                                                                                                    | Configuración                                                                                                    |
|----------------------------------------------------------------------------------------------------|----------------------------------------------------------------------------------------------------|
| Sistema Dell™ PowerEdge™ (hasta<br>ocho nodos mediante Automatic<br>Storage Management [ASM] u Oracle<br>Cluster File System [OCFS]) | Familia de procesadores Intel <sup>®</sup> Xeon <sup>®</sup>                                                                                                    |
|                                                                                                    | 1 GB de RAM                                                                                                    |
|                                                                                                    | Dos unidades de disco duro de 73 GB<br>conectadas a una controladora RAID<br>interna                                                                                                    |
|                                                                                                    | <b>NOTA:</b> Dell recomienda utilizar dos<br>unidades de disco duro de 73 GB (RAID 1)<br>conectadas a una controladora RAID<br>interna en función de su sistema. Consulte<br>la documentación del sistema PowerEdge<br>para obtener más información. |
|                                                                                                    | Tres tarjetas de interfaz de red (NIC)<br>Gigabit                                                                                                    |
|                                                                                                    | Dos adaptadores de bus de host (HBA)<br>Un HBA QLE2462 o QLE2562 (dos<br>puertos) para PowerEdge 1950 o 1950 III                                                                                                    |
|                                                                                                    | Un HBA OME2472, OME2572,<br>LPe $1105-M4$ o LPe $1205-M$ (dos puertos)<br>para PowerEdge M600                                                                                                    |

Tabla 1-2. Requisitos mínimos de hardware: Configuraciones del clúster Fibre Channel

| <b>Componente de hardware</b>                                                                                                    | Configuración                                                                                                    |
|----------------------------------------------------------------------------------------------------|----------------------------------------------------------------------------------------------------|
| Sistema Dell™ PowerEdge™ (hasta<br>ocho nodos mediante Automatic<br>Storage Management [ASM] u Oracle<br>Cluster File System [OCFS])                       | Familia de procesadores AMD Opteron™                                                                                                    |
|                                                                                                    | 1 GB de RAM                                                                                                    |
|                                                                                                    | Dos unidades de disco duro de 73 GB<br>conectadas a una controladora RAID<br>interna                                                                                                    |
|                                                                                                    | <b>NOTA:</b> Dell recomienda utilizar dos<br>unidades de disco duro de 73 GB (RAID 1)<br>conectadas a una controladora RAID<br>interna en función de su sistema. Consulte<br>la documentación del sistema PowerEdge<br>para obtener más información. |
|                                                                                                    | Tres tarjetas de interfaz de red (NIC)<br>Gigabit                                                                                                    |
|                                                                                                    | Dos adaptadores de bus de host (HBA)<br>para PowerEdge 6950 o 2970                                                                                                    |
|                                                                                                    | Un HBA QME2472, QME2572,<br>LPel $105-M4$ o LPel $205-M$ (dos puertos)<br>para PowerEdge M605, M805, M905                                                                                                    |
| Conmutador Ethernet Gigabit (son<br>necesarios dos)                                                                                                    | Para obtener información sobre las<br>configuraciones admitidas, visite<br>dell.com/10g.                                                                                                    |
| Para Fibre Channel:                                                                                                    | Consulte la documentación del sistema                                                                                                    |
| Sistema de almacenamiento Dell EMC<br>CX3-10C, CX3-20, CX3-20F, CX3-40,<br>CX3-40F, CX3-80, CX4-120, CX4-240,<br>CX4-480, CX4-960, AX4-5F<br>Fibre Channel | Dell   EMC para obtener más<br>información.                                                                                                    |

Tabla 1-2. Requisitos mínimos de hardware: Configuraciones del clúster Fibre Channel (continuación)

# <span id="page-466-0"></span>Instalación y configuración del sistema operativo

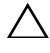

 $\triangle$  PRECAUCIÓN: Para asegurarse de que el sistema operativo está instalado correctamente, desconecte todos los dispositivos de almacenamiento externos del sistema *antes* de instalar el sistema operativo.

En esta sección se proporciona información sobre cómo instalar y configurar el sistema operativo Windows Server 2003 SP2 Standard/Enterprise x64 Edition para la implantación de Oracle.

## <span id="page-466-1"></span>Instalación del sistema operativo mediante los CD/DVD de implantación

Repita los pasos que se indican en esta sección para todos los nodos del clúster.

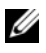

 $\mathscr U$  NOTA: Para obtener las actualizaciones más recientes del BIOS, el firmware y los controladores, visite la página web de asistencia de Dell (support.dell.com).

- 1 Apague el sistema.
- 2 Desconecte todos los dispositivos de almacenamiento externos del sistema.
- 3 Localice el CD Microsoft Windows Server 2003 R2 Standard/Enterprise x64 Edition SP2 y el DVD Dell Systems Management Tools and Documentation version 5.5 (Documentación y herramientas de administración de sistemas Dell versión 5.5) correspondientes a su servidor Dell.

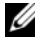

 $\mathbb Z$  NOTA: El DVD de administración de sistemas Dell versión 5.5 se suministra con el servidor Dell.

- 4 Inicie el sistema.
- 5 Inserte el DVD de administración de sistemas Dell versión 5.5 en la unidad del sistema.

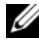

**NOTA:** Si el servidor no dispone de una unidad de CD/DVD, puede utilizar una unidad de CD/DVD USB de conexión externa.

Aparece la pantalla del menú de inicio.

- 6 En la pantalla Select Language (Seleccionar idioma), seleccione English (Inglés).
- 7 En la página del contrato de licencia de software, haga clic en Accept (Aceptar).

Se abre la página principal de Dell Systems Build and Update Utility (Utilidad de creación y actualización de sistemas Dell).

8 En la página principal de Dell Systems Build and Update Utility, haga clic en Server OS Installation (Instalación del sistema operativo del servidor).

Aparece la pantalla Server OS Installation (Instalación del sistema operativo del servidor).

El módulo de instalación del sistema operativo del servidor (SOI) incluido en Dell™ Systems Build and Update Utility permite instalar en sus sistemas Dell los sistemas operativos admitidos por Dell.

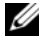

**24 NOTA:** Para obtener más información sobre cómo utilizar las pantallas de SOI específicas, consulte la ayuda en línea de Dell Systems Build and Update Utility.

Los pasos siguientes le guiarán a través de SOI.

#### Definición de la fecha y la hora:

a Defina la fecha y hora actuales y la zona horaria y haga clic en Continue (Continuar).

#### Selección del sistema operativo:

- b Seleccione Microsoft Windows Server 2003 Service Pack 2 x64 Edition.
- c Seleccione Yes (Sí) para Create Utility Partition (Crear partición de utilidades).
- d Haga clic en Continue (Continuar).

#### Configuración de RAID:

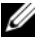

**SAU NOTA:** Este menú puede no aparecer en algunos sistemas.

e Seleccione los valores predeterminados y haga clic en Continue (Continuar).

#### Configuración del disco físico:

f Seleccione los valores predeterminados y haga clic en Continue (Continuar).
## Configuración de la red:

g Seleccione los valores predeterminados y haga clic en Continue (Continuar).

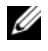

**NOTA:** Para configurar la red pública correctamente, el nombre del ordenador y el nombre de host público deben coincidir.

## Introducción de información del sistema operativo:

- h Introduzca el nombre de usuario, la organización y la ID de producto correspondientes.
- i Introduzca el resto de información necesaria.
- j Haga clic en Install SNMP (Instalar SNMP) (valor predeterminado).

**NOTA:** Si dispone del CD *Dell OpenManage* y desea instalarlo durante la instalación del sistema operativo, seleccione Install Server Administrator (Instalar Server Administrator). Server Administrator puede instalarse en cualquier momento una vez instalado el sistema operativo.

## Resumen de la instalación:

k Haga clic en Eject CD/DVD Automatically (Expulsar CD/DVD automáticamente) (valor predeterminado).

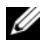

**NOTA:** Cuando haga clic en Continue (Continuar), la instalación se iniciará y no podrá modificar los detalles de la configuración del sistema.

l Haga clic en Continue (Continuar).

Se inicia el asistente para la instalación de Microsoft Windows Server 2003 Service Pack 2 x64 Edition y empieza la instalación.

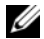

 $\mathscr{D}$  NOTA: Este procedimiento puede tardar varios minutos en completarse.

m Cuando se le solicite, inserte el CD Windows Server 2003 Service Pack 2 x64 Edition en la unidad de CD.

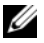

**20 NOTA:** Este procedimiento puede tardar varios minutos en completarse.

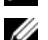

**ZA NOTA:** Si ha seleccionado Install Server Administrator (Instalar Server Administrator) en los pasos de instalación del sistema operativo, se le solicitará que inserte el CD Dell OpenManage™antes de instalar el CD Windows Server 2003 Service Pack 2 x64 Edition.

n Una vez finalizada la instalación, extraiga el CD de la unidad de CD/DVD y haga clic en Finish (Finalizar).

El sistema se reinicia, copia la información del sistema operativo en la partición de implantación y continúa la instalación.

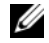

 $\mathbb Z$  NOTA: Este procedimiento puede tardar varios minutos en completarse.

- 9 En la ventana Personalize Your Software (Personalice su software), introduzca la información apropiada en los campos Name (Nombre) y Organization (Organización) y haga clic en Next (Siguiente).
- 10 Cuando se le solicite, introduzca la Product Key (clave del producto) de Windows Server 2003 SP2 Standard/Enterprise x64 Edition y haga clic en Next (Siguiente).
- <span id="page-469-1"></span>11 Introduzca la información apropiada en los campos Computer Name (Nombre de equipo) y Administrator Password (Contraseña de administrador) y haga clic en Next (Siguiente).

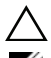

**PRECAUCIÓN:** No deje en blanco la contraseña de administrador.

**NOTA:** Para configurar la red pública correctamente, el nombre del ordenador y el nombre de host público deben coincidir.

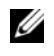

**NOTA:** Anote la contraseña de inicio de sesión que ha creado en este paso. Necesitará esta información en el [paso 14.](#page-469-0)

Al finalizar el proceso de instalación, aparece la ventana de bienvenida a Windows.

- 12 Apague el sistema, vuelva a conectar todos los dispositivos de almacenamiento externos y reinicie el sistema.
- 13 En la ventana de bienvenida a Windows, pulse <Ctrl><Alt><Supr> para continuar. Aparece la ventana Log On (Iniciar sesión).
- <span id="page-469-0"></span>14 En el campo Password (Contraseña), escriba la contraseña de administrador que ha creado en el [paso 11](#page-469-1) de este procedimiento y haga clic en OK (Aceptar).

Se le solicitará que inserte el segundo CD Windows Server. Puede insertar el segundo CD Windows Server o bien puede seleccionar Cancel (Cancelar).

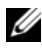

**NOTA:** Si inserta el segundo CD *Windows Server*, siga las indicaciones del proceso habitual de instalación. En el proceso siguiente se presupone que no va a insertar el segundo CD *Windows Server*.

- 15 Seleccione Cancel (Cancelar). Se le notificará que no se va a instalar el contenido del segundo CD de Windows Server.
- 16 Seleccione OK (Aceptar). Se le solicitará que configure la instalación posterior a Windows Server (opcional).
- 17 Seleccione Finish (Finalizar). Se le solicitará que cierre la página.
- 18 Seleccione Yes (Sí). Se abre la ventana de administración de Windows Manage Your Server (Administre su servidor).
- 19 Cierre la ventana.

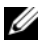

**NOTA:** Para utilizar Broadcom Advanced Control Suite 3 (BACS), instale Microsoft .NET Framework 2.0. Puede descargar Microsoft .NET Framework 2.0 desde www.microsoft.com.

#### Instalación del CD de recursos:

- **20** Inserte el CD con la etiqueta Dell RCD  $x64y4.0$ .
- 21 Vaya a My Computer (Mi PC) y haga doble clic en la unidad de CD-ROM.
- 22 Ejecute install drivers.bat.
- $\mathbb Z$  NOTA: Este procedimiento puede tardar varios minutos en completarse.
- 23 Press any key to continue (Pulse cualquier tecla para iniciar desde el CD o DVD. Pulse cualquier tecla para continuar).
- 24 Si su sistema actual es un servidor Dell PowerEdge (M600, M605, M805 o M905), vea la [tabla 1-3 en la página 472](#page-471-0) para obtener información sobre cómo instalar manualmente los controladores HBA. De lo contrario, vaya al [paso 25.](#page-470-0)
- <span id="page-470-0"></span>25 Compruebe los registros para verificar que todos los controladores se han instalado correctamente.
- **NOTA:** Encontrará la información de registro en C:\Dell\_Resource\_CD\logs.
- 26 Una vez finalizada la instalación, extraiga el CD de la unidad de CD.
- 27 Reinicie el sistema.

| <b>Tipo de HBA</b>                                | Tipo de sistema           | Nombre de archivo                          |
|---------------------------------------------------|---------------------------|--------------------------------------------|
| Emulex LPe1205-<br>M FC8                          | M600, M605                | Emulex-storport64-FC8M-<br><b>DUP</b> .exe |
|                                                   | M805, M905                | Emulex-storport64-DUP.exe                  |
| Emulex LPe1105-<br>M <sub>4</sub> FC <sub>4</sub> | M600, M605,<br>M805, M905 | Emulex-storport64-DUP.exe                  |
| Qlogic QME2572<br>FC <sub>8</sub>                 | M600, M605,<br>M805, M905 | Qlogic-storport64-FC8M-<br>DUP.exe         |
| Qlogic QME2472<br>FC <sub>4</sub>                 | M600, M605,<br>M805, M905 | Ologic-storport64-DUP.exe                  |

<span id="page-471-0"></span>Tabla 1-3. Utilidad de instalación de controladores HBA

**20 NOTA:** Las utilidades de instalación de controladores HBA se encuentran en C:\Dell\_Resource\_CD\Utilities.

## Verificación de las rutas de directorios temporales

Verifique que las rutas a los directorios Temp y Tmp se hayan establecido correctamente. Repita los pasos que se indican a continuación para todos los nodos del clúster.

- 1 Haga clic en Start (Inicio) $\rightarrow$  Run (Ejecutar).
- 2 En el campo Open (Abrir), escriba cmd y haga clic en OK (Aceptar).
- 3 En el indicador de comandos, escriba echo %Temp%.

Aparece la ruta siguiente:

%*UnidadSistema*%\Temp

donde %*UnidadSistema*% es la unidad local del usuario.

4 Repita todos los pasos que se indican en esta sección para todos los nodos del clúster.

# Verificación de las configuraciones de hardware y software del clúster

Antes de empezar la configuración del clúster, asegúrese de que tiene instalados los requisitos mínimos de hardware que se enumeran en la tabla 1-2. En esta sección se proporciona información sobre las configuraciones de hardware y software del clúster.

Cada nodo debe tener instalado el software siguiente:

- Windows Server 2003 SP2 Standard/Enterprise x64 Edition (vea la [tabla 1-1](#page-463-0))
- Controladores HBA

El almacenamiento debe configurarse con un mínimo de cuatro discos virtuales/LUN (dos para el disco de votación redundante y el registro de clúster Oracle, y dos para la base de datos y el área de recuperación flash) asignados a los nodos del clúster.

| <b>Disco</b><br>virtual/<br>LUN | <b>Tamaño mínimo</b>                                   | Número de particiones                       | <b>Uso</b>                                        |
|---------------------------------|--------------------------------------------------------|---------------------------------------------|---------------------------------------------------|
| 1                               | $2$ GB                                                 | 5 (3 x 50 MB y<br>$2 \times 120 \text{ MB}$ | Disco de votación<br>$(3 \times 50 \text{ MB})$   |
|                                 |                                                        |                                             | Registro de Oracle<br>$(2 \times 120 \text{ MB})$ |
| $\sum_{i=1}^{n}$                | Más grande que<br>la base de datos                     |                                             | Base de datos                                     |
| 3                               | Al menos dos veces<br>el tamaño de la base<br>de datos |                                             | Area de recuperación<br>flash                     |

Tabla 1-4. Tamaños y configuración de los discos virtuales (LUN)

# Configuración del clúster Fibre Channel

Cuando el representante de los servicios administrados de Dell haya finalizado la configuración del clúster Fibre Channel, compruebe las conexiones de hardware y las configuraciones del hardware y el software como se describe en esta sección.En la [ilustración 1-1,](#page-473-0) la ilustración 1-2 y la [tabla 1-5](#page-474-0) se muestran las conexiones de clúster necesarias para un clúster Fibre Channel de conexión mediante SAN (red de área de almacenamiento) con dos nodos.

#### <span id="page-473-0"></span>Ilustración 1-1. Conexiones de hardware para un clúster Fibre Channel de conexión mediante SAN

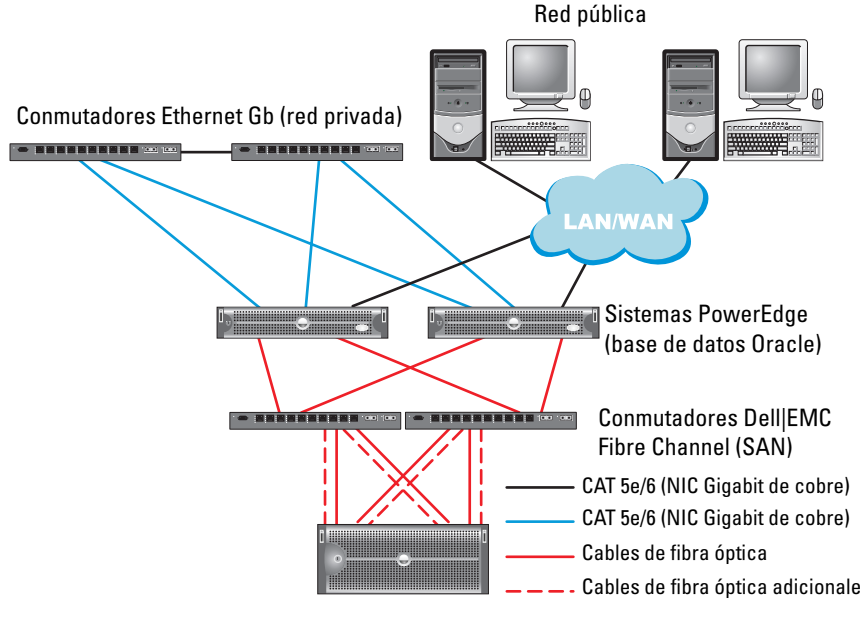

Sistemas de almacenamiento Dell|EMC CX3-10c, CX3-20, CX3-20F, CX3-40, CX3-40F, CX3-80, CX4-120, CX4-240, CX4-480, CX4-960 y AX4-5F Fibre Channel

| <b>Componente del clúster</b>                                                                                                    | <b>Conexiones</b>                                                                                                    |
|----------------------------------------------------------------------------------------------------|----------------------------------------------------------------------------------------------------|
| Sistema PowerEdge<br>PowerEdge                                                                                                    | Un cable CAT 5e/6 de la NIC pública a la red de área<br>local (LAN)                                                            |
|                                                                                                    | Un cable CAT 5e/6 de la NIC Gigabit privada al<br>conmutador Ethernet Gigabit (red privada)                                    |
|                                                                                                    | Un cable CAT 5e/6 de la NIC Gigabit privada<br>redundante al conmutador Ethernet Gigabit<br>redundante (red privada)           |
|                                                                                                    | Un cable óptico del HBA 0 óptico al conmutador 0<br>Fibre Channel y un cable óptico del HBA 1 al<br>conmutador 1               |
| Sistema de almacenamiento<br>Dell   EMC Fibre Channel                                                                                                    | Dos cables CAT 5e/6 conectados a la LAN<br>(uno desde cada procesador de almacenamiento)                                       |
|                                                                                                    | De una a cuatro conexiones ópticas a cada<br>conmutador Fibre Channel en una configuración<br>de conexión mediante SAN         |
|                                                                                                    | Para obtener más información, consulte "Cableado<br>del sistema de almacenamiento Dell EMC Fibre<br>Channel" en la página 476. |
| Una conexión óptica a cada HBA de los sistemas<br>Conmutador Dell EMC<br>Fibre Channel<br>PowerEdge y una conexión óptica a un puerto de cada<br>procesador de almacenamiento |                                                                                                    |
| Conmutador Ethernet<br>Gigabit                                                                                                    | Una conexión CAT 5e/6 a la NIC Gigabit privada<br>de cada sistema PowerEdge                                                    |
|                                                                                                    | Una conexión CAT 5e/6 al otro conmutador Ethernet<br>Gigabit                                                                   |

<span id="page-474-0"></span>Tabla 1-5. Interconexiones de hardware Fibre Channel

## Antes de comenzar

Compruebe que se hayan realizado las tareas siguientes en el clúster:

- Se ha instalado todo el hardware en el rack.
- Se han configurado todas las interconexiones de hardware.
- Se han creado todos los discos virtuales/LUN, grupos de RAID y grupos de almacenamiento en el sistema de almacenamiento.
- Se han asignado grupos de almacenamiento a los nodos del clúster.

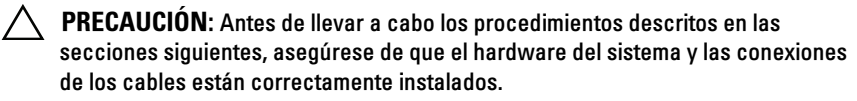

## <span id="page-475-0"></span>Cableado del sistema de almacenamiento Dell|EMC Fibre Channel

Puede configurar el sistema de almacenamiento del clúster Oracle con una configuración de conexión mediante SAN de cuatro puertos, según sus necesidades. A continuación se describen los procedimientos relativos a ambas configuraciones.

En la ilustración 1-2 se muestran las conexiones de hardware utilizadas al configurar un clúster Fibre Channel de conexión mediante SAN.

#### Ilustración 1-2. Cableado de un clúster Dell|EMC Fibre Channel de conexión mediante

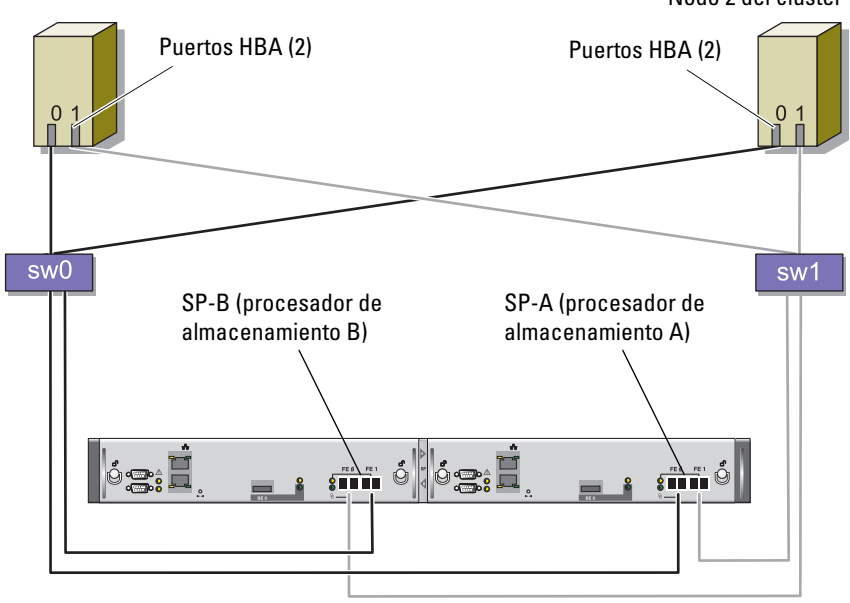

Nodo 1 del clúster Nodo 2 del clúster

Sistema de almacenamiento CX3-20

#### SAN

Utilice el procedimiento siguiente para configurar el sistema de almacenamiento del clúster Oracle en una configuración de conexión mediante SAN de cuatro puertos.

- 1 Conecte un cable óptico del puerto 0 de SP-A al conmutador 0 Fibre Channel.
- 2 Conecte un cable óptico del puerto 1 de SP-A al conmutador 1 Fibre Channel.
- 3 Conecte un cable óptico del puerto 0 de SP-B al conmutador 1 Fibre Channel.
- 4 Conecte un cable óptico del puerto 1 de SP-B al conmutador 0 Fibre Channel.
- 5 Conecte un cable óptico del HBA 0 del nodo 1 al conmutador 0 Fibre Channel.
- 6 Conecte un cable óptico del HBA 1 del nodo 1 al conmutador 1 Fibre Channel.
- 7 Conecte un cable óptico del HBA 0 de cada nodo adicional al conmutador 0 Fibre Channel.
- 8 Conecte un cable óptico del HBA 1 de cada nodo adicional al conmutador 1 Fibre Channel.

# Configuración de las redes y el almacenamiento para Oracle RAC 10g R2

En esta sección se proporciona la información siguiente sobre la configuración de la red y el almacenamiento:

- Configuración de las redes pública y privada
- Verificación de la configuración del almacenamiento
- Configuración del almacenamiento compartido para el software de clúster Oracle y la base de datos Oracle

**NOTA:** Oracle RAC 10g R2 es una configuración de base de datos compleja que requiere una lista ordenada de procedimientos. Para configurar las redes y el almacenamiento en el menor tiempo posible, lleve a cabo los procedimientos siguientes en el orden en el que aparecen.

## Configuración de las redes pública y privada

**NOTA:** Cada nodo requiere una dirección IP pública y una dirección IP privada exclusivas, así como otra dirección IP pública que se utilizará como dirección IP virtual en las conexiones de cliente y en caso de sustitución tras error de las conexiones. La dirección IP virtual debe pertenecer a la misma subred que la dirección IP pública. Todas las direcciones IP públicas, incluida la dirección IP virtual, deben estar registradas con el sistema de nombres de dominio (DNS). Si no hay ningún servidor DNS disponible, las direcciones IP deben registrarse en el archivo hosts de todos los nodos del clúster.

Según el número de puertos NIC disponibles, configure las interfaces pública y privada como se muestra en la [tabla 1-6](#page-478-0).

| <b>Puerto</b><br><b>NIC</b> | <b>Tres puertos disponibles</b> | <b>Cuatro puertos disponibles</b>                          |
|-----------------------------|---------------------------------|------------------------------------------------------------|
|                             | IP pública e IP virtual         | IP pública                                                 |
|                             | IP privada (grupo de NIC)       | IP privada (grupo de NIC)                                  |
|                             | IP privada (grupo de NIC)       | IP privada (grupo de NIC)                                  |
|                             | ND.                             | Grupo público opcional o grupo<br>privado de tres miembros |

<span id="page-478-0"></span>Tabla 1-6. Asignaciones de puertos NIC

#### Configuración y agrupación de la red privada

Antes de implantar el clúster, asigne una dirección IP y un nombre de host privados a cada nodo del clúster. Este procedimiento garantiza que los nodos puedan comunicarse entre sí a través de la interfaz privada.

En la [tabla 1-7](#page-478-1) se muestra un ejemplo de una configuración de red para un clúster de dos nodos.

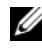

 $\mathscr{U}$  NOTA: Para este ejemplo se presupone que todas las direcciones IP están registradas en el archivo hosts de todos los nodos del clúster.

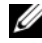

 $\mathbb Z$  NOTA: Los dos puertos NIC de bonding de una red privada deben estar en buses PCI distintos. Por ejemplo, un par de bonding puede constar de una NIC integrada y una tarjeta NIC adicional.

| <b>Nombre</b><br>de host | Tipo    | Dirección IP         | Registrado en                                           |
|--------------------------|---------|----------------------|---------------------------------------------------------|
| racl                     | Público | 155.16.170.1         | %RaízSistema%\system32\drivers\etc\hosts                |
| $rac{2}{2}$              |         | Público 155.16.170.2 | %RaízSistema%\system32\drivers\etc\hosts                |
| racl-vip                 | Virtual | 155.16.170.201       | %RaízSistema%\system32\drivers\etc\hosts                |
| rac2-vip                 | Virtual |                      | 155.16.170.202 %RaízSistema%\system32\drivers\etc\hosts |
| racl-priv                | Privado | 10.10.10.1           | %RaízSistema%\system32\drivers\etc\hosts                |
| rac2-priv                | Privado | 10.10.10.2           | %RaízSistema%\system32\drivers\etc\hosts                |

<span id="page-478-1"></span>Tabla 1-7. Ejemplo de configuración de red para un clúster de dos nodos

## Configuración de la agrupación de NIC para los adaptadores de red privada

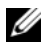

**NOTA:** En esta solución no se admite la función de motor de descarga TPC (TOE) de una NIC compatible con TOE.

- <span id="page-479-0"></span>1 Identifique en el nodo 1 los dos adaptadores de red que se utilizarán para la agrupación de NIC.
- 2 Conecte un cable Ethernet de cada adaptador de red seleccionado al conmutador de la red privada.
- 3 Si el nodo 1 está configurado con NIC Broadcom, vaya al paso 4. Si el nodo 1 está configurado con NIC Intel, realice los pasos siguientes para configurar la agrupación de NIC:
	- a Haga clic con el botón derecho del ratón en My Computer (Mi PC) y seleccione Manage (Administrar).
	- b En la ventana Computer Management (Administración de equipos), seleccione Device Manager (Administrador de dispositivos).
	- c Expanda la ficha Network Adapters (Adaptadores de red).
	- d Haga clic con el botón derecho del ratón en la NIC Intel identificada para la agrupación de NIC y seleccione Properties (Propiedades).
	- e Haga clic en la ficha Teaming (Agrupación).
	- f Seleccione Team with other Adapters (Agrupar con otros adaptadores) y, a continuación, seleccione New Team (Grupo nuevo).
	- g Especifique un nombre para el grupo de NIC y haga clic en Next (Siguiente).
	- h En la casilla Select the adapters for this team (Seleccionar los adaptadores para este grupo), seleccione los demás adaptadores de red que ha identificado para la agrupación de NIC y haga clic en Next (Siguiente).
	- i En el cuadro de lista Select a team mode (Seleccionar un modo de grupo), seleccione Adaptive Load Balancing (Equilibrio de carga adaptable).
	- j Haga clic en Finish (Finalizar) para completar el proceso de agrupación.
	- k En la ventana Team Properties (Propiedades del grupo), haga clic en OK (Aceptar).
- l En la ventana Intel NIC's Properties (Propiedades de NIC Intel), haga clic en OK (Aceptar).
- m Cierre la ventana Computer Management (Administración de equipos).
- 4 Si el nodo 1 está configurado con NIC Broadcom, realice los pasos siguientes para configurar la agrupación de NIC. En caso contrario, vaya al [paso 5.](#page-481-0)

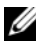

**NOTA:** Antes de ejecutar Broadcom Advanced Control Suite (BACS) para agrupar los adaptadores, asegúrese de que el sistema tenga instalada la versión 2.0 de Microsoft .NET Framework.

- a Haga clic en Start (Inicio)→ Programs (Programas)→ Broadcom→ Broadcom Advanced Control Suite 3. Aparece la ventana Broadcom Advanced Control Suite 3.
- b Resalte Team Management (Administración de grupos), haga clic en Teams (Grupos) y seleccione Create a Team (Crear un grupo). Aparece la ventana Broadcom Teaming Wizard (Asistente para la agrupación de Broadcom).
- c Haga clic en Next (Siguiente).
- d En el campo Enter the name for the team (Introducir un nombre para el grupo), escriba Privado y haga clic en Next (Siguiente).
- e En el campo Team Type (Tipo de grupo), seleccione Smart Load Balancing (TM) and Failover (SLB) (Equilibrio de carga y sustitución tras error inteligentes) y haga clic en Next (Siguiente).
- f En la casilla Available Adapters (Adaptadores disponibles) de la ventana Assigning Team Members (Asignación de miembros del grupo), seleccione los adaptadores de red que ha identificado para la agrupación de NIC y añádalos a la casilla Team Members (Miembros del grupo).

## **ZA NOTA:** En sistemas PowerEdge 6850, cuando se configuran NIC Broadcom integradas en un grupo, aparece el siguiente mensaje de advertencia:

Including this adapter in a team will disrupt the system management features. Click Yes to proceed. (Si incluye este adaptador en un grupo, se interrumpirán las funciones de administración del sistema. Haga clic en Sí para continuar.)

g Haga clic en Next (Siguiente).

- h En la ventana Designating Standby Member (Designación de miembro en espera), seleccione Do not configure a Standby Member (No configurar un miembro en espera) y haga clic en Next (Siguiente).
- i En la ventana Configuring Live Link (Configuración de enlace activo), seleccione No y haga clic en Next (Siguiente).
- j En la ventana Creating/Modifying a VLAN (Creación/modificación de una VLAN), seleccione Skip Manage VLAN (Omitir administrar VLAN) y haga clic en Next (Siguiente).
- k En la última ventana, haga clic en Preview (Vista previa) para verificar el grupo de NIC y los adaptadores. Cuando haya terminado, seleccione Commit changes to system (Guardar cambios en el sistema) y salga del asistente. Haga clic en Finish (Finalizar).
- l En la ventana de mensaje de información, haga clic en Yes (Sí) para continuar.
- m En la ventana Broadcom Advanced Control Suite 3, haga clic en File (Archivo) y, a continuación, en Exit (Salir).
- <span id="page-481-0"></span>5 Repita del [paso 1](#page-479-0) al paso 4 en los nodos restantes.

## Configuración de las direcciones IP para los adaptadores de red pública y privada

**NOTA:** Esta solución no admite la función TOE de una NIC compatible con TOE.

- 1 Actualice el nombre de interfaz de red del adaptador, si es necesario. De lo contrario, vaya al [paso 3](#page-483-0).
	- a En el nodo 1, haga clic en Start (Inicio)→ Settings (Configuración)→ Control Panel (Panel de control)→ Network Connections (Conexiones de red).
	- b En la ventana Network Connections (Conexiones de red), haga clic con el botón derecho del ratón en el adaptador de red pública cuyo nombre desea cambiar y seleccione Rename (Cambiar nombre).

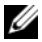

**NOTA:** Cuando configure los adaptadores de red en los nodos del clúster, utilice nombres idénticos para los adaptadores públicos y los adaptadores privados en todos los nodos del clúster. De lo contrario, el programa de instalación de la base de datos Oracle generará un error y no será posible completar el procedimiento de instalación.

c Cambie el nombre del adaptador público a Público y pulse <Intro>.

- d Haga clic con el botón derecho del ratón en el grupo de NIC privado cuyo nombre desea cambiar y seleccione Rename (Cambiar nombre).
- e Cambie el nombre del grupo de NIC privado a Privado y pulse  $\mathsf{Intro}\mathsf{R}$
- <span id="page-482-0"></span>2 Configure las direcciones IP.
	- **NOTA:** Debe establecer una puerta de enlace predeterminada para su interfaz pública; de lo contrario, la instalación del software de clúster puede fallar.
	- a Haga clic en Start (Inicio)→ Settings (Configuración)→ Control Panel (Panel de control) → Network Connections (Conexiones de red)→ Público→ Properties (Propiedades).
	- b Haga doble clic en Internet Protocol (TCP/IP) (Protocolo Internet [TCP/IP]).
	- c Haga clic en Use the following IP address (Usar la siguiente dirección IP), especifique la dirección IP necesaria, la dirección de puerta de enlace predeterminada y la dirección IP del servidor DNS, y haga clic en OK (Aceptar).
	- d En la ventana de propiedades de Público, seleccione Show icon in notification area when connected (Mostrar icono en el área de notificación al conectar).

Una vez realizados los procedimientos descritos en esta sección, se mostrará el estado del adaptador de red en la bandeja del sistema.

- e Haga clic en OK (Aceptar).
- <span id="page-482-1"></span>f En la ventana Properties (Propiedades), haga clic en Close (Cerrar).
- g Repita del [paso a](#page-482-0) al [paso f](#page-482-1) para el grupo de NIC privado.

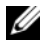

**NOTA:** El grupo de NIC privado no necesita una dirección de puerta de enlace predeterminada ni una entrada de servidor DNS.

- <span id="page-483-0"></span>3 Asegúrese de que los adaptadores de red pública y privada aparecen en el orden adecuado para el acceso mediante los servicios de red.
	- **a** En el escritorio de Windows, haga clic en Start (Inicio) $\rightarrow$  Settings (Configuración)→ Control Panel (Panel de control)→ Network Connections (Conexiones de red).
	- b En la ventana Network Connections (Conexiones de red), haga clic en Advanced (Opciones avanzadas) y seleccione Advanced Settings (Configuración avanzada).
	- c Seleccione la ficha Adapters and Bindings (Adaptadores y enlaces).
	- d Asegúrese de que los adaptadores de red aparecen listados en el orden siguiente:

Público

Privado

<Cualquier otro adaptador de red>

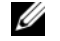

**20 NOTA:** Haga clic en las teclas de flecha hacia arriba y hacia abajo para cambiar el orden de los adaptadores.

- e Haga clic en OK (Aceptar).
- f Cierre la ventana Network Connections (Conexiones de red).
- <span id="page-483-1"></span>4 En todos los nodos, añada las direcciones IP pública, privada y virtual y el nombre de host al archivo

%*RaízSistema*%\system32\drivers\etc\hosts.

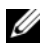

 $\mathbb Z$  NOTA: Sólo debe añadir las direcciones IP pública y virtual al archivo hosts si no están registradas en el servidor DNS.

Por ejemplo, las entradas siguientes utilizan el nombre de host y la dirección IP del adaptador que se muestran en la [tabla 1-7:](#page-478-1)

Dirección IP Nombre del nodo 155.16.170.1 rac1 155.16.170.2 rac2 10.10.10.1 rac1-priv 10.10.10.2 rac2-priv 155.16.170.201 rac1-vip 155.16.170.202 rac2-vip

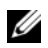

**NOTA:** No es necesario registrar las direcciones IP privadas con el servidor DNS, ya que no se puede acceder a las direcciones IP de la red privada desde la red pública.

- 5 Repita del paso 1 al [paso 4](#page-483-1) en los nodos restantes.
- <span id="page-484-0"></span>6 Asegúrese de que los nodos del clúster pueden comunicarse con las redes pública y privada.
	- a En el nodo 1, abra una ventana de indicador de comandos.
	- b En el indicador de comandos, introduzca:

```
ping <nombre_host_público>
```
ping <*nombre\_host\_privado*>

donde  $\leq$ nombre host público $\geq$  y  $\leq$ nombre host privado $\geq$  son los nombres de host de los adaptadores de red pública y privada del nodo restante.

Si los adaptadores de red del nodo no responden a los comandos ping, revise la configuración de la red y luego repita este paso.

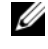

**NOTA:** El protocolo virtual de Internet (VIP) se configura más adelante, y no es posible ejecutar el comando ping en este momento.

c Repita del [paso a](#page-484-0) al [paso b](#page-484-1) en los nodos restantes.

## Instalación del software basado en host necesario para el almacenamiento

Para instalar el software EMC Naviagent utilizando el software de EMC incorporado en el sistema Dell|EMC, siga los procedimientos indicados en la documentación de Dell|EMC.

## Verificación de la asignación de almacenamiento a los nodos

- <span id="page-484-2"></span>1 En el escritorio de Windows, haga clic con el botón derecho del ratón en My Computer (Mi PC) y seleccione Manage (Administrar).
- 2 En la ventana Computer Management (Administración de equipos), haga clic en Device Manager (Administrador de dispositivos).
- 3 Expanda Disk drives (Unidades de disco).
- 4 En Disk drives (Unidades de disco), asegúrese de que aparecen cuatro dispositivos de disco SCSI (interfaz de ordenador pequeño) para cada disco virtual/LUN asignado en el almacenamiento.

5 Expanda Storage (Almacenamiento) y haga clic en Disk Management (Administración de discos).

Si aparece la ventana Welcome to the Initialize and Convert Disk Wizard (Éste es el Asistente para inicializar y convertir discos), realice del [paso a](#page-485-0) al [paso d](#page-485-1). De lo contrario, vaya al [paso 6](#page-485-2).

- <span id="page-485-0"></span>a En la ventana Welcome to the Initialize and Convert Disk Wizard (Éste es el asistente para inicializar y convertir discos), haga clic en Next (Siguiente).
- <span id="page-485-3"></span>b En la ventana Select Disks to Initialize (Seleccione los discos que desee inicializar) de la ventana Disks (Discos), seleccione los discos que están asociados a los discos virtuales/LUN de almacenamiento y haga clic en Next (Siguiente).
- c En la ventana Select Disks to Convert (Seleccione los discos que desea convertir), deseleccione los discos que ha seleccionado en el [paso b](#page-485-3) y haga clic en Next (Siguiente).
- **NOTA:** Este procedimiento garantiza que los discos se configuren como básicos.
- d Haga clic en Finish (Finalizar).
- <span id="page-485-2"></span><span id="page-485-1"></span>6 En la ventana Disk Management (Administración de discos), compruebe si aparecen cuatro discos. Los discos deben ser de tamaño similar entre ellos y respecto a los discos virtuales/LUN que están asignados a los nodos en el sistema de almacenamiento.
- 7 Repita del [paso 1](#page-484-2) al [paso 6](#page-485-2) en los nodos restantes.

## Instalación del software multirruta para el almacenamiento

Siga las instrucciones que se indican en la documentación incluida con el dispositivo de almacenamiento para instalar el software multirruta adecuado.

## Instalación de PowerPath en sistemas Dell|EMC

<sup>1</sup> En el nodo 1, instale EMC® PowerPath®.

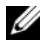

NOTA: Para obtener más información, consulte la documentación de EMC PowerPath incluida con el sistema de almacenamiento Dell|EMC.

- 2 Cuando el procedimiento de instalación haya finalizado, reinicie el sistema.
- 3 Repita el paso 1 y el paso 2 en los nodos restantes.

## <span id="page-486-0"></span>Verificación de las funciones del controlador multirruta

- 1 Haga clic con el botón derecho del ratón en My Computer (Mi PC) y seleccione Manage (Administrar).
- 2 Expanda Storage (Almacenamiento) y haga clic en Disk Management (Administración de discos).

Aparece un disco por cada LUN asignado en el almacenamiento.

- 3 Asegúrese de que todos los LUN están configurados como disco básico.
- 4 Repita del paso 1 al paso 3 en los nodos restantes.

## Preparación de los discos para el software de clúster Oracle

En esta sección se proporciona información para crear unidades lógicas para los discos siguientes:

- Disco de registro del clúster Oracle (OCR): contiene información de configuración del clúster.
- Disco de votación: ofrece arbitraje entre los nodos del clúster cuando la red privada o el almacenamiento conectado no están disponibles para uno o más nodos.
- Discos de datos y de copia de seguridad: ofrecen áreas de almacenamiento para crear la base de datos (disco de datos) y para guardar los datos de copia de seguridad y de registro (disco de copia de seguridad).

Durante la configuración del clúster que se describe en este documento, creará particiones en el almacenamiento compartido. Cuando cree las particiones, asegúrese de que los nodos del clúster pueden detectar los LUN o discos lógicos creados en el sistema de almacenamiento conectado.

Para preparar los discos para el software de clúster Oracle, identifique los discos OCR, de votación, de datos y de área de recuperación flash. Una vez que haya identificado los discos apropiados, realice los pasos siguientes en el nodo 1.

## Activación de la opción de montaje automático para los discos compartidos

- <span id="page-487-0"></span>1 En el nodo 1, haga clic en Start (Inicio) $\rightarrow$  Run (Ejecutar).
- 2 En el campo Run (Ejecutar), escriba cmd y haga clic en OK (Aceptar).
- 3 En el indicador de comandos, introduzca diskpart.
- 4 En el indicador de comandos DISKPART, escriba automount enable. Aparece el mensaje siguiente:

Automatic mounting of new volumes enabled (Montaje automático de nuevos volúmenes habilitado)

- 5 En el indicador de comandos DISKPART, escriba exit.
- **6** Cierre el indicador de comandos.
- 7 Repita del [paso 1](#page-487-0) al paso 6 en cada uno de los nodos restantes.

## <span id="page-487-2"></span>Preparación de los discos OCR y de votación para el software de clúster

- 1 En el escritorio de Windows, haga clic con el botón derecho del ratón en My Computer (Mi PC) y seleccione Manage (Administrar).
- 2 Expanda Storage (Almacenamiento) y haga clic en Disk Management (Administración de discos).

El disco de almacenamiento que ha inicializado en ["Verificación de las](#page-486-0)  [funciones del controlador multirruta" en la página 487](#page-486-0) aparece como Unallocated (No asignado).

<span id="page-487-1"></span>3 Haga clic con el botón derecho del ratón en el área de partición de los primeros discos compartidos asignados a los nodos del clúster y seleccione New Partition (Partición nueva).

- 4 Haga clic en Next (Siguiente).
- 5 En la ventana Select Partition Type (Seleccionar el tipo de partición), seleccione Extended partition (Partición extendida) y haga clic en Next (Siguiente).
- 6 En la ventana Specify Partition Size (Especificar el tamaño de la partición), acepte el tamaño predeterminado y haga clic en Next (Siguiente).

<span id="page-488-0"></span>7 Haga clic en Finish (Finalizar).

El área de partición de disco que ha seleccionado en el [paso 3](#page-487-1) se configura como partición extendida.

- 8 Repita del [paso 3](#page-487-1) al [paso 7](#page-488-0) en todos los discos compartidos que están asignados a los nodos del clúster.
- 9 Cree una unidad lógica para el disco OCR.
	- a En el área de partición del disco identificada para los discos OCR y de votación (disco virtual/LUN de 1 GB), haga clic con el botón derecho del ratón en el espacio libre y seleccione New Logical Drive (Unidad lógica nueva).

- **b** Haga clic en Next (Siguiente).
- c En la ventana Select Partition Type (Seleccionar el tipo de partición), seleccione Logical drive (Unidad lógica) y haga clic en Next (Siguiente).
- d En la ventana Specify Partition Size (Especificar el tamaño de la partición), escriba 120 en el campo Partition size in MB (Tamaño de partición en MB) y haga clic en Next (Siguiente).
- e En la ventana Assign Drive Letter or Path (Asignar letra de unidad o ruta de acceso), seleccione Do not assign a drive letter or drive path (No asignar una letra o ruta de acceso de unidad) y haga clic en Next (Siguiente).
- f En la ventana Format Partition (Formatear la partición), seleccione Do not format this partition (No formatear esta partición) y haga clic en Next (Siguiente).
- g Haga clic en Finish (Finalizar).
- h Repita los pasos del a al g para crear un disco OCR adicional.
- <span id="page-489-0"></span>10 Cree una unidad lógica para el disco de votación.
	- a En el área de partición del disco identificada para los discos OCR y de votación (disco virtual/LUN de 1 GB), haga clic con el botón derecho del ratón en el espacio libre y seleccione New Logical Drive (Unidad lógica nueva).

- **b** Haga clic en Next (Siguiente).
- c En la ventana Select Partition Type (Seleccionar el tipo de partición), seleccione Logical drive (Unidad lógica) y haga clic en Next (Siguiente).
- d En el campo Partition size in MB (Tamaño de partición en MB) de la ventana Specify Partition Size (Especificar el tamaño de la partición), escriba 50 y haga clic en Next (Siguiente).
- e En la ventana Assign Drive Letter or Path (Asignar letra de unidad o ruta de acceso), seleccione Do not assign a drive letter or drive path (No asignar una letra o ruta de acceso de unidad) y haga clic en Next (Siguiente).
- f En la ventana Format Partition (Formatear la partición), seleccione Do not format this partition (No formatear esta partición) y haga clic en Next (Siguiente).
- g Haga clic en Finish (Finalizar).
- h Repita los pasos del a al g dos veces para crear dos particiones adicionales del disco de votación.

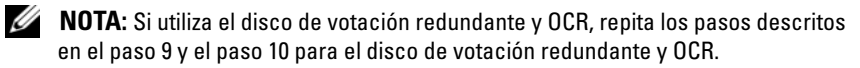

## <span id="page-490-3"></span>Preparación del disco de base de datos y el área de recuperación flash para el almacenamiento de base de datos con OCFS

En esta sección se proporciona información para crear las unidades lógicas que se utilizarán para la creación del disco de almacenamiento OCFS (Sistema de archivos de clúster de Oracle).

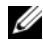

 $\mathscr{A}$  NOTA: Cuando se utiliza la administración de almacenamiento ASM, el grupo de discos de datos ASM debería ser más grande que la base de datos (varios LUN) y el grupo de discos de área de recuperación flash ASM debería tener como mínimo dos veces el tamaño del grupo de discos de datos.

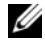

**20 NOTA:** Si va a crear las unidades lógicas que se utilizarán para la creación del disco de almacenamiento ASM (Automatic Storage Management, Administración automática del almacenamiento), omita los pasos siguientes y consulte ["Preparación del disco de base de datos y el área de recuperación flash](#page-491-0)  [para el almacenamiento de base de datos con ASM" en la página 492](#page-491-0).

- <span id="page-490-2"></span><span id="page-490-0"></span>1 En el nodo 1, cree una unidad lógica para la base de datos.
	- a Localice el disco asignado para la base de datos Oracle.
	- b En el área de partición de disco, haga clic con el botón derecho del ratón en el espacio libre y seleccione New Logical Drive (Unidad lógica nueva).

- c Haga clic en Next (Siguiente).
- d En la ventana Select Partition Type (Seleccionar el tipo de partición), seleccione Logical drive (Unidad lógica) y haga clic en Next (Siguiente).
- e En el campo Partition size in MB (Tamaño de partición en MB) de la ventana Specify Partition Size (Especificar el tamaño de la partición), especifique el tamaño adecuado y haga clic en Next (Siguiente).
- f En la ventana Assign Drive Letter or Path (Asignar letra de unidad o ruta de acceso), seleccione Do not assign a drive letter or drive path (No asignar una letra o ruta de acceso de unidad) y haga clic en Next (Siguiente).
- g En la ventana Format Partition (Formatear la partición), seleccione Do not format this partition (No formatear esta partición) y haga clic en Next (Siguiente).
- <span id="page-490-1"></span>h Haga clic en Finish (Finalizar).
- <span id="page-491-2"></span>2 En el nodo 1, cree una unidad lógica para el área de recuperación flash.
	- a Localice el disco asignado para el área de recuperación flash.
	- **b** Realice del [paso b](#page-490-0) al [paso h](#page-490-1) del [paso 1](#page-490-2).
- 3 Reinicie los demás nodos e inicie sesión como administrador.

## <span id="page-491-0"></span>Preparación del disco de base de datos y el área de recuperación flash para el almacenamiento de base de datos con ASM

En esta sección se proporciona información para crear las unidades lógicas que se utilizarán para la creación del almacenamiento en disco ASM. El almacenamiento en disco ASM se compone de uno o más grupos de discos que pueden abarcar varios discos.

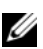

**20 NOTA:** Si va a crear las unidades lógicas que se utilizarán para la creación del disco de almacenamiento OCFS, omita los pasos siguientes y siga los procedimientos que se describen en ["Preparación del disco de base de datos y el](#page-490-3)  [área de recuperación flash para el almacenamiento de base de datos con OCFS"](#page-490-3)  [en la página 491](#page-490-3).

- <span id="page-491-1"></span>1 Cree una unidad lógica para la base de datos.
	- a Localice el disco asignado para la base de datos Oracle.
	- b En el área de partición de disco, haga clic con el botón derecho del ratón en el espacio libre y seleccione New Logical Drive (Unidad lógica nueva). Aparece la ventana Welcome to the New Partition Wizard (Éste es el Asistente para partición nueva).
	- c Haga clic en Next (Siguiente).
	- d En la ventana Select Partition Type (Seleccionar el tipo de partición), seleccione Logical drive (Unidad lógica) y haga clic en Next (Siguiente).
	- e En la ventana Specify Partition Size (Especificar el tamaño de la partición), especifique el tamaño adecuado en el campo Partition size in MB (Tamaño de partición en MB) y haga clic en Next (Siguiente).
	- f En la ventana Assign Drive Letter or Path (Asignar letra de unidad o ruta de acceso), seleccione Do not assign a drive letter or drive path (No asignar una letra o ruta de acceso de unidad) y haga clic en Next (Siguiente).
- g En la ventana Format Partition (Formatear la partición), seleccione Do not format this partition (No formatear esta partición) y haga clic en Next (Siguiente).
- h Haga clic en Finish (Finalizar).
- 2 Cree una unidad lógica para el área de recuperación flash.
	- a Localice el disco asignado para el área de recuperación flash.
	- **b** Realice del [paso b](#page-490-0) al [paso h](#page-490-1) del [paso 1.](#page-491-1)
- 3 Reinicie los demás nodos e inicie sesión como administrador.

## Eliminación de las letras de unidad asignadas

- 1 En el escritorio de Windows de cada nodo, haga clic con el botón derecho del ratón en My Computer (Mi PC) y seleccione Manage (Administrar).
- 2 En la ventana Computer Management (Administración de equipos), expanda Storage (Almacenamiento) y haga clic en Disk Management (Administración de discos).
- 3 Si encuentra letras de unidad asignadas a las unidades que ha creado en ["Preparación de los discos OCR y de votación para el software de clúster"](#page-487-2)  [en la página 488,](#page-487-2) realice los pasos siguientes:
	- a Haga clic con el botón derecho del ratón en la unidad lógica y seleccione Change Drive Letter and Paths (Cambiar la letra y rutas de acceso de unidad).
	- b En la ventana Change Drive Letter and Paths (Cambiar la letra y rutas de acceso de unidad), seleccione la letra de la unidad y haga clic en Remove (Quitar).
	- c En la ventana Confirm (Confirmar), haga clic en Yes (Sí).
	- d Repita del paso a al paso c para las demás unidades lógicas de la partición de almacenamiento.

# <span id="page-493-0"></span>Instalación de Oracle RAC 10g R2 mediante OCFS

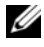

 $\mathbb Z$  NOTA: Si va a instalar Oracle mediante ASM, omita los pasos siguientes y siga los procedimientos que se describen en ["Instalación de Oracle RAC 10g R2 mediante](#page-506-0)  [ASM" en la página 507](#page-506-0)

En esta sección se proporciona información sobre cómo instalar el software Oracle RAC 10g R2. Se tratan los temas siguientes:

- Instalación del software de clúster Oracle versión 10.2.0.1
- Instalación de la base de datos Oracle 10g R2 con Real Application Clusters 10.2.0.1
- Instalación del patchset 10.2.0.4
- Configuración del proceso de escucha
- Creación de la base de datos semilla

## Instalación del software de clúster Oracle versión 10.2.0.1

1 En el nodo 1, inserte el CD Oracle Clusterware 10g Release 2 for Microsoft Windows (Software de clúster Oracle 10g versión 2 para Microsoft Windows) en la unidad de CD.

Aparece la ventana Oracle Clusterware – Autorun (Software de clúster Oracle – Ejecución automática). Si esta ventana no aparece:

- **a** Haga clic en **Start** (Inicio) $\rightarrow$  **Run** (Ejecutar).
- b En el campo Run (Ejecutar), escriba lo siguiente y haga clic en OK (Aceptar):

%*Unidad CD-ROM*%:\autorun\autorun.exe

donde %*Unidad CD-ROM*% es la letra de la unidad de CD.

- 2 En la ventana Oracle Clusterware Autorun (Software de clúster Oracle Ejecución automática), haga clic en Install/Deinstall Products (Instalar/desinstalar productos). Se inicia Oracle Universal Installer (OUI) y se abre la ventana de bienvenida.
- 3 Haga clic en Next (Siguiente).

4 En la ventana Specify Home Details (Especificar detalles de la ubicación principal), acepte los valores predeterminados y haga clic en Next (Siguiente).

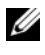

**NOTA:** Anote la ruta OraCR10g\_home (ubicación principal de CRS), ya que necesitará esta información más adelante.

- 5 En la ventana Product Specification Prerequisite Checks (Comprobaciones de requisitos previos específicos del producto), asegúrese de que todas las comprobaciones se completen correctamente y haga clic en Next (Siguiente).
- 6 En la ventana Specify Cluster Configuration (Especificar configuración de clúster), escriba lo siguiente:
	- Un nombre de clúster alternativo (si lo desea).
	- Los nombres de host de la red pública y privada para los dos nodos del clúster. Haga clic en Add (Añadir) para especificar nodos adicionales.
	- En la ventana Add a new node to the existing cluster (Añadir un nuevo nodo al clúster existente), introduzca los nombres de host público, privado y virtual y haga clic en OK (Aceptar).

**20 NOTA:** Asegúrese de que los nombres de host de la red no incluyen extensiones de nombre de dominio.

7 Haga clic en Next (Siguiente).

Aparece la ventana Specify Network Interface Usage (Especificar uso de interfaz de red) con una lista de interfaces de red de todo el clúster.

- 8 Si es necesario, cambie el tipo de la interfaz pública a Público (si se muestra como Privado) realizando los pasos siguientes:
	- a Seleccione Interface Name (Nombre de interfaz) y haga clic en Edit (Editar).
	- **b** Seleccione la interfaz correcta y haga clic en OK (Aceptar).
- 9 En la ventana Specify Network Interface Usage (Especificar uso de interfaz de red), haga clic en Next (Siguiente).
- 10 En la ventana Cluster Configuration Storage (Almacenamiento de configuración de clúster), realice los pasos siguientes para el disco OCR:
	- a Localice las dos particiones de 120 MB que ha creado en el procedimiento que se describe en ["Preparación de los discos OCR](#page-487-2)  [y de votación para el software de clúster" en la página 488.](#page-487-2)
	- **b** Seleccione la primera partición y haga clic en Edit (Editar).
	- c En la ventana Specify Disk Configuration (Especificar configuración de disco), seleccione Place OCR (Primary) on this partition (Colocar OCR [principal] en esta partición) y haga clic en OK (Aceptar).
	- d Seleccione la segunda partición y haga clic en Edit (Editar).
	- e En la ventana Specify Disk Configuration (Especificar configuración de disco), seleccione Place OCR (Mirror) on this partition (Colocar OCR [duplicado] en esta partición) y haga clic en OK (Aceptar).
- 11 En la ventana Cluster Configuration Storage (Almacenamiento de configuración de clúster), realice los pasos siguientes para el disco de votación:
	- a Localice las tres particiones de 50 MB que ha creado en el procedimiento que se describe en ["Preparación de los discos OCR](#page-487-2)  [y de votación para el software de clúster" en la página 488.](#page-487-2)
	- **b** Seleccione la primera partición y haga clic en Edit (Editar).
	- c En la ventana Specify Disk Configuration (Especificar configuración de disco), seleccione Place Voting Disk on this partition (Colocar disco de votación en esta partición) y haga clic en OK (Aceptar).
	- d Repita los pasos b y c en las demás particiones del disco de votación.
- 12 En la ventana Cluster Configuration Storage (Almacenamiento de configuración de clúster), realice los pasos siguientes para la base de datos:
	- a Localice la partición que ha creado en el [paso 1](#page-490-2) de ["Preparación](#page-490-3)  [del disco de base de datos y el área de recuperación flash para el](#page-490-3)  [almacenamiento de base de datos con OCFS" en la página 491.](#page-490-3)
	- **b** Seleccione la partición y haga clic en Edit (Editar).
	- c En la ventana Specify Disk Configuration (Especificar configuración de disco), seleccione Format partition with CFS (Formatear partición con CFS).
- d Asegúrese de que la opción Use partition for data storage (Utilizar partición para almacenamiento de datos) está seleccionada.
- <sup>e</sup> Utilice el menú desplegable de la opción Assign Drive Letter (Asignar letra de unidad) para asignar una letra de unidad a la partición.
- f Haga clic en OK (Aceptar).
- 13 En la ventana Cluster Configuration Storage (Almacenamiento de configuración de clúster), realice los pasos siguientes para la recuperación flash:
	- a Localice la partición que ha creado en el [paso 2](#page-491-2) de ["Preparación](#page-490-3)  [del disco de base de datos y el área de recuperación flash para el](#page-490-3)  [almacenamiento de base de datos con OCFS" en la página 491.](#page-490-3)
	- **b** Seleccione la partición y haga clic en **Edit** (Editar).
	- c En la ventana Specify Disk Configuration (Especificar configuración de disco), seleccione Format partition with CFS (Formatear partición con CFS).
	- d Asegúrese de que la opción Use partition for data storage (Utilizar partición para almacenamiento de datos) está seleccionada.
	- <sup>e</sup> Utilice el menú desplegable de la opción Assign Drive Letter (Asignar letra de unidad) para asignar una letra de unidad a la partición.
	- f Haga clic en OK (Aceptar).
- 14 En la ventana Cluster Configuration Storage (Almacenamiento de configuración de clúster), haga clic en Next (Siguiente).
- 15 Ignore el mensaje de advertencia y haga clic en OK (Aceptar).
- 16 En la ventana Summary (Resumen), haga clic en Install (Instalar) para iniciar el procedimiento de instalación.

Aparece la ventana de instalación, donde se muestra una barra de progreso de la instalación.

Aparece la ventana del asistente de configuración, y OUI ejecuta una serie de herramientas de configuración.

Aparece la ventana End of Installation (Fin de la instalación).

- $\mathbb Z$  NOTA: Si se produce un error en la ventana del asistente de configuración, realice los pasos siguientes y consulte ["Solución de problemas"](#page-537-0)  [en la página 538](#page-537-0) y ["Solución de errores de instalación del software de](#page-537-1)  [clúster" en la página 538](#page-537-1).
- a En la ventana de error, haga clic en OK (Aceptar).
- b En la ventana del asistente de configuración, haga clic en Next (Siguiente).
- c Ignore el mensaje de advertencia y haga clic en OK (Aceptar).
- d Haga clic en Exit (Salir) para finalizar la sesión de OUI.
- e En la ventana Exit (Salir), haga clic en Yes (Sí).
- 17 Si va a instalar Oracle mediante ASM, vaya a ["Instalación de Oracle RAC](#page-506-0)  [10g R2 mediante ASM" en la página 507](#page-506-0); de lo contrario, continúe con ["Instalación de Oracle RAC 10g R2 mediante OCFS."](#page-493-0)

## Instalación de la base de datos Oracle 10g R2 con Real Application Clusters 10.2.0.1

1 En el nodo 1, inserte el CD Oracle Database 10g Release 2 for Microsoft Windows (Base de datos Oracle 10g versión 2 para Microsoft Windows) en la unidad de CD.

Aparece la ventana Oracle Database 10g – Autorun (Base de datos Oracle 10g – Ejecución automática). Si la ventana Oracle Database 10g – Autorun (Base de datos Oracle 10g – Ejecución automática) no aparece:

- a Haga clic en Start (Inicio) $\rightarrow$  Run (Ejecutar).
- b En el campo Run (Ejecutar), escriba lo siguiente y haga clic en OK (Aceptar):

%*Unidad CD-ROM*%:\autorun\autorun.exe

donde %*Unidad CD-ROM*% es la letra de la unidad de CD.

- **2** En la ventana Oracle Database  $10g -$ Autorun (Base de datos Oracle  $10g -$ Ejecución automática), haga clic en Install/Deinstall Products (Instalar/ desinstalar productos). Con esta acción se inicia OUI y aparece la pantalla de bienvenida.
- 3 Haga clic en Next (Siguiente).
- 4 En la ventana Select Installation Type (Seleccionar tipo de instalación), seleccione Enterprise Edition y haga clic en Next (Siguiente).
- 5 En la ventana Specify Home Details (Especificar detalles de la ubicación principal) bajo Destination (Destino), verifique lo siguiente:
	- En el campo Name (Nombre), el nombre principal de la base de datos Oracle es OraDb10g\_home1.
	- En el campo Path (Ruta), la ruta principal completa de Oracle es:

%*UnidadSistema*%\oracle\product\10.2.0\db\_1

donde %*UnidadSistema*% es la unidad local del usuario.

De manera predeterminada, OUI elige una de las unidades compartidas CFS para copiar los archivos de la base de datos. Cambie la unidad a %*UnidadSistema*% modificando la letra de unidad en el campo Path (Ruta).

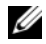

 $\mathbb Z$  NOTA: Anote la ruta por si la necesita posteriormente.

 $\mathscr{A}$  NOTA: La ruta principal de Oracle seleccionada aquí debe ser distinta de la seleccionada en el procedimiento de instalación del software de clúster Oracle. No puede instalar Oracle10g Enterprise x64 Edition con RAC y el software de clúster en el mismo directorio principal.

- **6** Haga clic en **Next** (Siguiente).
- 7 En la ventana Specify Hardware Cluster Installation Mode (Especificar el modo de instalación del clúster de hardware), haga clic en Select All (Seleccionar todos) y, a continuación, en Next (Siguiente).
- 8 En la ventana Product-Specific Prerequisite Checks (Comprobaciones de requisitos previos específicos del producto), asegúrese de que todas las comprobaciones se completen correctamente y haga clic en Next (Siguiente).
- 9 En la ventana Select Configuration Option (Seleccionar opción de configuración), seleccione Install Database Software Only (Instalar sólo software de base de datos) y haga clic en Next (Siguiente).
- 10 En la ventana Summary (Resumen), haga clic en Install (Instalar).

11 En la ventana End of Installation (Fin de la instalación), realice el procedimiento tal como se indica en la ventana.

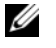

 $\mathbb Z$  NOTA: Antes de ir al paso siguiente, debe realizar los procedimientos que se enumeran en la ventana.

- 12 Una vez que haya completado los procedimientos indicados en la ventana End of Installation (Fin de la instalación), haga clic en Exit (Salir).
- 13 En la ventana Exit (Salir), haga clic en Yes (Sí).

## Instalación del patchset 10.2.0.4 de Oracle 10g R2

- 1 Asegúrese de que sólo se hayan instalado en el sistema los binarios de base de datos 10.2.0.1 y el software de clúster 10.2.0.1 y de que la base de datos semilla no se haya creado todavía.
- 2 Descargue el patchset 10.2.0.4 desde la página web de Oracle Metalink (metalink.oracle.com). Busque el parche número "6810189" y seleccione "Microsoft Windows Server 2003 (AMD64 y EM64T)" como plataforma o idioma.
- 3 Descomprima el patchset en %UnidadSistema%.

## Instalación del patchset 10.2.0.4 para el software de clúster Oracle 10g

## Antes de comenzar

Antes de instalar el patchset 10.2.0.4 para el software de clúster Oracle10g en el sistema, realice los pasos siguientes:

1 Detenga nodeapps en todos los nodos. Introduzca lo siguiente:

```
%UnidadSistema%\%PRINCIPAL_CRS%\bin> srvctl stop 
nodeapps -n <nombre nodo>
```
donde *%UnidadSistema%* es la unidad en la que se ha configurado la ubicación principal de Oracle y *%PRINCIPAL\_CRS%* es el directorio principal que se ha creado en el [paso 4](#page-507-0) de la sección ["Instalación del](#page-507-1)  [software de clúster Oracle versión 10.2.0.1" en la página 508.](#page-507-1)

2 Haga clic en Start (Inicio) $\rightarrow$  Programs (Programas) $\rightarrow$  Administrator Tools (Herramientas administrativas)→ Services (Servicios) para localizar todos los servicios de Oracle y detenerlos en los dos nodos.

#### Instalación del patchset

- **NOTA:** Debe instalar el software del patchset desde el nodo en el que se ha instalado el software RAC 10 $q$ R2. Si éste no es el nodo en el que se está ejecutando OUI, salga e instale el patchset desde dicho nodo.
	- 1 Inicie OUI desde la carpeta del patchset. Por ejemplo:

*%UnidadSistema%*\Oracle\_patch\setup.exe

donde *%UnidadSistema%* es la unidad en la que se ha descomprimido el patchset de Oracle.

- 2 En la pantalla de bienvenida, haga clic en Next (Siguiente).
- 3 En la ventana Specify home details (Especificar detalles de la ubicación principal), seleccione OraCr10g\_home como nombre en la lista desplegable y haga clic en Next (Siguiente).
- 4 En la ventana Specify Hardware Cluster Installation Mode (Especificar el modo de instalación del clúster de hardware), haga clic en Next (Siguiente).
- 5 En la ventana Product-Specific Prerequisite Checks (Comprobaciones de requisitos previos específicos del producto), haga clic en Next (Siguiente).
- 6 En la ventana Summary (Resumen), haga clic en Install (Instalar).
- 7 En la ventana End of installation (Fin de la instalación), realice todos los pasos que se enumeran en la ventana Summary (Resumen). No realice el paso en el que se le indica que detenga los servicios de Oracle. Ya debería haber completado este paso antes de empezar la instalación del patchset, como se indica en "Antes de comenzar" en la página 500.
- 8 En la ventana End of Installation (Fin de la instalación), haga clic en Exit (Salir).
- 9 Haga clic en Yes (Sí) para salir de OUI.

## Instalación del patchset 10.2.0.4 para la base de datos Oracle 10g

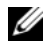

**NOTA:** Antes de instalar el patchset, asegúrese de que todos los servicios de Oracle se están ejecutando.

Realice los procedimientos siguientes antes de crear un proceso de escucha y una base de datos semilla.

## Instalación del patchset

**NOTA:** Debe instalar el software del patchset desde el nodo en el que se ha instalado el software RAC 10 $q$ R2. Si este nodo no es el nodo en el que se está ejecutando OUI, salga e instale el patchset desde dicho nodo.

1 Inicie OUI, que se encuentra en el área descomprimida del patchset. Por ejemplo:

*%UnidadSistema%*\Oracle\_patch\setup.exe

donde *%UnidadSistema%* es la unidad en la que se ha descomprimido el patchset de Oracle.

- 2 En la pantalla de bienvenida, haga clic en Next (Siguiente).
- 3 En la ventana Specify Home Details (Especificar detalles de la ubicación principal), seleccione OraDb10g\_home1 como nombre en la lista desplegable y haga clic en Next (Siguiente).
- 4 En la ventana Specify Hardware Cluster Installation Mode (Especificar el modo de instalación del clúster de hardware), haga clic en Next (Siguiente).
- 5 En la ventana Product-Specific Prerequisite Checks (Comprobaciones de requisitos previos específicos del producto), haga clic en Next (Siguiente).
- 6 En la ventana Oracle Configuration Manager Registration (Registro del administrador de configuración de Oracle), haga clic en Next (Siguiente).
- 7 En la ventana Summary (Resumen), haga clic en Install (Instalar).
- 8 En la ventana End of installation (Fin de la instalación), realice todos los pasos que se enumeran en la ventana Summary (Resumen). No realice el paso en el que se le indica que detenga los servicios de Oracle. Ya debería haber completado este paso antes de empezar la instalación del patchset, como se indica en "Antes de comenzar".
- 9 En la ventana End of Installation (Fin de la instalación), haga clic en Exit (Salir).
- 10 Haga clic en Yes (Sí) para salir de OUI.

## Descarga de los parches de Oracle más recientes

Oracle puede proporcionar parches adicionales que no estaban no incluidos cuando descargó por primera vez el patchset. Para descargar parches adicionales:

- 1 Abra un explorador web.
- 2 Vaya a la página web de Oracle Metalink (www.metalink.oracle.com).
- 3 Descargue los parches apropiados para su instalación.

## Configuración del proceso de escucha

En esta sección se describen los pasos necesarios para configurar el proceso de escucha, que es necesario para la conexión remota de un cliente a una base de datos.

## **NOTA:** Para el procedimiento descrito en esta sección es necesario que el parche ya esté instalado.

Realice los pasos siguientes en el nodo 1:

- **1** Haga clic en **Start** (Inicio) $\rightarrow$  **Run** (Ejecutar), escriba netca y haga clic en OK (Aceptar).
- 2 En la ventana Real Application Clusters, Configuration (Real Application Clusters, Configuración), seleccione Cluster configuration (Configuración de clúster) y haga clic en Next (Siguiente).
- 3 En la ventana Real Application Clusters, Active Nodes (Real Application Clusters, Nodos activos), seleccione Select all nodes (Seleccionar todos los nodos) y haga clic en Next (Siguiente).
- 4 En la ventana de bienvenida, seleccione Listener configuration (Configuración del proceso de escucha) y haga clic en Next (Siguiente).
- 5 En la ventana Listener Configuration, Listener (Configuración del proceso de escucha, Proceso de escucha), seleccione Add (Añadir) y haga clic en Next (Siguiente).
- 6 En la ventana Listener Configuration, Listener Name (Configuración del proceso de escucha, Nombre del proceso de escucha), acepte el valor predeterminado del campo Listener name (Nombre del proceso de escucha) y haga clic en Next (Siguiente).
- 7 En el campo Selected protocols (Protocolos seleccionados) de la ventana Listener Configuration, Select Protocols (Configuración del proceso de escucha, Seleccionar protocolos), seleccione TCP y haga clic en Next (Siguiente).
- 8 En la ventana Listener Configuration, TCP/IP Protocol (Configuración del proceso de escucha, Protocolo TCP/IP), seleccione Use the standard port number of 1521 (Utilizar el puerto estándar 1521) y haga clic en Next (Siguiente).
- 9 En la ventana Listener Configuration, More Listeners (Configuración del proceso de escucha, ¿Más procesos de escucha?), seleccione No y haga clic en Next (Siguiente).
- 10 En la ventana Listener Configuration Done (Configuración del proceso de escucha finalizada), haga clic en Next (Siguiente).
- 11 En la ventana de bienvenida, haga clic en Finish (Finalizar).

## Creación de la base de datos semilla

En esta sección se describen los procedimientos necesarios para crear la base de datos semilla mediante OCFS y verificarla.

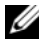

NOTA: Para el procedimiento descrito en esta sección es necesario que el parche ya esté instalado.

Para crear la base de datos semilla mediante OCFS, realice los pasos siguientes:

- **1** En el nodo 1, haga clic en Start (Inicio) $\rightarrow$  Run (Ejecutar).
- 2 En el campo Run (Ejecutar), escriba dbca y haga clic en OK (Aceptar). Se inicia el asistente para la configuración de bases de datos (DBCA).
- 3 En la ventana de bienvenida, seleccione Oracle Real Application Clusters database (Base de datos Oracle Real Application Clusters) y haga clic en Next (Siguiente).
- 4 En la ventana Operations (Operaciones), haga clic en Create a Database (Crear base de datos) y, a continuación, en Next (Siguiente).
- 5 En la ventana Node Selection (Selección de nodos), haga clic en Select All (Seleccionar todos) y, a continuación, en Next (Siguiente).
- 6 En la ventana Database Templates (Plantillas de base de datos), haga clic en Custom Database (Base de datos personalizada) y, a continuación, en Next (Siguiente).
- 7 En el campo Global Database Name (Nombre de base de datos global) de la ventana Database Identification (Identificación de la base de datos), introduzca un nombre, como por ejemplo racdb, y haga clic en Next (Siguiente).
- 8 En la ventana Management Options (Opciones de administración), acepte las selecciones predeterminadas y haga clic en Next (Siguiente).
- 9 En la ventana Database Credentials (Credenciales de la base de datos), haga clic en Use the Same Password for All Accounts (Utilizar la misma contraseña para todas las cuentas), escriba una contraseña nueva en los campos pertinentes y haga clic en Next (Siguiente).

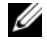

**XXIII NOTA:** Anote la contraseña nueva por si la necesita posteriormente para administrar la base de datos.

- 10 En la ventana Storage Options (Opciones de almacenamiento), seleccione Cluster File System (Sistema de archivos de clúster) y haga clic en Next (Siguiente).
- 11 En la ventana Database File Locations (Ubicaciones de archivos de base de datos), seleccione la ubicación para almacenar los archivos de la base de datos:
	- a Seleccione Use Common Location for All Database Files (Utilizar ubicación común para todos los archivos de base de datos).
	- **b** Haga clic en **Browse** (Examinar).
	- c En la ventana Directory Browse (Mostrar directorios), utilice el menú desplegable y seleccione la unidad CFS que ha creado en el [paso e](#page-496-0) del paso 12 de ["Instalación del software de clúster Oracle versión 10.2.0.1"](#page-493-0)  [en la página 494.](#page-493-0)
	- d Haga clic en OK (Aceptar).
- 12 Haga clic en Next (Siguiente).
- 13 En la ventana Recovery Configuration (Configuración de recuperación), realice los pasos siguientes:
	- a Seleccione Specify Flash Recovery Area (Especificar área de recuperación flash).
	- **b** Haga clic en **Browse** (Examinar).
- c En la ventana Directory Browse (Mostrar directorios), utilice el menú desplegable y seleccione la unidad CFS que ha creado en el [paso e](#page-496-1) del [paso 13](#page-496-2) de ["Instalación del software de clúster Oracle versión 10.2.0.1"](#page-493-0)  [en la página 494.](#page-493-0)
- d Haga clic en OK (Aceptar).
- e En el cuadro de texto Flash Recovery Area Size (Tamaño del área de recuperación flash), especifique el tamaño total que se ha creado en el [paso 2](#page-491-0) de ["Preparación del disco de base de datos y el área de](#page-490-0)  [recuperación flash para el almacenamiento de base de datos con](#page-490-0)  [OCFS" en la página 491](#page-490-0) para el área de recuperación flash.
- 14 Haga clic en Enable Archiving (Activar archivado).
- 15 Haga clic en Edit Archive Mode Parameters (Editar parámetros del modo de archivo).
	- a En la ventana Edit Archive Mode Parameters (Editar parámetros del modo de archivo), asegúrese de que la ruta especificada en Archive Log Destinations (Destinos de registro de archivo) es la siguiente:  $X:$

donde X es la letra de unidad CFS creada en el [paso 2](#page-491-0) de ["Preparación](#page-490-0)  [del disco de base de datos y el área de recuperación flash para el](#page-490-0)  [almacenamiento de base de datos con OCFS" en la página 491](#page-490-0) para el área de recuperación flash.

- **b** Haga clic en **OK** (Aceptar).
- 16 Haga clic en Next (Siguiente).
- 17 En la ventana Database Content (Contenido de la base de datos), acepte los valores predeterminados y haga clic en Next (Siguiente).
- 18 En la ventana Database Services (Servicios de la base de datos), haga clic en Next (Siguiente).
- 19 En la ventana Initialization Parameters (Parámetros de inicialización), haga clic en Next (Siguiente).
- 20 En la ventana Database Storage (Almacenamiento de base de datos), haga clic en Next (Siguiente).
- 21 En la ventana Creation Options (Opciones de creación), acepte los valores predeterminados y haga clic en Finish (Finalizar).

22 En la ventana Summary (Resumen), haga clic en OK (Aceptar).

Aparece la ventana del asistente para la configuración de bases de datos, y el software Oracle crea la base de datos.

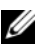

**NOTA:** Este procedimiento puede tardar varios minutos en completarse.

23 En la ventana del asistente para la configuración de bases de datos, haga clic en Yes (Sí).

Una vez finalizado el proceso, la ventana del asistente para la configuración de bases de datos proporciona información sobre la configuración de la base de datos.

- 24 Anote la información incluida en la ventana del asistente para la configuración de bases de datos a fin de utilizarla posteriormente para administrar la base de datos.
- 25 Haga clic en Exit (Salir). Aparece la ventana Start Cluster Database (Iniciar base de datos del clúster) y se inicia la base de datos del clúster.

# Instalación de Oracle RAC 10g R2 mediante ASM

 $\mathbb Z$  **NOTA:** Si va a instalar Oracle mediante OCFS, omita los pasos siguientes y siga los procedimientos que se describen en ["Instalación de Oracle RAC 10g R2 mediante](#page-493-1)  [OCFS" en la página 494.](#page-493-1)

En esta sección se proporciona información sobre cómo instalar el software Oracle RAC 10g R2. Se tratan los temas siguientes:

- Instalación del software de clúster Oracle versión 10.2.0.1
- Instalación de la base de datos Oracle 10g con Real Application Clusters 10.2.0.1
- Instalación del patchset 10.2.0.4
- Configuración del proceso de escucha
- Creación de la base de datos semilla

## Instalación del software de clúster Oracle versión 10.2.0.1

1 En el nodo 1, inserte el CD del software de clúster Oracle en la unidad de CD.

Se inicia OUI y aparece la pantalla de bienvenida.

Si la pantalla de bienvenida no aparece:

- a Haga clic en Start (Inicio) $\rightarrow$  Run (Ejecutar).
- b En el campo Run (Ejecutar), escriba lo siguiente y haga clic en OK (Aceptar):

%Unidad CD%\autorun\autorun.exe

donde %Unidad CD% es la letra de la unidad de CD.

- 2 En la ventana Oracle Clusterware (Software de clúster Oracle), haga clic en Install/Deinstall Products (Instalar/desinstalar productos).
- 3 En la pantalla de bienvenida, haga clic en Next (Siguiente).
- 4 En la ventana Specify Home Details (Especificar detalles de la ubicación principal), acepte los valores predeterminados y haga clic en Next (Siguiente).

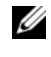

**NOTA:** Anote la ruta OraCR10g\_home (ubicación principal de CRS), ya que necesitará esta información más adelante.

- 5 En la ventana Product-Specific Prerequisite Checks (Comprobaciones de requisitos previos específicos del producto), haga clic en Next (Siguiente).
- 6 En la ventana Specify Cluster Configuration (Especificar configuración de clúster), realice los pasos siguientes:
	- a Compruebe los nombres de host público, privado y virtual del nodo principal.
	- b Si desea cambiar estos valores, haga clic en Edit (Editar), introduzca los valores adecuados y haga clic en OK (Aceptar).
	- c Haga clic en Add (Añadir).
	- d Escriba los nombres de host público, privado y virtual para el segundo nodo y haga clic en OK (Aceptar).
- 7 Haga clic en Next (Siguiente). Aparece la ventana Specify Network Interface Usage (Especificar uso de interfaz de red) con una lista de interfaces de red de todo el clúster.
- 8 En los menús desplegables de Interface Type (Tipo de interfaz), configure el tipo de la interfaz pública como Público y el tipo de la interfaz privada como Privado, si es necesario. Para ello, seleccione Interface Name (Nombre de interfaz) y haga clic en Edit (Editar). Seleccione el tipo de interfaz correcto y haga clic en OK (Aceptar).
- 9 Haga clic en Next (Siguiente).
- 10 En la pantalla Cluster Configuration Storage (Almacenamiento de configuración de clúster), realice los pasos siguientes para el disco OCR:
	- a Localice las dos particiones de 120 MB que ha creado en el apartado ["Preparación de los discos OCR y de votación para el software de](#page-487-0)  [clúster" en la página 488.](#page-487-0)
	- **b** Seleccione la primera partición y haga clic en Edit (Editar).
	- c En la ventana Specify Disk Configuration (Especificar configuración de disco), seleccione Place OCR (Primary) on this partition (Colocar OCR [principal] en esta partición) y haga clic en OK (Aceptar).
	- d Seleccione la segunda partición y haga clic en Edit (Editar).
	- e En la ventana Specify Disk Configuration (Especificar configuración de disco), seleccione Place OCR (Mirror) on this partition (Colocar OCR [duplicado] en esta partición) y haga clic en OK (Aceptar).
- 11 En la pantalla Cluster Configuration Storage (Almacenamiento de configuración de clúster), realice los pasos siguientes para el disco de votación:
	- a Localice las tres particiones de 50 MB que ha creado en el apartado ["Preparación de los discos OCR y de votación para el software de](#page-487-0)  [clúster" en la página 488.](#page-487-0)
	- **b** Seleccione la primera partición y haga clic en Edit (Editar).
	- c En la ventana Specify Disk Configuration (Especificar configuración de disco), seleccione Place Voting Disk on this partition (Colocar disco de votación en esta partición) y haga clic en OK (Aceptar).
	- d Repita los pasos b y c en las demás particiones del disco de votación.
- 12 Haga clic en Next (Siguiente).
- 13 Ignore el mensaje de advertencia y haga clic en OK (Aceptar).

14 En la ventana Summary (Resumen), haga clic en Install (Instalar) para iniciar el procedimiento de instalación.

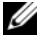

 $\mathscr{D}$  NOTA: Si se produce un error en la ventana del asistente de configuración, realice los pasos siguientes y consulte las secciones ["Solución de](#page-537-0)  [problemas" en la página 538](#page-537-0) y ["Solución de errores de instalación del](#page-537-1)  [software de clúster" en la página 538](#page-537-1) de este documento.

Aparece la ventana de instalación, donde se muestra una barra de progreso de la instalación.

Aparece la ventana del asistente de configuración, y OUI ejecuta una serie de herramientas de configuración.

Aparece la ventana End of Installation (Fin de la instalación).

- 15 Haga clic en Exit (Salir) para finalizar la sesión de OUI.
- 16 En la ventana Exit (Salir), haga clic en Yes (Sí).

## Instalación de la base de datos Oracle10g con Real Application Clusters 10.2.0.1

**NOTA:** Si va a instalar Oracle mediante OCFS, omita los pasos siguientes y vaya a ["Instalación de Oracle RAC 10g R2 mediante OCFS" en la página 494](#page-493-1)

- 1 Inserte el CD de la base de datos Oracle 10g versión 2 en la unidad de CD. Se inicia OUI y aparece la pantalla de bienvenida. Si la pantalla de bienvenida no aparece:
	- a Haga clic en Start (Inicio) $\rightarrow$  Run (Ejecutar).
	- **b** En el campo **Run** (Ejecutar), escriba:

%Unidad CD%\autorun\autorun.exe

donde %Unidad CD% es la letra de la unidad de CD.

- 2 Haga clic en OK (Aceptar) para continuar. Se inicia OUI y se abre la ventana de bienvenida.
- 3 Haga clic en Next (Siguiente).
- 4 En la ventana Select Installation Type (Seleccionar tipo de instalación), haga clic en Enterprise Edition y, a continuación, en Next (Siguiente).
- 5 En la ventana Specify Home Details (Especificar detalles de la ubicación principal) bajo Destination (Destino), verifique lo siguiente:
	- En el campo Name (Nombre), el nombre principal de la base de datos Oracle es OraDb10g\_home1.
	- En el campo Path (Ruta), la ruta principal completa de Oracle es: %*UnidadSistema*%\oracle\product\10.2.0\db\_1

donde %*UnidadSistema*% es la unidad local del usuario.

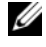

 $\mathscr{U}$  NOTA: Anote la ruta por si la necesita posteriormente.

**NOTA:** La ruta principal de Oracle seleccionada aquí debe ser distinta de la seleccionada en el procedimiento de instalación del software de clúster Oracle. No puede instalar la base de datos Oracle 10g R2 Enterprise x64 Edition con RAC y el software de clúster en el mismo directorio principal.

- 6 Haga clic en Next (Siguiente).
- 7 En la ventana Specify Hardware Cluster Installation Mode (Especificar el modo de instalación del clúster de hardware), haga clic en Select All (Seleccionar todos) y, a continuación, en Next (Siguiente).
- 8 En la ventana Product-Specific Prerequisite Checks (Comprobaciones de requisitos previos específicos del producto), haga clic en Next (Siguiente).
- 9 En la ventana Select Configuration Option (Seleccionar opción de configuración), seleccione Install Database Software Only (Instalar sólo software de base de datos) y haga clic en Next (Siguiente).
- 10 En la ventana Summary (Resumen), haga clic en Install (Instalar).
- 11 En la ventana End of Installation (Fin de la instalación), realice los procedimientos que se describen.

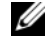

 $\mathscr{D}$  NOTA: Antes de ir al paso siguiente, debe realizar los pasos que se enumeran en la ventana.

12 Haga clic en Exit (Salir).

## Instalación del patchset 10.2.0.4

- **NOTA:** Los pasos de instalación del patchset siguientes solamente instalan software Oracle como el software de clúster 10.2.0.1 y los binarios de base de datos 10.2.0.1 con la base de datos semilla que todavía no se han creado en su sistema.
	- 1 Descargue el patchset 10.2.0.4 desde la página web de Oracle Metalink (metalink.oracle.com).
	- 2 Descomprima el patchset en la ubicación siguiente %*UnidadSistema*%. donde %*UnidadSistema*% es la unidad local del usuario.

#### Instalación del patchset 10.2.0.4 para el software de clúster Oracle 10g

#### Antes de comenzar

1 Detenga nodeapps en todos los nodos. Introduzca lo siguiente:

%*UnidadSistema*%:\%PRINCIPAL\_CRS%\bin> srvctl stop nodeapps -n <nombre nodo>

donde %*UnidadSistema*% es la unidad local del usuario.

- 2 Detenga todos los servicios de Oracle en todos los nodos.
- 3 Haga clic en Start (Inicio) $\rightarrow$  Programs (Programas) $\rightarrow$  Administrator Tools (Herramientas administrativas)→ Services (Servicios).
- 4 Localice todos los servicios de Oracle y deténgalos en los dos nodos.

#### Instalación del patchset

- <span id="page-511-0"></span>**NOTA:** Debe instalar el software del patchset desde el nodo en el que se ha instalado el software Oracle RAC 10 $q$  R2. Si éste no es el nodo en el que se está ejecutando OUI, salga e instale el patchset desde dicho nodo.
	- 1 Inicie OUI desde la carpeta del patchset.
	- 2 En la ventana de bienvenida, haga clic en Next (Siguiente).
	- 3 En la ventana Specify home details (Especificar detalles de la ubicación principal), seleccione OraCr10g\_home como nombre, instale el patchset en la ubicación principal del software de clúster y haga clic en Next (Siguiente).
- 4 En la ventana Specify Hardware Cluster Installation Mode (Especificar el modo de instalación del clúster de hardware), haga clic en Next (Siguiente).
- 5 En la ventana Summary (Resumen), haga clic en Install (Instalar).
- 6 En la ventana End of installation (Fin de la instalación), realice todos los pasos que se enumeran en la ventana Summary (Resumen) excepto el [paso 1](#page-511-0).
- 7 En la pantalla End of Installation (Fin de la instalación), haga clic en Exit (Salir) y, a continuación, en Yes (Sí) para salir de OUI.

#### Instalación del patchset 10.2.0.4 para la base de datos Oracle 10g

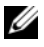

 $\mathscr U$  NOTA: Realice los pasos siguientes antes de crear un proceso de escucha y una base de datos semilla. Asegúrese de que todos los servicios de Oracle se están ejecutando.

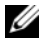

**NOTA:** Debe instalar el software del patchset desde el nodo en el que se ha instalado el software Oracle RAC 10 $q$  R2. Si éste no es el nodo en el que se está ejecutando OUI, salga e instale el patchset desde dicho nodo.

#### Pasos de instalación del patchset

- 1 Inicie OUI desde la carpeta del patchset.
- 2 En la ventana de bienvenida, haga clic en Next (Siguiente).
- 3 En la ventana Specify home details (Especificar detalles de la ubicación principal), seleccione OraDb10g\_home1 como nombre en la lista desplegable para instalar el patchset en la ubicación principal de Oracle y haga clic en Next (Siguiente).
- 4 En la ventana Specify Hardware Cluster Installation Mode (Especificar el modo de instalación del clúster de hardware), haga clic en Next (Siguiente).

5 En la ventana Summary (Resumen), haga clic en Install (Instalar).

Es posible que durante la instalación aparezca el mensaje de error siguiente: Error in writing to file oci.dll (Error al escribir en el archivo oci.dll). Para solucionar este problema, realice los pasos siguientes:

- a Cancele la instalación del patchset.
- **b** Cambie el nombre del directorio %Principal Oracle%\BIN por \bin\_save.
- c Reinicie el sistema.
- d Una vez reiniciado el sistema, cambie el nombre del archivo \bin\_save por \bin.
- e Ejecute el archivo setup.exe desde la carpeta del patchset. Permita que se ejecuten todos los servicios predeterminados de Oracle.
- 6 En la pantalla End of installation (Fin de la instalación), realice los pasos necesarios que se enumeran en la ventana Summary (Resumen).
- 7 En la pantalla End of Installation (Fin de la instalación), haga clic en Exit (Salir) y, a continuación, en Yes (Sí) para salir de OUI.

## Configuración del proceso de escucha

En esta sección se describen los procedimientos para configurar el proceso de escucha, que es necesario para establecer una conexión remota de un cliente a una base de datos.

Realice los pasos siguientes en el nodo 1:

- **1** Haga clic en Start (Inicio) $\rightarrow$  Run (Ejecutar) y escriba netca.
- **2** Haga clic en **OK** (Aceptar).
- 3 En la ventana Real Application Clusters Configuration (Configuración de Real Application Clusters), seleccione Cluster configuration (Configuración de clúster) y haga clic en Next (Siguiente).
- 4 En la ventana Real Application Clusters, Active Nodes (Real Application Clusters, Nodos activos), seleccione Select All nodes (Seleccionar todos los nodos) y haga clic en Next (Siguiente).
- 5 En la ventana de bienvenida, seleccione Listener configuration (Configuración del proceso de escucha) y haga clic en Next (Siguiente).
- 6 En la ventana Listener Configuration, Listener (Configuración del proceso de escucha, Proceso de escucha), seleccione Add (Añadir) y haga clic en Next (Siguiente).
- 7 En la ventana Listener Configuration Listener Name (Configuración del proceso de escucha, Nombre del proceso de escucha), seleccione el valor predeterminado del campo Listener Name (Nombre del proceso de escucha) y haga clic en Next (Siguiente).
- 8 En la ventana Listener Configuration, Select Protocols (Configuración del proceso de escucha, Seleccionar protocolos), seleccione TCP en el campo Selected Protocols (Protocolos seleccionados) y haga clic en Next (Siguiente).
- 9 En la ventana Listener Configuration, TCP/IP Protocol (Configuración del proceso de escucha, Protocolo TCP/IP), seleccione Use the standard port number of 1521 (Utilizar el puerto estándar 1521) y haga clic en Next (Siguiente).
- 10 En la ventana Listener Configuration, More Listeners (Configuración del proceso de escucha, ¿Más procesos de escucha?), seleccione No y haga clic en Next (Siguiente).
- 11 En la ventana Listener Configuration Done (Configuración del proceso de escucha finalizada), haga clic en Next (Siguiente).
- 12 En la ventana de bienvenida, haga clic en Finish (Finalizar).

## Creación de la base de datos semilla

Para crear la base de datos semilla mediante Oracle ASM, realice los pasos siguientes:

- 1 Compruebe que el software de clúster Oracle se esté ejecutando.
	- a Abra una ventana de indicador de comandos. Haga clic en Start (Inicio)→ Run (Ejecutar) y escriba cmd.
	- **b** Escriba crsctl check crs.

Debería aparecer lo siguiente:

 CSS appears healthy (CSS parece correcto) CRS appears healthy (CRS parece correcto) EVM appears healthy (EVM parece correcto)

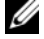

- **NOTA:** Si no es así, escriba crsctl start crs.
- c Cierre la ventana cmd escribiendo exit.
- 2 En el nodo 1, haga clic en Start (Inicio) $\rightarrow$  Run (Ejecutar).
- 3 En el campo Run (Ejecutar), escriba lo siguiente y haga clic en OK (Aceptar):

dbca

Se inicia el asistente para la configuración de bases de datos (DBCA).

- 4 En la ventana de bienvenida, seleccione Oracle Real Application Clusters database (Base de datos Oracle Real Application Clusters) y haga clic en Next (Siguiente).
- 5 En la ventana Operations (Operaciones), haga clic en Create a Database (Crear base de datos) y, a continuación, en Next (Siguiente).
- 6 En la ventana Node Selection (Selección de nodos), haga clic en Select All (Seleccionar todos) y, a continuación, en Next (Siguiente).
- 7 En la ventana Database Templates (Plantillas de base de datos), haga clic en Custom Database (Base de datos personalizada) y, a continuación, en Next (Siguiente).
- 8 En el campo Global Database Name (Nombre de base de datos global) de la ventana Database Identification (Identificación de la base de datos), introduzca un nombre, como por ejemplo racdb, y haga clic en Next (Siguiente).
- 9 En la ventana Management Options (Opciones de administración), haga clic en Next (Siguiente).
- 10 En la ventana Database Credentials (Credenciales de la base de datos), haga clic en Use the Same Password for All Accounts (Utilizar la misma contraseña para todas las cuentas), escriba una contraseña nueva en los campos pertinentes y haga clic en Next (Siguiente).

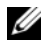

**NOTA:** Anote la contraseña nueva, ya que la necesitará posteriormente para la administración de la base de datos.

11 En la ventana Storage Options (Opciones de almacenamiento), seleccione Automatic Storage Management (ASM) (Administración automática del almacenamiento [ASM]) y haga clic en Next (Siguiente).

- 12 En la ventana Create ASM Instance (Crear instancia de ASM), realice los pasos siguientes:
	- a En el campo SYS password (Contraseña SYS), escriba una contraseña nueva en los campos pertinentes.
	- b Seleccione Create initialization parameter file (IFILE) (Crear archivo de parámetros de inicialización [IFILE]).
	- c Haga clic en Next (Siguiente).
- 13 En la ventana del asistente para la configuración de bases de datos, haga clic en OK (Aceptar).

Aparece la ventana ASM Creation (Creación de ASM) y se crea la instancia de ASM.

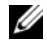

 $\mathscr{D}$  **NOTA:** Si aparece el mensaje de advertencia Failed to retrieve network listener resources (No se han podido recuperar los recursos de proceso de escucha de la red), haga clic en Yes (Sí) para permitir que el DBCA cree los recursos de proceso de escucha apropiados.

- 14 En la ventana ASM Disk Groups (Grupos de discos ASM), haga clic en Create New (Crear nuevo).
- <span id="page-516-0"></span>15 En la ventana Create Disk Group (Crear grupo de discos), introduzca la información para los archivos de base de datos.
	- a En el campo Disk Group Name (Nombre de grupo de discos), introduzca un nombre para el grupo de discos nuevo.

Por ejemplo, BASEDEDATOS.

- b En la casilla Redundancy (Redundancia), seleccione External (Externa).
- c Haga clic en Stamp Disks (Marcar discos).
- d Seleccione Add or change label (Añadir o cambiar etiqueta) y haga clic en Next (Siguiente).
- e En la pantalla Select disks (Seleccionar discos), seleccione los discos que utilizará para los archivos de base de datos. Observe que Status (Estado) está marcado como Candidate device (Dispositivo candidato).
- f En el campo Generate stamps with this prefix (Generar marcas con este prefijo), conserve el valor predeterminado y haga clic en Next (Siguiente).
- g En la ventana Stamp disks (Marcar discos), haga clic en Next (Siguiente).
- h Haga clic en Finish (Finalizar) para guardar la configuración.
- i Seleccione las casillas de verificación que aparecen junto a los discos disponibles y haga clic en OK (Aceptar).
- 16 En la ventana ASM Disk Groups (Grupos de discos ASM), haga clic en Create New (Crear nuevo).
- <span id="page-517-1"></span><span id="page-517-0"></span>17 En la ventana Create Disk Group (Crear grupo de discos), introduzca la información para el área de recuperación flash.
	- a En el campo Disk Group Name (Nombre de grupo de discos), introduzca un nombre para el grupo de discos nuevo. Por ejemplo, FLASH.
	- b En la casilla Redundancy (Redundancia), seleccione External (Externa).
	- c Haga clic en Stamp Disks (Marcar discos).
	- d En la pantalla Select disks (Seleccionar discos), seleccione el disco que desea utilizar para el área de recuperación flash. Observe que Status (Estado) está marcado como Candidate device (Dispositivo candidato).
	- e En el campo Generate stamps with this prefix (Generar marcas con este prefijo), escriba FLASH y haga clic en Next (Siguiente).
	- f En la ventana Stamp disks (Marcar discos), haga clic en Next (Siguiente).
	- g Haga clic en Finish (Finalizar) para guardar la configuración.
	- h Seleccione las casillas de verificación que aparecen junto a los discos disponibles y haga clic en OK (Aceptar).

Aparece la ventana ASM Disk Group (Grupo de discos ASM), donde se indica que el software está creando el grupo de discos.

Una vez finalizado el proceso, el grupo de disco FLASH aparece en la columna Disk Group Name (Nombre de grupo de discos).

18 Seleccione únicamente el nombre de grupo de discos que ha asignado a la base de datos en el [paso 15](#page-516-0) (por ejemplo, +BASEDEDATOS/) y haga clic en Next (Siguiente).

- 19 En la ventana Database File Locations (Ubicaciones de archivos de base de datos), seleccione Use Oracle-Managed Files (Utilizar archivos administrados por Oracle) y Multiplex Redo Logs and Control Files (Multiplexar archivos de control y registros de rehacer) y haga clic en Next (Siguiente).
- 20 En la ventana Recovery Configuration (Configuración de recuperación), realice los pasos siguientes:
	- a Seleccione Specify Flash Recovery Area (Especificar área de recuperación flash).
	- **b** Haga clic en **Browse** (Examinar).
	- c Seleccione el grupo de discos FLASH que ha creado en el [paso 17](#page-517-0)  y haga clic en OK (Aceptar).
	- d En el cuadro de texto Flash Recovery Area Size (Tamaño del área de recuperación flash), especifique el tamaño total del grupo de discos flash creado en el [paso 17.](#page-517-0)
	- e Haga clic en Enable Archiving (Activar archivado).
	- f Haga clic en Edit Archive Mode Parameters (Editar parámetros del modo de archivo).
	- g En la ventana Edit Archive Mode Parameters (Editar parámetros del modo de archivo), asegúrese de que la ruta especificada en Archive Log Destinations (Destinos de registro de archivo) es la siguiente: +FLASH/, donde FLASH es el nombre del grupo de discos de área de recuperación flash especificado en el [paso a](#page-517-1) del [paso 17.](#page-517-0)
	- h Haga clic en Next (Siguiente).
- 21 En la ventana Database Content (Contenido de la base de datos), haga clic en Next (Siguiente).
- 22 En la ventana Database Services (Servicios de la base de datos), haga clic en Next (Siguiente).
- 23 En la ventana Initialization Parameters (Parámetros de inicialización), haga clic en Next (Siguiente).
- 24 En la ventana Database Storage (Almacenamiento de base de datos), haga clic en Next (Siguiente).
- 25 En la ventana Creation Options (Opciones de creación), haga clic en Finish (Finalizar).

26 En la ventana Summary (Resumen), haga clic en OK (Aceptar).

Aparece la ventana del asistente para la configuración de bases de datos, y el software Oracle crea la base de datos.

 $\mathscr{D}$  NOTA: Este procedimiento puede tardar varios minutos en completarse. Una vez finalizado el proceso, la ventana del asistente para la configuración de bases de datos proporciona información sobre la configuración de la base de datos.

- 27 Anote la información incluida en la ventana del asistente para la configuración de bases de datos a fin de utilizarla posteriormente para administrar la base de datos.
- 28 Haga clic en Exit (Salir).

Aparece la ventana Start Cluster Database (Iniciar base de datos del clúster) y se inicia la base de datos del clúster.

# Configuración e implantación de la base de datos Oracle 10g (un solo nodo)

En esta sección se proporciona información sobre cómo instalar el software Oracle 10g R2 en un solo nodo. Esta sección consta de los temas siguientes:

- Instalación del software de clúster Oracle versión 10.2.0.1
- Instalación de la base de datos Oracle 10g con Real Application Clusters 10.2.0.1
- Instalación del patchset 10.2.0.4 de la base de datos Oracle 10g
- Configuración del proceso de escucha
- Creación de la base de datos semilla

## Instalación del software de clúster Oracle versión 10.2.0.1

1 En el nodo 1, inserte el CD del software de clúster Oracle en la unidad de CD.

Se inicia Oracle User Interface (OUI) y aparece la pantalla de bienvenida.

Si la pantalla de bienvenida no aparece:

- a Haga clic en Start (Inicio) $\rightarrow$  Run (Ejecutar).
- b En el campo Run (Ejecutar), escriba lo siguiente y haga clic en OK (Aceptar):

%Unidad CD%\autorun\autorun.exe

donde %Unidad CD% es la letra de la unidad de CD.

- 2 En la ventana Oracle Clusterware (Software de clúster Oracle), haga clic en Install/Deinstall Products (Instalar/desinstalar productos).
- 3 En la pantalla de bienvenida, haga clic en Next (Siguiente).
- 4 En la ventana Specify Home Details (Especificar detalles de la ubicación principal), acepte los valores predeterminados y haga clic en Next (Siguiente).

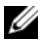

**NOTA:** Anote la ruta OraCR10g\_home (ubicación principal de CRS), ya que necesitará esta información más adelante.

- 5 En la ventana Product-Specific Prerequisite Checks (Comprobaciones de requisitos previos específicos del producto), haga clic en Next (Siguiente).
- 6 En la ventana Specify Cluster Configuration (Especificar configuración de clúster), realice los pasos siguientes:
	- a Compruebe los nombres de host público, privado y virtual del nodo principal.
	- b Si desea cambiar estos valores, haga clic en Edit (Editar), introduzca los valores adecuados y haga clic en OK (Aceptar).
- 7 Haga clic en Next (Siguiente).

Aparece la ventana Specify Network Interface Usage (Especificar uso de interfaz de red) con una lista de interfaces de red de todo el clúster.

- 8 En los menús desplegables de Interface Type (Tipo de interfaz), configure el tipo de la interfaz pública como Público y el tipo de la interfaz privada como Privado, si es necesario. Para ello, seleccione Interface Name (Nombre de interfaz) y haga clic en Edit (Editar). Seleccione el tipo de interfaz correcto y haga clic en OK (Aceptar).
- 9 Haga clic en Next (Siguiente).
- 10 En la pantalla Cluster Configuration Storage (Almacenamiento de configuración de clúster), realice los pasos siguientes para el disco OCR:
	- a Localice la partición de 120 MB que ha creado en el apartado ["Preparación de los discos OCR y de votación para el software de](#page-487-0)  [clúster" en la página 488.](#page-487-0)
	- **b** Seleccione la partición y haga clic en **Edit** (Editar).
	- c En la ventana Specify Disk Configuration (Especificar configuración de disco), seleccione Place OCR (Primary) on this partition (Colocar OCR [principal] en esta partición) y haga clic en OK (Aceptar).
- 11 En la pantalla Cluster Configuration Storage (Almacenamiento de configuración de clúster), realice los pasos siguientes para el disco de votación:
	- a Localice la partición de 50 MB que ha creado en el apartado ["Preparación de los discos OCR y de votación para el software de](#page-487-0)  [clúster" en la página 488.](#page-487-0)
	- **b** Seleccione la partición y haga clic en **Edit** (Editar).
	- c En la ventana Specify Disk Configuration (Especificar configuración de disco), seleccione Place Voting Disk on this partition (Colocar disco de votación en esta partición) y haga clic en OK (Aceptar).
- 12 Haga clic en Next (Siguiente).
- 13 Ignore el mensaje de advertencia y haga clic en OK (Aceptar).

14 En la ventana Summary (Resumen), haga clic en Install (Instalar) para iniciar el procedimiento de instalación.

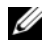

 $\mathscr{D}$  NOTA: Si se produce un error en la ventana del asistente de configuración, realice los pasos siguientes y consulte ["Solución de problemas"](#page-537-0)  [en la página 538](#page-537-0) y ["Solución de errores de instalación del software de](#page-537-1)  [clúster" en la página 538.](#page-537-1)

Aparece la ventana de instalación, donde se muestra una barra de progreso de la instalación.

Aparece la ventana del asistente de configuración, y OUI ejecuta una serie de herramientas de configuración.

Aparece la ventana End of Installation (Fin de la instalación).

- 15 Haga clic en Exit (Salir) para finalizar la sesión de OUI.
- 16 En la ventana Exit (Salir), haga clic en Yes (Sí).

## Instalación de la base de datos Oracle10g con Real Application Clusters 10201

- 1 Inserte el CD de la base de datos Oracle 10g versión 2 en la unidad de CD. Se inicia OUI y aparece la pantalla de bienvenida. Si la pantalla de bienvenida no aparece:
	- a Haga clic en Start (Inicio) $\rightarrow$  Run (Ejecutar).
	- **b** En el campo **Run** (Ejecutar), escriba:

%Unidad CD%\autorun\autorun.exe

donde %Unidad CD% es la letra de la unidad de CD.

- 2 Haga clic en OK (Aceptar) para continuar. Se inicia OUI y se abre la ventana de bienvenida.
- 3 Haga clic en Next (Siguiente).
- 4 En la ventana Select Installation Type (Seleccionar tipo de instalación), haga clic en Enterprise Edition y, a continuación, en Next (Siguiente).
- 5 En la ventana Specify Home Details (Especificar detalles de la ubicación principal) bajo Destination (Destino), verifique lo siguiente:
	- En el campo Name (Nombre), el nombre principal de la base de datos Oracle es OraDb10g\_home1.
	- En el campo Path (Ruta), la ruta principal completa de Oracle es: *%UnidadSistema%*\oracle\product\10.2.0\db\_1

donde *%UnidadSistema%* es la unidad local del usuario.

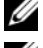

 $\mathbb Z$  NOTA: Anote la ruta por si la necesita posteriormente.

**NOTA:** La ruta principal de Oracle seleccionada aquí debe ser distinta de la seleccionada en el procedimiento de instalación del software de clúster Oracle. No se puede instalar la base de datos Oracle  $10g$  R2 Standard x64 Edition con RAC y el software de clúster en el mismo directorio principal.

- 6 Haga clic en Next (Siguiente).
- 7 En la ventana Specify Hardware Cluster Installation Mode (Especificar el modo de instalación del clúster de hardware), haga clic en Local Installation (Instalación local) y, a continuación, en Next (Siguiente).
- 8 En la ventana Product-Specific Prerequisite Checks (Comprobaciones de requisitos previos específicos del producto), haga clic en Next (Siguiente).
- 9 En la ventana Select Configuration Option (Seleccionar opción de configuración), seleccione Install Database Software Only (Instalar sólo software de base de datos) y haga clic en Next (Siguiente).
- 10 En la ventana Summary (Resumen), haga clic en Install (Instalar).
- 11 En la ventana End of Installation (Fin de la instalación), realice los procedimientos que se describen.

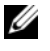

 $\mathscr{D}$  NOTA: Antes de ir al paso siguiente, debe realizar los pasos que se enumeran en la ventana.

12 Haga clic en Exit (Salir).

## Instalación del patchset 10.2.0.4

- $\mathbb Z$  NOTA: Los pasos de instalación del patchset siguientes solamente instalan software Oracle como el software de clúster 10.2.0.1 y los binarios de base de datos 10.2.0.1 con la base de datos semilla que todavía no se han creado en su sistema.
	- 1 Descargue el patchset 10.2.0.4 desde la página web de Oracle Metalink (metalink.oracle.com).
	- 2 Descomprima el patchset en la ubicación siguiente *%UnidadSistema%*. donde *%UnidadSistema%* es la unidad local del usuario.

#### Instalación del patchset 10.2.0.4 para el software de clúster Oracle 10g

#### Antes de comenzar

1 Detenga nodeapps en todos los nodos. Introduzca lo siguiente: *%UnidadSistema%*:\%PRINCIPAL\_CRS%\bin> srvctl stop nodeapps -n <nombre nodo>

donde *%UnidadSistema%* es la unidad local del usuario.

- 2 Detenga todos los servicios de Oracle en todos los nodos.
- 3 Haga clic en Start (Inicio)  $\rightarrow$  Programs (Programas)  $\rightarrow$  Administrator Tools (Herramientas administrativas)→ Services (Servicios).
- 4 Localice todos los servicios de Oracle y deténgalos en los dos nodos.

#### Instalación del patchset

**NOTA:** Debe instalar el software del patchset desde el nodo en el que se ha instalado el software Oracle RAC 10 $q$ R2. Si éste no es el nodo en el que se está ejecutando OUI, salga e instale el patchset desde dicho nodo.

- 1 Inicie OUI desde la carpeta del patchset.
- 2 En la ventana de bienvenida, haga clic en Next (Siguiente).
- 3 En la ventana Specify home details (Especificar detalles de la ubicación principal), seleccione OraCr10g\_home como nombre, instale el patchset en la ubicación principal del software de clúster y haga clic en Next (Siguiente).
- 4 En la ventana Specify Hardware Cluster Installation Mode (Especificar el modo de instalación del clúster de hardware), haga clic en Next (Siguiente).
- 5 En la ventana Summary (Resumen), haga clic en Install (Instalar).
- 6 En la ventana End of installation (Fin de la instalación), realice todos los pasos que se enumeran en la ventana Summary (Resumen) excepto el [paso 1.](#page-511-0)
- 7 En la pantalla End of Installation (Fin de la instalación), haga clic en Exit (Salir) y, a continuación, en Yes (Sí) para salir de OUI.

#### Instalación del patchset 10.2.0.4 para la base de datos Oracle 10g

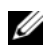

 $\mathscr{U}$  NOTA: Realice los pasos siguientes antes de crear un proceso de escucha y una base de datos semilla. Asegúrese de que todos los servicios de Oracle se están ejecutando.

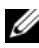

**NOTA:** Debe instalar el software del patchset desde el nodo en el que se ha instalado el software Oracle RAC 10 $q$  R2. Si éste no es el nodo en el que se está ejecutando OUI, salga e instale el patchset desde dicho nodo.

#### Pasos de instalación del patchset

- 1 Inicie OUI desde la carpeta del patchset.
- 2 En la ventana de bienvenida, haga clic en Next (Siguiente).
- 3 En la ventana Specify home details (Especificar detalles de la ubicación principal), seleccione OraDb10g\_home1 como nombre en la lista desplegable para instalar el patchset en la ubicación principal de Oracle y haga clic en Next (Siguiente).
- 4 En la ventana Specify Hardware Cluster Installation Mode (Especificar el modo de instalación del clúster de hardware), seleccione Local Installation (Instalación local) y, a continuación, haga clic en Next (Siguiente).

5 En la ventana Summary (Resumen), haga clic en Install (Instalar).

Durante la instalación, es posible que aparezca el mensaje de error siguiente:

```
Error in writing to file oci.dll
```
(Error al escribir en el archivo oci.dll).

Para solucionar este problema, realice los pasos siguientes:

- a Cancele la instalación del patchset.
- **b** Cambie el nombre del directorio %Principal Oracle%\BIN por \bin\_save.
- c Reinicie el sistema.
- d Una vez reiniciado el sistema, cambie el nombre del archivo \bin\_save por \bin.
- e Ejecute el archivo setup.exe desde la carpeta del patchset. Permita que se ejecuten todos los servicios predeterminados de Oracle.
- 6 En la pantalla End of installation (Fin de la instalación), realice los pasos necesarios que se enumeran en la ventana Summary (Resumen).
- 7 En la pantalla End of Installation (Fin de la instalación), haga clic en Exit (Salir) y, a continuación, en Yes (Sí) para salir de OUI.

## Configuración del proceso de escucha

En esta sección se describen los procedimientos para configurar el proceso de escucha, que es necesario para establecer una conexión remota de un cliente a una base de datos.

Realice los pasos siguientes en el nodo 1:

- 1 Haga clic en Start (Inicio) $\rightarrow$  Run (Ejecutar) y escriba netca.
- **2** Haga clic en **OK** (Aceptar).
- 3 En la ventana Real Application Clusters Configuration (Configuración de Real Application Clusters), seleccione Single Node configuration (Configuración de un solo nodo) y haga clic en Next (Siguiente).
- 4 En la ventana de bienvenida, seleccione Listener configuration (Configuración del proceso de escucha) y haga clic en Next (Siguiente).
- 5 En la ventana Listener Configuration, Listener (Configuración del proceso de escucha, Proceso de escucha), seleccione Add (Añadir) y haga clic en Next (Siguiente).
- 6 En la ventana Listener Configuration Listener Name (Configuración del proceso de escucha, Nombre del proceso de escucha), seleccione el valor predeterminado del campo Listener Name (Nombre del proceso de escucha) y haga clic en Next (Siguiente).
- 7 En la ventana Listener Configuration, Select Protocols (Configuración del proceso de escucha, Seleccionar protocolos), seleccione TCP en el campo Selected Protocols (Protocolos seleccionados) y haga clic en Next (Siguiente).
- 8 En la ventana Listener Configuration, TCP/IP Protocol (Configuración del proceso de escucha, Protocolo TCP/IP), seleccione Use the standard port number of 1521 (Utilizar el puerto estándar 1521) y haga clic en Next (Siguiente).
- 9 En la ventana Listener Configuration, More Listeners (Configuración del proceso de escucha, ¿Más procesos de escucha?), seleccione No y haga clic en Next (Siguiente).
- 10 En la ventana Listener Configuration Done (Configuración del proceso de escucha finalizada), haga clic en Next (Siguiente).
- 11 En la ventana de bienvenida, haga clic en Finish (Finalizar).

## Creación de la base de datos semilla

Para crear la base de datos semilla mediante Oracle ASM, realice los pasos siguientes:

- 1 Compruebe que el software de clúster Oracle se esté ejecutando.
	- a Abra una ventana de indicador de comandos. Haga clic en Start (Inicio)→ Run (Ejecutar) y escriba cmd.
	- **b** Escriba crsctl check crs.

Debería aparecer lo siguiente:

 CSS appears healthy (CSS parece correcto) CRS appears healthy (CRS parece correcto) EVM appears healthy (EVM parece correcto)

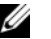

- **NOTA:** Si no es así, escriba crsctl start crs.
- c Cierre la ventana cmd escribiendo exit.
- 2 En el nodo 1, haga clic en Start (Inicio) $\rightarrow$  Run (Ejecutar).
- 3 En el campo Run (Ejecutar), escriba dbca y haga clic en OK (Aceptar). Se inicia el asistente para la configuración de bases de datos (DBCA).
- 4 En la ventana de bienvenida, haga clic en Next (Siguiente).
- 5 En la ventana Operations (Operaciones), haga clic en Create a Database (Crear base de datos) y, a continuación, en Next (Siguiente).
- 6 En la ventana Database Templates (Plantillas de base de datos), haga clic en Custom Database (Base de datos personalizada) y, a continuación, en Next (Siguiente).
- 7 En el campo Global Database Name (Nombre de base de datos global) de la ventana Database Identification (Identificación de la base de datos), introduzca un nombre, como por ejemplo singledb, y haga clic en Next (Siguiente).
- 8 En la ventana Management Options (Opciones de administración), haga clic en Next (Siguiente).
- 9 En la ventana Database Credentials (Credenciales de la base de datos), haga clic en Use the Same Password for All Accounts (Utilizar la misma contraseña para todas las cuentas), escriba una contraseña nueva en los campos pertinentes y haga clic en Next (Siguiente).

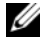

**NOTA:** Anote la contraseña nueva por si la necesita posteriormente para administrar la base de datos.

- 10 En la ventana Storage Options (Opciones de almacenamiento), seleccione Automatic Storage Management (ASM) (Administración automática del almacenamiento [ASM]) y haga clic en Next (Siguiente).
- 11 En la ventana Create ASM Instance (Crear instancia de ASM), realice los pasos siguientes:
	- a En el campo SYS password (Contraseña SYS), escriba una contraseña nueva en los campos pertinentes.
	- **b** Haga clic en Next (Siguiente).

12 En la ventana del asistente para la configuración de bases de datos, haga clic en OK (Aceptar).

Aparece la ventana ASM Creation (Creación de ASM) y se crea la instancia de ASM.

 $\mathbb Z$  **NOTA:** Si aparece el mensaje de advertencia Failed to retrieve network listener resources (No se han podido recuperar los recursos de proceso de escucha de la red), haga clic en Yes (Sí) para permitir que el DBCA cree los recursos de proceso de escucha apropiados.

- 13 En la ventana ASM Disk Groups (Grupos de discos ASM), haga clic en Create New (Crear nuevo).
- 14 En la ventana Create Disk Group (Crear grupo de discos), introduzca la información siguiente para los archivos de base de datos.
	- a En el campo Disk Group Name (Nombre de grupo de discos), introduzca un nombre para el grupo de discos nuevo. Por ejemplo, BASEDEDATOS.
	- b En la casilla Redundancy (Redundancia), seleccione External (Externa).
	- c Haga clic en Stamp Disks (Marcar discos).
	- d Seleccione Add or change label (Añadir o cambiar etiqueta) y haga clic en Next (Siguiente).
	- e En la pantalla Select disks (Seleccionar discos), seleccione los discos que desea utilizar para los archivos de base de datos. Observe que Status (Estado) está marcado como Candidate device (Dispositivo candidato).
	- f En el campo Generate stamps with this prefix (Generar marcas con este prefijo), conserve el valor predeterminado y haga clic en Next (Siguiente).
	- g En la ventana Stamp disks (Marcar discos), haga clic en Next (Siguiente).
	- h Haga clic en Finish (Finalizar) para guardar la configuración.
	- i Seleccione las casillas de verificación que aparecen junto a los discos disponibles y haga clic en OK (Aceptar).
- 15 En la ventana ASM Disk Groups (Grupos de discos ASM), haga clic en Create New (Crear nuevo).
- 16 En la ventana Create Disk Group (Crear grupo de discos), introduzca la información siguiente para el área de recuperación flash.
	- a En el campo Disk Group Name (Nombre de grupo de discos), introduzca un nombre para el grupo de discos nuevo.

Por ejemplo, FLASH.

- b En la casilla Redundancy (Redundancia), seleccione External (Externa).
- c Haga clic en Stamp Disks (Marcar discos).
- d En la pantalla Select disks (Seleccionar discos), seleccione el disco que desea utilizar para el área de recuperación flash. Observe que Status (Estado) está marcado como Candidate device (Dispositivo candidato).
- e En el campo Generate stamps with this prefix (Generar marcas con este prefijo), escriba FLASH y haga clic en Next (Siguiente).
- f En la ventana Stamp disks (Marcar discos), haga clic en Next (Siguiente).
- g Haga clic en Finish (Finalizar) para guardar la configuración.
- h Seleccione las casillas de verificación que aparecen junto a los discos disponibles y haga clic en OK (Aceptar).

Aparece la ventana ASM Disk Group (Grupo de discos ASM), donde se indica que el software está creando el grupo de discos.

Una vez finalizado el proceso, el grupo de disco FLASH aparece en la columna Disk Group Name (Nombre de grupo de discos).

- 17 Seleccione únicamente el nombre de grupo de discos que ha asignado a la base de datos en el [paso 15](#page-516-0) (por ejemplo, +BASEDEDATOS/) y haga clic en Next (Siguiente).
- 18 En la ventana Database File Locations (Ubicaciones de archivos de base de datos), seleccione Use Oracle-Managed Files (Utilizar archivos administrados por Oracle) y Multiplex Redo Logs and Control Files (Multiplexar archivos de control y registros de rehacer) y haga clic en Next (Siguiente).
- 19 En la ventana Recovery Configuration (Configuración de recuperación), realice los pasos siguientes:
	- a Seleccione Specify Flash Recovery Area (Especificar área de recuperación flash).
	- **b** Haga clic en **Browse** (Examinar).
	- c Seleccione el grupo de discos FLASH que ha creado en el [paso 17](#page-517-0) y haga clic en OK (Aceptar).
	- d En el cuadro de texto Flash Recovery Area Size (Tamaño del área de recuperación flash), especifique el tamaño total del grupo de discos flash creado en el [paso 17.](#page-517-0)
	- e Haga clic en Enable Archiving (Activar archivado).
	- f Haga clic en Edit Archive Mode Parameters (Editar parámetros del modo de archivo).
	- g En la ventana Edit Archive Mode Parameters (Editar parámetros del modo de archivo), asegúrese de que la ruta especificada en Archive Log Destinations (Destinos de registro de archivo) es la siguiente: +FLASH/, donde FLASH es el nombre del grupo de discos de área de recuperación flash especificado en el [paso a](#page-517-1) del [paso 17.](#page-517-0)
	- h Haga clic en Next (Siguiente).
- 20 En la ventana Database Content (Contenido de la base de datos), haga clic en Next (Siguiente).
- 21 En la ventana Database Services (Servicios de la base de datos), haga clic en Next (Siguiente).
- 22 En la ventana Initialization Parameters (Parámetros de inicialización), haga clic en Next (Siguiente).
- 23 En la ventana Database Storage (Almacenamiento de base de datos), haga clic en Next (Siguiente).
- 24 En la ventana Creation Options (Opciones de creación), haga clic en Finish (Finalizar).

25 En la ventana Summary (Resumen), haga clic en OK (Aceptar).

Aparece la ventana del asistente para la configuración de bases de datos, y el software Oracle crea la base de datos.

 $\mathscr{D}$  NOTA: Este procedimiento puede tardar varios minutos en completarse. Una vez finalizado el proceso, la ventana del asistente para la configuración de bases de datos proporciona información sobre la configuración de la base de datos.

- 26 Anote la información incluida en la ventana del asistente para la configuración de bases de datos a fin de utilizarla posteriormente para administrar la base de datos.
- 27 Haga clic en Exit (Salir).

Aparece la ventana Start Cluster Database (Iniciar base de datos del clúster) y se inicia la base de datos del clúster.

# Adición de un nodo nuevo a un clúster Oracle 10g RAC

A continuación se describe cómo añadir nodos e instancias a bases de datos Oracle RAC en Windows.

## Preparación del nodo que va a añadirse a un clúster

Realice los pasos siguientes en los nodos que desee añadir a un clúster:

- 1 Instale y configure el sistema operativo mediante los CD de implantación.
- 2 Configure la red y el subsistema de almacenamiento Fibre Channel.

Asegúrese de que puede ejecutar el comando siguiente desde cada nodo del clúster, donde *nombre\_host* es el nombre de red pública del nodo nuevo:

```
NET USE \emptyset host\C$
```
Si el sistema operativo responde con el mensaje siguiente significa que tiene los privilegios administrativos necesarios en cada nodo:

Command completed successfully

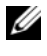

**NOTA:** Si utiliza ASM, asegúrese de que los nodos nuevos puedan acceder a los discos ASM con los mismos permisos que los nodos existentes.

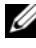

**NOTA:** Si utiliza Oracle Cluster File System, asegúrese de que los nodos nuevos puedan acceder a los sistemas de archivos de clúster de la misma forma que los otros nodos.

Ahora ya pueden añadirse los nodos a un clúster.

Los pasos que deben llevarse a cabo para añadir un nodo a un clúster pueden resumirse en lo siguiente:

- 1 Adición de nodos al nivel de software de clúster Oracle
- 2 Adición de nodos al nivel de base de datos RAC de Oracle
- 3 Adición de instancias de base de datos a nodos nuevos

## Adición de nodos al nivel de software de clúster Oracle

Realice los pasos siguientes:

- 1 En uno de los nodos existentes, vaya al directorio Principal CRS\oui\bin. Ejecute la secuencia de comandos addNode.bat para iniciar OUI.
- 2 OUI se ejecuta en modo de adición de nodos y aparece la página de bienvenida a OUI. Haga clic en Next (Siguiente) y aparecerá la página Specify Cluster Nodes for Node Addition (Especificar nodos de clúster para adición de nodos).
- 3 En la tabla superior de la página Specify Cluster Nodes for Node Addition (Especificar nodos de clúster para adición de nodos) se muestran los nodos existentes asociados con la ubicación principal de CRS desde la que se ha iniciado OUI. Utilice la tabla inferior para especificar los nombres de nodo público y privado de los nodos nuevos.
- 4 Si se superan todas las comprobaciones, OUI muestra la página Node Addition Summary (Resumen de la adición de nodos).
- 5 Haga clic en Next (Siguiente) para que OUI muestre la página Cluster Node Addition Progress (Progreso de la adición de nodos de clúster).
- 6 Cuando termine, haga clic en Exit (Salir) para finalizar la sesión de OUI. Cuando OUI muestre la página End of Node Addition (Fin de la adición de nodos), haga clic en Exit (Salir) para finalizar la sesión de OUI.
- 7 Ejecute el comando siguiente para identificar los nombres y los números de nodo que se están utilizando:

Principal CRS\bin\olsnodes -n

8 Ejecute el comando crssetup.exe con los siguientes nombres y números de nodo disponibles para añadir información de CRS para los nodos nuevos. Por ejemplo:

crssetup.exe add -nn publicnode3,3 -pn pvtnode3,3 –vn vipnode3,3

9 Ejecute la utilidad racgons desde el subdirectorio bin de la ubicación

principal de CRS para configurar el número de puerto ONS (servicios de notificación de Oracle) como se indica a continuación:

racgons add\_config new\_node\_name:4948

Una vez completados los procedimientos de esta sección para añadir nodos en el nivel de software de clúster Oracle, habrá extendido correctamente la ubicación principal de CRS desde su ubicación principal de CRS existente a los nodos nuevos.

## Adición de nodos al nivel de base de datos RAC de Oracle

- 1 Desde el directorio %PRINCIPAL\_ORACLE%\oui\bin, ejecute la secuencia de comandos addNode.bat. Se inicia OUI en modo de adición de nodos y se muestra la página de bienvenida a OUI.
- 2 En la página de bienvenida, haga clic en Next (Siguiente) para que OUI muestre la página Specify Cluster Nodes for Node Addition (Especificar nodos de clúster para adición de nodos).

3 La página Specify Cluster Nodes for Node Addition (Especificar nodos de clúster para adición de nodos) contiene una tabla que muestra los nodos existentes asociados con la ubicación principal de Oracle desde la que ha iniciado OUI. En la parte inferior de la página se muestra una tabla de selección de nodos con los nodos disponibles para la adición. Seleccione los nodos que desea añadir y haga clic en Next (Siguiente).

Si se superan todas las comprobaciones, OUI muestra la página Node Addition Summary (Resumen de la adición de nodos).

- 4 Haga clic en Finish (Finalizar) para que OUI muestre la página Cluster Node Addition Progress (Progreso de la adición de nodos de clúster).
- 5 Cuando OUI muestre la página End of Node Addition (Fin de la adición de nodos), haga clic en Exit (Salir) para finalizar la sesión de OUI.
- 6 Ejecute la utilidad VIPCA desde el subdirectorio bin de la ubicación principal de Oracle mediante la opción -nodelist con la sintaxis siguiente que identifica el conjunto completo de nodos que ahora forman parte de la base de datos RAC, empezando por Node1 y terminando por NodeN:

```
vipca -nodelist Node1,Node2,Node3,...NodeN
```
7 Añada un proceso de escucha sólo al nodo nuevo; para ello, ejecute el asistente para la configuración de red (NetCA).

Tras completar los procedimientos de la sección anterior, los nodos nuevos están definidos en el nivel de base de datos de clúster. Ahora pueden añadirse instancias de base de datos nuevas a los nodos nuevos.

## Adición de instancias de base de datos a nodos nuevos

Para añadir instancias, ejecute los procedimientos siguientes para cada nodo nuevo:

- 1 Haga clic en Start (Inicio) $\rightarrow$  Programs (Programas) $\rightarrow$  Oracle -NOMBRE\_PRINCIPAL→ Configuration and Migration Tools (Herramientas de configuración y migración)→ Database Configuration Assistant (Asistente para la configuración de bases de datos).
- 2 El DBCA muestra la página de bienvenida de RAC. Haga clic en Help (Ayuda) en cualquier página del DBCA para obtener más información.
- 3 Seleccione Real Application Clusters database (Base de datos Real Application Clusters), haga clic en Next (Siguiente) y el DBCA mostrará la página Operations (Operaciones).
- 4 Seleccione Instance Management (Administración de instancias), haga clic en Next (Siguiente) y el DBCA mostrará la página Instance Management (Administración de instancias).
- 5 Seleccione Add instance (Añadir instancia) y haga clic en Next (Siguiente). El DBCA muestra la página List of Cluster Databases (Lista de bases de datos de clúster) con las bases de datos y su estado actual, como ACTIVE (Activa) o INACTIVE (Inactiva).
- 6 Desde la página List of Cluster Databases (Lista de bases de datos de clúster), seleccione la base de datos RAC activa a la que desea añadir una instancia.
- 7 Haga clic en Next (Siguiente) para añadir una nueva instancia. El DBCA muestra la página Adding an Instance (Adición de una instancia).
- 8 En la página Adding an Instance (Adición de una instancia), especifique el nombre de la instancia en el campo de la parte superior de la página. Seleccione el nombre del nodo nuevo en la lista, haga clic en Next (Siguiente) y el DBCA mostrará la página Services (Servicios).
- 9 Especifique la información de servicios para la instancia del nodo nuevo, haga clic en Next (Siguiente) y el DBCA mostrará la página Instance Storage (Almacenamiento de instancias).
- 10 Haga clic en Finish (Finalizar) para que el DBCA muestre el diálogo Summary (Resumen).
- 11 Revise la información del diálogo Summary (Resumen) y haga clic en OK (Aceptar). El DBCA muestra un diálogo de progreso donde se ve cómo el DBCA realiza la operación de adición de instancias. Cuando el DBCA finalice la operación de adición de instancias, mostrará un diálogo en el que se le pregunta si desea realizar otra operación.
- 12 Haga clic en No y salga del DBCA, o haga clic en Yes (Sí) para realizar otra operación.

# <span id="page-537-0"></span>Solución de problemas

## <span id="page-537-1"></span>Solución de errores de instalación del software de clúster

#### El asistente para la configuración del software de clúster Oracle falla

En la ventana Configuration Assistants (Asistentes de configuración), si la instalación no puede ejecutarse con el asistente para la configuración del software de clúster Oracle, realice lo siguiente:

1 Abra el archivo:

*PRINCIPAL\_CRS%*\cfgtoollogs\configToolFailedComman ds, donde *%PRINCIPAL\_CRS%* es el directorio principal de CRS que ha creado en ["Instalación del software de clúster Oracle versión 10.2.0.1"](#page-493-0)  [en la página 494](#page-493-0).

- 2 Copie y ejecute los tres primeros comandos (con los parámetros) listados en el archivo desde el indicador de comandos de DOS.
- 3 Para ejecutar el asistente para la configuración de IP privada virtual (VIPCA) que ha fallado, siga las instrucciones de la sección ["El asistente](#page-537-2)  [para la configuración de IP privada virtual falla" en la página 538](#page-537-2).

#### <span id="page-537-2"></span>El asistente para la configuración de IP privada virtual falla

Si el VIPCA falla durante la instalación del software de clúster Oracle, puede que aparezca el mensaje siguiente:

Virtual Private IP Configuration Assistant failed (El asistente para la configuración de IP privada virtual ha fallado)

En este caso, realice los pasos siguientes para solucionar el error. Estos pasos se detallan en la nota 338924.1 de Metalink. Este problema suele producirse cuando se configura la interfaz pública con una dirección IP en las redes 10.0.0.0/8, 172.16.0.0/16 o 192.168.1.0/24.

- 1 Haga clic en Start (Inicio) $\rightarrow$  Run (Ejecutar).
- **2** En el campo **Run** (Ejecutar), escriba lo siguiente y haga clic en **OK** (Aceptar):

```
%UnidadSistema%\Oracle\product\10.2.0\crs\bin\
vipca
```
donde %*UnidadSistema*% es la unidad local del usuario.

- 3 Siga los pasos del VIPCA seleccionando la interfaz adecuada para la interfaz pública y especificando la dirección VIP correcta que debe utilizarse.
- 4 Cuando haya terminado, haga clic en Finish (Finalizar).

### Desinstalación del software de clúster Oracle

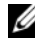

**NOTA:** Copie la carpeta GUIOraObJman en una ubicación diferente antes de desinstalar el software de clúster. Las utilidades de esta carpeta se pueden utilizar más adelante para limpiar los discos compartidos.

Es posible que deba desinstalar el software de clúster Oracle para solucionar los problemas siguientes:

- El procedimiento de instalación del software de clúster Oracle ha fallado.
- El asistente de configuración no se ha instalado correctamente.

Para desinstalar el software de clúster Oracle, ejecute OUI en el nodo del clúster, elimine los servicios de Oracle restantes y limpie los dispositivos de almacenamiento.

#### Ejecución de OUI

1 En el nodo 1, abra una ventana del Explorador y vaya al directorio siguiente:

```
%UnidadSistema%\oracle\product\10.2.0\crs\oui\bin
```
donde %*UnidadSistema*% es la unidad local del usuario.

- 2 Haga doble clic en setup.exe para iniciar OUI.
- 3 En la ventana de bienvenida, haga clic en Deinstall Products (Desinstalar productos).
- 4 En la ventana Inventory (Inventario), seleccione OraCr10g home y haga clic en Remove (Quitar).
- 5 En la ventana Confirmation (Confirmación), haga clic en Yes (Sí). Si aparece un mensaje de error, haga clic en Cancel (Cancelar).
- 6 En la ventana de bienvenida, haga clic en Cancel (Cancelar).
- 7 Cuando se le solicite, haga clic en Cancel (Cancelar) y, a continuación, en Yes (Sí).

#### Eliminación de los servicios de Oracle

- 1 En el nodo 1, inicie la consola de servicios.
	- a Haga clic en Start (Inicio) $\rightarrow$  Run (Ejecutar).
	- b En el campo Run (Ejecutar), escriba lo siguiente y haga clic en OK (Aceptar):

services.msc

Aparece la ventana Services (Servicios).

- 2 Identifique y elimine todos los servicios de Oracle que queden. Para eliminar un servicio:
	- a Haga clic en Start (Inicio) $\rightarrow$  Run (Ejecutar).
	- b En el campo Run (Ejecutar), escriba cmd y haga clic en OK (Aceptar).
	- c Abra un indicador de comandos y escriba lo siguiente: sc delete <nombre servicio oracle>
	- d Repita el [paso c](#page-539-0) para cada servicio que deba eliminar.
- <span id="page-539-0"></span>3 Reinicie el nodo 1 e inicie sesión como administrador.
- 4 Reinicie los demás nodos e inicie sesión como administrador.

#### Limpieza de los dispositivos de almacenamiento

- 1 Limpie las particiones que se configurarán para los discos de registro OCR (OCRCFG, OCRMIRROCFG) y de votación (Votedsk1, Votedsk2 y Votedsk3).
	- **a** Haga clic en Start (Inicio) $\rightarrow$  Run (Eiecutar).
	- **b** En el campo  $Run$  (Ejecutar), escriba cmd y haga clic en  $OK$  (Aceptar).
	- c En el indicador de comandos, escriba lo siguiente:

```
%UnidadSistema%\oracle\product\10.2.0\crs\bin\
ExportSYMLinks
```
donde %*UnidadSistema*% es la unidad local del usuario.

El exportador de enlaces simbólicos de Oracle (ExportSYMLinks) importa los enlaces simbólicos en el archivo SYMMAP.TBL del directorio actual.

d En el indicador de comandos, escriba lo siguiente: notepad SYMMAP.TBL
2 Asegúrese de que OCRCFG, OCRMIRRORCFG, Votedsk1, Votedsk2 y Votedsk3 aparecen en el archivo.

Si OCRCFG, OCRMIRRORCFG, Votedsk1, Votedsk2 y Votedsk3 no aparecen en el archivo, asígnelos al disco apropiado y guarde el archivo.

Utilice el importador de enlaces simbólicos de Oracle (ImportSYMLinks) para importar los enlaces simbólicos en los discos de almacenamiento asignados (OCRCFG, OCRMIRRORCFG, Votedsk1, Votedsk2 y Votedsk3).

En el indicador de comandos, escriba lo siguiente:

```
%UnidadSistema%\oracle\product\10.2.0\crs\bin\
ImportSYMLinks
```
donde %*UnidadSistema*% es la unidad local del usuario.

3 Utilice el formateador de particiones lógicas de Oracle (LogPartFormat) para formatear las particiones OCRCFG, OCRMIRRORCFG, Votedsk1, Votedsk2 y Votedsk3 en los dos nodos.

En el indicador de comandos, introduzca:

```
%UnidadSistema%\oracle\product\10.2.0\crs\bin\
LogPartFormat \\.\OCRCFG
```
A continuación, escriba:

```
%UnidadSistema%\oracle\product\10.2.0\crs\bin\
LogPartFormat \\.\Votedsk1
```
donde %*UnidadSistema*% es la unidad local del usuario.

4 Aparece el mensaje siguiente:

```
Are you sure you want to continue...(Y/N)? 
(¿Seguro que desea continuar (S/N)?)
```
Escriba y para continuar.

5 Inicie Oracle GUI Object Manager.

En el indicador de comandos, escriba lo siguiente:

```
%UnidadSistema%\ora_bin_utils\GUIOracleOBJ
Manager.exe
```
donde %*UnidadSistema*% es la unidad local del usuario.

Aparece la ventana Oracle Object Manager.

- 6 Elimine los enlaces simbólicos de los discos OCR (OCRCFG y OCRMIRRORCFG) y de votación (Votedsk1, Votedsk2 y Votedsk3).
	- a Seleccione OCRCFG, OCRMIRRORCFG, Votedsk1, Votedsk2 y Votedsk3.
	- b Haga clic en Options (Opciones) y seleccione Commit (Confirmar). Si la operación se realiza correctamente, las entradas OCRCFG, OCRMIRRORCFG, Votedsk1, Votedsk2 y Votedsk3 desaparecen.
	- c Haga clic en Options (Opciones) y seleccione Exit (Salir) para cerrar Oracle Object Manager.
- 7 Inicie la consola de administración de equipos.
	- a En el escritorio de Windows, haga clic en Start (Inicio) y seleccione Run (Ejecutar).
	- b En el campo Run (Ejecutar), escriba lo siguiente:

compmgmt.msc

Aparece la ventana de la consola de administración de equipos.

- <span id="page-541-1"></span><span id="page-541-0"></span>8 Elimine las particiones ASM u OCFS.
	- a En la ventana de la consola de administración de equipos, haga clic en Storage (Almacenamiento) y seleccione Disk Management (Administración de discos).
	- b Haga clic con el botón derecho del ratón en la primera partición y seleccione Delete Logical Drive (Eliminar unidad lógica).
	- c Cuando se le solicite, haga clic en Yes (Sí).
	- d Repita el [paso b](#page-541-0) y el [paso c](#page-541-1) para cada una de las particiones restantes hasta que las haya eliminado todas, incluida la partición extendida original.
- 9 Reinicie el nodo 1 e inicie sesión como administrador.
- 10 Una vez que haya iniciado sesión como administrador en el nodo 1, reinicie cada uno de los nodos restantes e inicie sesión como administrador.
- 11 Repita los procedimientos ["Preparación de los discos para el software de](#page-486-0)  [clúster Oracle" en la página 487](#page-486-0) y ["Eliminación de las letras de unidad](#page-492-0)  [asignadas" en la página 493](#page-492-0) para volver a crear las particiones lógicas, y repita el procedimiento ["Instalación de Oracle RAC 10g R2 mediante](#page-493-0)  [OCFS" en la página 494](#page-493-0) para reinstalar Oracle RAC para OCFS o ["Instalación de Oracle RAC 10g R2 mediante ASM" en la página 507](#page-506-0) para reinstalar Oracle RAC para ASM.

## Solución de problemas adicionales

En esta sección se indican las acciones recomendadas para los problemas adicionales que pueden surgir.

#### Instalación de PowerPath

- PROBLEMA: La instalación de PowerPath falla.
	- CAUSA: Error de instalación desconocido.
	- RESOLUCIÓN: Reinicie el sistema en el que falla la instalación de PowerPath.

#### Agrupación de NIC

- PROBLEMA: La agrupación de NIC Broadcom falla.
	- CAUSA: Los pasos siguientes pueden provocar un error en una agrupación de NIC:
		- Una de las NIC Broadcom utilizada en la agrupación de NIC falla o se desactiva. Debido a la disponibilidad de la segunda NIC, la red privada sigue estando activa en este nodo a través de la segunda NIC.
- Mientras la primera NIC sigue fuera de servicio o desactivada, la segunda NIC de la agrupación también falla o se desactiva. Este error provoca que la red privada falle por completo en este nodo. No es posible ejecutar un comando ping para la dirección IP privada en este nodo.
- Cuando la segunda NIC que ha fallado o que se ha desactivado vuelve a estar activa, la red privada de este nodo permanece inactiva.

 $\mathscr A$  NOTA: La red privada sólo se desactiva si se habilita la segunda NIC que ha fallado. Si la primera NIC que ha fallado pasa a estar activa, entonces la red privada se activa.

- RESOLUCIÓN: La causa más probable de este error es que el conmutador contenga un protocolo de árbol de extensión. Si este problema lo causa un protocolo de árbol de extensión, realice uno de los procedimientos siguientes:
	- Desactive Spanning Tree (Árbol de extensión) en el conmutador.
	- Active la opción Port Fast Learning (Obtención rápida de puertos) (o una equivalente, según la marca del conmutador) en los puertos del conmutador al que están conectadas las NIC agrupadas.
	- Utilice la función LiveLink de Broadcom; para ello, haga clic con el botón derecho del ratón en la agrupación, seleccione Enable LiveLink (Activar LiveLink) y siga las instrucciones que aparecen en la ventana.

**20 NOTA:** Aunque las soluciones sugeridas pueden resolver el problema mencionado, tenga en cuenta los problemas o implicaciones que pueden derivarse del hecho de activar la obtención rápida de puertos o de desactivar el árbol de extensión en los conmutadores.

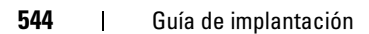

#### Instalación del software de clúster Oracle

- PROBLEMA: Durante la instalación del software de clúster Oracle, aparece el mensaje de error siguiente: The specified nodes are not clusterable (Los nodos especificados no pueden agruparse en clúster).
	- CAUSA: La cuenta de administración utilizada para instalar Oracle tiene asociada una contraseña en blanco.
	- RESOLUCIÓN: Realice los pasos siguientes:
	- a Haga clic con el botón derecho del ratón en My Computer (Mi PC) y seleccione Manage (Administrar).
	- b En el panel izquierdo de la ventana Computer Management (Administración de equipos), expanda System Tools (Herramientas del sistema) y Local Users (Usuarios locales) y, a continuación, Groups (Grupos).
	- c Haga clic en Users (Usuarios) en el panel izquierdo.
	- d En el panel derecho, haga clic con el botón derecho del ratón en la cuenta de administración utilizada para instalar Oracle y seleccione Set Password (Establecer contraseña).
	- e Se abre una ventana de advertencia. Ignore el mensaje y haga clic en Continue (Continuar).
	- f En la ventana Set Password (Establecer contraseña), introduzca las contraseñas y haga clic en OK (Aceptar).
	- g Cierre la sesión y vuelva a iniciarla con la cuenta de administración cuya contraseña acaba de modificar o asignar.
	- h Reinicie la instalación del software de clúster.
- PROBLEMA: La instalación del software de clúster Oracle falla.
	- CAUSA: Los enlaces simbólicos de OCRCFG o Votedsk1 no están disponibles.
	- RESOLUCIÓN: Realice los procedimientos siguientes:
	- a Desinstale el software de clúster Oracle mediante OUI.
	- b Desinstale el resto de los servicios de Oracle.
	- c Limpie los dispositivos de almacenamiento.

Para obtener más información, consulte ["Desinstalación del software](#page-538-0)  [de clúster Oracle" en la página 539.](#page-538-0)

- PROBLEMA: El asistente de configuración no se instala correctamente.
	- CAUSA: Es necesario reformatear uno o más dispositivos de almacenamiento.
	- RESOLUCIÓN: Realice los procedimientos siguientes:
	- a Desinstale el software de clúster Oracle mediante OUI.
	- b Desinstale el resto de los servicios de Oracle.
	- c Limpie los dispositivos de almacenamiento.

Para obtener más información, consulte ["Desinstalación del software](#page-538-0)  [de clúster Oracle" en la página 539.](#page-538-0)

#### Software de clúster Oracle

- <span id="page-545-0"></span>• PROBLEMA: El nodo del clúster se reinicia con una pantalla azul.
	- CAUSA: El nodo del clúster no puede comunicarse con los discos de almacenamiento.
	- RESOLUCIÓN: Realice los pasos siguientes:
	- a Reinicie el nodo del clúster.
	- b Durante la POST, pulse <F8>.
	- c En la pantalla Windows Advanced Options Menu (Menú de opciones avanzadas de Windows), seleccione Safe Mode (Modo seguro).
	- d Seleccione el sistema operativo adecuado.
	- e Inicie sesión en el sistema.
	- f En la pantalla Desktop (Escritorio), haga clic en OK (Aceptar).
	- g En el escritorio de Windows, haga clic con el botón derecho del ratón en My Computer (Mi PC) y seleccione Manage (Administrar).
	- h En la ventana Computer Management (Administración de equipos), expanda Services and Applications (Servicios y aplicaciones).
	- i Haga clic en Services (Servicios).
	- j Haga clic con el botón derecho del ratón en el primer servicio de Oracle y seleccione Properties (Propiedades).
- k Haga clic en el menú desplegable Startup (Inicio) y anote el tipo de inicio predeterminado para este servicio.
- l En el menú desplegable de inicio, seleccione Disabled (Deshabilitado).
- m Repita del paso 10 al paso 12 para el resto de los servicios de Oracle.
- <span id="page-546-0"></span>**n** Verifique lo siguiente:
	- El sistema de almacenamiento funciona correctamente.
	- Todos los cables de fibra óptica están conectados firmemente.
	- El nodo del clúster puede acceder a los discos de almacenamiento compartido.

Vea la ["Instalación del software basado en host necesario para el](#page-484-0)  [almacenamiento" en la página 485](#page-484-0) y la ["Verificación de las funciones](#page-486-1)  [del controlador multirruta" en la página 487.](#page-486-1)

o Repita del [paso a](#page-545-0) al [paso n](#page-546-0) y restablezca cada uno de los servicios de Oracle a su valor original.

#### Pantalla azul del sistema

- PROBLEMA: Los nodos del clúster generan una pantalla azul.
	- CAUSA: Los nodos del clúster no pueden acceder al disco de votación.
	- RESOLUCIÓN: Realice los pasos siguientes:
	- a Asegúrese de que los valores del firmware para el modo de conexión de HBA estén configurados correctamente para su configuración de almacenamiento.
		- Si los nodos del clúster y el sistema de almacenamiento están configurados como conexión directa, establezca Connection mode (Modo de conexión) en 0 - loop only (0: sólo bucle).
		- Si los nodos del clúster y el sistema de almacenamiento están conectados a través de un conmutador Fibre Channel, establezca Connection mode (Modo de conexión) en 2 - loop preferred, otherwise point-to-point (2: primero bucle, después punto a punto).
	- b Si el problema persiste, aumente el valor de CSS misscount por encima de 120.
- **c** Realice lo siguiente:
	- 1 Apague todos los nodos excepto el nodo 1.
	- 2 En el nodo 1, abra un indicador de comandos.
	- 3 Introduzca lo siguiente:

%PRINCIPAL\_CRS%\bin

donde %PRINCIPAL\_CRS% es el directorio principal de CRS que ha creado en ["Instalación del software de clúster Oracle versión 10.2.0.1"](#page-507-0)  [en la página 508](#page-507-0).

4 En el indicador de comandos, escriba lo siguiente:

crsctl set css misscount *n*, donde *n* es un valor mayor que 120.

- d Reinicie el nodo 1 e inicie sesión como administrador.
- e Reinicie los demás nodos e inicie sesión como administrador.

#### Almacenamiento

- PROBLEMA: No se puede acceder a los discos.
	- CAUSA: En el escritorio de Windows, cuando se hace clic con el botón derecho del ratón en My Computer (Mi PC), se selecciona Computer Management (Administración de equipos) y se hace clic en Disk Management (Administración de discos), los discos aparecen como no accesibles. Esto puede deberse a que los LUN no se han asignado a los nodos del clúster, a que el cableado no se ha instalado correctamente o a que los controladores HBA no se han instalado en los nodos del clúster.
	- RESOLUCIÓN: Asegúrese de que los LUN de almacenamiento se hayan asignado a los dos nodos del clúster y de que los cables de fibra óptica conectados a los nodos del clúster y al sistema de almacenamiento estén instalados correctamente.

Para obtener más información, consulte ["Cableado del sistema de](#page-475-0)  [almacenamiento Dell|EMC Fibre Channel" en la página 476](#page-475-0).

- PROBLEMA: Los dispositivos de disco SCSI no aparecen.
	- CAUSA: En el escritorio de Windows, cuando se hace clic con el botón derecho del ratón en My Computer (Mi PC), se selecciona Computer Management (Administración de equipos) y se hace clic en Disk drivers (Controladores de disco), los dispositivos de disco SCSI no aparecen. Esto puede deberse a que los LUN no se han asignado a los nodos del clúster, a que el cableado no se ha instalado correctamente o a que los controladores HBA no se han instalado en los nodos del clúster.
	- RESOLUCIÓN: En primer lugar, asegúrese de que los LUN de almacenamiento se hayan asignado a los dos nodos del clúster; para ello, realice los pasos siguientes.
	- a En el escritorio de Windows, haga clic con el botón derecho del ratón en My Computer (Mi PC) y seleccione Manage (Administrar).
	- b En la ventana Manage (Administrar), expanda Device Manager (Administrador de dispositivos).
	- c En el panel derecho de la ventana, haga clic con el botón derecho del ratón en el nombre del ordenador host y seleccione Scan for hardware changes (Buscar cambios de hardware).
	- d Repita el [paso c](#page-548-0) hasta que aparezcan los dispositivos de disco.
	- e Reinicie el sistema (si es preciso).

<span id="page-548-0"></span>A continuación, compruebe que los cables de fibra óptica conectados a los nodos del clúster y a los sistemas de almacenamiento estén instalados correctamente. Para obtener más información, consulte ["Cableado del sistema de almacenamiento Dell|EMC Fibre Channel"](#page-475-0)  [en la página 476.](#page-475-0)

#### VIPCA

- <span id="page-549-0"></span>• PROBLEMA: La configuración del VIPCA falla.
	- CAUSA: El nombre de la interfaz de adaptador de red pública (o la interfaz de red asignada para VIP, en caso de haber cuatro interfaces de red) no es el mismo en los dos nodos del clúster.
	- RESOLUCIÓN: Asegúrese de que el nombre de la interfaz de adaptador de red pública es el mismo en los dos nodos del clúster. Para verificar el nombre de la interfaz de adaptador de red pública:
	- a En el nodo 1, haga clic en Start (Inicio) y seleccione Settings (Configuración)→ Control Panel (Panel de control)→ Network Connections (Conexiones de red).
	- b En la ventana Network Connections (Conexiones de red), haga clic con el botón derecho del ratón en el adaptador de red pública cuyo nombre desea cambiar y seleccione Rename (Cambiar nombre).
	- c Repita el [paso a](#page-549-0) y el [paso b](#page-549-1) en los nodos restantes.

#### <span id="page-549-1"></span>Desinstalación del software de clúster Oracle

- PROBLEMA: La instalación del asistente de configuración falla.
	- CAUSA: No se ha eliminado por completo la instalación anterior.
	- RESOLUCIÓN: Aunque se desinstale Oracle mediante la GUI, los directorios vacíos de la ubicación principal de Oracle y la carpeta Oracle de Program Files (Archivos de programa) siguen existiendo; estas carpetas se deben eliminar manualmente.

# <span id="page-550-0"></span>Obtención de ayuda

## <span id="page-550-1"></span>Asistencia de Dell

Para obtener información detallada sobre el uso del sistema, consulte la documentación incluida con los componentes del sistema. En dell.com/10g encontrará documentos técnicos, información sobre las configuraciones admitidas por Dell e información general. Para obtener asistencia técnica de Dell para el hardware y el software del sistema operativo, y para descargar las últimas actualizaciones del sistema, visite la página web de asistencia de Dell (support.dell.com). La información sobre la forma de contactar con Dell se proporciona en la Guía de instalación y solución de problemas del sistema.

Ahora tiene a su disposición el servicio de formación y certificación Dell para empresas. Para obtener más información, visite dell.com/training. Es posible que este servicio de formación no se ofrezca en todas las regiones.

## <span id="page-550-2"></span>Asistencia de Oracle

Para obtener información de formación sobre el software Oracle y el software de clúster de aplicaciones, y para saber cómo ponerse en contacto con Oracle, visite la página web de Oracle (www.oracle.com) o consulte la documentación de Oracle.

En la página web de Oracle MetaLink (www.metalink.oracle.com) encontrará información sobre asistencia técnica, descargas y otras cuestiones técnicas.

# Obtención y uso de archivos de código fuente abierto

El software incluido en el CD de implantación es una combinación de programas de Dell y programas de terceros. El uso del software está sujeto a las condiciones específicas de la licencia. Todo el software designado como "bajo los términos de la GPL de GNU" se puede copiar, distribuir o modificar según los términos y condiciones de la Licencia Pública General (GPL) de GNU, versión 2, de junio de 1991. Todo el software designado como "bajo los términos de la LGPL de GNU" se puede copiar, distribuir o modificar según los términos y condiciones de la Licencia Pública General Menor (LGPL) de GNU, versión 2.1, de febrero de 1999. En virtud de estas licencias de GNU, también tiene derecho a solicitar los archivos fuente correspondientes, llamando a Dell al número 1-800-WWW-DELL. También puede obtener los archivos fuente correspondientes desde la página web siguiente: www.dell.com/oracle.

# Índice

## A

almacenamiento [configurar, 478](#page-477-0) [ayuda, 551](#page-550-0) [asistencia de Dell, 551](#page-550-1) [asistencia de Oracle, 551](#page-550-2)

## B

base de datos semilla [crear, 504](#page-503-0) [base de datos, disco, 491](#page-490-0)

## C

clúster [Fibre Channel,](#page-464-0) 465, [474](#page-473-0)

## D

direcciones IP [configurar, 482](#page-481-0) discos [base de datos, 491](#page-490-0) [recuperación flash, 487](#page-486-2) [votación, 487](#page-486-3)

## E

EMC [Naviagent, 485](#page-484-1) [PowerPath, 464,](#page-463-0) [472](#page-471-0)

## F

Fibre Channel [conexión mediante SAN, 474](#page-473-1) [configurar, 474](#page-473-0) [Dell|EMC, 475](#page-474-0)

## H

hardware [conexiones, 474-](#page-473-2)[475](#page-474-1) [requisitos, 465](#page-464-1)

#### M

[multirruta, 486](#page-485-0) [controlador, 487](#page-486-4)

#### N

[Naviagent, 485](#page-484-2) NIC [asignaciones de puerto, 479](#page-478-0)

## O

[OCFS, 491](#page-490-1) [crear base de datos semilla, 504](#page-503-1) [instalar Oracle, 494](#page-493-1) **OCR** [disco, 487](#page-486-5) Oracle [preparar discos para el software](#page-486-6)  de clúster, 487 Oracle Database 10g [configurar, 520](#page-519-0) [implantar, 520](#page-519-0) OUI [ejecutar, 539](#page-538-1)

## P

parches [descargar, 503](#page-502-0) [instalar, 501](#page-500-0) particiones [crear, 487](#page-486-7) patchset [instalar, 512,](#page-511-0) [525](#page-524-0) PowerPath [instalar, 486](#page-485-1) proceso de escucha [configurar, 503,](#page-502-1) [514,](#page-513-0) [527](#page-526-0)

## R

recuperación flash [área, 491](#page-490-2) [discos, 487](#page-486-2) red [configurar, 478](#page-477-0)

## S

software de clúster [desinstalar, 539](#page-538-2) [instalar, 508,](#page-507-1) [521](#page-520-0) [preparar discos, 487](#page-486-8)

## T

[TOE, 480](#page-479-0)

## V

[votación, disco, 488](#page-487-0) [crear unidad lógica, 490](#page-489-0)

#### W

Windows [configurar, 467](#page-466-0) [instalar, 467](#page-466-0)